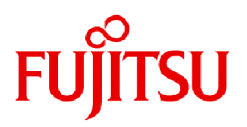

## **FUJITSU Software SIMPLIA TF-MDPORT Pro (64bit) V81L20**

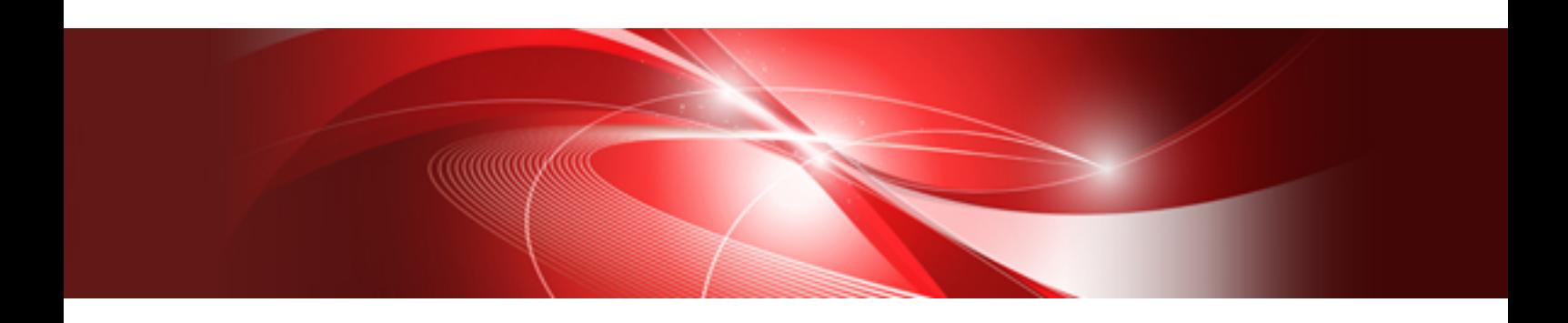

# ユーザーズガイド 画面操作編

Windows(64)

SIMPLIA-MDPWI64-04-JP81(03) 2024年3月

### まえがき

SIMPLIA TF-MDPORT Proは、ソフトウェア開発保守支援システムの一つとして位置づけられ、汎用機・オフコン・UNIX機・PCとの間で、 データやソースの流通を支援するツールです。

本書は、SIMPLIA TF-MDPORT Proの機能および画面の操作方法について記述しています。

#### 本書の目的

SIMPLIA TF-MDPORT Proの機能および仕様について理解できることを目的としています。

#### 本書の読者

SIMPLIA TF-MDPORT Proを使用される方を対象としています。

本書を読むためには、以下の知識が必要です。

- ・ 文字コードに関する基本的な知識 (シフトJISコード、EUCコード、汎用機コード、Unicode等)
- ・ ご使用になるOSに関する基本的な知識

#### 本書の構成

以下の構成で記述しています。

- ・ 第1章 [概要](#page-8-0) SIMPLIA TF-MDPORT Proの概要について説明します。
- ・ 第2章 [機能説明](#page-12-0)

SIMPLIA TF-MDPORT Proの機能について説明します。

・ 第3章 [操作説明](#page-21-0)

SIMPLIA TF-MDPORT Proの操作方法について説明します。

- ・ 第4章 [画面説明](#page-77-0) SIMPLIA TF-MDPORT Proの画面について説明します。
- ・ 第5章 [変換仕様](#page-168-0) SIMPLIA TF-MDPORT Proの変換仕様について説明します。
- ・ 第6章 [レコード抽出仕様](#page-180-0)
- ・ SIMPLIA TF-MDPORT Proのレコード抽出仕様について説明します。
- ・ 第7章 [注意事項](#page-183-0)

SIMPLIA TF-MDPORT Proの注意事項について説明します。

- ・ 付録A [利用者定義変換テーブル](#page-196-0)
- ・ SIMPLIA TF-MDPORT Proの利用者定義変換テーブルの書式について説明します。
- ・ 付録B [代表的なエラーの紹介](#page-203-0)
- ・ SIMPLIA TF-MDPORT Proの代表的なエラーを紹介します。
- ・ 付録C [使用例](#page-212-0)
- ・ SIMPLIA TF-MDPORT Proの使用例について説明します。

#### 本書の表記について

本書では、説明するうえで、次の略記を使用しています。

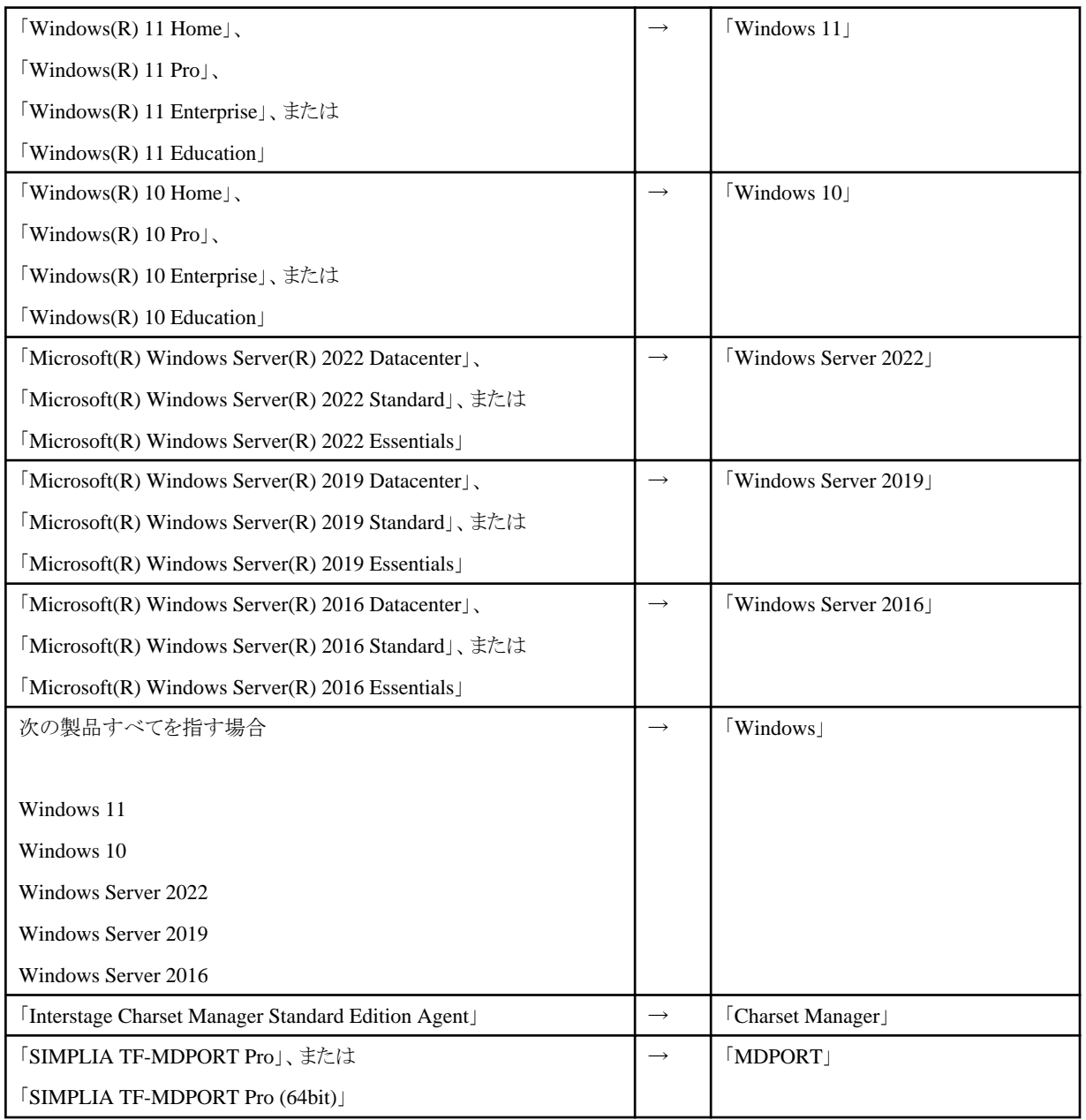

また、本書では、次のような表記法を用います。

- ・ 16進数には、"0xXX"のような表記を用います。ここで、"X"は16進数字です。桁数は、必要に応じて、2~8桁になります。ただし、16 進数で表記していることが文脈から明らかな場合には、"0x"を省略し、単に"XX"のように表記することがあります。
- ・ 値の範囲には、"X~X"のような表記を用います。範囲には、両端の値を含みます。

#### 記号

本書では、以下に示す記号を使用しています。

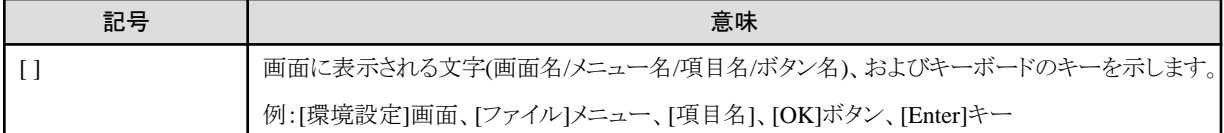

#### 輸出管理規制について

本ドキュメントを輸出または第三者へ提供する場合は、お客様が居住する国および米国輸出管理関連法規等の規制をご確認のうえ、必要 な手続きをおとりください。

#### 登録商標について

本書で使われている登録商標および商標は、以下のとおりです。

- ・ Microsoft、Windows、Windows Server、Microsoft Edge、その他のマイクロソフト製品の名称および製品名は、米国 Microsoft Corporation の、米国およびその他の国における登録商標または商標です。
- ・ UNIXは、米国およびその他の国におけるオープン・グループの登録商標です。
- ・ OracleとJavaは、Oracle Corporationおよびその子会社、関連会社の米国およびその他の国における登録商標です。
- ・ Excelは、米国Microsoft Corporationの製品です。
- ・ Microsoft Corporationのガイドラインに従って画面写真を使用しています。
- ・ そのほか、本書に記載されている会社名および製品名は、それぞれ各社の商標または登録商標です。

なお、本文中では、™マーク、®マークは省略しています。

#### 2024年3月

Copyright 1994-2024 FUJITSU LIMITED

## 

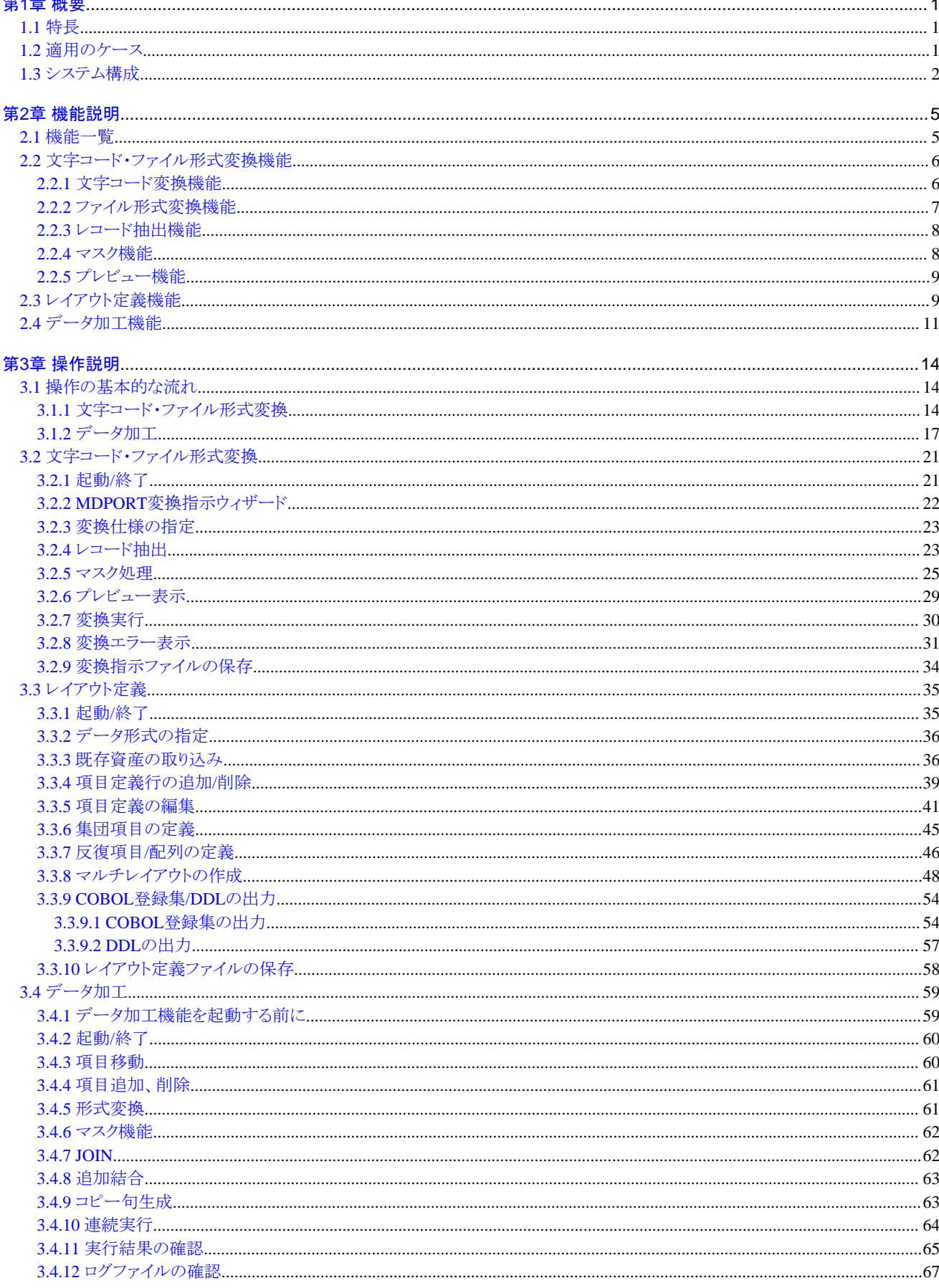

t

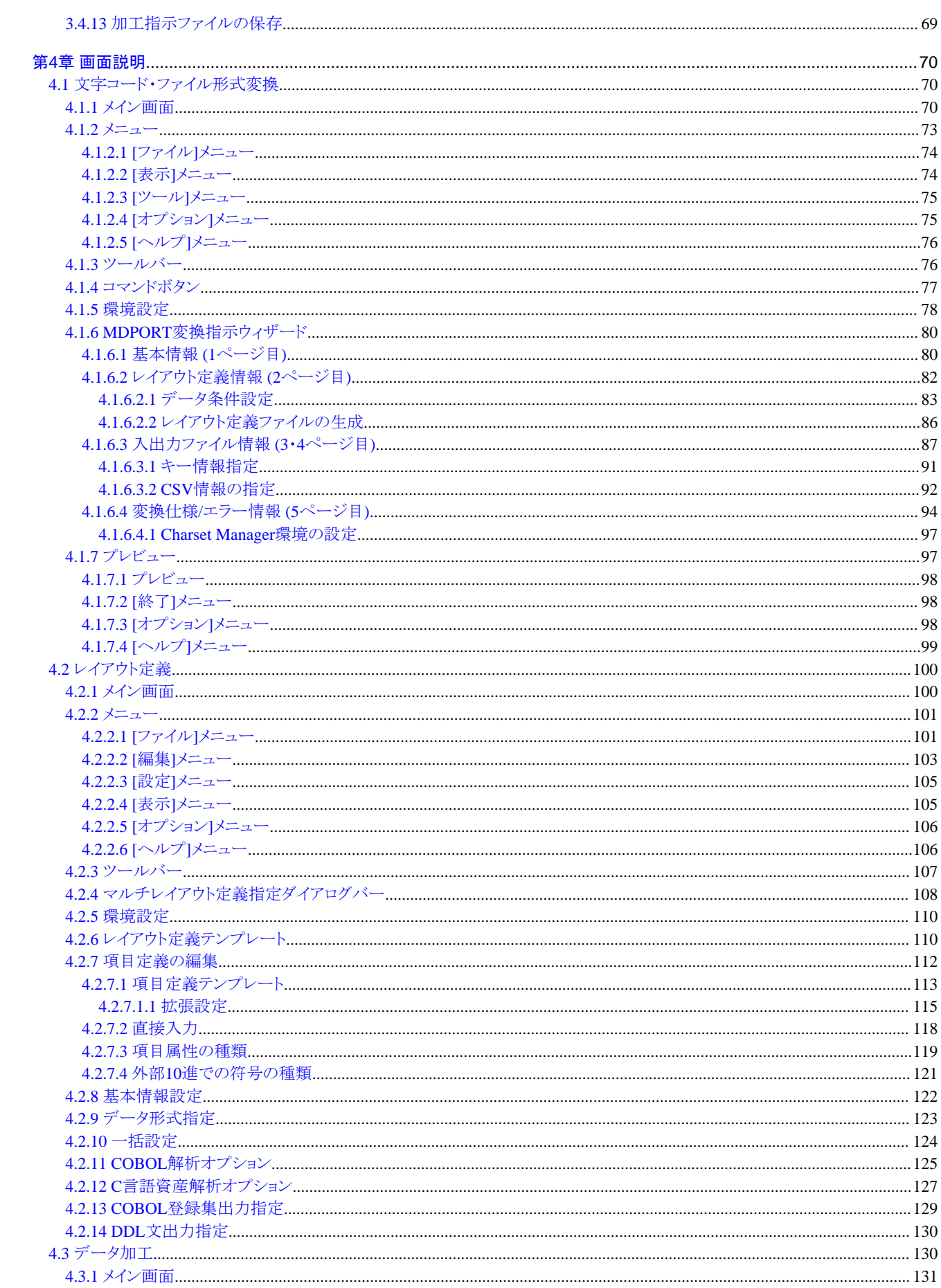

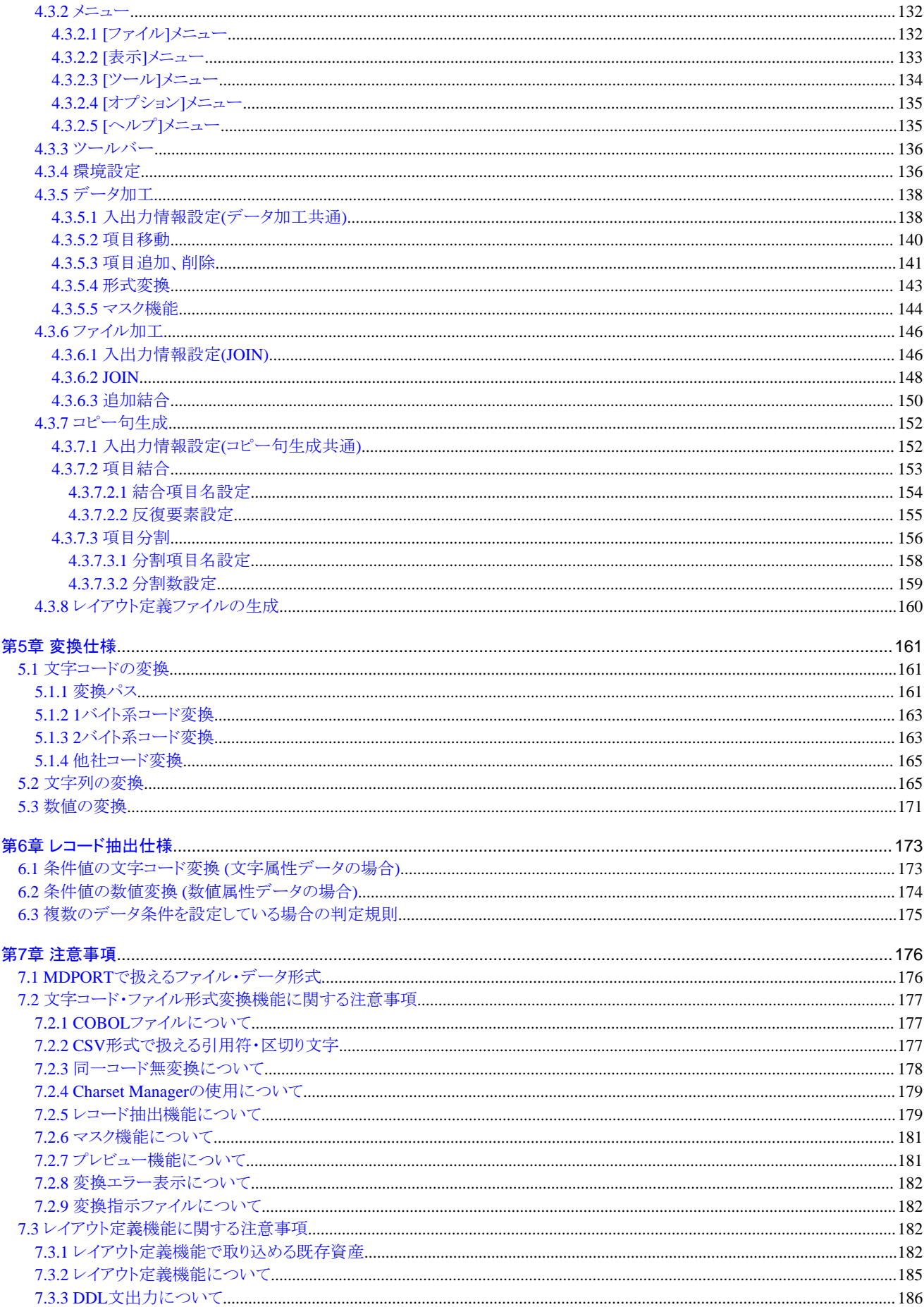

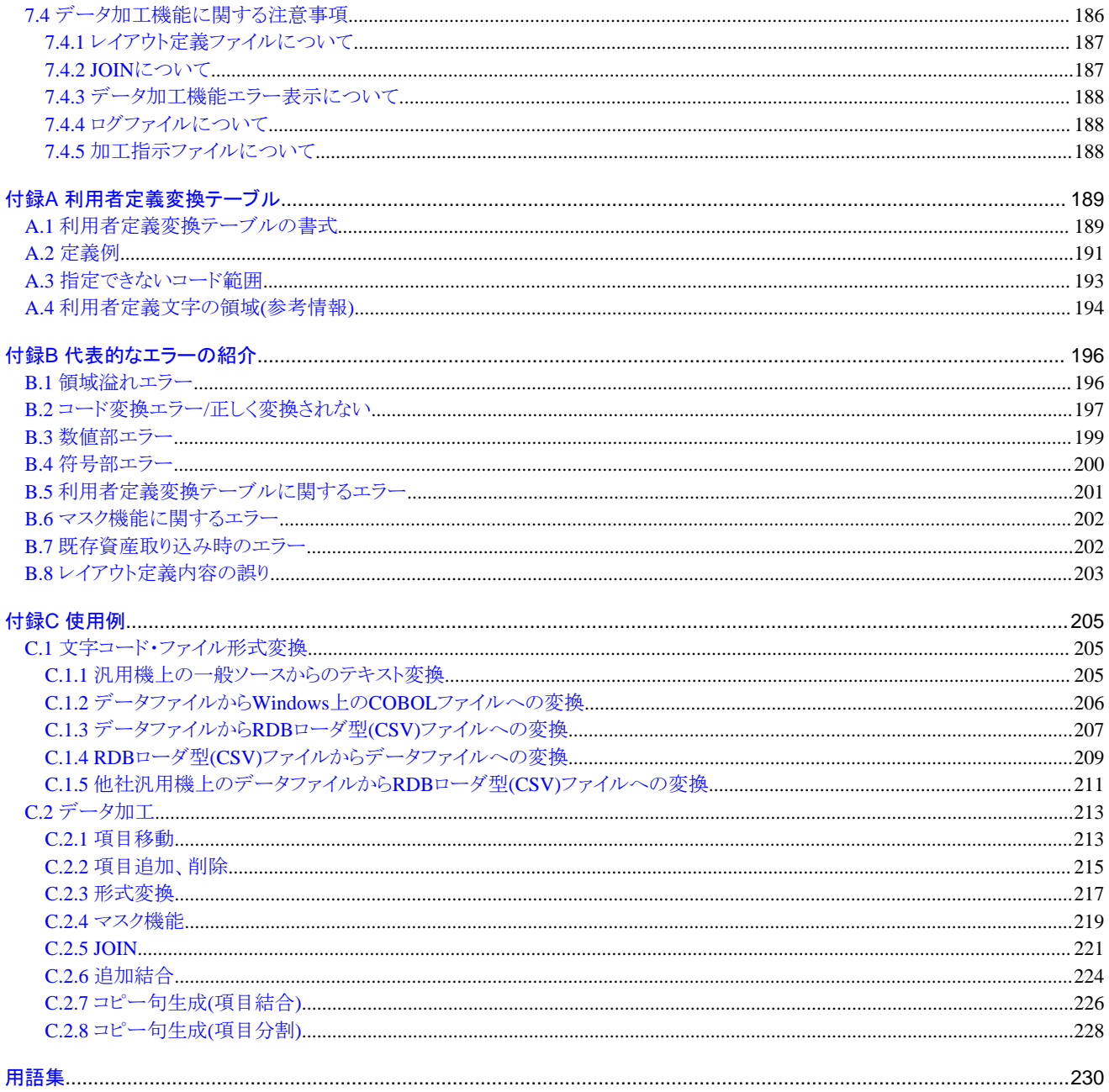

### <span id="page-8-0"></span>第**1**章 概要

MDPORTの概要について説明します。

### **1.1** 特長

MDPORTは、汎用機・オフコン・UNIX機・PCとの間で、データやソースの資産を流用させることを目的としており、以下のような課題を解決 します。

#### 図1.1 MDPORTの特長

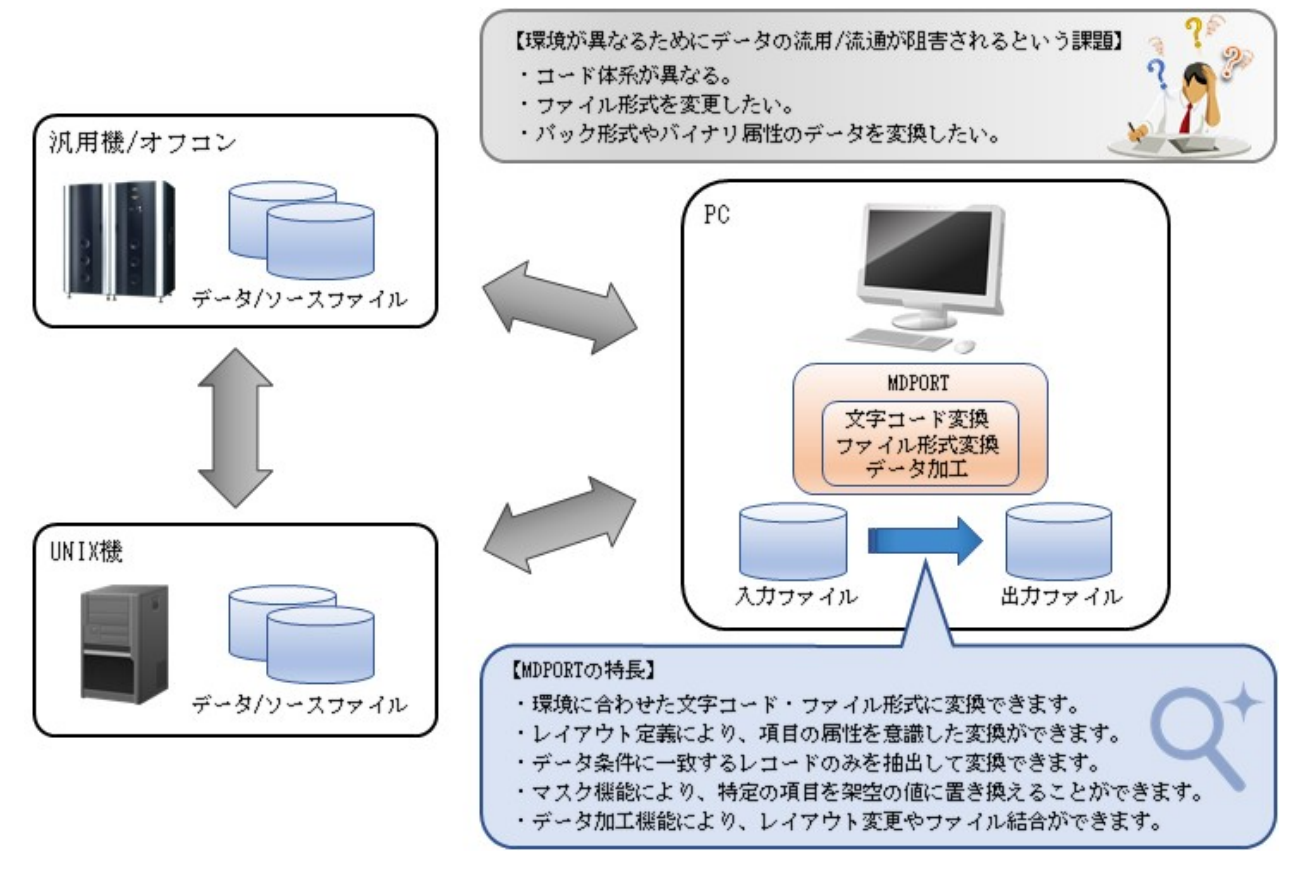

### **1.2** 適用のケース

以下のようなケースでの適用が挙げられます。

- ・ ダウンサイジングにおけるデータ移行としての手段
- ・ 分散開発におけるテストデータの流用
- ・ 異なるプラットフォーム上のファイル内容の確認手段
- ・ データファイルの加工
- ・ CSV形式を介しての各種RDBや表計算ソフトとのデータ流通
- ・ 32bitアプリケーションと64bitアプリケーションのデータ流通
- <span id="page-9-0"></span>・ アライメントの異なるアプリケーション間のデータ流通
- ・ 開発時、システム担当者が運用データ(実データ)にマスク処理を施し、テスト担当者(委託先)にテストデータとして渡す場合 ※1
- ・ 開発時、システム担当者が運用データ(実データ)にマスク処理を施し、データ特性を損なわずにテストデータとして使用する場合※2
- ・ 運用時、システム管理者が、データに含まれる特定情報(個人情報等)のみを、秘匿して開示(保管)させたい場合 ※1

※1 適用することにより個人情報漏洩のリスクを低減できる ※2 適用することによりデータの整合性を保持できる

### **1.3** システム構成

MDPORTのシステム構成図を以下に示します。

#### 図1.2 システム構成図 (文字コード・ファイル形式変換機能)

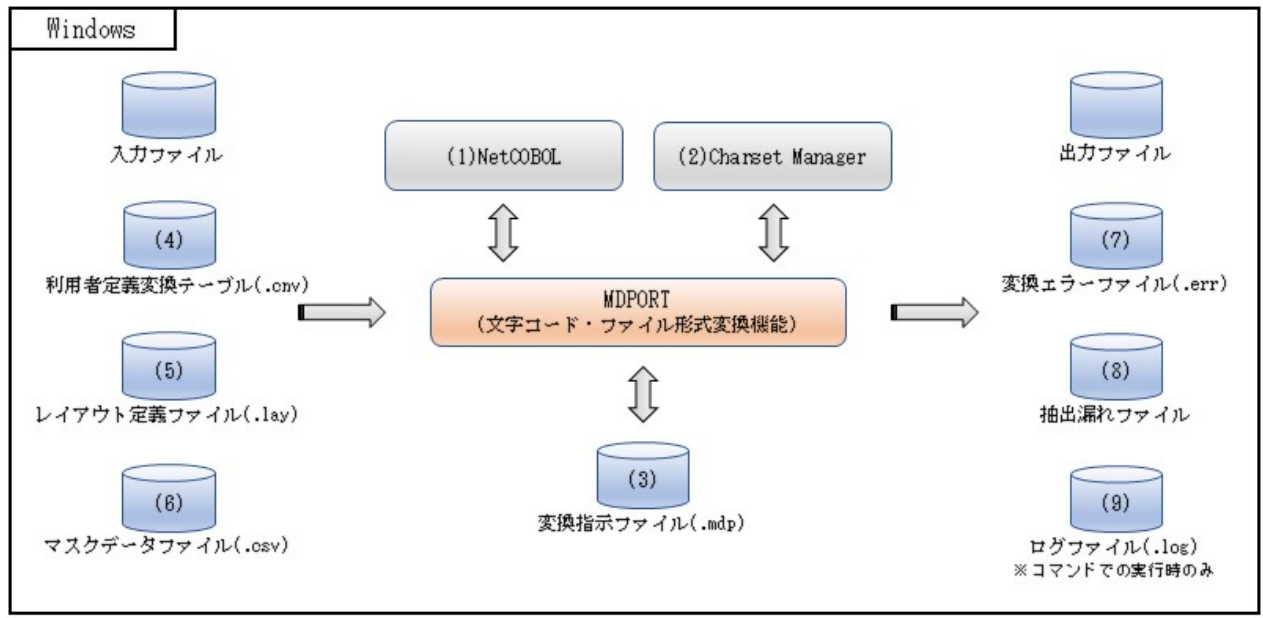

#### 図1.3 システム構成図 (レイアウト定義機能)

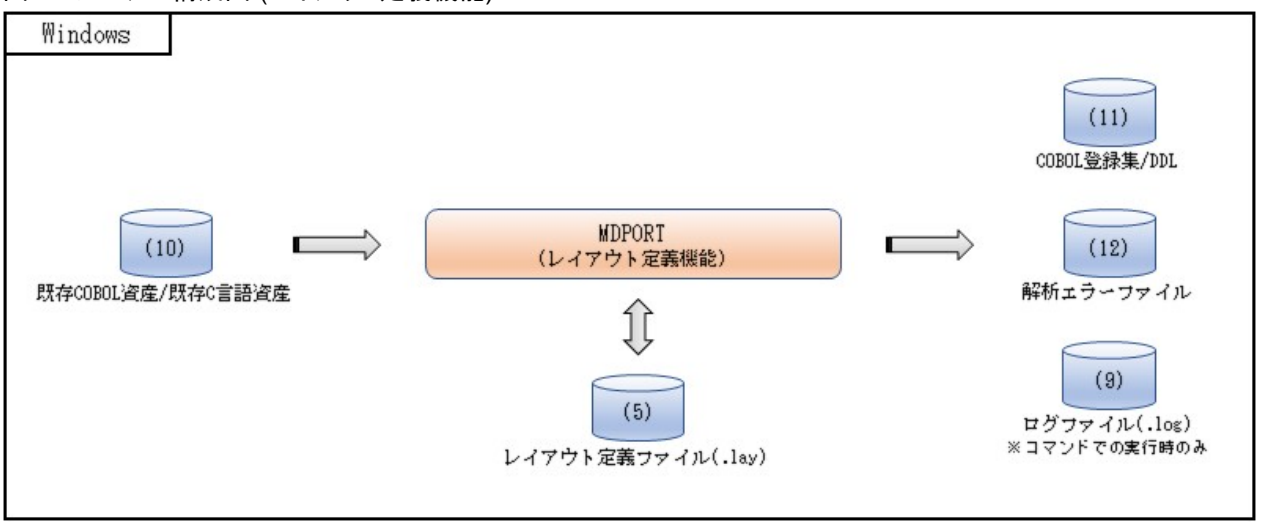

#### 図1.4 システム構成図 (データ加工機能)

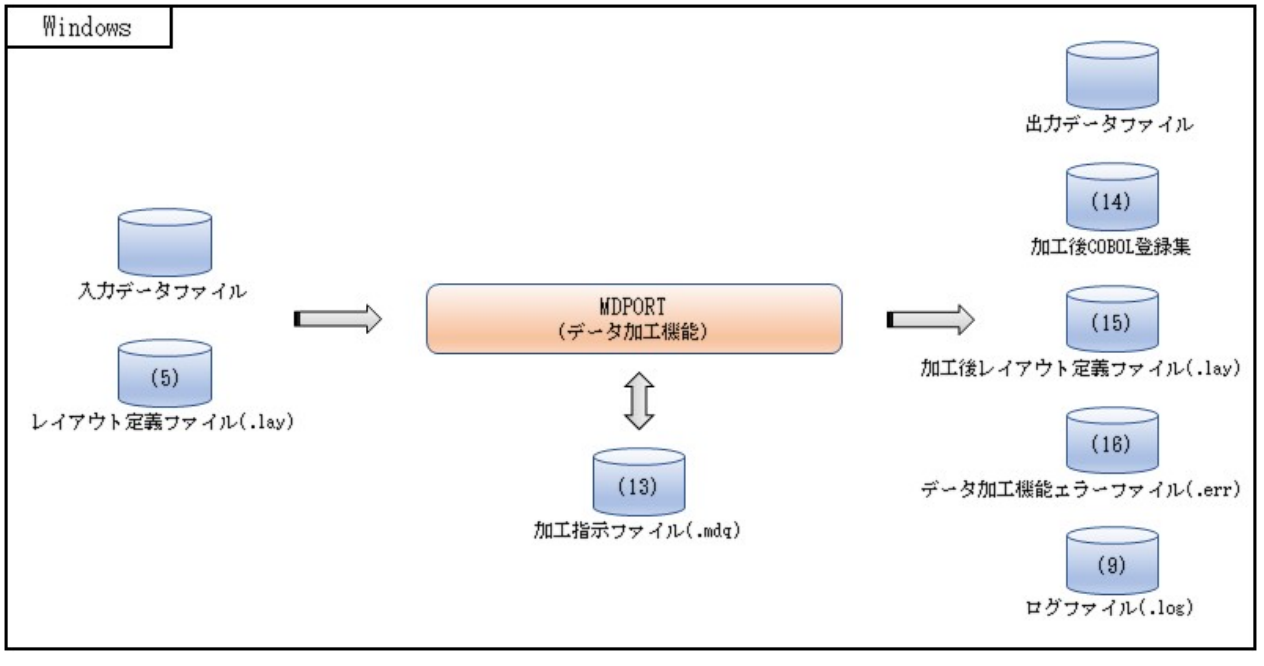

#### 表1.1 補足説明

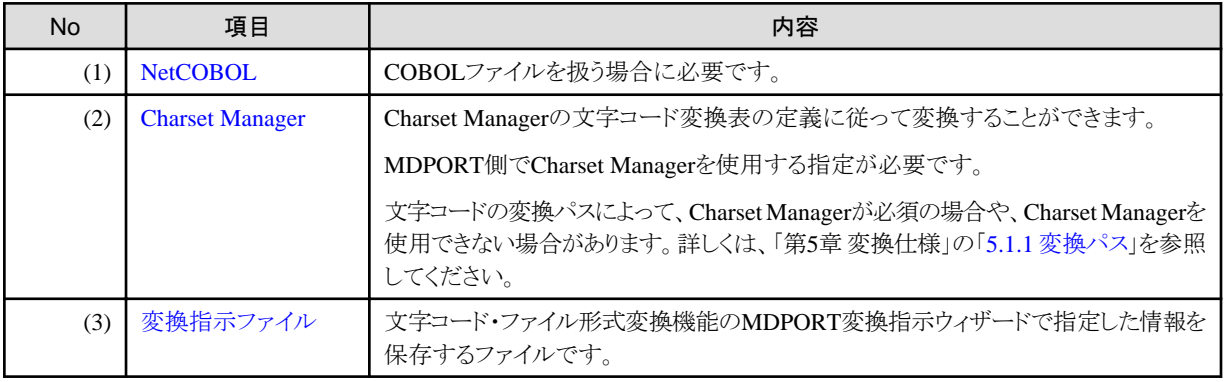

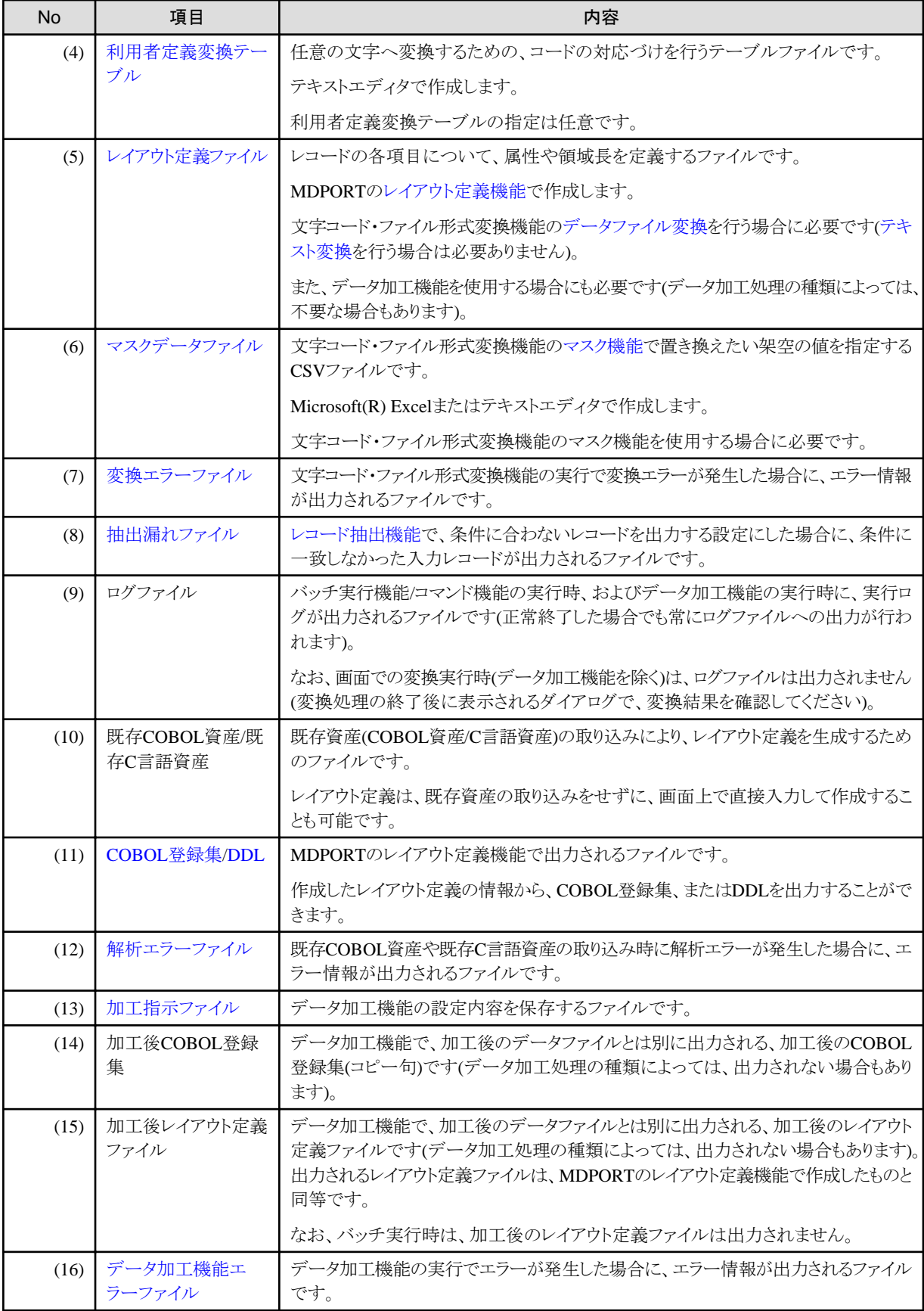

## <span id="page-12-0"></span>第**2**章 機能説明

MDPORTの機能について説明します。

### **2.1** 機能一覧

MDPORTには、以下の機能があります。

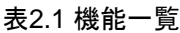

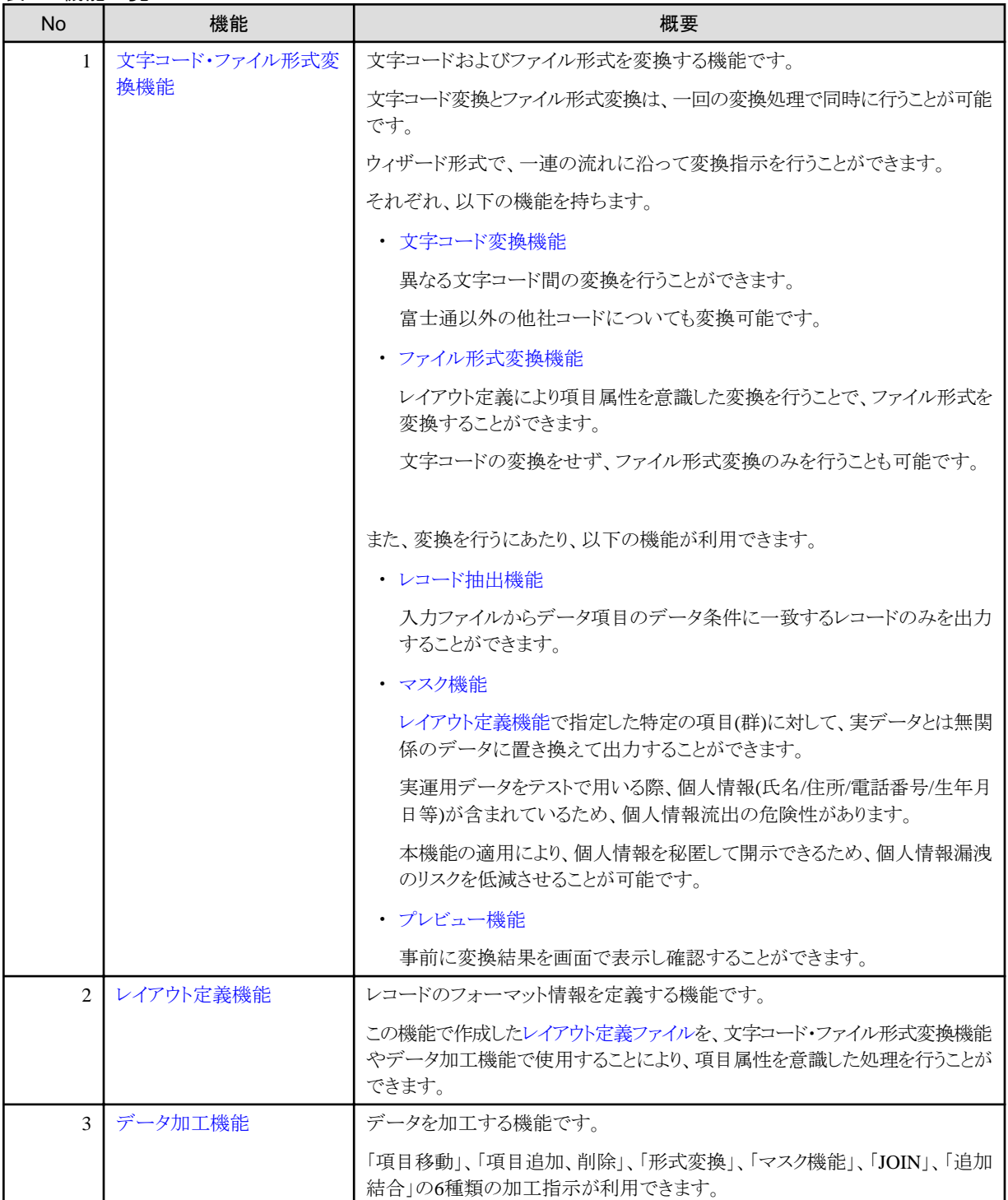

<span id="page-13-0"></span>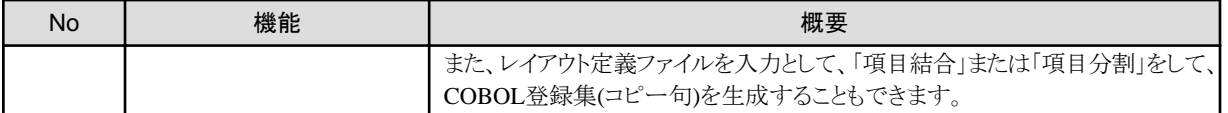

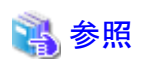

MDPORTをコマンドで動作させたり、ユーザアプリケーションに組み込んで(APIとして)動作させたりすることも可能です。

・ コマンドの使い方については、「ユーザーズガイド コマンド編」を参照してください。

・ APIの使い方については、「ユーザーズガイド API編」を参照してください。

### **2.2** 文字コード・ファイル形式変換機能

文字コード・ファイル形式変換機能について説明します。

### **2.2.1** 文字コード変換機能

文字コードを変換する機能です。

シフトJIS、EUC、JEF、JIS、Unicode(UCS2 / UTF8 / UTF16 / UTF32)間の相互変換をサポートしています。

また、富士通以外の他社コードとシフトJISまたはUnicode(UCS2 / UTF8)間での相互変換も可能です。サポートしている他社コードは、IBM 漢字コード、日立KEISコード、日本電気JIPS(E/J)コード、日本電気AVX日本語コード(シフトJIS変換のみ)です。

#### 図2.1 文字コード変換イメージ

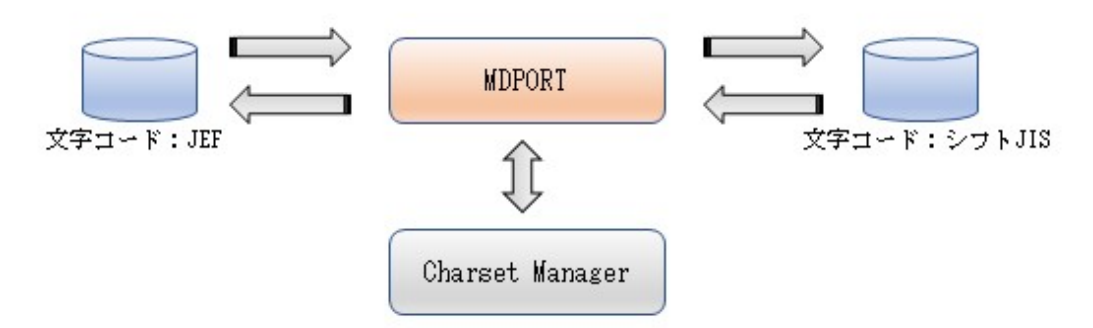

### 日 ポイント

システム間の文字コードの管理を[Charset Manager](#page-237-0)で実現している場合、Charset Manager(標準コード変換)を使用した変換が行えます。 また、MDPORTの[利用者定義変換テーブルの](#page-241-0)指定により、利用者定義文字(外字)や拡張文字の変換仕様を任意に指定することもで きます。 

. . . . . . . . . . . . . . . .

<span id="page-14-0"></span>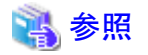

#### サポートしている文字コードの変換パスについて

詳しくは、「第5章 変換仕様」の「5.1.1 [変換パス](#page-168-0)」を参照してください。

### **2.2.2** ファイル形式変換機能

ファイル形式を変換する機能です。

MDPORTのファイル変換モードには、項目属性を意識す[るデータファイル変換](#page-238-0)と、項目属性を意識しな[いテキスト変換](#page-239-0)がありますが、ファ イル形式を変換するにはデータファイル変換を使用します。

データファイル変換を行う場合は、[レイアウト定義機能で](#page-16-0)作成し[たレイアウト定義ファイル](#page-239-0)の指定が必要となります。

#### 図2.2 データファイル変換とテキスト変換の変換イメージ

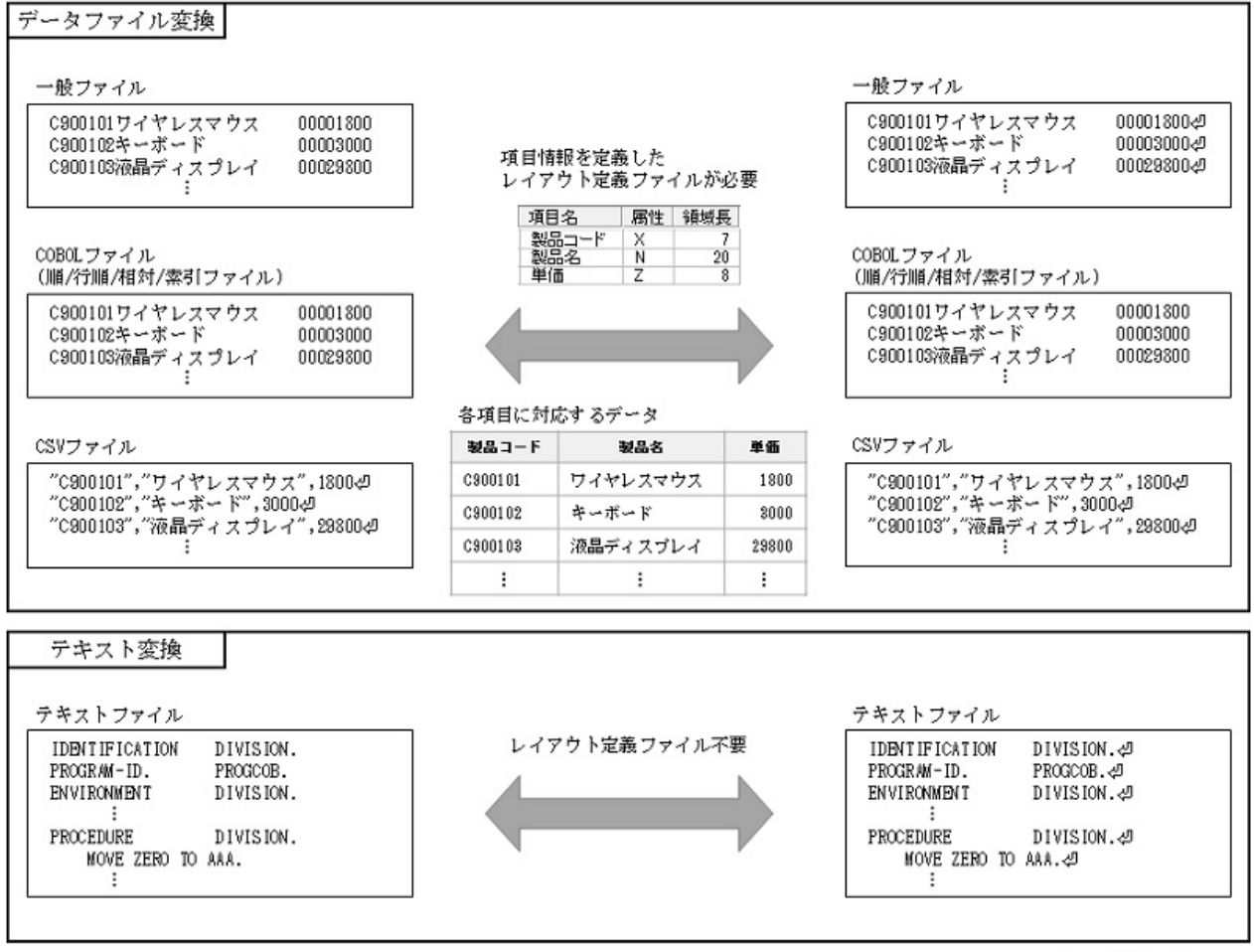

4 : 改行コード

一般のコード変換ユーティリティではテキストファイルの変換しか行われないため、COBOL特有の内部10進(パック)やバイナリデータの変換 ができません。

それに対して、MDPORTのデータファイル変換では、レイアウト定義により項目属性を意識した変換が行えるので、バイナリ形式・COBOL 形式(Windows上のCOBOL[ファイル](#page-237-0))・CSV形式の間で、相互にファイル形式変換が可能です。

また、C言語[のインクルードファイル](#page-238-0)中の構造体における、int型のサイズ[やアライメントを](#page-238-0)意識した変換を行うことができます。

#### <span id="page-15-0"></span>図2.3 文字コード・ファイル形式変換イメージ

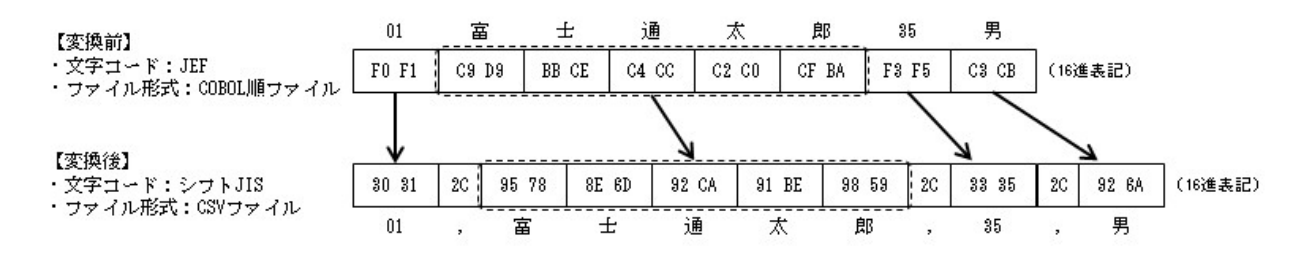

#### **2.2.3** レコード抽出機能

入力ファイルの項目に対して設定した、データ条件に一致するレコードのみを対象にして、文字コード・ファイル形式変換を行う機能です。 「図2.4レコード抽出イメージ」のように、データ条件を設定することで、データ条件に一致するレコードのみを出力することができます。

#### 図2.4 レコード抽出イメージ

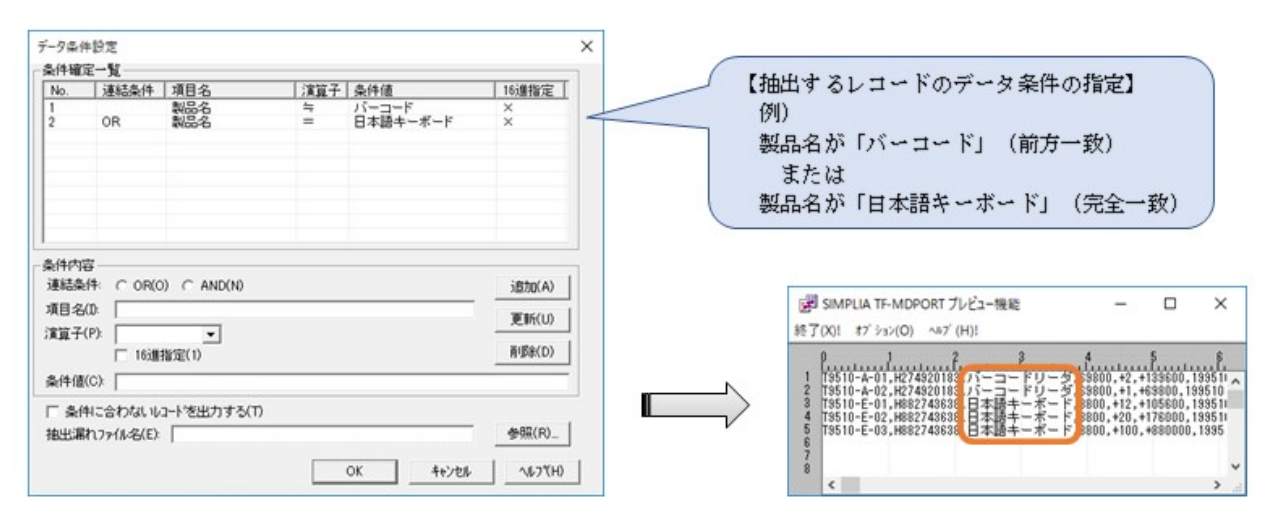

#### **2.2.4** マスク機能

指定した項目について、入力データとは異なるデータに置き換えて出力する機能です。

個人情報や機密情報を架空の情報として秘匿でき、テストデータとして利用できるようになります。

特定の項目、または複数の項目について、実運用データの特徴を保持したままマスクすることが可能です。

例えば、「図2.5 [マスク処理イメージ」](#page-16-0)のように、「名前」の項目をマスクすることにより、入力データとは異なる名前に置き換えて出力する ことができます。

また、「郵便番号、住所、電話番号」の3つの項目をセットでマスクすることにより、変換後のマスクしたデータの項目間のデータの関連性 (郵便番号-住所-市外局番)を損なわないようにできます。

#### <span id="page-16-0"></span>図2.5 マスク処理イメージ

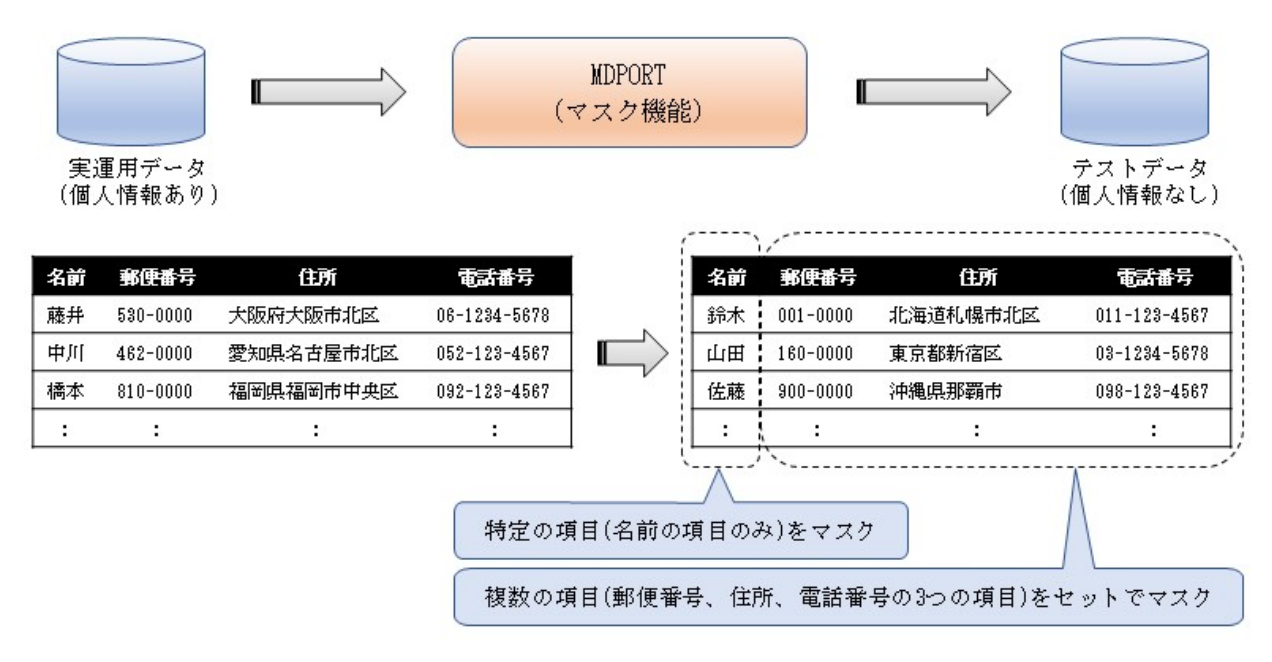

### **2.2.5** プレビュー機能

ファイル変換結果を、事前に画面上で確認する機能です。

プレビューでは、先頭レコード100件分の変換結果が表示されます。

文字表記は、出力側コード体系がシフトJISの場合に限って表示できます。

出力側コード体系がシフトJIS以外の文字や、文字以外のデータ値の確認には、16進表示を使用してください。

#### 図2.6 プレビュー表示イメージ

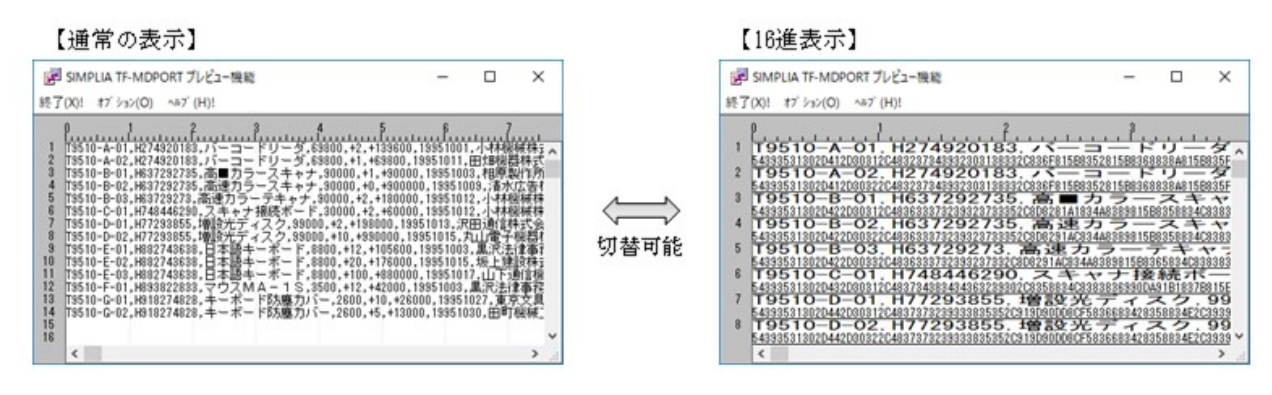

### **2.3** レイアウト定義機能

文字コード・ファイル形式変換機能[のデータファイル変換や](#page-238-0)、データ加工機能を使用する際に必要となる[、レイアウト定義ファイルを](#page-239-0)作成する 機能です。

レイアウト定義の画面で、データ形式、フォーマット情報(入力側/出力側の項目毎の属性や領域長等)を指定します。

既存COBOL資産([COBOL](#page-237-0)登録集等)や既存C言語資産([インクルードファイル](#page-238-0))を取り込んで、レイアウト定義を作成することも可能です。 COBOLデータ記述の集団項目の記述やOCCURS句に相当する反復項目、C言語インクルードファイルの配列に対応しています。 また、作成したレイアウト定義から、COBOL登録集、または[DDL](#page-237-0)を出力することもできます。

#### 図2.7 レイアウト定義イメージ

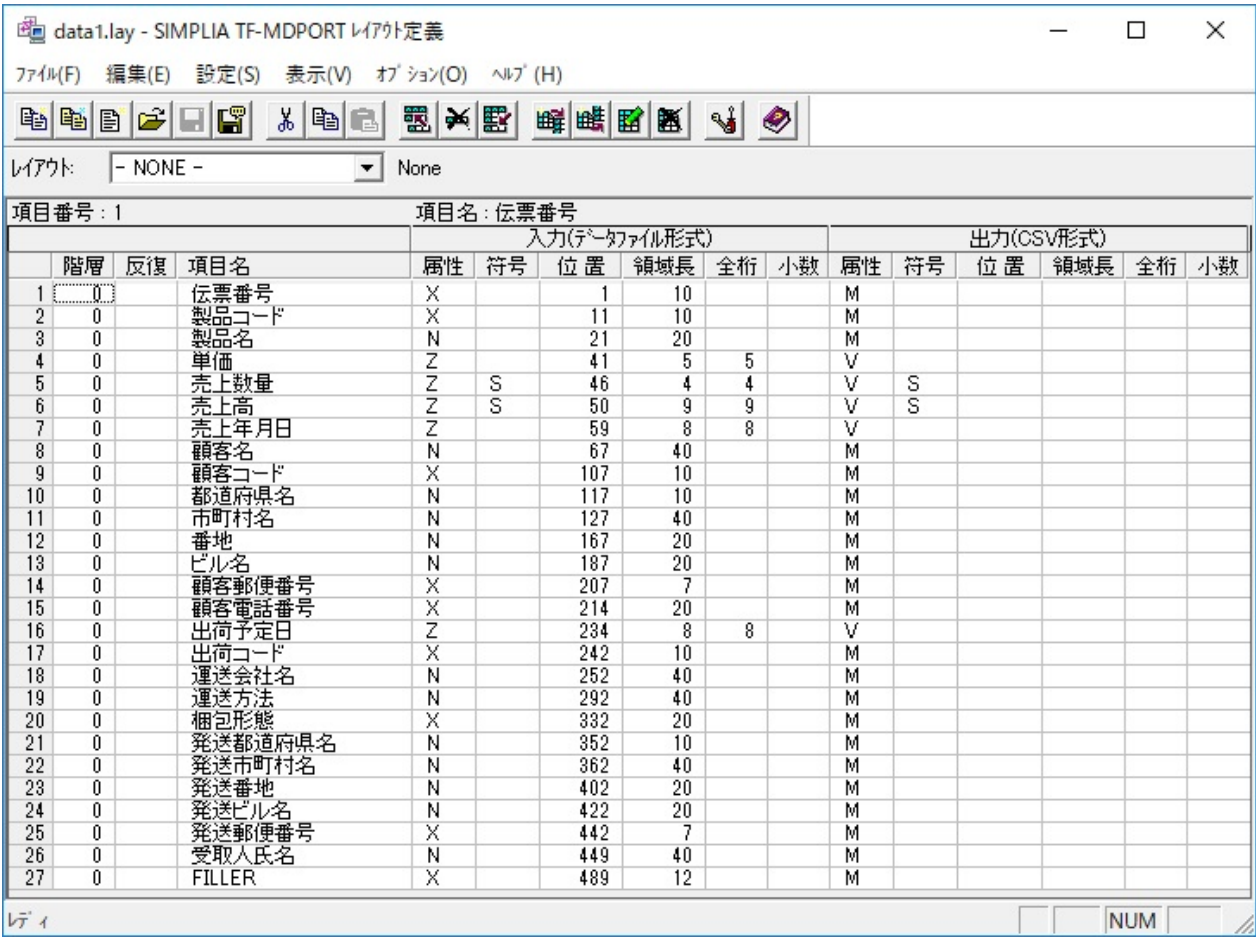

また、[マルチレイアウトの](#page-239-0)定義を行うことにより、複数のレイアウトのレコードが存在する入力ファイルを変換できます。

マルチレイアウトの定義では、レイアウトの適用条件に応じてどのレイアウトを適用するかを指示します。

レイアウトの適用条件に一致しないレコードを出力しないこともできますので、この機能を応用することにより、入力ファイルに対するレコード 抽出を行うことができます。

<span id="page-18-0"></span>図2.8 マルチレイアウトの定義を利用した変換イメージ

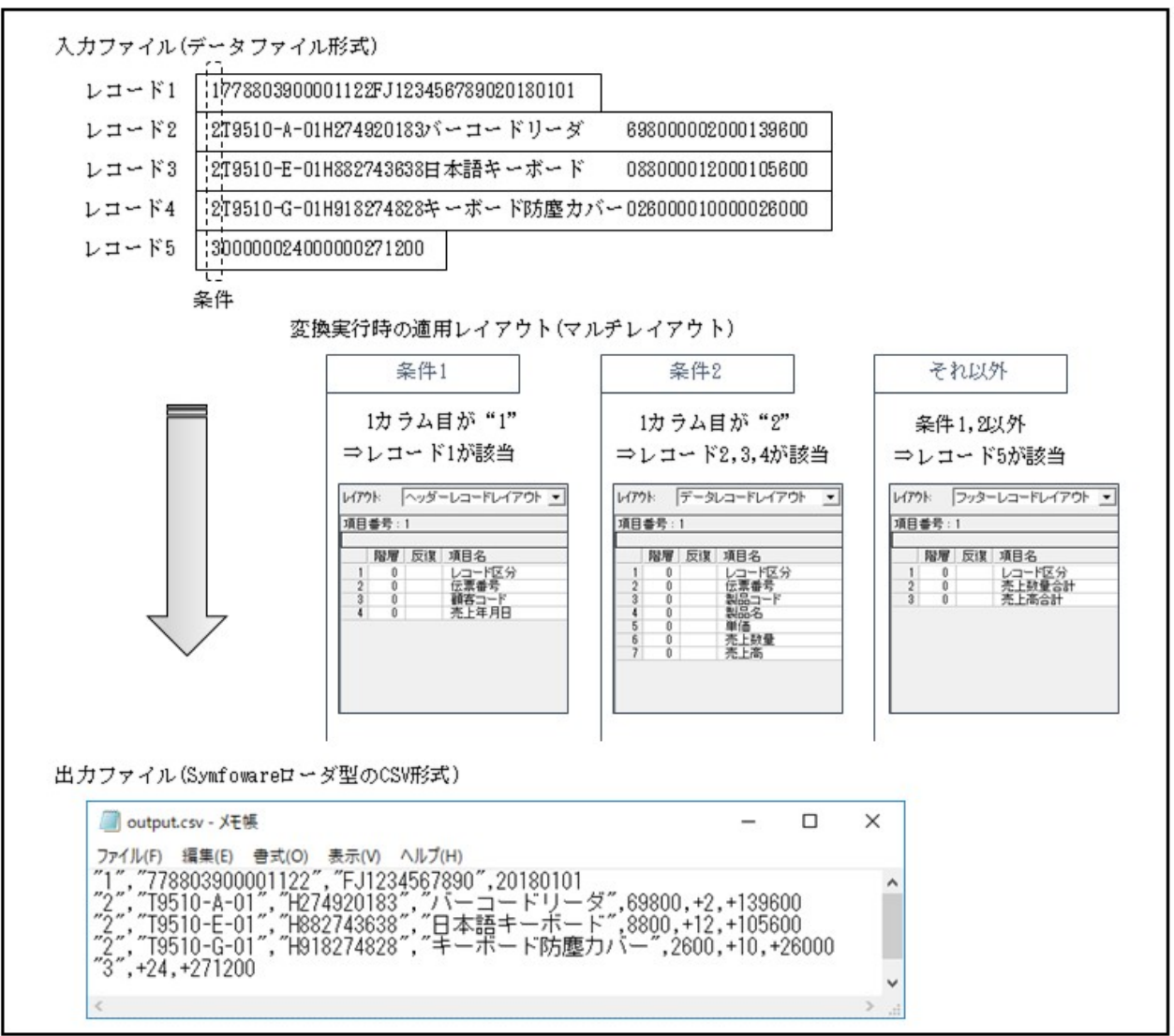

### **2.4** データ加工機能

データ加工機能は、データを加工する機能です。

以下の加工処理の種類があります。

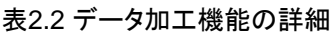

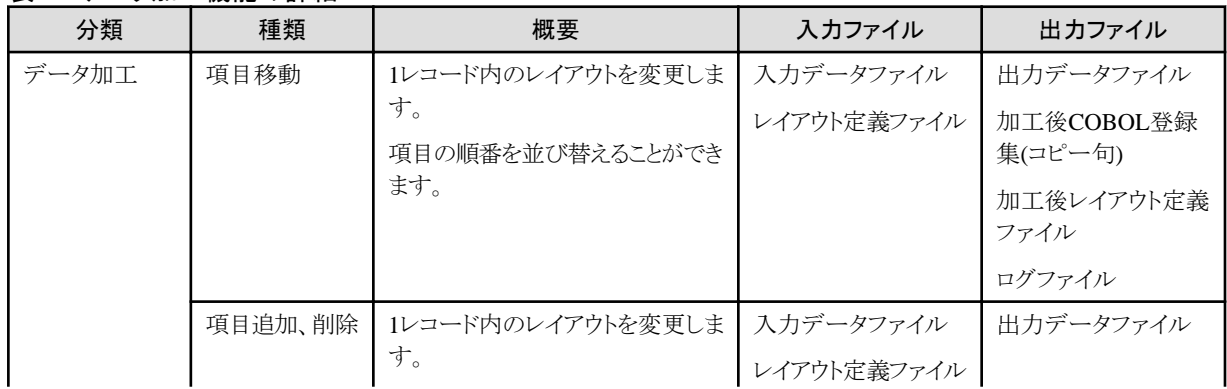

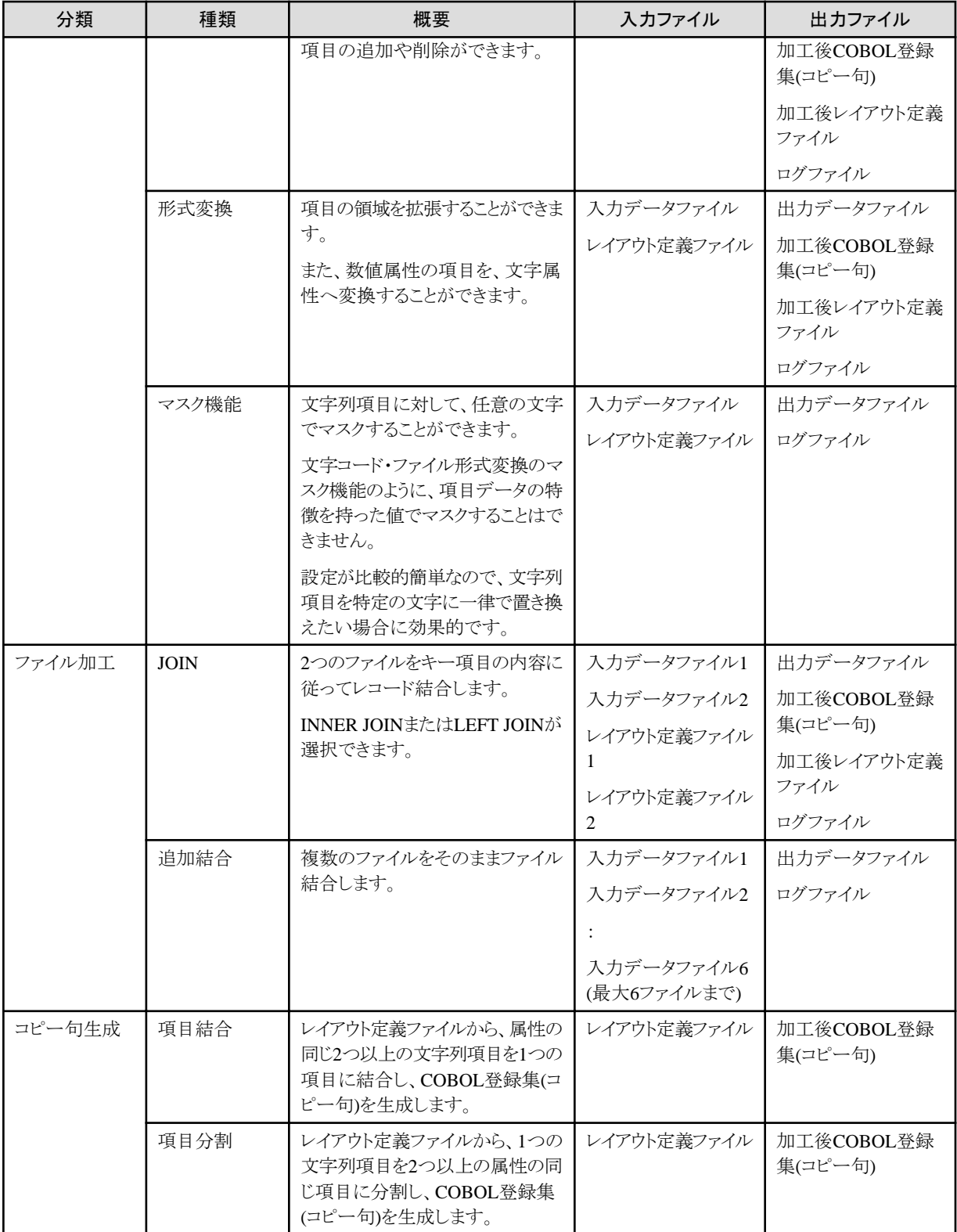

### ポイント

#### 複数の加工処理について

複数の加工処理を、同時に組み合わせて実行することはできません(例えば、項目移動と項目追加をしたい場合や、領域拡張とマスク処理 をしたい場合、等)。

複数の加工処理を行う場合は、まず先行の加工処理を行い、出力データファイル・加工後レイアウト定義ファイルを、次の加工処理の入力 とすることで実現できます。

連続した加工処理が行えるように、データ加工機能には「連続実行」の設定があります。

「連続実行」の設定を有効にすることで、出力データファイル・加工後レイアウト定義ファイルが次の加工処理の入力として画面入力補助 されるため、入力ミスの防止や、入力の軽減につながります。

詳しくは、「第3章 操作説明」の「3.4.10 [連続実行](#page-71-0)」を参照してください。 

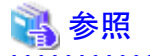

#### 加工処理イメージについて

「付録C 使用例」の「C.2 [データ加工」](#page-220-0)を参照してください。

### <span id="page-21-0"></span>第**3**章 操作説明

MDPORTの基本的な操作方法について説明します。

### **3.1** 操作の基本的な流れ

操作の基本的な流れについて説明します。

### **3.1.1** 文字コード・ファイル形式変換

文字コード・ファイル形式変換の基本的な流れは、以下のとおりです。

- 1. 変換対象となる入力ファイルの準備
- 2. ファイル変換モードの決定
- 3. [レイアウト定義ファイルの作成](#page-22-0) (データファイル変換の場合)
- 4. [変換指示の指定](#page-23-0)
- 5. [プレビュー機能による変換結果の事前確認](#page-23-0)
- 6. [変換処理の実行](#page-23-0)
- 7. [実行結果の確認](#page-24-0)
- 8. [出力ファイルの後処理](#page-24-0)

具体的な操作内容を以下に示します。

#### 変換対象となる入力ファイルの準備

MDPORTは一切の通信機能を持っていません。

そのため、汎用機やUNIX機上のファイルを入力とする場合、利用者がファイル転送等を利用してWindows上に持ち込む必要があります。 ファイル転送を行う場合の注意として、一切のコード変換を行わないバイナリモード(透過モード)で転送してください。

#### ファイル変換モードの決定

変換するファイルの種類によって、ファイル変換モード([データファイル変換ま](#page-238-0)た[はテキスト変換](#page-239-0))を決定します。 レコードレイアウト(項目属性)を意識して変換を行う場合は、データファイル変換を指定する必要があります。 ファイル変換モードは、MDPORT[変換指示ウィザードの](#page-29-0)1ページ目で指定します。

#### <span id="page-22-0"></span>図3.1 ファイル変換モードの指定 (MDPORT変換指示ウィザード 1/5)

MDPORT変換指示ウィザード 1/5

ファイル変換モードを指定してください。

C デ -タファイル変換(D)

C テキスト変換(T)

#### レイアウト定義ファイルの作成 **(**データファイル変換の場合**)**

ファイル変換モードがデータファイル変換の場合は[、レイアウト定義ファイルの](#page-239-0)指定が必要です。

レイアウト定義ファイルは、データファイルのフォーマットを定義したもので、[レイアウト定義機能を](#page-16-0)使用して作成します。

既存の[COBOL](#page-237-0)登録集や[インクルードファイル](#page-238-0)を基に、レイアウト定義ファイルを作成することができます。変換元または変換先のデータ ファイルのCOBOL登録集やインクルードファイルを用意しておくと、レイアウト定義ファイルが効率的かつ正確に作成できます。

変換対象データに秘匿したい項目が含まれるときは、レイアウト定義の該当の項目に対して、[マスク機能を](#page-15-0)適用する指定をしてください。

#### 図3.2 レイアウト定義ファイルの作成

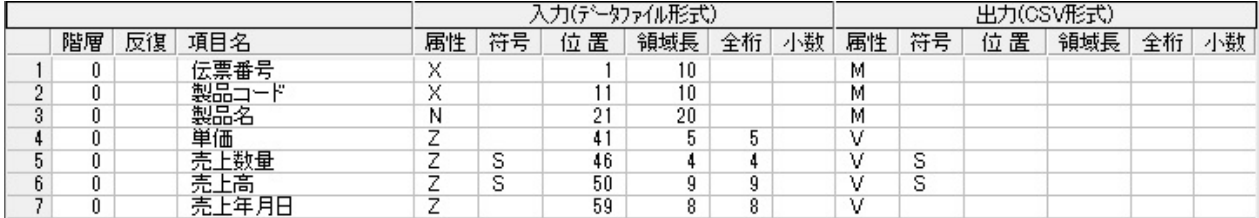

レイアウト定義ファイルは、MDPORT変換指示ウィザードの2ページ目で指定します。

#### 図3.3 レイアウト定義ファイルの指定 (MDPORT変換指示ウィザード 2/5)

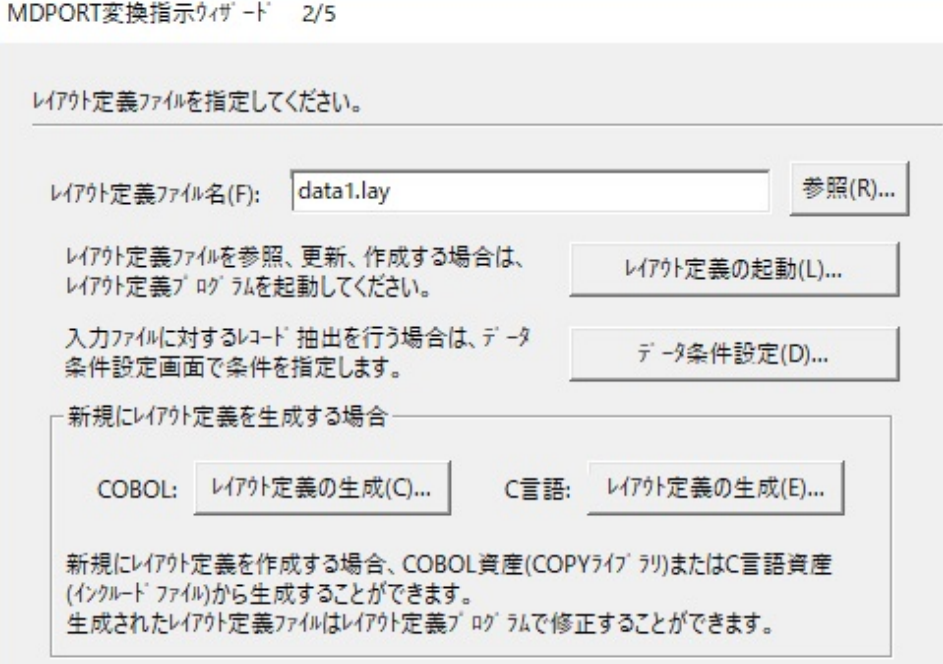

#### <span id="page-23-0"></span>変換指示の指定

MDPORT変換指示ウィザードで、入出力ファイル等を指定します。

MDPORT変換指示ウィザードで指定した変換指示内容は[、変換指示ファイルと](#page-240-0)して保存することができ、再実行が可能です。

#### 図3.4 変換指示の指定(MDPORT変換指示ウィザード 3/5, 4/5, 5/5)

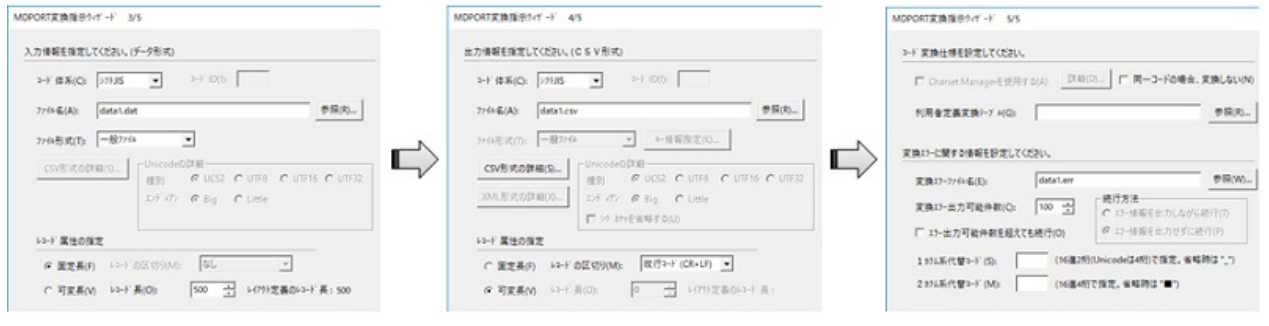

#### プレビュー機能による変換結果の事前確認

必要に応じて[、プレビュー機能を](#page-16-0)利用することで、すべてのレコードを変換する前に、変換結果を画面上で確認することができます。

#### 図3.5 プレビュー

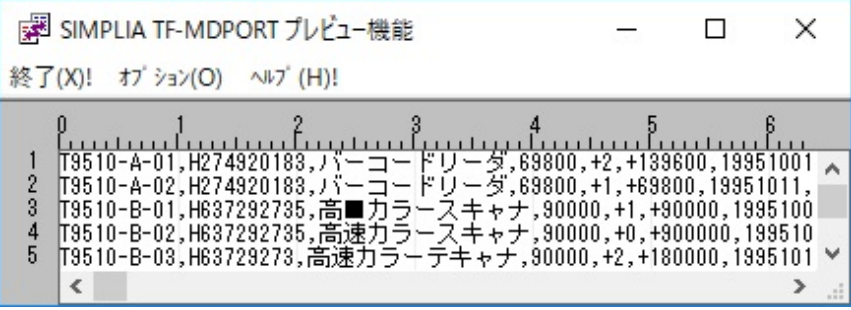

#### 変換処理の実行

MDPORT変換指示ウィザードで設定した変換指示内容で、変換処理を実行します。

#### 図3.6 変換実行

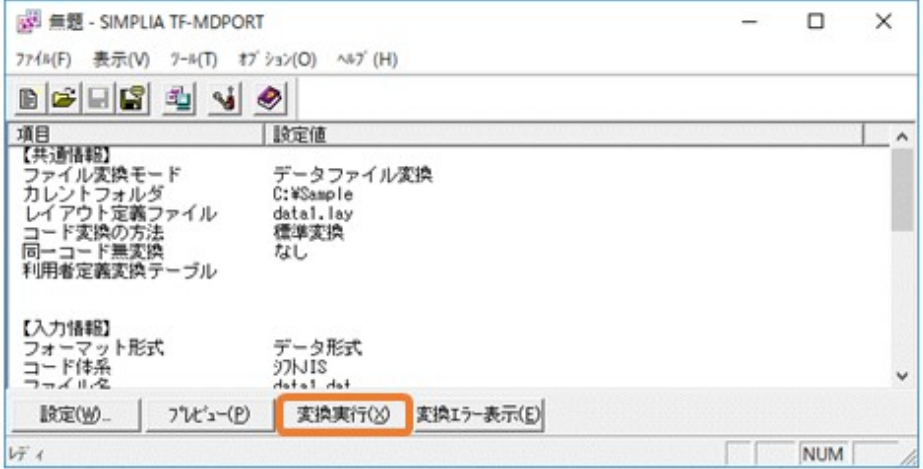

#### <span id="page-24-0"></span>実行結果の確認

変換処理の終了後に表示されるダイアログで、入出力レコード件数とエラー発生件数を確認します。 変換エラーが発生した場合[、変換エラーファイルを](#page-240-0)表示し、エラーの内容を確認します。

#### 図3.7 変換処理終了ダイアログ

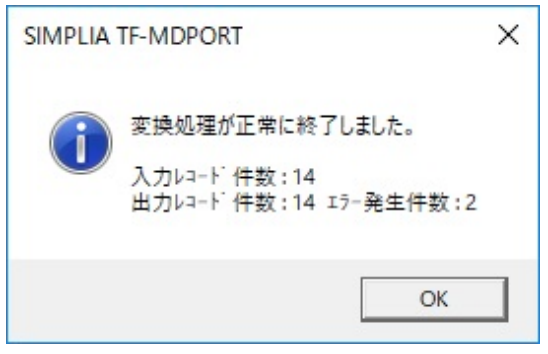

#### 図3.8 変換エラー表示

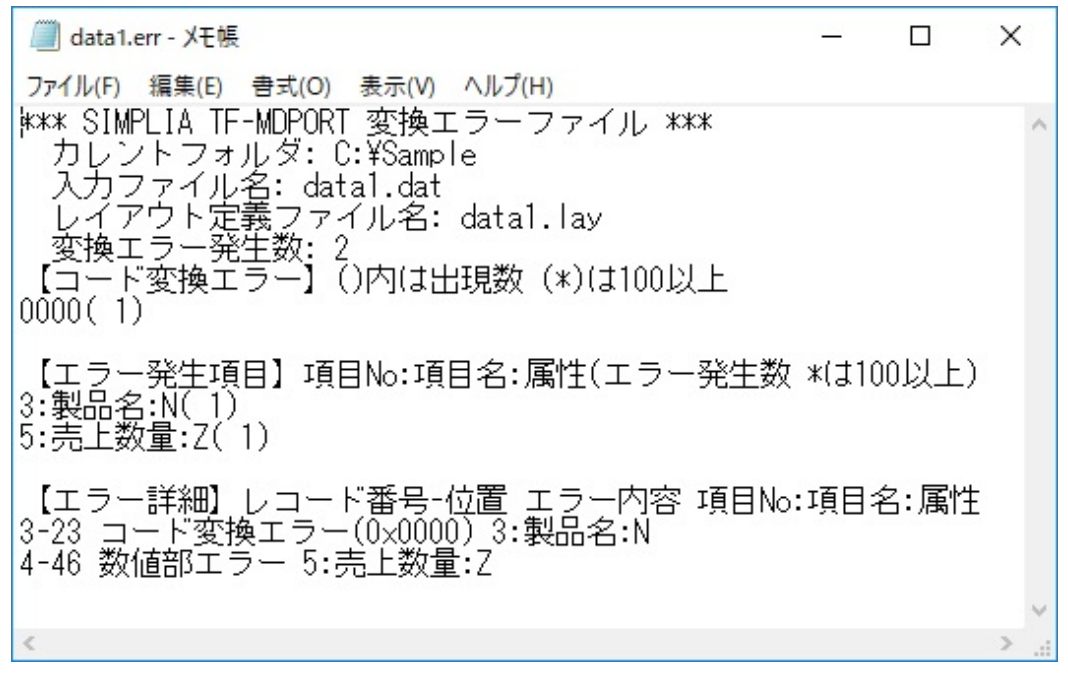

#### 出力ファイルの後処理

MDPORTは一切の通信機能を持っていないため、出力ファイルが汎用機やUNIX機向けのファイルの場合、利用者がファイル転送等を 利用してWindows上から移出する必要があります。

ファイル転送を行う場合の注意として、一切のコード変換を行わないバイナリモード(透過モード)で転送してください。

#### **3.1.2** データ加工

データ加工の基本的な流れは、以下のとおりです。

- 1. [加工対象となる入力ファイルの準備](#page-25-0)
- 2. [環境設定](#page-25-0)(必須)
- <span id="page-25-0"></span>3. [加工指示の種類の決定](#page-26-0)
- 4. [入出力情報の設定](#page-26-0)
- 5. [加工内容の指定と処理の実行](#page-27-0)
- 6. [実行結果の確認](#page-28-0)
- 7. [出力ファイルの後処理](#page-28-0)

具体的な操作内容を以下に示します。

#### 加工対象となる入力ファイルの準備

MDPORTは一切の通信機能を持っていません。

そのため、汎用機やUNIX機上のファイルを入力とする場合、利用者がファイル転送等を利用してWindows上に持ち込む必要があります。 ファイル転送を行う場合の注意として、一切のコード変換を行わないバイナリモード(透過モード)で転送してください。 追加結合を除くデータ加工処理では、シフトJISの固定長データファイルしか扱えません。

#### 環境設定**(**必須**)**

データ加工処理を行う前に、以下の設定を行います。

・ 文字コード・ファイル形式変換機能の環境設定で、ログファイル名を指定します。 詳しくは、「3.4.1 [データ加工機能を起動する前に](#page-66-0)」を参照してください。

#### 図3.9 ログファイル名の指定

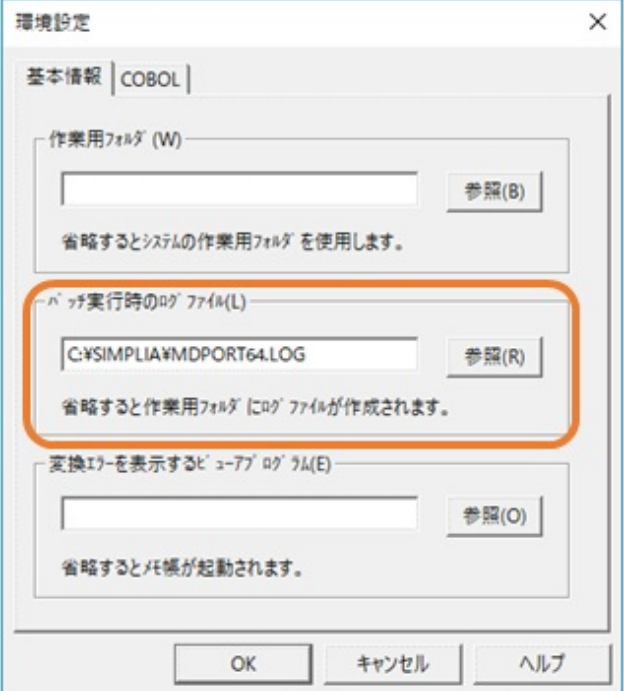

<span id="page-26-0"></span>・ (データ加工のマスク機能を使用する場合) データ加工機能の環境設定で、マスクキャラクタを指定します。

詳しくは、「3.4.6 [マスク機能](#page-69-0)」を参照してください。

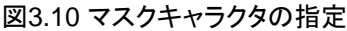

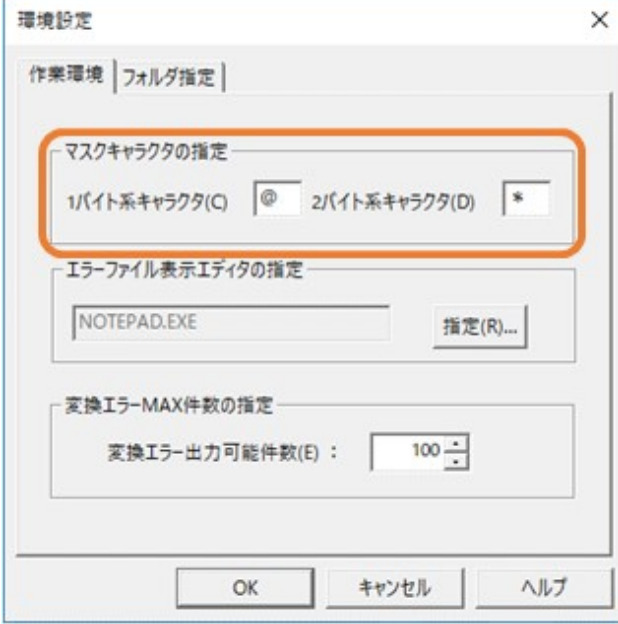

#### 加工指示の種類の決定

データを加工する内容によって、加工指示の種類を決定します。

加工指示の種類は、データ加工機能の[ファイル(F)]メニューの[加工指示の新規設定(N)]で指定します。

#### 図3.11 加工指示の種類の指定

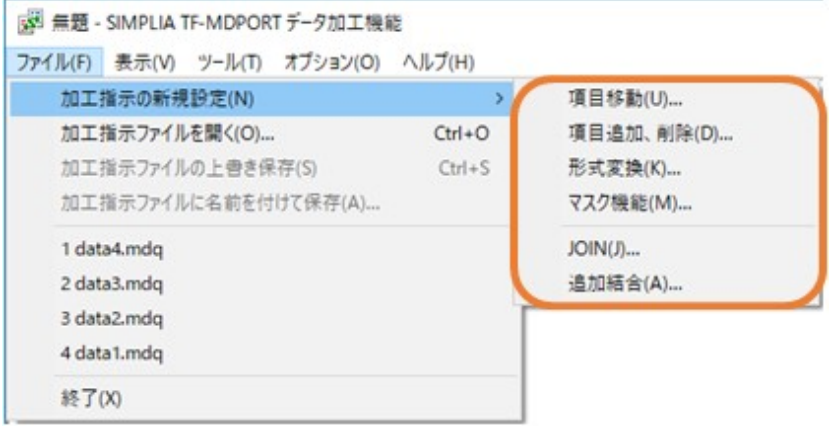

#### 入出力情報の設定

[入出力情報設定]画面で入出力ファイルを指定します。

ただし、追加結合の加工指示では、[[追加結合](#page-157-0)]画面で入出力ファイルを指定します。

追加結合以外の加工指示を行う場合は、[レイアウト定義ファイル](#page-239-0)の指定が必要です。

レイアウト定義ファイルは、[入出力情報設定]画面で、既存の[COBOL](#page-237-0)登録集から新規に生成することができます。

<span id="page-27-0"></span>[レイアウト定義機能](#page-16-0)で作成したレイアウト定義ファイルを指定することも可能です。

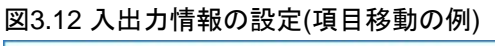

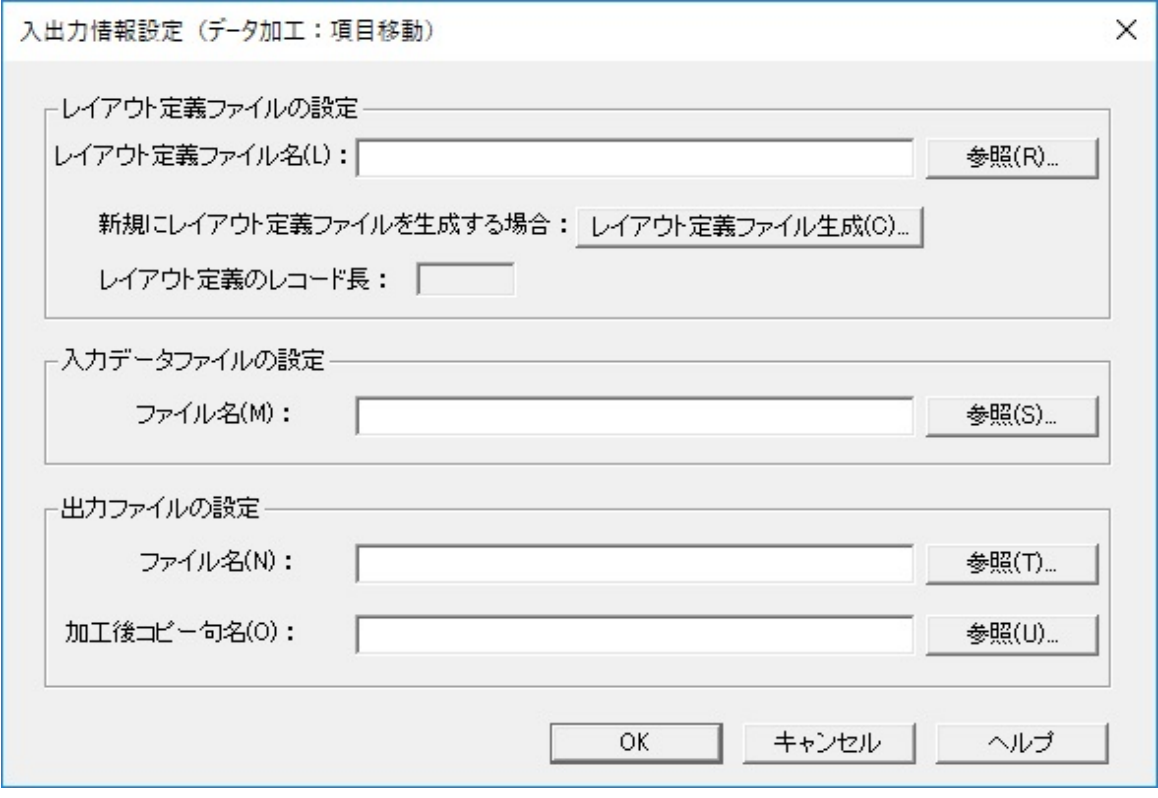

#### 加工内容の指定と処理の実行

加工内容を指定して、加工処理を実行します。

加工指示内容は[、加工指示ファイル](#page-239-0)として保存することができ、再実行が可能です。

#### 図3.13 加工内容の指定 (項目移動の例)

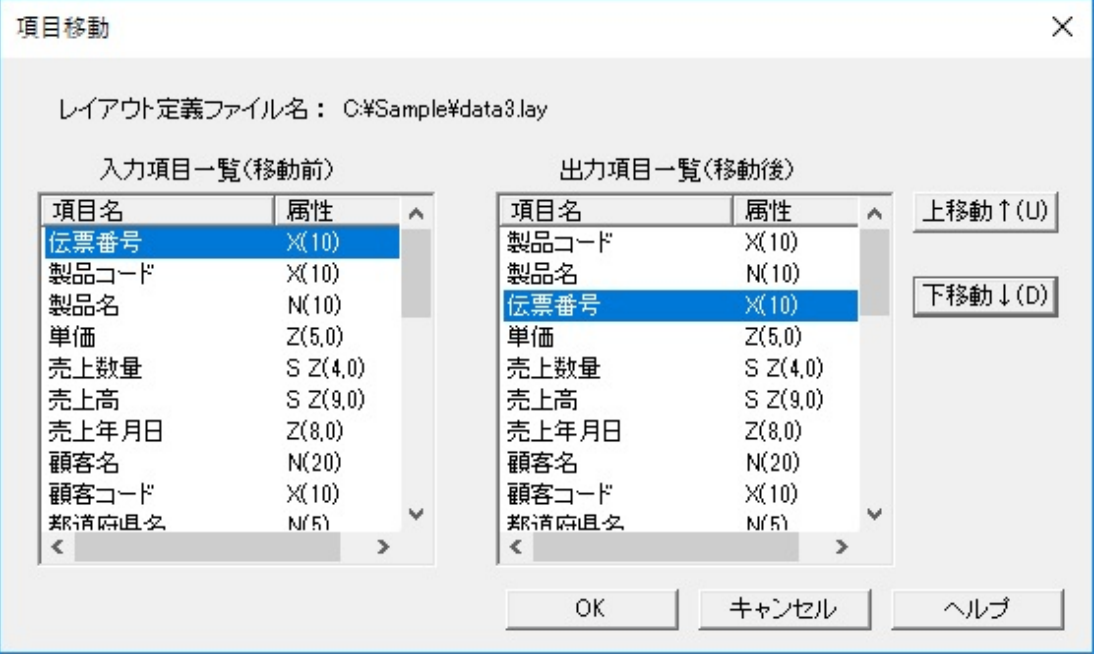

#### <span id="page-28-0"></span>実行結果の確認

加工処理の終了後に表示されるダイアログおよびログファイルで、加工処理の実行結果を確認します。 加工処理でエラーが発生した場合、[データ加工機能エラーファイル](#page-239-0)を表示し、エラーの内容を確認します。

#### 図3.14 加工処理終了ダイアログ

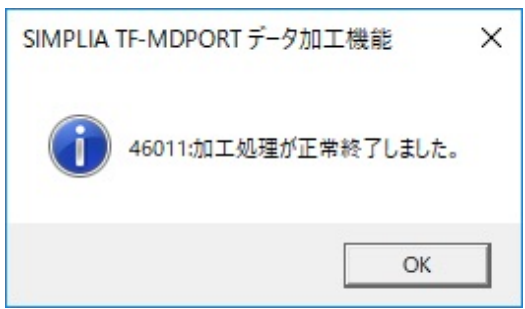

#### 図3.15 ログファイル

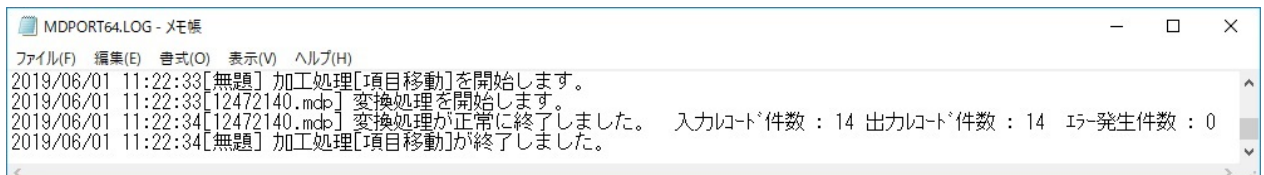

#### 出力ファイルの後処理

加工後の出力ファイルを、次の加工処理の入力とすることで、さらにデータを加工することができます。

加工指示の種類によっては、加工後のデータファイルだけでなく、加工後のレイアウト定義ファイルも出力されるので、次の加工処理に利用 できます。

MDPORTは一切の通信機能を持っていないため、出力ファイルが汎用機やUNIX機向けのファイルの場合、利用者がファイル転送等を 利用してWindows上から移出する必要があります。

ファイル転送を行う場合の注意として、一切のコード変換を行わないバイナリモード(透過モード)で転送してください。

### **3.2** 文字コード・ファイル形式変換

文字コード・ファイル形式変換について説明します。

#### **3.2.1** 起動**/**終了

[文字コード・ファイル形式変換機能の](#page-13-0)起動/終了方法について説明します。

#### 起動方法

以下のいずれかの方法で起動します。

・ スタートメニューから「SIMPLIA TF-MDPORT Pro」を起動します。

<span id="page-29-0"></span>・エクスプローラ等からMDPORTのインストール先フォルダ配下の実行ファイル("TFMDP32.EXE"[x86版], "TFMDP64.EXE"[x64版]) を実行します。

#### 終了方法

以下のいずれかの方法で終了します。

- ・ [[ファイル](#page-81-0)]メニューの[SIMPLIA TF-MDPORTの終了]をクリックします。
- ・ 画面右上の[×]ボタン(終了ボタン)をクリックします。

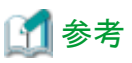

終了時に、変換指示内容を保存していない場合は、確認ダイアログが表示されます。

- ・ [変換指示ファイルを](#page-240-0)保存する場合は、[はい]をクリックしてください。
- ・ 変換指示の変更内容を破棄する場合は、[いいえ]をクリックしてください。
- ・ 画面を終了しない場合は、[キャンセル]をクリックしてください。

### **3.2.2 MDPORT**変換指示ウィザード

MDPORT変換指示ウィザードで、変換実行に必要な情報を設定する必要があります。

#### **MDPORT**変換指示ウィザードの表示方法

以下のいずれかの方法で、MDPORT変換指示ウィザードを表示します。

- ・ [[ファイル](#page-81-0)]メニューまた[はツールバー](#page-83-0)の[変換指示の新規設定]をクリックします。
- [コマンドボタン](#page-84-0)の[設定]ボタンをクリックします。

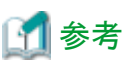

既に設定が完了している変換指示の編集を行う場合は、新規設定ではなく、コマンドボタンの[設定]ボタンから行ってください。

#### **MDPORT**変換指示ウィザードの概要

MDPORTの変換実行に必要な情報を、ウィザード形式で指定します。 MDPORT変換指示ウィザードは、以下の5つのページで構成されています。

- ・ MDPORT[変換指示ウィザード](#page-87-0) 1/5: 基本情報(ファイル変換モードおよびカレントフォルダ)の指定
- ・ MDPORT[変換指示ウィザード](#page-89-0) 2/5: レイアウト定義ファイルの指定 (ファイル変換モード[がデータファイル変換](#page-238-0)の場合のみ)
- ・ MDPORT[変換指示ウィザード](#page-94-0) 3/5: 入力ファイル情報の指定
- ・ MDPORT[変換指示ウィザード](#page-94-0) 4/5: 出力ファイル情報の指定

<span id="page-30-0"></span>・ MDPORT[変換指示ウィザード](#page-101-0) 5/5: コード変換仕様および変換エラー情報の指定

なお、MDPORT変換指示ウィザードで指定した内容は、変換実行の前に画面で確認することができます。

### **谣 参照** MDPORT変換指示ウィザードの指定内容について 詳しくは、「第4章画面説明」の「4.1.6 MDPORT[変換指示ウィザード」](#page-87-0)を参照してください。

### **3.2.3** 変換仕様の指定

以下のいずれかの方法で、利用者定義文字(外字)や拡張漢字・拡張非漢字を任意のコードに変換することが可能です。

- ・ [Charset Manager](#page-237-0)を使用する方法(推奨)
	- 1. Charset Managerの文字コード変換表に、対応させるコードを定義します(Charset Manager側での設定)。
	- 2. 「MDPORT[変換指示ウィザード](#page-101-0) 5/5」で[Charset Managerを使用する]のチェックボックスをオンにします。
- ・ [利用者定義変換テーブルを](#page-241-0)使用する方法
	- 1. MDPORTの利用者定義変換テーブルを、Windows標準のメモ帳等で作成します。
	- 2. 「MDPORT変換指示ウィザード 5/5」で[利用者定義変換テーブル]を指定します。

### 日 ポイント

Charset Managerを使用する場合、iconv\_openの各コード体系(変換元・変換先)のキーワードによって変換仕様が変わります。 「MDPORT変換指示ウィザード 5/5」の[詳細]ボタンをクリックして、[[Charset Manager](#page-104-0)環境の設定]画面を開き、iconv\_openのキーワードを 選択します。 

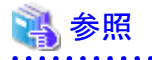

- ・ MDPORTの変換仕様については、「第5章 [変換仕様」](#page-168-0)を参照してください。
- ・ 利用者定義変換テーブルについては、「付録A [利用者定義変換テーブル](#page-196-0)」を参照してください。

### **3.2.4** レコード抽出

[レコード抽出機能](#page-15-0)の使用方法について説明します。

#### **[**データ条件設定**]**画面の表示方法

以下の手順で、レコード抽出の[[データ条件設定](#page-90-0)]画面を表示します。

1. 「MDPORT[変換指示ウィザード](#page-89-0) 2/5」において、[レイアウト定義ファイル名]を指定します。

2. 「MDPORT変換指示ウィザード 2/5」において、[データ条件設定]ボタンをクリックします。

### 日 ポイント

[データ条件設定]画面では、以下の設定ができます。

- ・ レコード抽出の条件が複数設定できます。 また、複数の条件の連結条件(OR/AND)が設定できます。
- ・ レイアウト定義ファイルで定義した各項目を意識して、レコード抽出の条件が設定できます。
- ・ 条件の比較演算子を設定できます(完全一致/前方一致/未満/より大きい/以下/以上/不一致)。
- ・ 文字属性の場合は、16進で条件値を設定することもできます。
- ・ 条件に合わないレコードを[抽出漏れファイルと](#page-240-0)して出力するように設定できます。

#### レコード抽出時の変換処理

「MDPORT変換指示ウィザード 2/5」でデータ条件設定を行った場合、変換実行時にレコード抽出処理を行います。 変換処理が終了すると、入出力レコード件数、変換エラー発生件数等が表示されます。

#### 表3.1 変換終了時に表示される情報

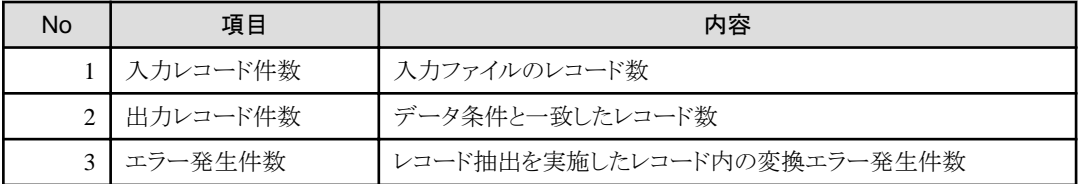

#### 図3.16 表示例

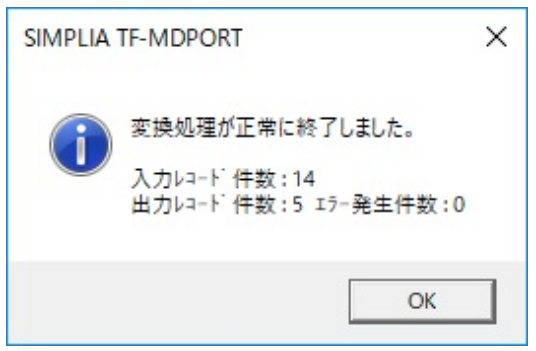

#### エラー発生時の対応

変換処理中に以下のメッセージが表示された場合は、データ条件設定の条件値を確認してください。

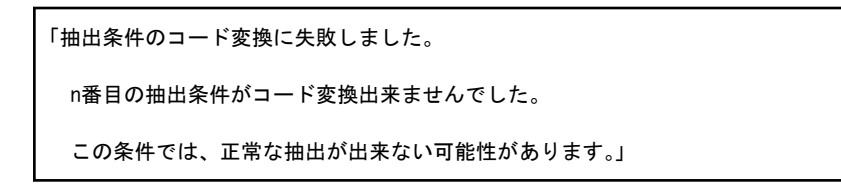

<span id="page-32-0"></span>n : データ条件の通し番号

#### 図3.17 表示例

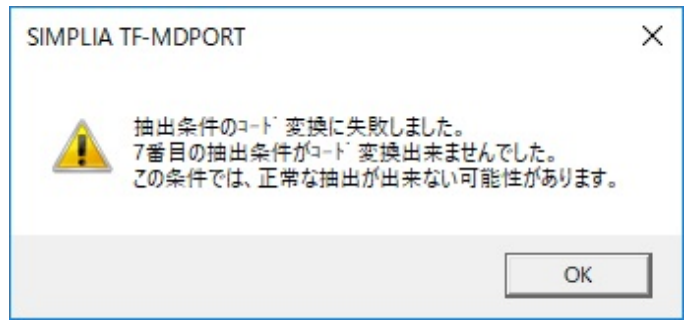

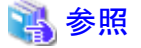

- ・ [データ条件設定]画面については、「第4章 画面説明」の「4.1.6.2.1 [データ条件設定」](#page-90-0)を参照してください。
- ・ レコード抽出の仕様については、「第6章 [レコード抽出仕様](#page-180-0)」を参照してください。
- ・ レコード抽出の注意事項については、「第7章 注意事項」の「7.2.5 [レコード抽出機能について](#page-186-0)」を参照してください。

### **3.2.5** マスク処理

[マスク機能の](#page-15-0)使用方法について説明します。

#### マスク処理実行手順

以下の手順で、特定の項目(群)に対して、[マスクデータファイル](#page-239-0)のデータに置き換えて出力します。

#### 1. マスク対象項目の指定

- 2. [マスクデータファイルの格納](#page-34-0)
- 3. MDPORT変換実行(※)

(※)マスク処理特有の操作ではありません。変換実行の操作方法については、「3.2.7 [変換実行](#page-37-0)」を参照してください。

#### マスク対象項目の指定

[レイアウト定義](#page-42-0)において、以下の方法で、マスク対象項目を指定します。 指定しない項目については、マスク処理の対象から除かれるため、データは置き換えられません。 複数の項目に関連性を持たせてマスク処理を行う場合、複数の項目すべてをマスク対象として指定する必要があります。

#### ・ [項目定義テンプレートによる編集](#page-48-0)の場合

マスク対象の項目について、[項目定義テンプレート]から[拡張設定]画面を開き、[マスクする]のチェックボックスをオンにします。 マスク対象の項目が複数存在する場合は、それぞれの項目に対して、同様の指定を行います。

[[表示](#page-112-0)]メニューで拡張表示にすると、マスク対象の指定を行った項目については、[拡張]の列に"M"が表示されるため、どの項目に対 してマスク対象の指定をしているかを一覧で確認することが可能です。

#### 図3.18 指定例

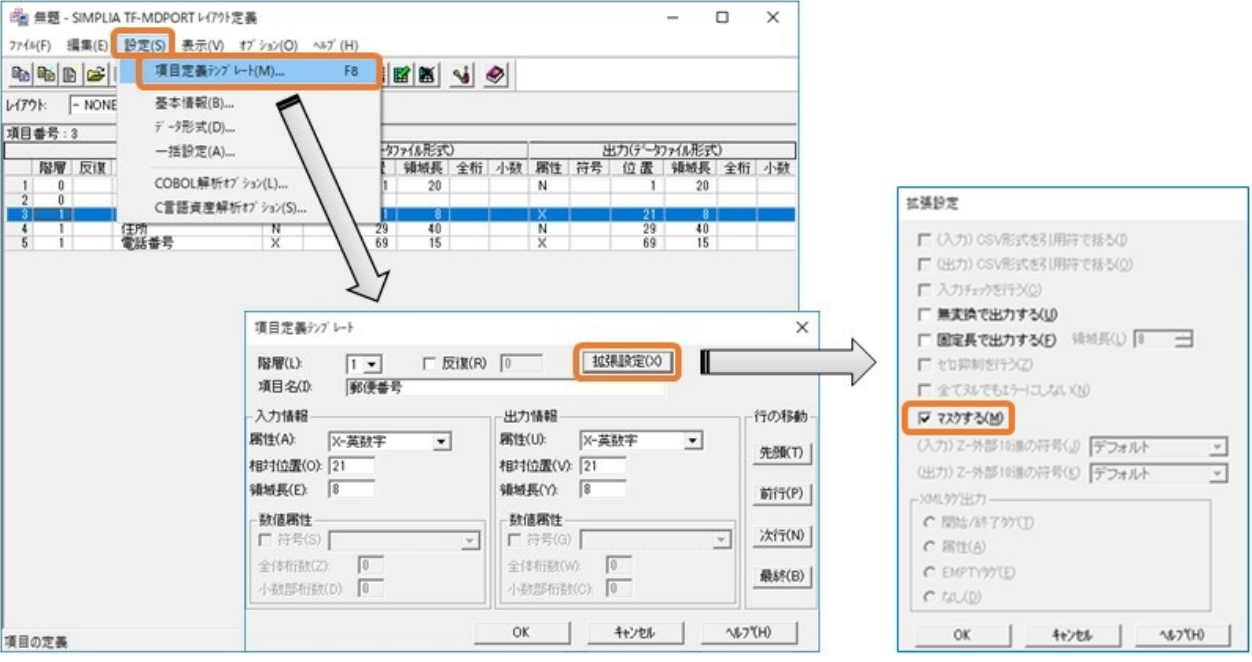

#### ・ [直接入力](#page-49-0)の場合

[[表示](#page-112-0)]メニューで拡張表示にした状態で、マスク対象の項目について、[拡張]の列に"M"を入力します。

#### 図3.19 指定例

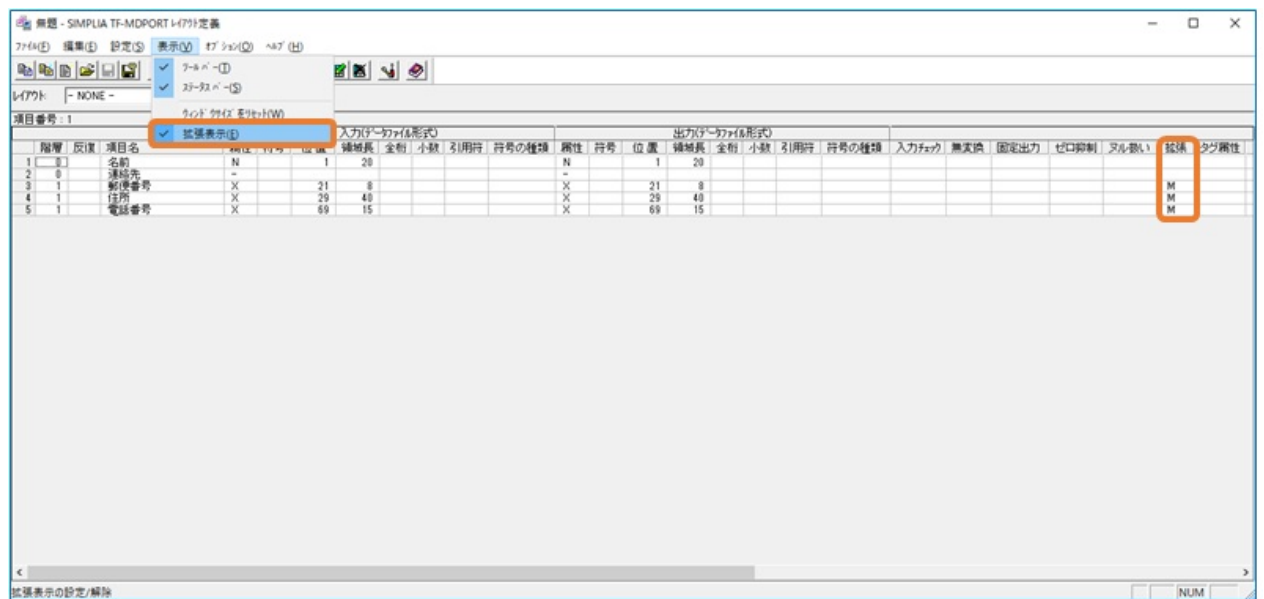

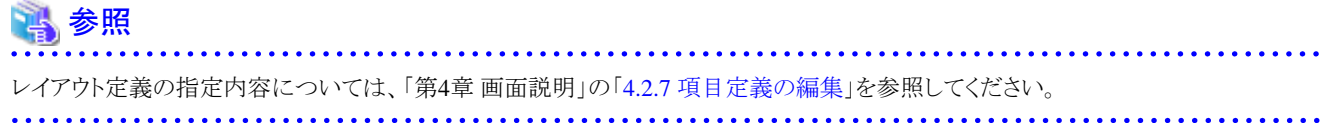

#### <span id="page-34-0"></span>マスクデータファイルの格納

データを置き換える基とな[るマスクデータファイルは](#page-239-0)、以下の条件で作成・保存する必要があります。

- ・ 作成したマスクデータファイルは、MDPORTのインストール先フォルダ直下に格納します。
- ・ マスクデータファイルのファイル名は「レイアウト定義の項目名」、拡張子は".csv"にします。
- 例えば、レイアウト定義の項目名が「名前」の場合、マスクデータファイルのファイル名は"名前.csv"です。
- ・ 複数の項目に関連性を持たせてデータを置き換える場合は、複数の項目で1つのマスクデータファイルを作成する必要がありますが、 その場合のファイル名は、一番先頭の「レイアウト定義の項目名」にします。
- 例えば、レイアウト定義の項目名「郵便番号」「住所」「電話番号」の場合、マスクデータファイルのファイル名は"郵便番号.csv"です。 ・ 1回の変換実行において、複数の項目に対して、マスクデータファイルをそれぞれ用意することができます。

例えば、項目名「名前」のマスクデータファイル"名前.csv"と、項目名「郵便番号」「住所」「電話番号」のマスクデータファイル"郵便 番号.csv"を用意することにより、1回の変換実行で、4つの項目(名前・郵便番号・住所・電話番号)に対してマスク処理を行うことが可能 です。

・ マスクデータファイルは、Microsoft(R) Excelまたはテキストエディタで作成/編集します。

テキストエディタで作成/編集する場合、カンマ区切りでデータを入力します。

また、文字コードは「シフトJIS」とします(入力データの文字コードが「シフトJIS」でない場合、マスクデータを入力データの文字コードに 内部で変換します)。

・ マスクデータファイルの書式について、以下の表に記載します。

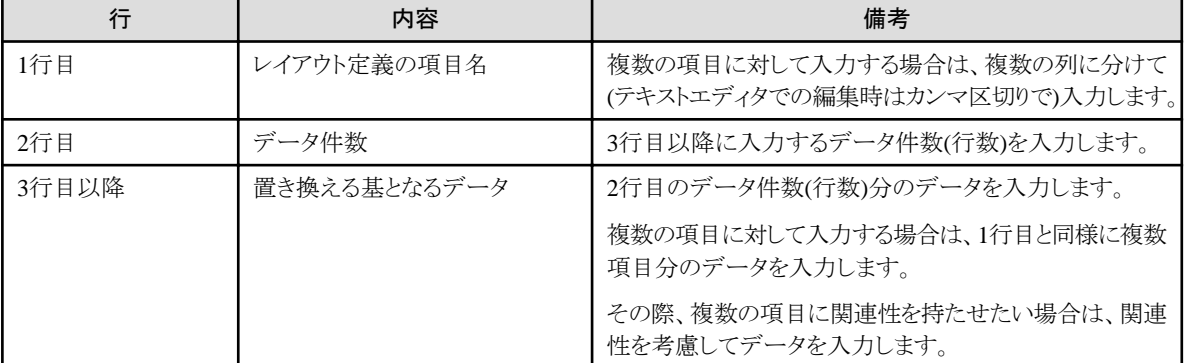

#### 表3.2 マスクデータファイルの書式

#### 図3.20 例1 (1つの項目の場合)

入力ファイル(実運用データ)

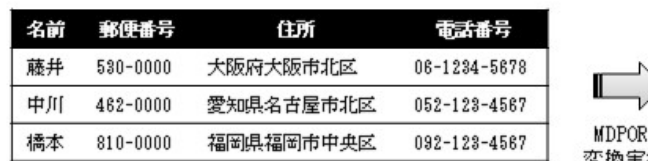

#### 出力ファイル(テストデータ)

出力ファイル(テストデータ)

. . . . . . . . . . . . . . . . . . .

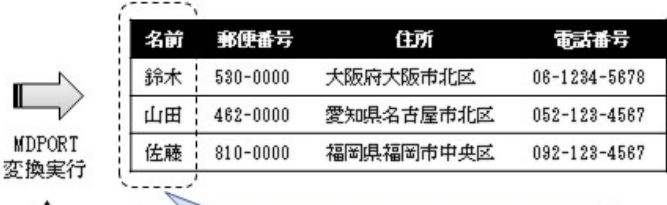

#### 特定の項目(名前の項目のみ)をマスク

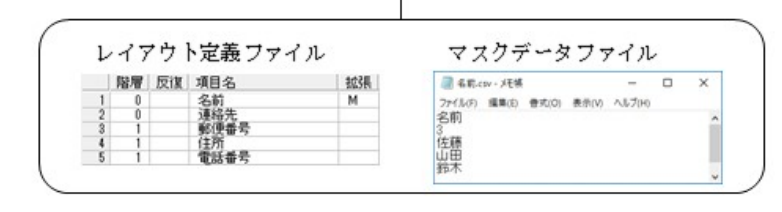

#### 図3.21 例2 (複数の項目の場合)

入力ファイル(実運用データ)

#### 名前 郵便番号 電話番号 郵便番号 住所 名前 住所 電話番号 藤井 530-0000 大阪府大阪市北区 06-1234-5678 藤井 160-0000 03-1234-5678 東京都新宿区 中川 462-0000 愛知県名古屋市北区 052-123-4567 中川 | 900-0000 沖縄県那覇市 098-123-4567 MDPORT 橋本 810-0000 福岡県福岡市中央区 092-123-4567 橋本 | 001-0000 北海道札幌市北区  $011 - 123 - 4567$ 変換実行 複数の項目(郵便番号、住所、電話番号)をセットでマスク レイアウト定義ファイル マスクデータファイル ■ #使善导.com 天体 階層 反復 項目名 2035 τ  $\Box$  $\times$ -<br>ファイルF) 編集(E) 豊式(O) 長永(Y) ヘルブ(H)<br>郵6便番号,住所,電話番号 名前<br>連絡先番号<br>健肠循帯号  $\frac{M}{M}$ 3<br>001-0000,北海道札幌市北区,011-123-4567<br>160-0000,沖東京都新宿区,03-1234-5678<br>900-0000,沖縄県那覇市,098-123-4567

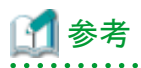

MDPORTのインストール先フォルダ配下には、以下のマスクデータファイルのサンプルが格納されています。

#### 表3.3 マスクデータファイルのサンプル

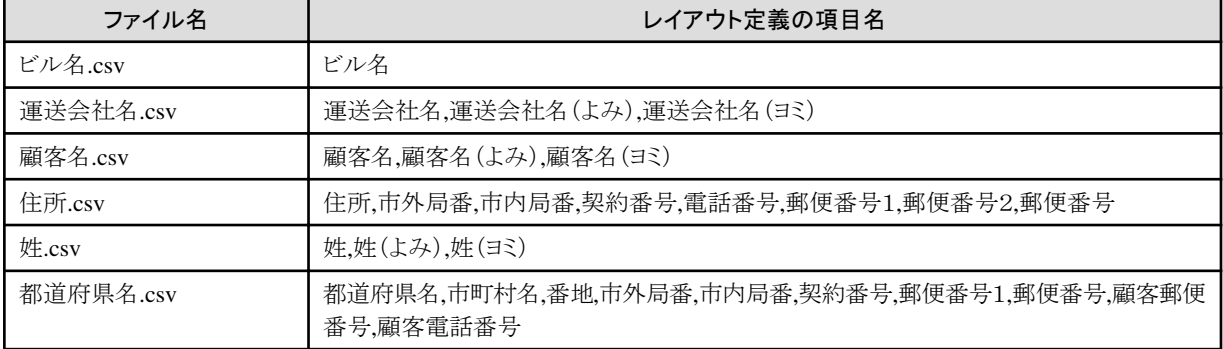
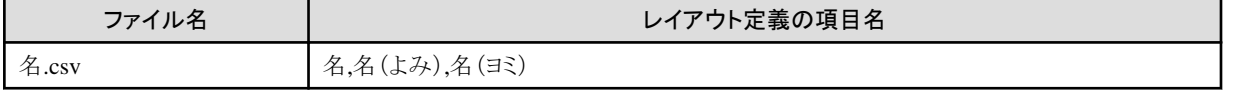

# 参照

マスク処理の注意事項については、「第7章 注意事項」の「7.2.6 [マスク機能について](#page-188-0)」を参照してください。 . . . . . . . . . . . . . . . . . .

a da da da da da da da d

# **3.2.6** プレビュー表示

[プレビュー機能](#page-16-0)の使用方法について説明します。

### プレビューの表示方法

以下の手順で、[[プレビュー](#page-104-0)]画面を表示します。

1. MDPORT[変換指示ウィザード](#page-29-0)で変換指示を行います。

または、既に設定された[変換指示ファイル](#page-240-0)を開きます。

2. [コマンドボタン](#page-84-0)の[プレビュー]ボタンをクリックします。

### プレビューの表示内容

[プレビュー機能](#page-16-0)で、変換結果を変換実行前に画面上で確認することができます。

プレビューでは、先頭レコード100件分の変換結果を表示します。

文字表記は出力側コード体系がシフトJISの場合に限って表示されます。

出力側コード体系がシフトJIS以外の文字、および文字以外のデータ値の場合は、[[オプション](#page-105-0)]メニューの[16進表示]のチェックをオンにして、 16進表示で確認してください。

#### 図3.22 通常表示例

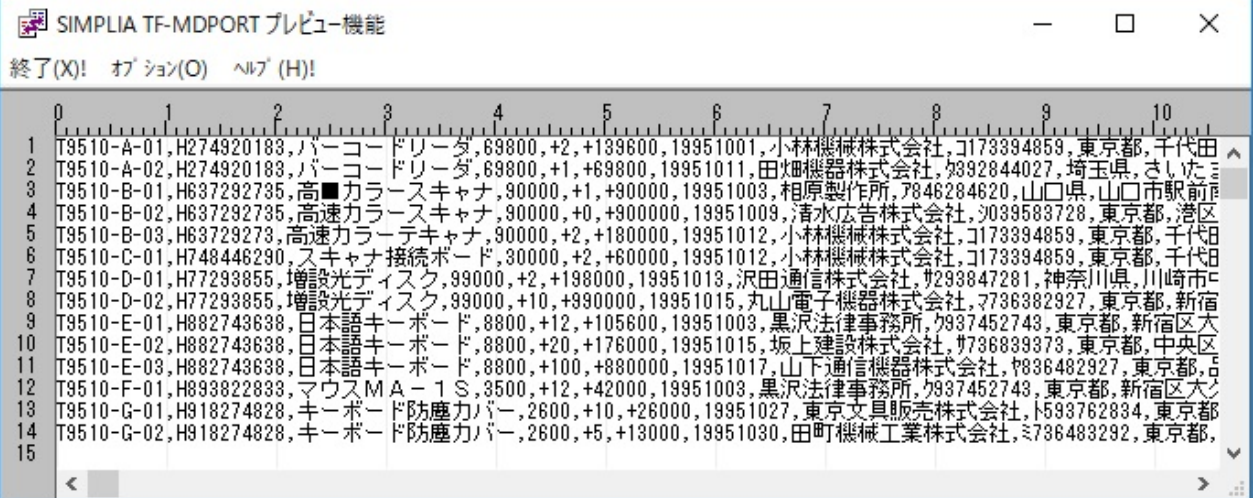

#### 図3.23 16進表示例

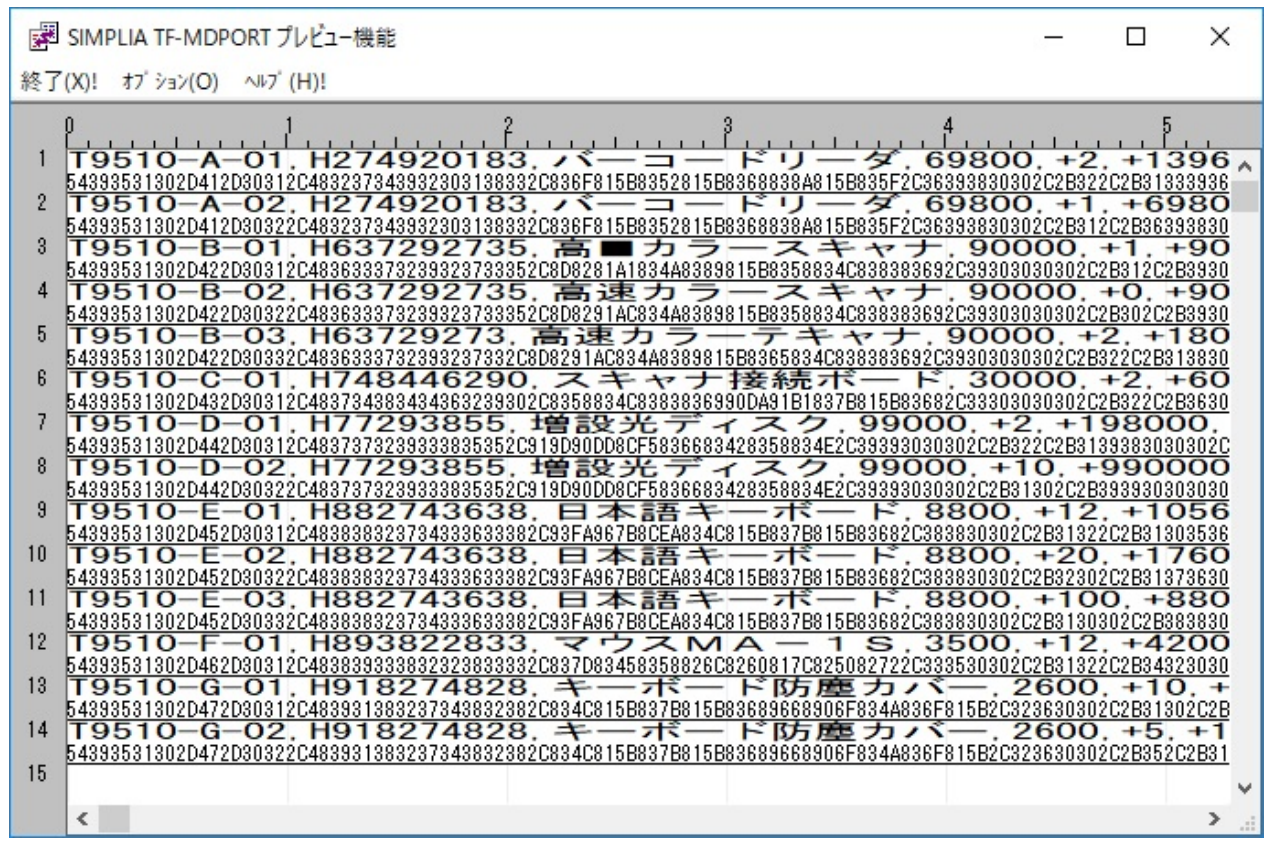

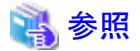

- ・ [プレビュー]画面については、「第4章 画面説明」の「4.1.7 [プレビュー」](#page-104-0)を参照してください。
- ・ プレビュー表示の注意事項については、「第7章 注意事項」の「7.2.7 [プレビュー機能について」](#page-188-0)を参照してください。

#### **3.2.7** 変換実行

変換実行について説明します。

#### 変換処理の実行方法

以下の手順で、変換処理を実行します。

- 1. MDPORT[変換指示ウィザード](#page-29-0)で変換指示を行います。 または、既に設定された[変換指示ファイル](#page-240-0)を開きます。
- 2. [コマンドボタン](#page-84-0)の[変換実行]ボタンをクリックします。

#### 変換処理

変換処理の実行中は進行状況インジケータが表示され、入力ファイルの処理状況、および変換エラーの発生状況が表示されます。 [中断]ボタンで変換処理を中止することができます。その場合の出力ファイルの内容は保証されません。

#### 図3.24 進行状況インジケータの表示例

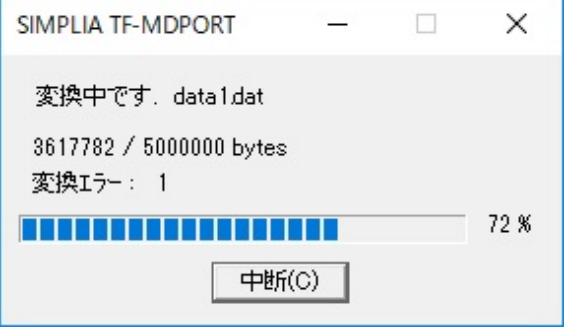

変換処理が終了すると、入出力レコード件数、および変換エラー発生件数が表示されます。

#### 図3.25 変換処理終了の表示例 (標準変換の場合)

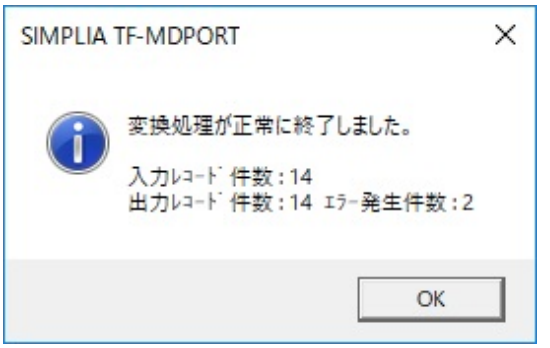

図3.26 変換処理終了の表示例 (Charset Manager変換の場合)

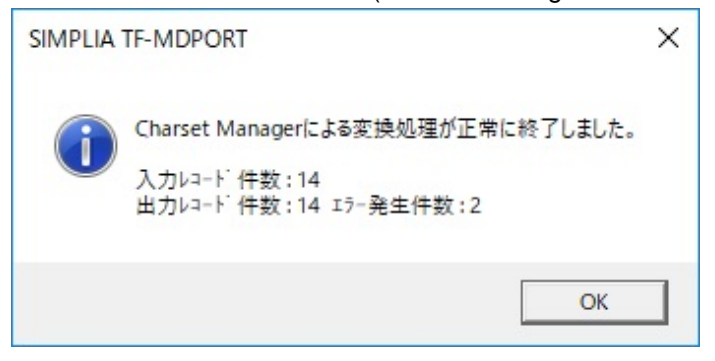

# **3.2.8** 変換エラー表示

変換エラーの表示について説明します。

#### 変換エラーの表示方法

変換中に発生したエラーは[、変換エラーファイルへ](#page-240-0)出力されます。 以下の手順で、変換エラーファイルの内容を表示します。

- 1. MDPORT[変換指示ウィザード](#page-29-0)で変換指示を行い、変換実行を行います。
- 2. [コマンドボタン](#page-84-0)の[変換エラー表示]ボタンをクリックします。

# ポイント

・ MDPORT変換指示ウィザードで変換指示の内容を変更した場合でも、変換実行を行わないと、変換エラーファイルの内容は更新さ れません。

- ・ 変換実行前でも、プレビューの[[オプション](#page-105-0)]メニューの[変換エラー表示]から、プレビュー表示されている変換結果(先頭レコード100件 分)内で、発生した変換エラーを表示することができます。
- ・ 変換エラーファイルを表示するエディタは、[[環境設定](#page-85-0)]画面の[変換エラーを表示するビューアプログラム]で指定することが可能です。 指定を省略した場合は、Windows標準のメモ帳で表示します。

# 1 参照

変換エラー表示の注意事項については、「第7章 注意事項」の「7.2.8 [変換エラー表示について」](#page-189-0)を参照してください。

### 変換エラーファイルの出力例

サンプル資産を実行した場合、以下のエラーが発生します。

#### 図3.27 変換エラーファイルの出力例

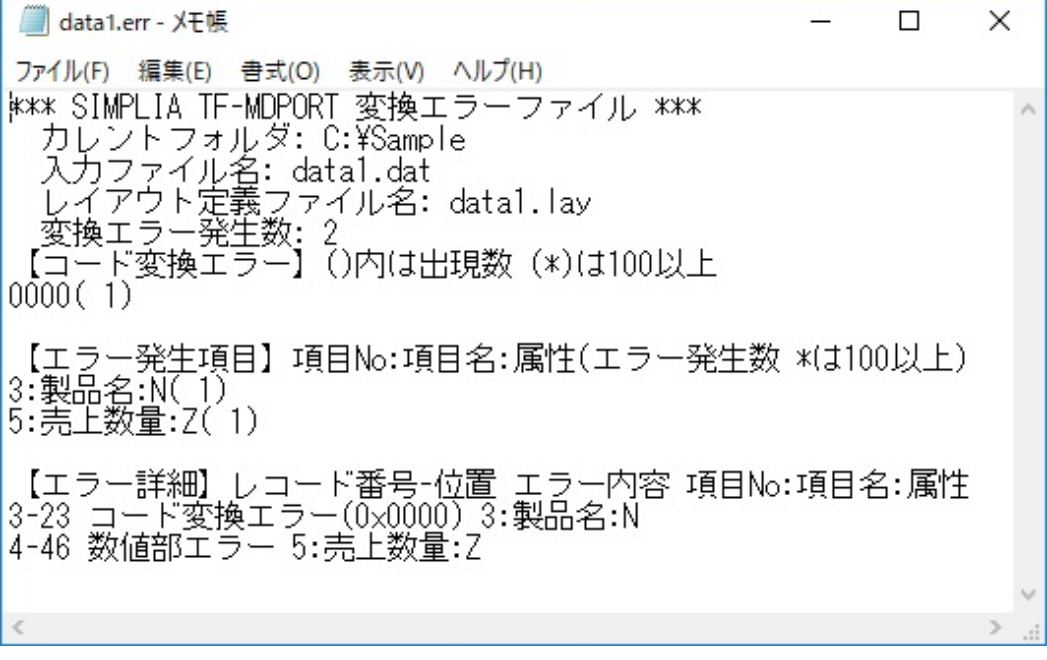

備考) サンプル資産の変換指示内容

・入力ファイル: data1.dat

・レイアウト定義ファイル: data1.lay (データファイル形式からCSV形式への変換)

・コード体系: シフトJISからシフトJISへの変換

#### 変換エラーファイルの出力内容

変換エラーファイルには、以下の内容が出力されます。

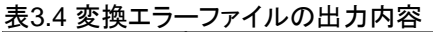

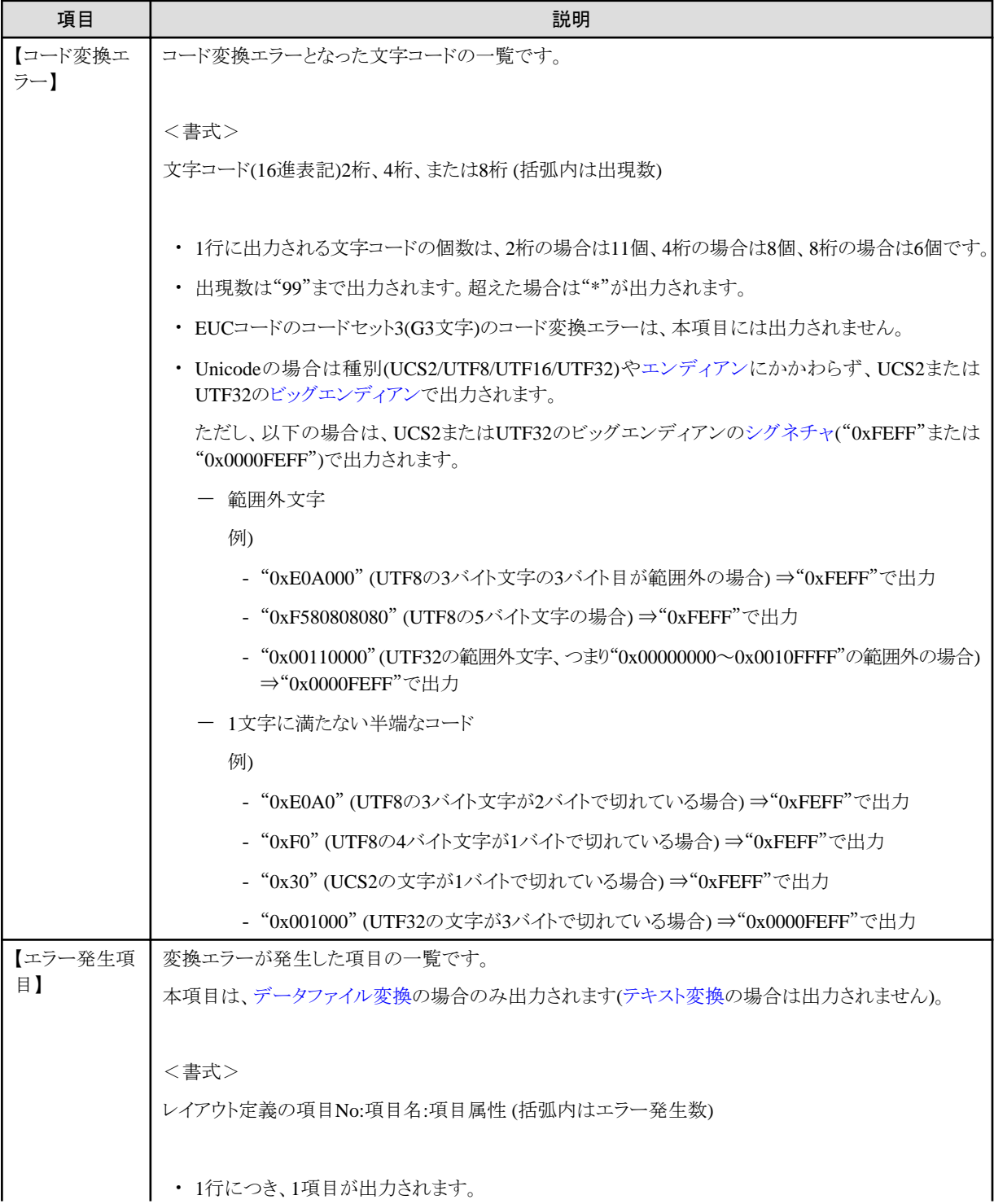

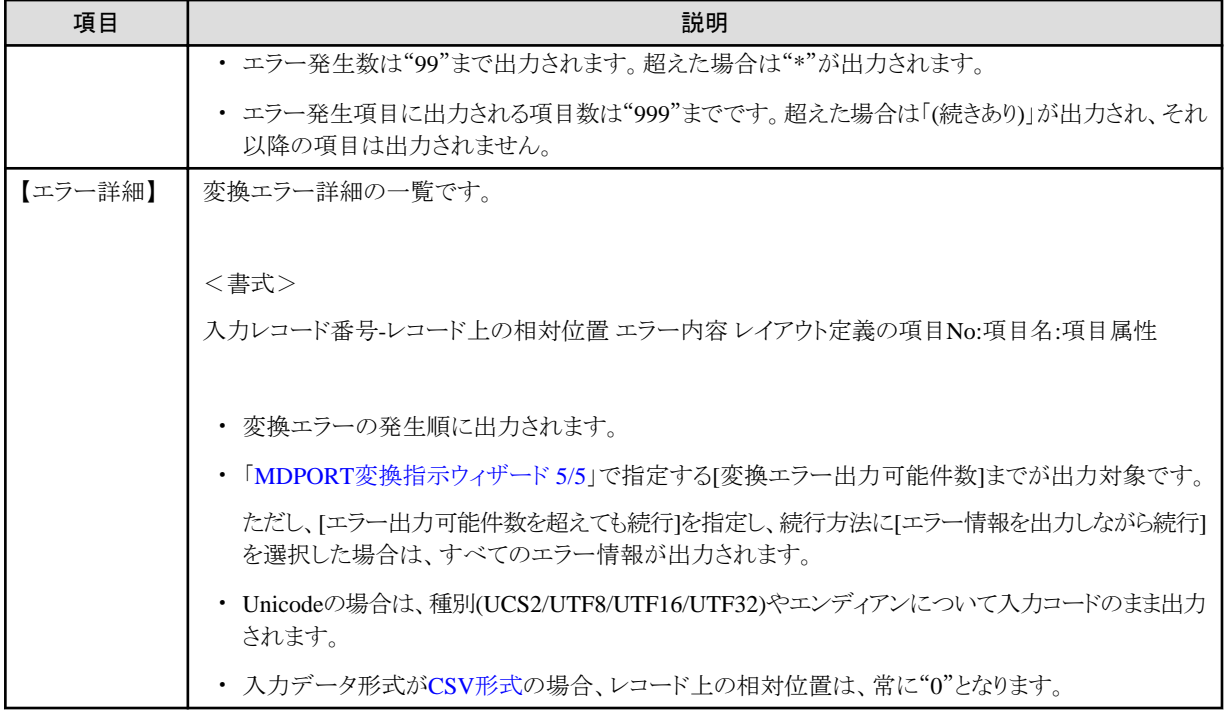

# **3.2.9** 変換指示ファイルの保存

MDPORT[変換指示ウィザード](#page-29-0)で設定した内容(データ条件設定の内容を含む)は[、変換指示ファイルと](#page-240-0)して保存し、繰り返し使用するこ とができます。

#### 変換指示ファイルの保存方法

MDPORT変換指示ウィザードの設定後、[[ファイル](#page-81-0)]メニューまたは[ツールバーの](#page-83-0)[名前を付けて保存]から、変換指示ファイルを保存す ることができます。

変換指示ファイルを保存していない状態で、画面を閉じようとしたり新規設定を行おうとしたりした際に表示される確認ダイアログから、変 換指示ファイルを保存することも可能です。

#### 変換指示ファイルの拡張子

変換指示ファイルは、任意の拡張子(拡張子なしを含む)でも処理としては問題ありませんが、変換指示ファイルを開くダイアログでは、 "\*.mdp"のフィルターがかかった状態で表示されます。

そのため、変換指示ファイルの拡張子は、".mdp"で保存することを推奨します。

#### 変換指示ファイルの開き方

[ファイル]メニューまたはツールバーの[変換指示ファイルを開く]から、変換指示ファイルを開くことができます。

変換指示ファイルを開くと、[[メイン画面](#page-77-0)]に変換指示内容が表示されます。

変換指示内容を変更する場合は[、コマンドボタンの](#page-84-0)[設定]ボタンをクリックし、MDPORT変換指示ウィザードで変換指示内容を変更します。 MDPORT変換指示ウィザードを起動せずに、そのままコマンドボタンの[変換実行]ボタンや[プレビュー]ボタンをクリックすることもできます。 変換指示ファイルの変更内容を保存する場合は、[ファイル]メニューまたはツールバーから[変換指示ファイルの上書き保存]をしてください。

#### 最近使用したファイル

[ファイル]メニューに、過去に使用した変換指示ファイルが、新しいものから最大4件表示されます。 最近使用したファイルについては、[ファイル]メニューに表示されている変換指示ファイルをクリックすることにより、簡単に開くことができます。

# 参照 変換指示ファイルの注意事項については、「第7章 注意事項」の「7.2.9 [変換指示ファイルについて](#page-189-0)」を参照してください。

# **3.3** レイアウト定義

レイアウト定義について説明します。

# **3.3.1** 起動**/**終了

[レイアウト定義機能](#page-16-0)の起動/終了方法について説明します。

#### 起動方法

以下のいずれかの方法で起動します。

- ・ スタートメニューから「SIMPLIA TF-MDPORT Pro レイアウト定義」を起動します。
- ・ 「MDPORT[変換指示ウィザード](#page-89-0) 2/5」の[レイアウト定義の起動]ボタンから起動します。
- ・ 文字コード・ファイル形式変換画面の[[ツール](#page-82-0)]メニューの[レイアウト定義]から起動します。
- ・ エクスプローラ等からMDPORTのインストール先フォルダ配下の実行ファイル"F5AVPLAY.EXE"を実行します。

#### 終了方法

以下のいずれかの方法で終了します。

- ・ [[ファイル](#page-108-0)]メニューの[終了]をクリックします。
- ・ 画面右上の[×]ボタン(終了ボタン)をクリックします。

# ▌参考

終了時に、レイアウト定義内容を保存していない場合は、確認ダイアログが表示されます。

- ・ [レイアウト定義ファイルを](#page-239-0)保存する場合は、[はい]をクリックしてください。
- レイアウト定義の変更内容を破棄する場合は、「いいえ]をクリックしてください。
- ・ 画面を終了しない場合は、[キャンセル]をクリックしてください。

# <span id="page-43-0"></span>**3.3.2** データ形式の指定

[レイアウト定義ファイルを](#page-239-0)作成する際に、入力および出力のデータ形式を指定します。 レイアウト定義画面の[[設定](#page-112-0)]メニューの[データ形式]を選択して、[[データ形式指定](#page-130-0)]画面を開きます。

データ形式は、以下のいずれかを選択します。

- [データファイル形式](#page-238-0)
- ・ [CSV](#page-237-0)形式

なお、XML形式は選択できません(XML形式変換は使用できません)。

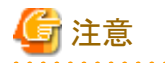

#### データ形式の変更について

既に作成済みのレイアウト定義ファイルに対してデータ形式を変更すると、定義済みの情報が失われてしまいます。

CSV形式からデータファイル形式に変更した場合は、すべての項目について相対位置や領域長を定義しなければなりません。

レイアウト定義の[[一括設定](#page-131-0)]画面の[入力属性と出力属性の入替え]、[入力属性を出力属性へコピー]、[出力属性を入力属性へコピー]の 設定メニューを活用することで、定義情報の再設定をしなくて済むケースがあります。

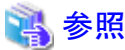

[データ形式指定]画面については、「第4章 画面説明」の「4.2.9 [データ形式指定](#page-130-0)」を参照してください。

# **3.3.3** 既存資産の取り込み

[レイアウト定義ファイルは](#page-239-0)、既存資産の取り込みを行って作成することができます。 具体的には、以下の方法があります。

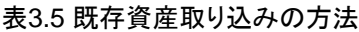

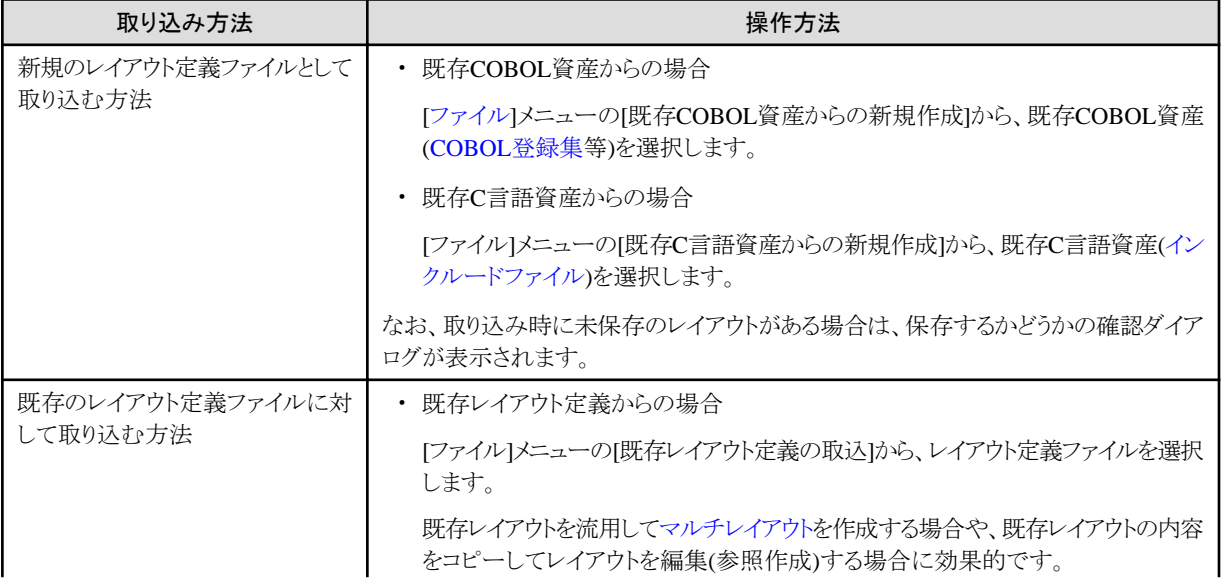

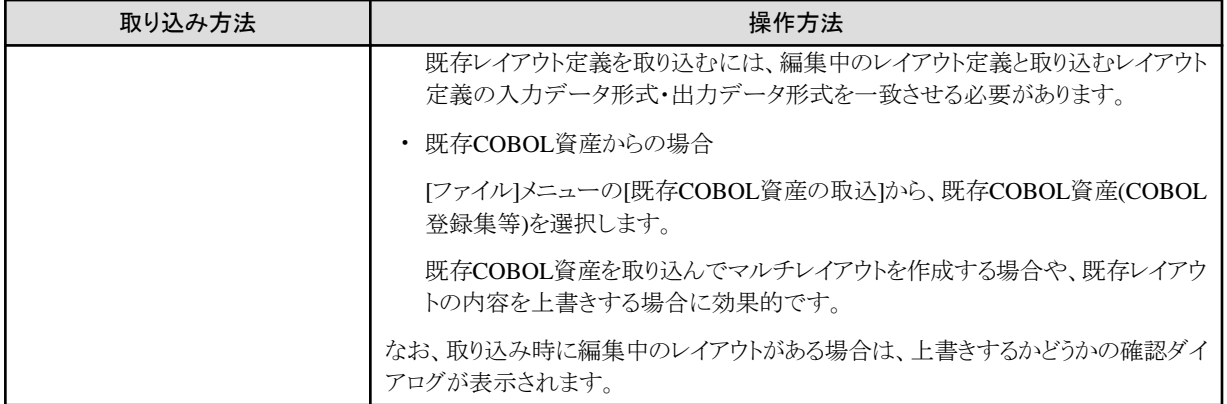

既存資産の取り込みを行うと、各項目定義が自動生成されて展開されます。

必要に応じて、レイアウト定義画面で展開された項目定義を編集してください。

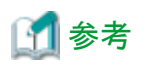

以下のいずれかの方法により、レイアウト定義画面を開くことなく、レイアウト定義ファイルを生成できます。

・ MDPORT変換指示ウィザードの[レイアウト定義情報](#page-89-0)(2ページ目)の[レイアウト定義の生成]から、既存COBOL資産または既存C言語 資産を取り込むことが可能です。

・ データ加工機能の[入出力情報設定]画面の[レイアウト定義ファイル生成]から、既存COBOL資産を取り込むことが可能です。 

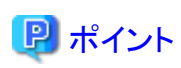

#### 取り込み時にエラーが発生した場合の対応

取り込み時にエラーが表示された場合は、[[設定](#page-112-0)]メニューの[COBOL解析オプション]または[C言語資産解析オプション]の設定内容、お よび既存資産の内容に問題がないかを確認してください。

解析オプションの設定内容については、「第4章画面説明」の「[4.2.11 COBOL](#page-132-0)解析オプション」または「4.2.12 C[言語資産解析オプション」](#page-134-0)を 参照してください。

また、必要に応じて、解析エラーファイルの内容を確認してください。

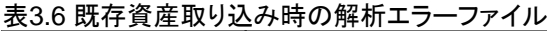

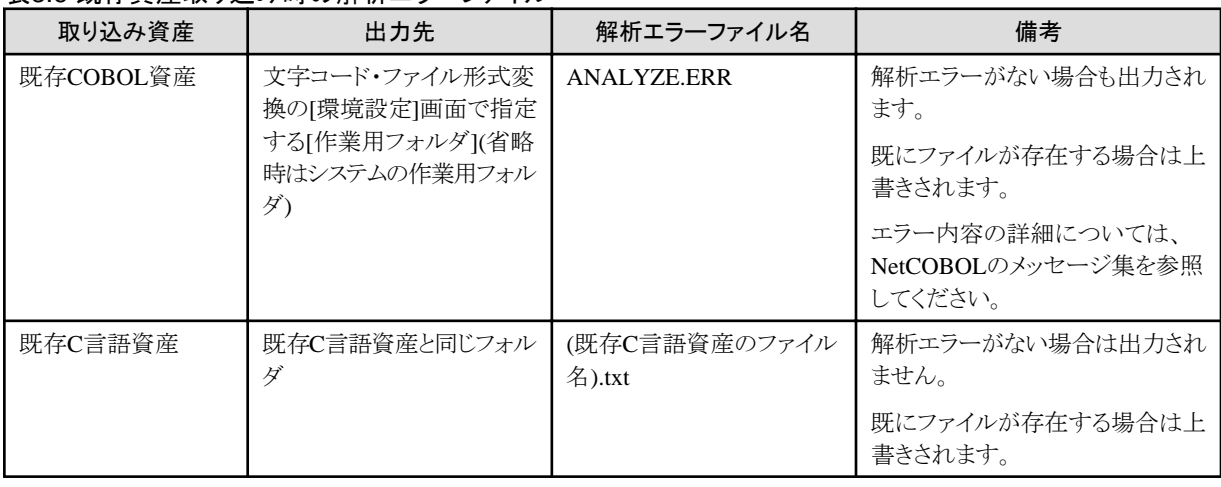

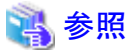

取り込める既存資産については、「第7章 注意事項」の「7.3.1 [レイアウト定義機能で取り込める既存資産」](#page-189-0)を参照してください。 . . . . . . .

#### **COBOL**資産取り込みの例

COBOL資産の取り込みについて、データ形式がデータファイル形式の場合の例を、以下の表に示します。 CSV形式の場合は、日本語項目および英数字項目は属性"M"、数字項目は属性"V"で取り込まれます。

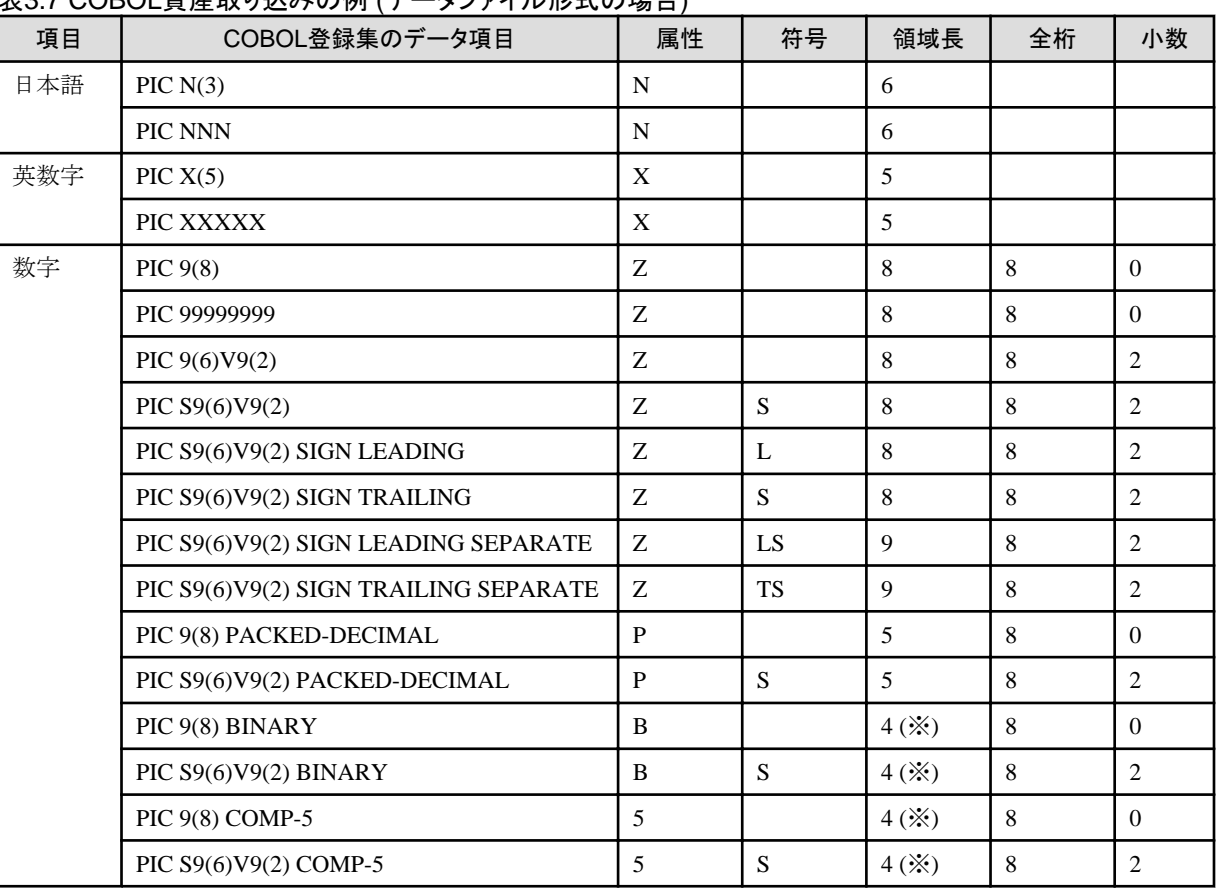

#### 表3.7 COBOL資産取り込みの例 (データファイル形式の場合)

(※) 領域長は、COBOL解析オプションの2進項目の扱いに依存します。

備考) レイアウト定義の属性および符号は、レイアウト定義画面の一覧に表示される記号で説明しています。記号の意味については、「第 4章 画面説明」の「4.2.7.2 [直接入力」](#page-125-0)の説明を参照してください。

#### **C**言語資産取り込みの例

C言語資産の取り込みについて、データ形式がデータファイル形式の場合の例を、以下の表に示します。

CSV形式の場合は、文字型/単精度実数型/倍精度実数型の項目は属性"M"、整数型/短整数型/長整数型の項目は属性"V"で取り込ま れます。

#### 表3.8 C言語資産取り込みの例 (データファイル形式の場合)

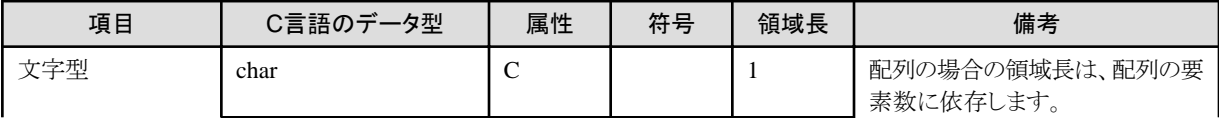

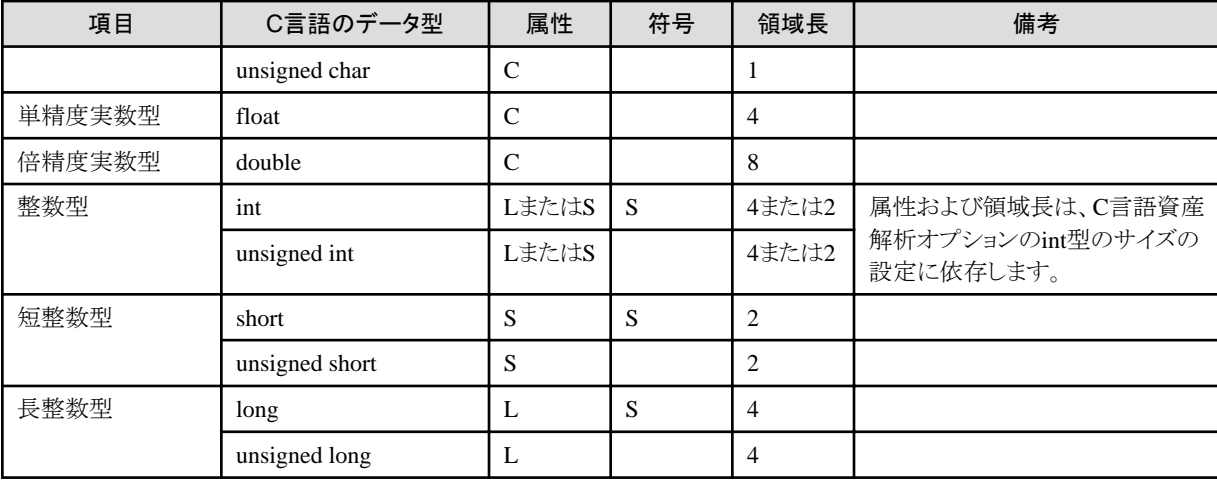

備考) レイアウト定義の属性および符号は、レイアウト定義画面の一覧に表示される記号で説明しています。記号の意味については、「第 4章 画面説明」の「4.2.7.2 [直接入力」](#page-125-0)の説明を参照してください。

# **3.3.4** 項目定義行の追加**/**削除

レイアウト定義機能の起動時は、空行が1行だけ表示されます。

[[編集](#page-110-0)]メニューから行の追加や削除を行うことができます。

[最終行の追加]を除き、行を選択した後に、行の各操作を実行する必要があります。

[編集]メニューは、行をマウスで右クリックすることで表示することも可能です。

#### 図3.28 行の追加/削除のメニュー

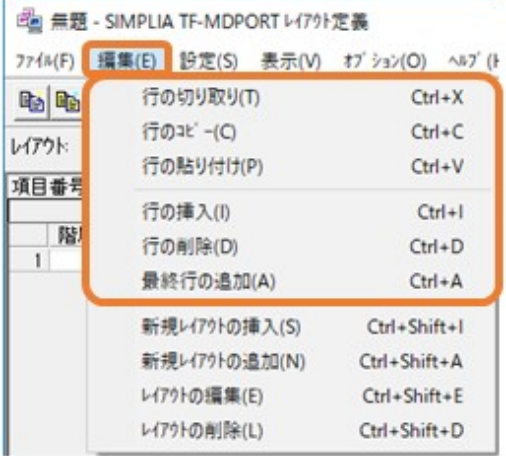

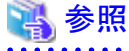

レイアウト定義のメニューについては、「第4章 画面説明」の「4.2.2.2 [編集][メニュー](#page-110-0)」を参照してください。 

### 行の挿入

[行の挿入]を実行すると、選択した行の前に空行が挿入されます。

一番後ろに挿入する場合は、[最終行の追加]を実行します(その場合は、選択した行は挿入位置に影響しません)。

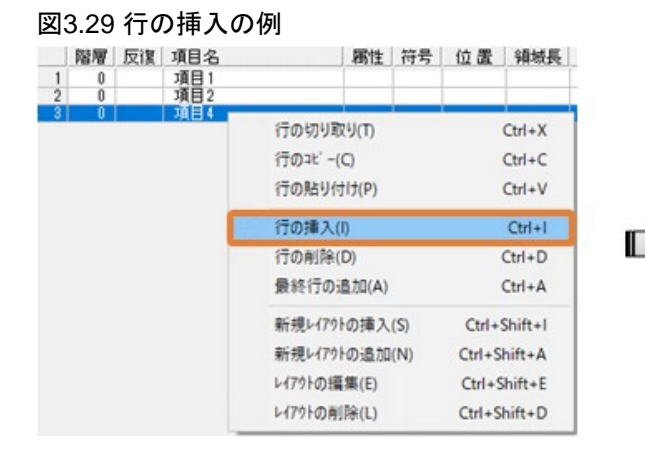

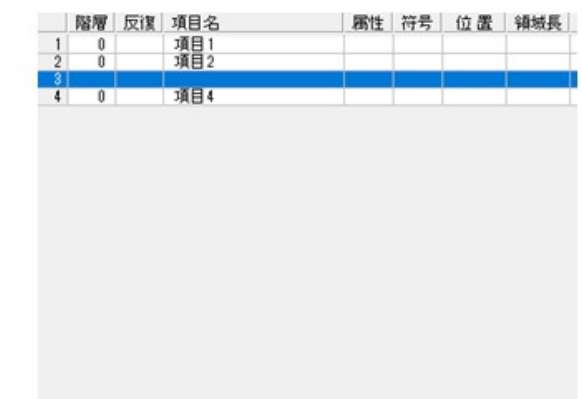

#### 行の移動

行を移動するには、まず、移動する行を選択した状態で[行の切り取り]を実行します。

その後、移動先の行を選択した状態で[行の貼り付け]を実行すると、選択した行の前に切り取った行が挿入されます。

同様に、[行のコピー]後の[行の貼り付け]による、行の複写も可能です。

#### 図3.30 行の移動の例

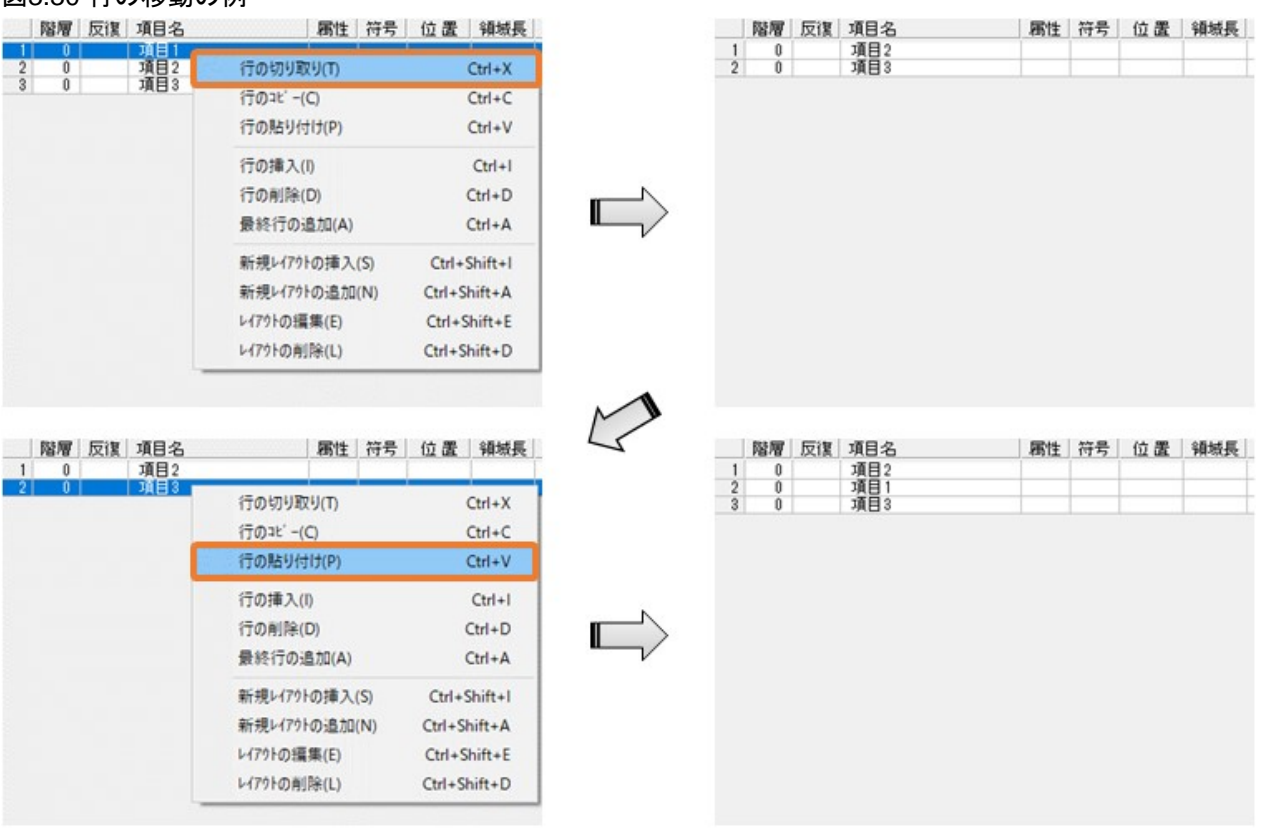

#### <span id="page-48-0"></span>行の削除

行を削除するには、削除する行を選択した状態で[行の削除]を実行します。

#### 図3.31 行の削除の例

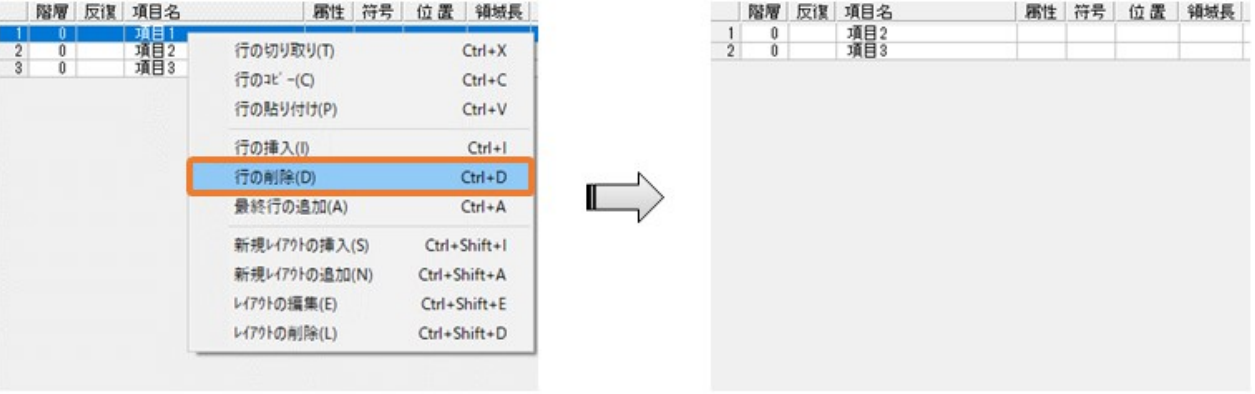

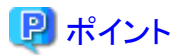

#### 相対位置の振り直し

[データファイル形式の](#page-238-0)場合、行操作の後に、相対位置の修正が必要です。 行操作を行うと、後続の項目定義行の相対位置に影響があるため注意してください。 レイアウト定義の[[一括設定](#page-131-0)]画面の[相対位置の振り直し]を実行すると、相対位置を簡単に振り直すことができます。

#### 複数行に対しての操作

項目定義行を[Ctrl]キーで複数選択したり、[Shift]キーで範囲選択したりすることで、複数行に対して、行の移動や削除ができます。

# **3.3.5** 項目定義の編集

項目定義には、基本情報と拡張情報があります。 項目定義の編集を行うには、以下の2通りの方法(項目定義テンプレートによる編集、[直接入力](#page-49-0))があります。

#### 項目定義テンプレートによる編集 **(**推奨**)**

項目定義行単位で、項目定義の編集を行う方法です。 選択肢やチェックボックスがあるため、直接入力よりもわかりやすく編集ができます。

・ 基本情報の設定方法

基本情報の設定は、[[項目定義テンプレート](#page-120-0)]画面で行います。

[項目定義テンプレート]画面は、編集対象の項目定義行を選択した状態で、[[設定](#page-112-0)]メニューの[項目定義テンプレート]を選択して表示 します。

または、[[環境設定](#page-117-0)]の[ダブルクリックの編集方法の指定]が[項目定義テンプレートによる編集]の場合は、編集対象の項目定義行を ダブルクリックして表示することもできます。

[項目定義テンプレート]画面の[行の移動]の機能により、項目定義行毎に画面を閉じることなく、別の項目定義行に移動することが できます。

<span id="page-49-0"></span>・ 拡張情報の設定方法

拡張情報の設定は、[[拡張設定](#page-122-0)]画面で行います。

[拡張設定]画面は、[項目定義テンプレート]画面の[拡張設定]ボタンをクリックして表示します。

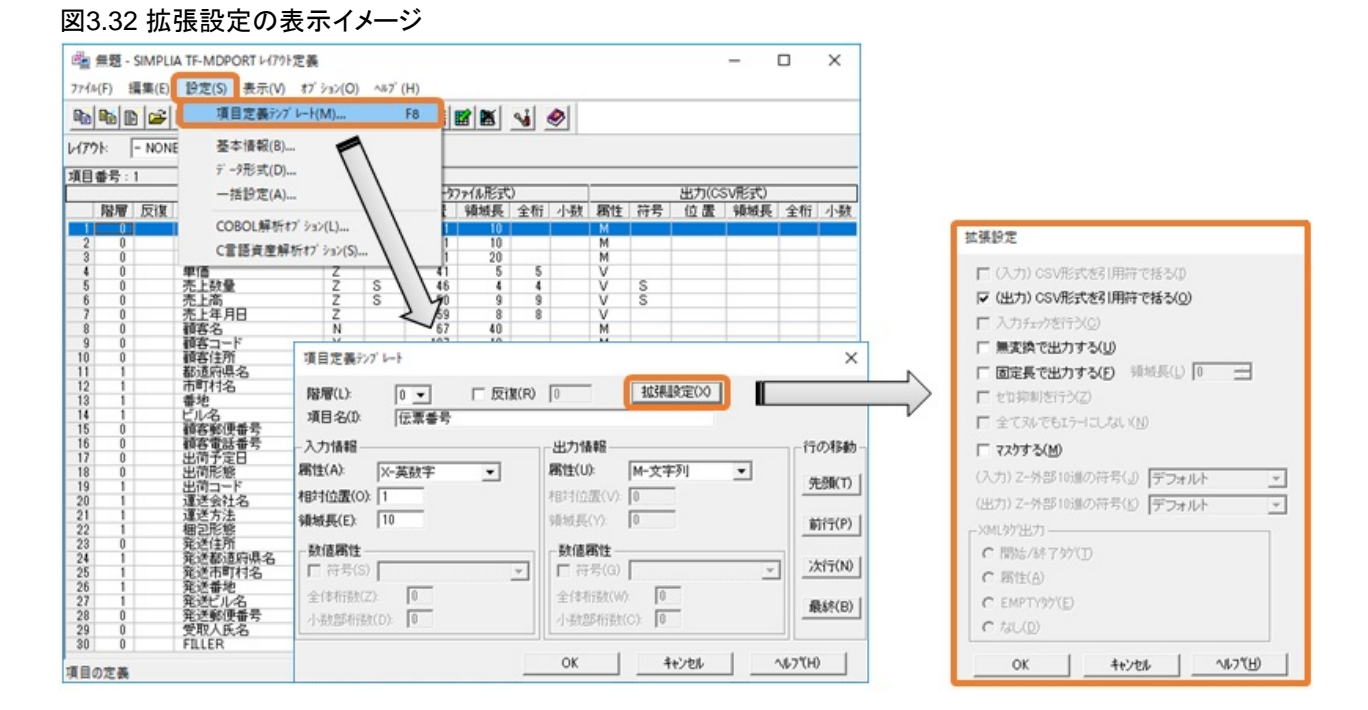

#### 直接入力

セル単位で、項目定義の編集を行う方法です。

複数の項目定義行の設定を一覧で見ながら編集できるというメリットはありますが、不慣れな場合の入力誤りを生じやすいため、この編 集方法ではなく、項目定義テンプレートによる編集方法をお薦めします。

・ 基本情報の設定方法

レイアウト定義画面において、編集対象のセルにフォーカスを当てた状態で、[Enter]キーを押して[直接入力し](#page-125-0)ます。

または、[[環境設定](#page-117-0)]画面の[ダブルクリックの編集方法の指定]が[直接入力]の場合は、編集対象のセルをダブルクリックして直接入力 することもできます。

セルの入力状態で、[Enter]キーを押すと表に反映され、[Esc]キーを押すと表に反映されずに復帰します。

直接入力した内容は[、レイアウト定義ファイル](#page-239-0)の保存時にチェックされます。

無効な設定の場合は、無視されて初期化されます。

・ 拡張情報の設定方法

[[表示](#page-112-0)]メニューの[拡張表示]のチェックをオンにすると、拡張情報が表示されます。

編集方法は、基本情報の設定方法と同様です。

#### 図3.33 拡張設定の表示イメージ

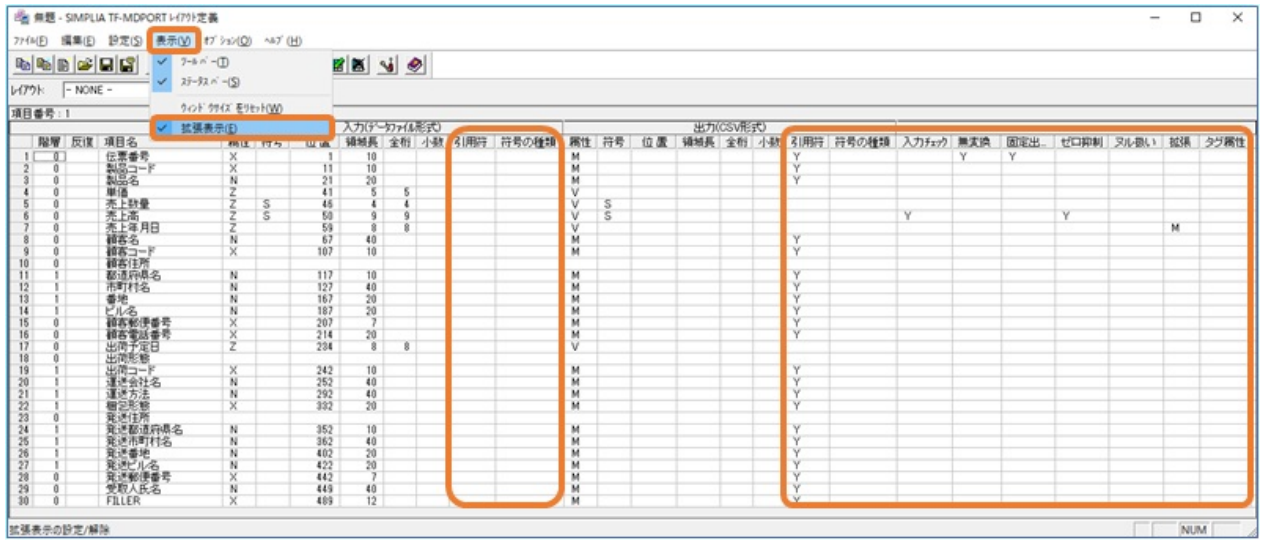

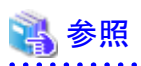

各項目の設定内容については、「第4章 画面説明」の「4.2.7 [項目定義の編集](#page-119-0)」を参照してください。 

# ポイント

項目属性(入力側・出力側)やデータ形式の指定内容によって、指定が必要な定義情報は異なります。

項目定義テンプレートによる編集方法では、指定が不要な定義情報についてはグレー表示となり指定できなくなります。

また、入力漏れや入力ミスがあった場合、項目毎にエラーが表示されるため、早期に対応することができます。

項目属性は、大きく分けて、「文字属性」、「数値属性」、「その他」の3つに分類されます(詳しくは、「4章画面説明」の「4.2.7.3 [項目属性の](#page-126-0) [種類](#page-126-0)」を参照)。

#### 表3.9 指定が必要な定義情報

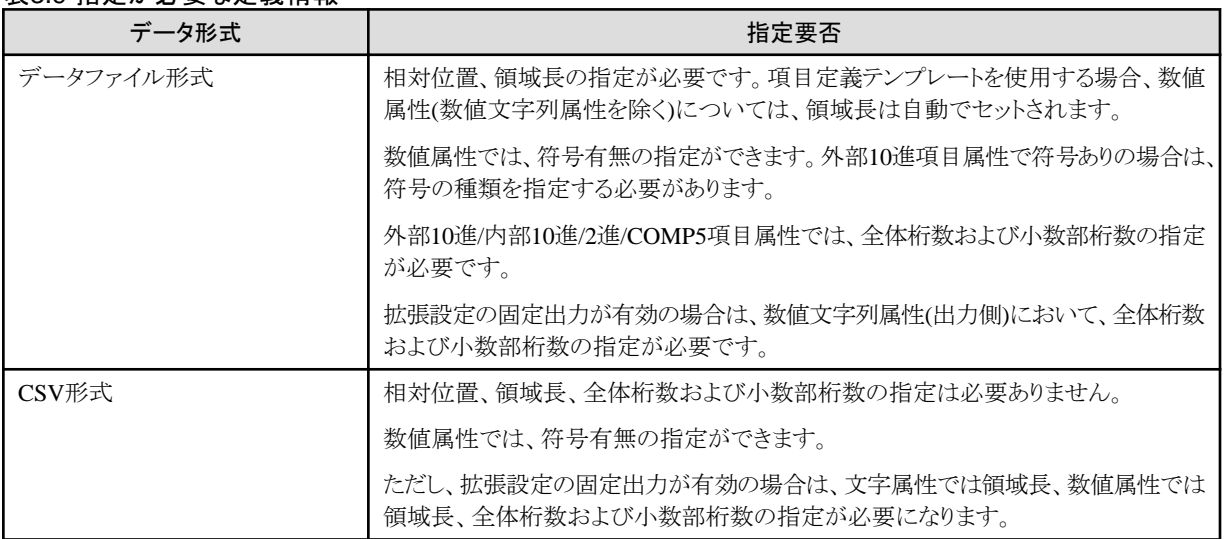

備考) その他の「項目なし」の項目属性においては、データ形式に関わらず、相対位置、領域長、符号有無、全体桁数および小数 部桁数の指定は不要です。 . . . . . . . .

# 例

#### . . . . . . . . . . . . . . . . . .

#### 数値属性のデータのCSV出力について

数値属性の入力データ"012345"(シフトJIS)をCSV形式へ変換する場合、「表3.10 変換実行例」の実行例1では、先頭のゼロが削除されて "+123.45"で出力されます。

それに対して、実行例2では、固定長出力(領域長:8)の指定により、"+0123.45"で出力されます。

#### 表3.10 変換実行例

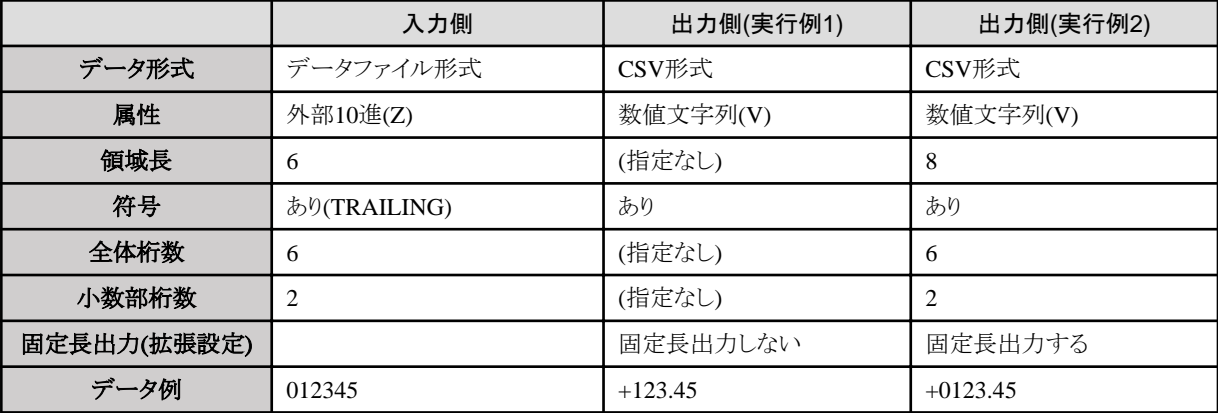

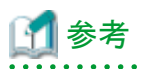

#### 項目属性を利用した項目の追加・削除について

「--項目なし(-)」という項目属性を、入力側に指定すると項目の追加、出力側に指定すると項目の削除ができます。 適用例を以下に示します。

#### 図3.34 入力側の項目属性に「--項目なし(-)」を指定した場合の例

入力ファイル

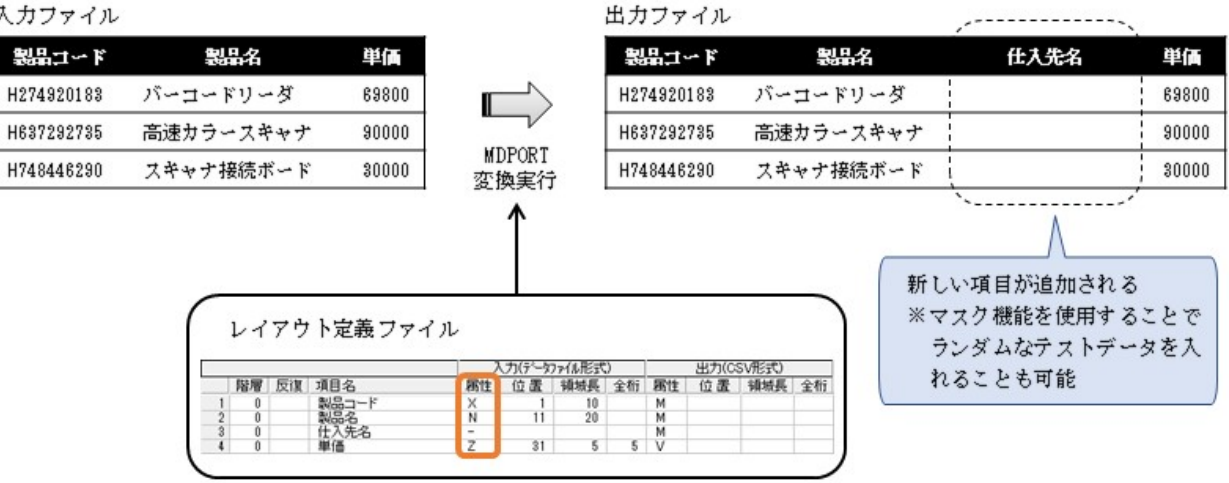

#### 図3.35 出力側の項目属性に「--項目なし(-)」を指定した場合の例

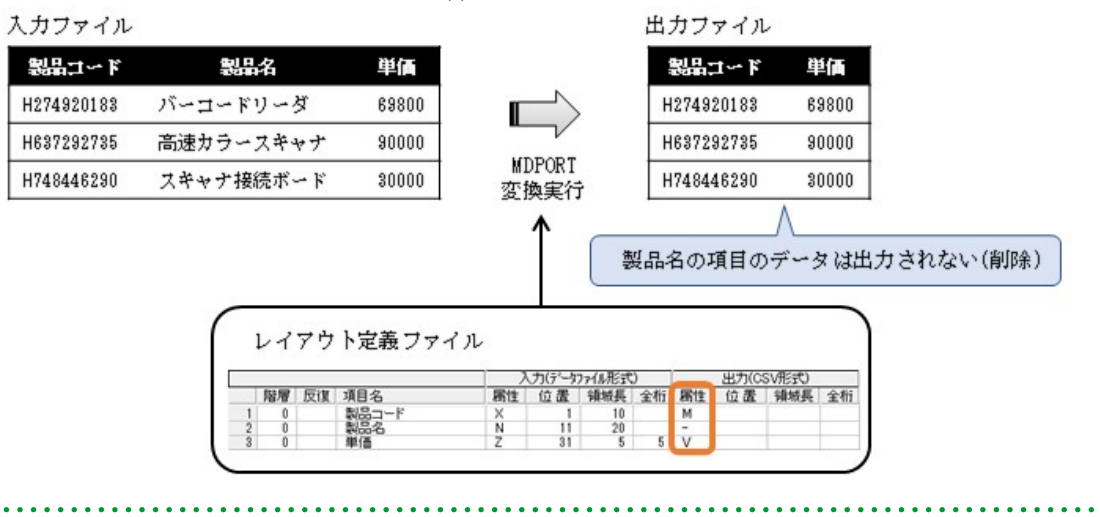

# **3.3.6** 集団項目の定義

レイアウト定義では、COBOLデータ記述の集団項目の記述に対応しています。

集団項目の指定は、集団項目定義行で行われ、通常の項目定義行とは異なります。 また、集団項目に従属する項目は、集団項目定義行より深い階層で示されます。 集団項目定義行は階層と項目名のみで構成され、次の行は必ず階層が1つ深くなければなりません。 指定できる階層は、階層0~階層7です。

[既存資産の取り込みを](#page-43-0)行う際に、集団項目として扱うには、[COBOL[解析オプション](#page-132-0)]画面で[集団項目の扱い]を[有効]にする必要があ ります。

また、この集団項目の扱いの指定に関係なく、レイアウト定義の画面では集団項目の追加、削除等の編集は可能です。

#### 既存**COBOL**資産からのレイアウト生成例

#### COBOLでのデータ記述

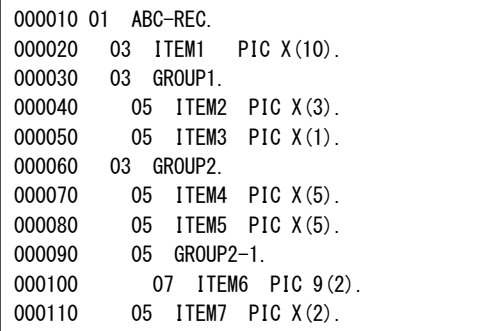

表3.11 生成されるレイアウト定義 (COBOL解析オプションの[集団項目の扱い]有効時)

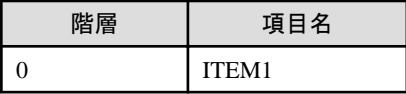

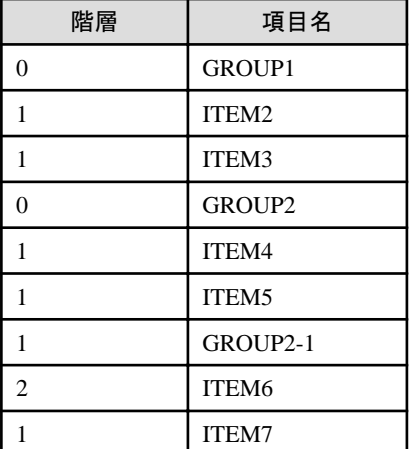

#### 表3.12 生成されるレイアウト定義 (COBOL解析オプションの[集団項目の扱い]無効時)

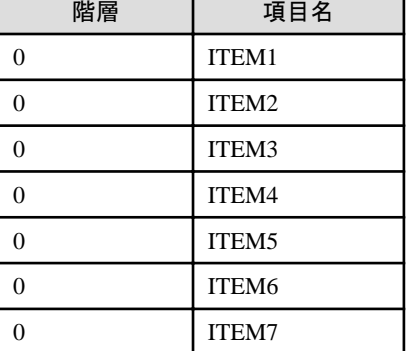

# **3.3.7** 反復項目**/**配列の定義

レイアウト定義では、COBOLデータ記述の「OCCURS句」に相当する反復項目、およびC言語のインクルードファイルの配列に対応し ています。

反復数の指定は、反復定義行で行われ、通常の項目定義行とは異なります。 また、反復対象となる項目は、反復定義行より深い階層で示されます。 反復定義行は階層と反復数のみで構成され、次の行は必ず階層が1つ深くなければなりません。 指定できる階層は、階層0~階層7です。

#### 既存**COBOL**資産からのレイアウト生成例

#### COBOLでのデータ記述

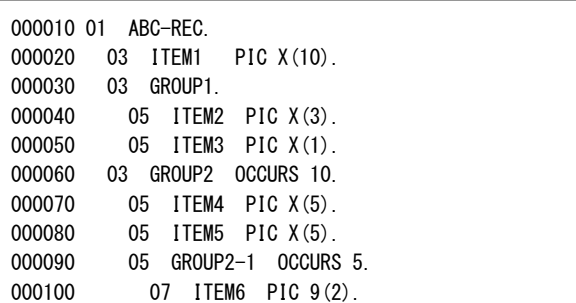

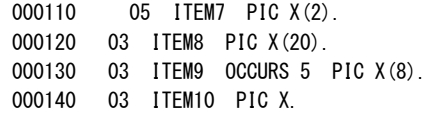

### 表3.13 生成されるレイアウト定義 (COBOL解析オプションの[集団項目の扱い]有効時)

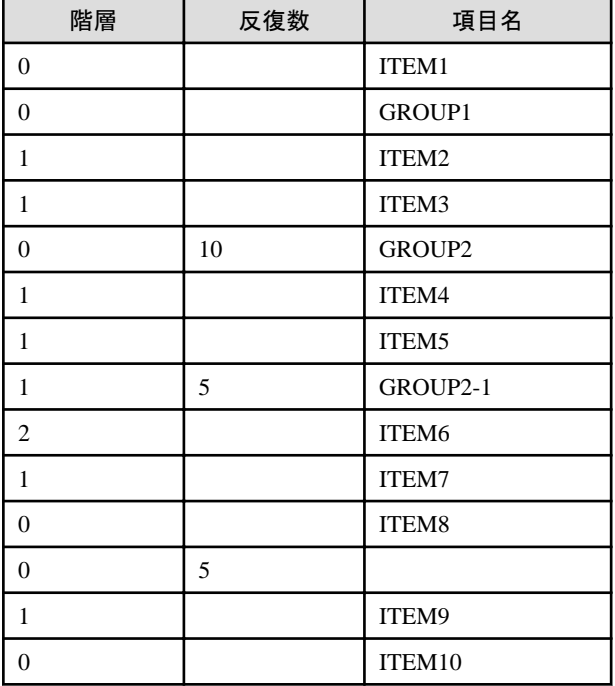

### 表3.14 生成されるレイアウト定義 (COBOL解析オプションの[集団項目の扱い]無効時)

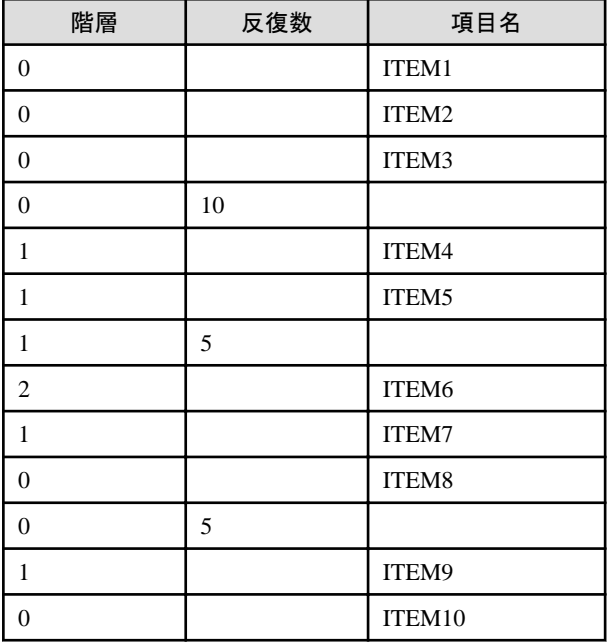

### 既存**C**言語資産からのレイアウト生成例

C言語でのデータ記述

| struct Sample {      |                 |  |
|----------------------|-----------------|--|
| char                 | $szData1[10]$ ; |  |
| int                  | Data2[2][3]     |  |
| short                | sData3;         |  |
| long                 | IData4;         |  |
| unsigned int IData5; |                 |  |
|                      |                 |  |

表3.15 生成されるレイアウト定義

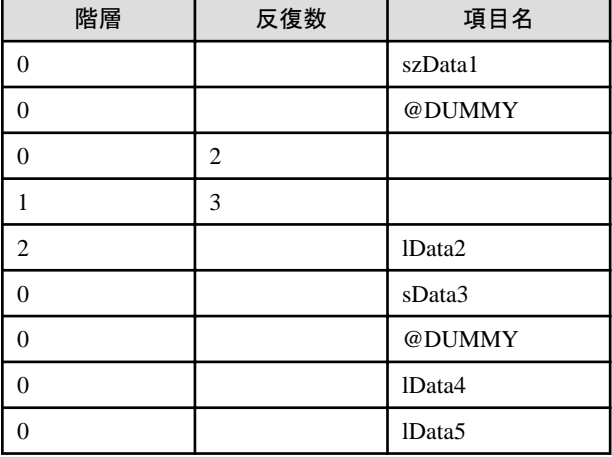

# **3.3.8** マルチレイアウトの作成

[マルチレイアウト](#page-239-0)の作成方法について説明します。

マルチレイアウトとは、1つ[のレイアウト定義ファイル](#page-239-0)の中に、複数のレイアウトを作成し、それぞれのレイアウトの適用条件を設定したものです。

#### マルチレイアウトの設定

マルチレイアウトの設定は、[[編集](#page-110-0)]メニューで行います。 [編集]メニューは、行をマウスで右クリックすることで表示することもできます。

#### 表3.16 マルチレイアウトの設定

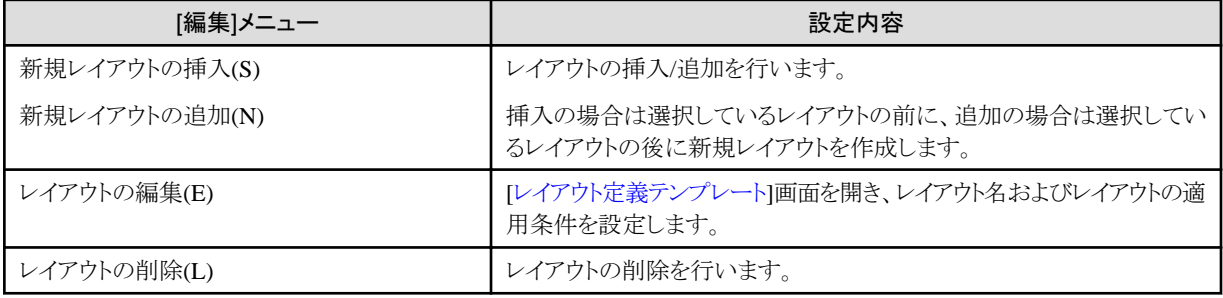

#### 図3.36 レイアウトの設定メニュー

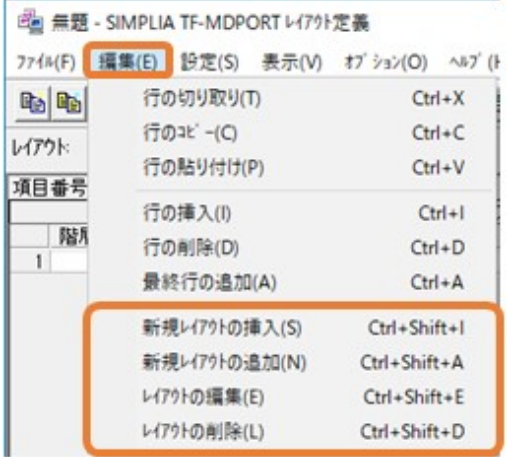

#### レイアウトの選択

[[レイアウト定義テンプレート](#page-117-0)]画面で設定したレイアウト名は、[[マルチレイアウト定義指定ダイアログバー](#page-115-0)]から選択できます。

レイアウト名を選択すると、選択したレイアウト名のレイアウト定義情報が一覧に表示されます。レイアウトを切り替えながら、レイアウト毎に レイアウト定義情報を設定してください。

#### 図3.37 レイアウトの選択イメージ

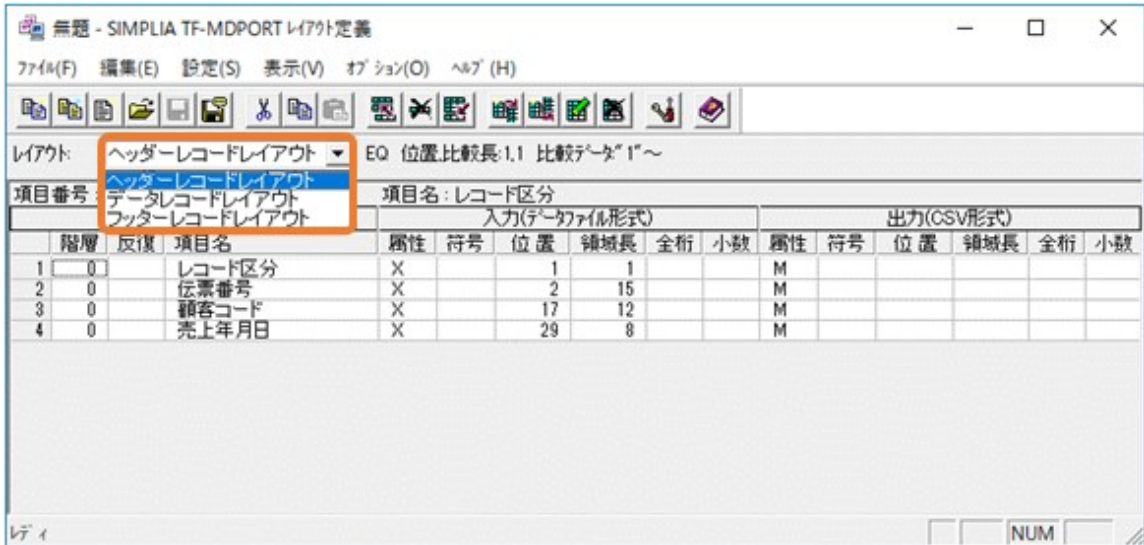

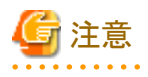

#### レイアウトの優先度について

変換実行においては、変換対象の各レコードに対して、ドロップダウンリストに表示されるレイアウト名の上から順番に条件判定を行います。 条件に合致してレイアウトが適用されたレコードについては、それ以降のレイアウト条件は無視されます。そのため、レイアウト名の表示順 には注意が必要です。

レイアウトの条件式[OTHER](または[NONE])は、無条件に適用されるレイアウトのため、通常は一番下に位置づけるレイアウト名になります (それ以降に他のレイアウトがあっても無視されます)。

なお、レイアウト名の表示順を後から変更することはできませんので注意してください。

#### マルチレイアウトの作成例

[マルチレイアウト](#page-239-0)の作成手順について、以下に例を記載します。

1. レイアウト定義機能を起動し、[[設定](#page-112-0)]メニューの[データ形式]から[[データ形式指定](#page-130-0)]画面を開きます。

[データ形式指定]画面で、入力および出力のデータ形式を指定し、[OK]ボタンをクリックします。

なお、データ形式を変更しようとすると、「データ形式が変更されたため、既に定義されている項目情報が失われます。よろしいで すか?」という確認ダイアログが表示されますので、[はい]をクリックします。

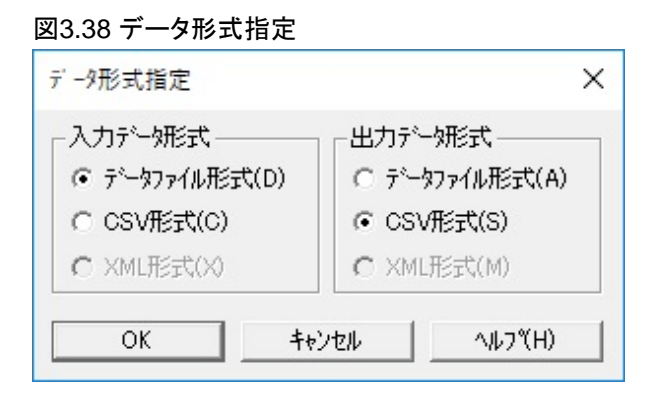

2. レイアウトの項目定義を作成します。

既存資産を持っている場合は[、既存資産の取り込みで](#page-43-0)、項目定義を自動生成することができます。 なお、レイアウトを複数追加した後に、各レイアウトの項目定義を作成/編集することもできます。

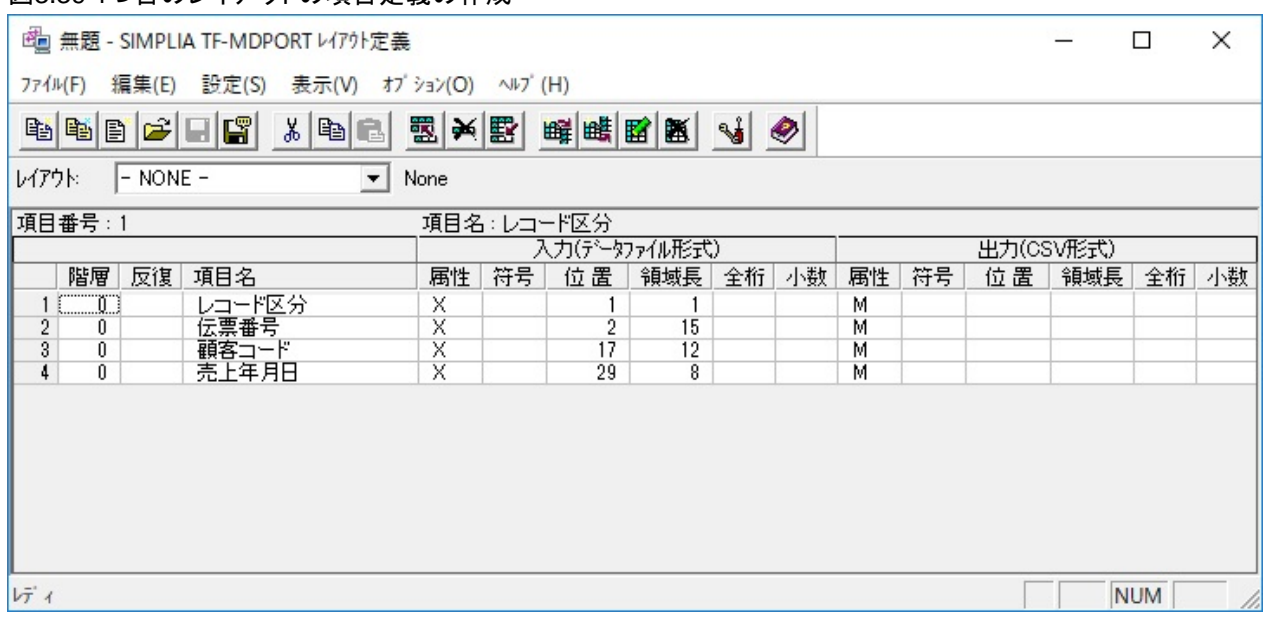

#### 図3.39 1つ目のレイアウトの項目定義の作成

3. [[編集](#page-110-0)]メニューの[レイアウトの編集]から[[レイアウト定義テンプレート](#page-117-0)]画面を開きます。

[レイアウト定義テンプレート]画面で、レイアウト名および適用条件を設定し、[OK]ボタンをクリックします。

なお、レイアウト名および適用条件は、[[編集](#page-110-0)]メニューの[レイアウトの編集]から後で変更することもできます。

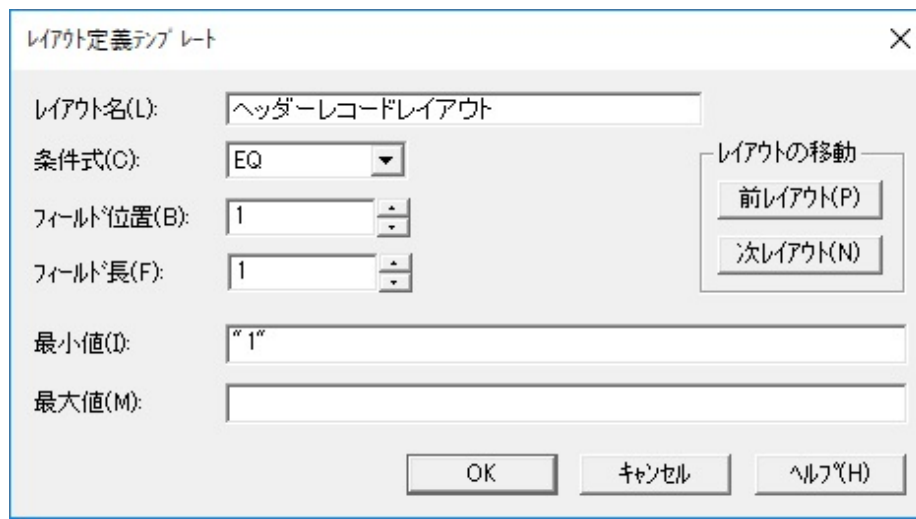

#### 図3.40 1つ目のレイアウトの編集

上記の例では、1バイト目が"1"のレコードについて、ヘッダーレコードレイアウトを適用します。

4. [[マルチレイアウト定義指定ダイアログバー](#page-115-0)]に、設定した内容が反映されていることを確認します。

#### 図3.41 マルチレイアウト定義指定ダイアログバーの確認

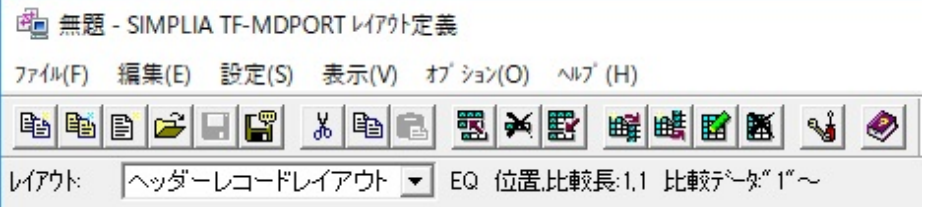

5. [[編集](#page-110-0)]メニューの[新規レイアウトの追加]から、選択しているレイアウトの後ろにレイアウトを追加します。 追加時に表示される[レイアウト定義テンプレート]画面で、レイアウト名および適用条件を設定し、[OK]ボタンをクリックします。

#### 図3.42 2つ目のレイアウトの編集

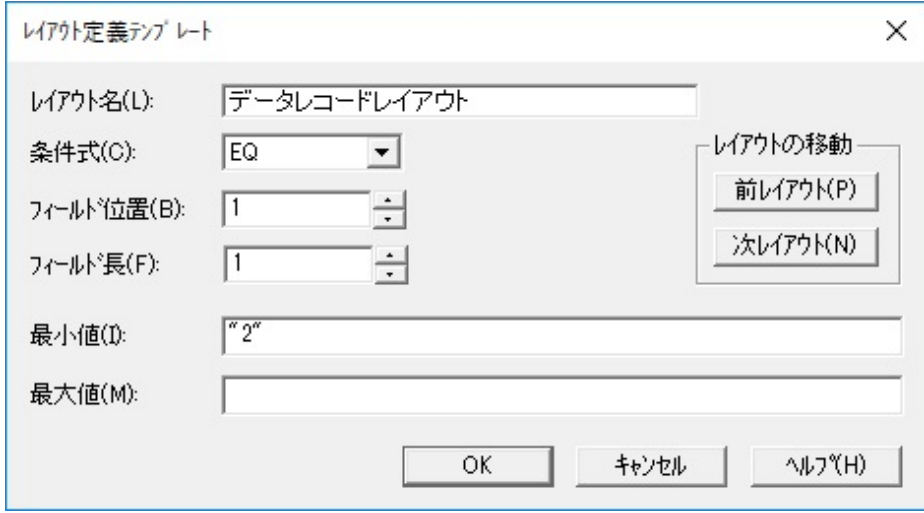

上記の例では、1バイト目が"2"のレコードについて、データレコードレイアウトを適用します。

6. 追加したレイアウトの項目定義を作成します。

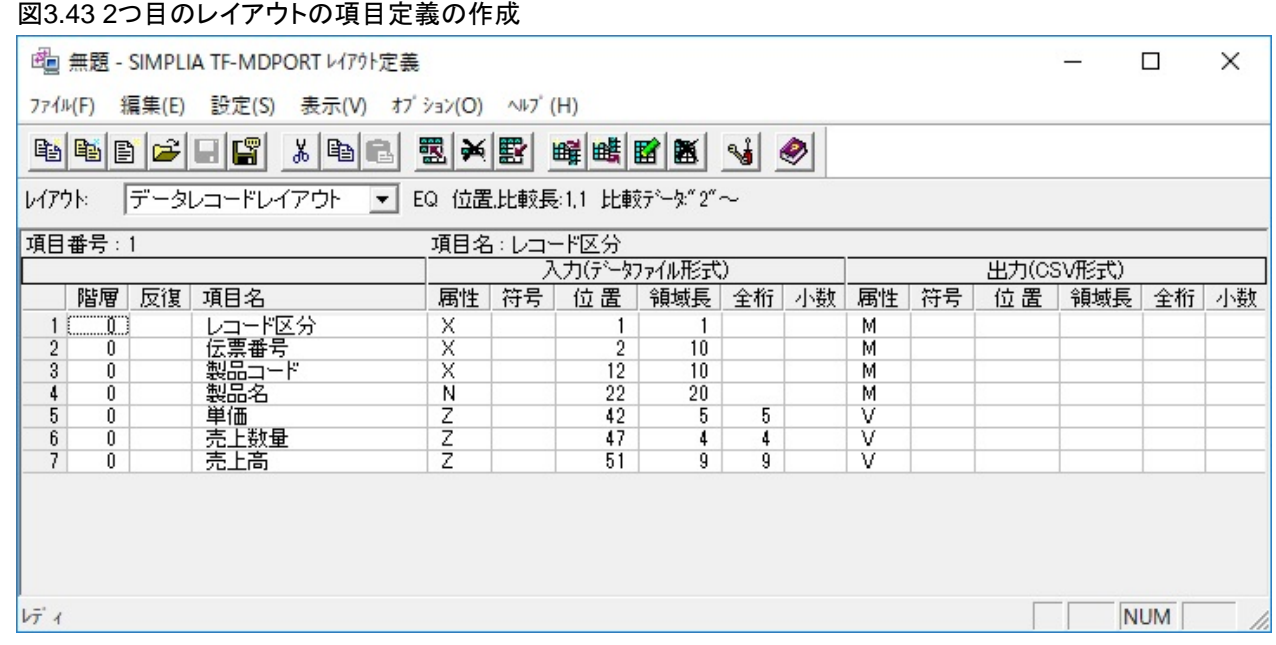

7. [[編集](#page-110-0)]メニューの[新規レイアウトの追加]から、選択しているレイアウトの後ろにレイアウトを追加します。

追加時に表示される[レイアウト定義テンプレート]画面で、レイアウト名および適用条件を設定し、[OK]ボタンをクリックします。

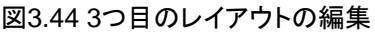

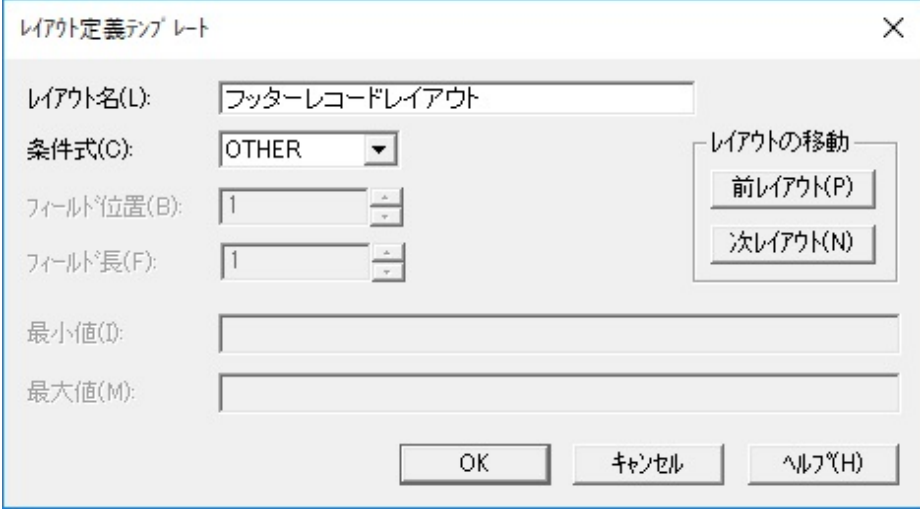

上記の例では、1つ目および2つ目のレイアウトに該当しないすべてのレコードについて、フッターレコードレイアウトを適用します。

8. 追加したレイアウトの項目定義を作成します。

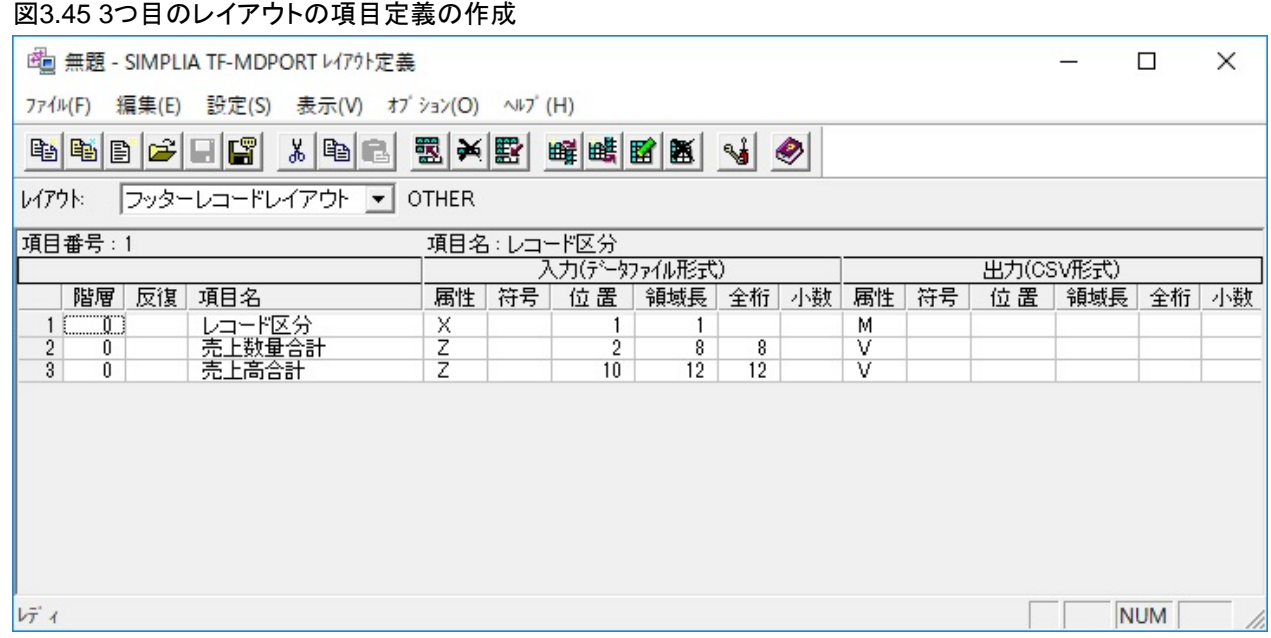

9. [[マルチレイアウト定義指定ダイアログバー](#page-115-0)]に、レイアウトが3つ作成できていることを確認します。

必要に応じて、各レイアウトの適用条件や項目定義を確認/編集します。

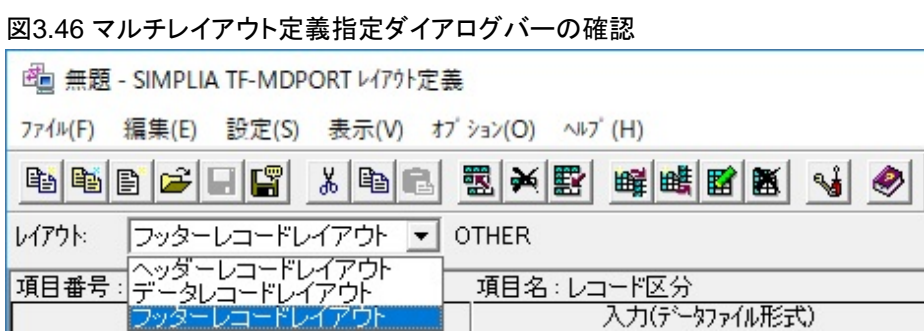

10. [[ファイル](#page-108-0)]メニューの[名前を付けて保存]から、作成したレイアウト定義ファイルを保存します。

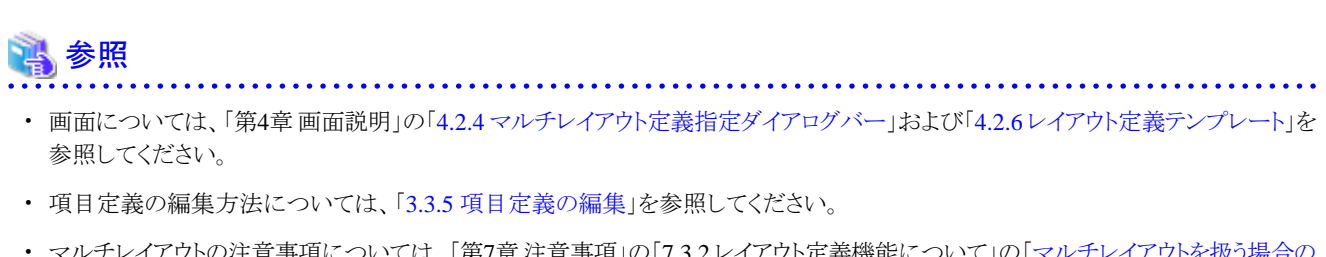

・ マルチレイアウトの注意事項については、「第7章 注意事項」の「7.3.2 レイアウト定義機能について」の[「マルチレイアウトを扱う場合の](#page-192-0) [注意事項](#page-192-0)」を参照してください。 

# **3.3.9 COBOL**登録集**/DDL**の出力

[COBOL](#page-237-0)登録集の出力、および[DDL](#page-237-0)の出力について説明します。

### 3.3.9.1 COBOL登録集の出力

レイアウト定義機能では、編集中のレイアウト定義より、[COBOL](#page-237-0)登録集を出力することができます。

#### 出力方法

以下の手順で、COBOL登録集を出力します。

- 1. [[ファイル](#page-108-0)]メニューの[COBOL登録集作成]をクリックします。
- 2. [COBOL[登録集出力指定](#page-136-0)]画面で、レイアウト定義の入力情報・出力情報のどちらの情報の属性で作成するかを指定します。
- 3. 出力先および出力ファイル名を指定します。

#### 出力例**1**

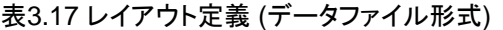

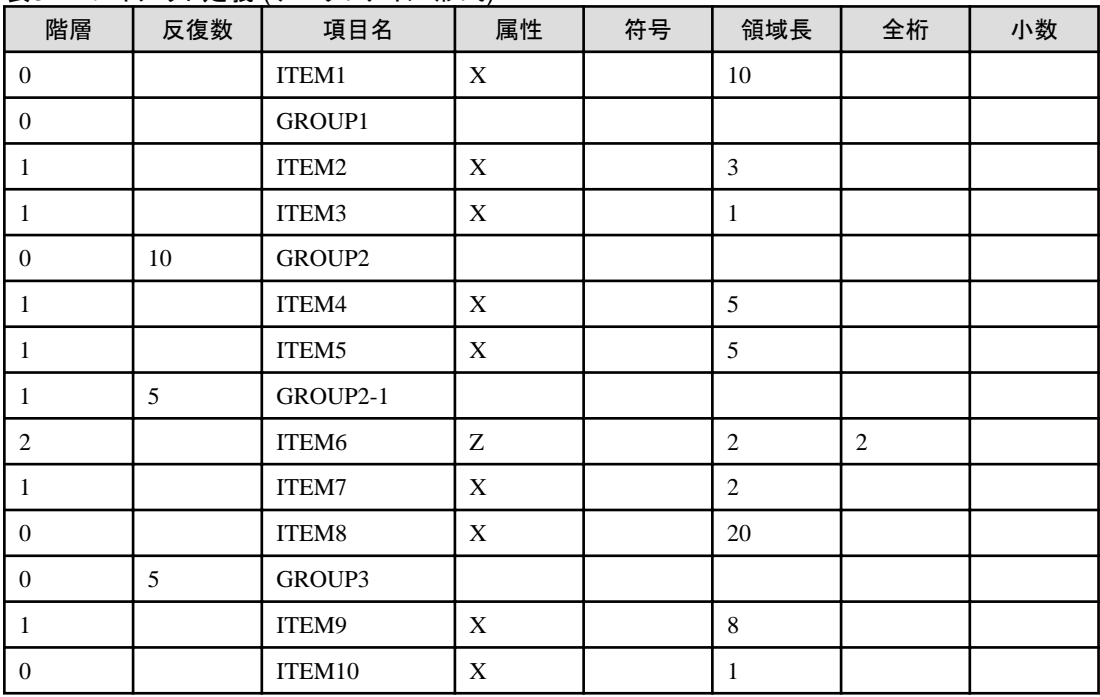

([[基本情報設定](#page-129-0)]画面のレコード名:ABC-REC1)

「表3.17レイアウト定義 (データファイル形式)」から、以下のCOBOL登録集が出力されます。

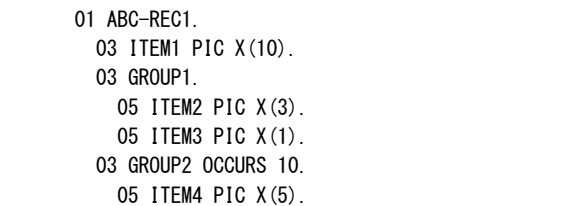

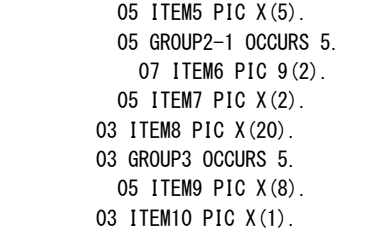

### 出力例**2**

表3.18 レイアウト定義 (CSV形式)

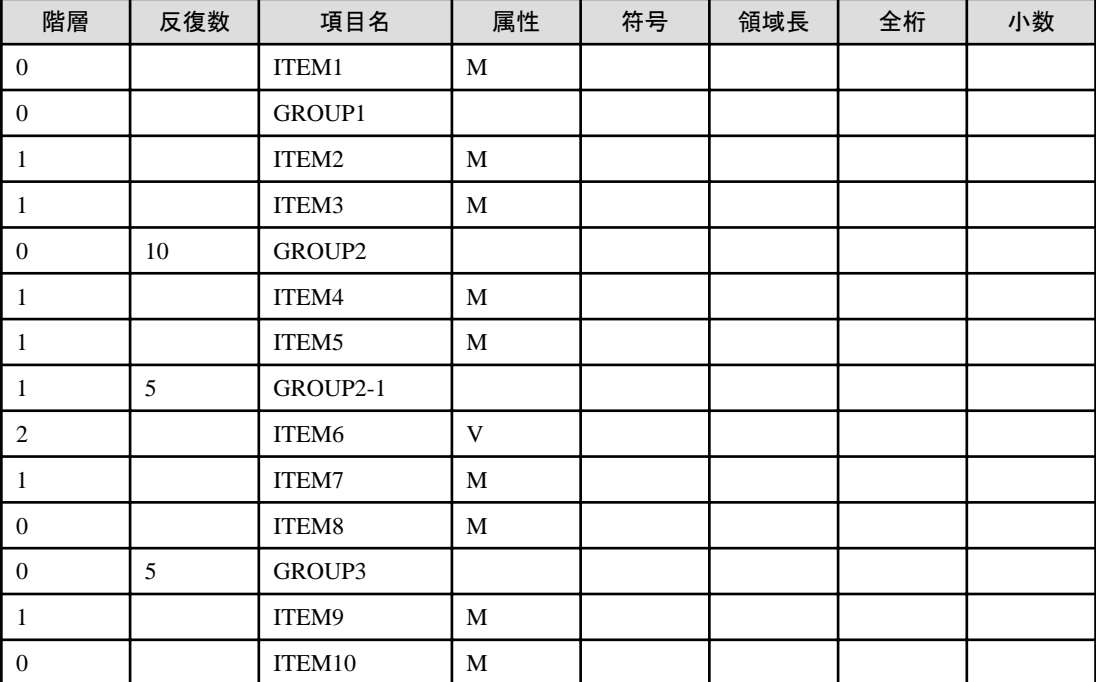

([[基本情報設定](#page-129-0)]画面のレコード名:ABC-REC2)

「表3.18レイアウト定義 (CSV形式)」から、以下のCOBOL登録集が出力されます。

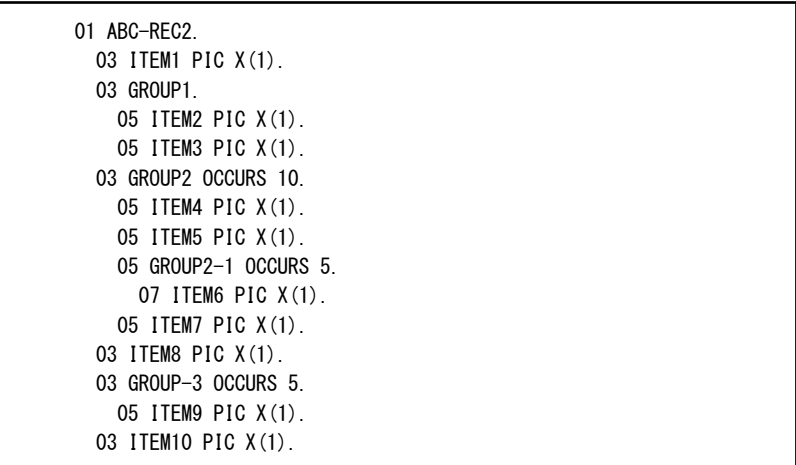

#### 出力される**COBOL**登録集のデータ項目について

・ 出力対象のデータ形式が[データファイル形式の](#page-238-0)場合

レイアウト定義の属性や領域長等の定義内容に応じて、COBOL登録集のデータ項目が出力されます。

ただし、出力されるCOBOL登録集は、COBOLの文法に沿った形となりますので、レイアウト定義の定義内容と全く同じ意味合いに なるとは限りません。

データ項目の出力例を以下に示します。

分類 | 属性 | 符号 | 領域長 | 全桁 | 小数 | COBOL登録集のデータ項目  $\overline{X}$   $\overline{X}$   $\overline{X}$   $\overline{S}$   $\overline{S}$   $\overline{S}$   $\overline{PIC X(5)}$  $N \qquad \qquad \begin{array}{c|c|c|c|c} \hline \end{array}$  6  $\qquad \qquad \begin{array}{c|c|c|c} \hline \end{array}$  PIC N(3) M  $\vert$  5  $\vert$  1 PIC X(5)  $C$   $\vert$  5  $\vert$  1 PIC X(5) R  $\vert$  5  $\vert$  5  $\vert$  PIC X(5)  $Y$  6 6 PIC N(3) 数値 Z 8 8 0 PIC 9(8) Z | 8 | 8 | 2 | PIC 9(6)V9(2) Z S 8 8 2 PIC S9(6)V9(2) Z  $\vert L \vert$  8 8 2 PIC S9(6)V9(2) SIGN LEADING Z  $|T| = |8| = |8| = |2| = |P|C \text{S}9(6) \text{V}9(2)$ Z  $\vert$  LS  $\vert$  9  $\vert$  8  $\vert$  2 PIC S9(6)V9(2) SIGN LEADING SEPARATE  $Z = \begin{bmatrix} TS \\ TS \end{bmatrix}$  9  $\begin{bmatrix} 8 \\ 2 \end{bmatrix}$  PIC S9(6)V9(2) SIGN TRAILING SEPARATE P 5 8 0 PIC 9(8) PACKED-DECIMAL  $\begin{array}{ccc} P & S \\ \end{array}$  5 8 8 2 PIC S9(6)V9(2) PACKED-DECIMAL B 4 8 0 PIC 9(8) BINARY B  $\begin{array}{|c|c|c|c|c|c|c|c|c|} \hline \end{array}$  BINARY  $\begin{array}{|c|c|c|c|c|c|c|c|} \hline \end{array}$  BINARY 5 | 4 | 8 | 0 | PIC 9(8) COMP-5 5  $\begin{array}{|c|c|c|c|c|c|c|c|} \hline 5 & 4 & 8 & 2 & \text{PIC S9(6)V9(2) COMP-5} \hline \end{array}$  $S$  2 2 PIC 9(5)  $S$  S 2 PIC S9(5)  $L$   $\left| 4 \right|$   $\left| \right|$   $\left| \right|$   $\left| \right|$   $\left| \right|$   $\left| \right|$   $\left| \right|$   $\left| \right|$   $\left| \right|$   $\left| \right|$   $\left| \right|$   $\left| \right|$   $\left| \right|$   $\left| \right|$   $\left| \right|$   $\left| \right|$   $\left| \right|$   $\left| \right|$   $\left| \right|$   $\left| \right|$   $\left| \right|$   $\left| \right|$   $\left| \right|$   $\left| \right|$  $L$   $\vert S \vert$  4  $\vert$   $\vert$   $\vert$  PIC S9(10)  $V$   $\Big| 5$  PIC X(5)  $V$  S 5 PIC X(5)

表3.19 レイアウト定義から出力されるCOBOL登録集のデータ項目の例 (データファイル形式の場合)

レイアウト定義の属性および符号は、レイアウト定義画面の一覧に表示される記号で説明しています。 記号の意味については、「第4章画面説明」の「4.2.7.2 [直接入力」](#page-125-0)の説明を参照してください。

・ 出力対象のデータ形式がCSV[形式](#page-237-0)の場合

出力時に「雛形のCOBOL登録集を出力しました」というメッセージダイアログが表示されます。 出力されるCOBOL登録集は、上記の出力例2のような形式となります。

### 3.3.9.2 DDLの出力

レイアウト定義機能では、編集中のレイアウト定義より、[RDBMS](#page-237-0)である[Symfoware](#page-238-0)、[Oracle](#page-237-0)、[SQL Server](#page-237-0)に対応したデータベース作成文の 雛形を出力することができます。

### 出力方法

以下の手順で、[DDL](#page-237-0)を出力します。

- 1. [[ファイル](#page-108-0)]メニューの[DDL作成]をクリックします。
- 2. [DDL[文出力指定](#page-137-0)]画面で、レイアウト定義の入力情報・出力情報のどちらの情報の属性で作成するかを指定します。 また、データベース設定(Symfoware/Oracle/SQLServer)を選択します。
- 3. 出力先および出力ファイル名を指定します。

#### 出力例**1**

#### 表3.20 レイアウト定義 (データファイル形式)

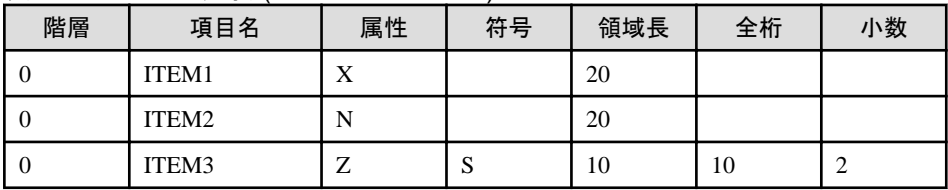

([[基本情報設定](#page-129-0)]画面のレコード名:ABC-REC1)

「表3.20レイアウト定義(データファイル形式)」から、以下のDDL文が出力されます。

・ データベース設定:Symfoware の場合

```
CREATE TABLE "ABC-REC1" (
     "ITEM1" VARCHAR(20) NOT NULL,
     "ITEM2" NCHAR(10) NOT NULL,
     "ITEM3" NUMERIC(10,2) NOT NULL
);
```
・ データベース設定:Oracle の場合

```
CREATE TABLE "ABC-REC1" (
     "ITEM1" VARCHAR2(20) NOT NULL,
     "ITEM2" NCHAR(10) NOT NULL,
     "ITEM3" NUMBER(10,2) NOT NULL
);
```
・ データベース設定:SQLServer の場合

```
CREATE TABLE "ABC-REC1" (
     "ITEM1" varchar(20) NOT NULL,
     "ITEM2" nchar(10) NOT NULL,
     "ITEM3" numeric(10,2) NOT NULL
);
```
#### 出力例**2**

#### 表3.21 レイアウト定義 (CSV形式)

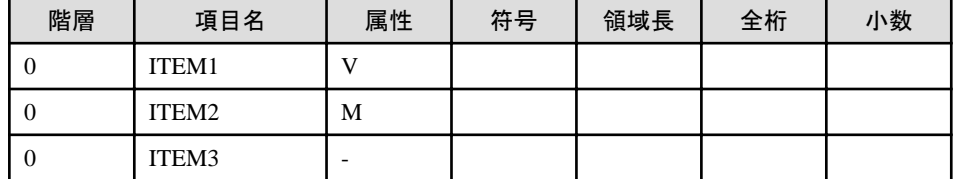

([[基本情報設定](#page-129-0)]画面のレコード名:ABC-REC2)

「表3.21 レイアウト定義 (CSV形式)」から、以下のDDL文が出力されます。

・ データベース設定:Symfoware の場合

CREATE TABLE "ABC-REC2" ( "ITEM1" NUMERIC(1) NOT NULL, "ITEM2" VARCHAR(1) NOT NULL );

・ データベース設定:Oracle の場合

CREATE TABLE "ABC-REC2" ( "ITEM1" NUMBER(1) NOT NULL, "ITEM2" VARCHAR2(1) NOT NULL );

・ データベース設定:SQLServer の場合

CREATE TABLE "ABC-REC2" ( "ITEM1" numeric(1) NOT NULL, "ITEM2" varchar(1) NOT NULL );

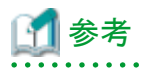

#### 雛型のDDL文の出力について

出力対象のデータ形式がCSV[形式](#page-237-0)の場合、出力時に「雛形のDDL文を出力しました」というメッセージダイアログが表示されます。 出力されるDDL文は、上記の出力例2のような形式となります。

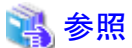

DDLの出力の注意事項については、「第7章 注意事項」の「7.3.3 DDL[文出力について」](#page-193-0)を参照してください。

# **3.3.10** レイアウト定義ファイルの保存

レイアウト定義内容は、[レイアウト定義ファイル](#page-239-0)として保存し[、文字コード・ファイル形式変換機能](#page-13-0)の[データファイル変換や](#page-238-0)[データ加工機能](#page-18-0)で 使用することができます。

#### レイアウト定義ファイルの保存方法

レイアウト定義の作成後、[[ファイル](#page-108-0)]メニューまた[はツールバー](#page-114-0)の[名前を付けて保存]から、レイアウト定義ファイルとして保存することが できます。

レイアウト定義ファイルを保存していない状態で、画面を閉じようとしたり新規作成を行おうとしたりした際に表示される確認ダイアログから、 レイアウト定義ファイルを保存することも可能です。

#### レイアウト定義ファイルの拡張子

レイアウト定義ファイルは、任意の拡張子(拡張子なしを含む)でも処理としては問題ありませんが、レイアウト定義ファイルを開くダイアロ グでは、"\*.lay"のフィルターがかかった状態で表示されます。

そのため、レイアウト定義ファイルの拡張子は、".lay"で保存することを推奨します。

#### レイアウト定義ファイルの開き方

[ファイル]メニューまたはツールバーの[開く]から、レイアウト定義ファイルを開くことができます。

レイアウト定義ファイルを開くと、[[メイン画面](#page-107-0)]にレイアウト定義内容が表示されます。

レイアウト定義ファイルの定義内容を変更する場合は、定義内容を編集した後、[ファイル]メニューまたはツールバーから上書き保存を してください。

#### 最近使用したファイル

[ファイル]メニューに、過去に使用したレイアウト定義ファイルが、新しいものから最大4件表示されます。

最近使用したファイルについては、[ファイル]メニューに表示されているレイアウト定義ファイルをクリックすることにより、簡単に開くことが できます。

# **3.4** データ加工

データ加工について説明します。

### **3.4.1** データ加工機能を起動する前に

データ加工機能を使用する前に、以下の手順で、ログファイル名を指定する必要があります。

- 1. 文字コード・ファイル形式変換機能を起動し、[[環境設定](#page-85-0)]画面を開きます。
- 2. [環境設定]画面の[基本情報]タブの[バッチ実行時のログファイル]の項目に、フルパスで任意のログファイル名を指定します。

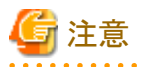

ログファイル名の指定は、文字コード・ファイル形式変換機能では省略可能ですが、データ加工機能では必須です。 ログファイル名を指定していない場合、データ加工機能の起動時に、エラーダイアログが表示されて起動することができません。

<span id="page-67-0"></span>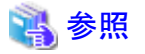

. . . . . . . . . . . . . . . . . ログ出力については、「3.4.12 [ログファイルの確認](#page-74-0)」を参照してください。

# **3.4.2** 起動**/**終了

[データ加工機能](#page-18-0)の起動/終了方法について説明します。

#### 起動方法

以下のいずれかの方法で起動します。

- ・ スタートメニューから「SIMPLIA TF-MDPORT Pro データ加工機能」を起動します。
- ・ エクスプローラ等からMDPORTのインストール先フォルダ配下の実行ファイル("TFMDQ32.EXE"[x86版], "TFMDQ64.EXE"[x64版]) を実行します。

#### 終了方法

以下のいずれかの方法で終了します。

- ・ [[ファイル](#page-139-0)]メニューの[終了]をクリックします。
- ・ 画面右上の[×]ボタン(終了ボタン)をクリックします。

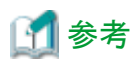

終了時に、加工指示内容を保存していない場合は、確認ダイアログが表示されます。

- ・ [加工指示ファイルを](#page-239-0)保存する場合は、[はい]をクリックしてください。
- ・ 加工指示の変更内容を破棄する場合は、[いいえ]をクリックしてください。
- ・ 画面を終了しない場合は、[キャンセル]をクリックしてください。
- 

### **3.4.3** 項目移動

「項目移動」は、以下の手順で実行します。

- 1. [[ファイル](#page-139-0)]メニューから、[加工指示の新規設定]の[項目移動]をクリックします。
- 2. [[入出力情報設定](#page-145-0)]画面で、レイアウト定義ファイル名、入力データファイル名、出力データファイル名、および加工後コピー句名を 指定します。

各ファイル名を指定した後、[OK]ボタンをクリックします。

3. [[項目移動](#page-147-0)]画面で、[出力項目一覧(移動後)]の対象の項目を切り替えながら、[上移動↑]ボタンまたは[下移動↓]ボタンで、項目の 順番を並び替えます。

項目を並び替えた後、[OK]ボタンをクリックして、加工処理を実行します。

- <span id="page-68-0"></span>4. 実行結果ダイアログおよびログファイルで、加工処理の[実行結果の確認](#page-72-0)を行います。
- 5. 必要に応じて、[加工指示ファイルの保存を](#page-76-0)行います。

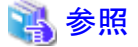

レイアウト定義ファイルの注意事項については、「第7章 注意事項」の「7.4.1 [レイアウト定義ファイルについて](#page-194-0)」を参照してください。 

# **3.4.4** 項目追加、削除

「項目追加、削除」は、以下の手順で実行します。

- 1. [[ファイル](#page-139-0)]メニューから、[加工指示の新規設定]の[項目追加、削除]をクリックします。
- 2. [[入出力情報設定](#page-145-0)]画面で、レイアウト定義ファイル名、入力データファイル名、出力データファイル名、および加工後コピー句名を 指定します。

各ファイル名を指定した後、[OK]ボタンをクリックします。

- 3. [[項目追加、削除](#page-148-0)]画面で、項目の新規追加、または既存の項目の削除を指定します。 項目の追加/削除を指定した後、[OK]ボタンをクリックして、加工処理を実行します。
- 4. 実行結果ダイアログおよびログファイルで、加工処理の[実行結果の確認](#page-72-0)を行います。
- 5. 必要に応じて、[加工指示ファイルの保存を](#page-76-0)行います。

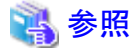

レイアウト定義ファイルの注意事項については、「第7章 注意事項」の「7.4.1 [レイアウト定義ファイルについて](#page-194-0)」を参照してください。

### **3.4.5** 形式変換

「形式変換」は、以下の手順で実行します。

- 1. [[ファイル](#page-139-0)]メニューから、[加工指示の新規設定]の[形式変換]をクリックします。
- 2. [[入出力情報設定](#page-145-0)]画面で、レイアウト定義ファイル名、入力データファイル名、出力データファイル名、および加工後コピー句名を 指定します。

各ファイル名を指定した後、[OK]ボタンをクリックします。

- 3. [[形式変換](#page-150-0)]画面で、項目の領域拡張、または数値属性から文字属性への変換を指定します。 変換内容を指定した後、[OK]ボタンをクリックして、加工処理を実行します。
- 4. 実行結果ダイアログおよびログファイルで、加工処理の[実行結果の確認](#page-72-0)を行います。
- 5. 必要に応じて、[加工指示ファイルの保存を](#page-76-0)行います。

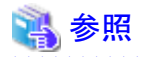

レイアウト定義ファイルの注意事項については、「第7章 注意事項」の「7.4.1 [レイアウト定義ファイルについて](#page-194-0)」を参照してください。

# **3.4.6** マスク機能

「マスク機能」は、以下の手順で実行します。

- 1. [[オプション](#page-142-0)]メニューの[[環境設定](#page-143-0)]をクリックして、[環境設定]画面を開きます。 [環境設定]画面の[作業環境]タブの[マスクキャラクタの指定]で、[1バイト系キャラクタ]、[2バイト系キャラクタ]をそれぞれ指定します。
- 2. [[ファイル](#page-139-0)]メニューから、[加工指示の新規設定]の[マスク機能]をクリックします。
- 3. [[入出力情報設定](#page-145-0)]画面で、レイアウト定義ファイル名、入力データファイル名、および出力データファイル名を指定します。 各ファイル名を指定した後、[OK]ボタンをクリックします。
- 4. [[マスク機能](#page-151-0)]画面で、マスク対象の項目および文字位置を指定します。 マスクの指定をした後、[OK]ボタンをクリックして、加工処理を実行します。
- 5. 実行結果ダイアログおよびログファイルで、加工処理の[実行結果の確認](#page-72-0)を行います。
- 6. 必要に応じて[、加工指示ファイルの保存を](#page-76-0)行います。

# 日 ポイント

#### マスクキャラクタの指定

マスク機能を初めて使用する場合は、上記の手順1の指定を必ず行ってください(次回以降は、マスクキャラクタを変更する場合のみ)。 マスクキャラクタを指定していない場合は、手順2の操作をしたときに警告メッセージが表示されて、マスク機能を実行することができません。

1バイト系/2バイト系のどちらのマスクキャラクタで置き換えられるかは、以下のとおり、マスク対象の項目属性によって決まります。

#### 表3.22 マスクキャラクタの適用

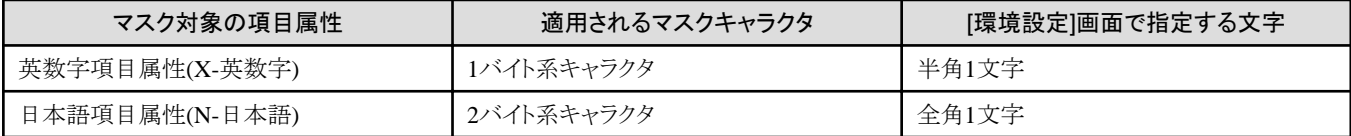

備考) データ加工(マスク機能)において、マスク対象として指定できる項目の属性は、英数字項目属性(X-英数字)または日本語項 目属性(N-日本語)です。それ以外の属性の項目はマスクできません。

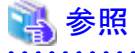

レイアウト定義ファイルの注意事項については、「第7章 注意事項」の「7.4.1 [レイアウト定義ファイルについて](#page-194-0)」を参照してください。

### **3.4.7 JOIN**

「JOIN」は、以下の手順で実行します。

- 1. [[ファイル](#page-139-0)]メニューから、[加工指示の新規設定]の[JOIN]をクリックします。
- 2. [[入出力情報設定](#page-153-0)]画面で、JOIN対象のレイアウト定義ファイル名1,2、入力データファイル名1,2、出力データファイル名、および加 工後コピー句名を指定します。

各ファイル名を指定した後、[OK]ボタンをクリックします。

- 3. [\[JOIN\]](#page-155-0)画面で、JOINのキー項目、および出力する項目を指定します。 JOINの指定をした後、[OK]ボタンをクリックして、加工処理を実行します。
- 4. 実行結果ダイアログおよびログファイルで、加工処理の[実行結果の確認](#page-72-0)を行います。
- 5. 必要に応じて[、加工指示ファイルの保存を](#page-76-0)行います。

# 参照

- ・ JOINの注意事項については、「第7章 注意事項」の「[7.4.2 JOIN](#page-194-0)について」を参照してください。
- ・ レイアウト定義ファイルの注意事項については、「第7章 注意事項」の「7.4.1 [レイアウト定義ファイルについて](#page-194-0)」を参照してください。

## **3.4.8** 追加結合

「追加結合」は、以下の手順で実行します。

- 1. [[ファイル](#page-139-0)]メニューから、[加工指示の新規設定]の[追加結合]をクリックします。
- 2. [[追加結合](#page-157-0)]画面で、結合元ファイル名(2ファイル~6ファイル)、および結合先ファイル名を指定します。 追加結合の指定をした後、[OK]ボタンをクリックして、加工処理を実行します。
- 3. 実行結果ダイアログおよびログファイルで、加工処理の[実行結果の確認](#page-72-0)を行います。
- 4. 必要に応じて、[加工指示ファイルの保存を](#page-76-0)行います。

### **3.4.9** コピー句生成

「コピー句生成」は、以下の手順で実行します。

- 1. [[ツール](#page-141-0)]メニューから、[コピー句生成]の[項目結合]または[項目分割]をクリックします。
- 2. [[入出力情報設定](#page-159-0)]画面で、レイアウト定義ファイル名、および加工後コピー句名を指定します。 各ファイル名を指定した後、[OK]ボタンをクリックします。
- 3. [[項目結合](#page-160-0)]画面または[[項目分割](#page-163-0)]画面で、項目を結合または分割します。 項目結合または項目分割の指定をした後、[OK]ボタンをクリックして、コピー句生成処理を実行します。
- 4. 実行結果ダイアログで、コピー句生成の実行結果を確認します。

参考 コピー句生成の処理は、レイアウト定義ファイルを加工して、COBOL登録集(コピー句)を出力します。 データファイルを加工するわけではないので、データ加工機能としては補助的な処理の位置づけとなります。 そのため、[加工指示ファイル](#page-239-0)への保存はできません。ログファイルへの実行ログの出力も行われません。 

# 14 参照

レイアウト定義ファイルの注意事項については、「第7章 注意事項」の「7.4.1 [レイアウト定義ファイルについて](#page-194-0)」を参照してください。 

# **3.4.10** 連続実行

データ加工機能の「連続実行」について説明します。

#### 設定方法

連続実行を使用するには、[[オプション](#page-142-0)]メニューの[連続実行]のチェックをオンにします。 その後、通常どおり、[[ファイル](#page-139-0)]メニューの[加工指示の新規設定]から加工指示を行います。

# ポイント

連続実行は、同一のファイルに対して、複数の加工指示を続けて行う場合に効果的な設定です。 . . . . . . . . . . . . . . . . . .

#### 使用例

例えば、1つの入力ファイルに対して、「項目移動」と「項目追加、削除」の両方を行いたいという要件があるとします。 その場合、データ加工機能では、「項目移動」と「項目追加、削除」の2つの加工指示を行う必要があります。

同時に加工処理を行うことはできないため、以下の流れで、2回に分けて加工指示を行います。

- 1. まず、[「項目移動](#page-67-0)」を行います。
- 2. 次に、手順1で得られた出力ファイルを入力とし、[「項目追加、削除](#page-68-0)」を行います。

上記の「手順1で得られた出力ファイルを入力」とする指定を、自動で行うのが連続実行の設定になります。

連続実行を設定時、手順2で表示される[[入出力情報設定](#page-145-0)]画面の[レイアウト定義ファイル名]および[入力ファイル名]に、手順1で出力さ れた各ファイル名が自動で設定されます。
#### 図3.47 ファイル名の自動設定のイメージ

#### 【1回目の加工指示】

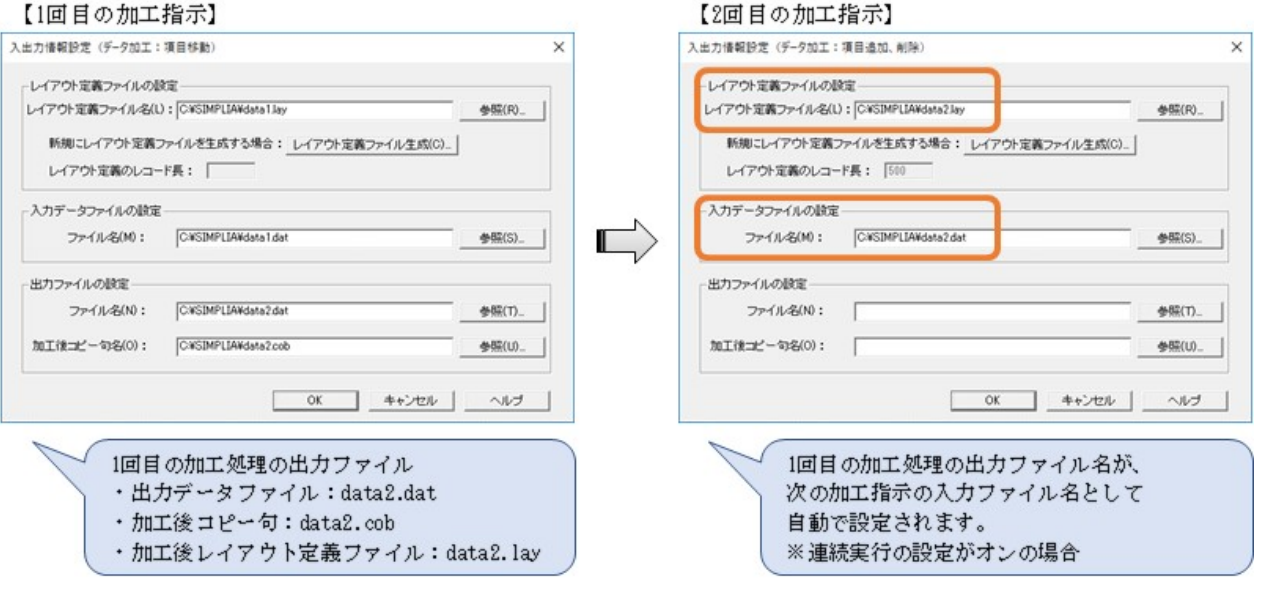

# 参考

- ・ 連続実行は、連続して加工処理を実行するうえでの補助的な役割を持ちます。 入力情報以外の加工指示の内容は、実行の都度、指定する必要があります。
- ・ 加工指示を連続して行う場合でも、加工指示ファイルは加工指示毎に保存するようになります。 1つの加工指示ファイルに、複数の加工指示を保存することはできません。
- ・ [追加結合](#page-70-0)およ[びコピー句生成](#page-70-0)は、連続実行の対象外です。 ファイル名は自動で設定されないため、必要に応じて、ファイル名を直接指定してください。

# **3.4.11** 実行結果の確認

データ加工機能の実行結果について説明します。

#### 実行結果の確認方法

以下の方法で、データ加工機能の実行結果を確認します。

- ・ データ加工処理の終了時に表示される実行結果ダイアログを確認します。
- ・ ログファイルの内容を確認します。ログファイルについては、「3.4.12 [ログファイルの確認](#page-74-0)」を参照してください。
- ・ 加工処理でエラーが発生した場合は、エラー発生時の実行結果ダイアログか[らデータ加工機能エラーファイルを](#page-239-0)表示し、エラーの内容 を確認します。

## 実行結果ダイアログ

図3.48 正常終了時のダイアログ (JOINを除く)

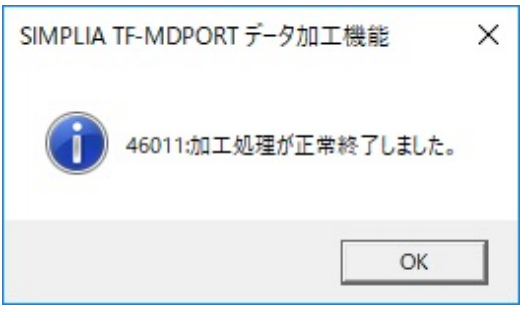

備考) 処理件数は、ログファイルで確認してください。

#### 図3.49 正常終了時のダイアログ (JOINの場合)

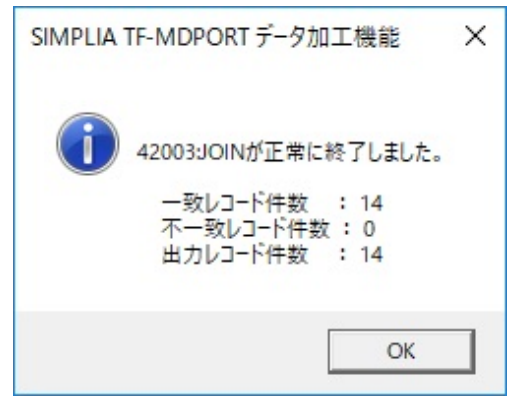

#### 図3.50 異常終了時のダイアログ

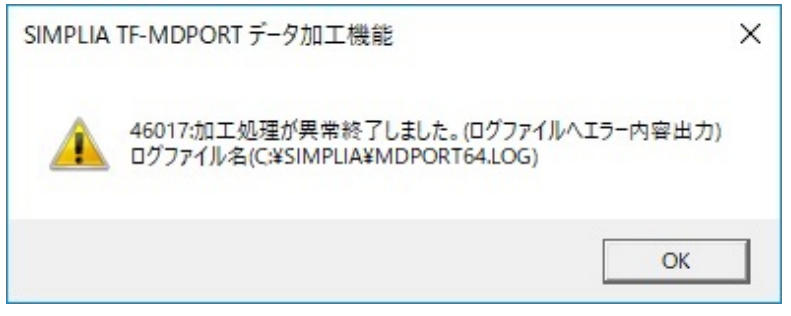

備考) 異常終了の原因は、ログファイルで確認してください。

#### 図3.51 エラー発生時のダイアログ

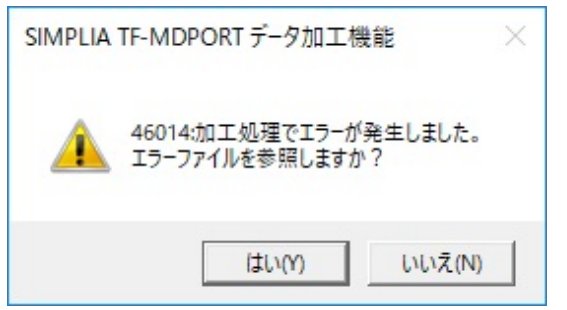

<span id="page-74-0"></span>備考) [はい(Y)]を選択して、エラーファイルの内容を確認してください。

#### エラー表示

データ加工機能エラーファイルの表示について説明します。

- ・ データ加工機能エラーファイルを表示するエディタは、[[環境設定](#page-143-0)]画面の[エラーファイル表示エディタの指定]で指定します。 デフォルトは、Windows標準のメモ帳です。
- ・ データ加工機能エラーファイルの出力先は、[[環境設定](#page-144-0)]画面の[作業フォルダの指定]で指定することが可能です。 作業フォルダの指定がない場合は、システムの作業用フォルダ(環境変数TEMPまたはWindowsフォルダ)に出力されます。 ファイル名は、「(入力データファイル名).err」です。
- ・ 変換エラーの出力内容は、文字コード・ファイル形式変換の場合と同様です。 「3.2.8 変換エラー表示」の「表3.4 [変換エラーファイルの出力内容」](#page-40-0)を参照してください。

#### 図3.52 データ加工機能エラーファイルの出力例

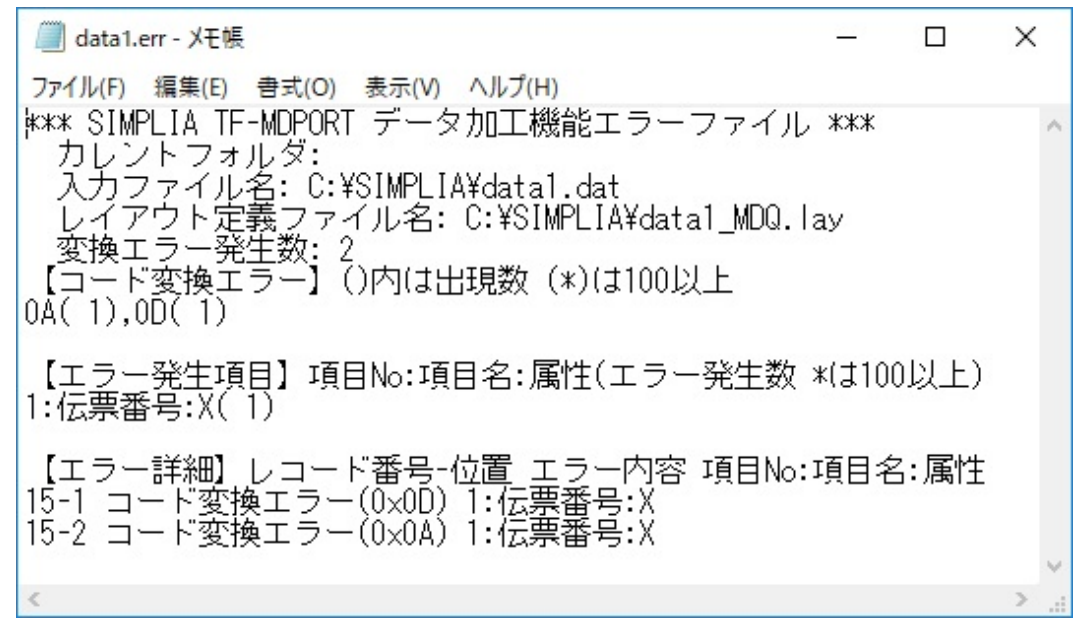

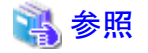

データ加工機能のエラー表示の注意事項については、「第7章 注意事項」の「7.4.3 [データ加工機能エラー表示について」](#page-195-0)を参照して ください。

## **3.4.12** ログファイルの確認

データ加工機能では、バッチ実行時だけでなく画面での実行時も、加工履歴がログファイルへ出力されます。

処理が正常終了した場合でも、常にログファイルへの出力が行われます。

ログファイルの出力先およびファイル名は、文字コード・ファイル形式変換の[[環境設定](#page-85-0)]画面の[バッチ実行時のログファイル]で指定します。

#### 確認方法

ログファイルは、テキストファイルです。

Windows標準のメモ帳等を使用して、ログファイルの内容を参照することができます。

1つのログファイルに複数のログ情報が出力されている場合は、最終行が最新のログ情報です。ログの各行の先頭に、実行日時の情報が 出力されます。

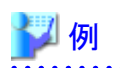

ログファイル出力例

2019/06/01 11:22:33[項目移動.mdq] 加工処理[項目移動]を開始します。

2019/06/01 11:22:33[26294233.mdp] 変換処理を開始します。

2019/06/01 11:22:33[26294233.mdp] 変換処理が正常に終了しました。 入力レコード件数 : 14 出力レコード 件数 : 14 エラー発生件数 : 0

2019/06/01 11:22:33[項目移動.mdq] 加工処理[項目移動]が終了しました。

2019/06/01 12:00:00[項目追加削除.mdq] 加工処理[項目追加、削除]を開始します。

2019/06/01 12:00:00[26309911.mdp] 変換処理を開始します。

2019/06/01 12:00:00[26309911.mdp] 変換処理が正常に終了しました。 入力レコード件数 : 14 出力レコード 件数 : 14 エラー発生件数 : 0

2019/06/01 12:00:00[項目追加削除.mdq] 加工処理[項目追加、削除]が終了しました。

2019/06/01 12:34:50[形式変換.mdq] 加工処理[形式変換]を開始します。

2019/06/01 12:34:50[26324326.mdp] 変換処理を開始します。

2019/06/01 12:34:50[26324326.mdp] 変換処理が正常に終了しました。 入力レコード件数 : 14 出力レコード 件数 : 14 エラー発生件数 : 0

2019/06/01 12:34:50[形式変換.mdq] 加工処理[形式変換]が終了しました。

2019/06/01 23:59:59[マスク機能.mdq] 加工処理[マスク機能]を開始します。

2019/06/01 23:59:59[26332017.mdp] 変換処理を開始します。

2019/06/01 23:59:59[26332017.mdp] 変換処理が正常に終了しました。 入力レコード件数 : 14 出力レコード 件数 : 14 エラー発生件数 : 0

2019/06/01 23:59:59[マスク機能.mdq] 加工処理[マスク機能]が終了しました。

2019/06/01 01:02:03[JOIN.mdq] 加工処理[JOIN]を開始します。

2019/06/01 01:02:03[JOIN.mdq] 加工処理[JOIN]が終了しました。一致件数 : 14 不一致件数 : 0 出力レコード 件数 : 14

| 2019/06/01 15:20:25[追加結合.mdq] 加工処理[追加結合]を開始します。

2019/06/01 15:20:25[追加結合.mdq] 加工処理[追加結合]が終了しました。

## 参照

ログファイルの注意事項については、「第7章 注意事項」の「7.4.4 [ログファイルについて](#page-195-0)」を参照してください。

# **3.4.13** 加工指示ファイルの保存

データ加工機能の加工指示で設定した内容は[、加工指示ファイル](#page-239-0)として保存し、繰り返し使用することができます。

### 加工指示ファイルの保存方法

加工処理の実行後、[[ファイル](#page-139-0)]メニューまた[はツールバー](#page-143-0)の[加工指示ファイルに名前を付けて保存]から、加工指示ファイルを保存す ることができます。

加工指示ファイルを保存していない状態で、画面を閉じようとしたり次の加工指示を行おうとしたりした際に表示される確認ダイアログから、 加工指示ファイルを保存することも可能です。

### 加工指示ファイルの拡張子

加工指示ファイルは、任意の拡張子(拡張子なしを含む)でも処理としては問題ありませんが、加工指示ファイルを開くダイアログでは、 "\*.mdq"のフィルターがかかった状態で表示されます。

そのため、加工指示ファイルの拡張子は、".mdq"で保存することを推奨します。

#### 加工指示ファイルの開き方

[ファイル]メニューまたはツールバーの[加工指示ファイルを開く]から、加工指示ファイルを開くことができます。

加工指示ファイルを開くと、加工指示の設定画面が表示されます。

必要に応じて、加工指示内容を変更して加工処理を実行します(ただし、レイアウト定義ファイルの指定内容は変更できません)。 加工指示ファイルの設定内容を変更する場合は、[ファイル]メニューまたはツールバーから[加工指示ファイルの上書き保存]をしてください。

#### 最近使用したファイル

[ファイル]メニューに、過去に使用した加工指示ファイルが、新しいものから最大4件表示されます。 最近使用したファイルについては、[ファイル]メニューに表示されている加工指示ファイルをクリックすることにより、簡単に開くことができます。

# 参照 加工指示ファイルの注意事項については、「第7章 注意事項」の「7.4.5 [加工指示ファイルについて](#page-195-0)」を参照してください。

# <span id="page-77-0"></span>第**4**章 画面説明

MDPORTの画面について説明します。

# **4.1** 文字コード・ファイル形式変換

文字コード・ファイル形式変換機能の画面について説明します。

## **4.1.1** メイン画面

文字コード・ファイル形式変換機能のメイン画面です。

#### 図4.1 画面イメージ

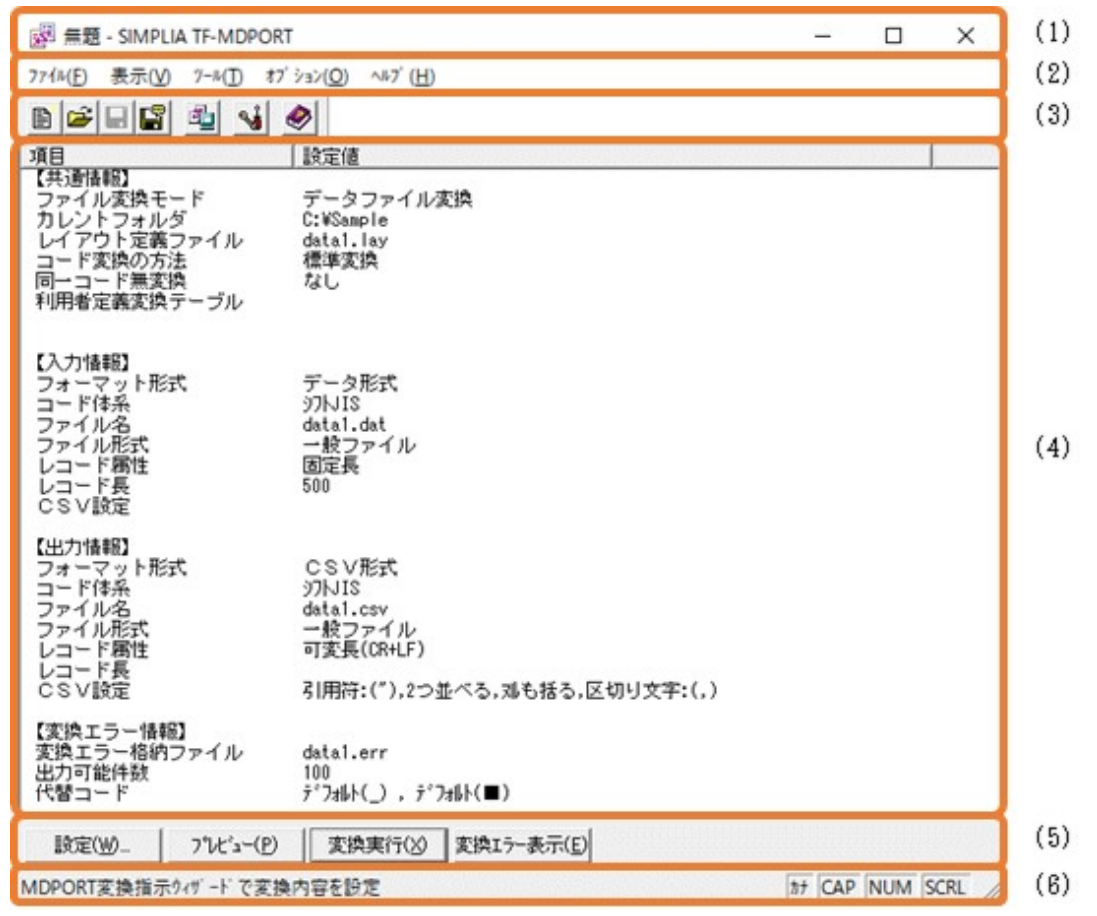

#### 表4.1 項目説明

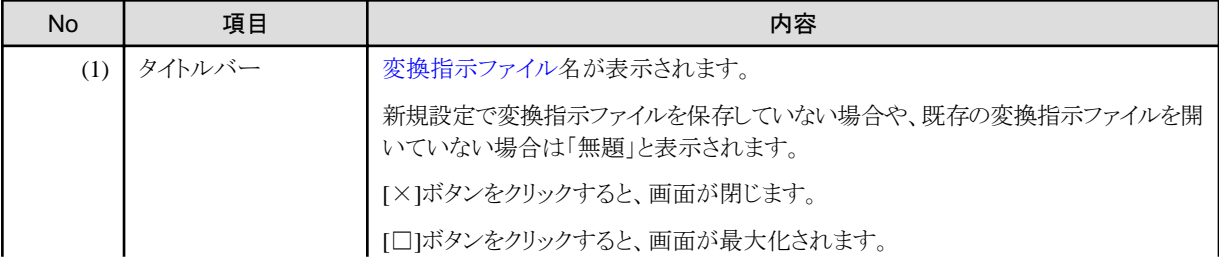

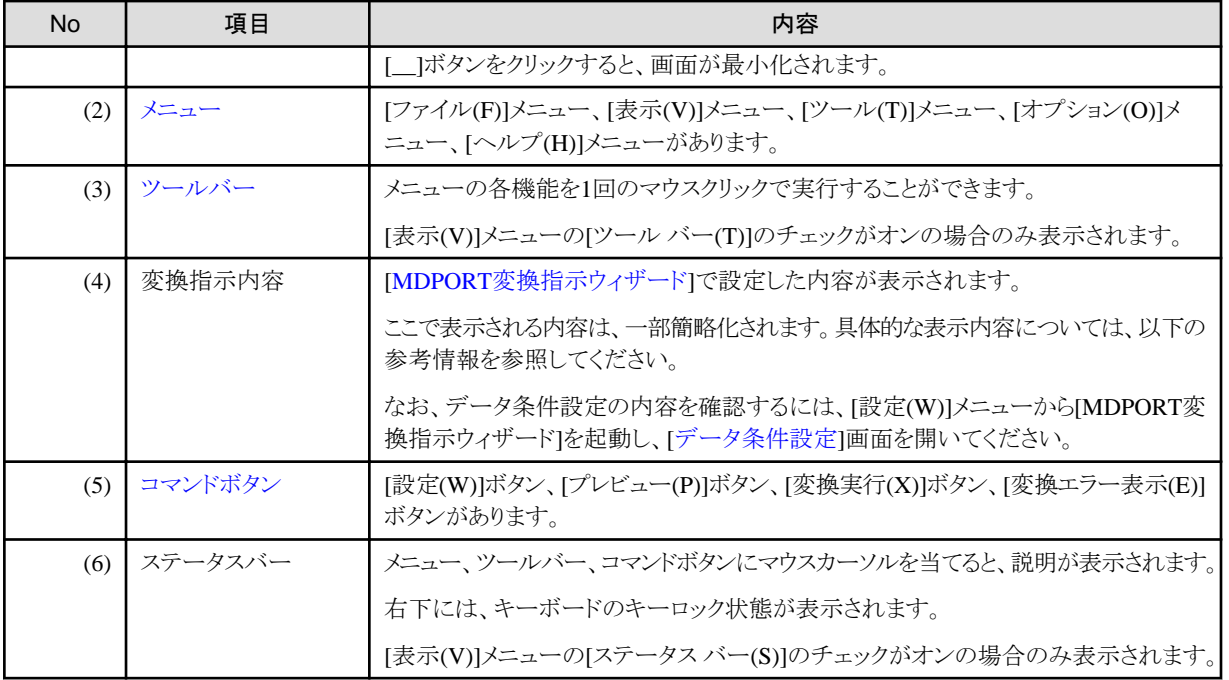

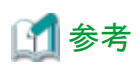

#### メイン画面での変換指示内容の表示

「図4.1 [画面イメージ」](#page-77-0)の(4)で表示される内容について、以下の表で説明します。

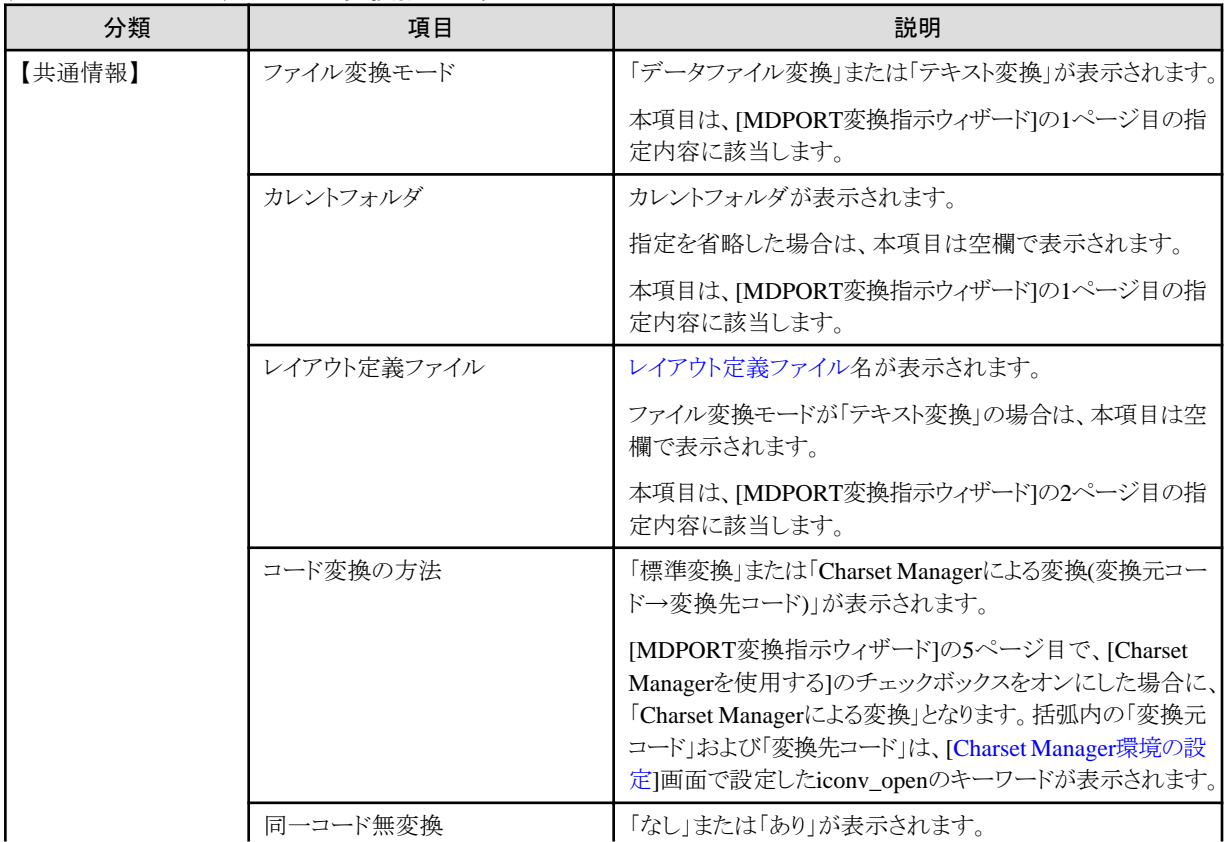

## 表4.2 メイン画面に表示される変換指示内容

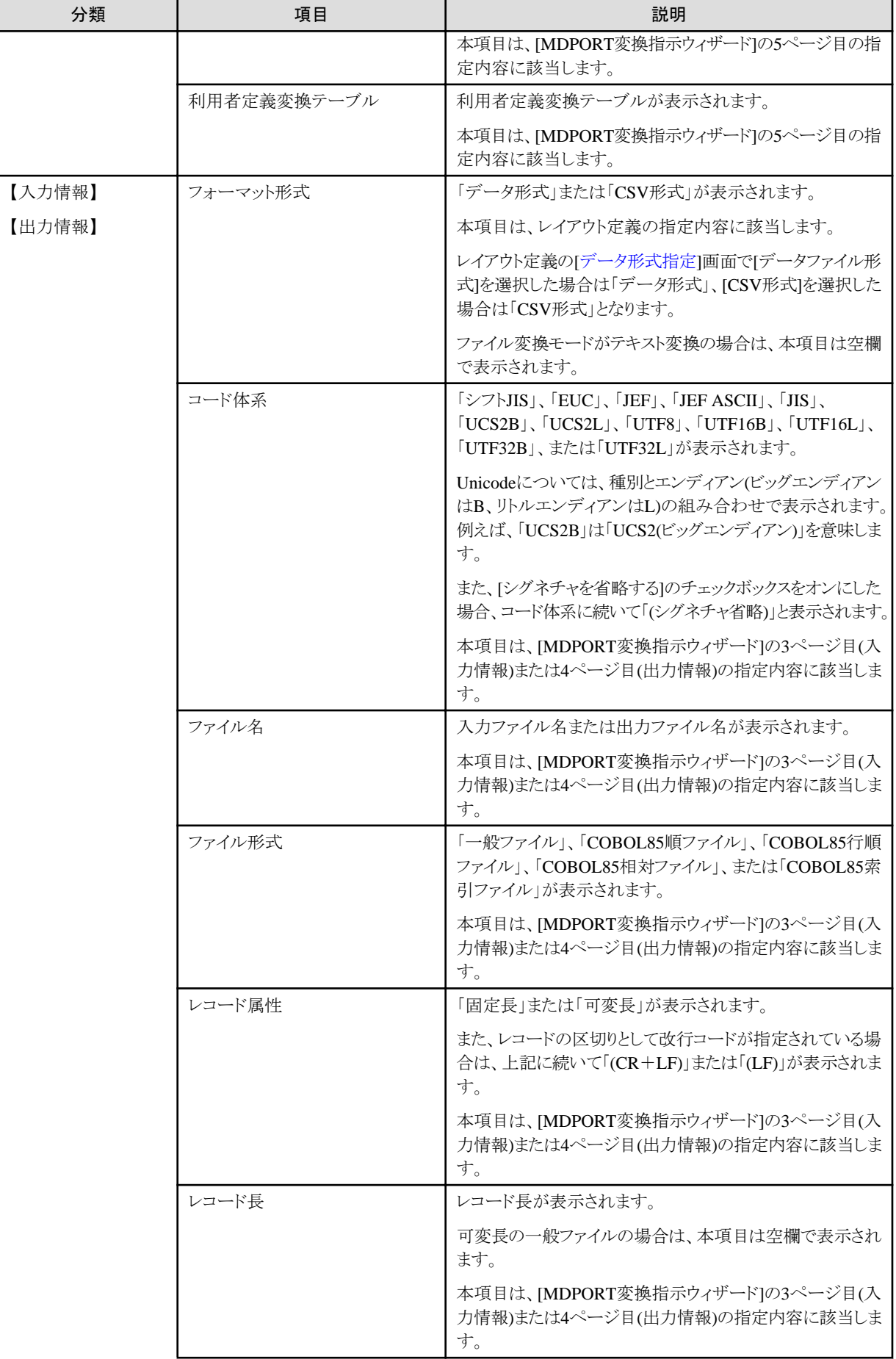

<span id="page-80-0"></span>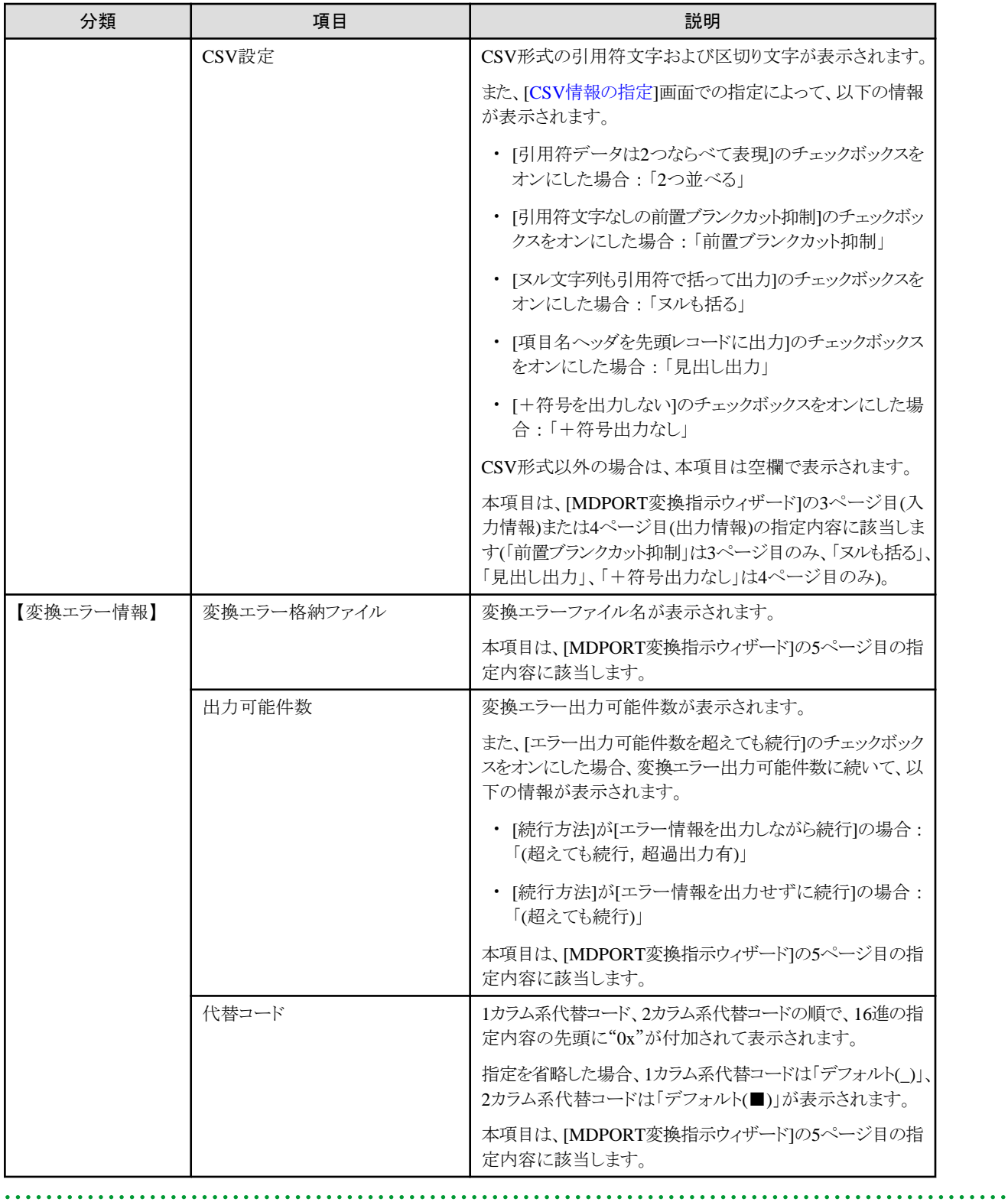

# **4.1.2** メニュー

文字コード・ファイル形式変換画面の各メニューについて説明します。

# <span id="page-81-0"></span>4.1.2.1 [ファイル]メニュー

変換指示の新規設定、変換指示ファイルの選択、保存を行うメニューです。

### 図4.2 画面イメージ

 $\overline{z}$ 

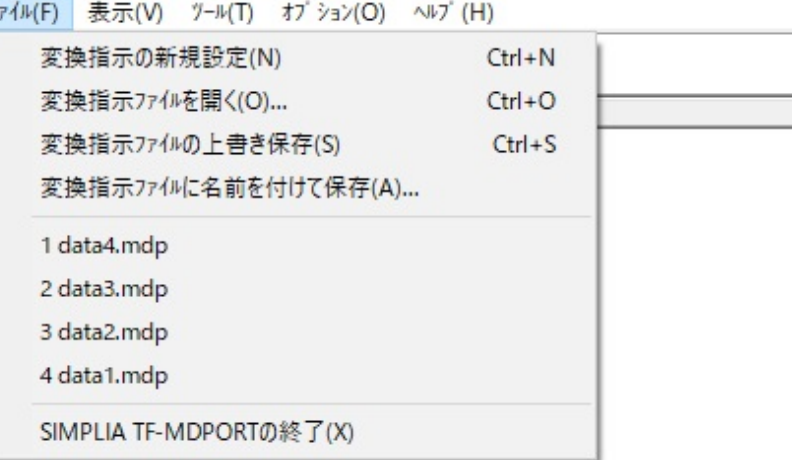

#### 表4.3 項目説明

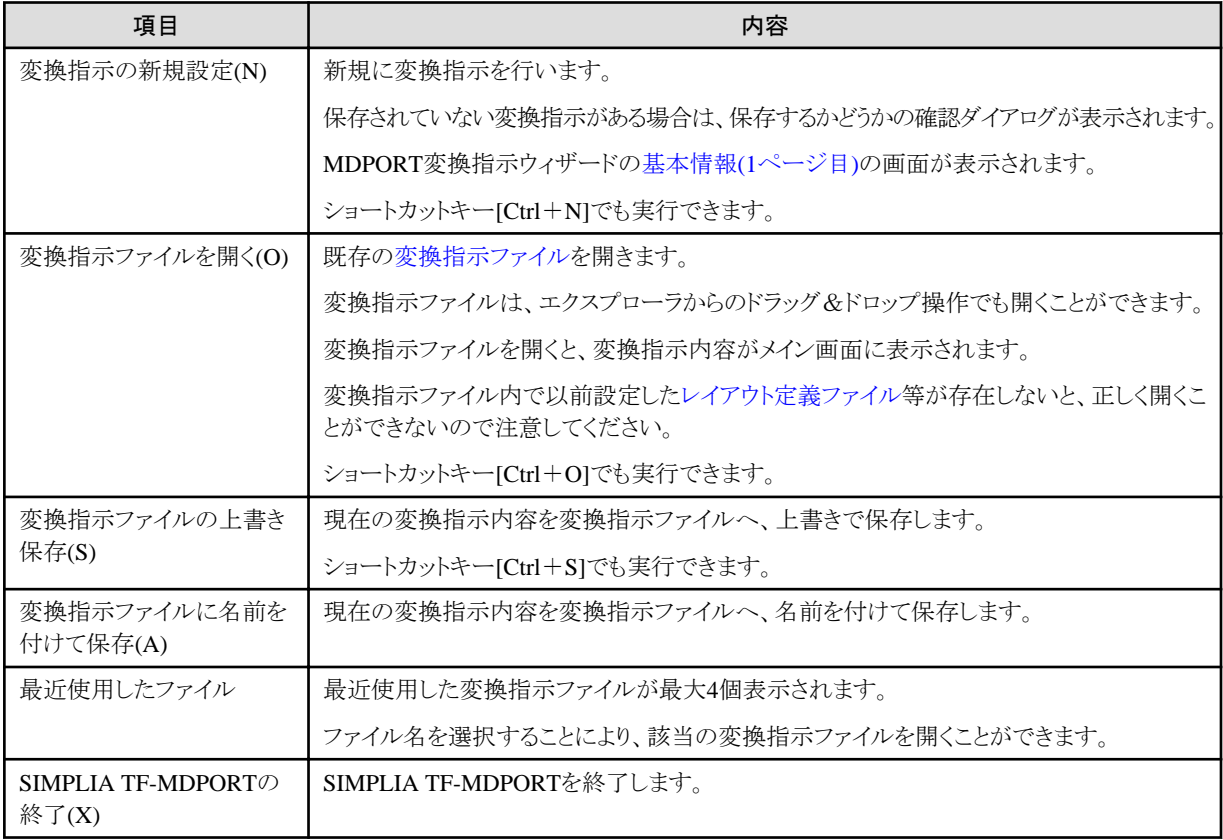

## 4.1.2.2 [表示]メニュー

ツールバーやステータスバーの表示/非表示を切り替えるメニューです。

### 図4.3 画面イメージ

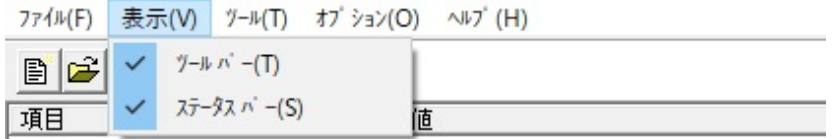

#### 表4.4 項目説明

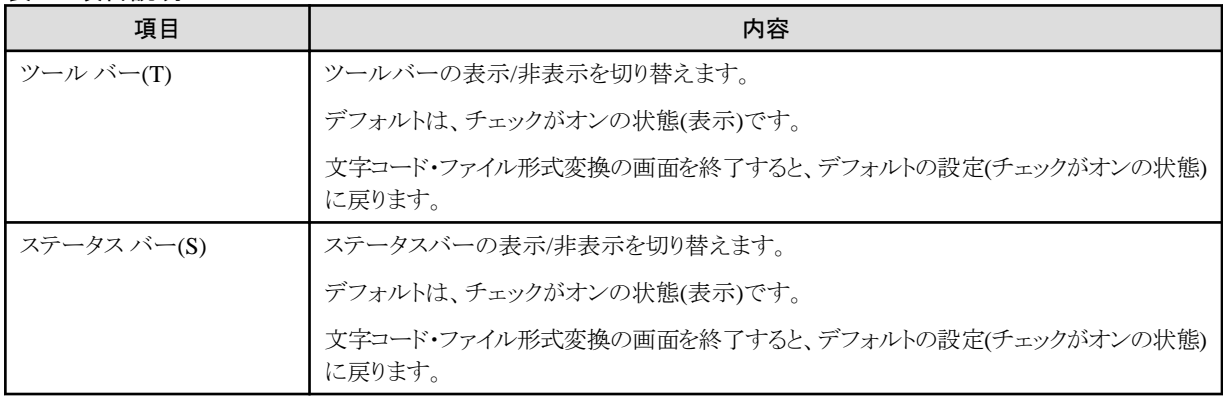

## 4.1.2.3 [ツール]メニュー

レイアウト定義画面を起動するメニューです。

#### 図4.4 画面イメージ

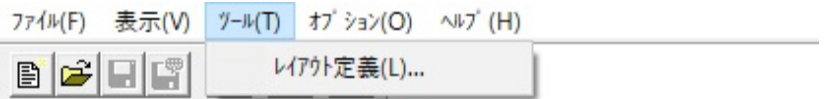

#### 表4.5 項目説明

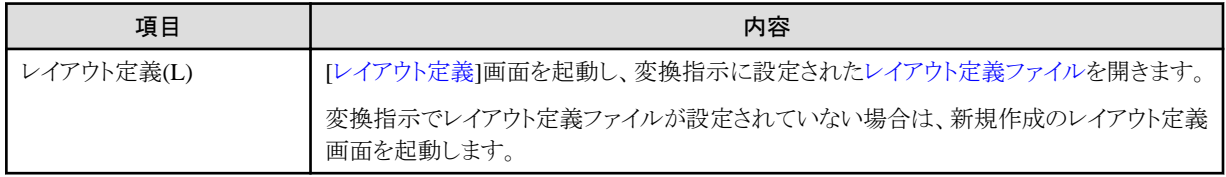

# 4.1.2.4 [オプション]メニュー

環境設定画面を起動するメニューです。

### 図4.5 画面イメージ

774k(F) 表示(V) ツール(T) オプション(O) ヘルプ(H) 環境設定(E)...  $\mathbb{E}[\mathcal{C}]\boxplus[\mathcal{C}]\stackrel{\mathcal{C}}{=} \mathbb{V}$ 

## <span id="page-83-0"></span>表4.6 項目説明

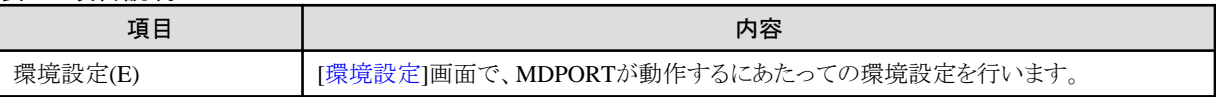

## 4.1.2.5 [ヘルプ]メニュー

MDPORTのユーザーズガイドを表示するメニューです。 このメニューから、バージョン情報を表示することもできます。

#### 図4.6 画面イメージ

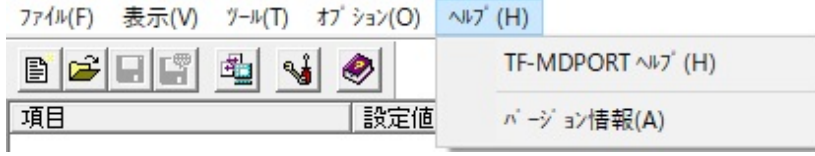

表4.7 項目説明

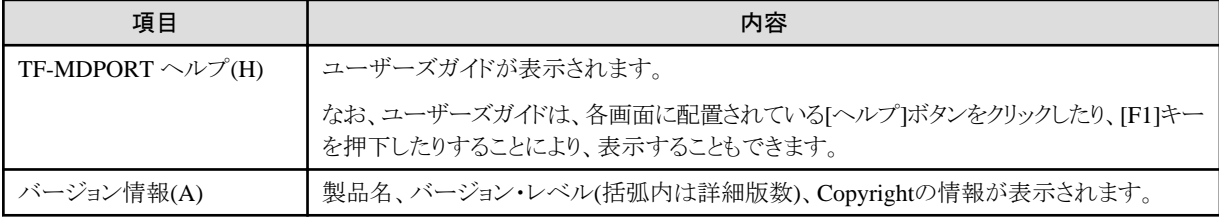

# **4.1.3** ツールバー

ツールバーには、よく使うメニューを素早く実行できるようにボタンで配置しています。

[[表示](#page-81-0)]メニューで、ツールバーの表示/非表示を切り替えることができます。

図4.7 画面イメージ

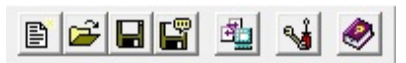

### <span id="page-84-0"></span>各ボタンに対応するメニュー

- [ファイル(F)]-[変換指示の新規設定(N)] 目
- Ê [ファイル(F)]-[変換指示ファイルを開く(0)]
- $\blacksquare$ [ファイル(F)]-[変換指示ファイルの上書き保存(S)]
- 闓 [ファイル(F)]-[変換指示ファイルに名前を付けて保存(A)]
- 黾 [ツール(T)]-[レイアウト定義(L)]
- $\frac{1}{2}$ [オブション(0)]-[環境設定(E)]
- $\bullet$ [ヘルプ(H)]-[TF-MDPORT ヘルプ(H)]

## 参照

各メニューの内容については、「4.1.2 [メニュー](#page-80-0)」を参照してください。

## **4.1.4** コマンドボタン

コマンドボタンには、変換実行に関するボタンを配置しています。

左側のボタンから順番に操作するイメージで構成されています。ただし、必ずしもすべてのボタンを実行する必要はありません。

#### 図4.8 画面イメージ

設定(W)... プレビュー(P) 変換実行(X) 変換エラー表示(E)

#### 表4.8 項目説明

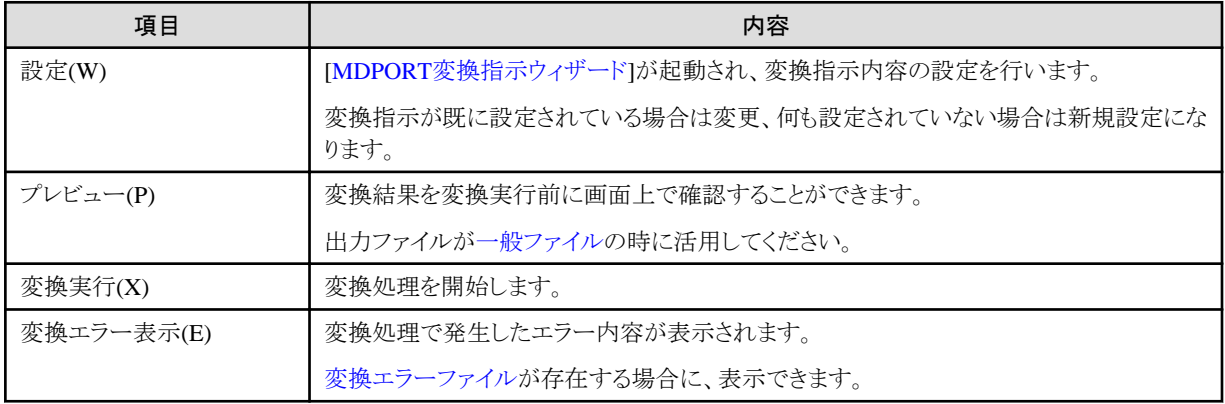

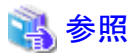

各コマンドボタンの実行については、「第3章 操作説明」の「3.2.2 MDPORT[変換指示ウィザード」](#page-29-0)、「3.2.6 [プレビュー表示](#page-36-0)」、「[3.2.7](#page-37-0) 変換 [実行](#page-37-0)」、「3.2.8 [変換エラー表示」](#page-38-0)を参照してください。 

# <span id="page-85-0"></span>**4.1.5** 環境設定

MDPORTの環境設定を行う画面です。

[基本情報]と[[COBOL](#page-86-0)]の2つのタブに分かれています。

## **[**基本情報**]**タブ

作業用フォルダ、バッチ実行時のログファイル、変換エラーを表示するビューアプログラムの設定を行います。

図4.9 画面イメージ

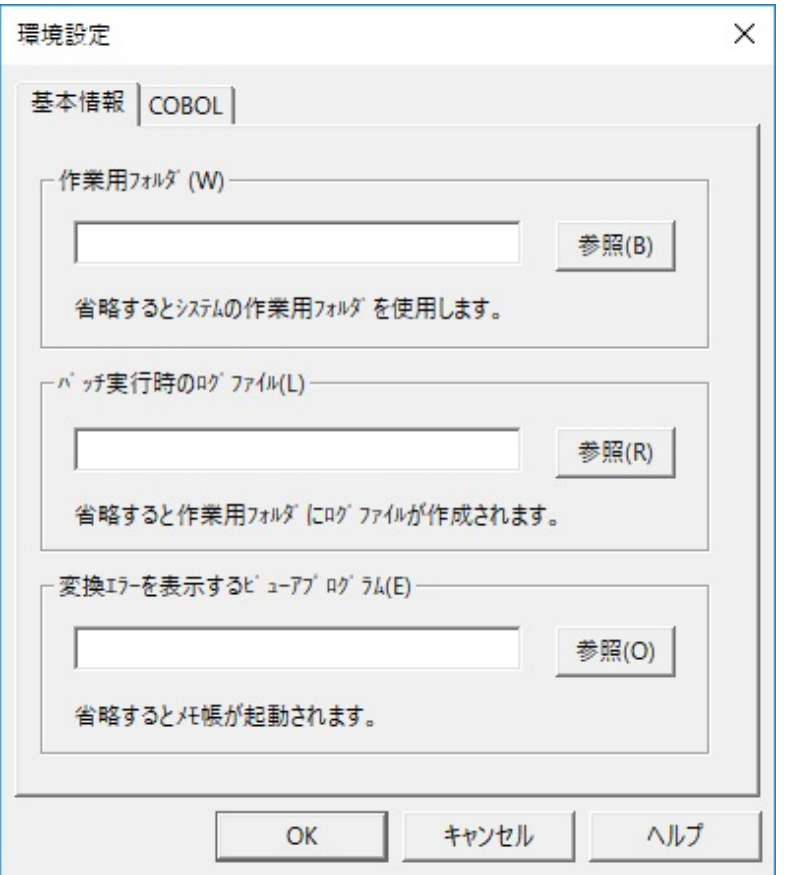

### 表4.9 項目説明

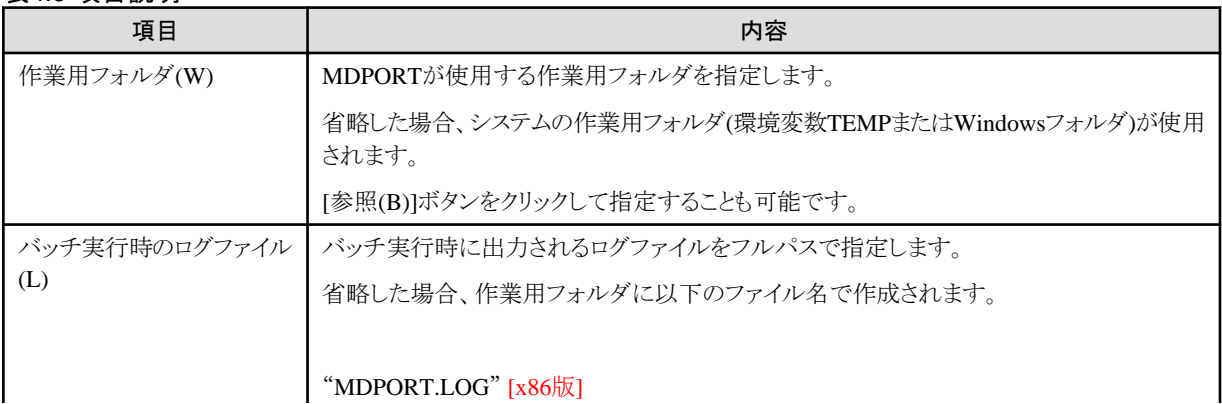

<span id="page-86-0"></span>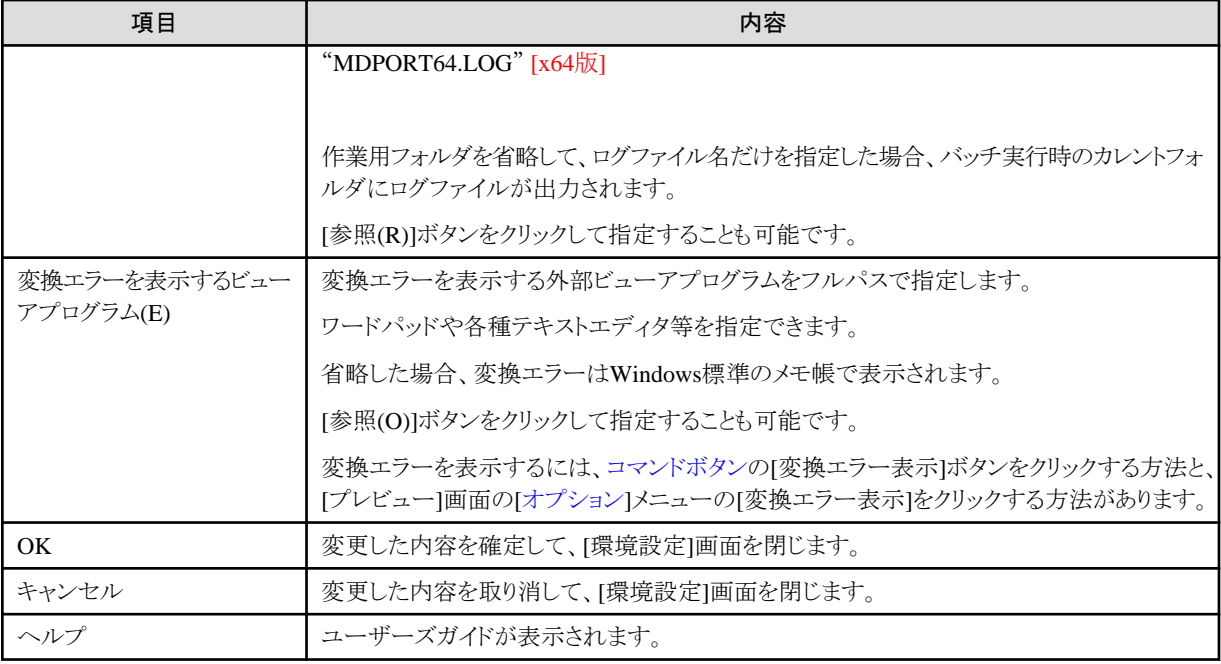

# **[COBOL]**タブ

COBOL仕様についての設定を行います。

## 図4.10 画面イメージ

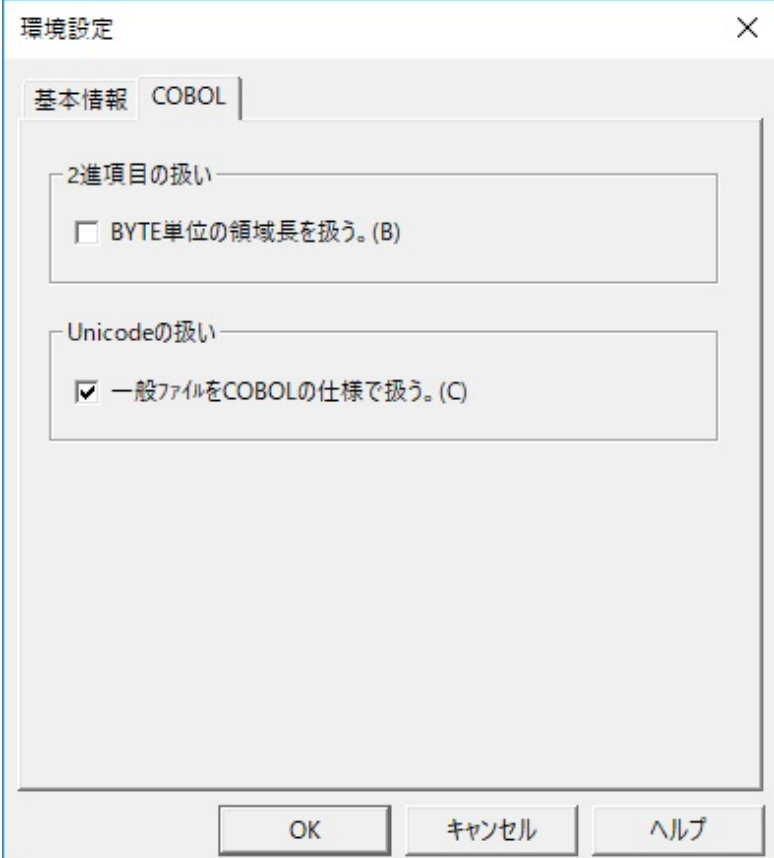

#### <span id="page-87-0"></span>表4.10 項目説明

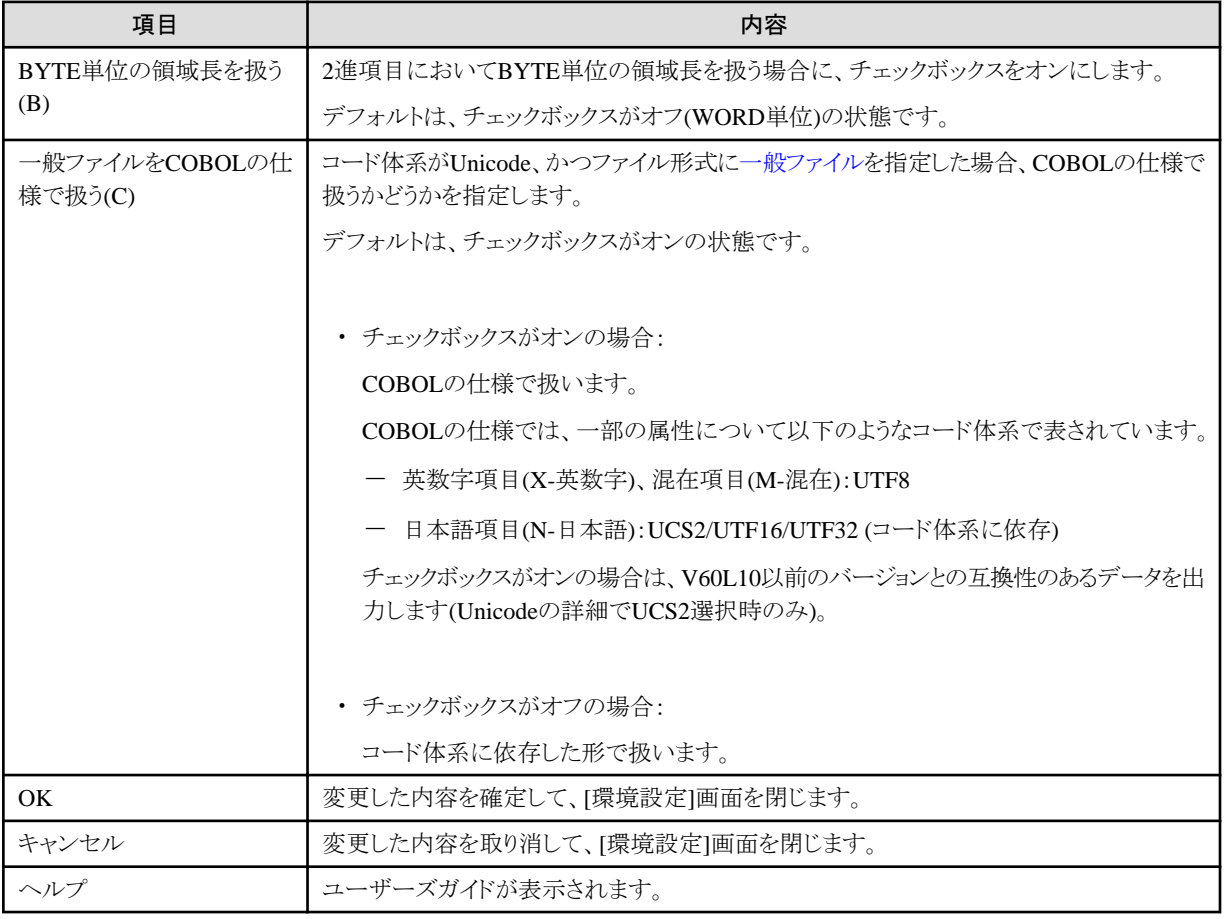

# **4.1.6 MDPORT**変換指示ウィザード

文字コード・ファイル形式変換画面のMDPORT変換指示ウィザードについて説明します。

# 4.1.6.1 基本情報 (1ページ目)

MDPORT変換指示ウィザードの1ページ目の画面です。

### 図4.11 画面イメージ

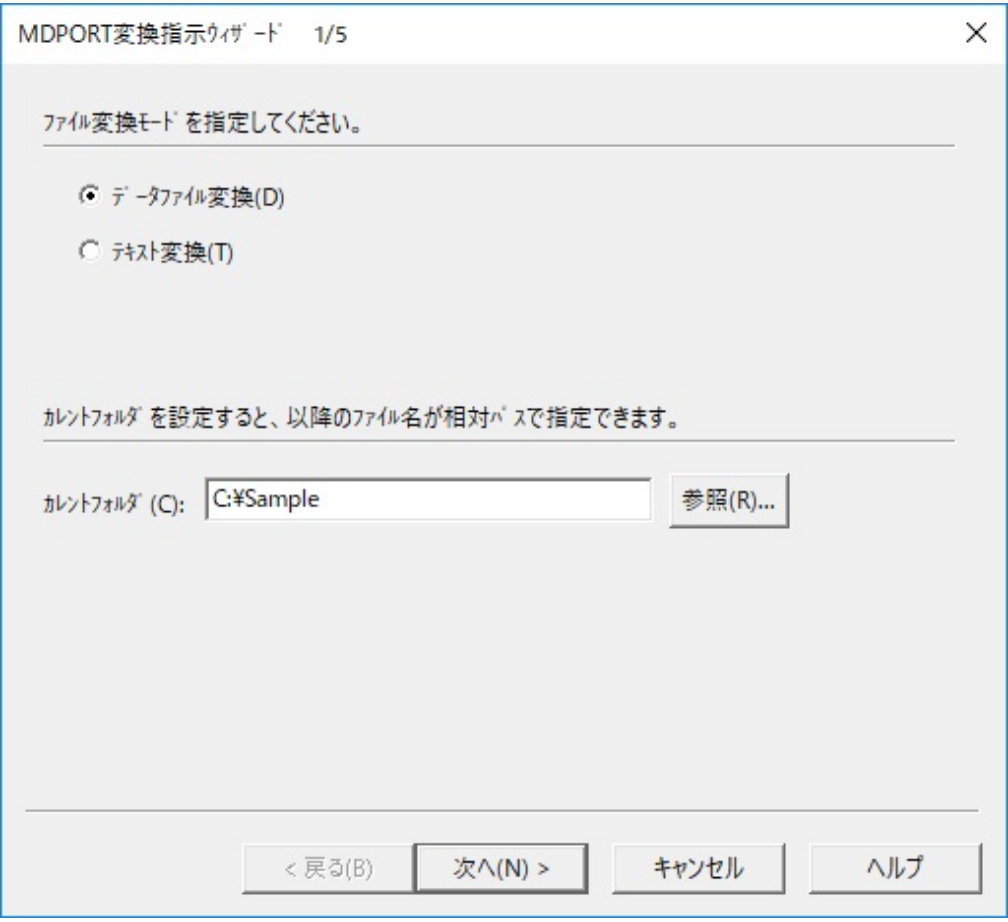

### 表4.11 項目説明

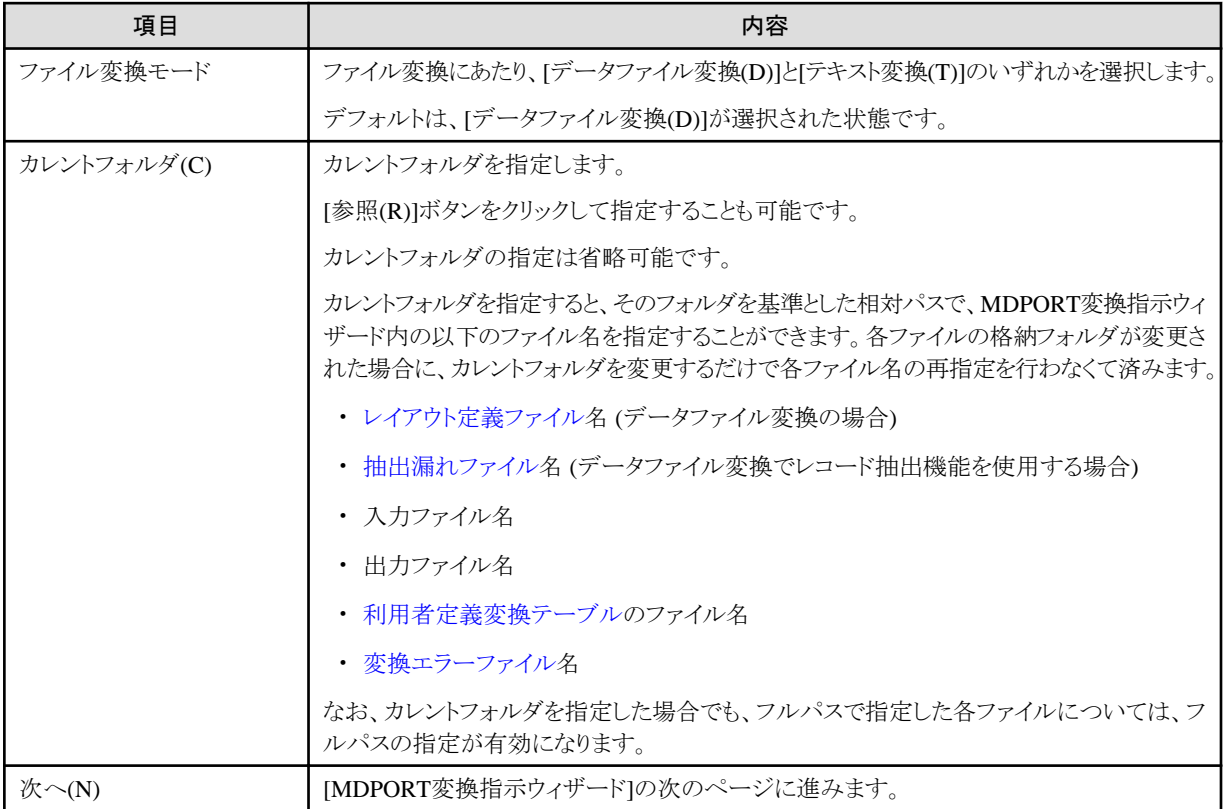

<span id="page-89-0"></span>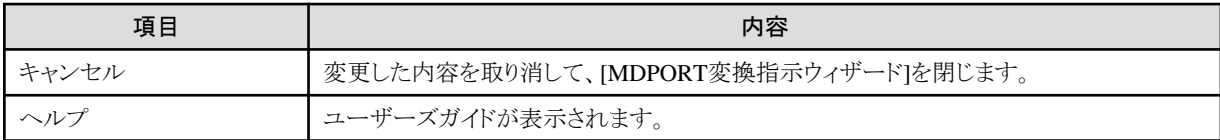

# 4.1.6.2 レイアウト定義情報 (2ページ目)

MDPORT変換指示ウィザードの2ページ目の画面です。

[基本情報](#page-87-0)(1ページ目)のファイル変換モードで[データファイル変換(D)]を選択した場合に表示されます。 [テキスト変換(T)]を選択した場合は表示されません。

### 図4.12 画面イメージ

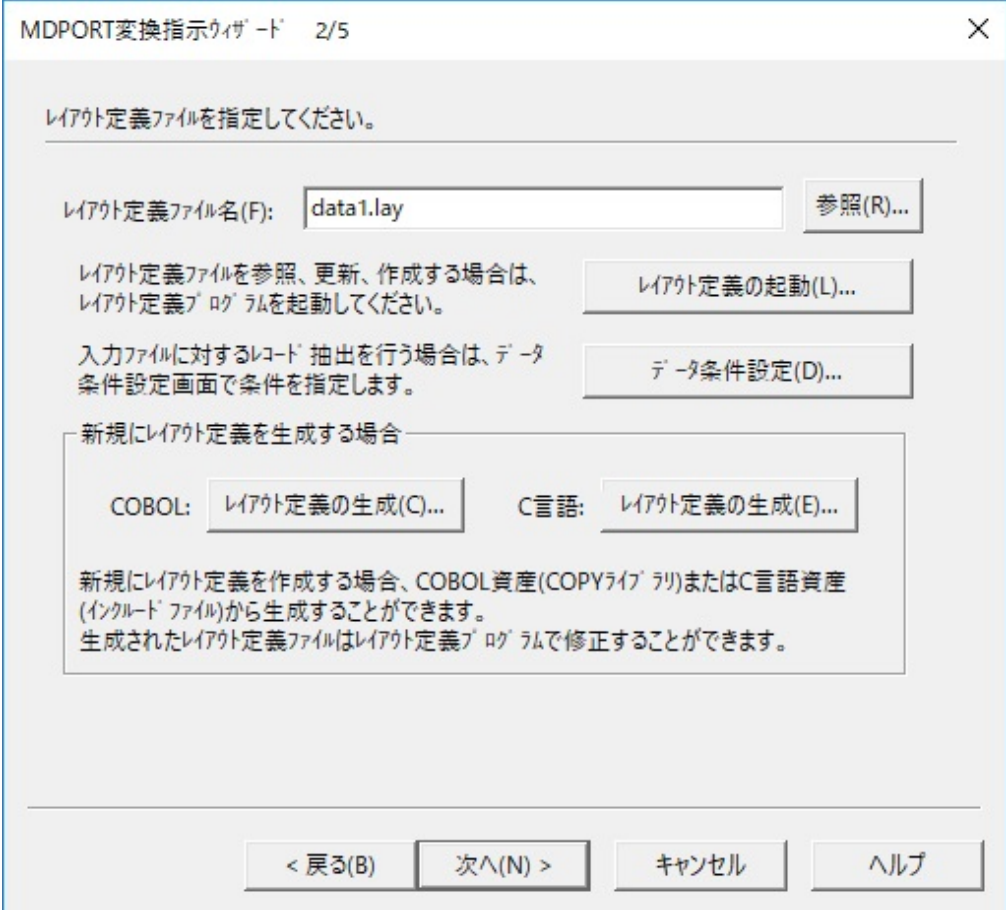

## 表4.12 項目説明

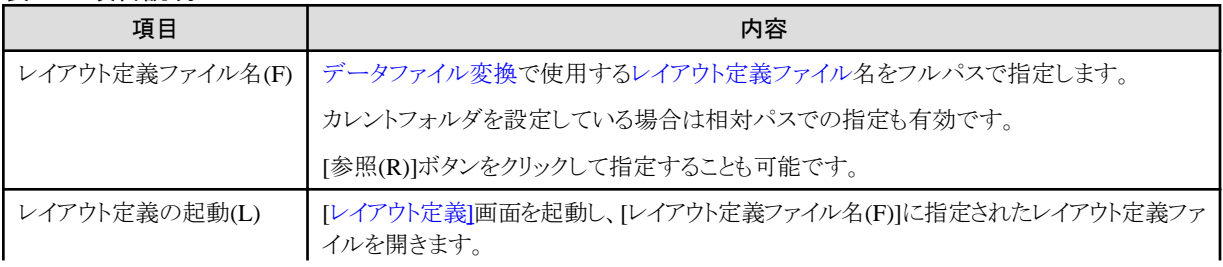

<span id="page-90-0"></span>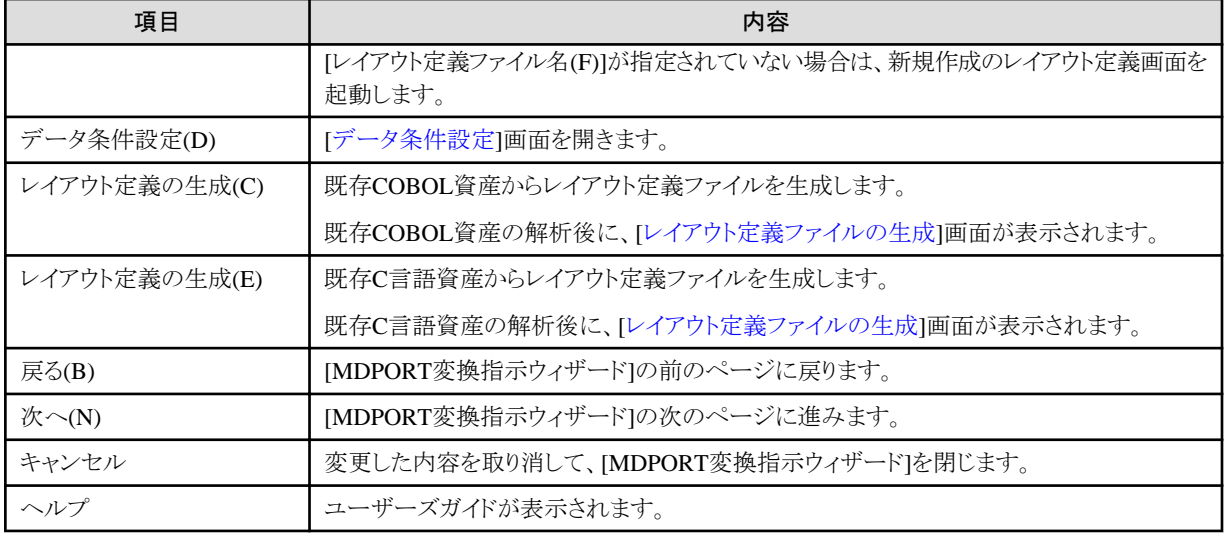

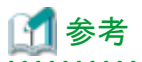

#### レイアウト定義ファイルの作成方法

レイアウト定義ファイルは、以下のいずれかの方法で作成します。

- ・ [レイアウト定義]画面を起動し、項目定義テンプレートまたは直接入力によって、項目定義を指定します。
- ・ [レイアウト定義]画面を起動し、既存COBOL資産より新規作成を行います。
- ・ [レイアウト定義]画面を起動し、既存C言語資産より新規作成を行います。
- ・ [MDPORT変換指示ウィザード]の[レイアウト定義の生成(C)]ボタンから、既存COBOL資産を指定することにより生成します。

・ [MDPORT変換指示ウィザード]の[レイアウト定義の生成(E)]ボタンから、既存C言語資産を指定することにより生成します。

・ MDPORTLCコマンドを利用して、既存COBOL資産より新規作成を行います。

## 4.1.6.2.1 データ条件設定

レコード抽出を行う場合に、レコード抽出の条件を設定する画面です。

#### 図4.13 画面イメージ

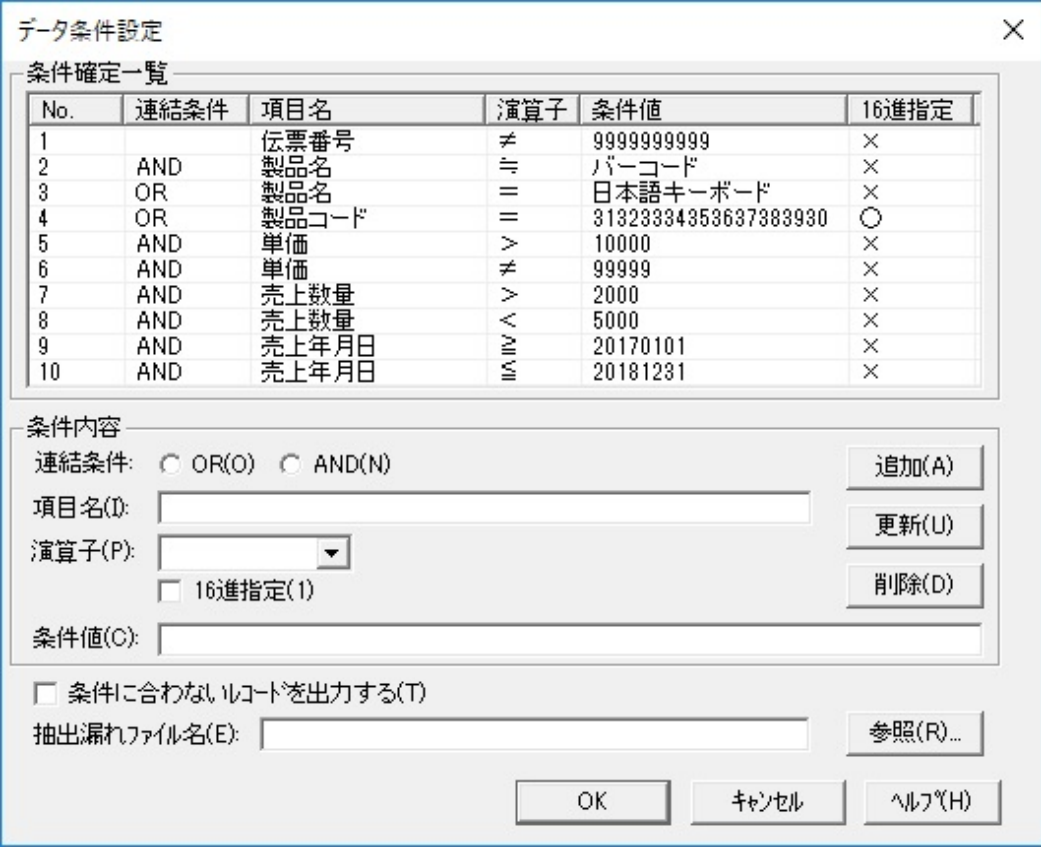

### 表4.13 項目説明

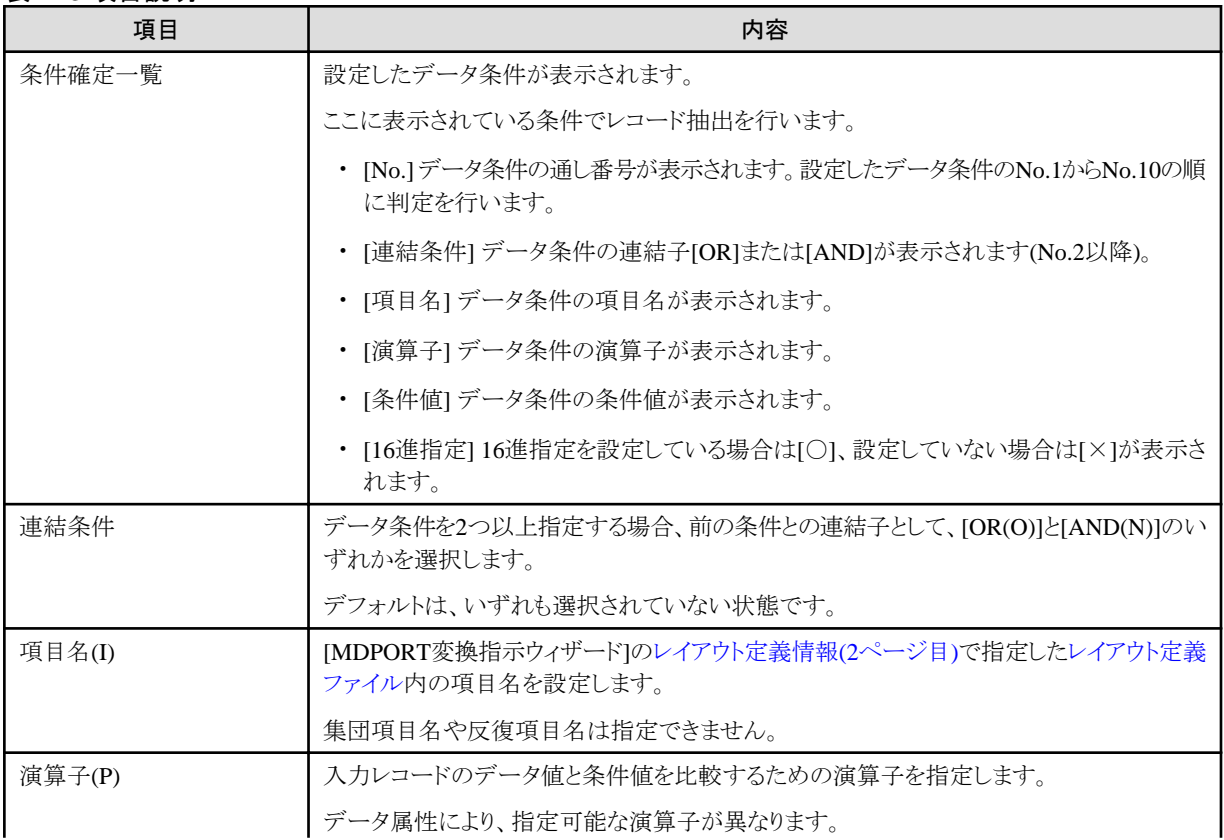

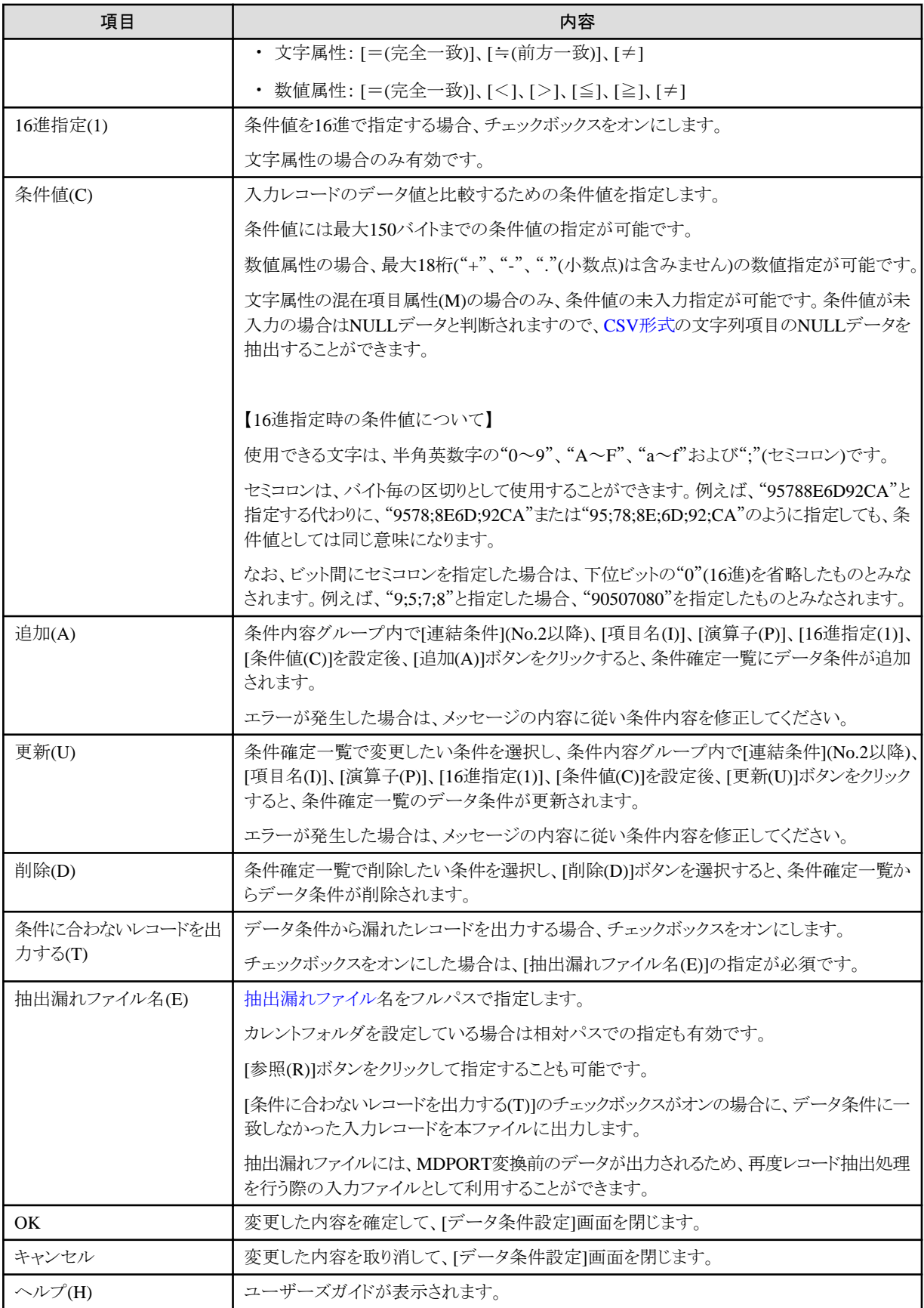

<span id="page-93-0"></span>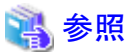

- 
- ・ レコード抽出の機能については、「第2章 機能説明」の「2.2.3 [レコード抽出機能」](#page-15-0)を参照してください。
- ・ レコード抽出の操作については、「第3章 操作説明」の「3.2.4 [レコード抽出」](#page-30-0)を参照してください。
- ・ レコード抽出の仕様については、「第6章 [レコード抽出仕様](#page-180-0)」を参照してください。
- ・ レコード抽出の注意事項については、「第7章 注意事項」の「7.2.5 [レコード抽出機能について](#page-186-0)」を参照してください。

## 4.1.6.2.2 レイアウト定義ファイルの生成

MDPORT変換指示ウィザード[のレイアウト定義情報](#page-89-0)(2ページ目)で、既存COBOL資産または既存C言語資産から新規[にレイアウト定義](#page-239-0) [ファイルを](#page-239-0)生成する場合に、必要な情報を指定する画面です。

#### 図4.14 画面イメージ

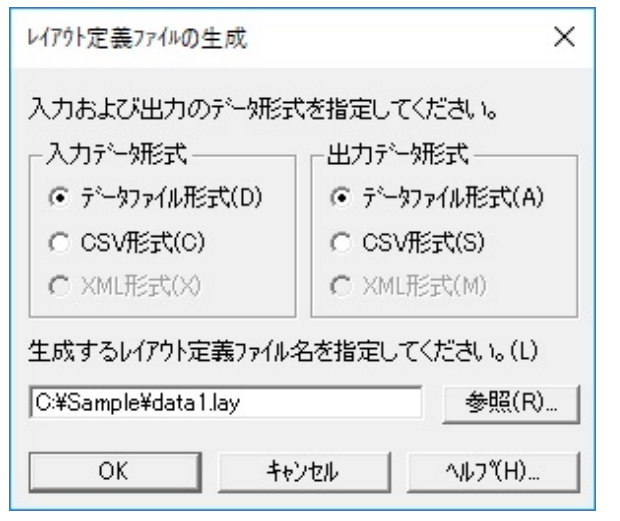

#### 表4.14 項目説明

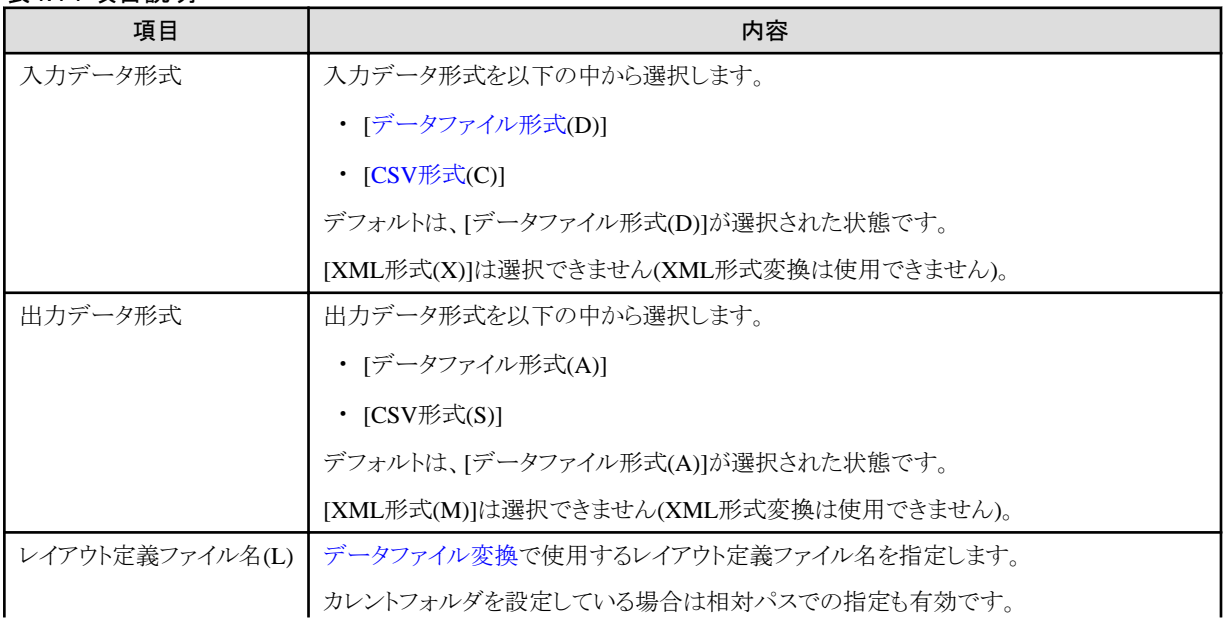

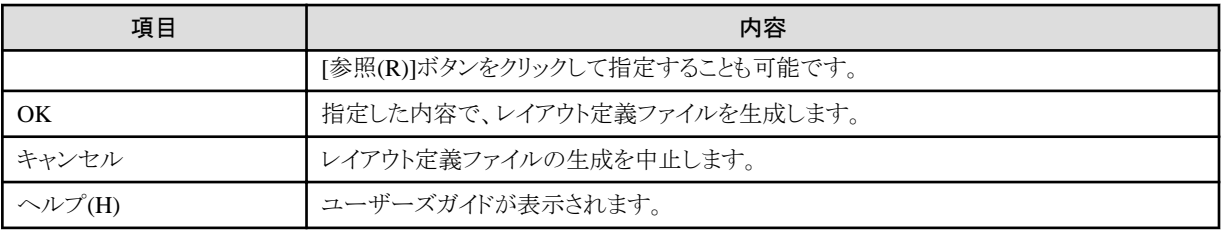

# 4.1.6.3 入出力ファイル情報 (3・4ページ目)

MDPORT変換指示ウィザードの3ページ目および4ページ目の画面です。

### 図4.15 画面イメージ

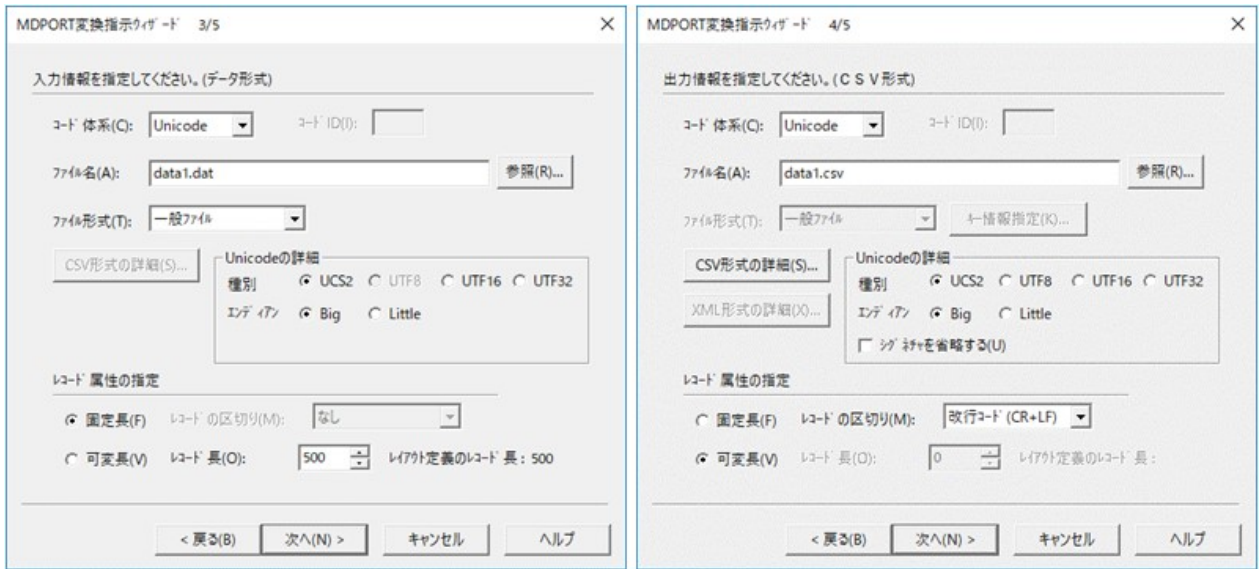

## 表4.15 項目説明

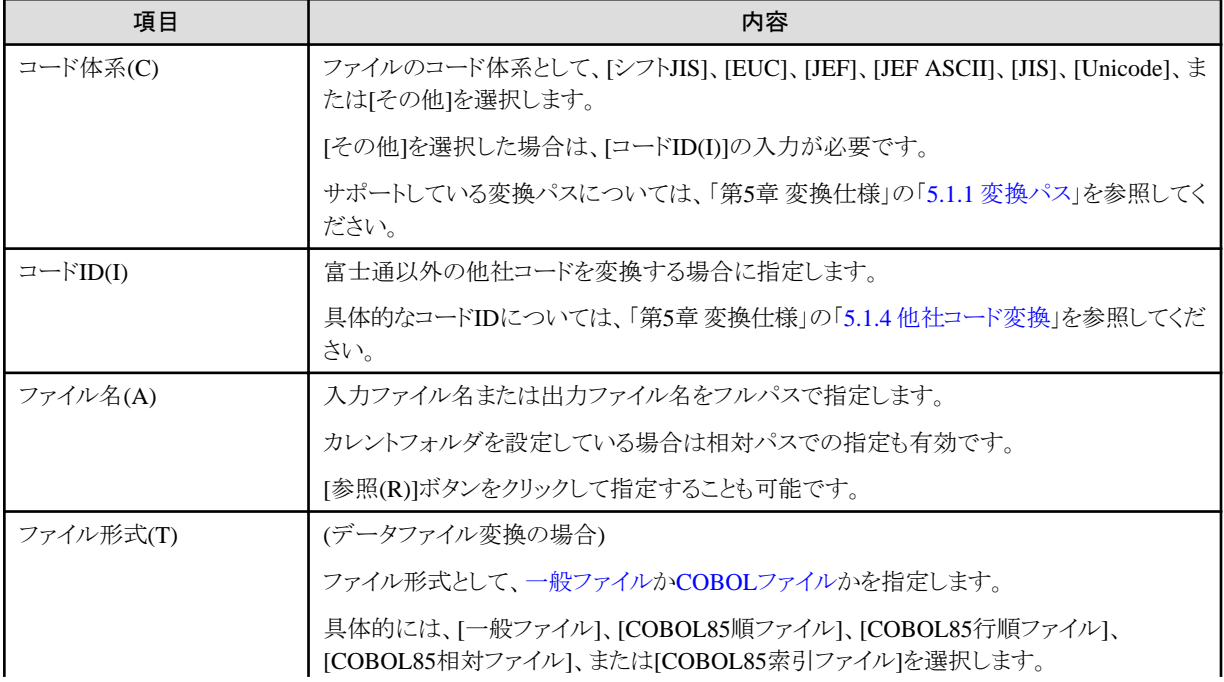

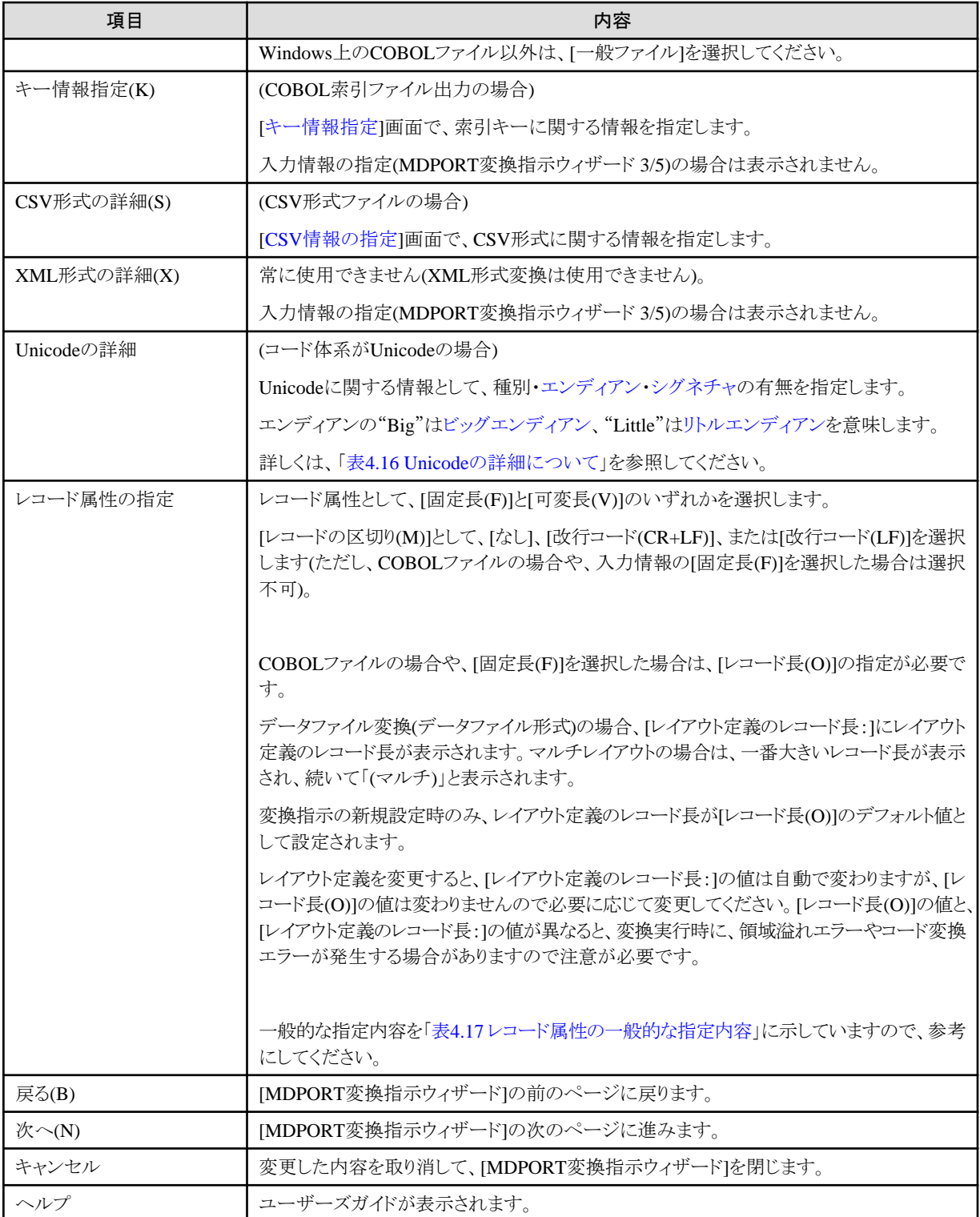

<span id="page-96-0"></span>表4.16 Unicodeの詳細について

| 項目                                    | 設定値              | 入力              |                 |             |              |            |          |                                            |                                        | 出力                     |                     |             |          |          |          |                        |                                 |
|---------------------------------------|------------------|-----------------|-----------------|-------------|--------------|------------|----------|--------------------------------------------|----------------------------------------|------------------------|---------------------|-------------|----------|----------|----------|------------------------|---------------------------------|
|                                       |                  | 般<br>$\times 1$ | 般<br>$\times 2$ | 順<br>編<br>成 | 行<br>順<br>X3 | 相<br>対     | 索<br>引   | $\mathsf C$<br>$\mathsf S$<br>$\vee$<br>X3 | テ<br>$\ddagger$<br>ス<br>$\vdash$<br>X3 | 般<br>$\times 1$        | 般<br>X <sub>2</sub> | 順<br>編<br>成 | 行<br>順   | 相<br>対   | 索<br>引   | C<br>S<br>$\vee$       | テ<br>$\ddagger$<br>ス<br>F       |
| 種別                                    | UCS <sub>2</sub> | $\bigcirc$      | O               | O           | C            | $\bigcirc$ | О        | $\bigcirc$                                 |                                        |                        | $\bigcirc$          | $\bigcirc$  | ◯        | О        | O        | U                      | $\left(\begin{array}{c}\right)$ |
|                                       | UTF16            |                 |                 |             |              |            |          |                                            | O                                      | $\bigcirc$<br>$\times$ |                     |             |          |          |          |                        |                                 |
|                                       | UTF32            |                 |                 |             |              |            |          |                                            |                                        |                        |                     |             |          |          |          |                        |                                 |
|                                       | UTF8             | $\times$        |                 | $\times$    |              | $\times$   | $\times$ |                                            |                                        |                        |                     | $\times$    |          | $\times$ | $\times$ |                        |                                 |
| エン<br>ディア<br>$\overline{\phantom{a}}$ | Big              | ◯               | $\bigcirc$      | ∩           | $\times$     | О          | С        | $\bigcirc$                                 | O                                      | Э                      | O                   | С           | C        |          | . )      | $\left( \quad \right)$ | ( )                             |
|                                       | Little           |                 |                 |             |              |            |          |                                            |                                        |                        |                     |             |          |          |          |                        |                                 |
| シグネチャを省略す<br>る※4                      |                  |                 |                 |             |              |            |          |                                            |                                        | $\times$               | $\times$            | $\times$    | $\times$ | $\times$ | $\times$ | С.                     | ∩                               |

○:指定可, ×:指定不可, -:非表示

※1 COBOLの仕様で扱う場合([[環境設定](#page-86-0)]画面の[一般ファイルをCOBOLの仕様で扱う]のチェックボックスがオンの場合)です。

※2 選択したコード体系に依存する形で扱う場合([環境設定]画面の[一般ファイルをCOBOLの仕様で扱う]のチェックボックスがオフの 場合)です。

※3 入力が行順ファイル、CSV形式ファイル、テキストファイルの時は、シグネチャに従います。

※4 シグネチャの出力を省略するかを指定します。入力情報の指定(MDPORT変換指示ウィザード 3/5)の場合は、[シグネチャを省略 する]のチェックボックスは表示されません。また、コード体系がUnicode以外の場合は、[シグネチャを省略する]のチェックボックスは選択 できません。[シグネチャを省略する]のチェックボックスがオフの場合、Unicodeの詳細で指定した形式のシグネチャがファイルの先頭に 付加されます(例えば、UTF8の場合は"0xEFBBBF"の3バイトのデータがシグネチャとして付加されます)。

# ∥参考

#### レコード属性の指定について

一般的には「表4.17 レコード属性の一般的な指定内容」のように指定します。

#### 表4.17 レコード属性の一般的な指定内容

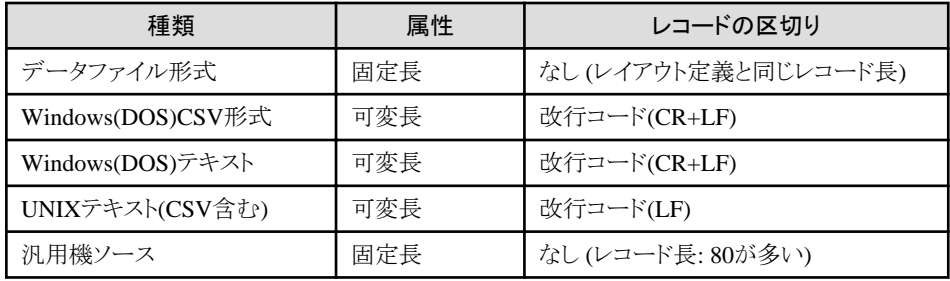

#### ワイルドカードによる指定

入力ファイル名にワイルドカードを指定した場合は、出力ファイル名へは拡張子のみを指定します。この場合、生成される出力ファイル名 としては、入力ファイル名.拡張子となります。

## 【例】

入力ファイル名の指定 : \*.dat 出力ファイル名の指定 : .out

↓ 変換対象となる入力ファイル名 : aaa.dat、bbb.dat … 生成される出力ファイル名 : aaa.out、bbb.out …

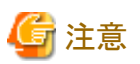

出力ファイル名をフルパスで指定すると、ワイルドカードとして正しく処理されない場合があります。

そのため、ワイルドカードを使用する場合は、MDPORT変換指示ウィザードの[基本情報](#page-87-0)(1ページ目)のカレントフォルダを指定した上で、 出力ファイル名に拡張子のみ(ピリオド含む)を指定してください。 

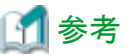

- ・ 入力ファイル名にワイルドカードを指定した場合は、デフォルトの[変換エラーファイル](#page-240-0)名として"Mdport.err"が設定されます。
- ・ 変換エラーファイルが既に存在する場合は、既存のファイルは削除され新たにファイルが作成されます。
- ・ 変換エラーファイルには、検索されたすべての入力ファイルのエラーが追加モードで出力されます。
- ・ MDPORTで利用可能なワイルドカードは、"\*"(アスタリスク)のみです。
- ・ [レイアウト定義ファイルは](#page-239-0)、同じものが利用されます。
- ・ 出力ファイルが既に存在する場合、上書きして良いかどうかを確認するメッセージボックスが表示されます。

なお、バッチ実行機能による変換実行では、出力ファイルが既に存在する場合、処理は中止されます(/fオペランド指定時は、強制的に 上書きされます)。バッチ実行機能については、「ユーザーズガイド コマンド編」を参照してください。

【CSV形式のワイルドカード指定について】

・ 入力側がCSV形式の場合 入力ファイル名の指定 : \*.csv 出力ファイル名の指定 : aaa.dat  $\perp$ 変換対象となる入力ファイル名: aaa.csv、bbb.csv… 生成される出力ファイル名 : aaa.dat

・ 出力側がCSV形式の場合

入力ファイル名の指定 : aaa.dat 出力ファイル名の指定 : \*.csv  $\perp$ 変換対象となる入力ファイル名 : aaa.dat 生成される出力ファイル名: aaa00000.csv、aaa00001.csv、aaa00002.csv…

## <span id="page-98-0"></span>4.1.6.3.1 キー情報指定

COBOL索引ファイルへ出力する場合に、索引キーに関する情報を指定する画面です。

#### 図4.16 画面イメージ

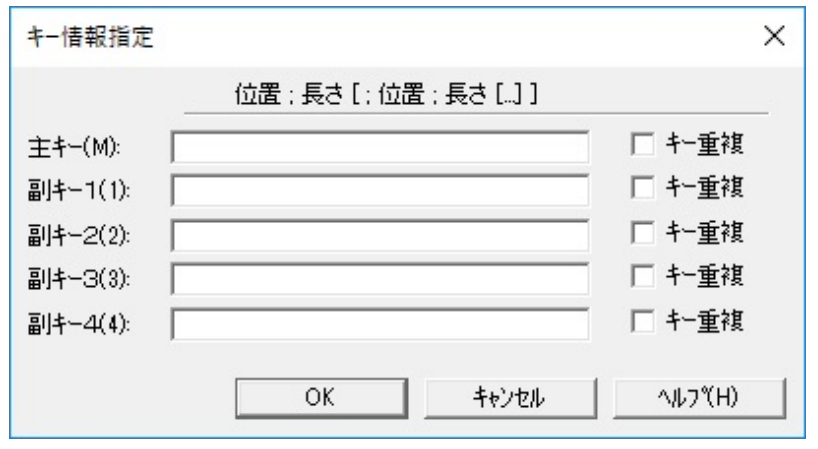

#### 表4.18 項目説明

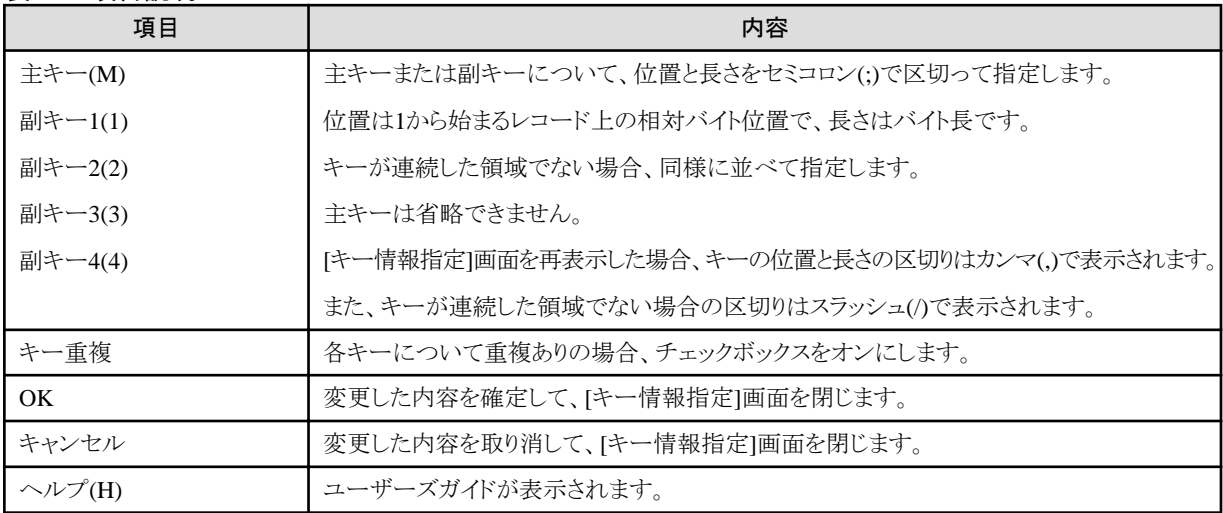

<span id="page-99-0"></span>塑例

図4.17 キー情報の指定例

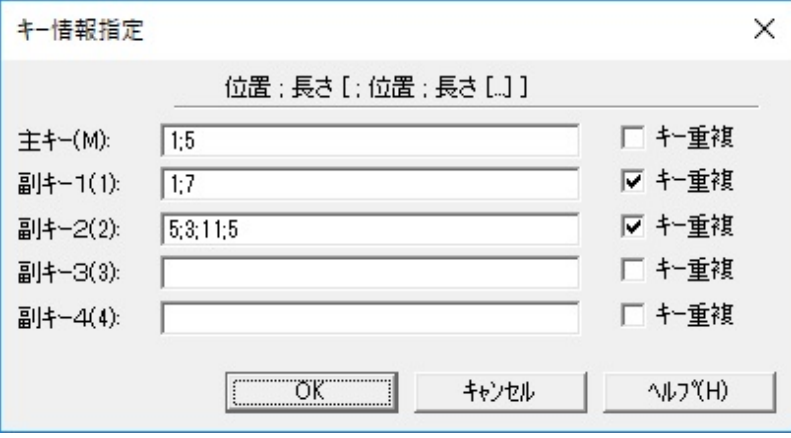

・主キーが、1から5バイト 重複なし

・副キー1が、1から7バイト 重複あり

・副キー2が、5から3バイト、11から5バイト 重複あり

上記の設定後、[OK]ボタンで内容を確定し、[キー情報指定]画面を再表示した場合、以下のように表示されます。

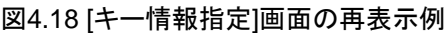

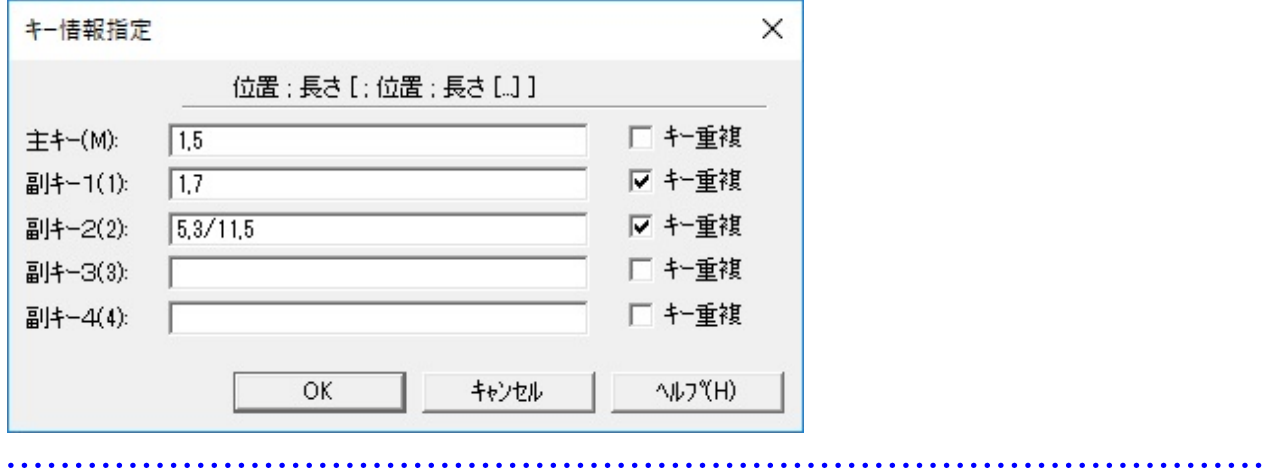

## 4.1.6.3.2 CSV情報の指定

CSV[形式を](#page-237-0)入力または出力とする場合に、CSV形式に関する情報を指定する画面です。

#### 図4.19 画面イメージ

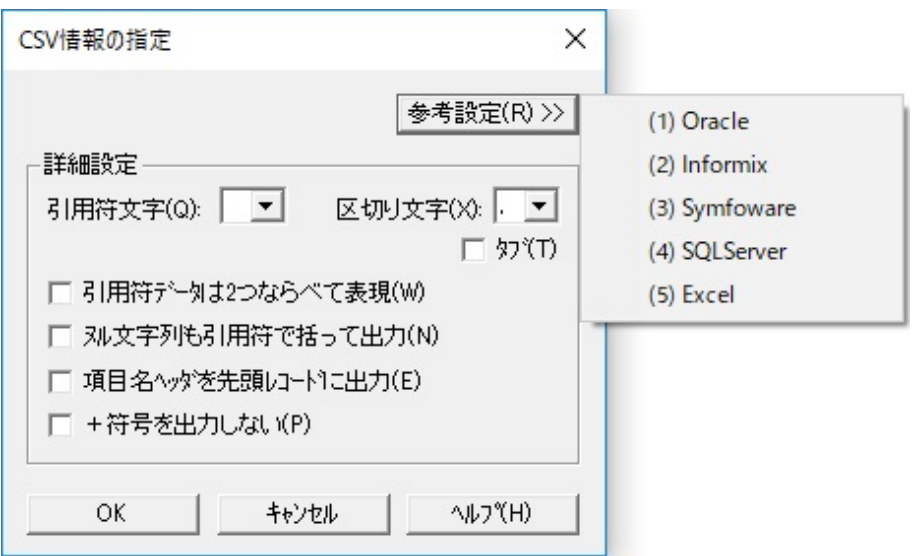

### 表4.19 項目説明

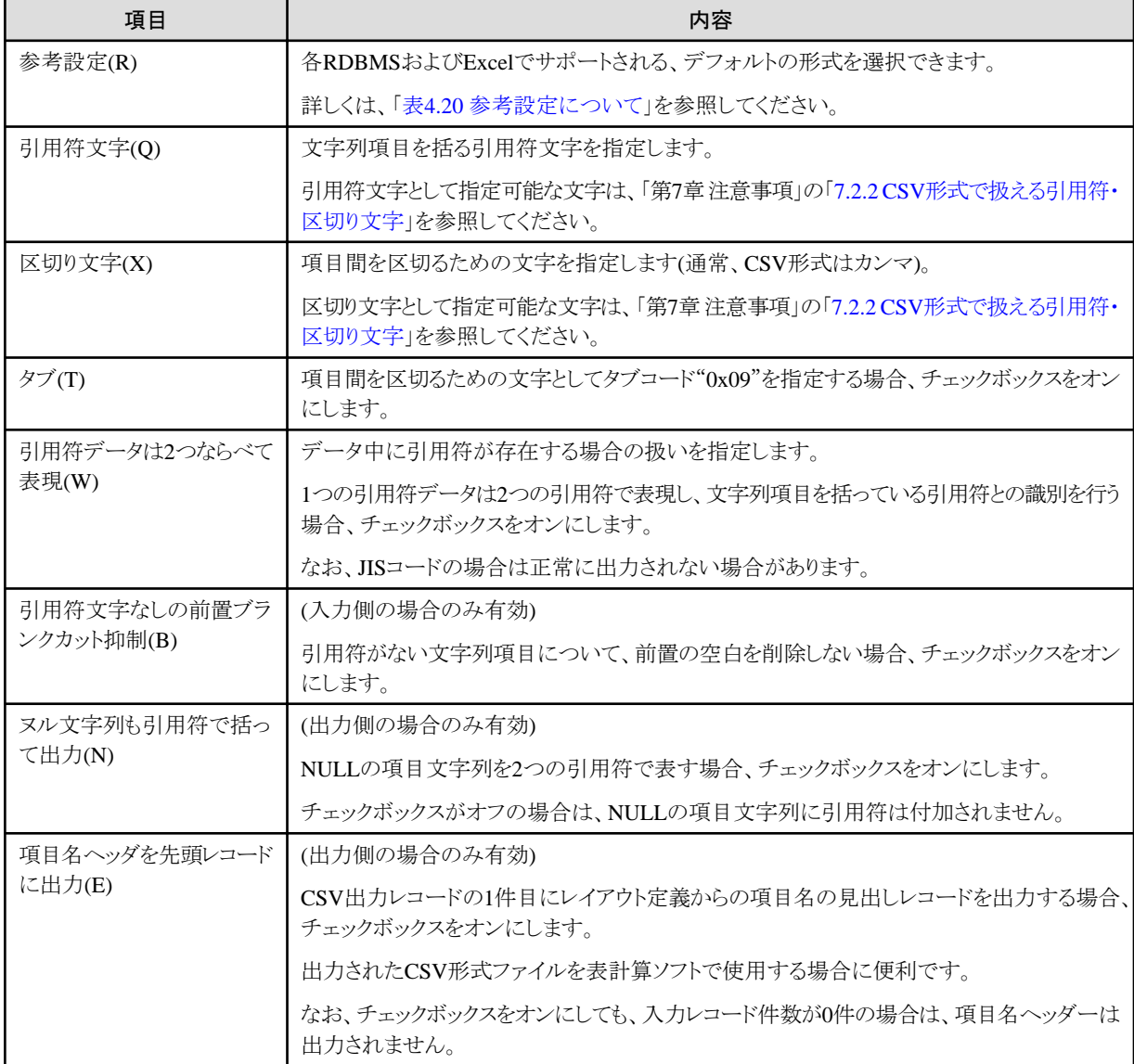

<span id="page-101-0"></span>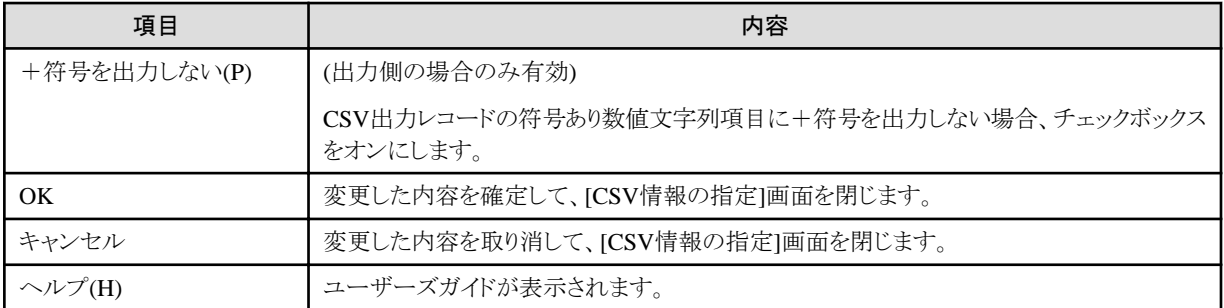

### 表4.20 参考設定について

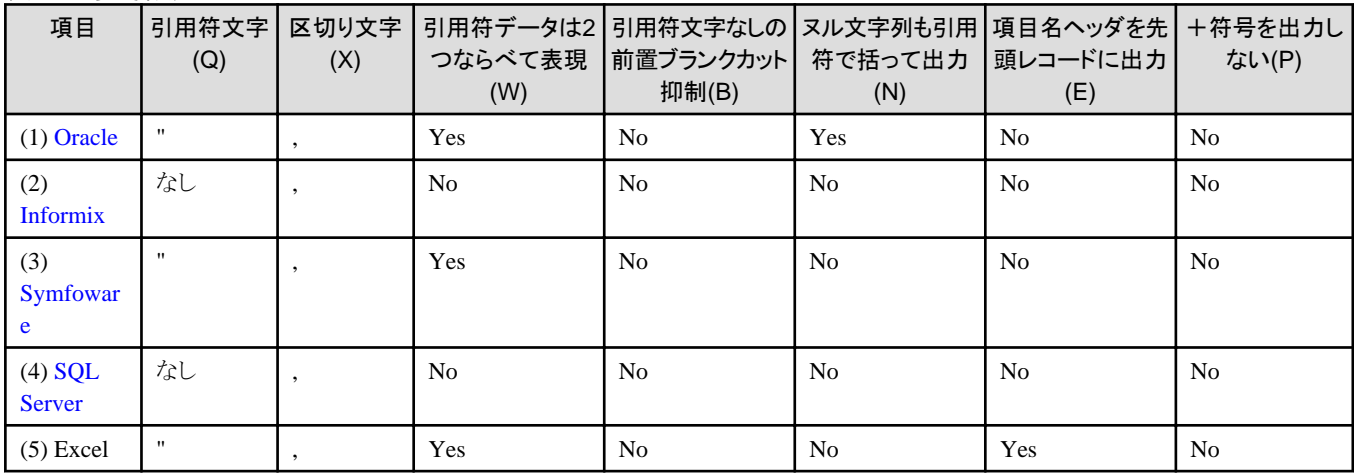

## レイアウト定義で**CSV**形式を引用符で括る指定

「引用符で括る指定」とは、具体的には以下を指します。

- ・ 項目定義テンプレートの場合 項目定義テンプレートの[[拡張設定](#page-122-0)]画面で、[CSV形式を引用符で括る]のチェックボックスをオンにします。
- ・ 直接入力の場合 直接入力の[拡張設定項目の](#page-126-0)[引用符]に"Y"を指定します。

# 4.1.6.4 変換仕様/エラー情報 (5ページ目)

MDPORT変換指示ウィザードの5ページ目の画面です。

図4.20 画面イメージ

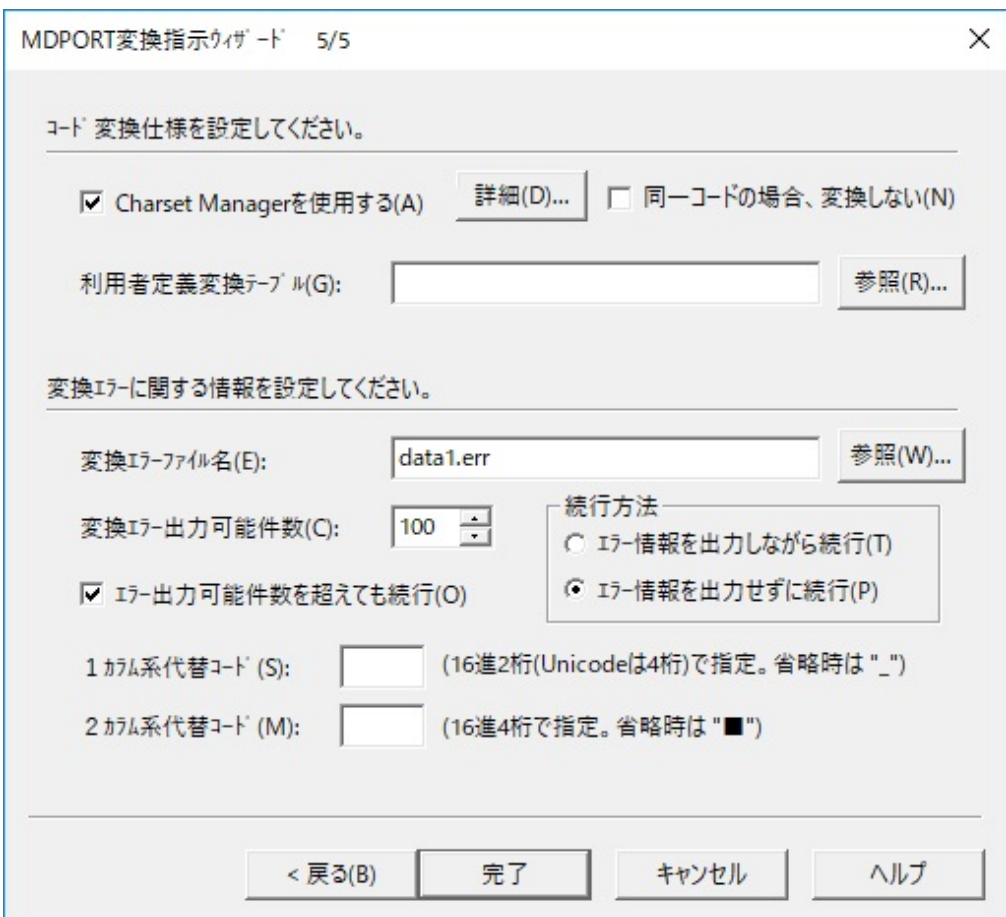

## 表4.21 項目説明

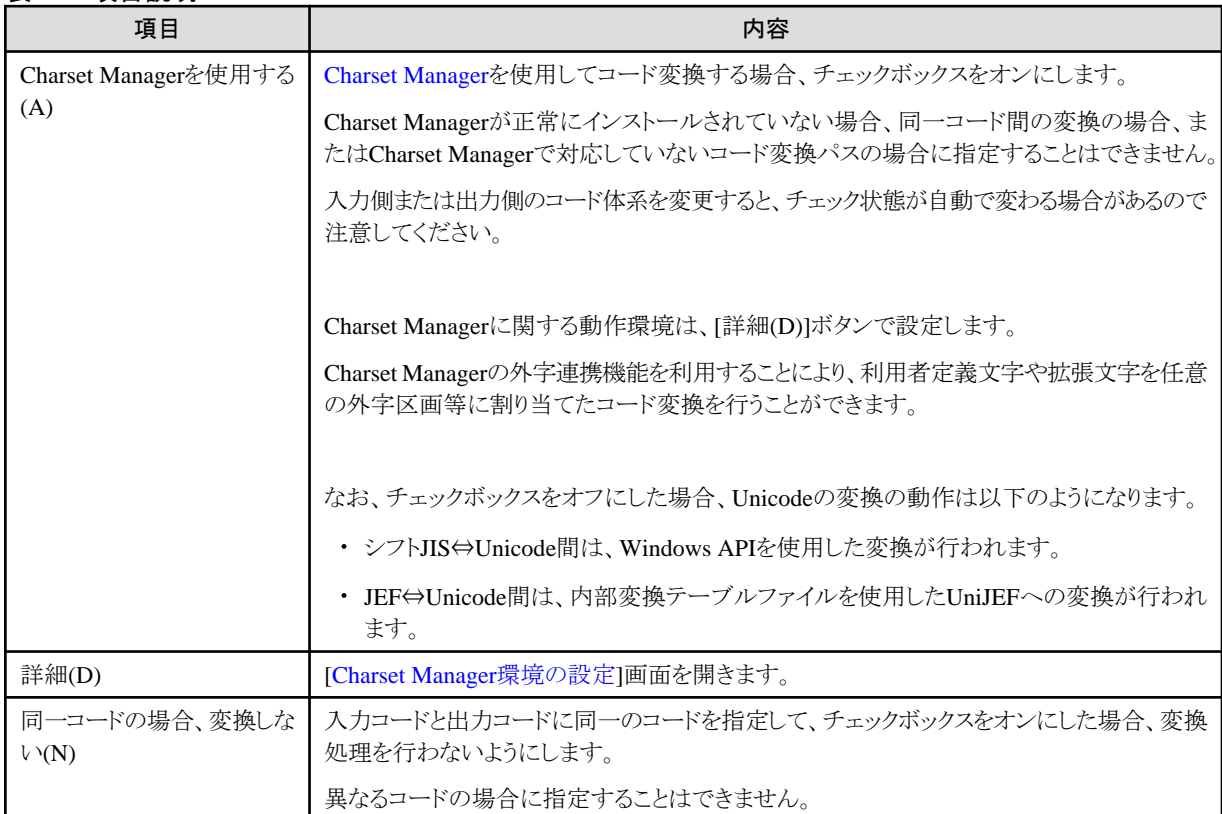

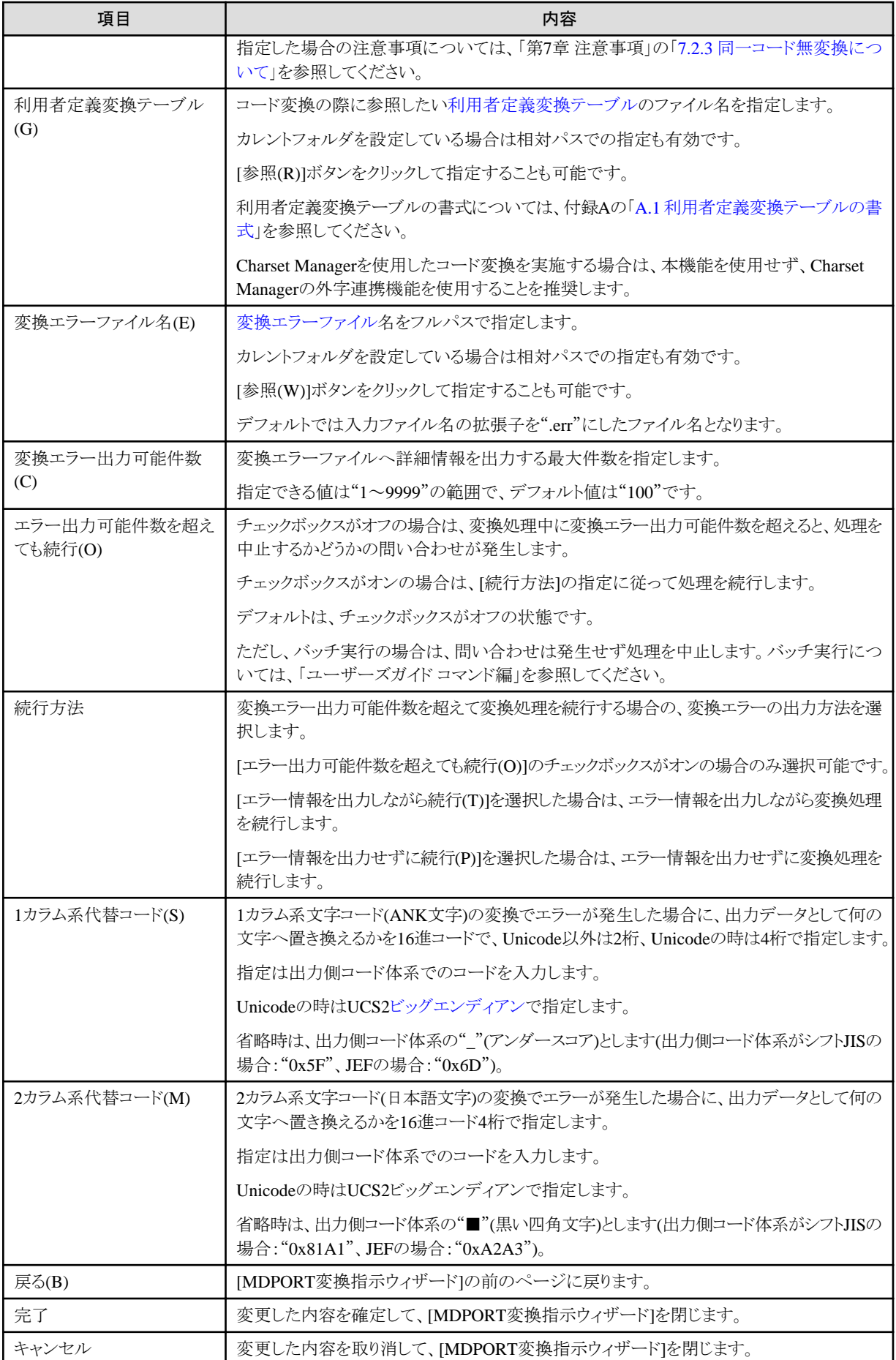

<span id="page-104-0"></span>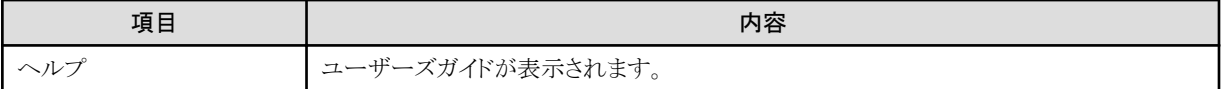

# 日 ポイント

#### コード変換仕様の設定の優先度について

Charset Managerと利用者定義変換テーブルの両方を使用する場合、利用者定義変換テーブルの指定の方が優先されます(文字コード 単位)。 

### 4.1.6.4.1 Charset Manager環境の設定

[Charset Manager](#page-237-0)を使用した変換を行う場合、MDPORTのコード変換規則はCharset Manager(iconv)に従います。

. . . . . . . . . . . . . . . . . . .

この画面では、入出力ファイルのコード体系が、iconv変換(iconv\_open関数)のどのキーワードに該当するかを指定します。

#### 図4.21 画面イメージ

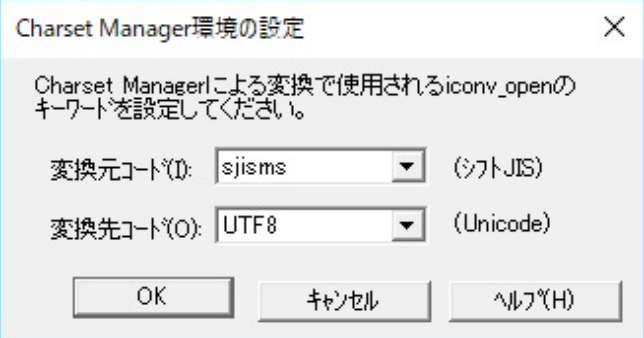

#### 表4.22 項目説明

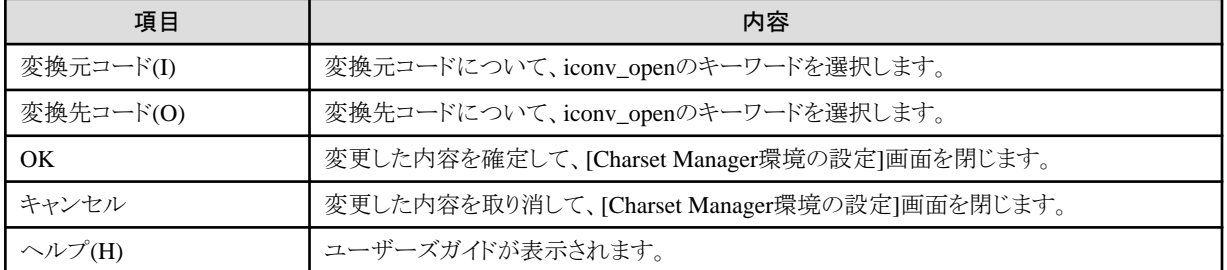

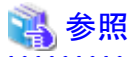

各キーワードの意味やコード変換の詳細は、Charset Managerのマニュアルを参照してください。 

# **4.1.7** プレビュー

文字コード・ファイル形式変換画面のプレビューについて説明します。

# <span id="page-105-0"></span>4.1.7.1 プレビュー

プレビュー画面です。

#### 図4.22 画面イメージ

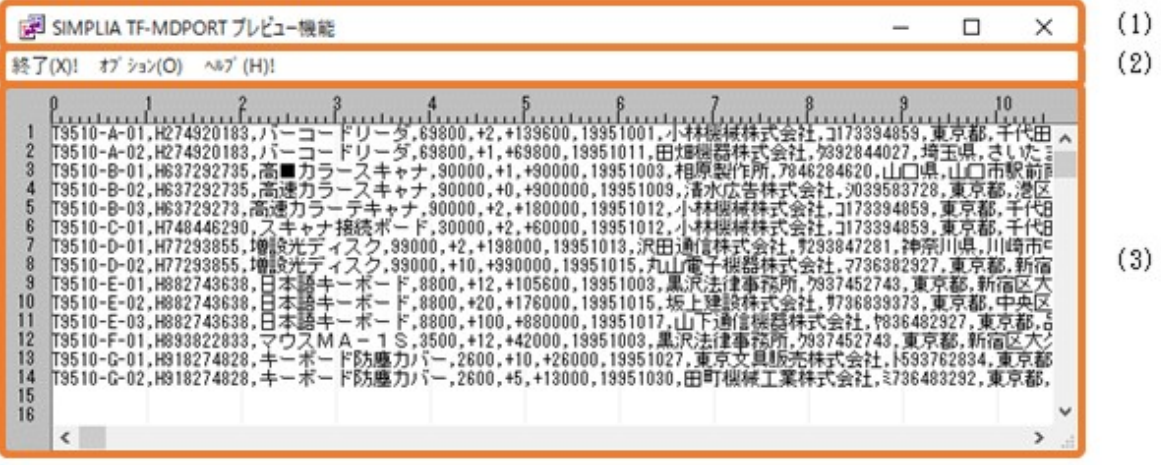

#### 表4.23 項目説明

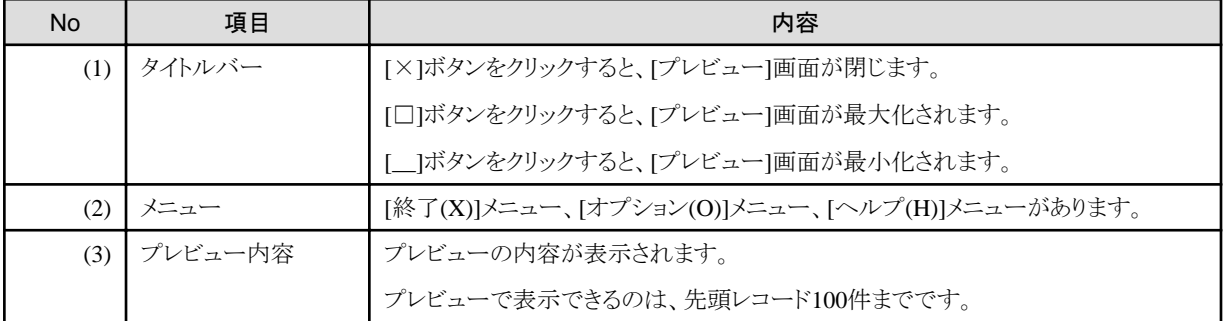

## 4.1.7.2 [終了]メニュー

プレビュー画面を閉じるメニューです。

#### 図4.23 画面イメージ

終了(X)! オプション(O) ヘルプ(H)!

### 表4.24 項目説明

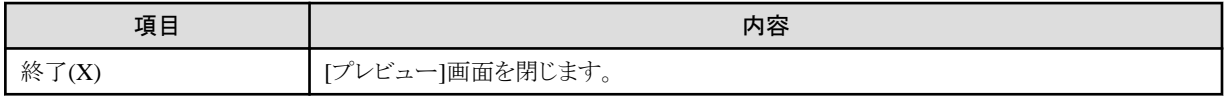

## 4.1.7.3 [オプション]メニュー

プレビュー画面の表示方法を設定するメニューです。 このメニューから、変換エラーを表示することもできます。

### 図4.24 画面イメージ

終了(X)! オプション(O) ヘルプ(H)!

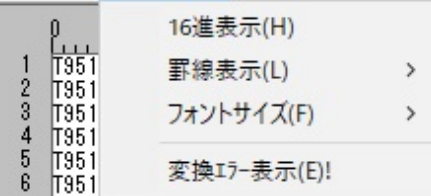

#### 表4.25 項目説明

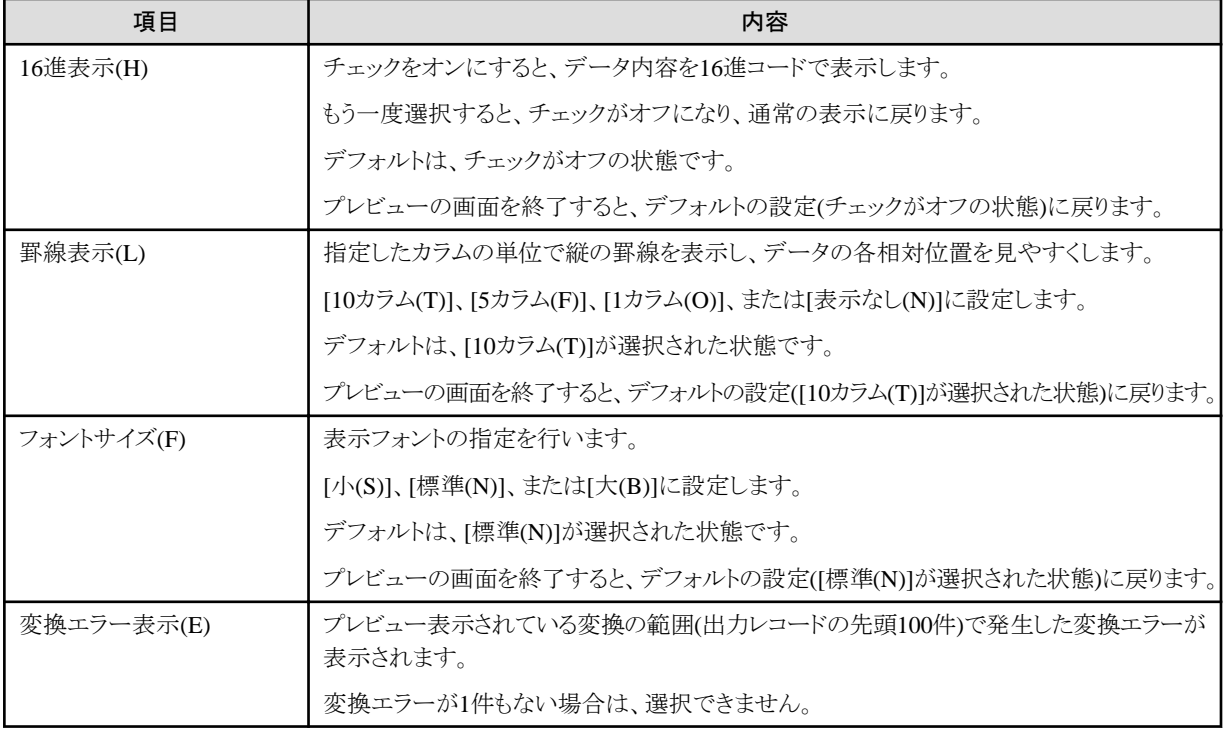

# 参照

変換エラー表示の出力内容については、「第3章 操作説明」の「3.2.8 [変換エラー表示」](#page-38-0)を参照してください。 . . . . . . .

# 4.1.7.4 [ヘルプ]メニュー

MDPORTのユーザーズガイドを表示するメニューです。

#### 図4.25 画面イメージ

終了(X)! オプション(O) ヘルプ(H)!

#### <span id="page-107-0"></span>表4.26 項目説明

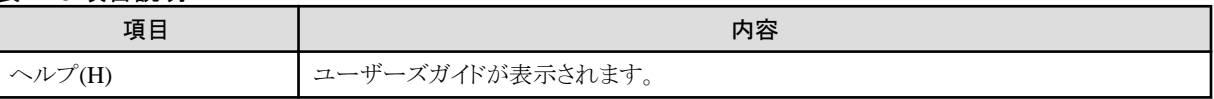

# **4.2** レイアウト定義

レイアウト定義機能の画面について説明します。

# **4.2.1** メイン画面

レイアウト定義機能のメイン画面です。

## 図4.26 画面イメージ

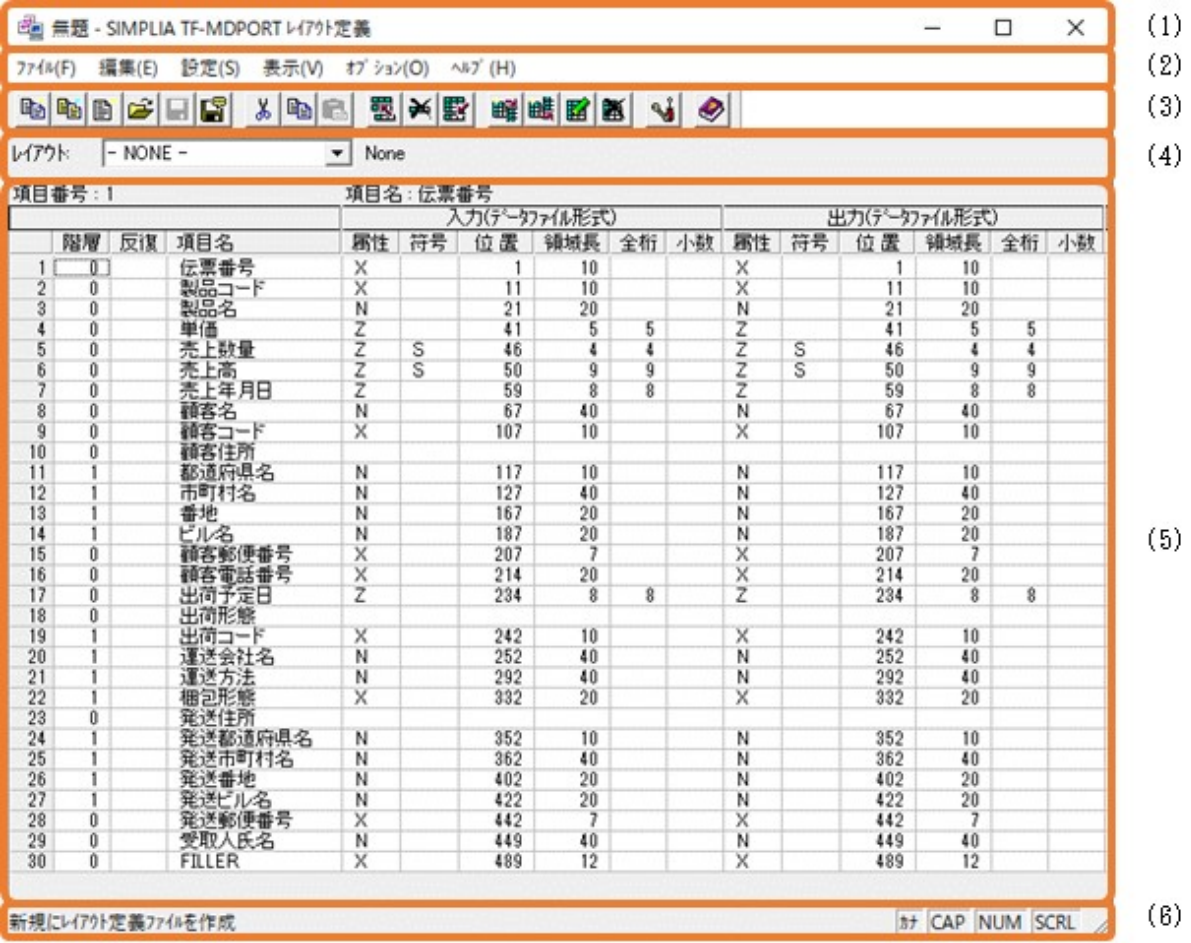

### 表4.27 項目説明

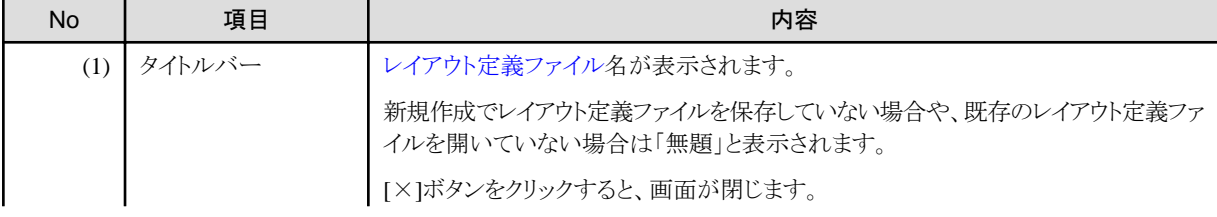
<span id="page-108-0"></span>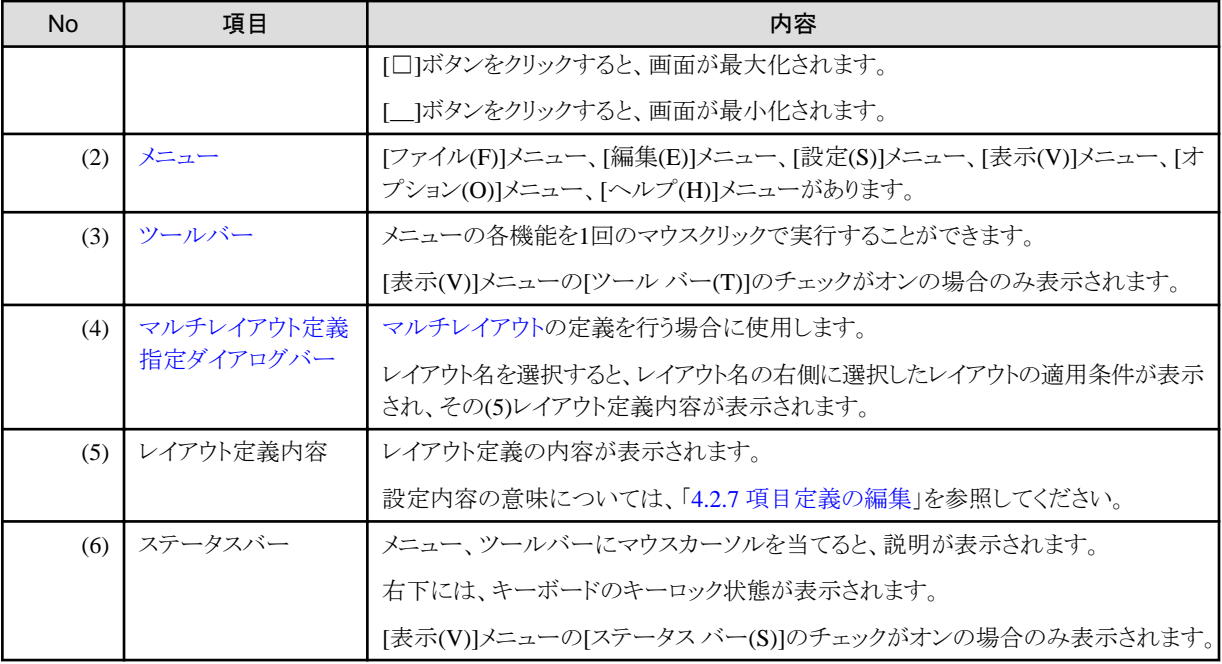

# **4.2.2** メニュー

レイアウト定義画面の各メニューについて説明します。

# 4.2.2.1 [ファイル]メニュー

レイアウト定義の新規作成、レイアウト定義ファイルの選択、保存、各種レイアウト定義資産の取り込み/出力を行うメニューです。

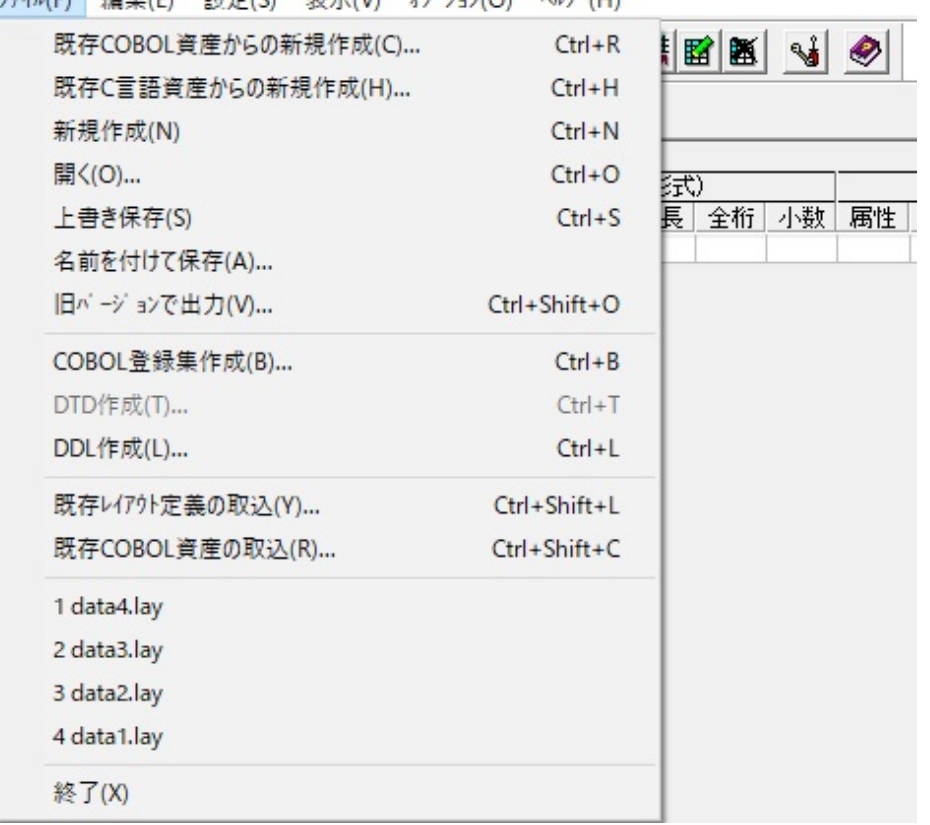

図4.27 画面イメージ<br>- ファイル(F) - 編集(F) - 設定(S) - 表示(V) - オプション(O) - ヘルプ(H)

#### 表4.28 項目説明

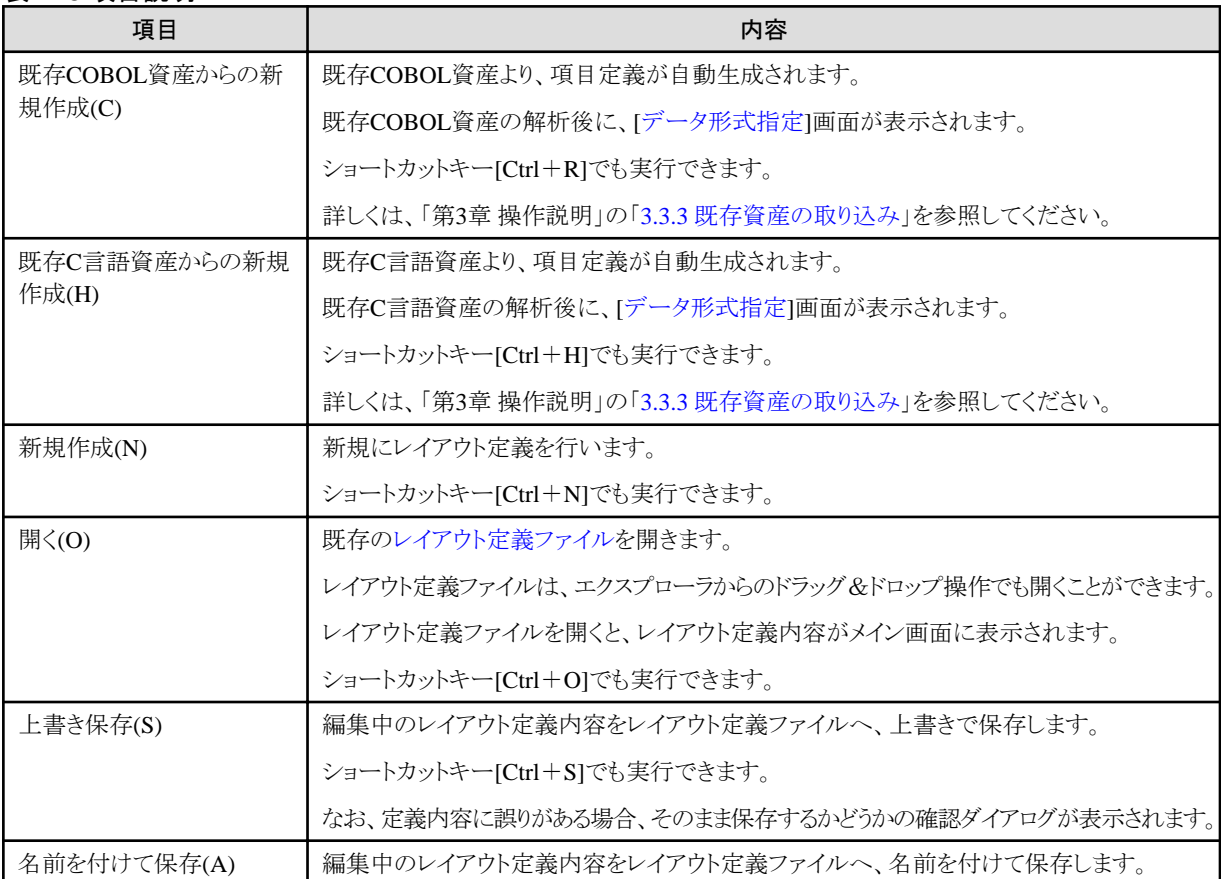

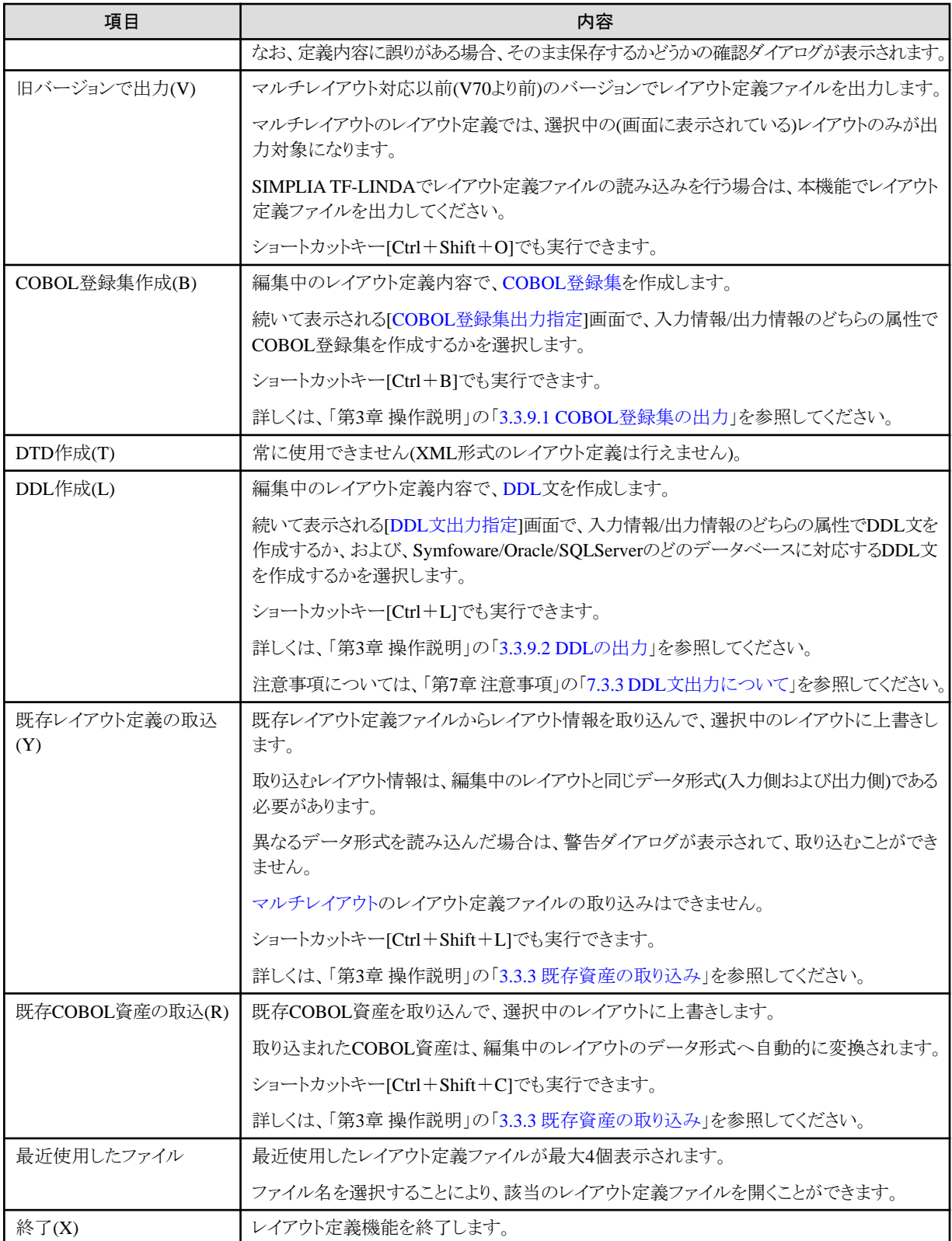

# 4.2.2.2 [編集]メニュー

レイアウト定義行の追加/削除や、レイアウトの追加/編集/削除を行うメニューです。

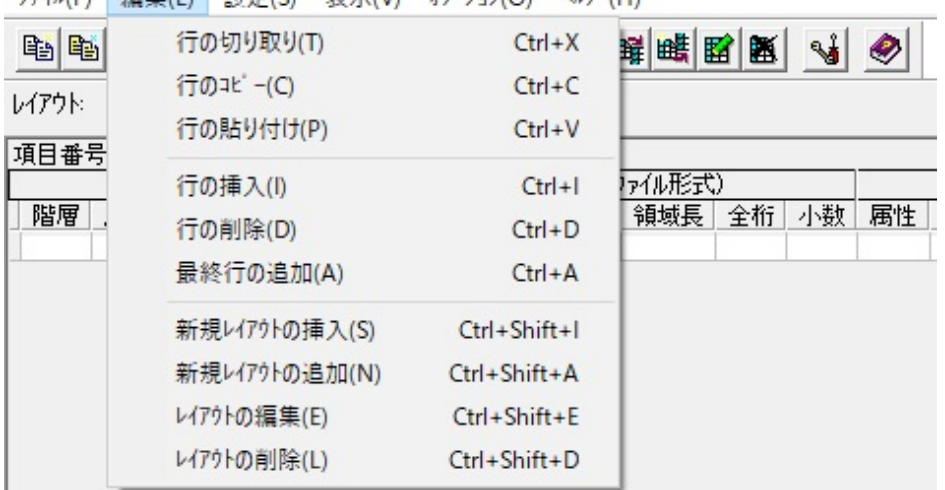

# 図4.28 画面イメージ<br>- ファイル(F) - 編集(F) - 設定(S) - 表示(V) - オプション(O) - ヘルプ(H)

#### 表4.29 項目説明

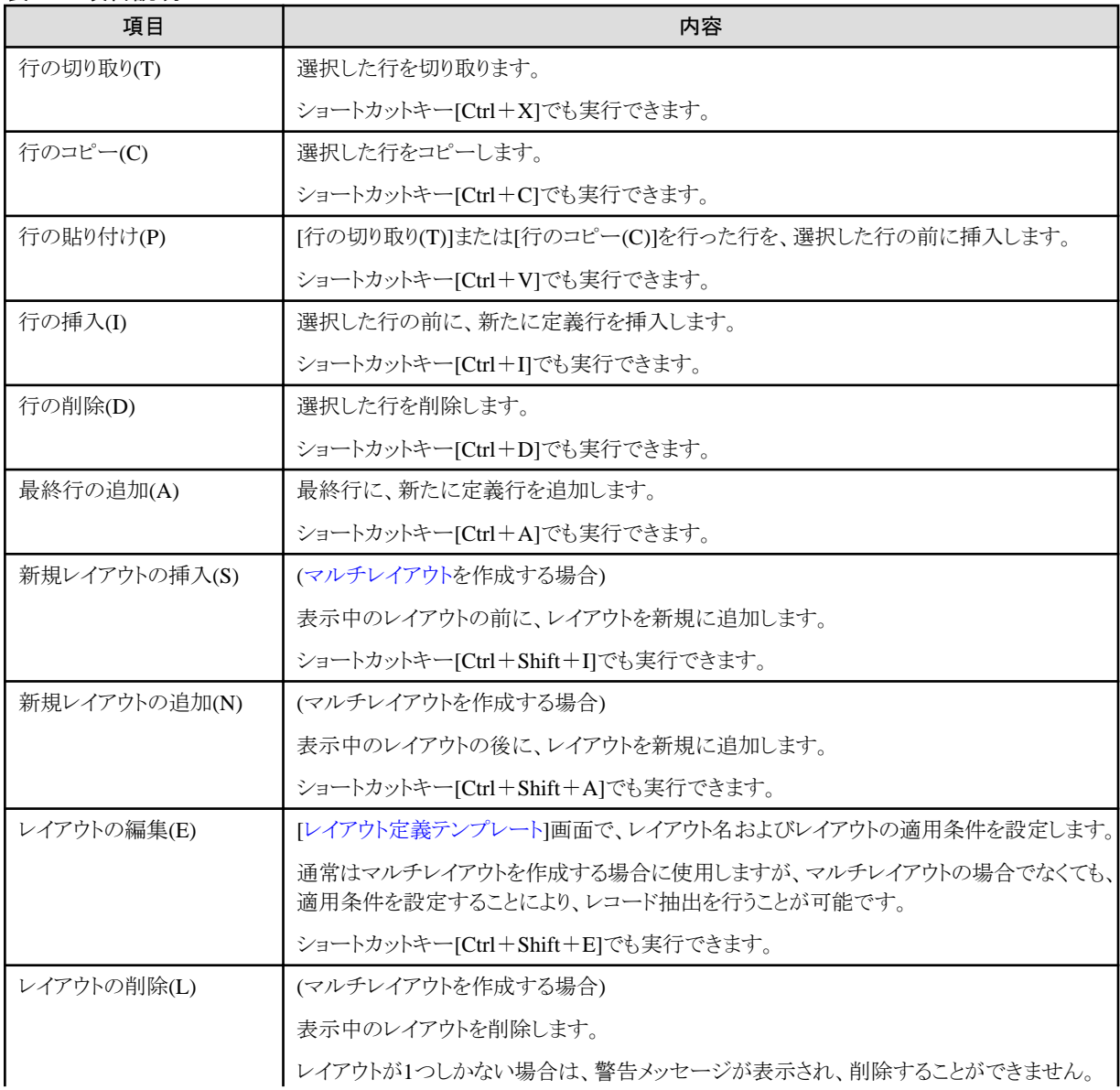

<span id="page-112-0"></span>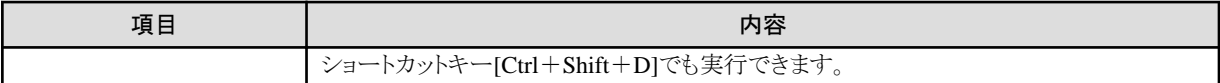

# 4.2.2.3 [設定]メニュー

項目定義、基本情報、データ形式、一括設定、言語解析オプションの設定を行うメニューです。

#### 図4.29 画面イメージ

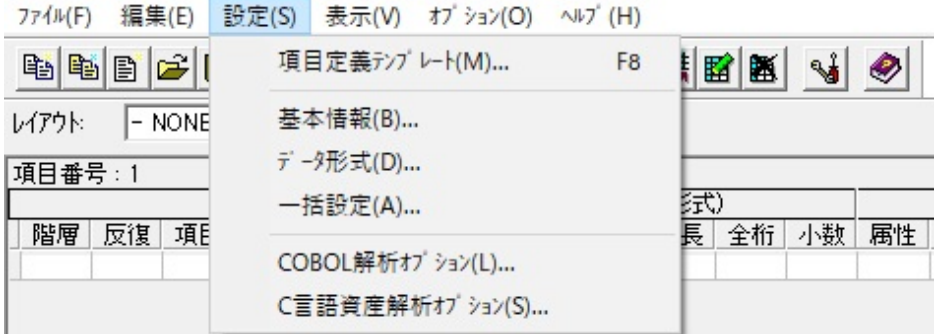

#### 表4.30 項目説明

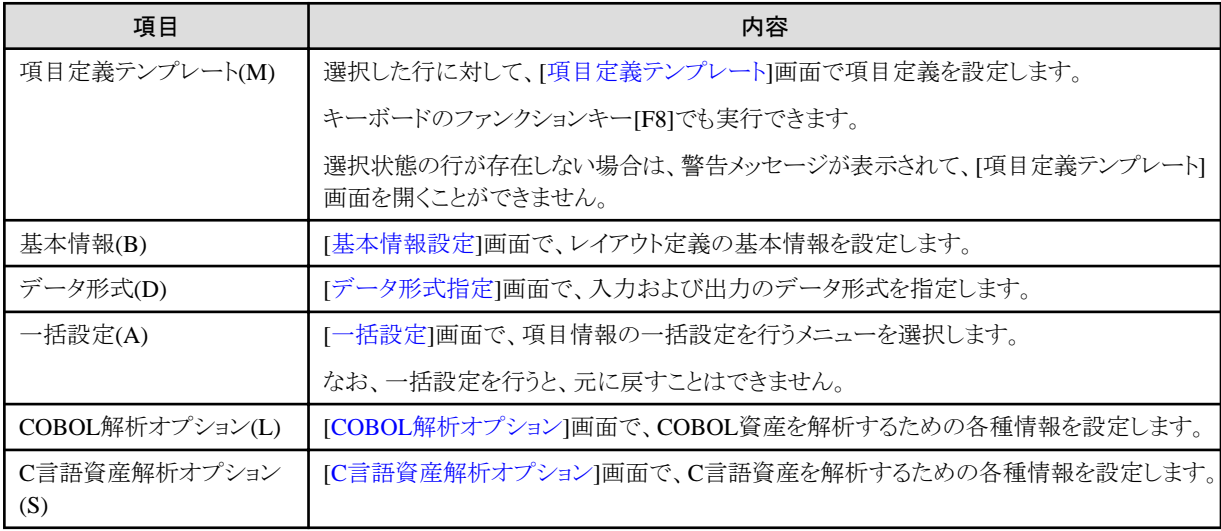

# 4.2.2.4 [表示]メニュー

ツールバー、ステータスバー、拡張情報の表示/非表示を切り替えるメニューです。 このメニューから、ウィンドウサイズをリセットすることもできます。

#### 図4.30 画面イメージ

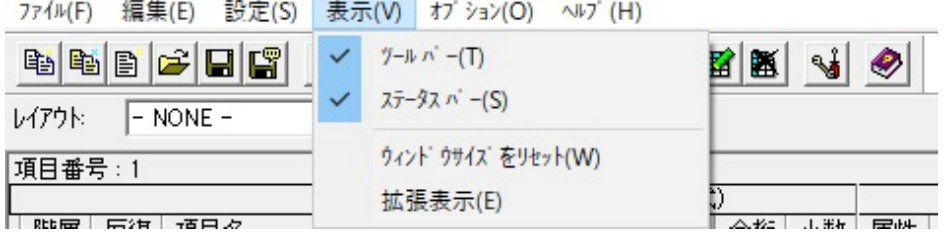

#### 表4.31 項目説明

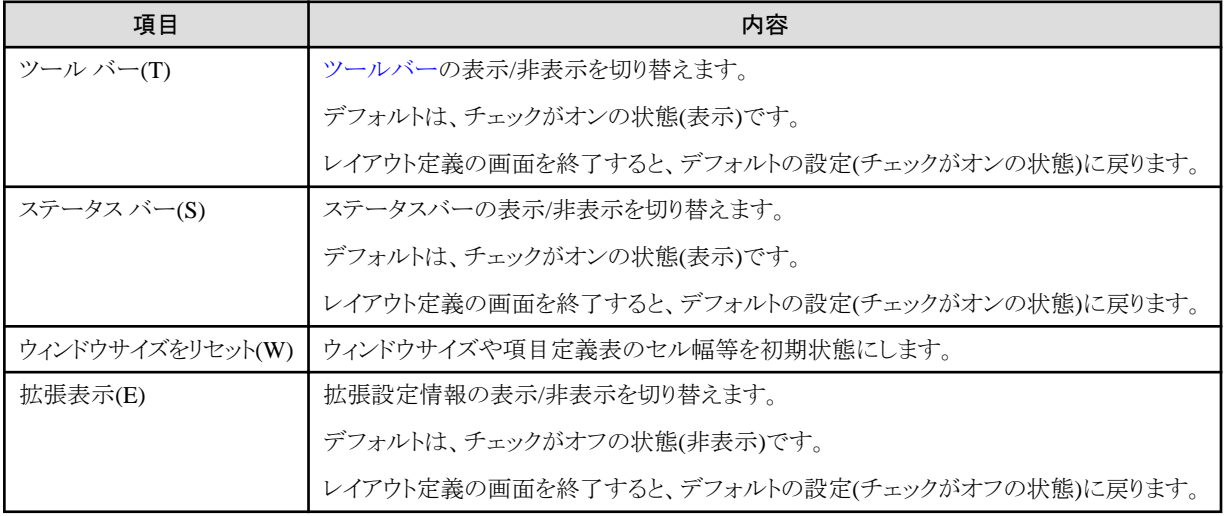

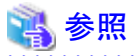

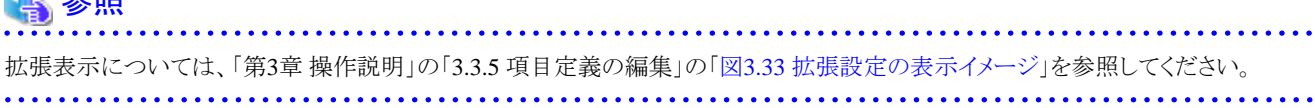

# 4.2.2.5 [オプション]メニュー

環境設定画面を起動するメニューです。

#### 図4.31 画面イメージ

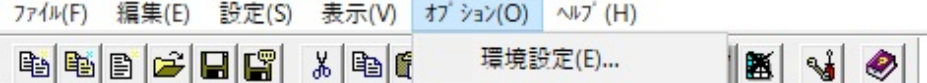

#### 表4.32 項目説明

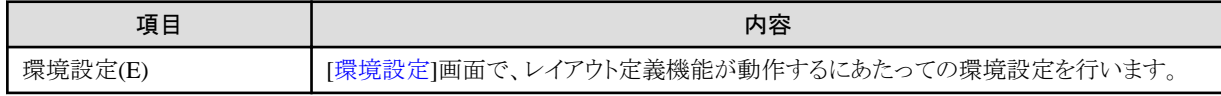

# 4.2.2.6 [ヘルプ]メニュー

MDPORTのユーザーズガイドを表示するメニューです。

<span id="page-114-0"></span>このメニューから、バージョン情報を表示することもできます。

#### 図4.32 画面イメージ

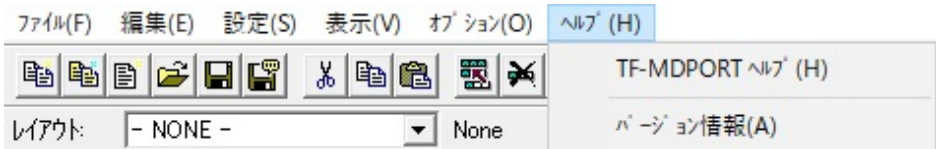

#### 表4.33 項目説明

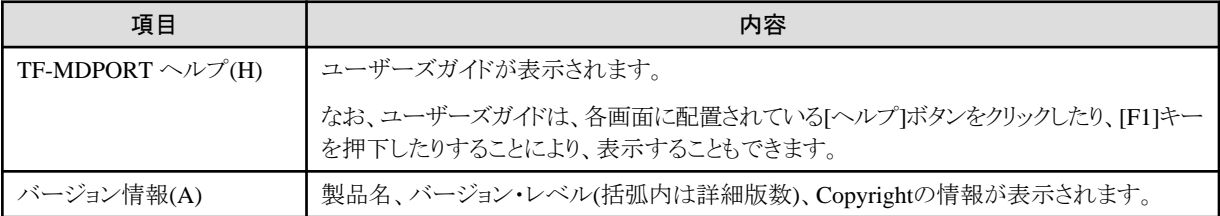

# **4.2.3** ツールバー

ツールバーには、よく使うメニューを素早く実行できるようにボタンで配置しています。

[[表示](#page-112-0)]メニューで、ツールバーの表示/非表示を切り替えることができます。

#### 図4.33 画面イメージ

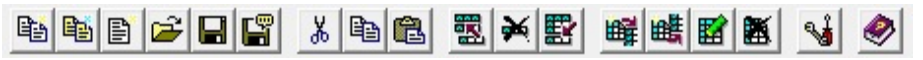

#### <span id="page-115-0"></span>各ボタンに対応するメニュー

- 晒 [ファイル(F)]-[既存COBOL資産からの新規作成(C)]
- 鹛 [ファイル(F)]-[既存C言語資産からの新規作成(H)]
- 目 [ファイル(F)] -[新規作成(N)]
- انتقا [ファイル(F)]-[開く(0)]
- $\blacksquare$ [ファイル(F)] -[上書き保存(S)]
- 图 [ファイル(F)]-[名前を付けて保存(A)]
- $\frac{y}{x}$ [編集(E)]-[行の切り取り(T)]
- 晒 [編集(E)]-[行のコピー(C)]
- 图 [編集(E)]-[行の貼り付け(P)]
- 戰 [編集(E)]-[行の挿入(I)]
- $\frac{1}{2}$ [編集(E)]-[行の削除(D)]
- 殿 [編集(E)]-[最終行の追加(A)]
- 睡 [編集(E)]-[新規レイアウトの挿入(S)]
- 暳 [編集(E)]-[新規レイアウトの追加(N)]
- 騮 [編集(E)]-[レイアウトの編集(E)]
- 圖 [編集(E)]-[レイアウトの削除(L)]
- $\frac{1}{2}$ [オブション(0)]-[環境設定(E)]
- [ヘルプ(H)]-[TF-MDPORT ヘルプ(H)] ◉

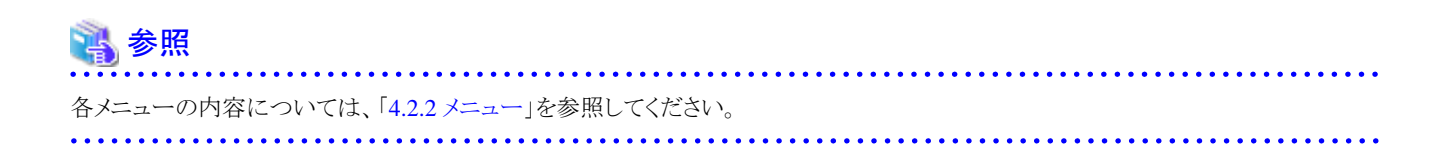

# **4.2.4** マルチレイアウト定義指定ダイアログバー

この画面では、マルチレイアウトを扱う場合に、レイアウトの選択および適用条件の表示を行います。

#### 図4.34 画面イメージ

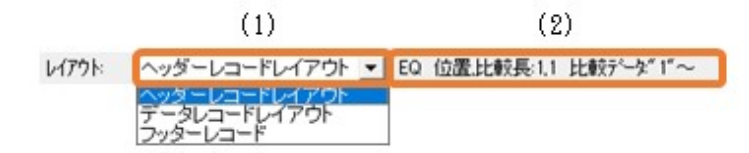

#### 表4.34 項目説明

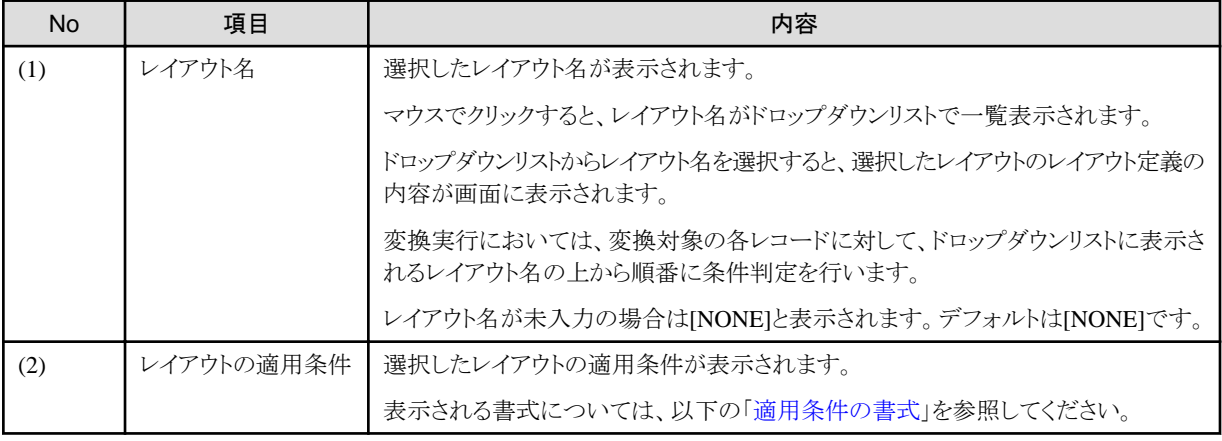

#### 適用条件の書式

op 位置,比較長:pos,len 比較データ:min~max

#### 表4.35 変数説明

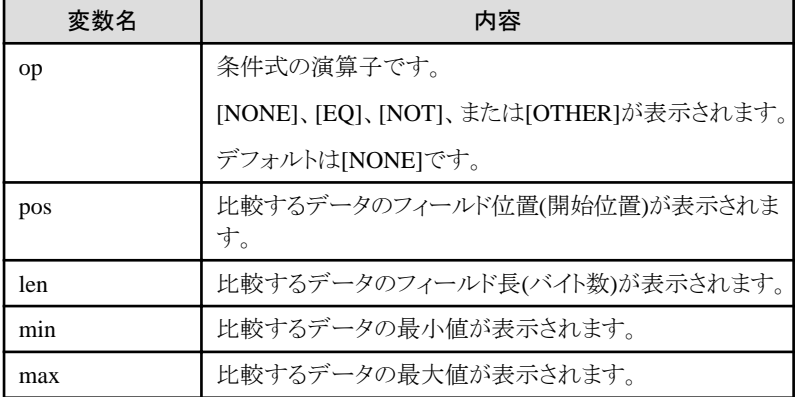

# 日 ポイント

#### レイアウトの編集について

マルチレイアウト定義指定ダイアログバーでは、レイアウト名やレイアウトの適用条件を編集することはできません。

編集は、[編集(E)]メニューの[レイアウトの編集(E)]から[[レイアウト定義テンプレート](#page-117-0)]画面を開いて行ってください。

# 参照

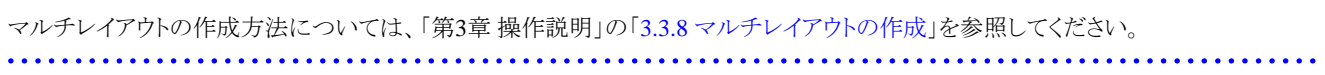

# <span id="page-117-0"></span>**4.2.5** 環境設定

レイアウト定義画面の環境設定を行う画面です。

#### 図4.35 画面イメージ

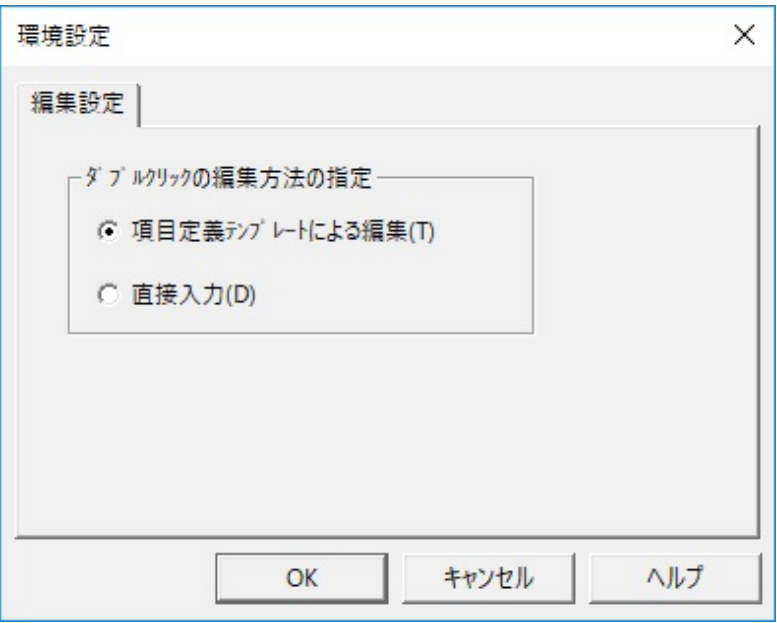

#### 表4.36 項目説明

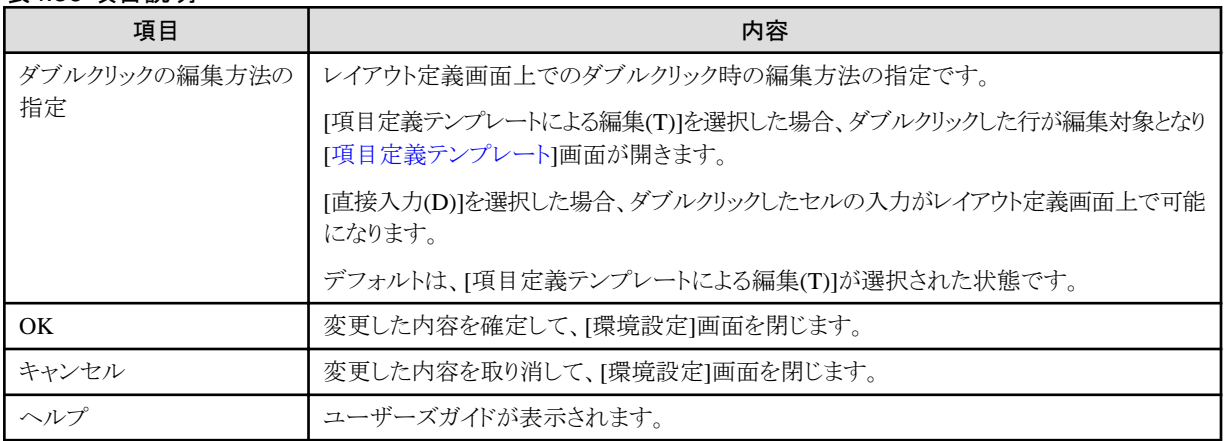

# **4.2.6** レイアウト定義テンプレート

レイアウト名やレイアウトの適用条件を設定する画面です。

#### 図4.36 画面イメージ

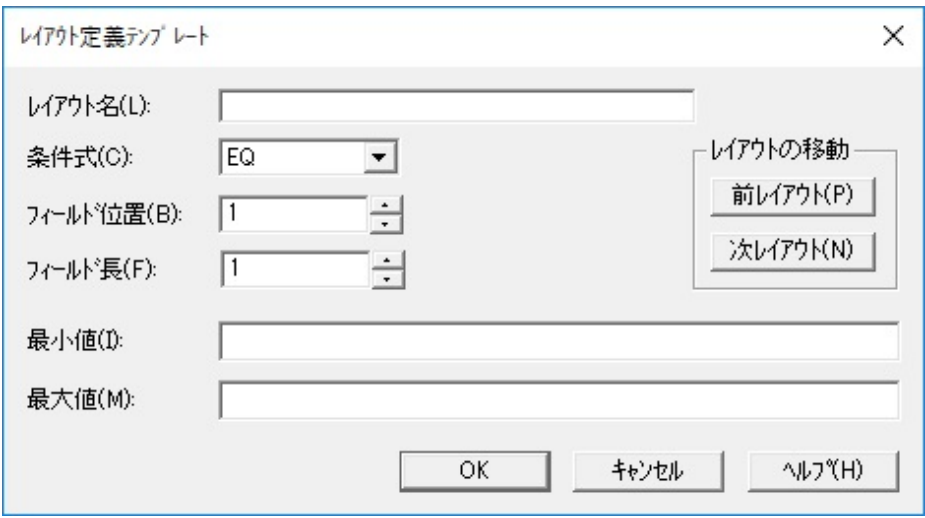

### 表4.37 項目説明

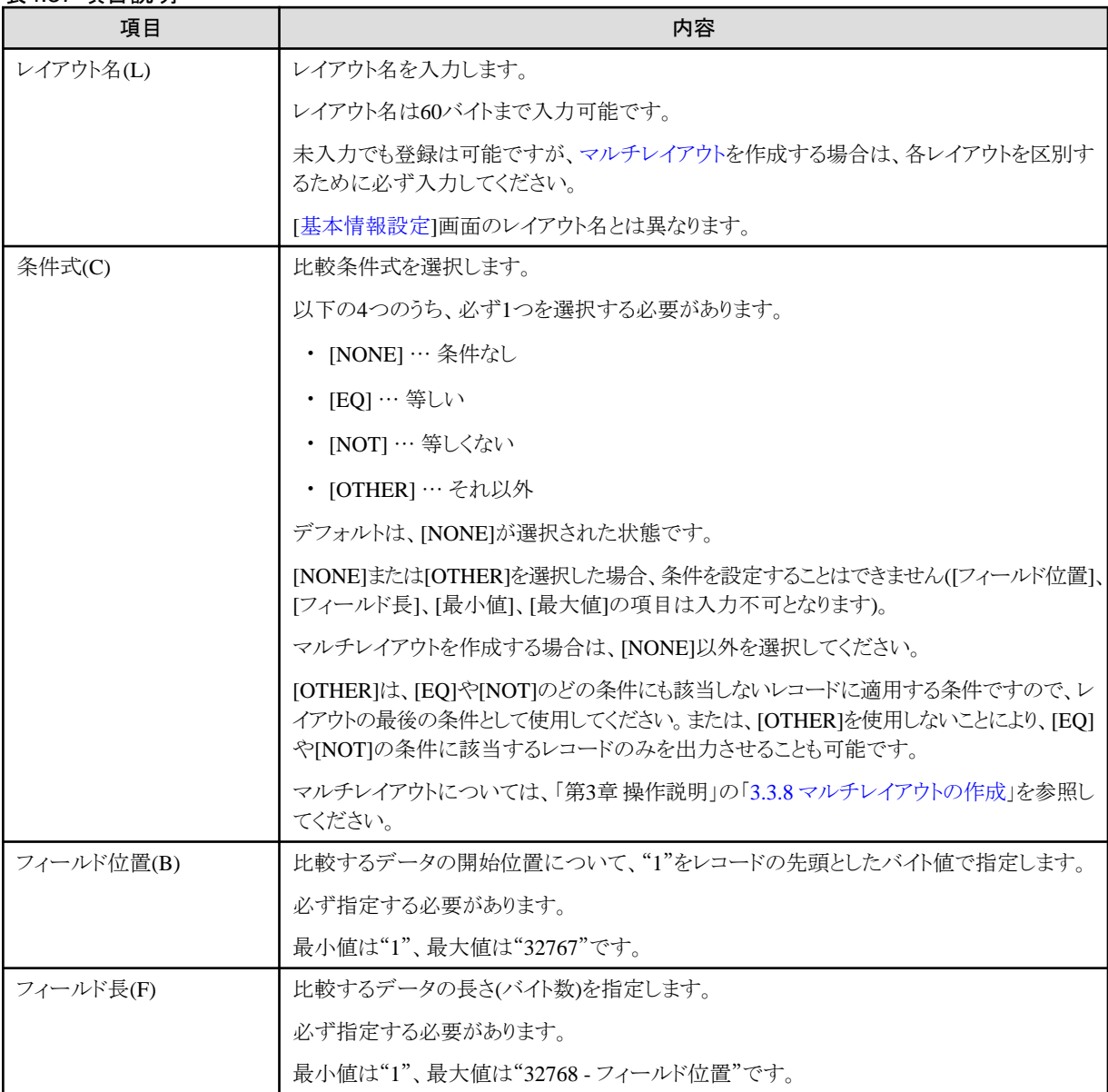

<span id="page-119-0"></span>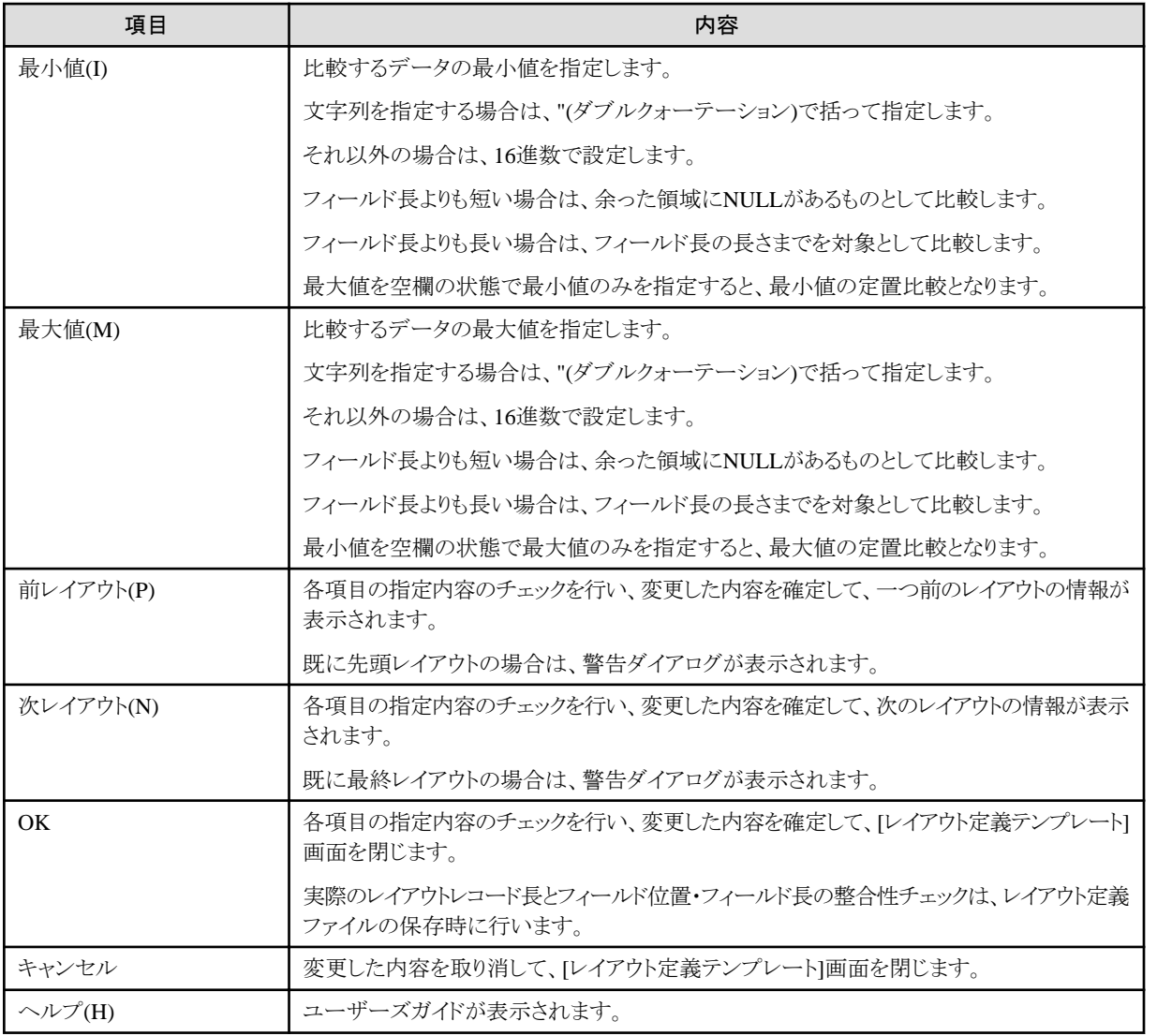

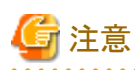

#### [キャンセル]ボタンで編集を無効にできる範囲

[キャンセル]ボタンにおいて、編集を無効にできるのは、現在編集対象のレイアウト情報のみです。

[前レイアウト(P)]ボタンや[次レイアウト(N)]ボタンによりレイアウト移動を行った場合、その時点での編集内容が確定されますので、レイアウト 移動前の変更内容を取り消すことはできません。

# **4.2.7** 項目定義の編集

項目定義の編集を行うには、以下の2通りの方法があります。

それぞれの画面について説明します。

- ・ [項目定義テンプレートによる編集](#page-120-0)
- ・ [直接入力](#page-125-0)

<span id="page-120-0"></span>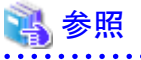

項目定義の編集方法については、「第3章 操作説明」の「3.3.5 [項目定義の編集](#page-48-0)」を参照してください。 

# 4.2.7.1 項目定義テンプレート

レイアウトの項目定義を設定する画面です。

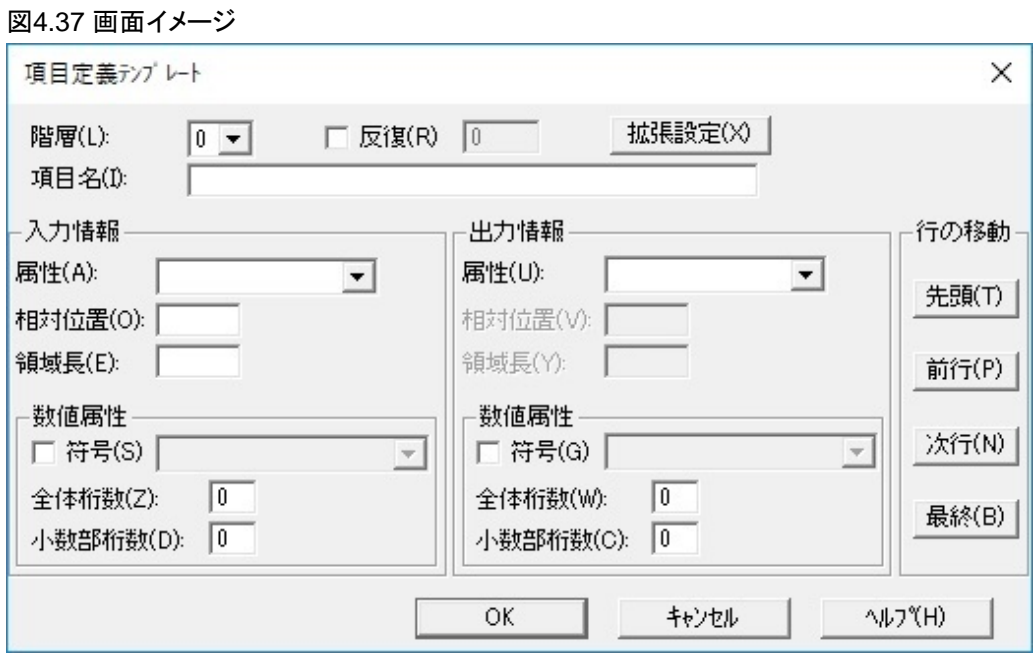

#### 表4.38 項目説明

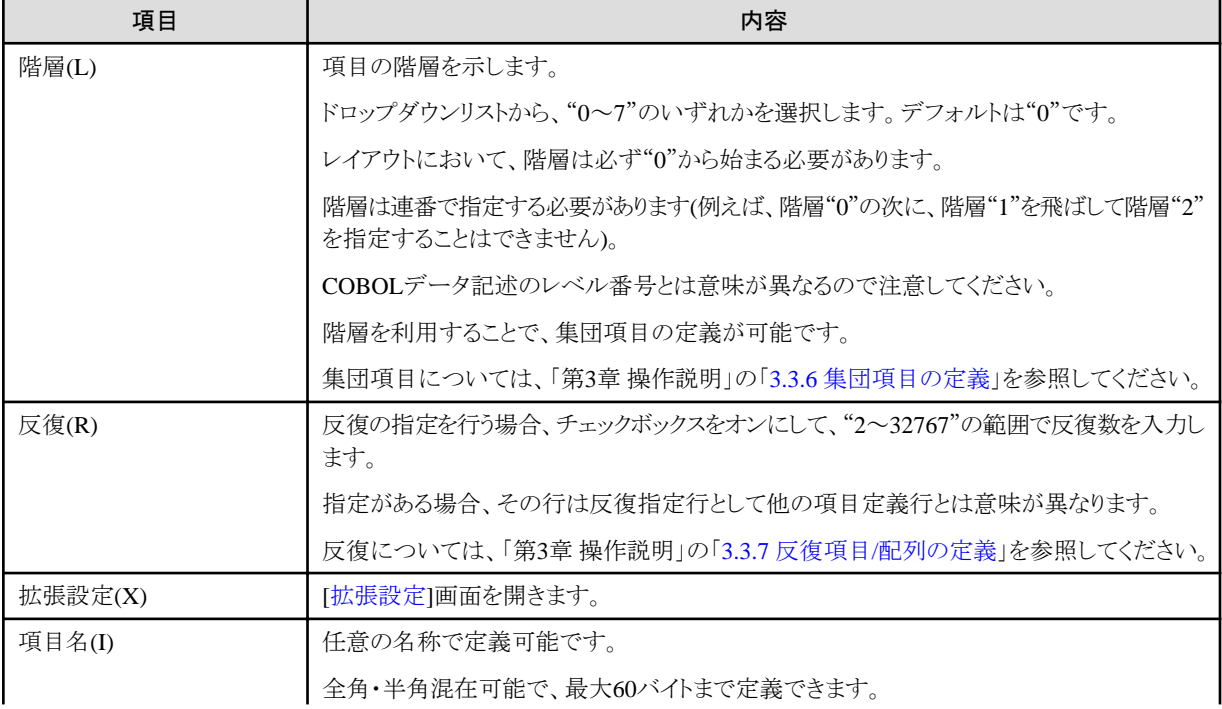

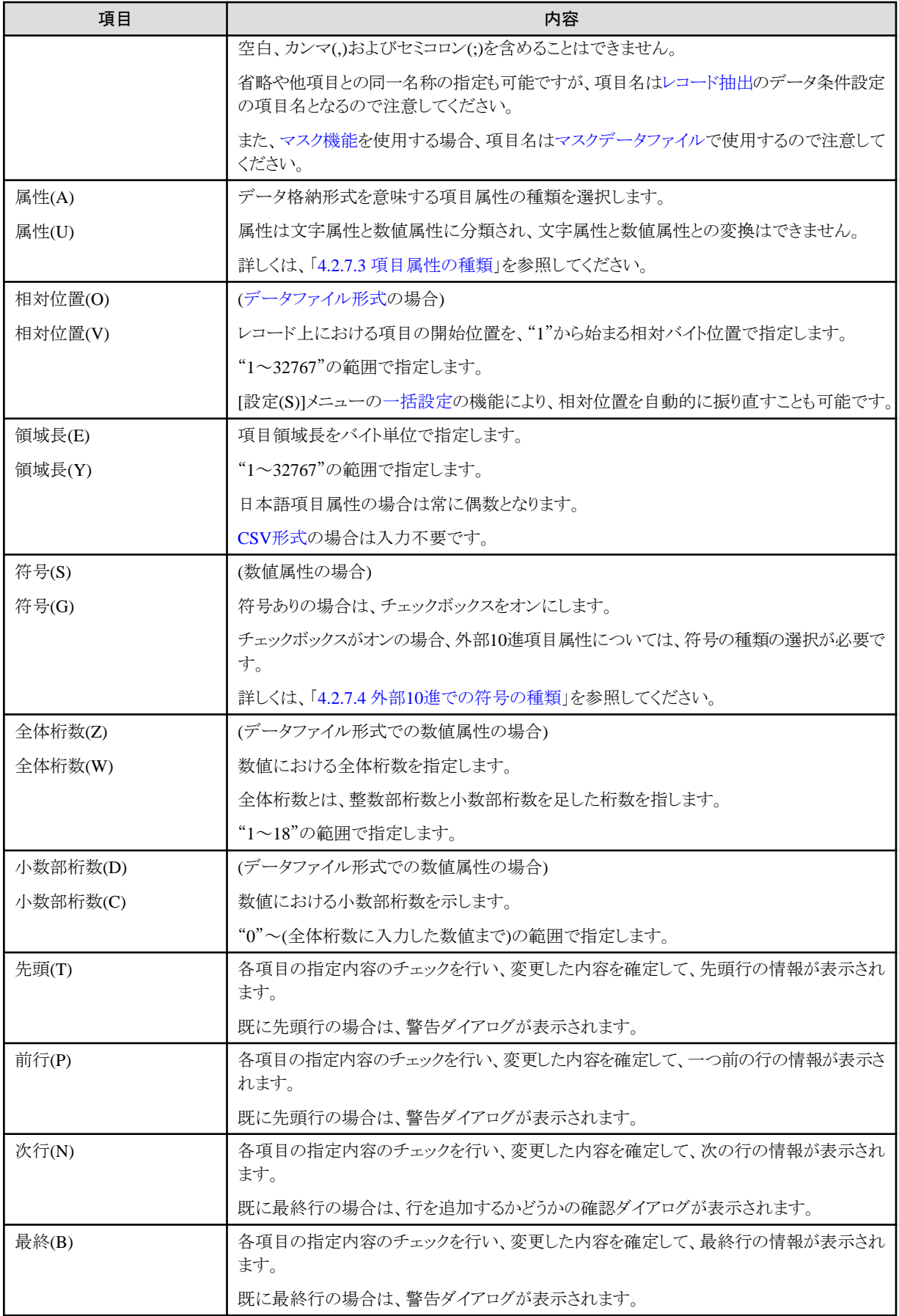

<span id="page-122-0"></span>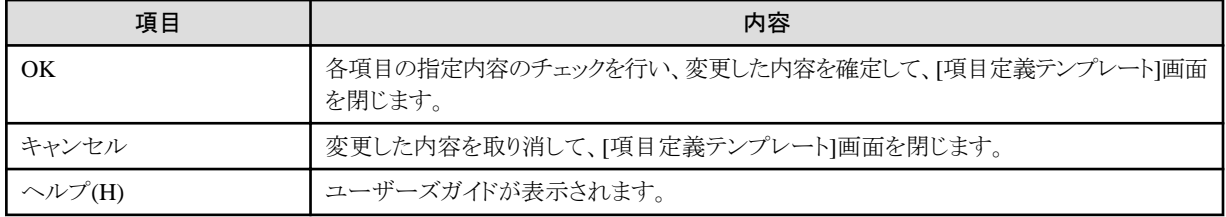

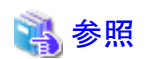

[項目定義テンプレート]画面で設定した内容は、レイアウト定義画面の一覧の表に反映されます。

[項目定義テンプレート]画面の設定内容について、対応するレイアウト定義画面の列名および設定値は、「4.2.7.2 [直接入力」](#page-125-0)を参照し てください。

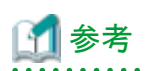

#### 相対位置の自動変更機能

[データファイル形式の](#page-238-0)場合に、[項目定義テンプレート]画面により領域長を変更すると、以降の項目の相対位置を自動調整するかどうかの 確認ダイアログが表示されます。

自動調整した場合、領域長の変更分が、以降の項目定義行の相対位置に加算または減算されます。

なお、階層や反復数の変更、および階層が1以上の項目の領域長の変更については、自動変更機能は使用できません。

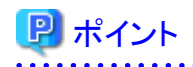

#### 集団項目の指定方法

入力情報および出力情報について、[属性]のドロップダウンリストの一番下の空白行を選択し、[全体桁数]、[小数部桁数]に0を入力する 必要があります。

集団項目を作成する場合、既存の項目定義行を修正するのではなく、[行の挿入(I)]または[最終行の追加(A)]で新規に作成することを推 奨します。

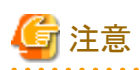

#### [キャンセル]ボタンで編集を無効にできる範囲

[キャンセル]ボタンにおいて、編集を無効にできるのは、現在編集対象の項目定義行の情報のみです。

[先頭(T)]ボタン、[前行(P)]ボタン、[次行(N)]ボタン、[最終(B)]ボタンにより行の移動を行った場合、その時点での編集内容が確定され るため、行移動前の変更内容を取り消すことはできません。

#### 4.2.7.1.1 拡張設定

項目の拡張情報を設定する画面です。

#### 図4.38 画面イメージ

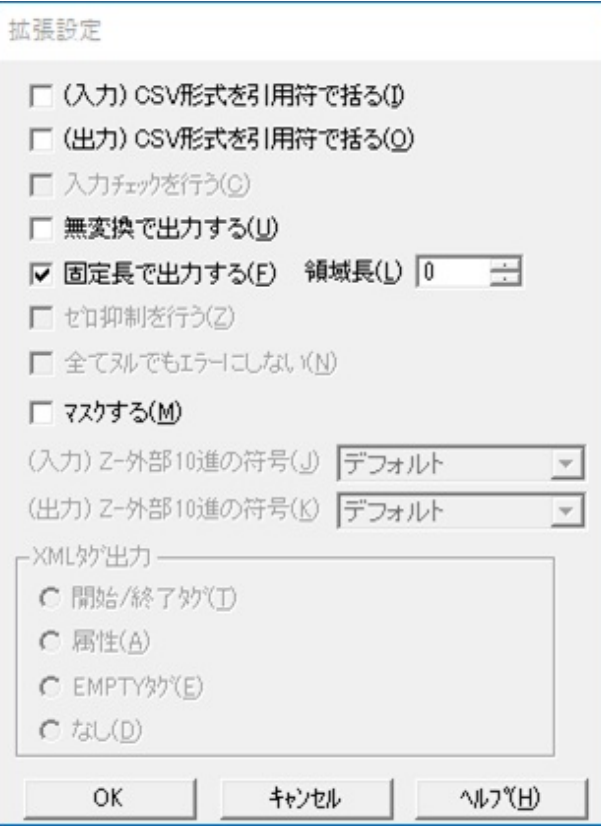

#### 表4.39 項目説明

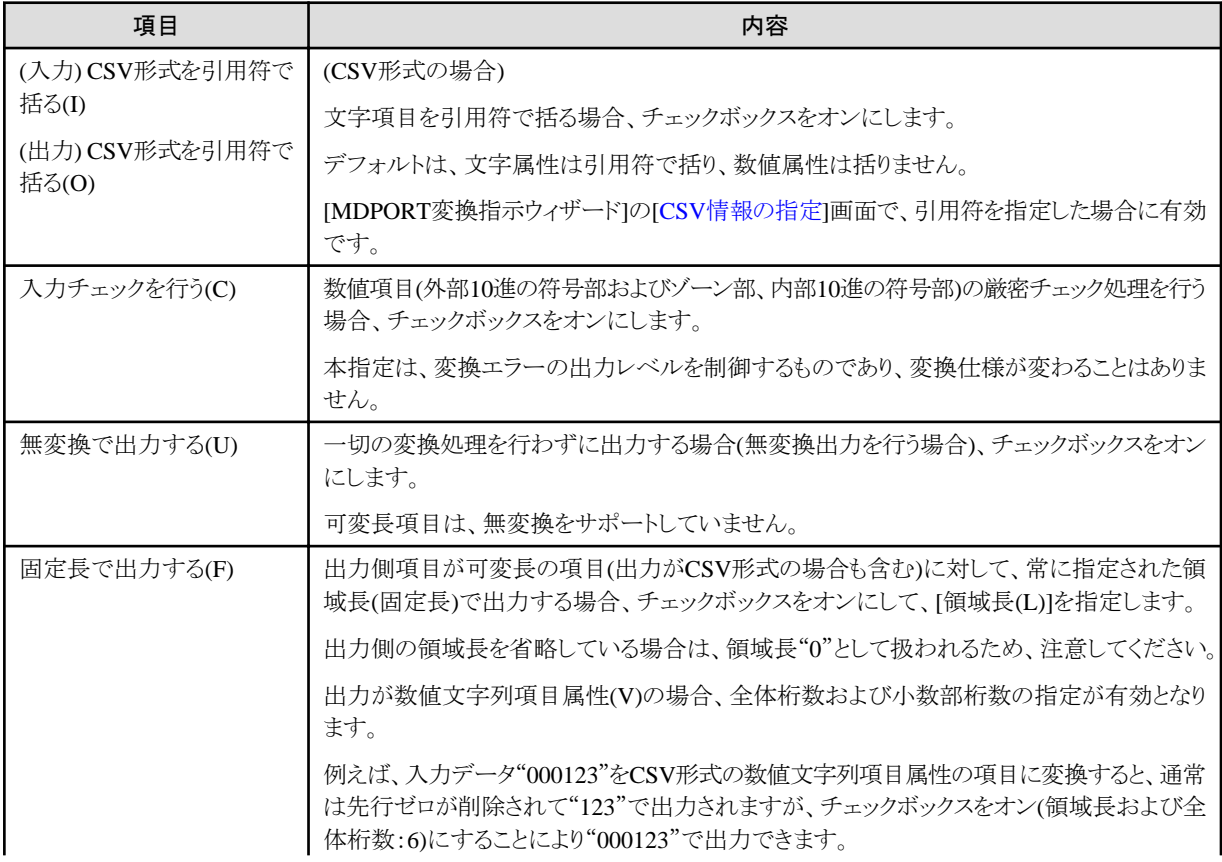

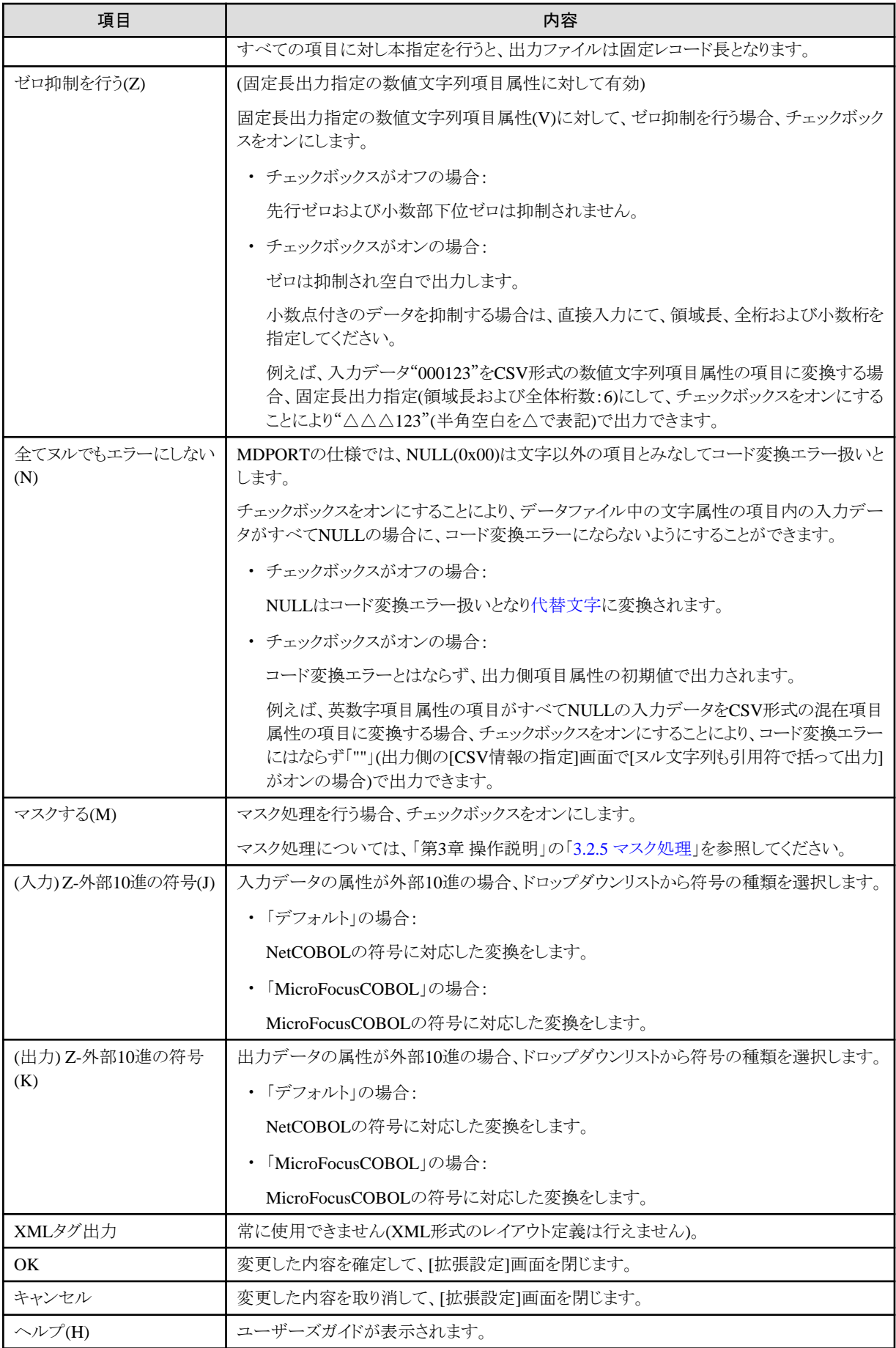

<span id="page-125-0"></span>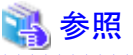

拡張設定で設定した内容は、レイアウト定義画面の一覧の表に反映されます。

拡張設定の設定内容について、対応するレイアウト定義画面の列名および設定値は、「4.2.7.2 直接入力」(拡張設定項目)を参照して ください。 . . . . . . . . .

### 4.2.7.2 直接入力

項目定義をレイアウト定義画面で直接入力する場合の設定値について説明します。

拡張設定項目を表示するには、[表示(V)]メニューの[拡張表示(E)]のチェックをオンにする必要があります。

#### 図4.39 画面イメージ

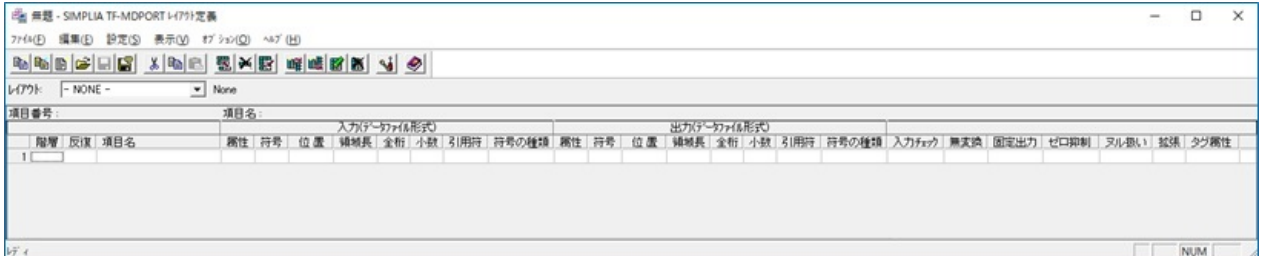

#### 表4.40 項目説明

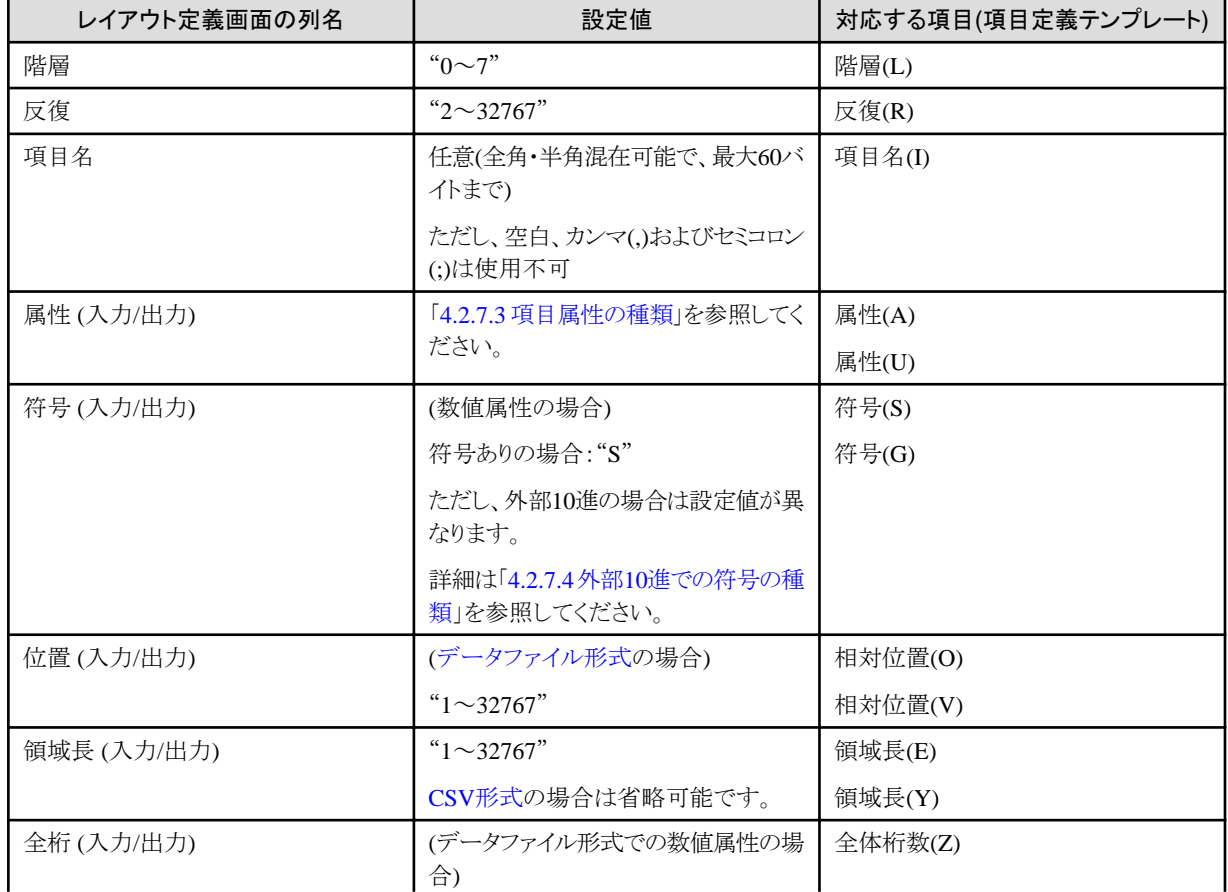

<span id="page-126-0"></span>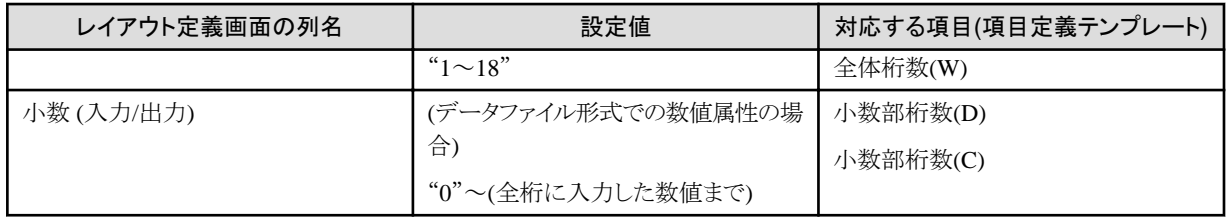

#### 表4.41 項目説明 (拡張設定項目)

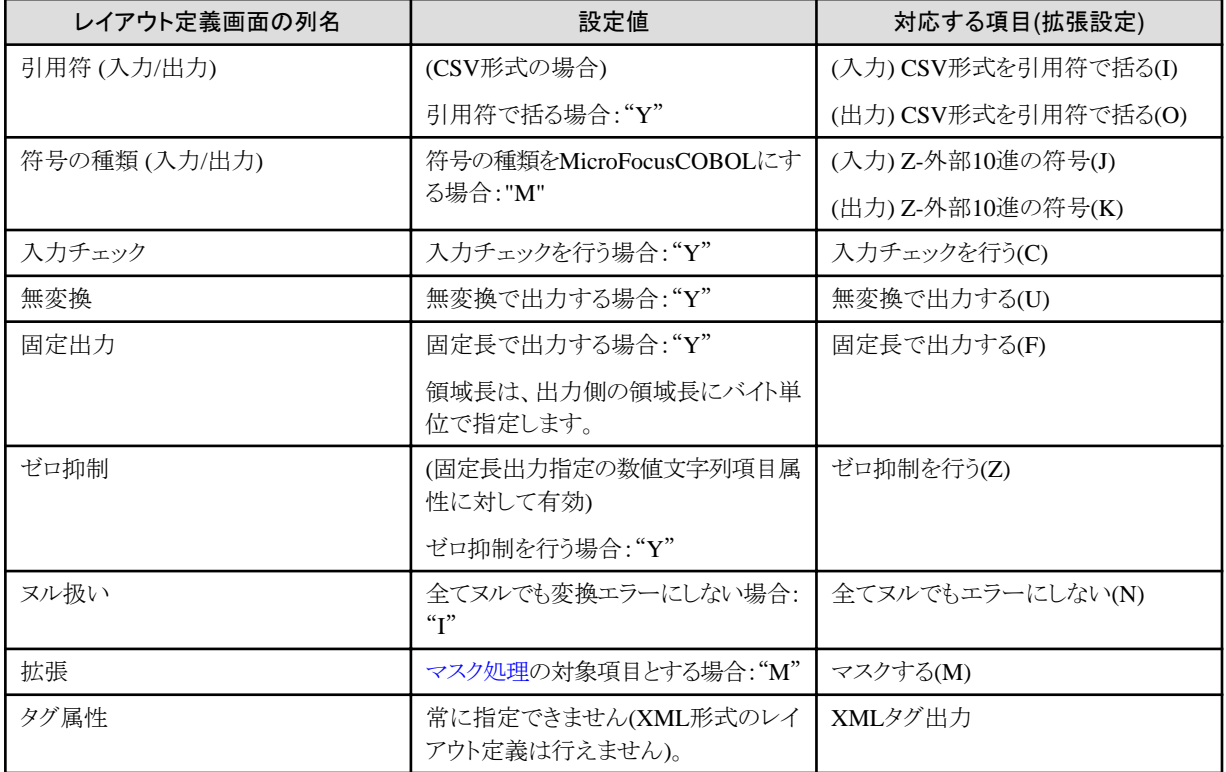

参照

各列の内容は、「対応する項目」について、「4.2.7.1 [項目定義テンプレート](#page-120-0)」または「4.2.7.1.1 [拡張設定」](#page-122-0)の説明箇所を参照してください。 

### 4.2.7.3 項目属性の種類

項目属性は、文字属性と数値属性に分類されます。

#### 図4.40 項目定義テンプレートにおける属性の選択肢

データファイル形式の場合

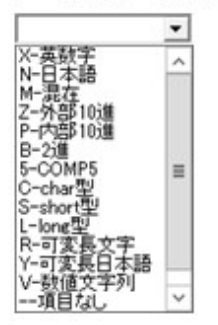

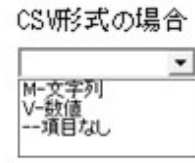

#### 表4.42 属性の種類 (データファイル形式の場合)

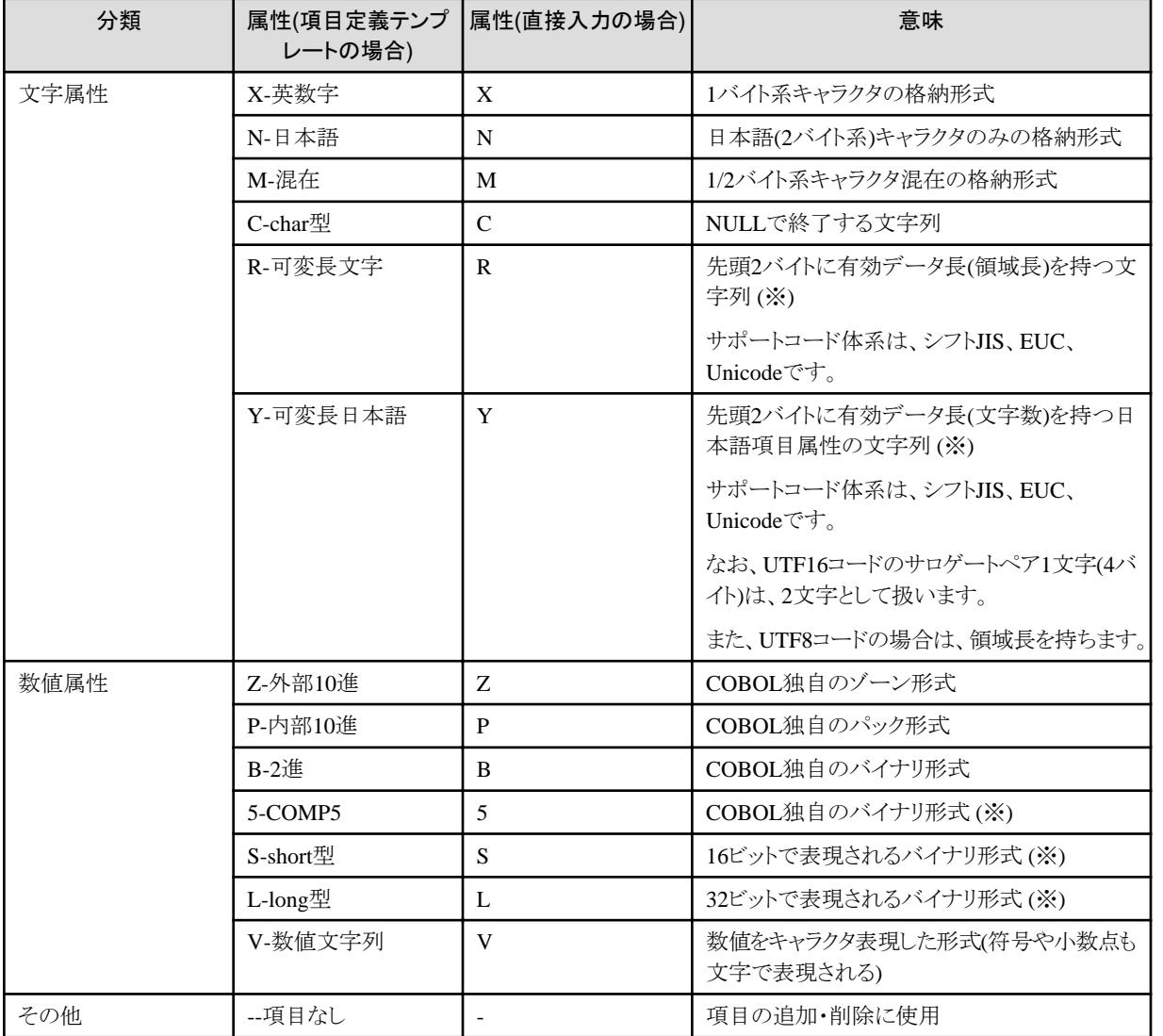

意味の欄に、(※)の付いているものは、[[基本情報設定](#page-129-0)]画面の[バイナリをビッグエンディアンで扱う]の指定により、内部形式が異な ります。

#### <span id="page-128-0"></span>表4.43 属性の種類 (CSV形式の場合)

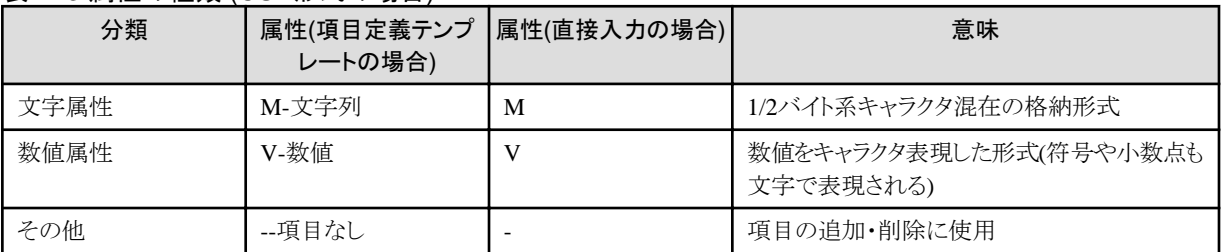

CSV[形式の](#page-237-0)場合に指定できるものは、"M"と"V"のみです。

## 4.2.7.4 外部10進での符号の種類

外部10進項目属性には、以下の符号の種類があります。

#### 図4.41 項目定義テンプレートにおける符号の選択肢

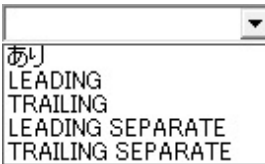

#### 表4.44 符号の種類

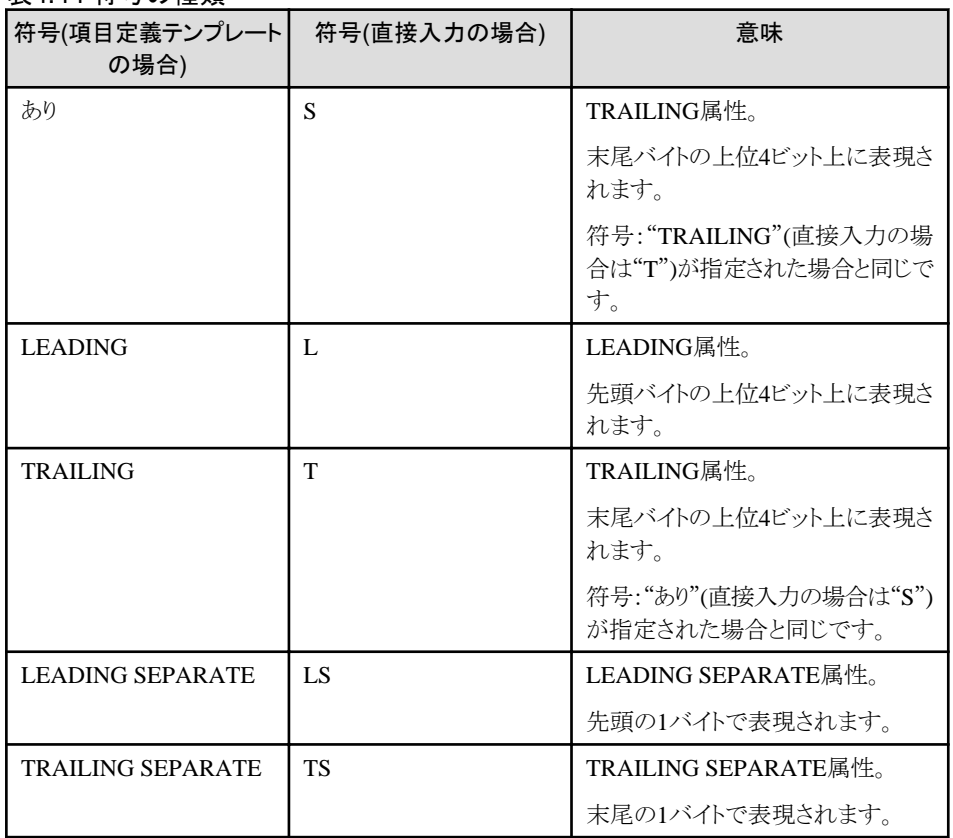

<span id="page-129-0"></span>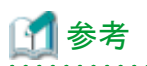

外部10進項目属性以外の数値属性には、符号の種類はありませんが、符号の有無を選択することはできます。 符号ありの場合、項目定義テンプレートでは[符号]のチェックボックスをオン、直接入力では"S"を指定します。 

# **4.2.8** 基本情報設定

レイアウト定義の基本情報設定を行う画面です。

#### 図4.42 画面イメージ

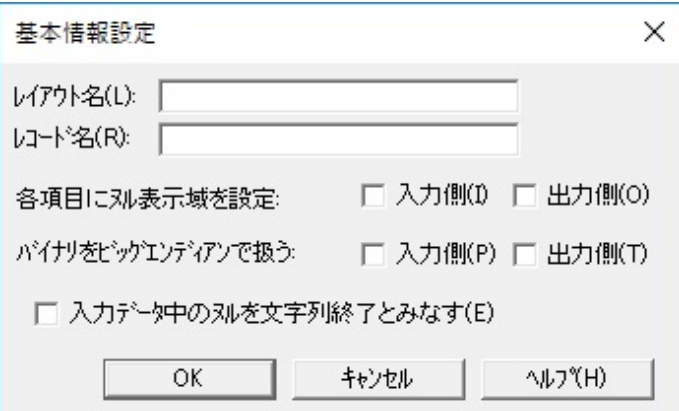

#### 表4.45 項目説明

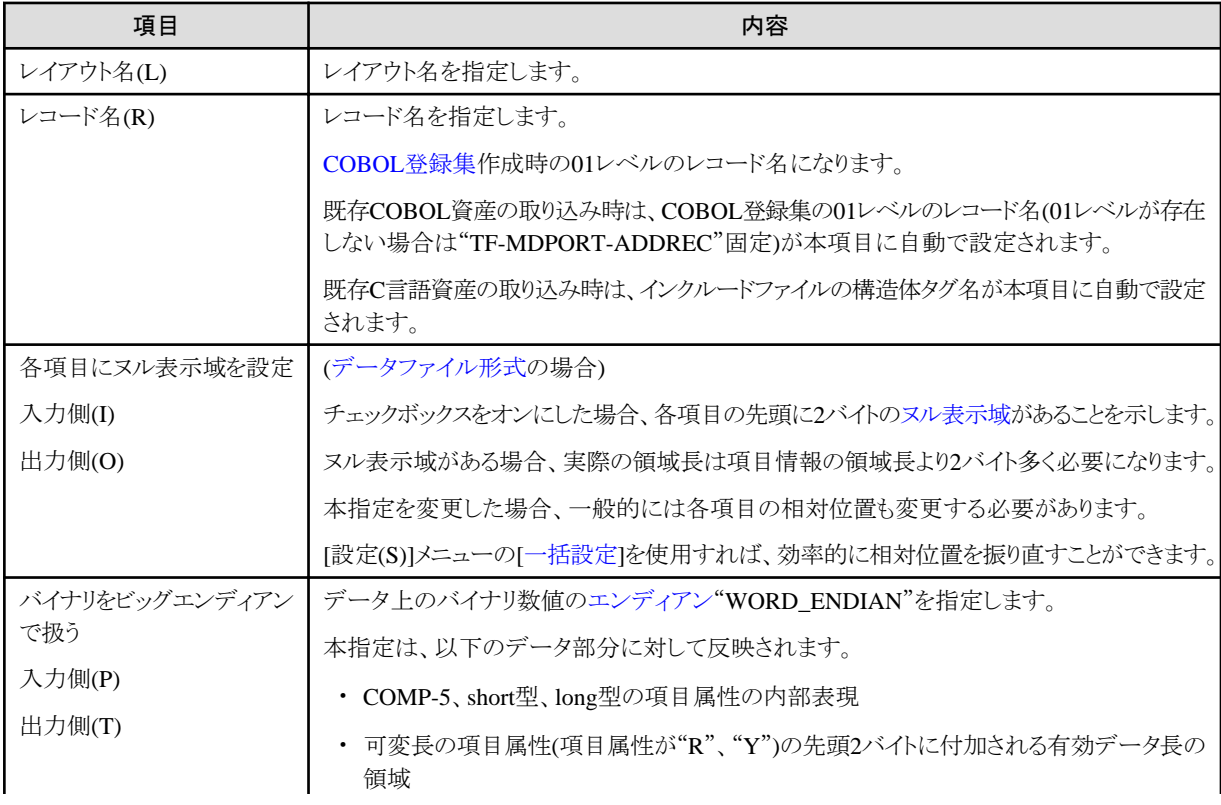

<span id="page-130-0"></span>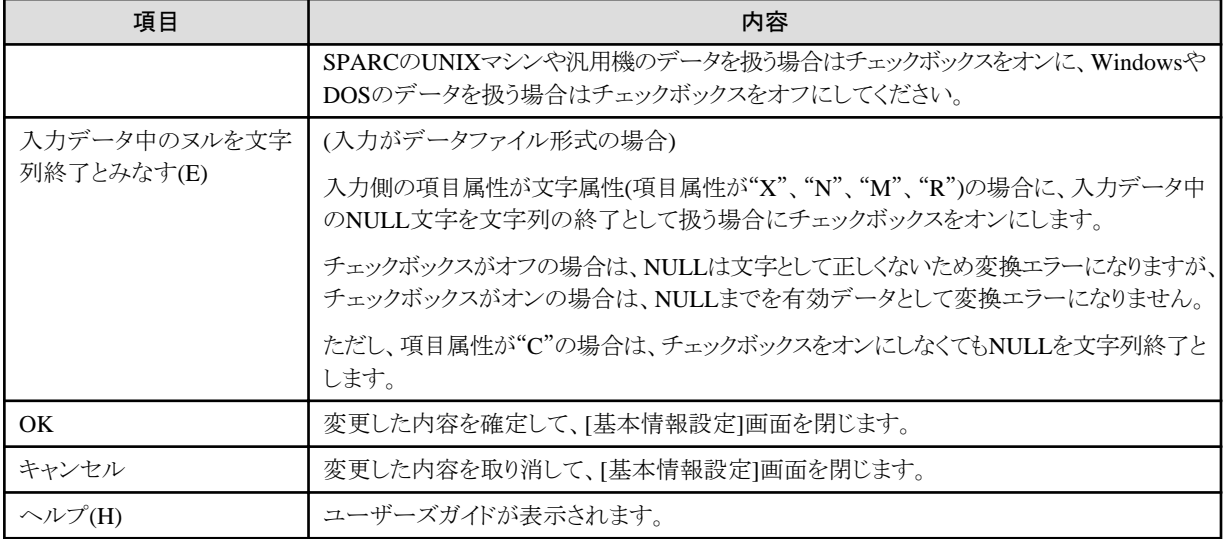

# **4.2.9** データ形式指定

レイアウト定義のデータ形式を指定する画面です。

#### 図4.43 画面イメージ

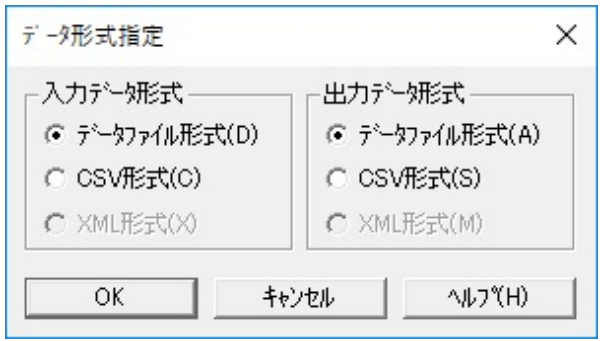

#### 表4.46 項目説明

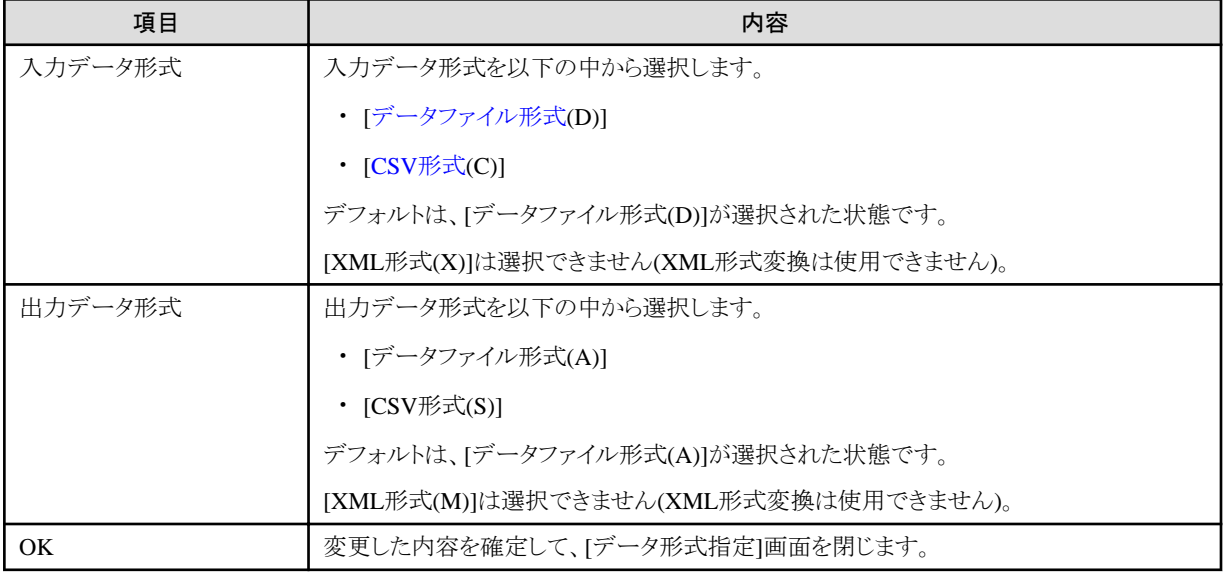

<span id="page-131-0"></span>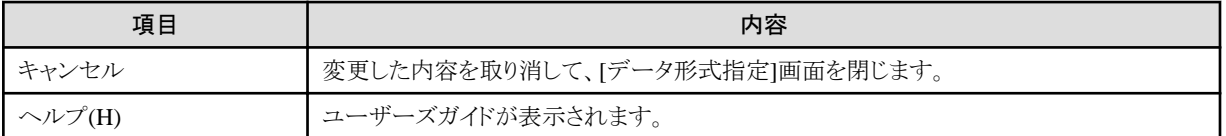

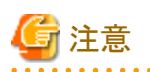

#### データ形式の変更について

既に作成済み[のレイアウト定義ファイルに](#page-239-0)対してデータ形式を変更すると、定義済みの情報が失われてしまいます。 また、CSV形式からデータファイル形式に変更した場合は、すべての項目について相対位置や領域長を定義しなければなりません。 データ形式を変更する場合は、データ形式変更後に、新規作成で既存資産[\(COBOL](#page-237-0)登録集や[インクルードファイル](#page-238-0)等)の取り込みを行う ことを推奨します。 . . . . . . . . . . . . . . . . . . . 

# **4.2.10** 一括設定

レイアウト定義の一括設定を実行する画面です。

図4.44 画面イメージ

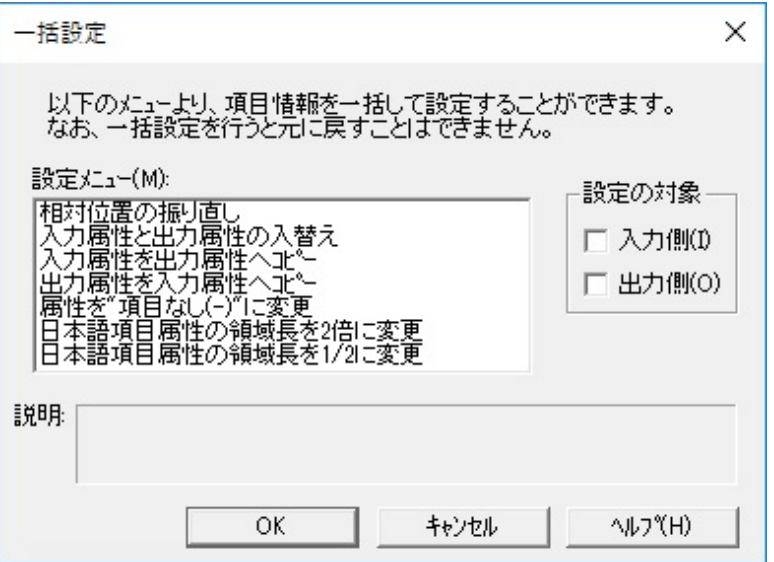

表4.47 項目説明

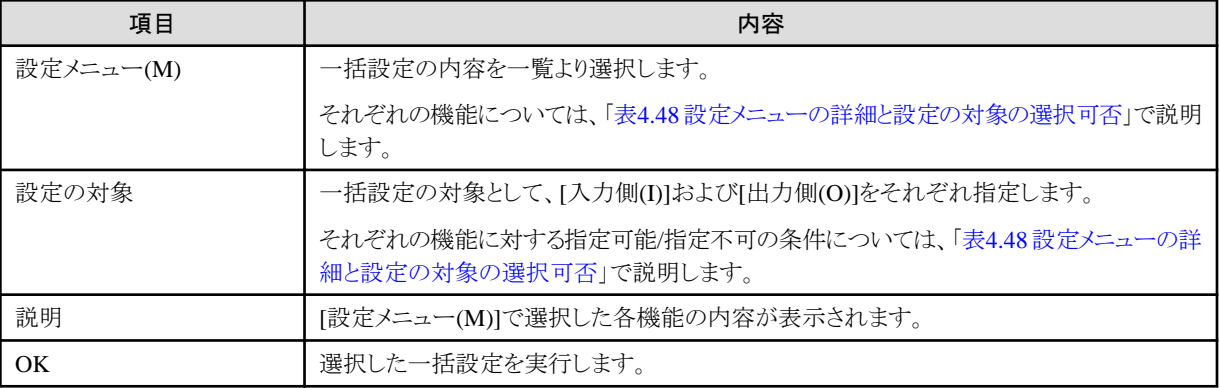

<span id="page-132-0"></span>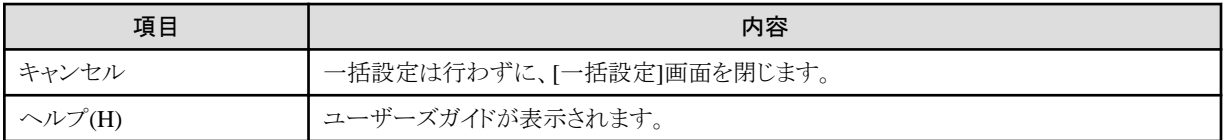

#### 表4.48 設定メニューの詳細と設定の対象の選択可否

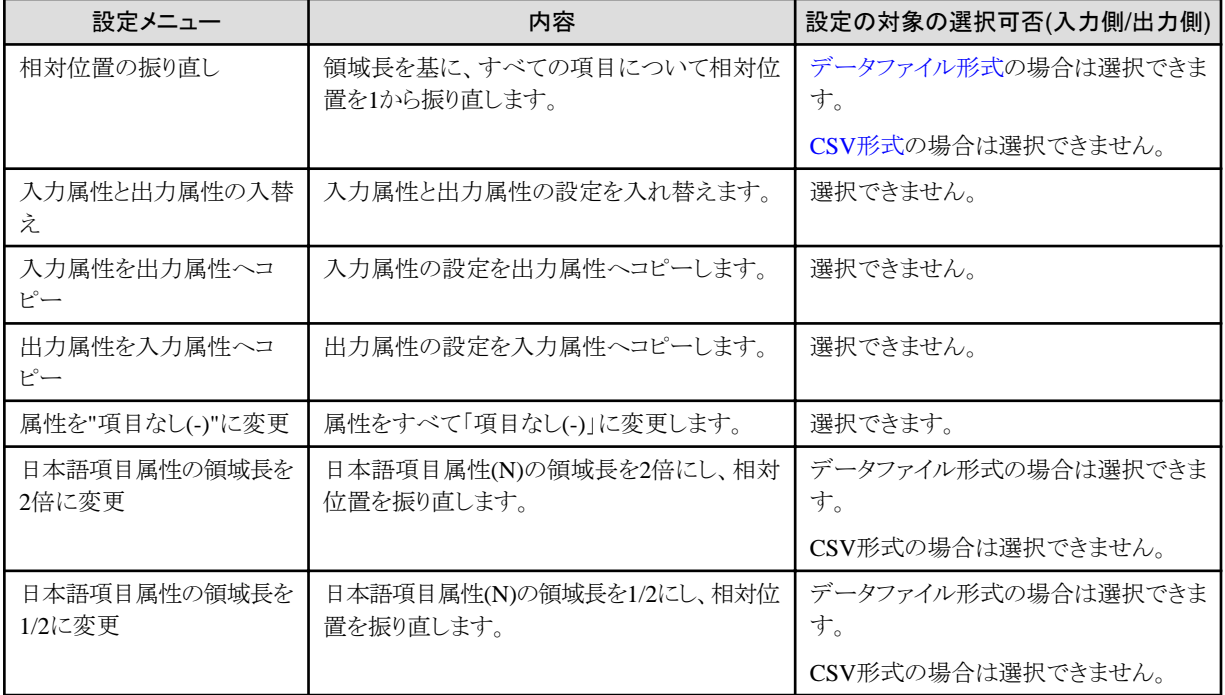

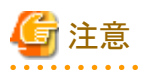

・ 一括設定を行うと、元に戻すことはできません。

・ [設定の対象]を選択可能な設定メニューについては、[入力側(I)]または[出力側(O)]のチェックボックスをオンにした場合のみ設定が行 われます。 

# **4.2.11 COBOL**解析オプション

既存COBOL資産の取り込み時の解析オプションを設定する画面です。

図4.45 画面イメージ

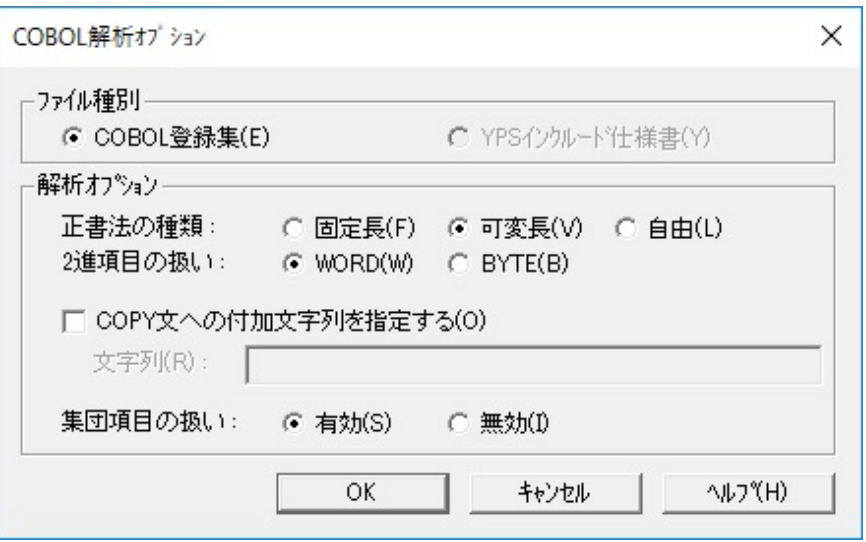

#### 表4.49 項目説明

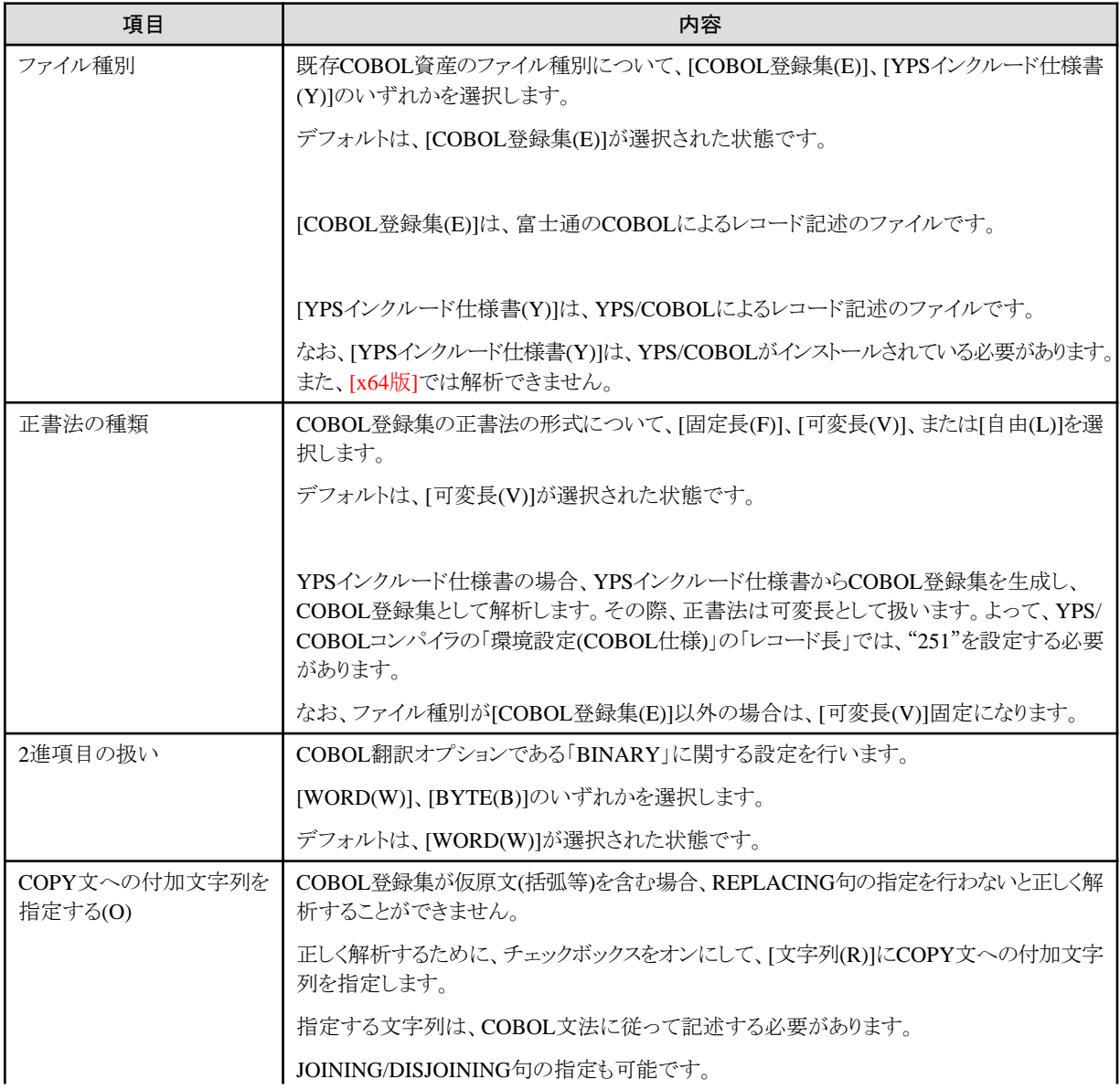

<span id="page-134-0"></span>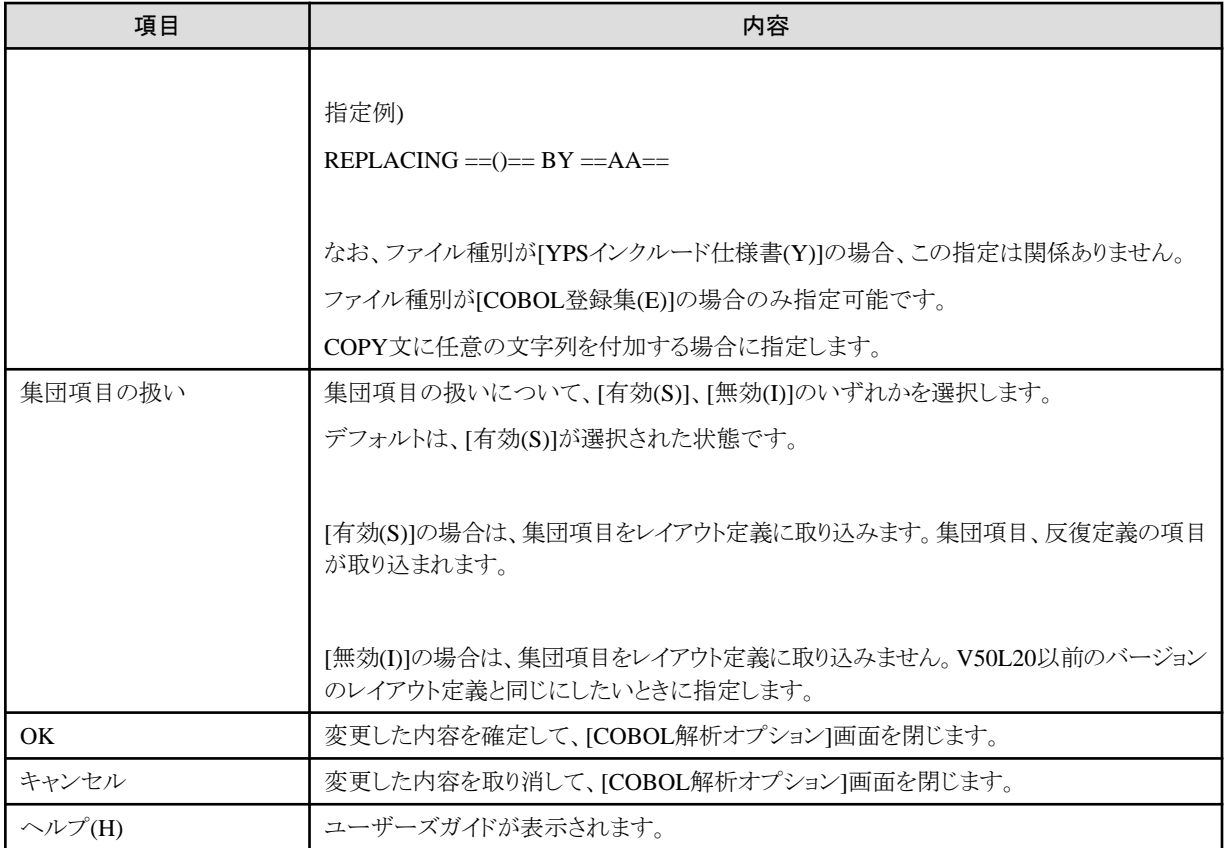

# **4.2.12 C**言語資産解析オプション

既存C言語資産の取り込み時の解析オプションを設定する画面です。 [入力]と[[出力](#page-135-0)]の2つのタブに分かれています。

### **[**入力**]**タブ

入力データ側への設定を行います。

#### <span id="page-135-0"></span>図4.46 画面イメージ

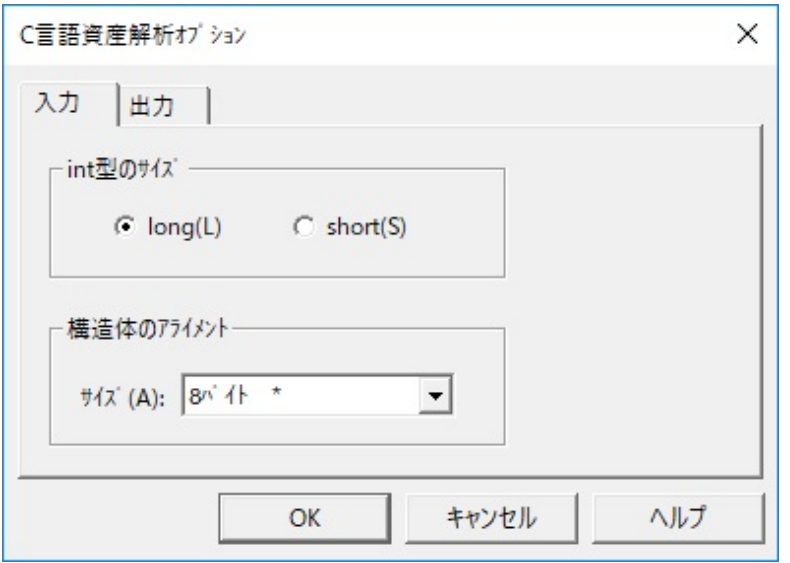

#### 表4.50 項目説明

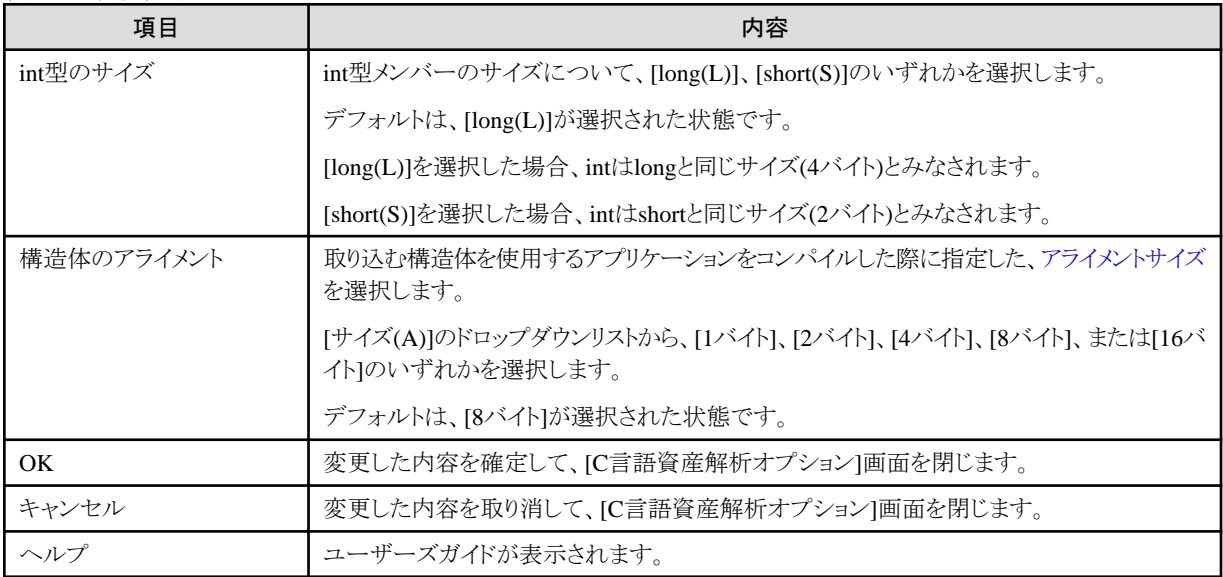

### **[**出力**]**タブ

出力データ側への設定を行います。

設定内容については、[[入力](#page-134-0)]タブと同様です。「表4.50 項目説明」を参照してください。

<span id="page-136-0"></span>図4.47 画面イメージ

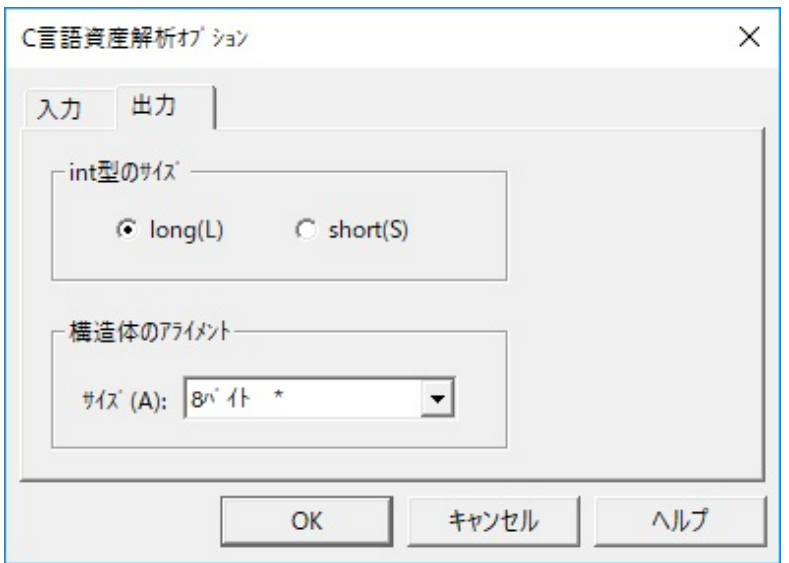

# **4.2.13 COBOL**登録集出力指定

入力情報/出力情報のどちらの属性で[COBOL](#page-237-0)登録集を作成するかを指定する画面です。

#### 図4.48 画面イメージ

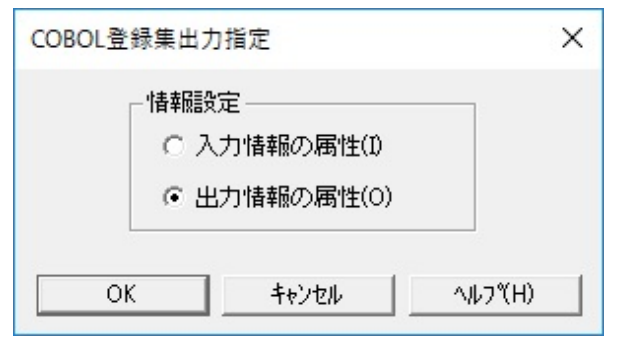

#### 表4.51 項目説明

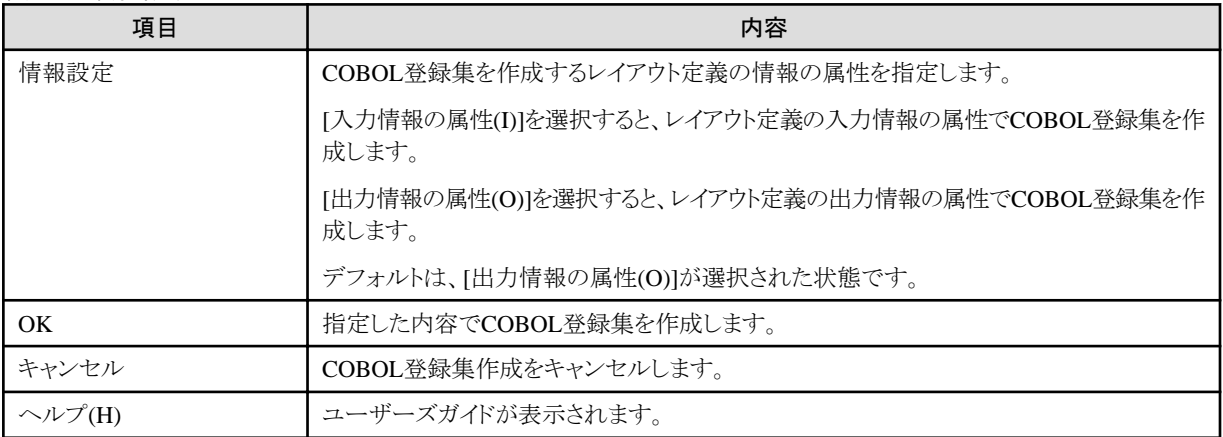

# <span id="page-137-0"></span>**4.2.14 DDL**文出力指定

入力情報/出力情報のどちらの属性で[DDL](#page-237-0)文を作成するか、および、どのデータベースに対応するDDL文を作成するかを指定する画面 です。

#### 図4.49 画面イメージ

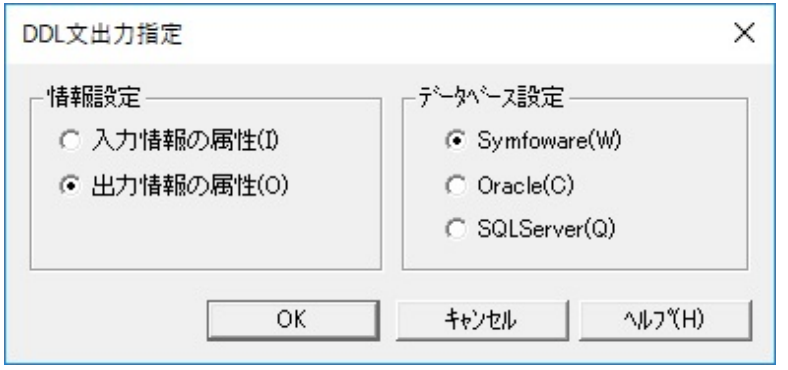

#### 表4.52 項目説明

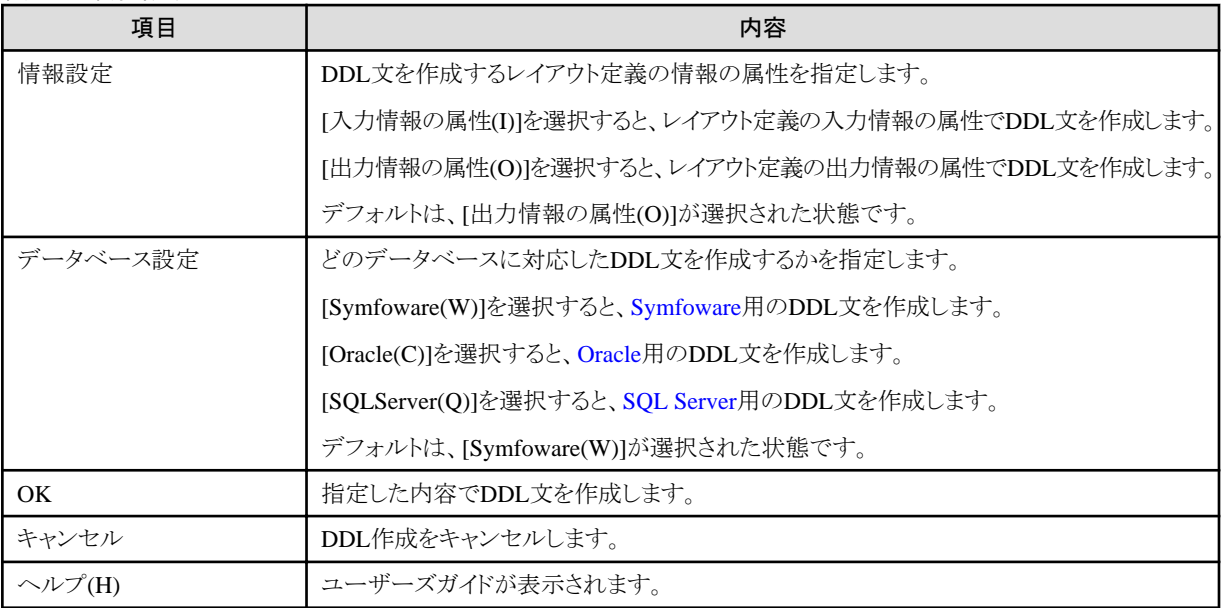

# **4.3** データ加工

データ加工機能の画面について説明します。

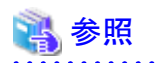

#### 項目属性と符号の種類

データ加工機能の各画面で表示される、項目属性と符号の種類の意味は、レイアウト定義画面と同様です。

「4.2.7.3 [項目属性の種類」](#page-126-0)、「4.2.7.4 外部10[進での符号の種類」](#page-128-0)を参照してください(データ加工機能では、主に「直接入力の場合」の表記 を使用しています)。

また、データ加工機能の各画面では、「属性」という項目名で、「符号の種類+項目属性+項目の長さ」を意味する場合があります。

| データ例    | データ加工機能における表現 |
|---------|---------------|
| 項目属性:X  | X(10)         |
| 領域長:10  |               |
| 項目属性:N  | N(10)         |
| 領域長:20  |               |
| 符号の種類:S | Z(4,0)        |
| 項目属性:Z  |               |
| 全体桁数:4  |               |
| 小数部桁数:0 |               |
|         |               |

表4.53 データ加工機能における「属性」の表現の例

# **4.3.1** メイン画面

データ加工機能のメイン画面です。

#### 図4.50 画面イメージ

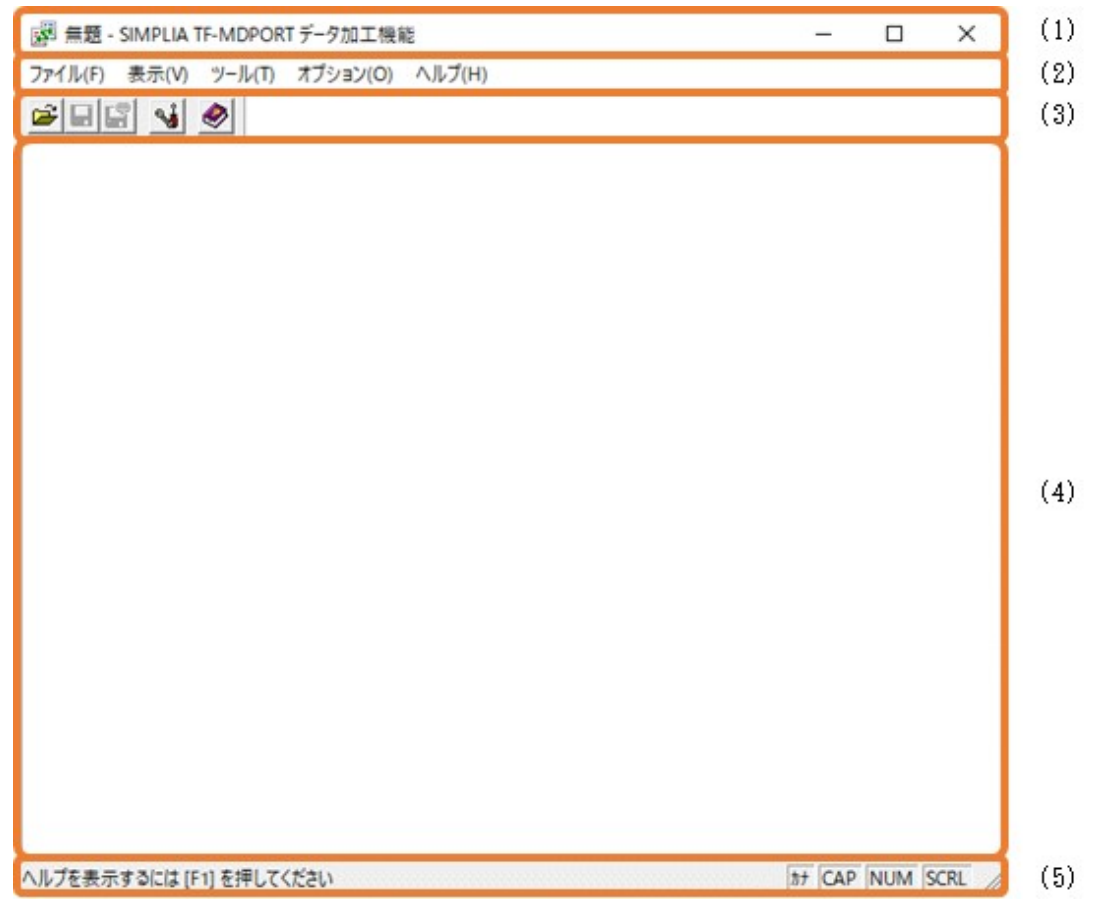

#### <span id="page-139-0"></span>表4.54 項目説明

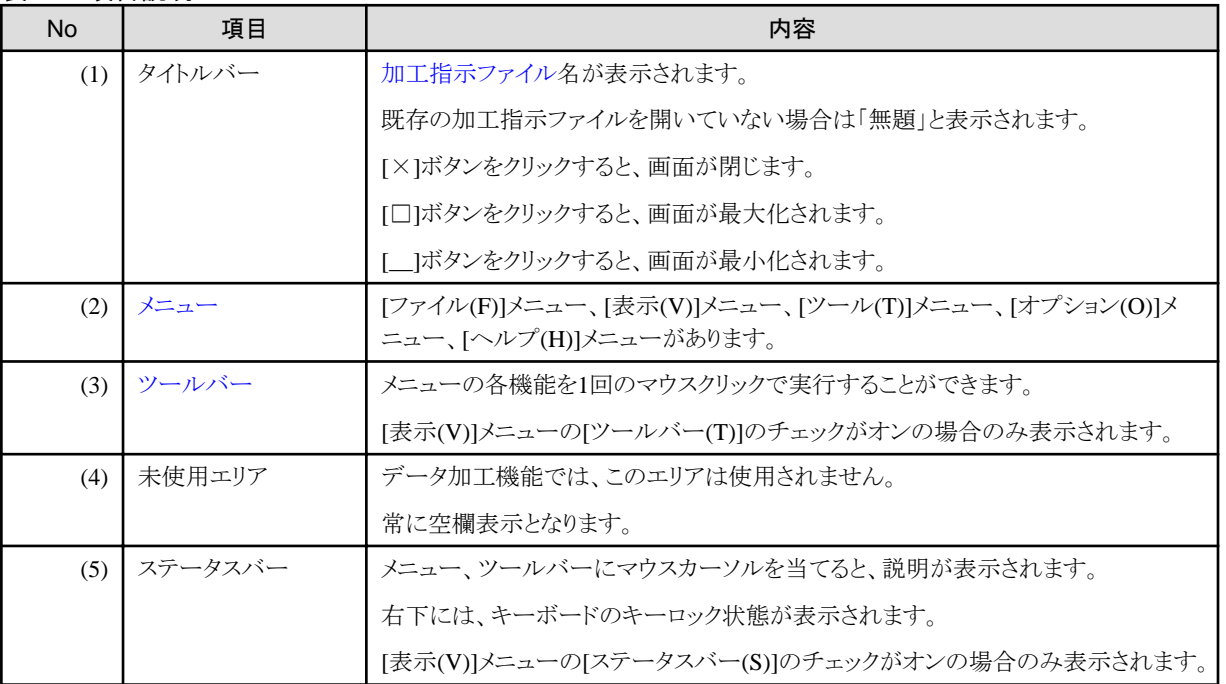

# **4.3.2** メニュー

データ加工画面の各メニューについて説明します。

# 4.3.2.1 [ファイル]メニュー

加工指示の新規設定、加工指示ファイルの選択、保存を行うメニューです。

#### 図4.51 画面イメージ

ファイル(F) 表示(V) ツール(T) オプション(O) ヘルプ(H)

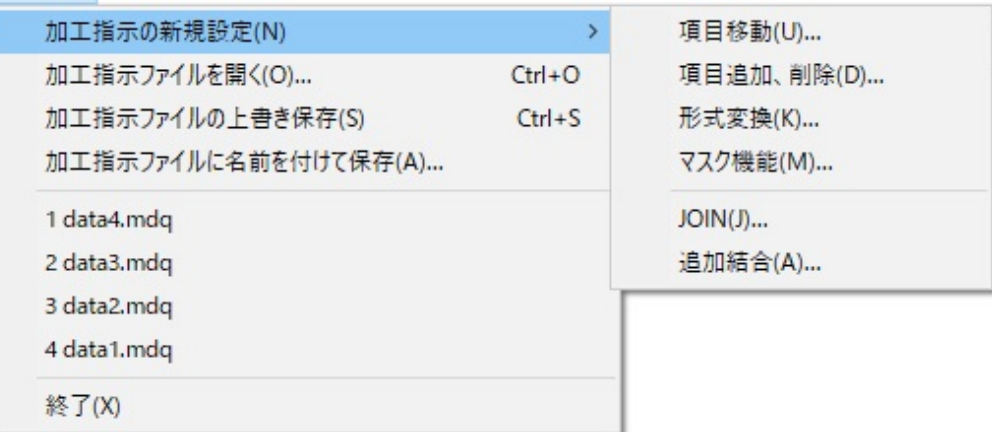

#### 表4.55 項目説明

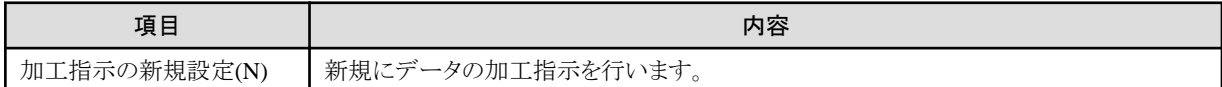

<span id="page-140-0"></span>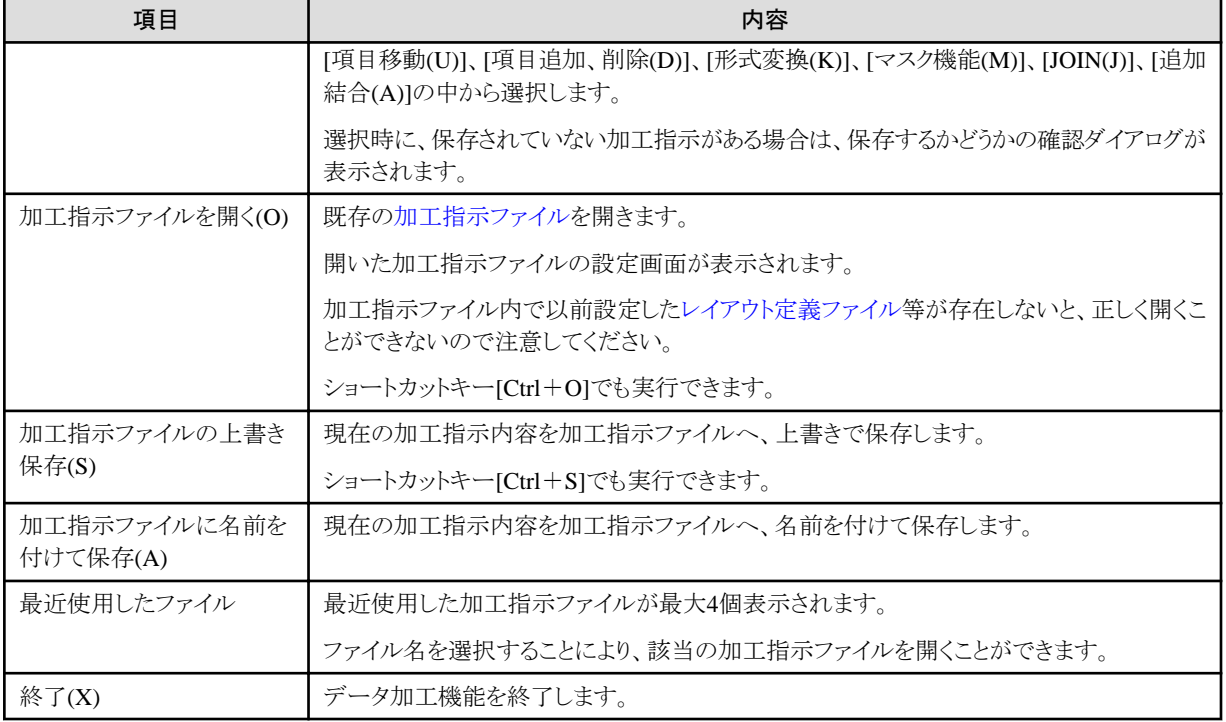

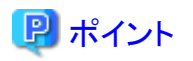

#### 加工指示の設定画面について

続いて、[追加結合(A)]は1画面、その他の加工指示は2画面の設定画面で、主に構成されています。

実行する加工指示によって、以下の画面説明の箇所を参照してください。

#### 表4.56 加工指示の設定画面

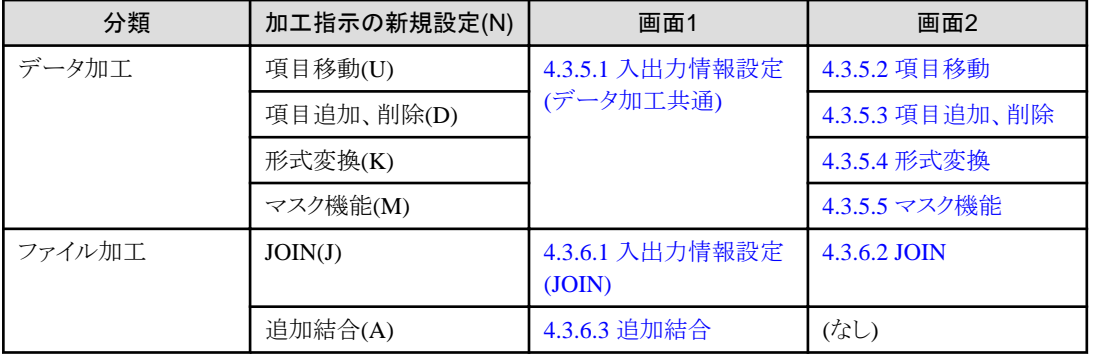

注意) [マスク機能(M)]を使用する場合は、事前に[[環境設定](#page-143-0)]画面で[マスクキャラクタの指定]を行う必要があります。 . . . . . . . . . . . . . . . . . . . .

# 4.3.2.2 [表示]メニュー

ツールバーやステータスバーの表示/非表示を切り替えるメニューです。

#### 図4.52 画面イメージ

ファイル(F) 表示(V) ツール(T) オプション(O) ヘルプ(H)

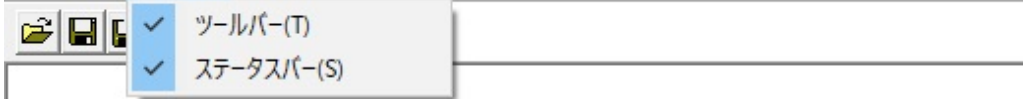

#### 表4.57 項目説明

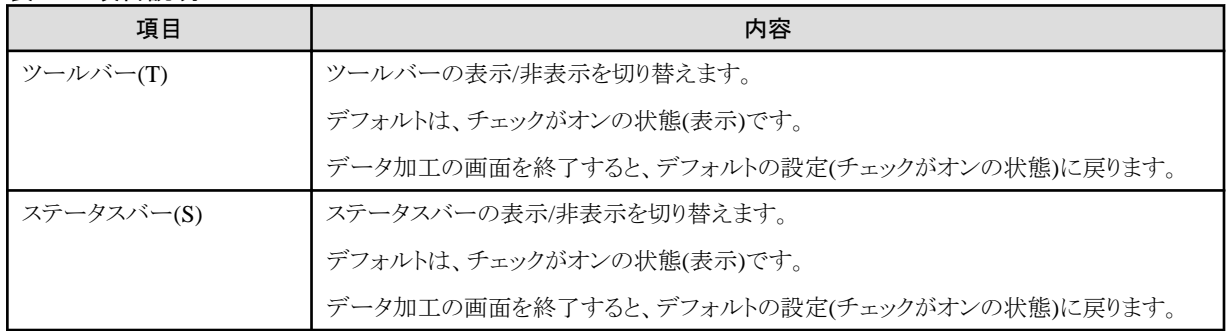

## 4.3.2.3 [ツール]メニュー

コピー句生成を行うメニューです。

#### 図4.53 画面イメージ

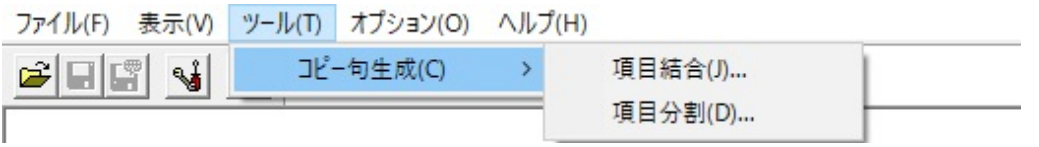

#### 表4.58 項目説明

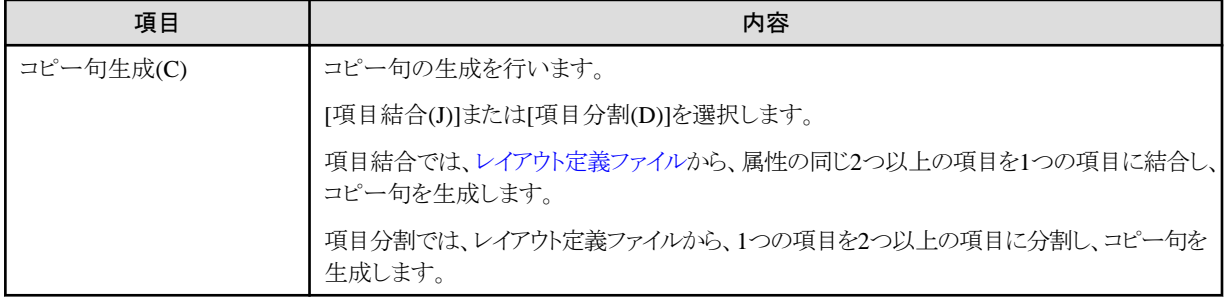

# 日 ポイント

#### コピー句生成の設定画面について

続いて、主に2画面の設定画面で構成されています。

実行するコピー句生成の種類によって、以下の画面説明の箇所を参照してください。

#### 表4.59 コピー句生成の設定画面

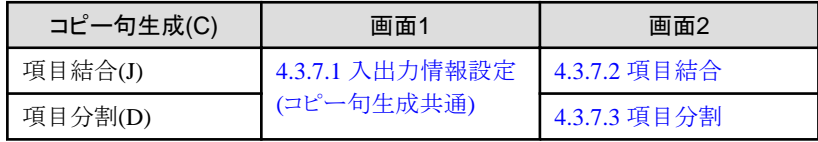

# 4.3.2.4 [オプション]メニュー

環境設定画面の起動や、連続実行の指定を行うメニューです。

#### 図4.54 画面イメージ

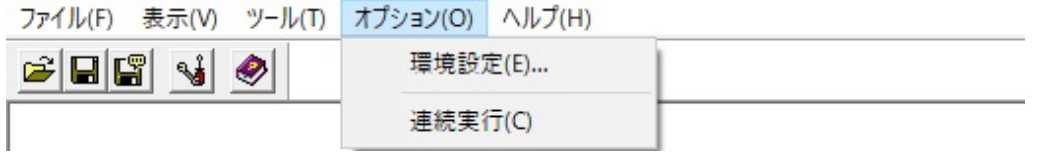

#### 表4.60 項目説明

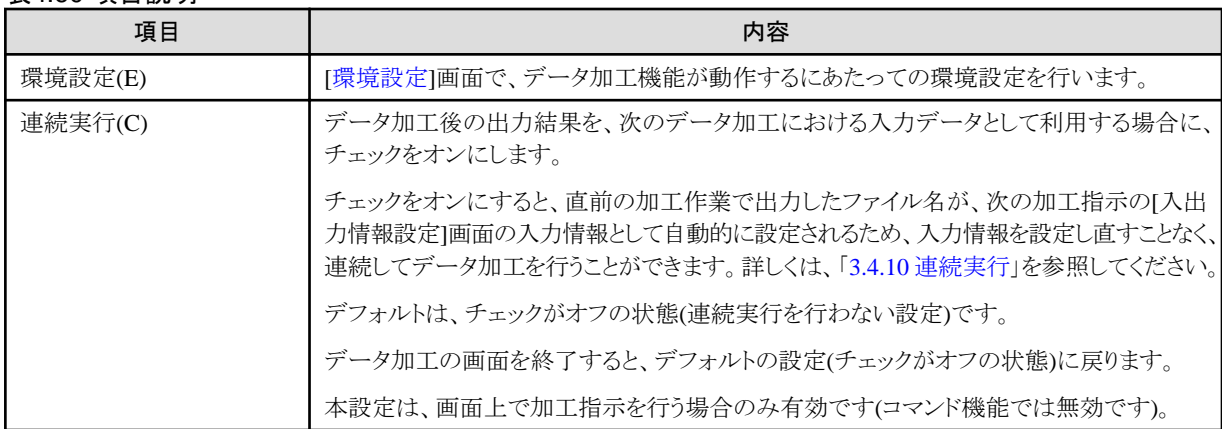

# 4.3.2.5 [ヘルプ]メニュー

MDPORTのユーザーズガイドを表示するメニューです。

このメニューから、バージョン情報を表示することもできます。

#### 図4.55 画面イメージ

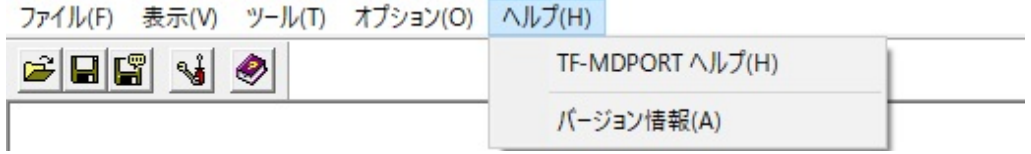

#### 表4.61 項目説明

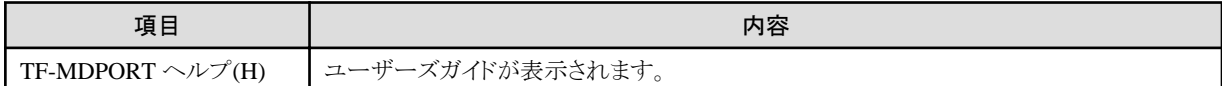

<span id="page-143-0"></span>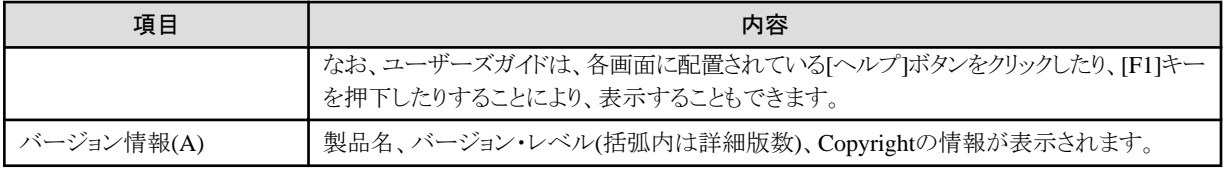

# **4.3.3** ツールバー

ツールバーには、よく使うメニューを素早く実行できるようにボタンで配置しています。 [[表示](#page-140-0)]メニューで、ツールバーの表示/非表示を切り替えることができます。

#### 図4.56 画面イメージ

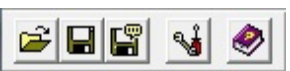

#### 各ボタンに対応するメニュー

- Ê [ファイル(F)]-[加工指示ファイルを開く(0)]
- $\mathbf{H}$ [ファイル(F)]-[加工指示ファイルの上書き保存(S)]
- 똅 [ファイル(F)]-[加工指示ファイルに名前を付けて保存(A)]
- $\frac{1}{2}$ [オブション(0)]-[環境設定(E)]
- [ヘルプ(H)]-[TF-MDPORT ヘルプ(H)]  $\bullet$

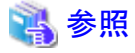

**\*\*\*\*\*\*\*\*\*\*\*\*** 各メニューの内容については、「4.3.2 [メニュー](#page-139-0)」を参照してください。

# **4.3.4** 環境設定

データ加工画面の環境設定を行う画面です。

[作業環境]と[[フォルダ指定](#page-144-0)]の2つのタブに分かれています。

### **[**作業環境**]**タブ

マスクキャラクタ、エラーファイル表示エディタ、変換エラーMAX件数の指定を行います。
#### 図4.57 画面イメージ

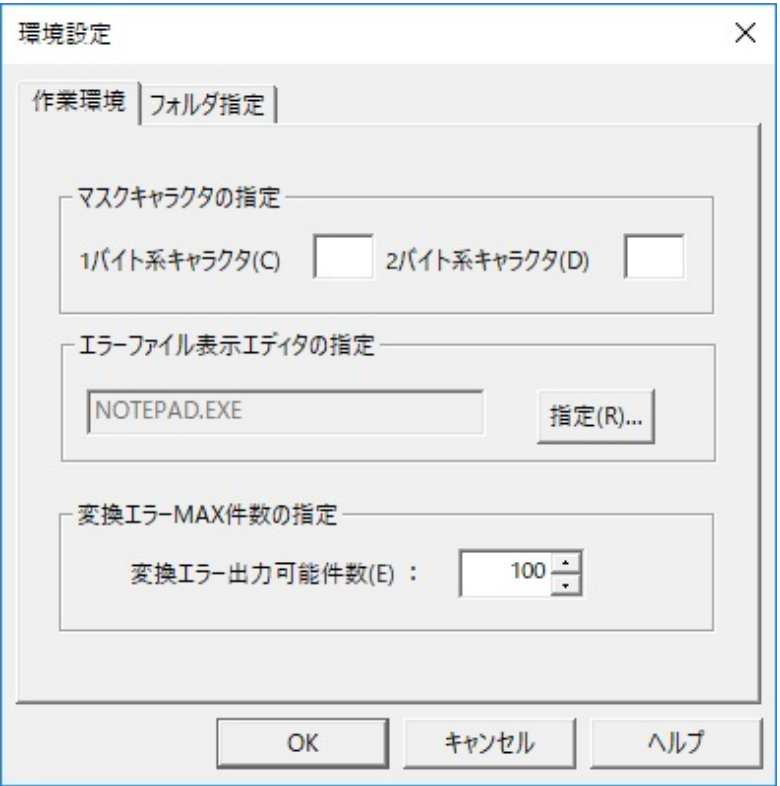

#### 表4.62 項目説明

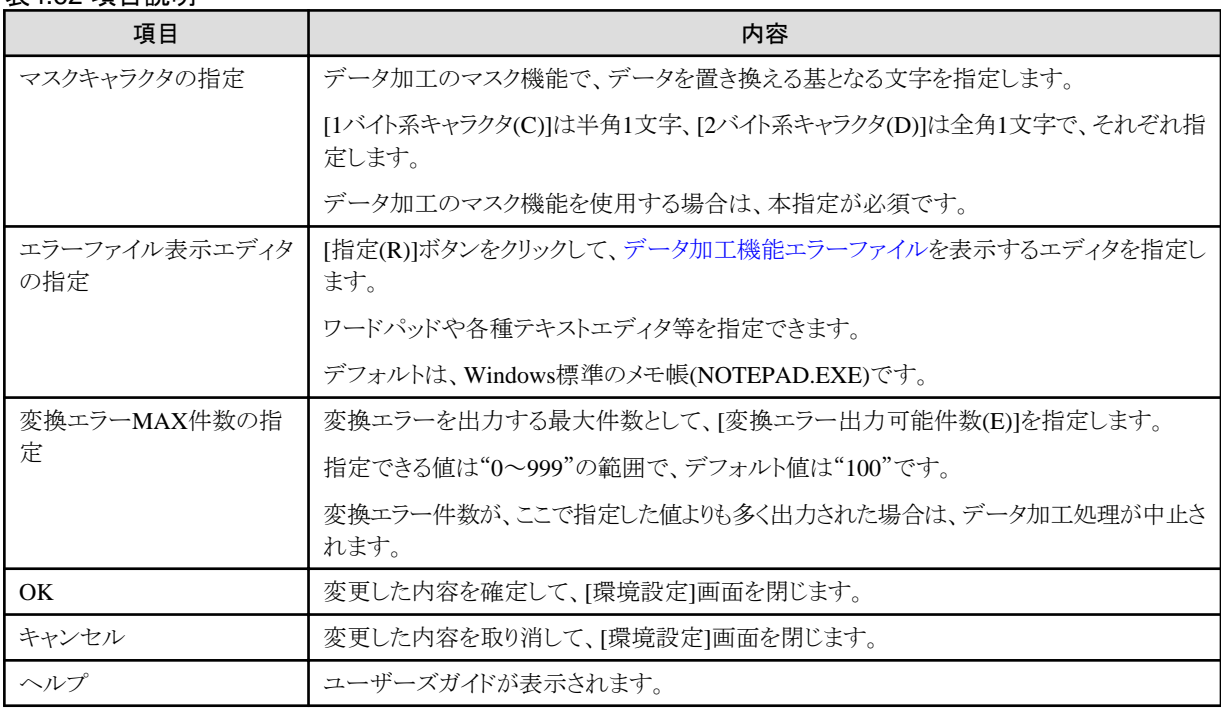

## **[**フォルダ指定**]**タブ

加工指示ファイルフォルダ、作業フォルダ、コモンダイアログ初期フォルダの指定を行います。

#### <span id="page-145-0"></span>図4.58 画面イメージ

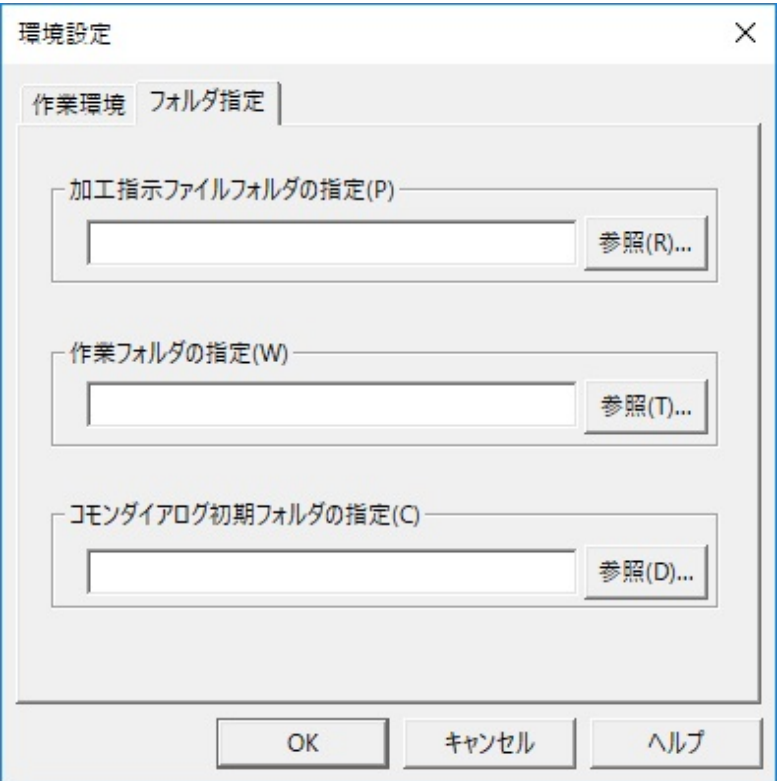

#### 表4.63 項目説明

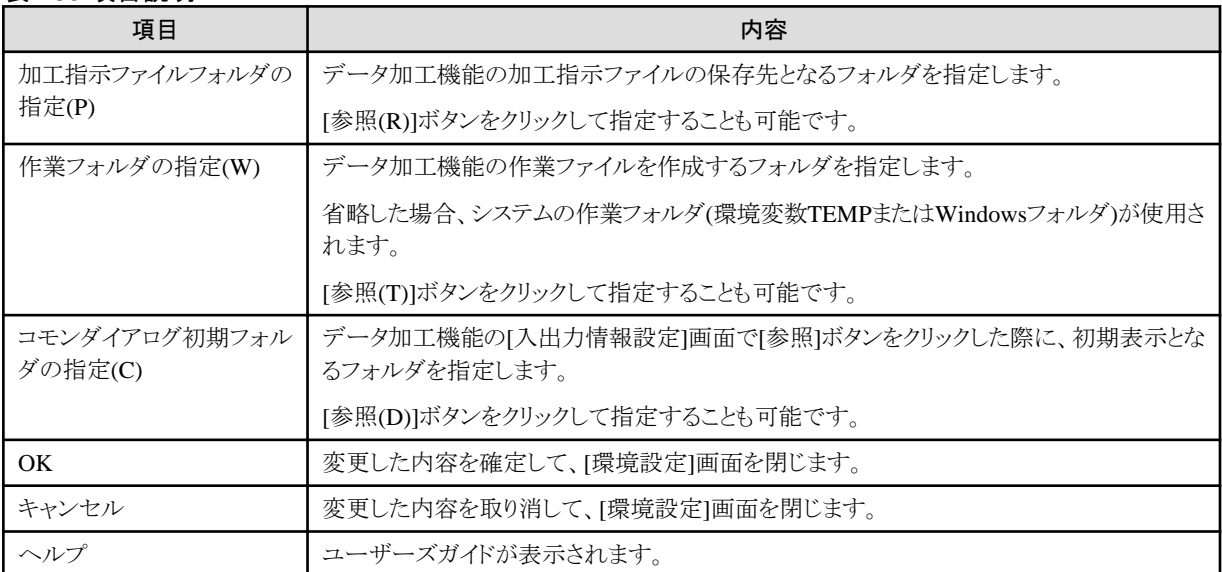

## **4.3.5** データ加工

データ加工機能のデータ加工(項目移動/項目追加、削除/形式変換/マスク機能)の画面について説明します。

## 4.3.5.1 入出力情報設定(データ加工共通)

データ加工(項目移動/項目追加、削除/形式変換/マスク機能)の入出力情報設定の画面です。

図4.59 画面イメージ

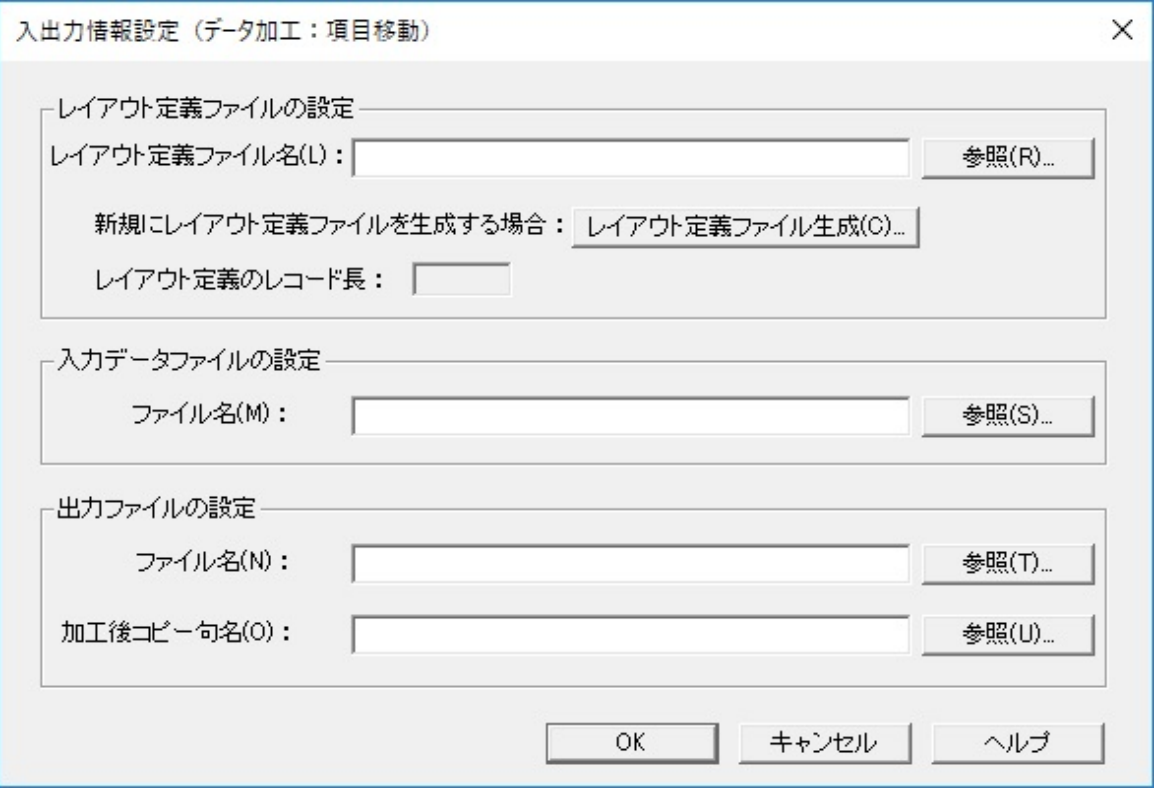

備考) 上記は「項目移動」の画面イメージです。加工指示の種類によって、画面のタイトルが異なります。

#### 表4.64 項目説明

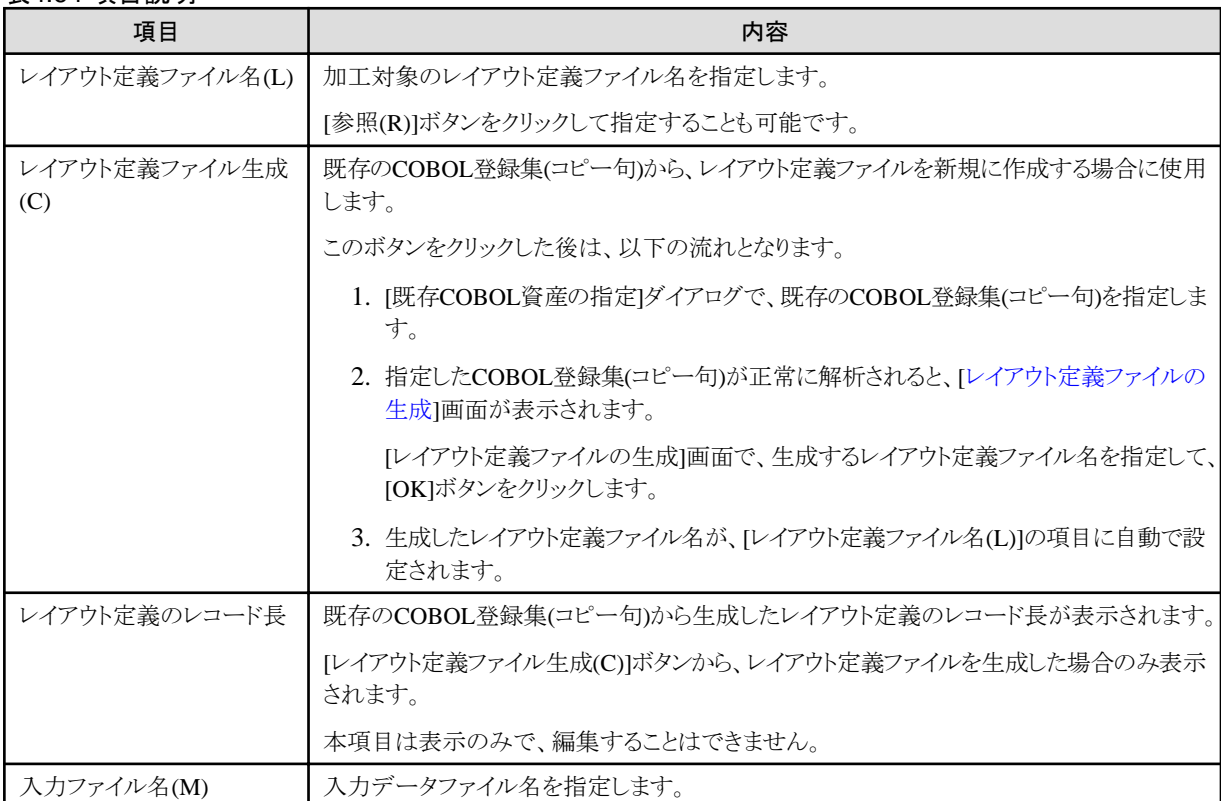

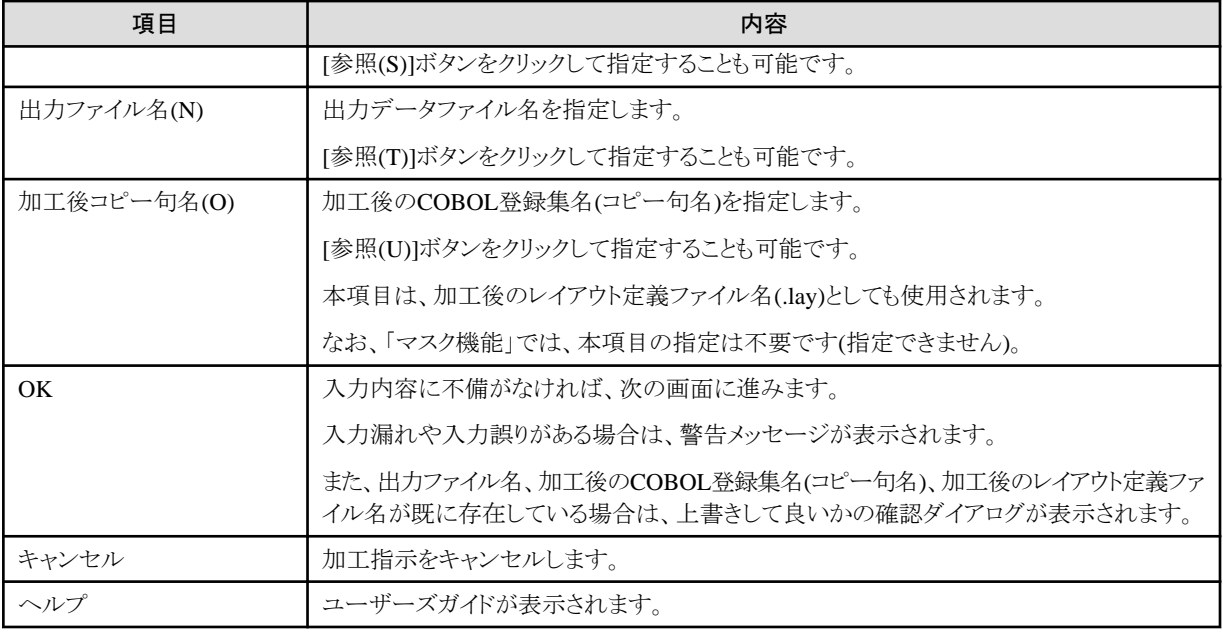

## 4.3.5.2 項目移動

「項目移動」の加工指示において、[[入出力情報設定](#page-145-0)(データ加工共通)]画面の次に表示される画面です。

#### 図4.60 画面イメージ

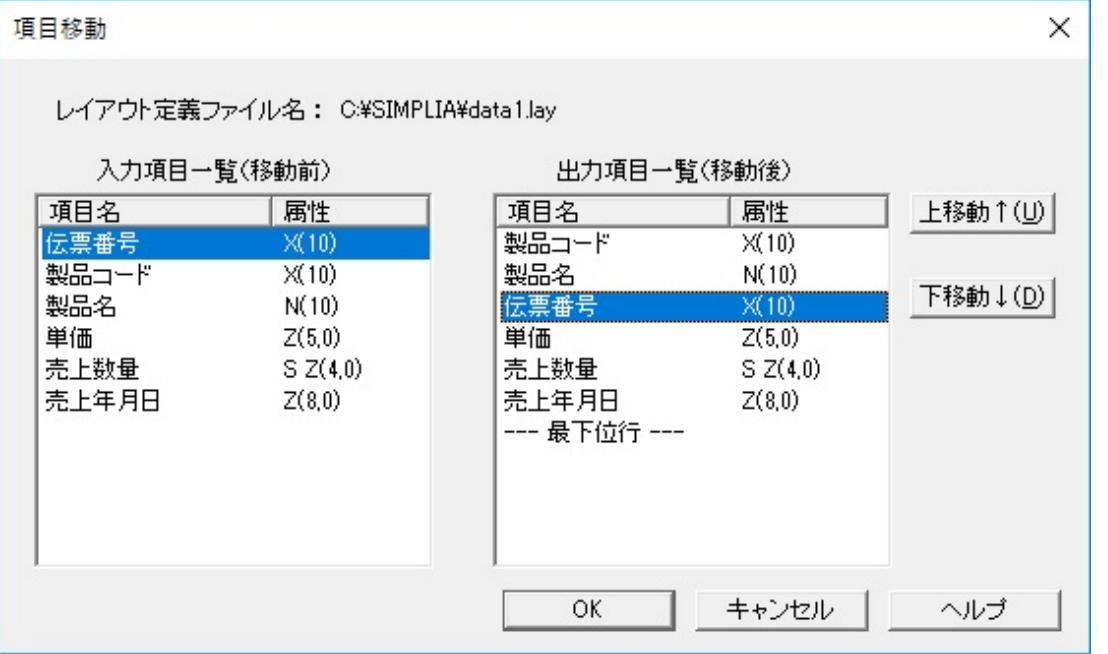

#### 表4.65 項目説明

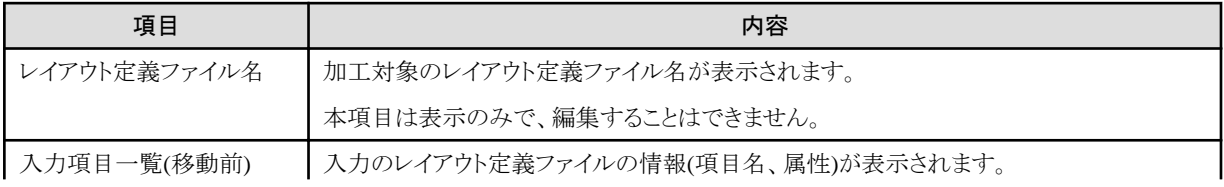

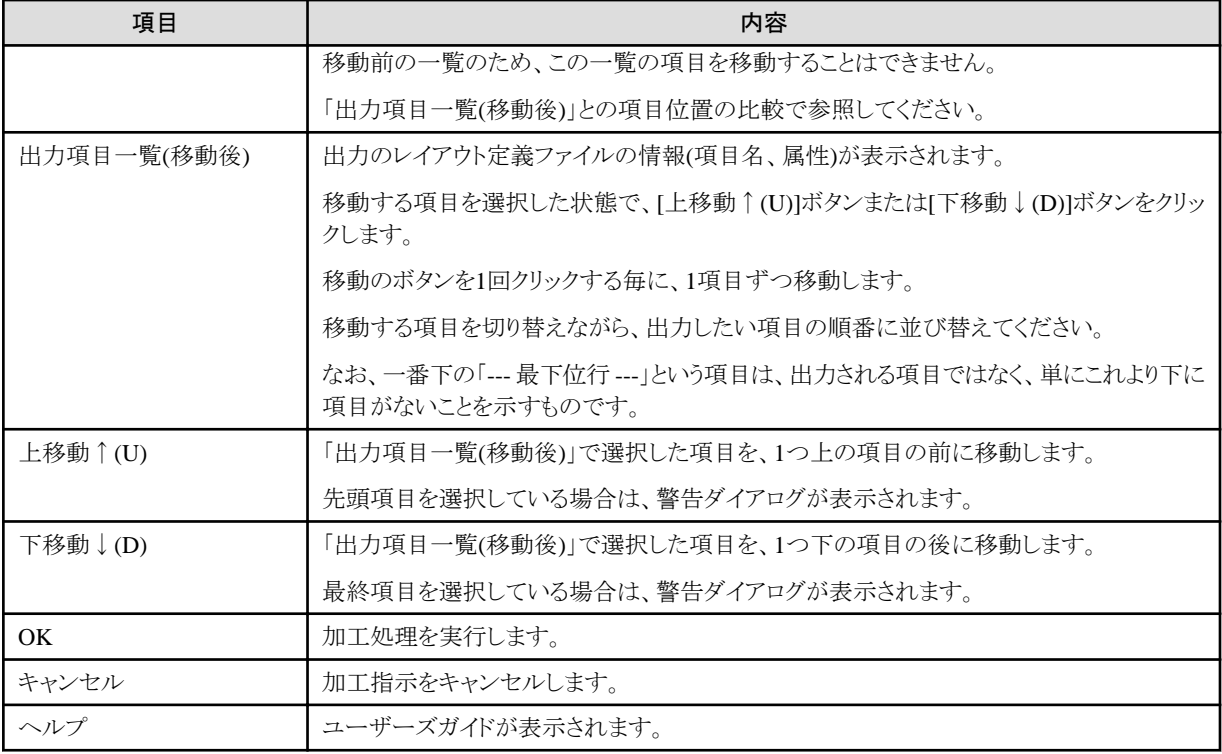

## 4.3.5.3 項目追加、削除

「項目追加、削除」の加工指示において、[[入出力情報設定](#page-145-0)(データ加工共通)]画面の次に表示される画面です。

#### 図4.61 画面イメージ

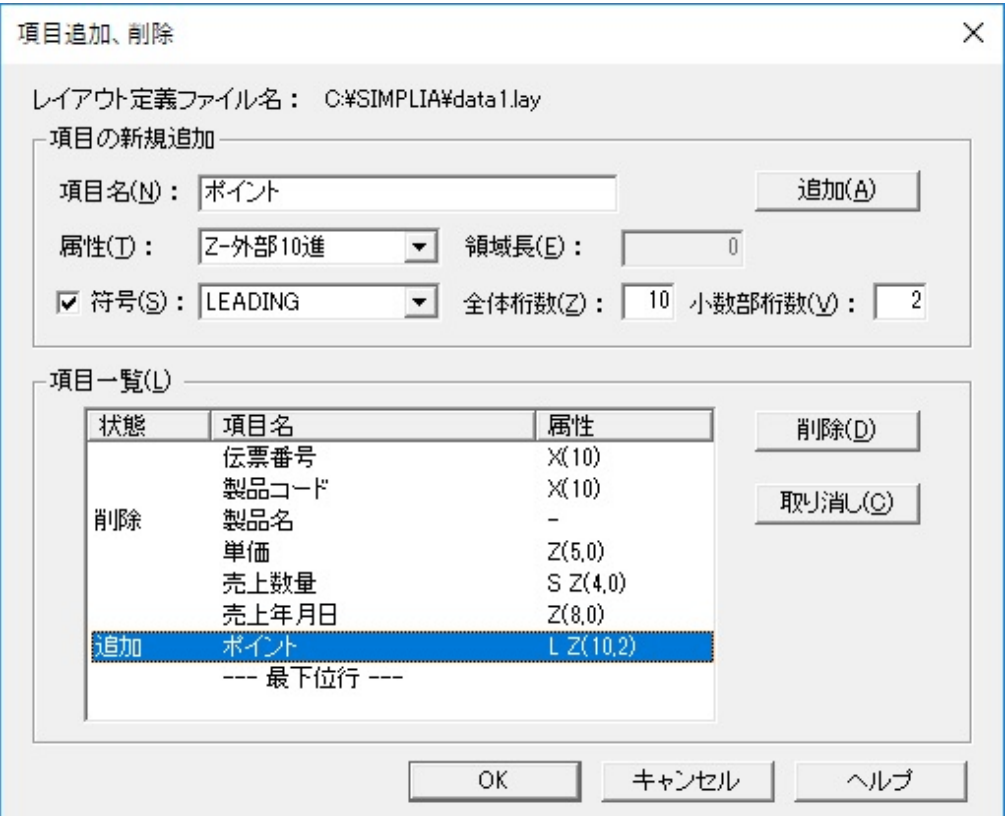

#### 表4.66 項目説明

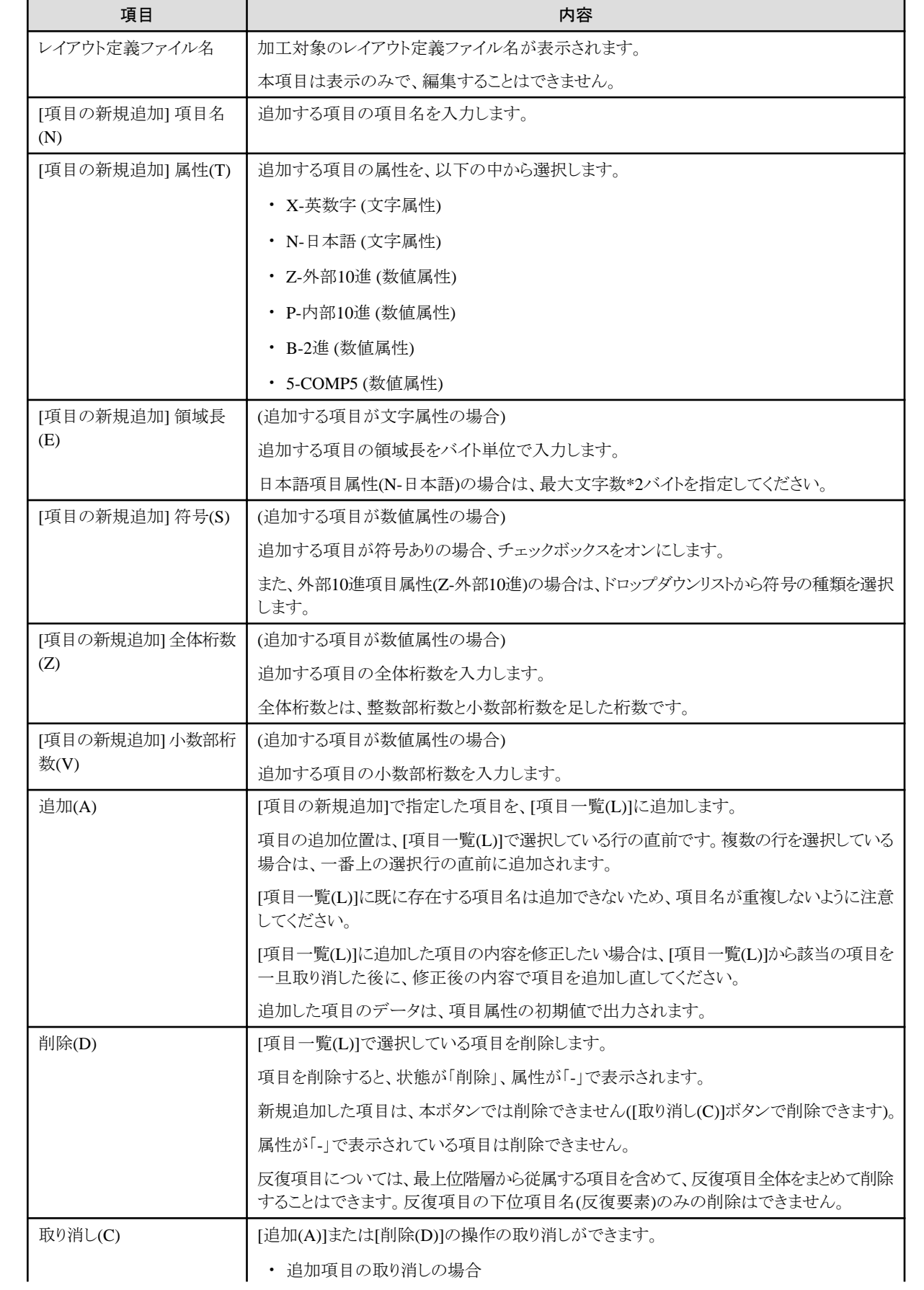

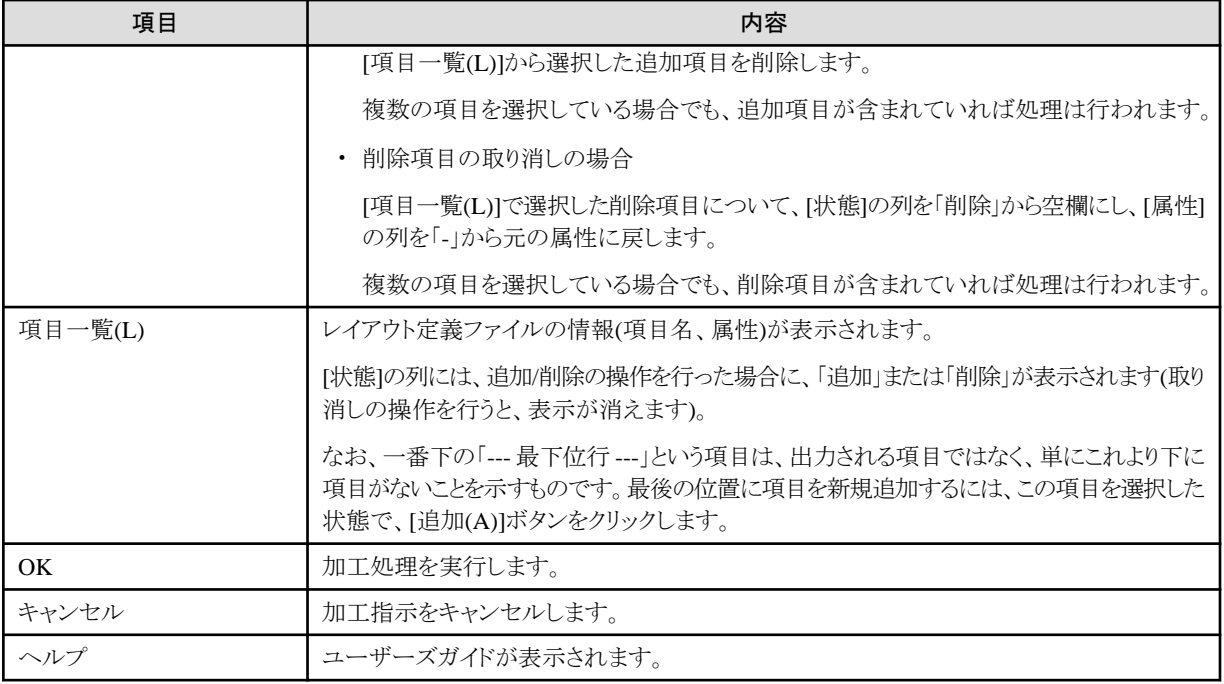

## 4.3.5.4 形式変換

「形式変換」の加工指示において、[[入出力情報設定](#page-145-0)(データ加工共通)]画面の次に表示される画面です。

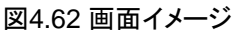

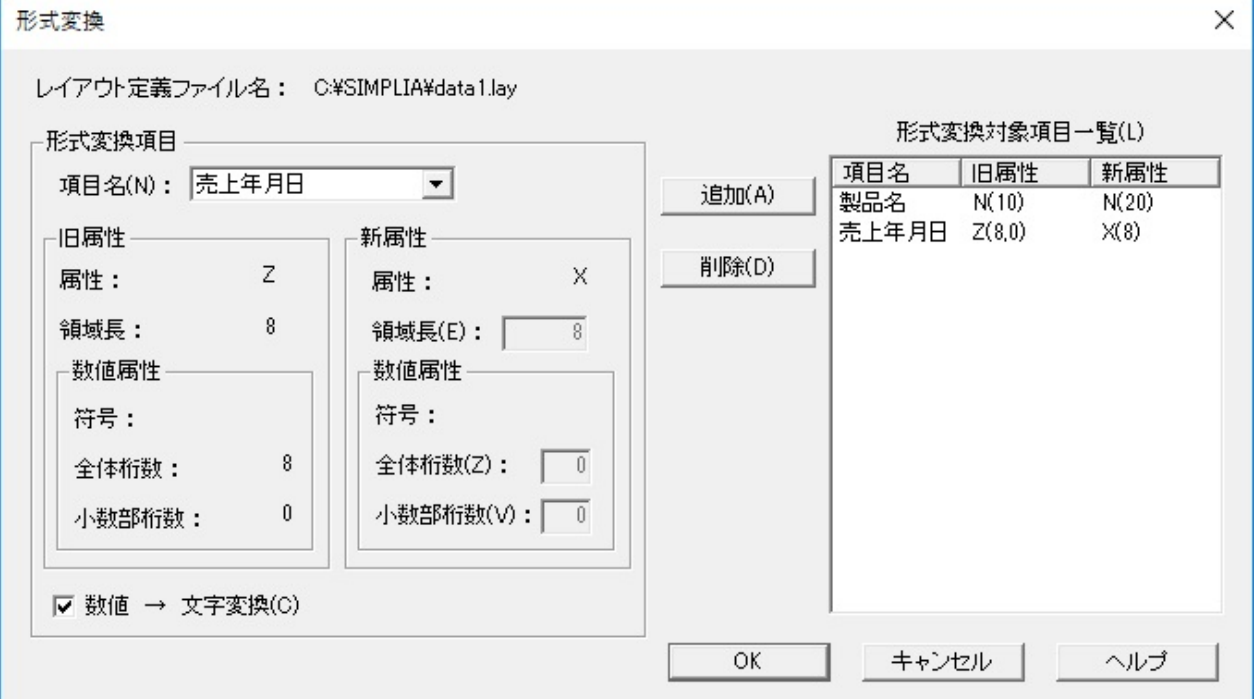

#### 表4.67 項目説明

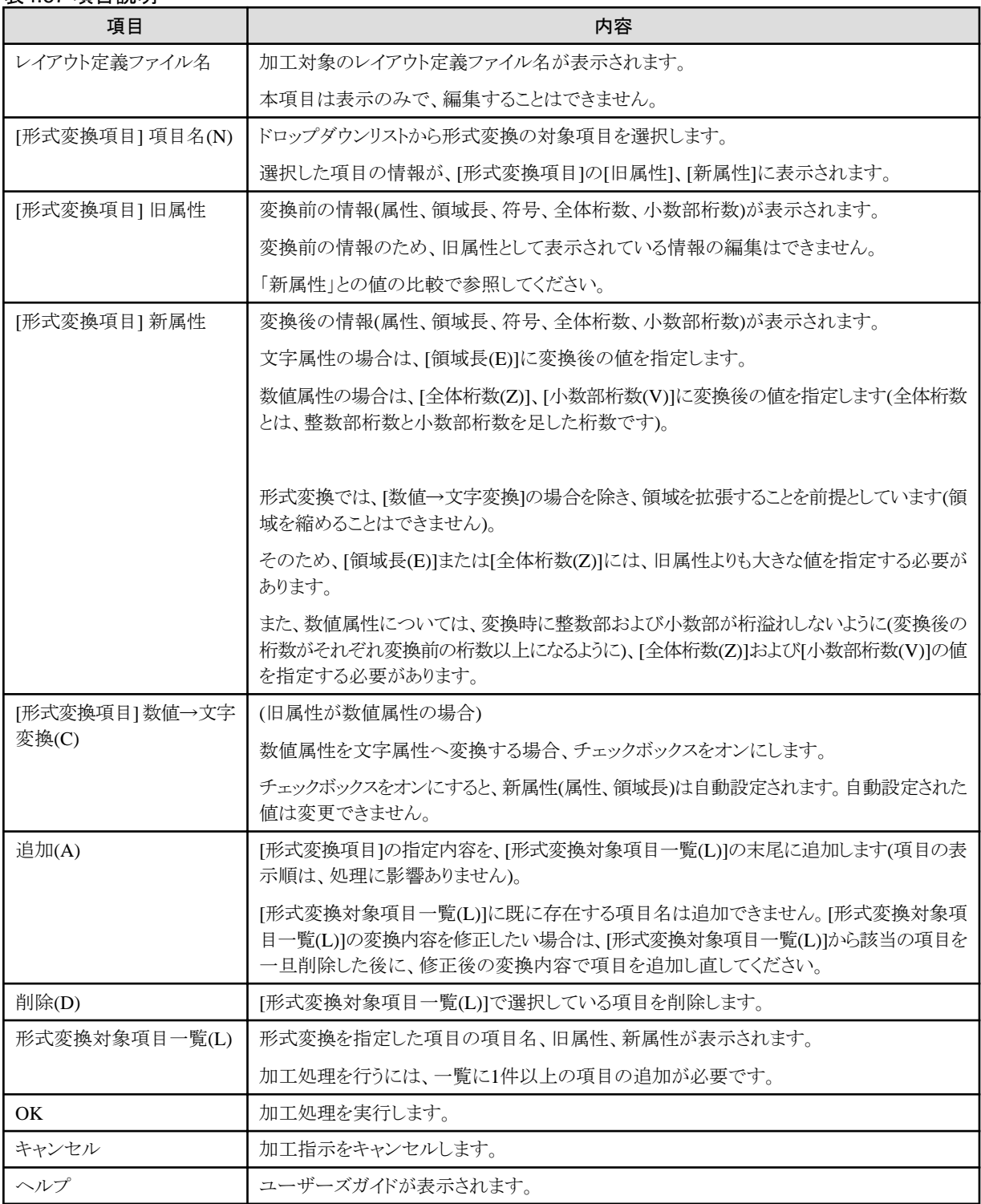

## 4.3.5.5 マスク機能

「マスク機能」の加工指示において、[[入出力情報設定](#page-145-0)(データ加工共通)]画面の次に表示される画面です。

図4.63 画面イメージ

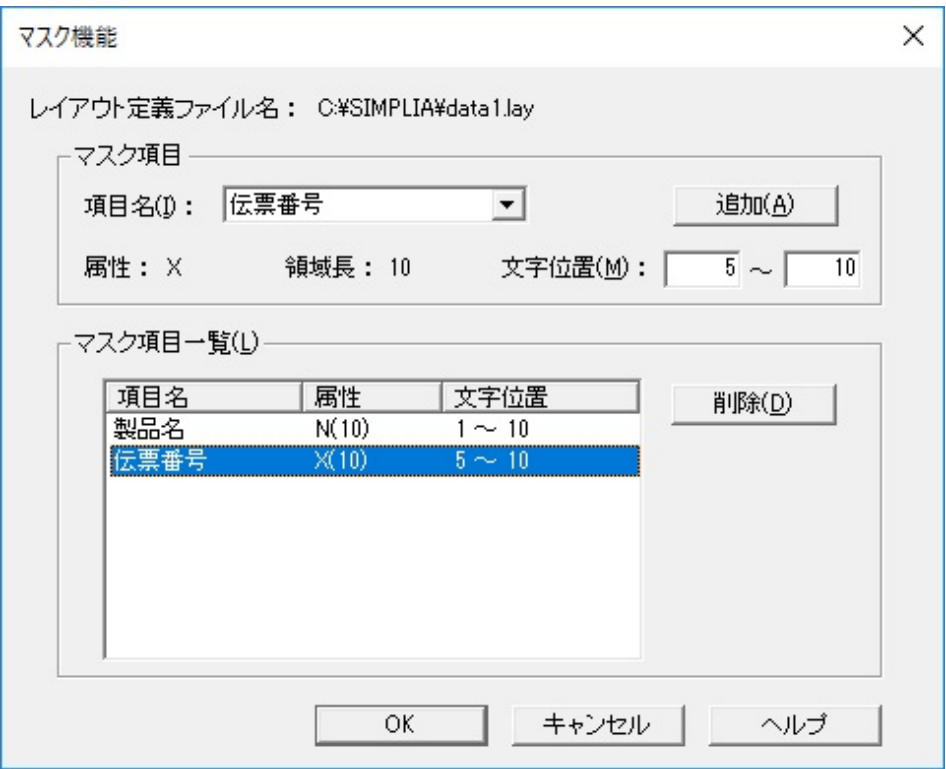

### 表4.68 項目説明

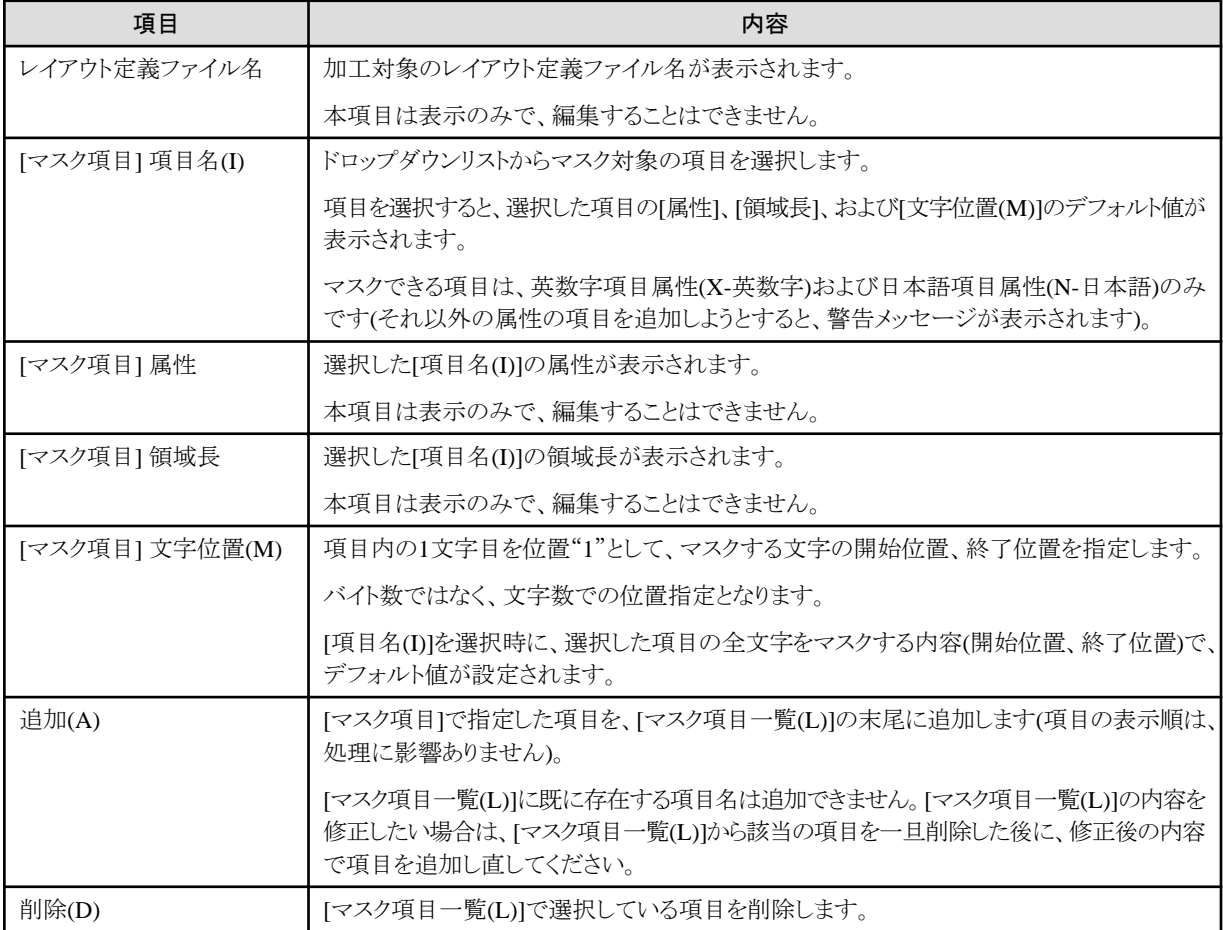

<span id="page-153-0"></span>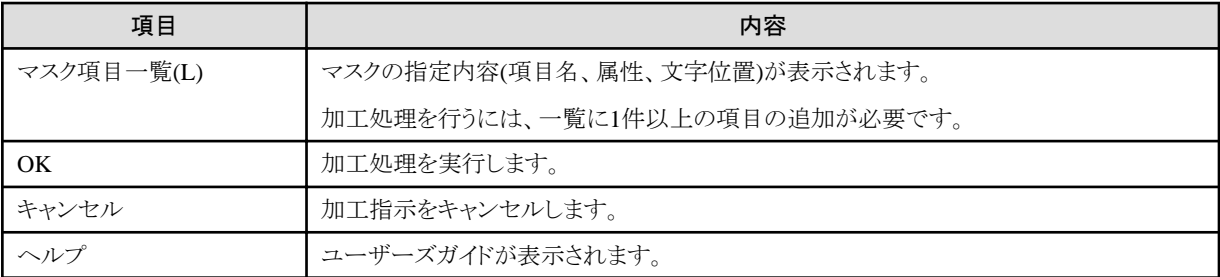

## ポイント

#### マスク機能を行う前に

データ加工機能の[[環境設定](#page-143-0)]画面の[作業環境]タブで、マスクキャラクタ(1バイト系キャラクタ、2バイト系キャラクタ)の指定を事前に行っ ておく必要があります。

マスク機能の画面で指定した項目の属性によって、英数字項目属性(X-英数字)は1バイト系キャラクタ、日本語項目属性(N-日本語)は2 バイト系キャラクタで、指定した文字位置の範囲がマスクされたデータが出力されます。 

## **4.3.6** ファイル加工

データ加工機能のファイル加工(JOIN/追加結合)の画面について説明します。

## 4.3.6.1 入出力情報設定(JOIN)

「JOIN」の入出力情報設定の画面です。

「[追加結合](#page-157-0)」の場合は、「4.3.6.3 追加結合」の1画面のみで、入出力情報設定の画面はありません。

図4.64 画面イメージ

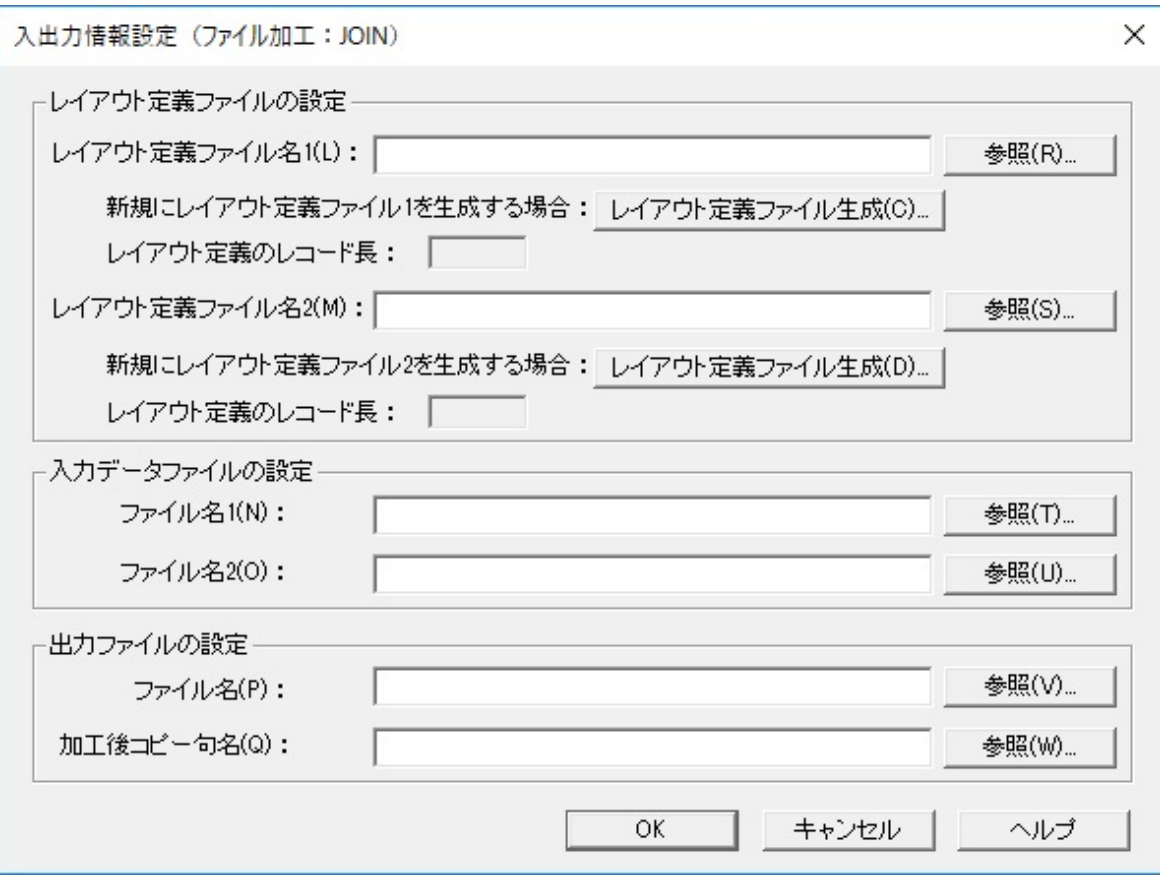

#### 表4.69 項目説明

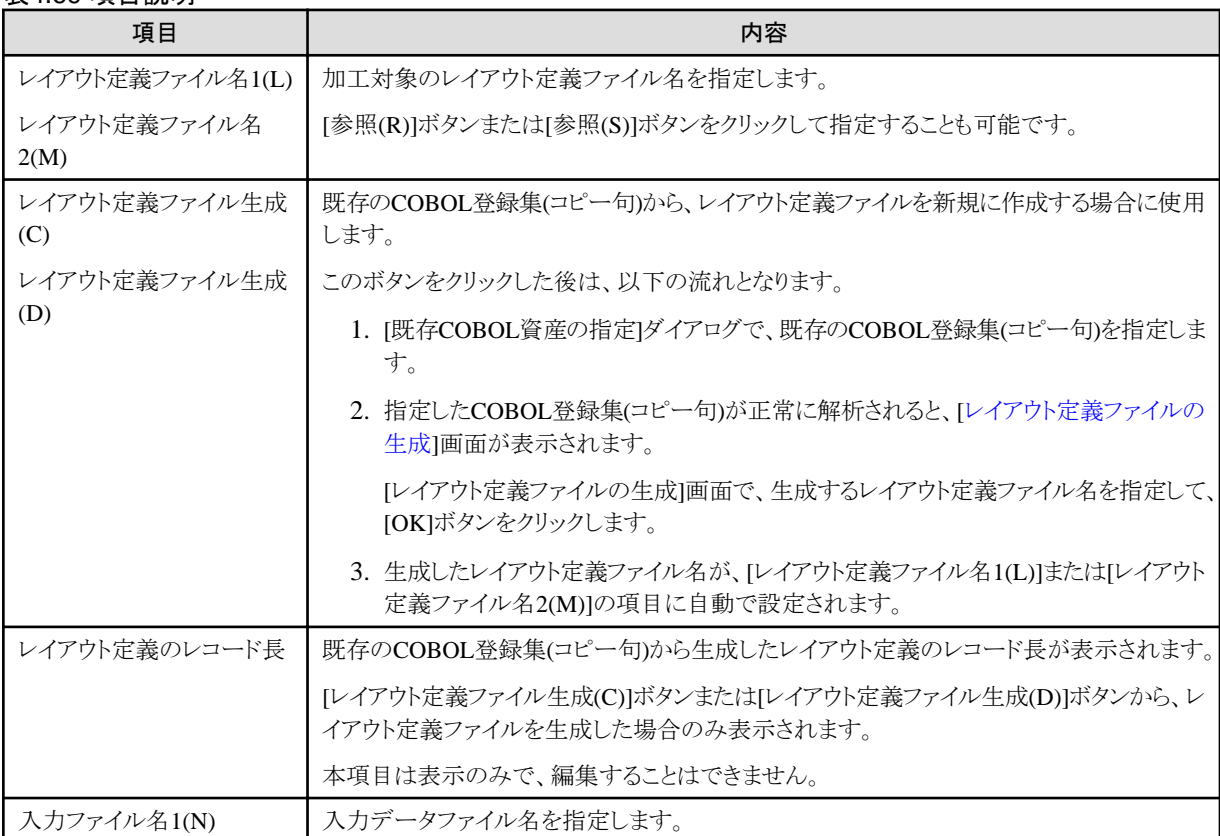

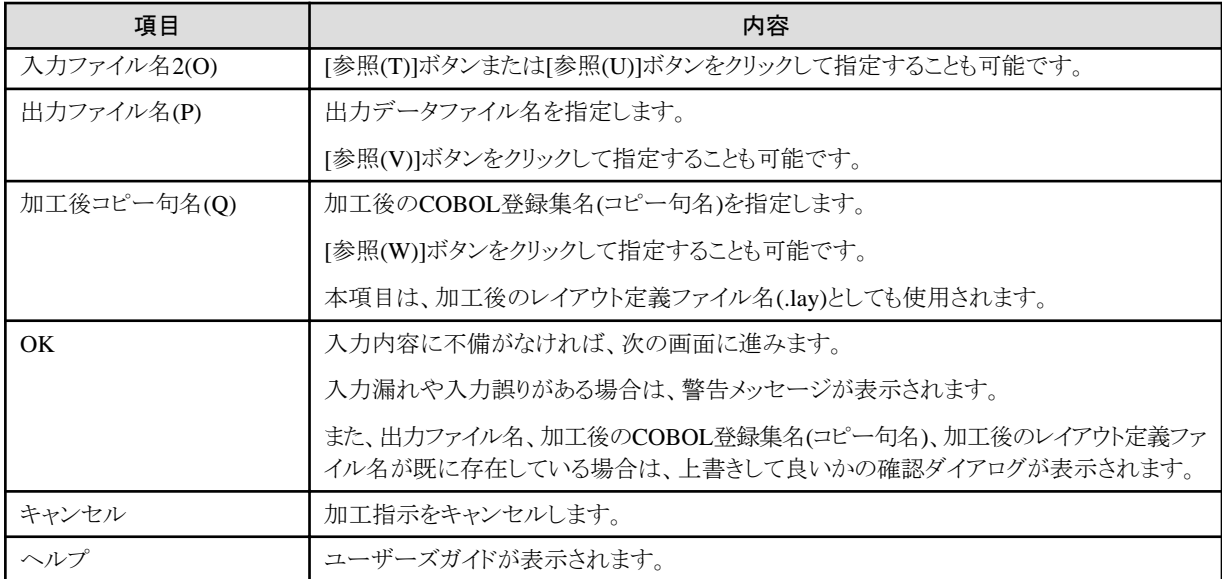

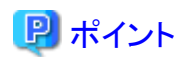

[レイアウト定義ファイル名1(L)]と[入力ファイル名1(N)]、[レイアウト定義ファイル名2(M)]と[入力ファイル名2(O)]がそれぞれ対応するように 指定します。

ファイル1がJOINの主、ファイル2がJOINの従となります。

## 4.3.6.2 JOIN

「JOIN」の加工指示において、[[入出力情報設定](#page-153-0)(JOIN)]画面の次に表示される画面です。

図4.65 画面イメージ

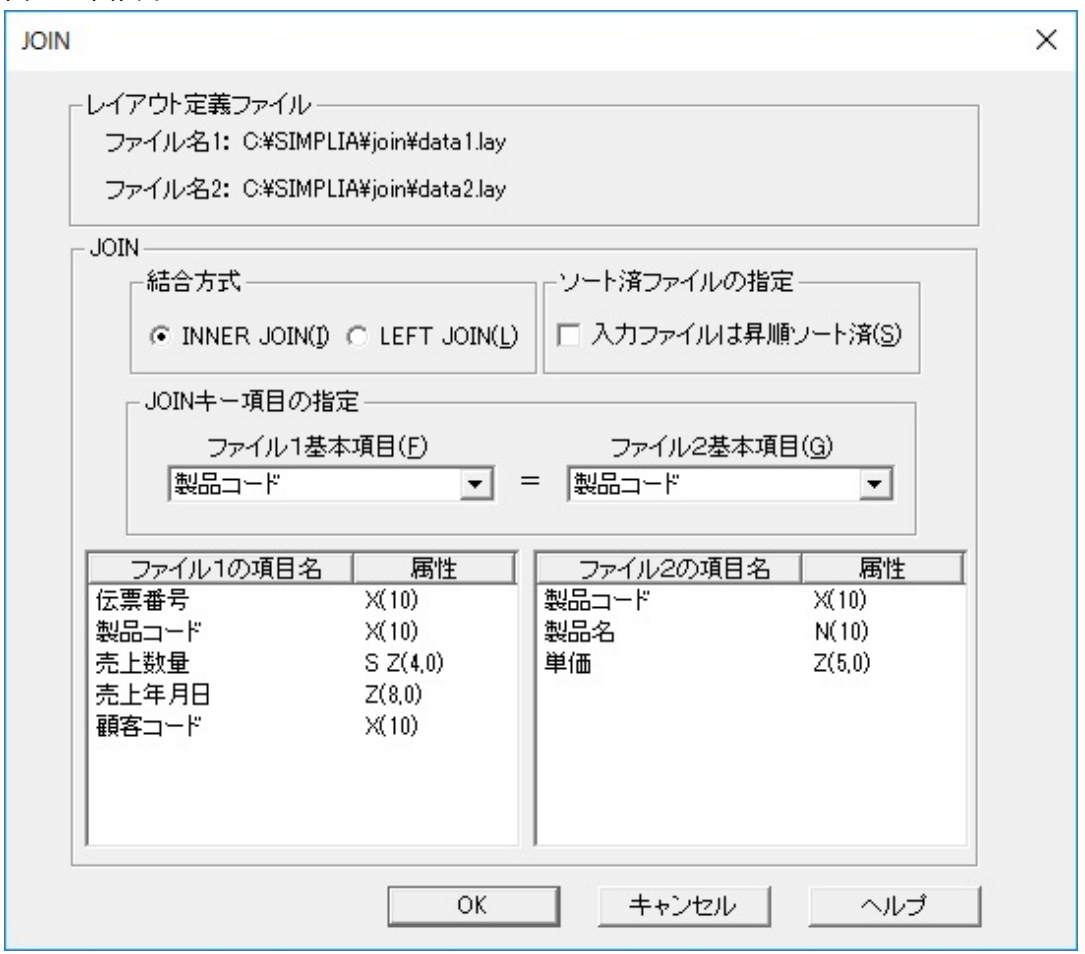

#### 表4.70 項目説明

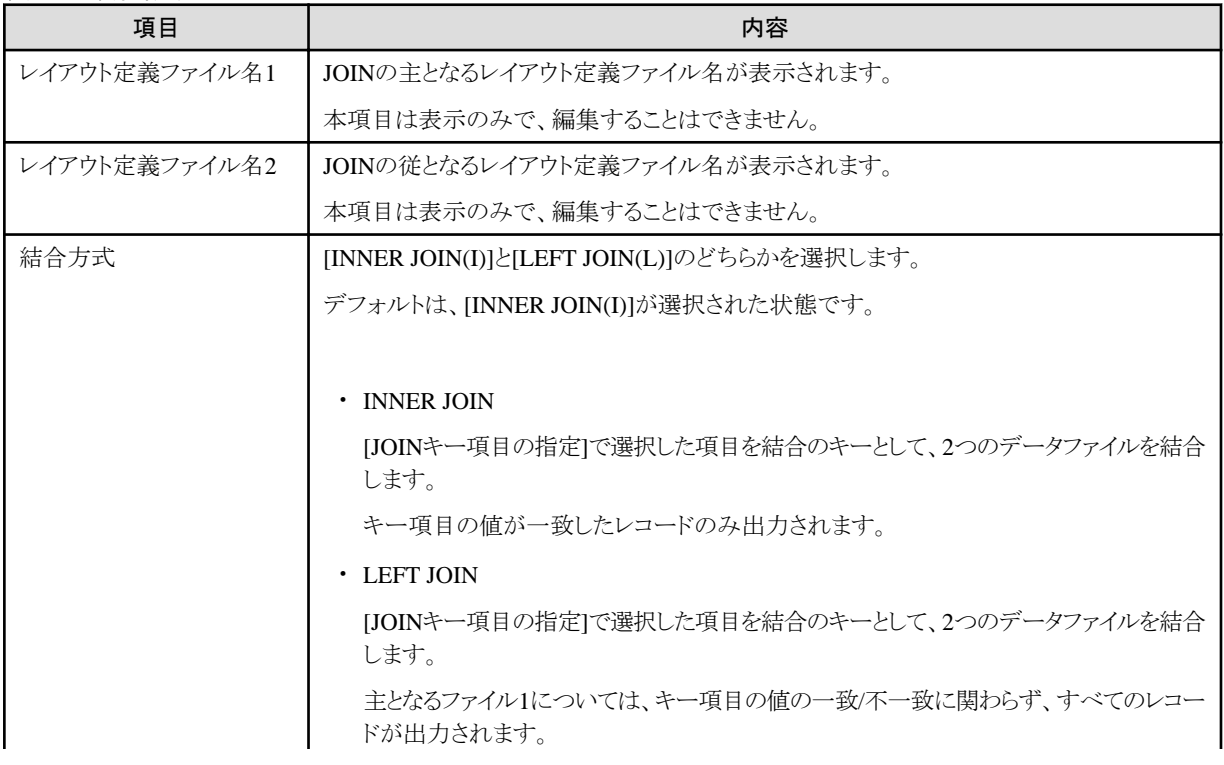

<span id="page-157-0"></span>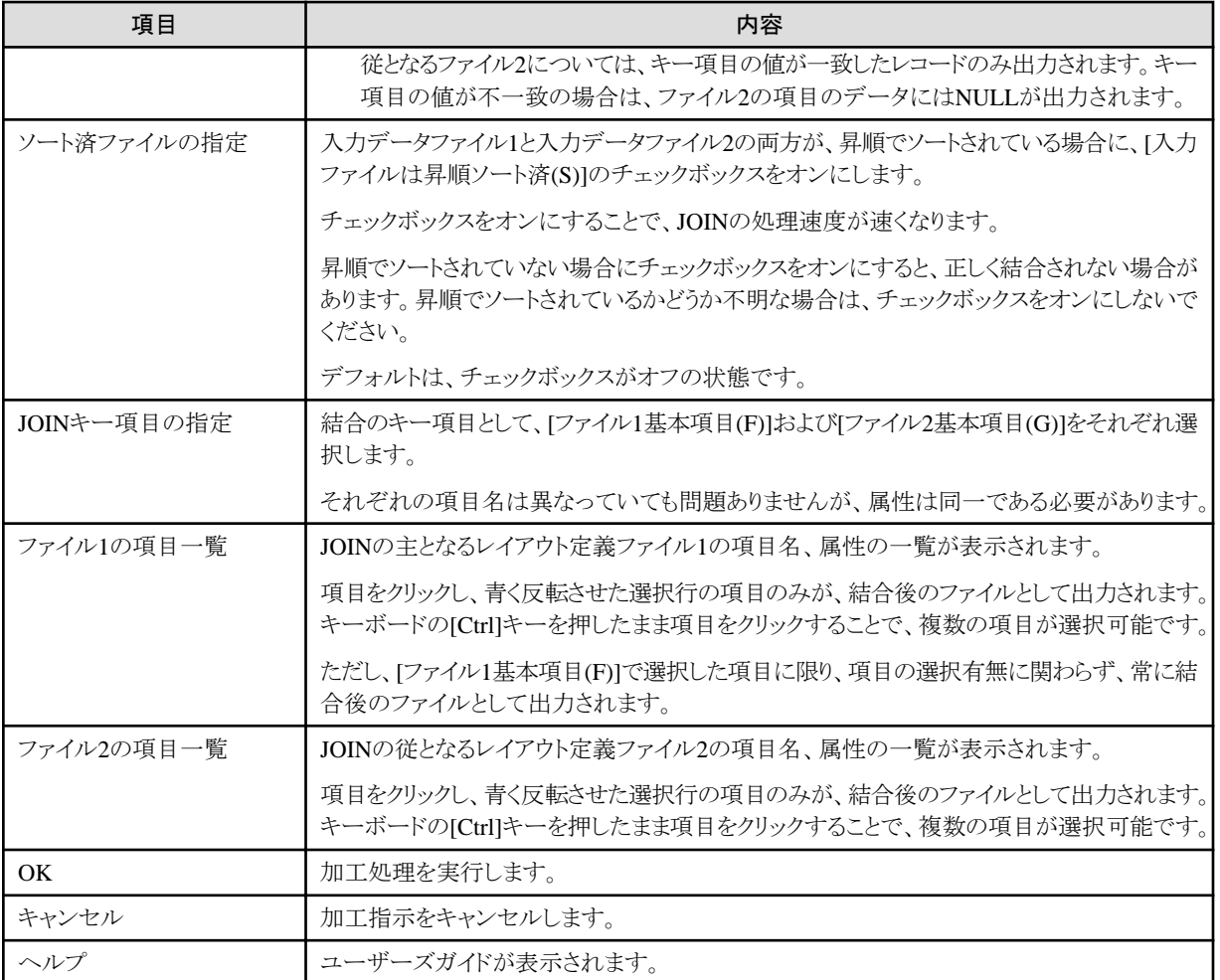

# 参考

#### 結合後のファイルの項目の順序

結合後のファイルの項目の並びは、[ファイル1の項目一覧]で選択されている項目が上から順に出力された後、[ファイル2の項目一覧]で 選択されている項目が上から順に出力されます。

#### 結合後のファイルのレコードの出力順

結合後のファイルは、入力データファイル1のレコードの順序で出力されます。 . . . . . . . . . . . . 

## 4.3.6.3 追加結合

「追加結合」の加工指示を行った際に表示される画面です。

図4.66 画面イメージ

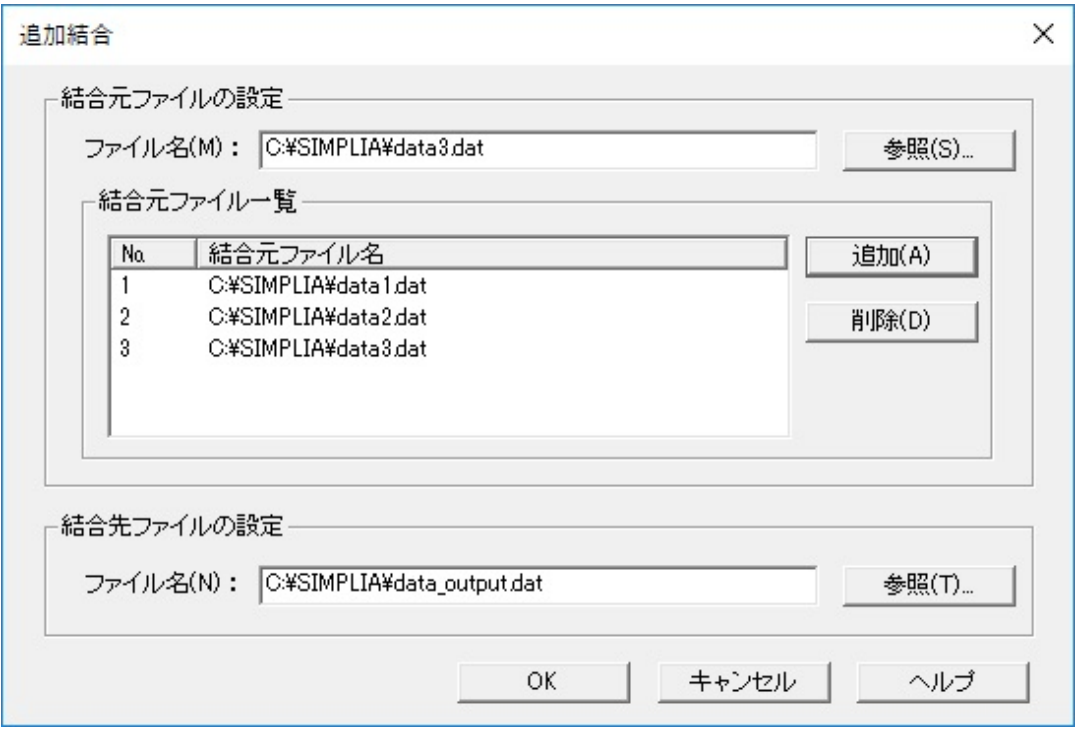

#### 表4.71 項目説明

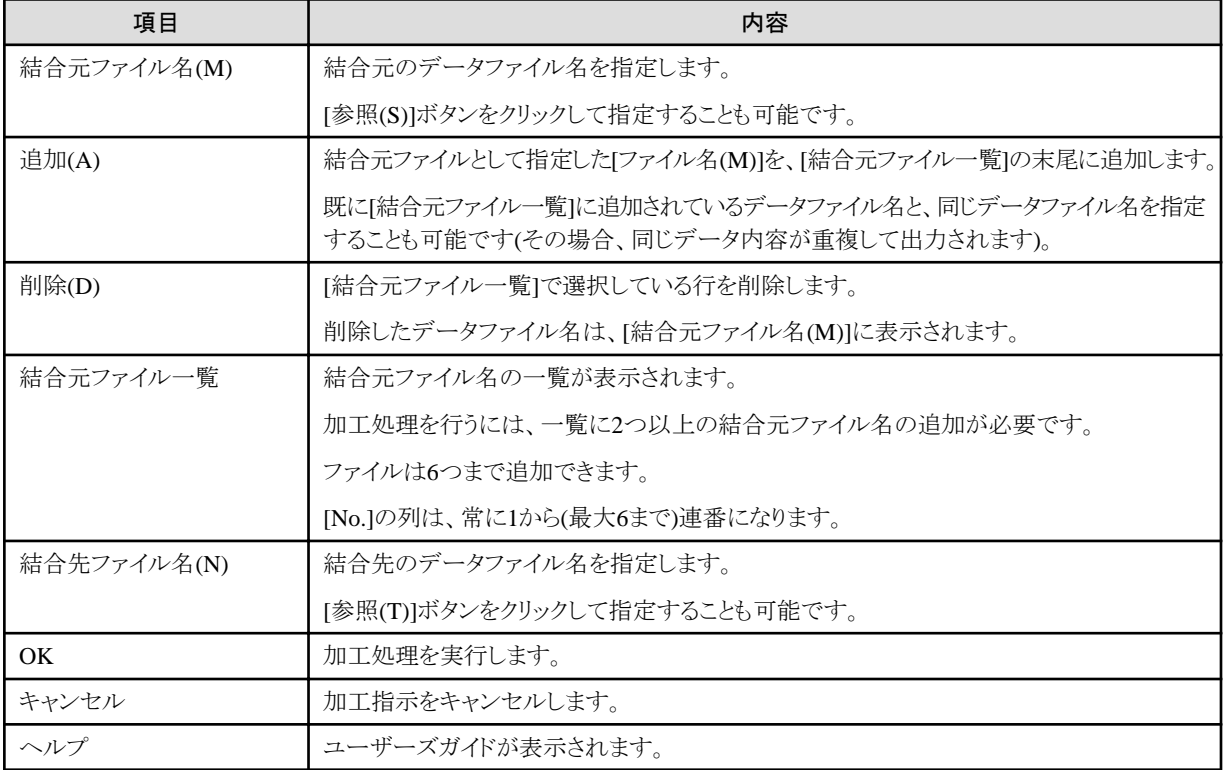

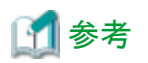

#### 結合の順序

結合先ファイルは、[結合元ファイル一覧]で表示されている上から順に([No.]の列の1から順に)結合されて出力されます。

<span id="page-159-0"></span>結合の順序を並び替えたい場合は、結合元ファイル一覧から結合元ファイルを一旦削除して、出力したい順番で追加し直してください。 

## **4.3.7** コピー句生成

データ加工機能のコピー句生成(項目結合/項目分割)の画面について説明します。

## 4.3.7.1 入出力情報設定(コピー句生成共通)

コピー句生成(項目結合/項目分割)の入出力情報設定の画面です。

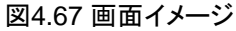

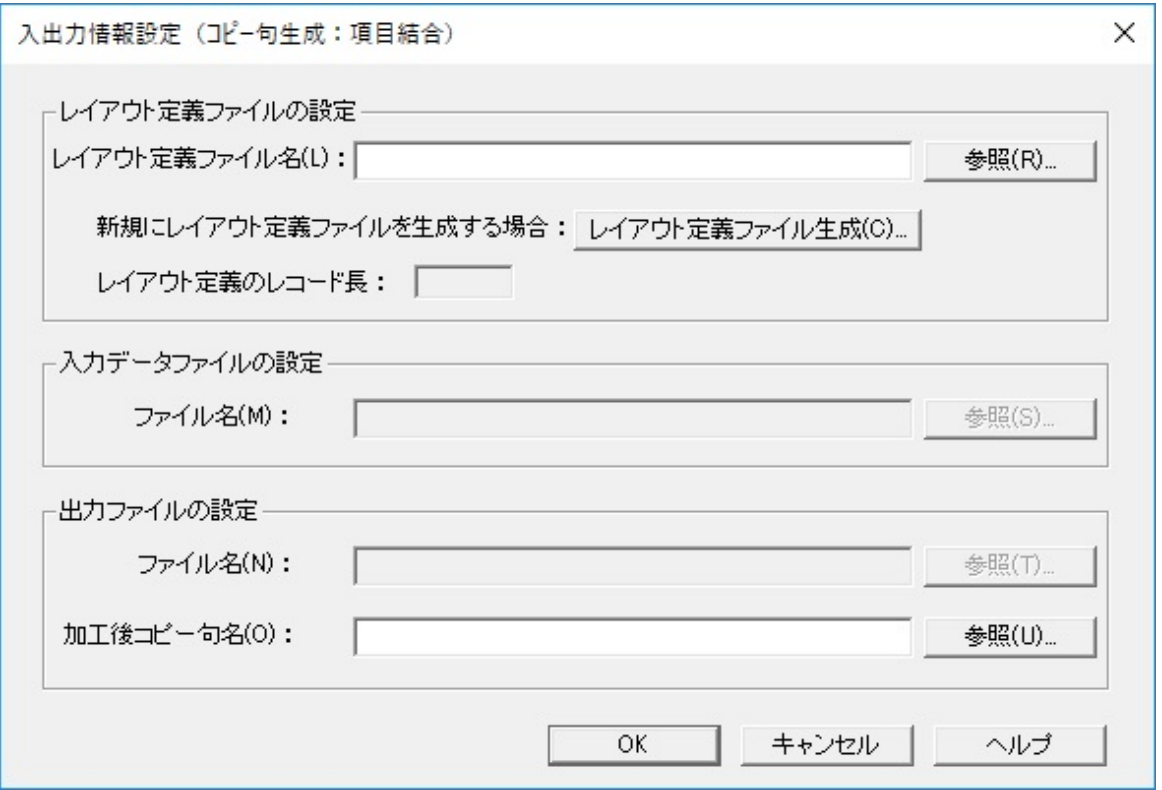

備考) 上記は「項目結合」の画面イメージです。「項目分割」の場合は、画面のタイトルが異なります。

#### 表4.72 項目説明

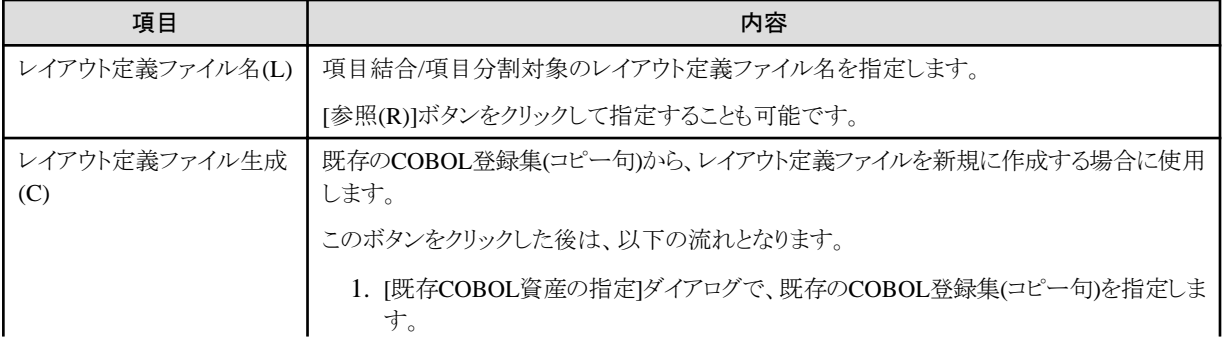

<span id="page-160-0"></span>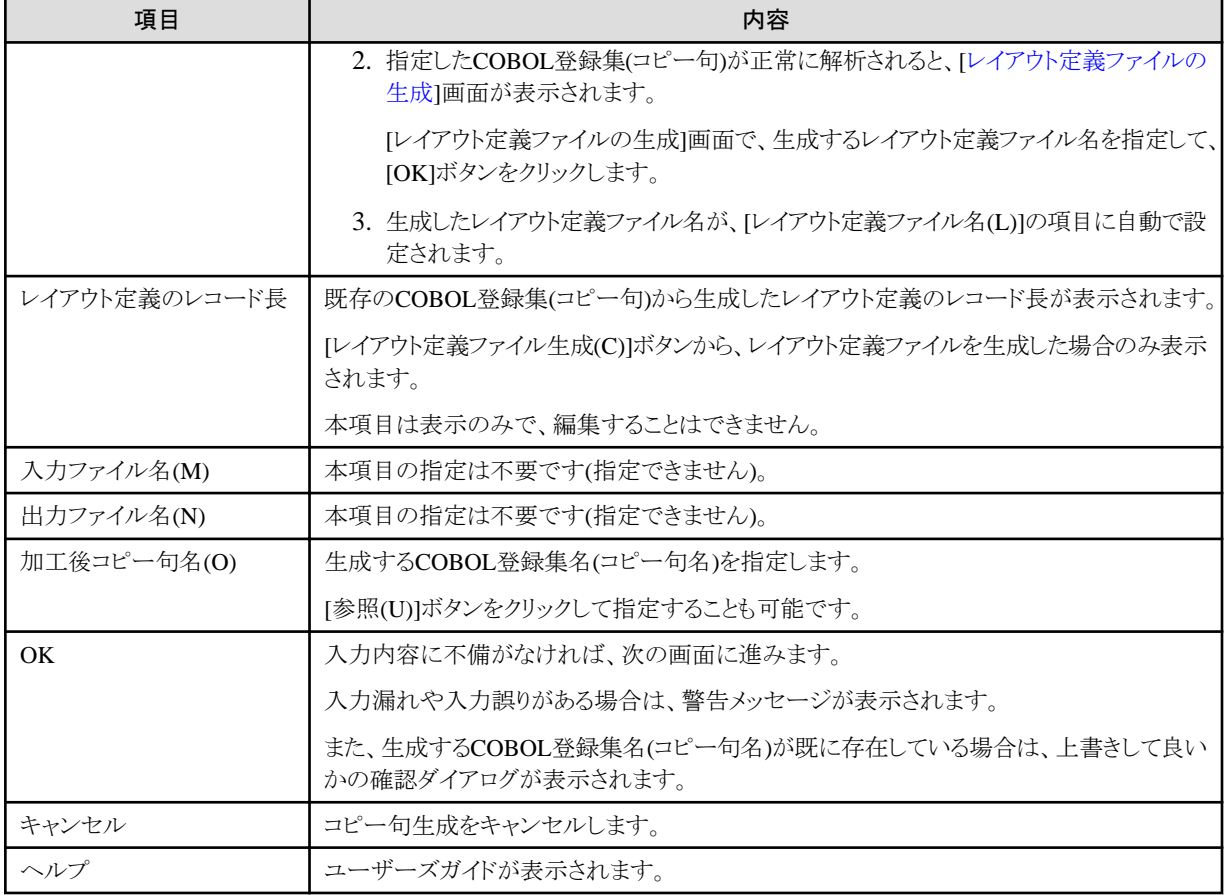

# 4.3.7.2 項目結合

「項目結合」のコピー句生成において、[入出力情報設定([コピー句生成共通](#page-159-0))]画面の次に表示される画面です。

### 図4.68 画面イメージ

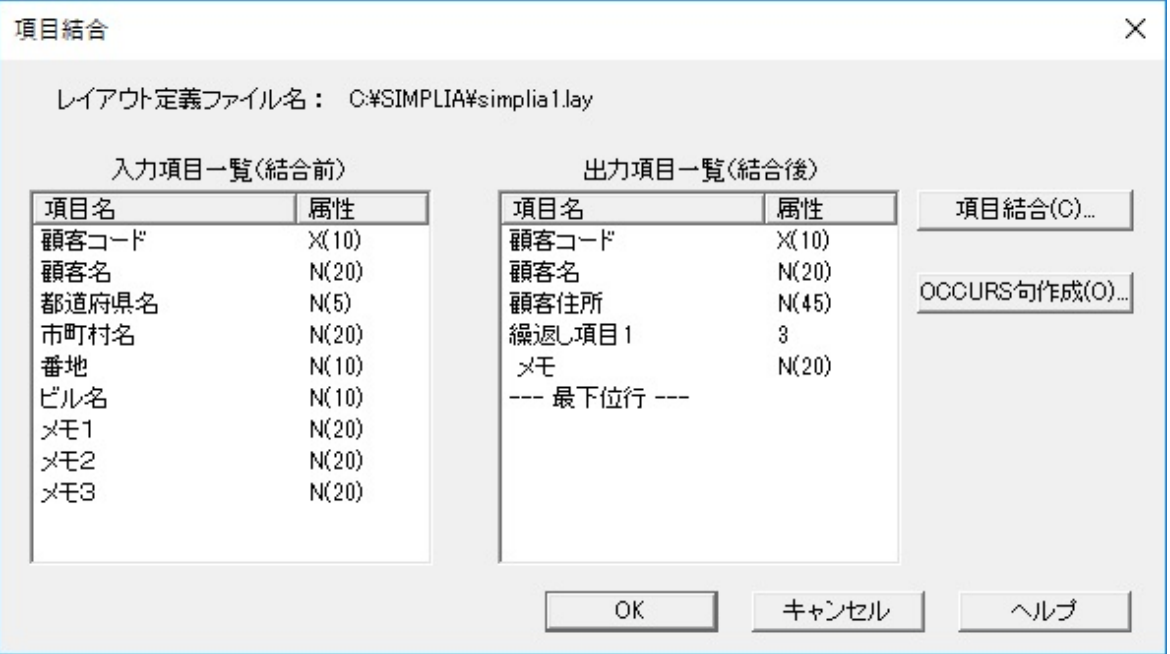

#### 表4.73 項目説明

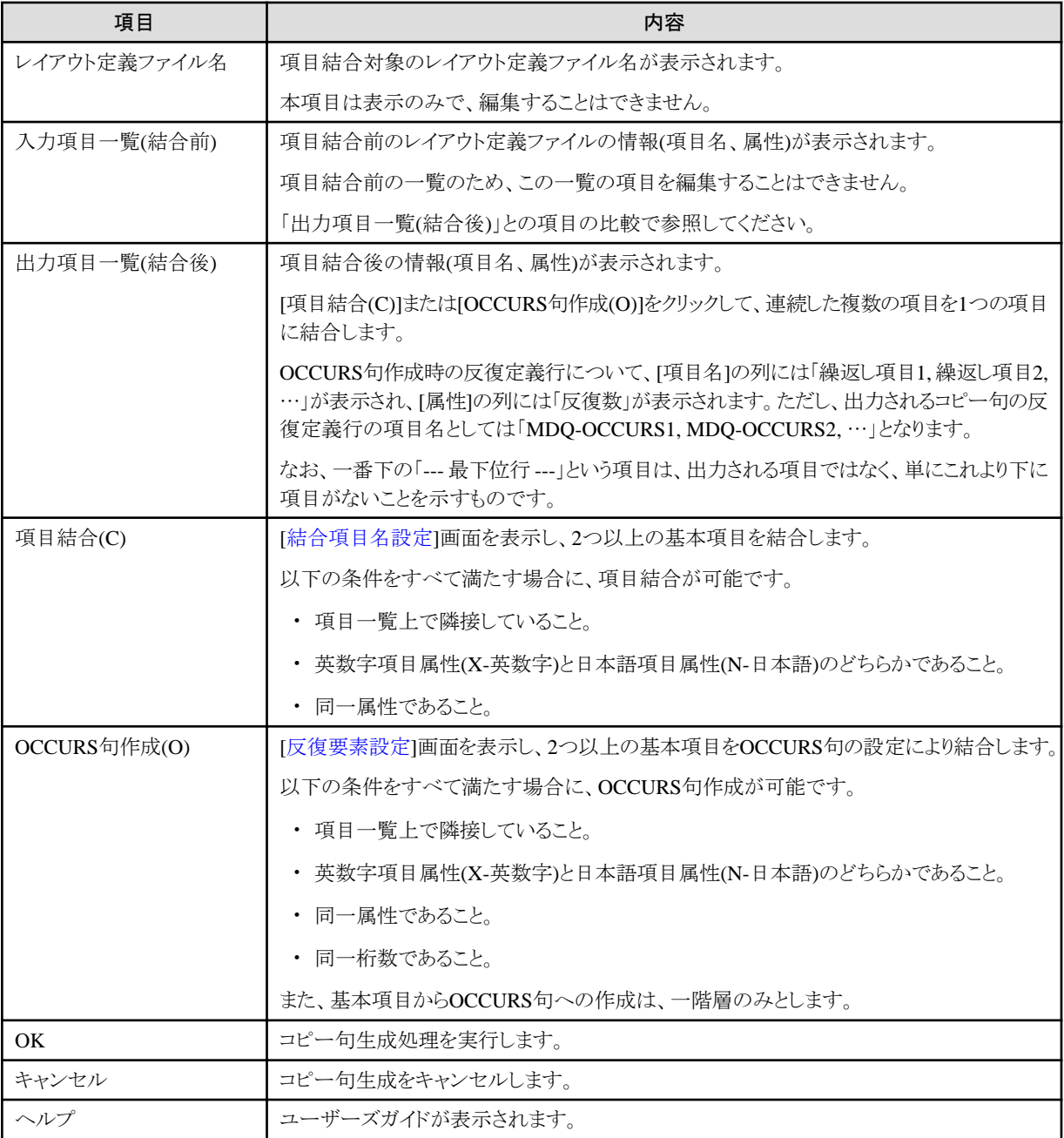

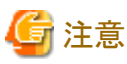

一度結合した項目を、元に戻すことはできません。

また、一度結合した項目を、さらに結合することはできません。

設定を変更したい場合は、一旦キャンセルして、コピー句生成をはじめからやり直してください。

### 4.3.7.2.1 結合項目名設定

コピー句生成(項目結合)で、項目結合の設定を行う画面です。

<span id="page-162-0"></span>[[項目結合](#page-160-0)]画面から呼び出されます。

#### 図4.69 画面イメージ

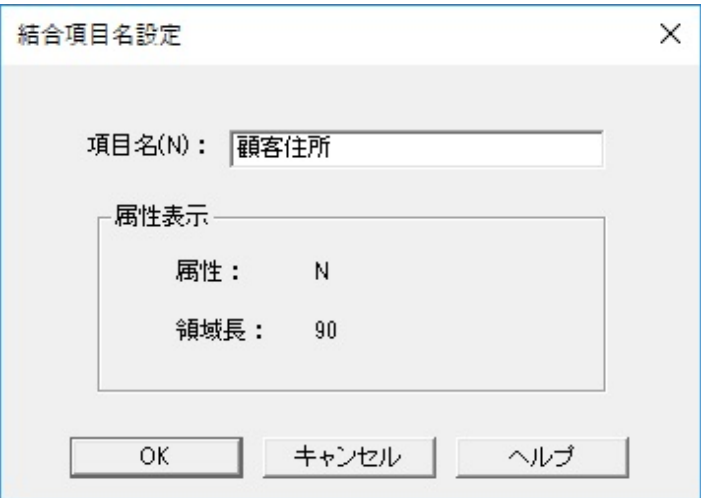

#### 表4.74 項目説明

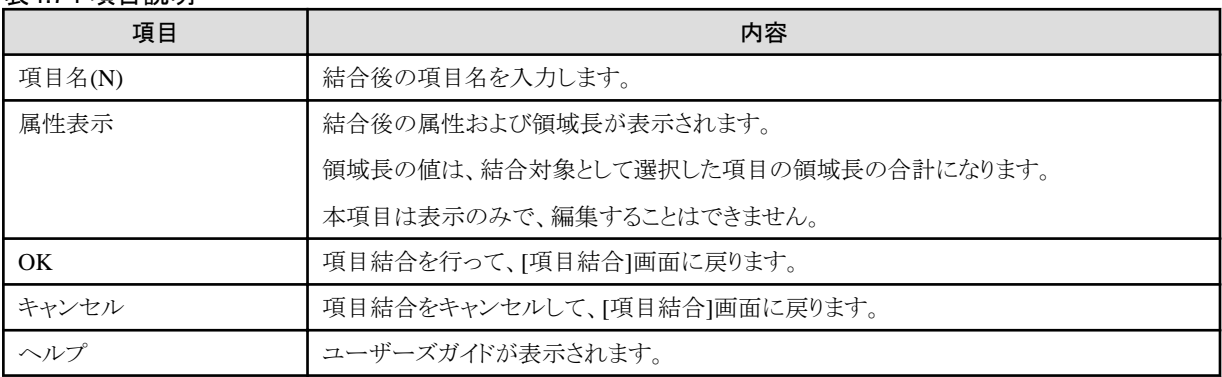

## 4.3.7.2.2 反復要素設定

コピー句生成(項目結合)で、OCCURS句の設定を行う画面です。

[[項目結合](#page-160-0)]画面から呼び出されます。

#### <span id="page-163-0"></span>図4.70 画面イメージ

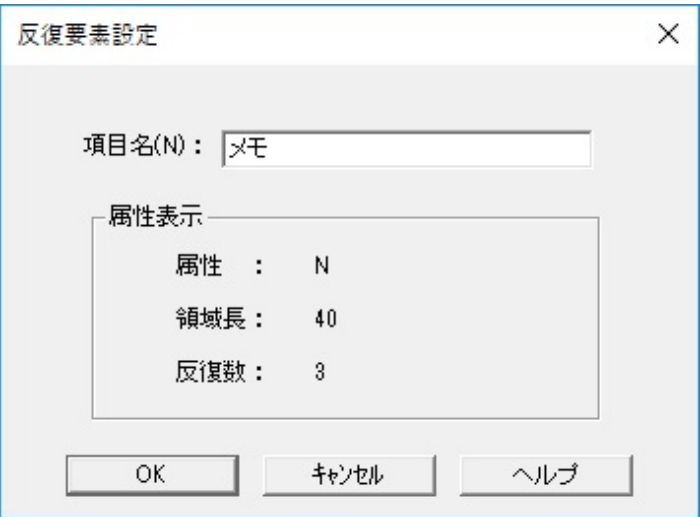

#### 表4.75 項目説明

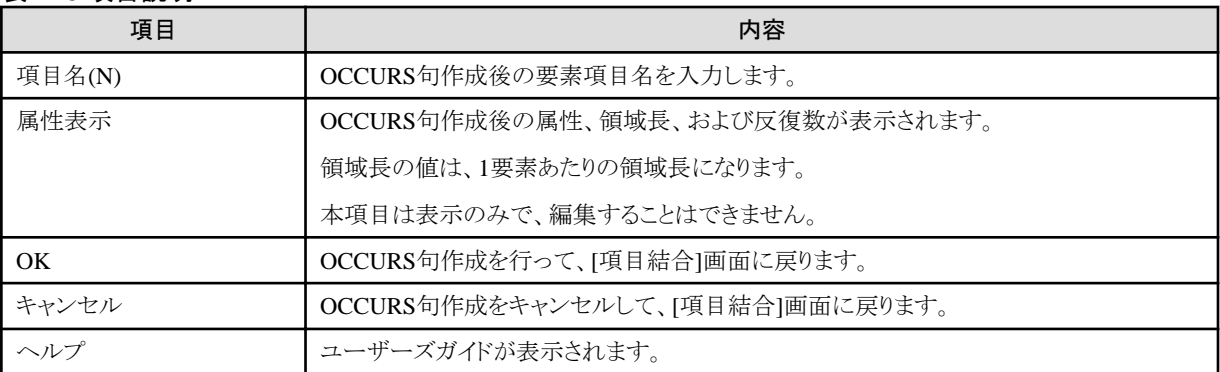

## 4.3.7.3 項目分割

「項目分割」のコピー句生成において、[入出力情報設定([コピー句生成共通](#page-159-0))]画面の次に表示される画面です。

図4.71 画面イメージ

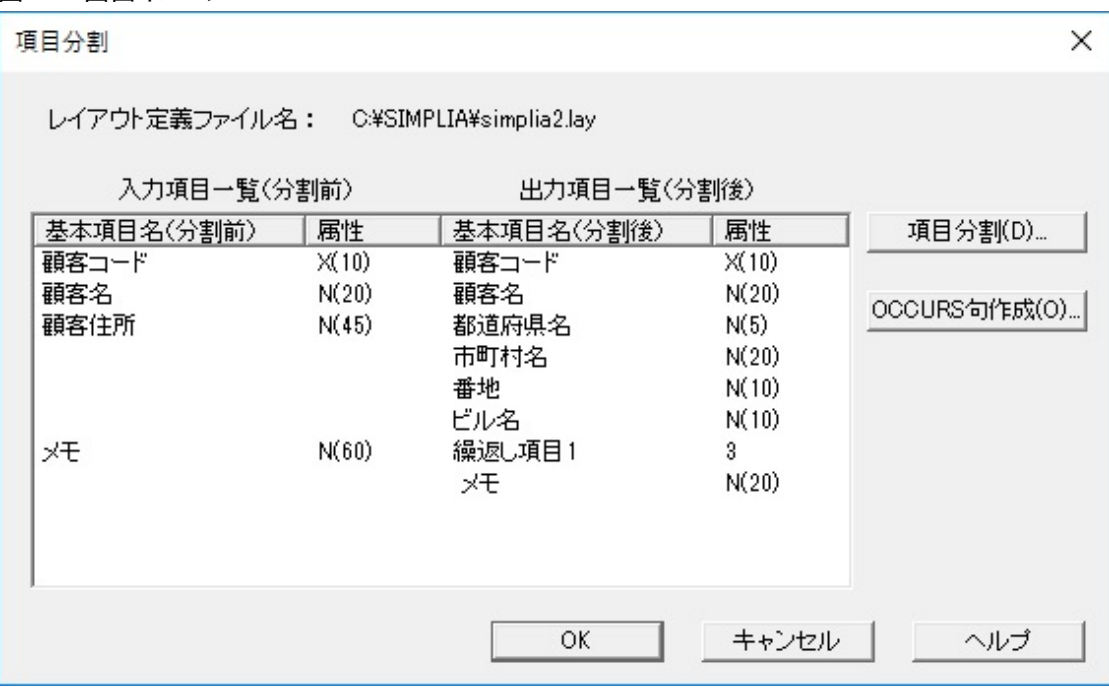

#### 表4.76 項目説明

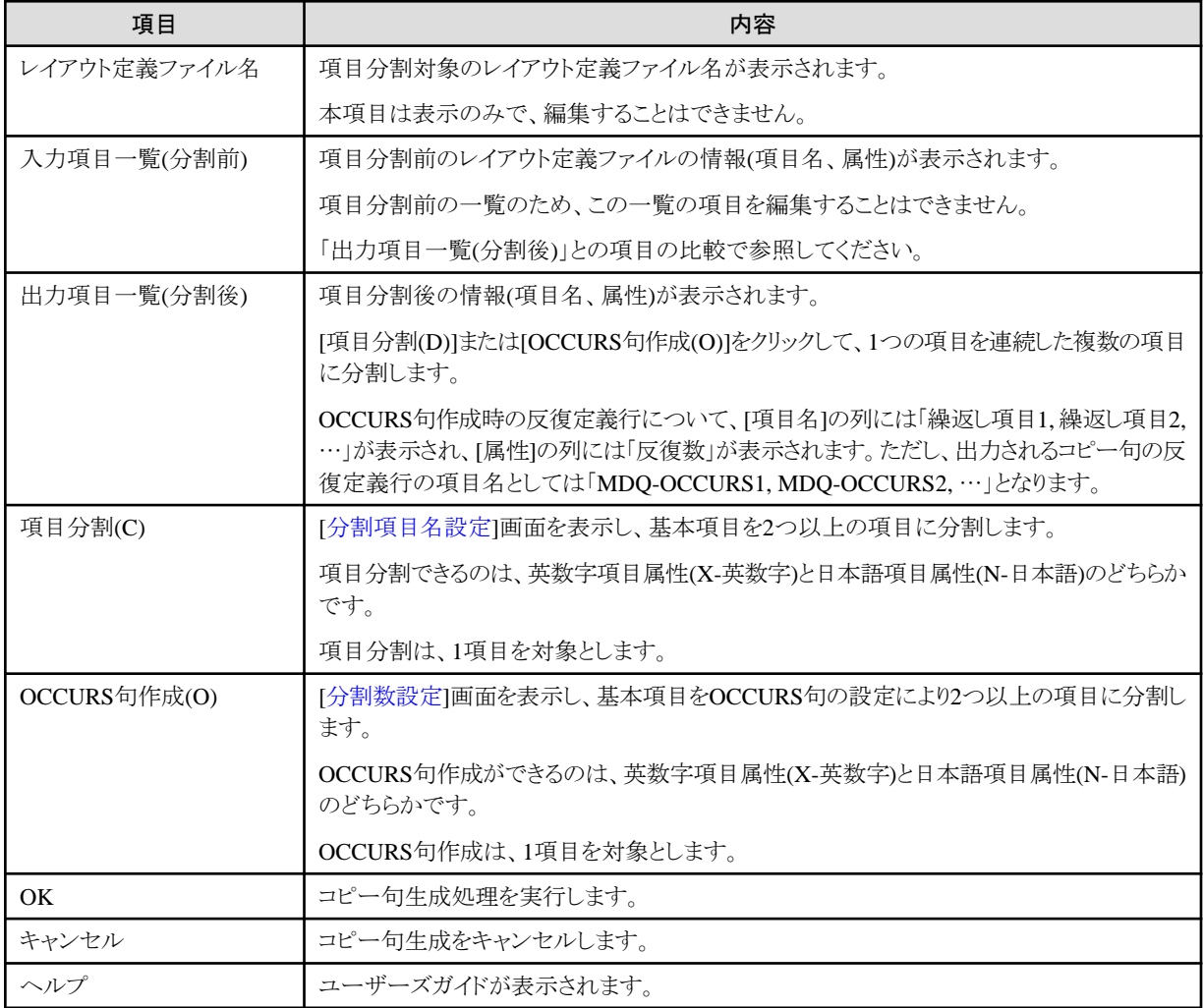

<span id="page-165-0"></span>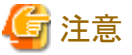

一度分割した項目を、元に戻すことはできません。 また、一度分割した項目を、さらに分割することはできません。 設定を変更したい場合は、一旦キャンセルして、コピー句生成をはじめからやり直してください。 

### 4.3.7.3.1 分割項目名設定

コピー句生成(項目分割)で、項目分割の設定を行う画面です。 [[項目分割](#page-163-0)]画面から呼び出されます。

## 図4.72 画面イメージ

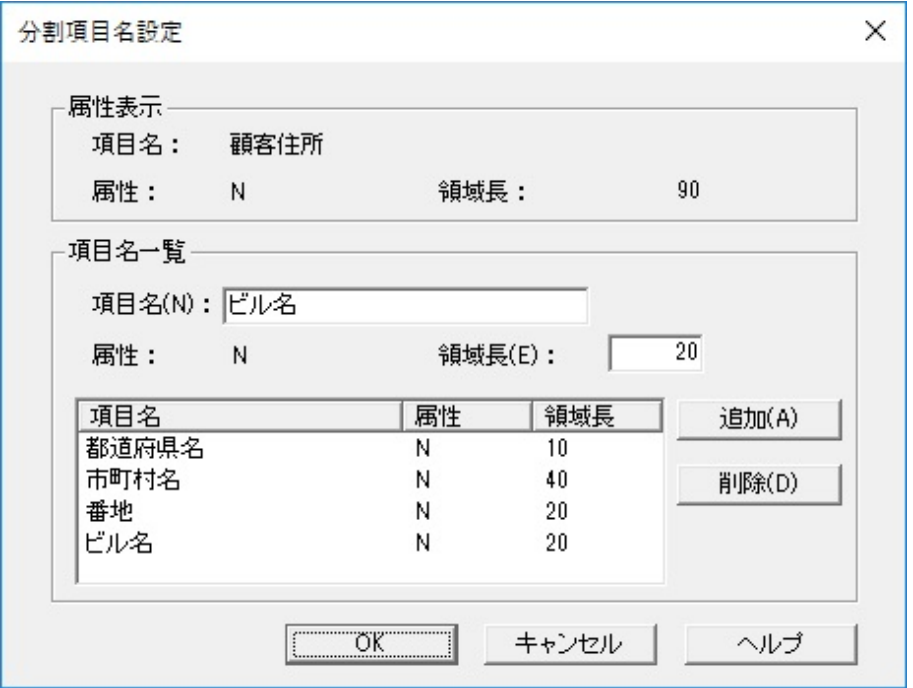

#### 表4.77 項目説明

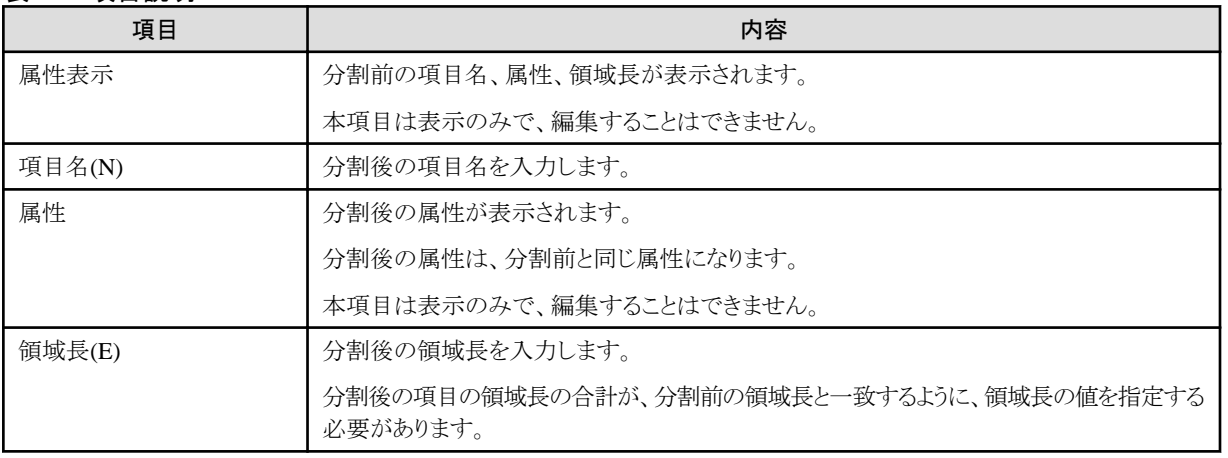

<span id="page-166-0"></span>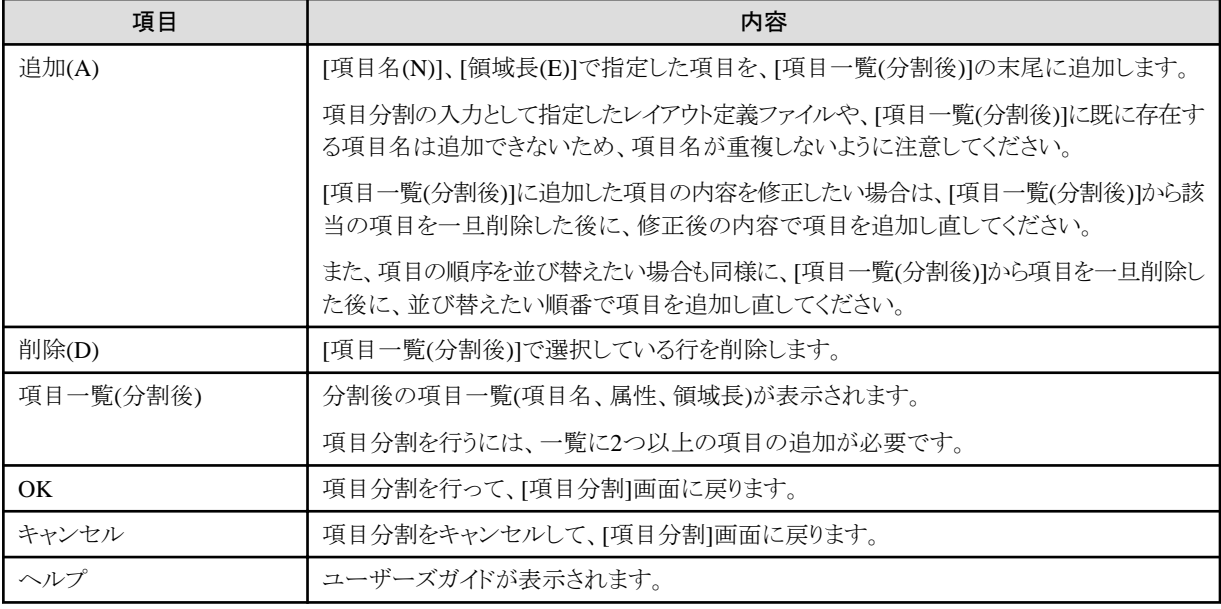

## 4.3.7.3.2 分割数設定

コピー句生成(項目分割)で、OCCURS句の設定を行う画面です。

[[項目分割](#page-163-0)]画面から呼び出されます。

#### 図4.73 画面イメージ

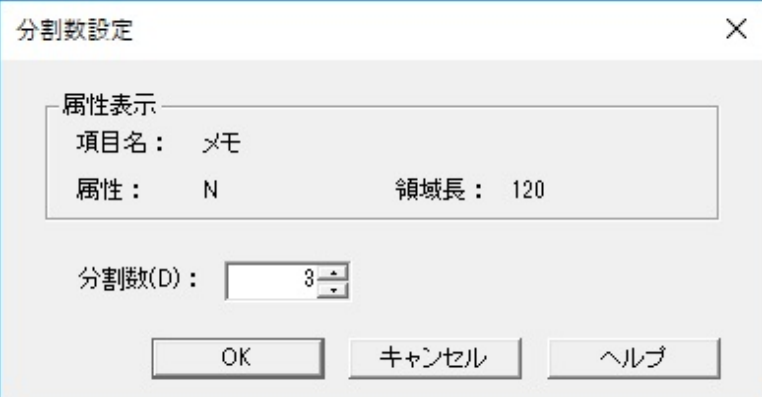

#### 表4.78 項目説明

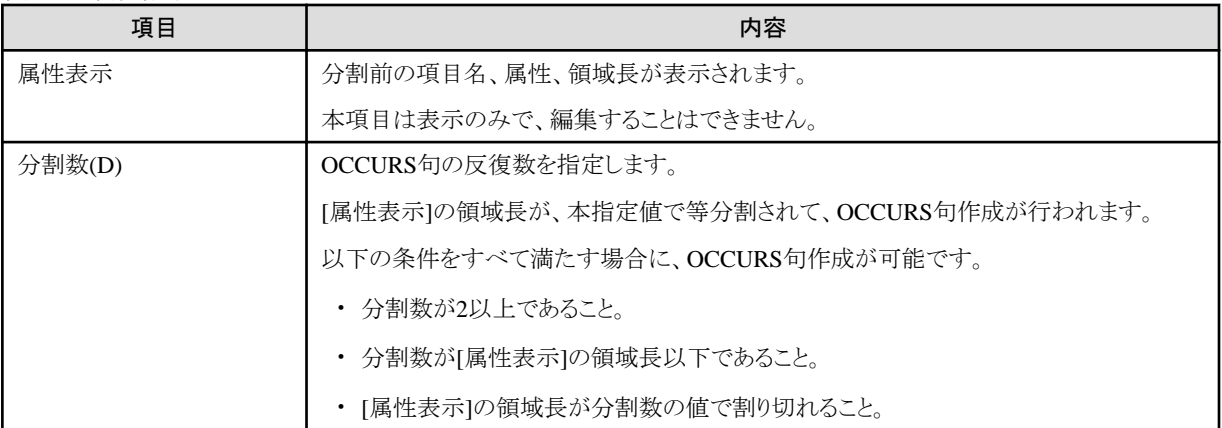

<span id="page-167-0"></span>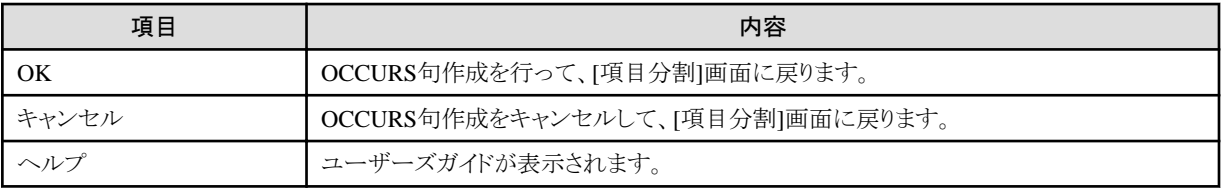

# **4.3.8** レイアウト定義ファイルの生成

データ加工機能の[入出力情報設定]画面の[レイアウト定義ファイル生成]ボタンをクリックして、既存のCOBOL登録集(コピー句)を指定後 に表示される画面です。

#### 図4.74 画面イメージ

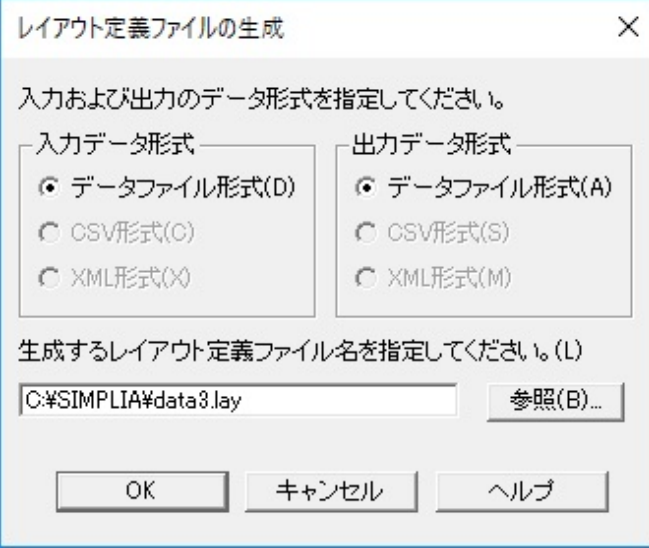

#### 表4.79 項目説明

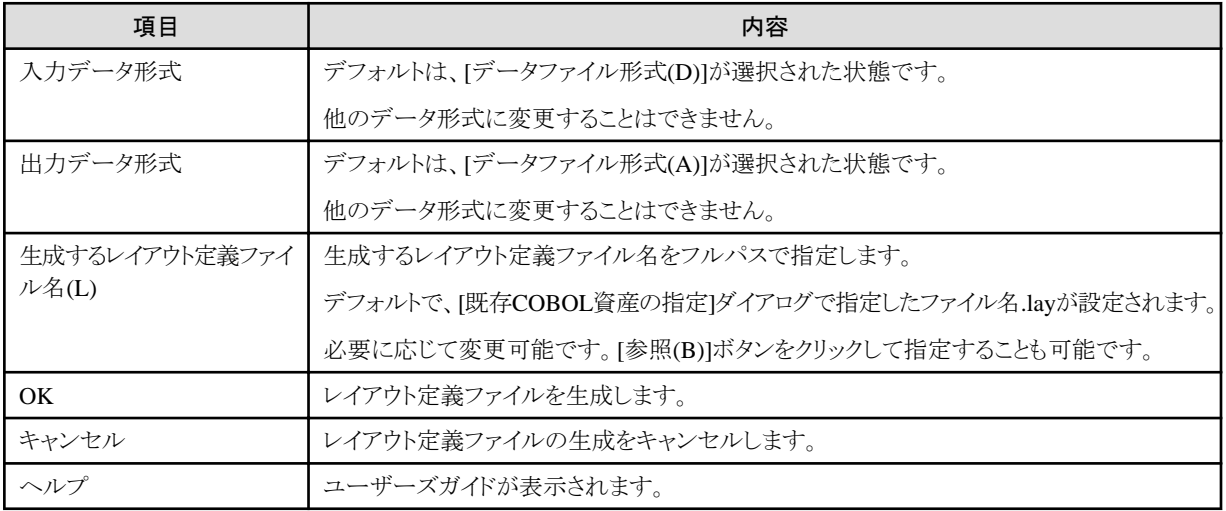

# 第**5**章 変換仕様

MDPORTの変換仕様について説明します。

## **5.1** 文字コードの変換

文字コードの変換について説明します。

## **5.1.1** 変換パス

MDPORTがサポートしている変換パスを、以下の3つの表に示します。

ファイル形式と文字コードによって、サポートするコード体系は異なるので注意してください(いずれかの表で未サポートに該当する変換パ スについては変換できません)。

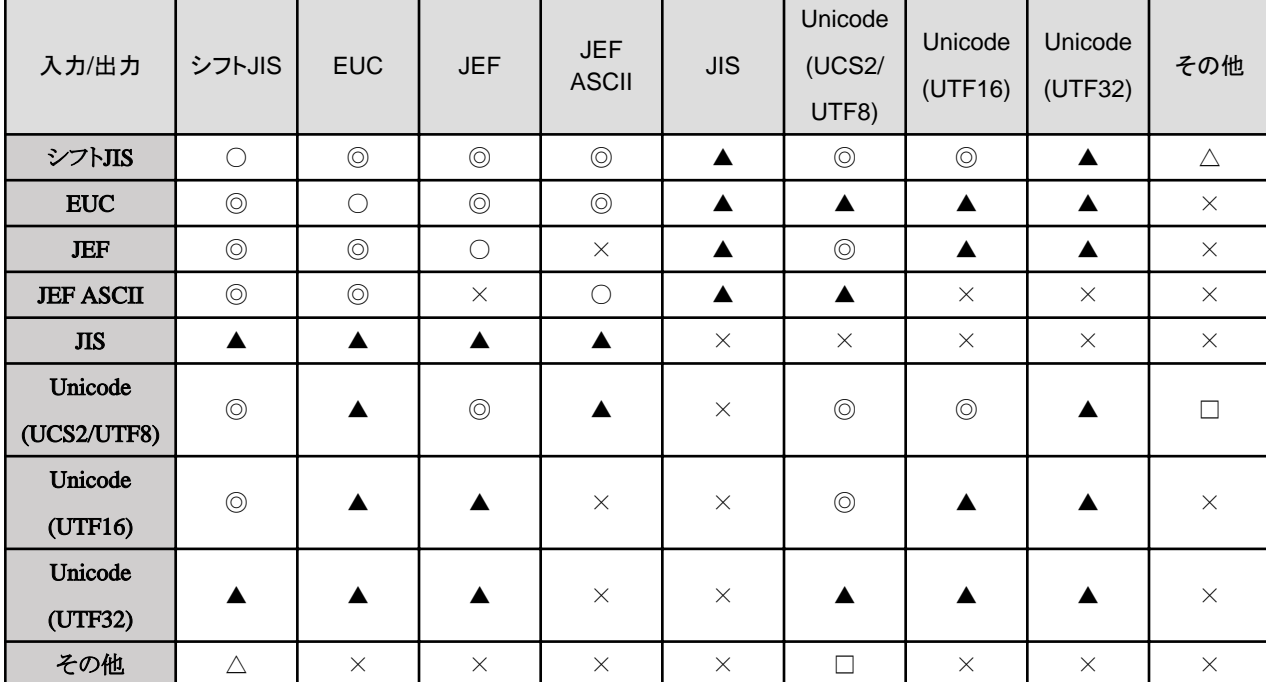

#### 表5.1 文字コードの変換パス

○ : 変換可能

◎ : [Charset Manager](#page-237-0)による変換も可能

▲ : Charset Managerが必要

△: [他社コード変換に](#page-240-0)より可能(日本電気AVX日本語コード以外は、Charset Managerによる変換も可能)

□ : 他社コード変換により可能(Charset Managerが必要) ※日本電気AVX日本語コードは未サポート

× : 未サポート

#### 【備考】

UCS2[ビッグエンディアン同](#page-239-0)士、UCS2[リトルエンディアン](#page-239-0)同士、UTF16ビッグエンディアン同士、 UTF16リトルエンディアン同士、UTF32ビッグエンディアン同士、UTF32リトルエンディアン同士、 UTF8同士、およびUTF8\_4同士は、Charset Managerとの連携は行いません。

UTF8とUTF8\_4の相互変換は、Charset Managerとの連携を行います。

なお、UTF8\_4は、MDPORTのコード体系としてはUTF8です。Charset Manager使用時に、[[4.1.6.4.1 Charset Manager](#page-104-0)環境の設定]画 面で、iconv\_openのキーワードとしてUTF8\_4を指定することができます。

UTF16は、サロゲートペアに対応済みです(ただしCharset Managerが必要)。

#### 表5.2 ファイル形式の変換パス

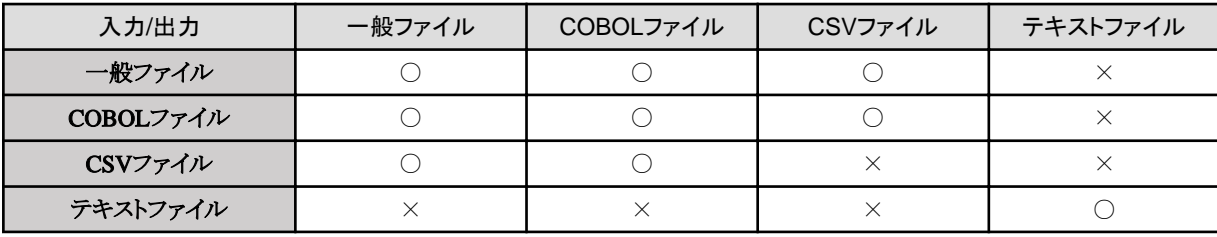

○ : 変換可能

× : 未サポート

#### 表5.3 サポートしているファイル形式と文字コードの組み合わせ

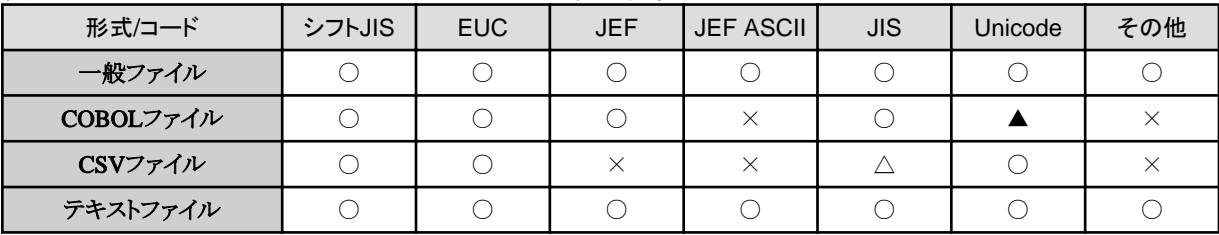

○ : 変換可能

△:出力のみサポート

▲ : X項目(UTF8形式)、N項目(UCS2/UTF16/UTF32形式)で格納

× : 未サポート

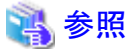

文字コード「その他」については「5.1.4 [他社コード変換」](#page-172-0)を参照してください。 

# ポイント

画面で変換指示を行う場合、ファイル形式は以下のように指定します。

#### 表5.4 ファイル形式の指定

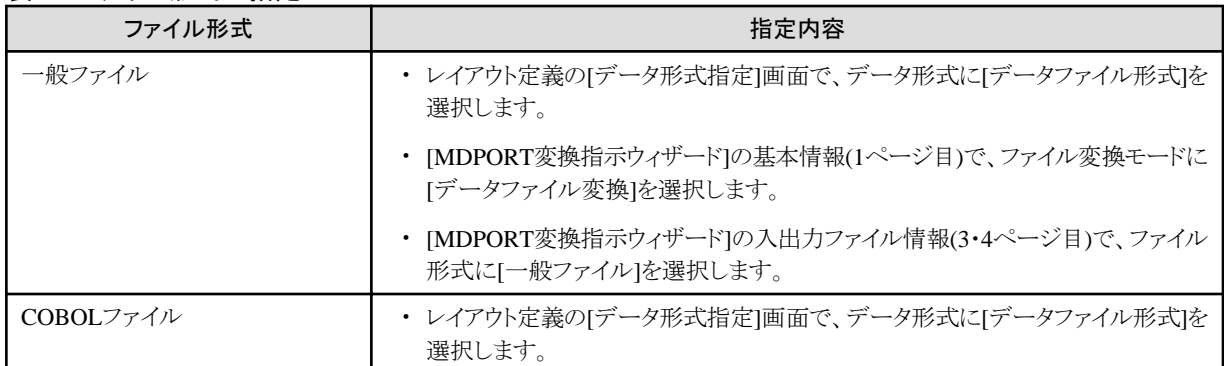

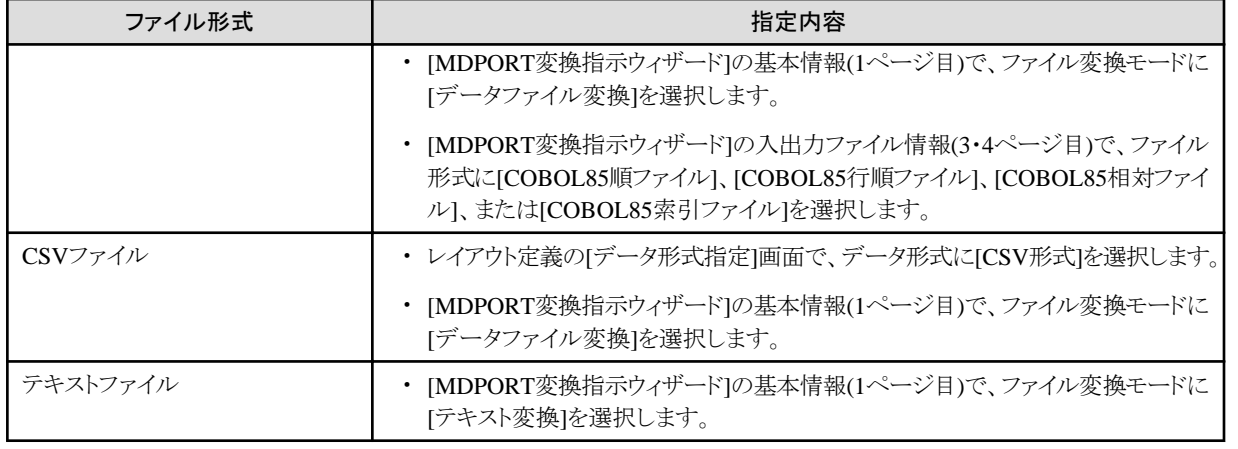

## **5.1.2 1**バイト系コード変換

MDPORTで対応している1バイト系コードとして、ASCIIコード系(シフトJIS、EUC、JIS等)とEBCDICコード系(JEF、他社コード)があります。 MDPORTでは同一コード系であっても、文字以外のコードはエラーとなります。

ただし、ASCIIコード系同士でのタブ文字(0x09)や、[シフトコード](#page-238-0)はエラーとしません。

EBCDICコード系とASCIIコード系の文字変換において、特に一般のコード変換仕様と異なる点を以下に示します。

#### 表5.5 EBCDIC-ASCIIコード変換による代替文字 (EBCDICコード系がJEFまたは他社コードの場合)

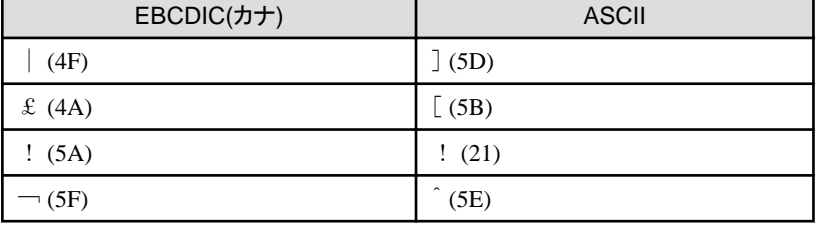

備考)一般のコード変換と比較すると、ASCIIの"]"と"!"が入れ替わっています。

括弧内は16進値を表しています。

また、英文字・カナの扱いについては以下のとおりです。

#### 表5.6 英文字・カナの変換

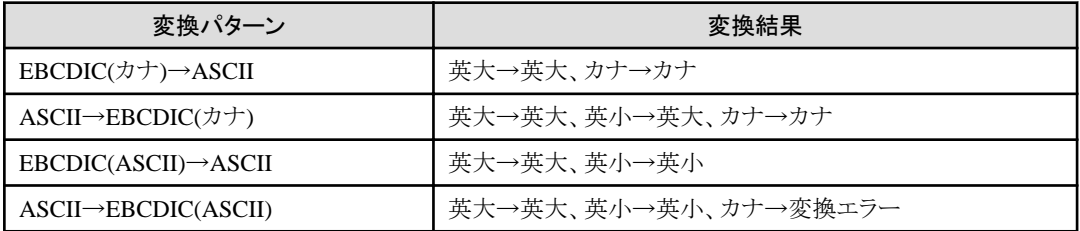

## **5.1.3 2**バイト系コード変換

MDPORTでの2バイト系コードの変換は、以下のいずれかの方法で行われます。

#### 表5.7 2バイト系コードの変換方法

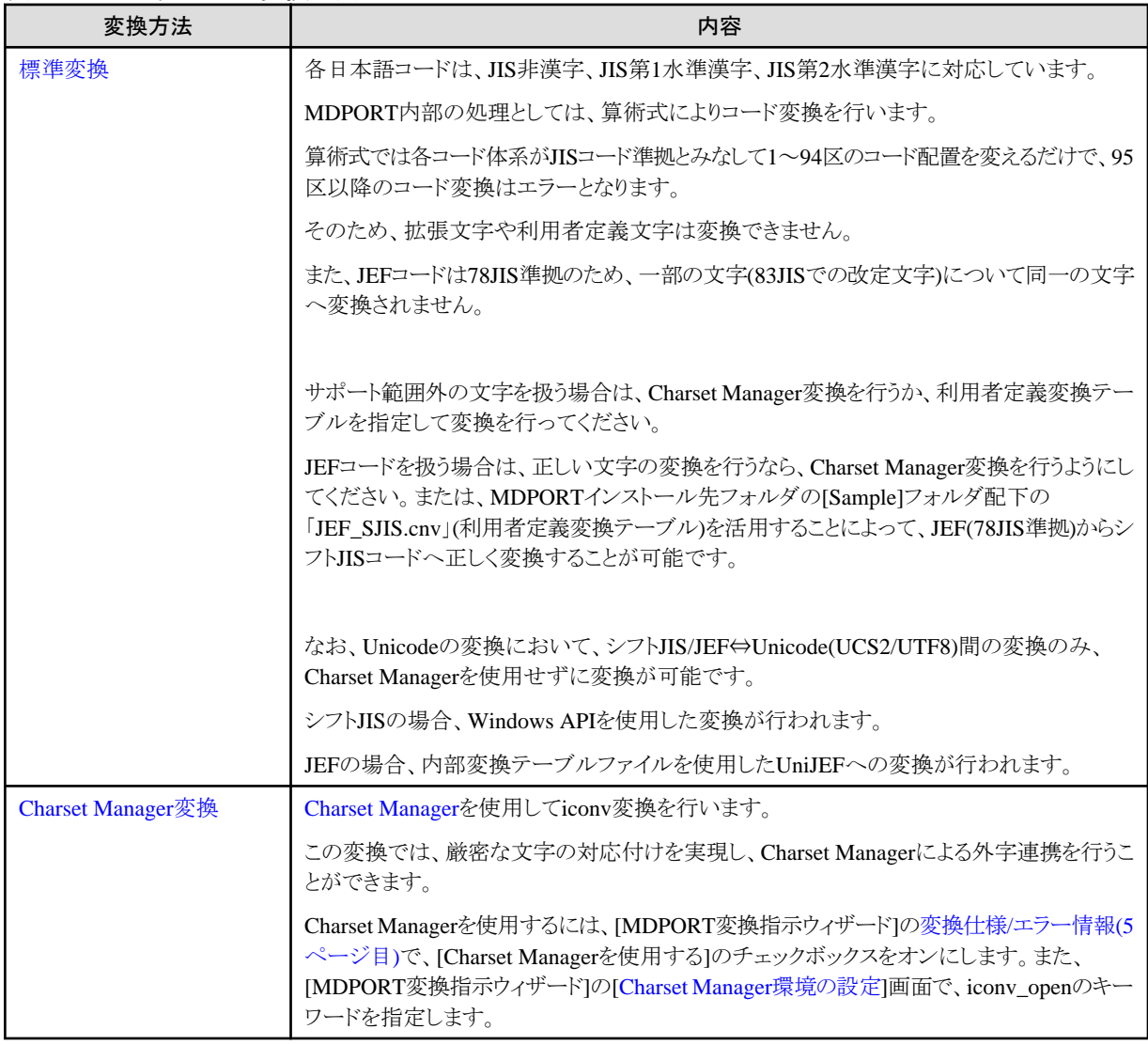

#### 日本語コードの検出について

日本語コードの検出は、以下のように行われます。

・ シフトJISコード

文字コードの先頭バイトにより1バイト系または2バイト系コードかの判断をし、日本語コードであることを検出します。 "0x81~0x9F"、"0xE0~0xFC"で始まるコードを日本語コードとします。

・ EUCコード

文字コードの先頭バイトにより1バイト系または2バイト系コードかの判断をし、日本語コードであることを検出します。 "0xA1"以上で始まるコードを日本語コードとします。

また、"0x8F"で始まるコードは、コードセット3(G3文字)の日本語コードとみなします。

・ JEFコード

テキスト変換およびデータファイル変換の英数字日本語混在項目(M項目)では、日本語コードへの切替制御コード([シフトコード](#page-238-0) "0x28"、"0x38")が出現した場合に日本語コードであることを検出します(シフトコード"0x29"で1バイトコードに切り替わります)。

<span id="page-172-0"></span>データファイル変換の日本語項目(N項目)では、無条件に日本語コードとして扱われます。

## **5.1.4** 他社コード変換

MDPORTの他社コード変換テーブルを参照、またはCharset Managerを使用することによって、富士通以外の他社漢字コードとシフトJIS コード間、またはUnicode(UCS2/UTF8)間で相互に変換を行うことができます。

MDPORTのインストール時に他社コード変換テーブルを選択していない場合、かつCharset Managerをインストールしていない場合は、他 社コードの変換はできません。

変換方法は、[MDPORT変換指示ウィザード][の入出力ファイル情報](#page-94-0)(3・4ページ目)で、以下の指定を行います。

#### 表5.8 他社コード変換のコード体系およびコードID

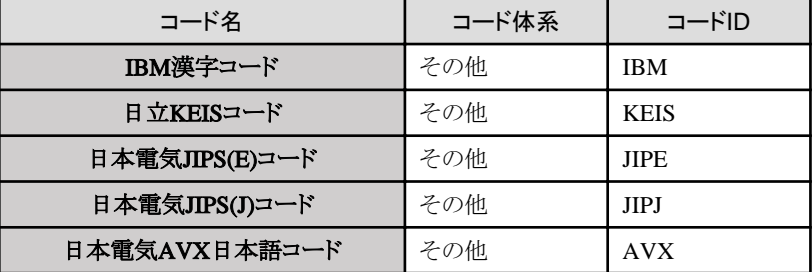

なお、対する相手側のコード体系はシフトJIS、またはUnicode(UCS2/UTF8)でなければなりません。

相手側のコード体系がUnicode(UCS2/UTF8)の場合、かつCharset Managerをインストールしていない場合は変換できません。 日本電気AVX日本語コードとUnicode(UCS2/UTF8)間の変換はできません。

・ IBM漢字コード

IBM漢字コードは、83JIS対応版を対象としています。

変換対象文字はJIS規格の範囲です。

- ・ 日立KEISコード 日立KEISコードでは、83JISに準拠した規則的な変換を行います。 83JISコード体系の範囲外については変換できません。
- ・ 日本電気JIPS(E/J)コード JIPS(E)、JIPS(J)コードでは、83JISに準拠した規則的な変換を行います。 83JISコード体系の範囲外については変換できません。
- ・ 日本電気AVX日本語コード (Charset Managerを使用した変換はできません) 日本電気AVX日本語コードでは、83JISに準拠した規則的な変換を行います。 83JISコード体系の範囲外については変換できません。

## **5.2** 文字列の変換

文字属性の変換(テキスト変換の場合を含む)について説明します。

#### 英数字**/**日本語**/**混在属性の変換

データファイル変換において、英数字、日本語、混在の属性は、文字列として変換を行います。 また、テキスト変換も文字列の変換(混在属性扱い)です。 各属性の変換仕様を以下の表に示します。

#### 表5.9 文字列の変換仕様

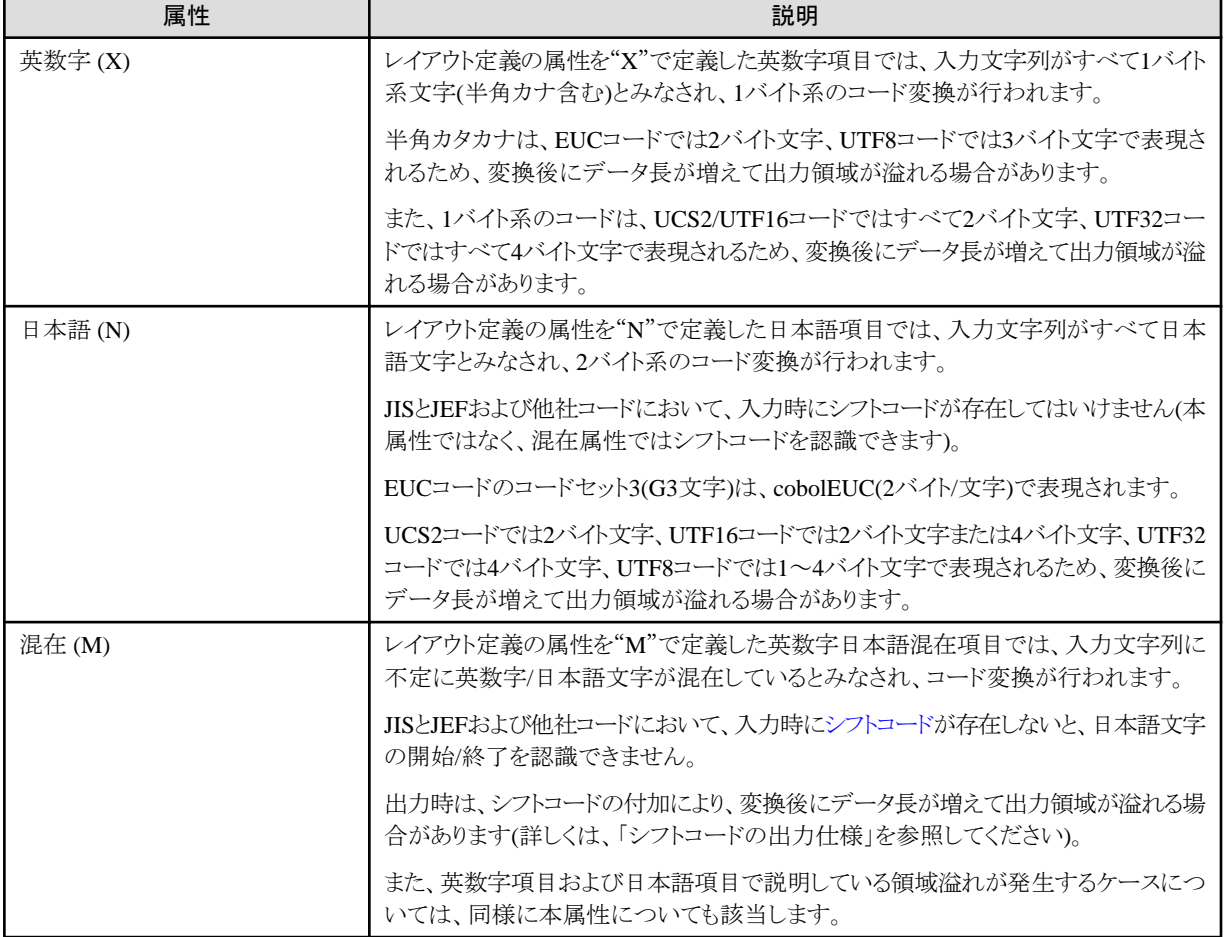

## 日 ポイント

#### 領域溢れの対処方法

領域溢れを防ぐには、レイアウト定義の出力側の領域長(テキスト変換の場合は出力側のレコード長)を増やしてください。 領域溢れエラーの具体例については、「付録B 代表的なエラーの紹介」の「B.1 [領域溢れエラー」](#page-203-0)を参照してください。 なお、テキスト変換や出力がCSV形式の場合は、項目毎の出力領域長を持たないため、最大レコード長を超えた場合のみ領域溢れエ ラーが発生します。 . . . . . . . . . . . . . . . 

#### 後続ブランクカット処理

MDPORTの文字列の変換では、出力側領域長に対する領域溢れを識別する機能があります。 ただし、末尾の空白文字については、変換実行中に以下の処理で後続空白文字を削除することにより、領域溢れの対象としません。 【後続ブランクカット処理】

- 1. 入力文字列の先頭から入力属性に応じた後続空白文字を削除します。
- 2. 後続空白文字を削除した後の文字列を対象に変換処理を行います。
- 3. 変換結果の文字列の長さが出力領域長を超えた場合は領域溢れエラーとし、溢れ部分を削除します。 領域長に満たない場合は、出力属性に応じた空白文字を埋めます。

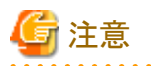

・ テキスト変換や出力がCSV形式の場合は、出力領域長を持たないため、上記3の処理は行われません。ただし、最大レコード長を超 えた場合は溢れエラーとなります。

・ 利用者定義変換テーブルに変換元の空白文字を定義すると、後続空白文字が削除されなくなります。

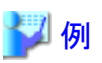

表5.10 出力領域長を超える・満たない場合の具体例

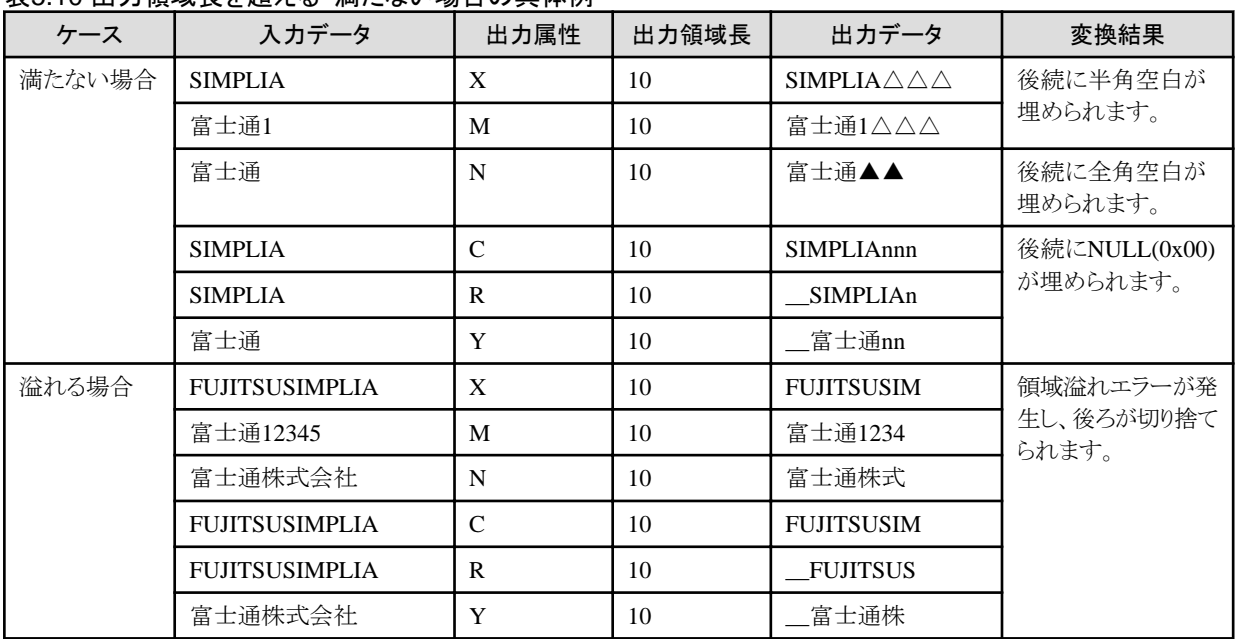

備考)"△":半角空白、"▲":全角空白、"\_":有効データ長(領域長または文字数)を表す2バイト、"n":NULL(0x00) を表しています。 

【Unicodeに関する出力領域長を超える・満たない場合の処理】

・ レイアウト定義においてX項目の領域長に奇数を指定した場合、UCS2ビッグエンディアン、UCS2リトルエンディアン、UTF16ビッグ エンディアンまたはUTF16リトルエンディアンに変換すると1バイト分満たない、または溢れます。

その1バイト分の領域には、それぞれ半角空白の1バイト目(ビッグエンディアン:0x0020、リトルエンディアン:0x2000)を埋めます。

また、レイアウト定義において領域長が4バイトの倍数でない場合、UTF32ビッグエンディアンまたはUTF32リトルエンディアンに変換 すると1、2、3バイト分満たない、または溢れます。

その1、2、3バイト分の領域には、それぞれ半角空白の収まる分(ビッグエンディアン:0x00000020、リトルエンディアン:0x20000000)を埋 めます。

・ レイアウト定義においてN項目の領域長には偶数のみ指定可能なので、UTF8/UTF8\_4に変換して変換後の領域長が奇数になる場合、 1バイト分満たない、または溢れます。 その1バイト分の領域には、半角空白(0x20)を埋めます。 また、指定した領域長によっては2バイト満たない、または溢れます。その場合は、半角空白の2文字(0x2020)を埋めます。

#### 【入力がCSV形式の場合の空白削除処理】

入力データに引用符がない場合、後続空白だけでなく、前置の空白についても入力属性に応じた空白文字の削除を行います。 ただし、以下のいずれかの場合、前置の空白文字は削除しません。

- ・ 入力データに引用符がある。
- ・ 入力データに引用符がない、かつ、前置ブランクカット抑制を指定する。

#### 【シフトコードの場合】

後続ブランクの削除では、次の条件を満たすシフトコードは存在しないものとみなします。

- ・ シフトコードの直前に空白文字が存在する。
- ・ シフトコードの後続がすべて空白文字またはデータが存在しない。

#### **cobolEUC**コードの対応

UXP/DS COBOLでは、EUCコードのコードセット3(G3文字)を2バイトの16ビットで扱う機能(cobolEUCコード)があります。

MDPORTではcobolEUCコード変換に対応しており、日本語項目属性のみコードセット3(G3文字)は2バイトのcobolEUCコードで扱います。

## 例

JEFコードの0x41FB(2バイト)をEUCコード(U90形式)へ変換した場合、出力側の項目属性によって、以下のように変換結果が異なります。

- ・ 出力側の項目属性が日本語(N)の場合: 0xA17B (2バイト)
- ・ 出力側の項目属性が混在(M)の場合: 0x8FA1FB (3バイト)

#### **JIS**コード変換におけるシフトコードの扱い

- ・ 入力ファイルに指定可能なシフトコードは、78/83/90JISです。
- ・ 出力ファイルには83JIS準拠で出力します。

#### **NULL(0x00)**の扱い

MDPORTでは 0x00 は文字列として扱わないため変換エラーとなります。すべての変換パスにおいてエラーとなり[、代替文字](#page-240-0)に書き換わ ります。

# 参考

代替方法として、[利用者定義変換テーブル](#page-241-0)に以下のような定義を行うことにより、一部回避することが可能です。

【定義例】

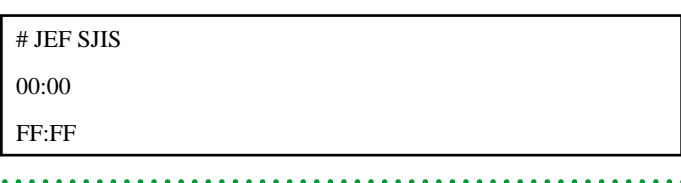

#### シフトコードの出力仕様

データファイル変換の混在項目、およびテキスト変換の場合、JISとJEFおよび一部の他社コードで出力時に、以下の仕様でシフトコードを 出力します。

- ・ 1バイト系コードから2バイト系コードの切替、2バイト系コードから1バイト系コードの切替時にシフトコードを出力します。
- ・ 2バイト系コードから開始するデータを変換する場合、1バイト系コードから2バイト系コードの切替時に出力するシフトコードを出力します。
- ・ 2バイト系コードで終了するデータを変換する場合、2バイト系コードから1バイト系コードの切替時に出力するシフトコードを出力します。

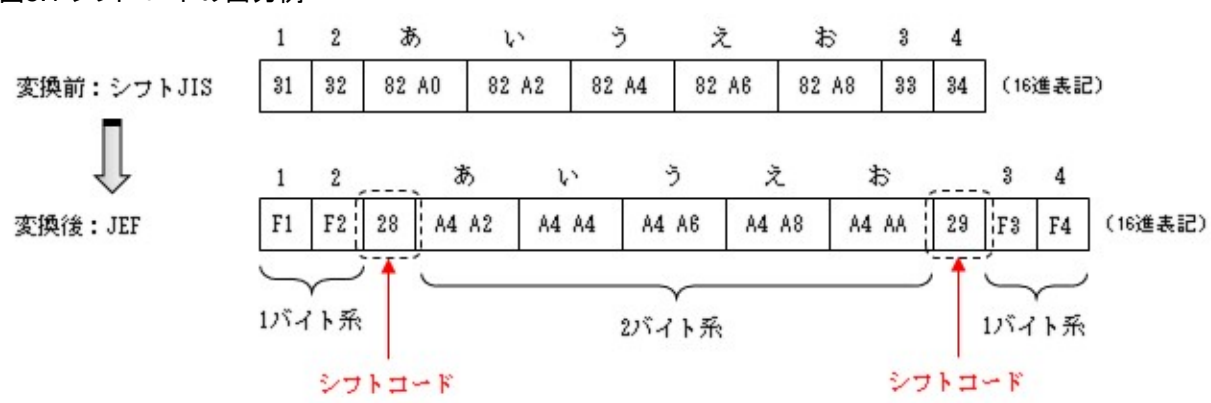

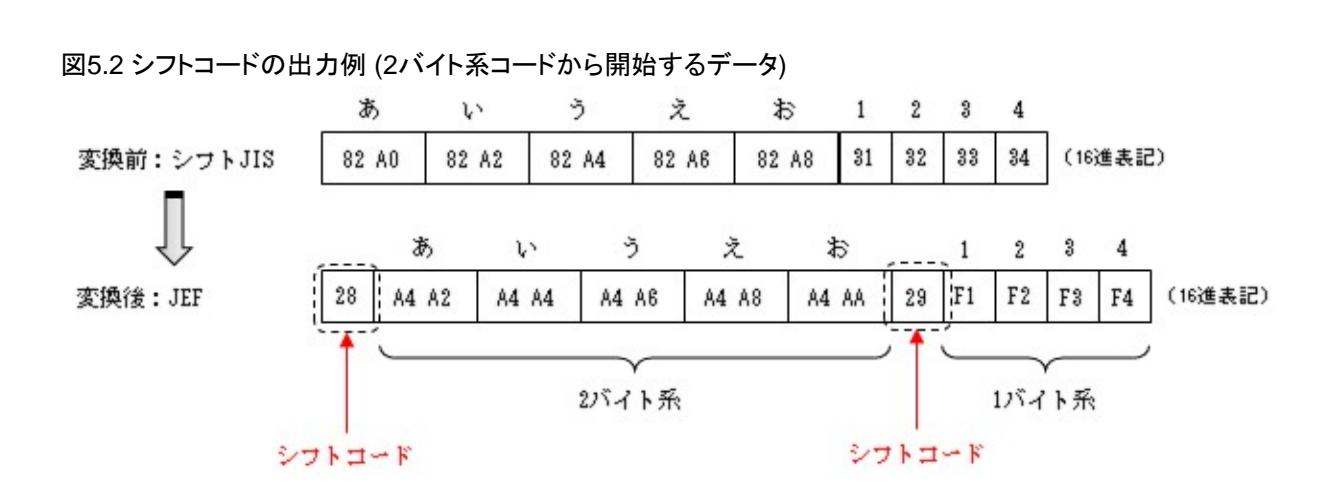

図5.1 シフトコードの出力例

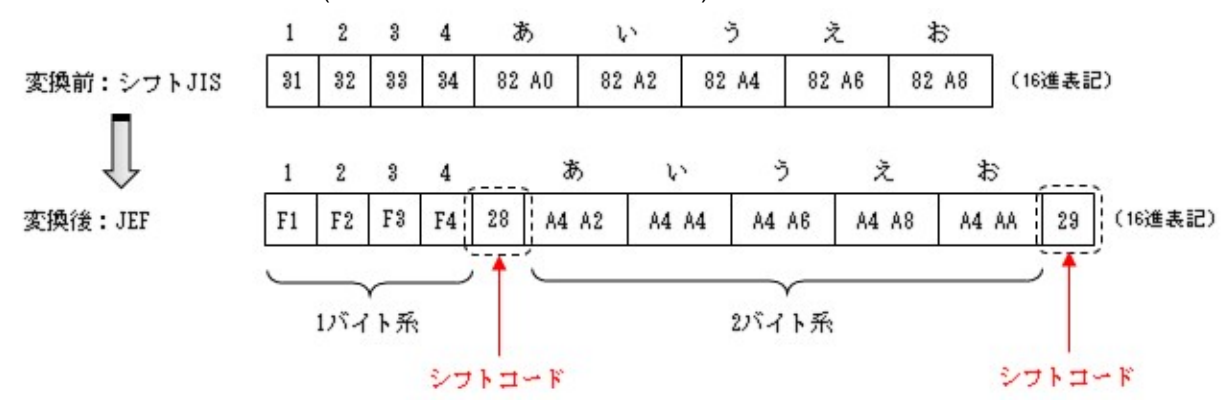

図5.3 シフトコードの出力例 (2バイト系コードで終了するデータ)

以下、特殊なケースとして、領域溢れエラー発生時のシフトコードの出力仕様について説明します。

・ シフトコードの有無に関わらず、出力側の領域長(またはレコード長)に収まるまでのデータを出力します。 例えば、以下のように、シフトコード分のみ領域長が溢れるケースでは、"0x28"は出力しますが、"0x29"は出力しません。

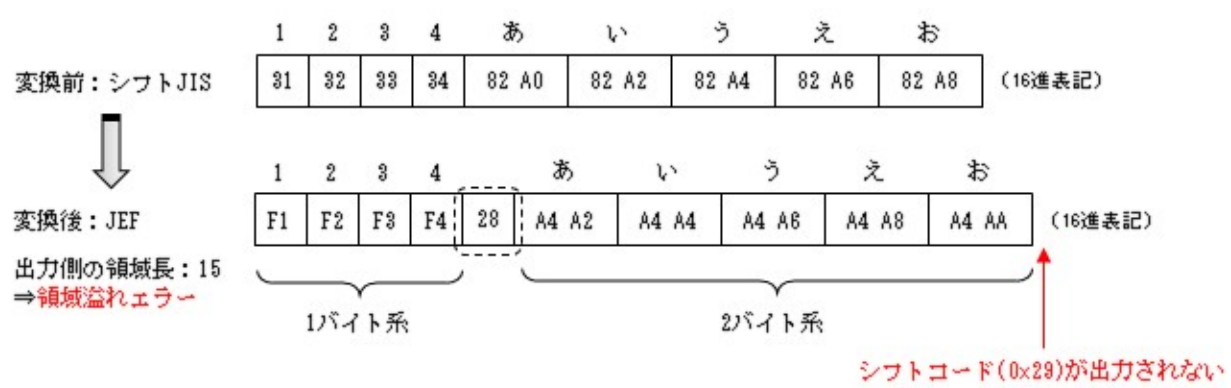

図5.4 領域溢れエラー発生時のシフトコードの出力例

・ 2バイト系シフトコード出力時に、1バイト分だけ領域が溢れる場合は、半角空白を出力します。

図5.5 2バイト系シフトコードの途中で領域溢れエラーが発生した場合の出力例

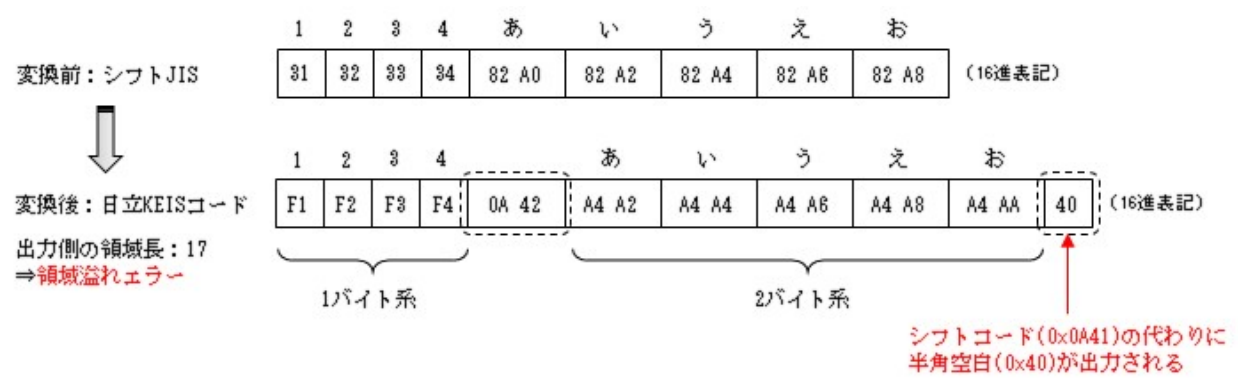

## **5.3** 数値の変換

数値属性の変換について説明します。

#### 数値文字列属性での符号の扱い

数値文字列属性では、以下のように符号を意識して変換します。

#### 表5.11 CSV形式の符号の付加/識別

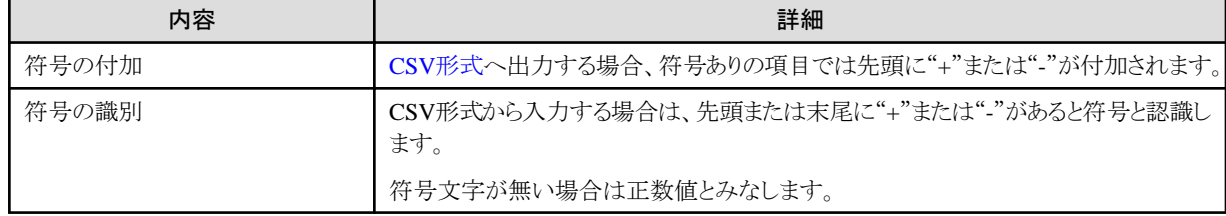

#### 数値エラー時の出力結果

数値部が有効な値でなかった場合、数値エラーが発生しますが、外部10進の項目属性の場合は、エラーの発生した桁の下位4ビットで数値 を認識し、出力します。

例としては、文字"A"(0x41)は"1"と認識し、文字"J"(0x4A)は9以上のため"0"と認識します。

それ以外の属性では数値エラーが発生した場合、項目値を0として処置します。

なお、ケースによっては必ずしもこのように処置されるわけではありません。

EBCDICコード系とASCIIコード系の数値項目では、外部10進(USAGE DISPLAY指定)の数値データ属性において、符号部の内部表現 が異なります。

内部10進(PACKED DECIMAL)では、EBCDICコード系とASCIIコード系で相違はありません。

以下に、外部10進、内部10進における内部表現をそれぞれ示します。

#### 表5.12 外部10進における内部表現(16進)

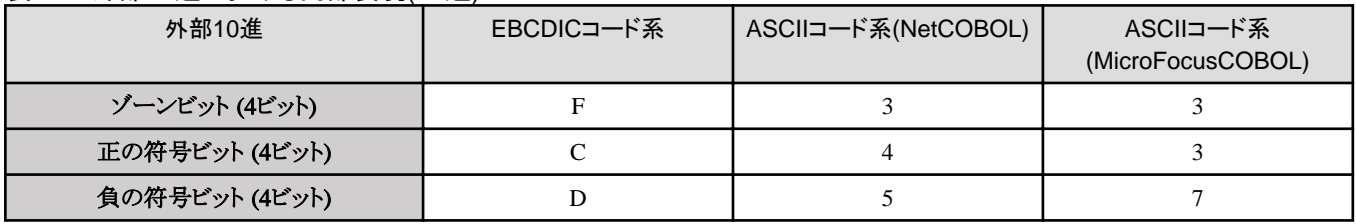

#### 表5.13 内部10進における内部表現(16進)

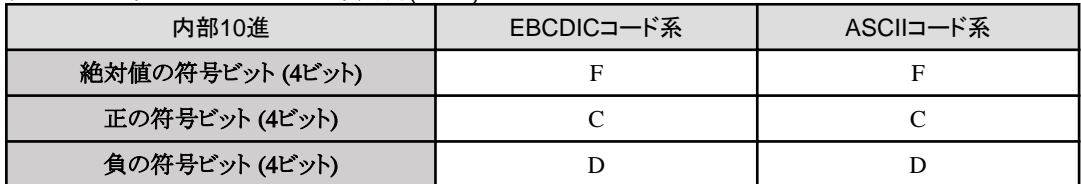

入力の数値項目(外部10進、内部10進)の属性が符号付きの場合において、外部10進のゾーンビット、内部10進の絶対値の符号ビット、正/ 負の符号ビット以外のビットを検出した場合、MDPORTは正の符号と判断します。

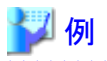

EBCDIC(DATA) → ASCII(DATA) 符号付外部10進[ S9(4) ]の変換

入力データ: 0xF0F0F0F0 → 出力データ: 0x30303040

#### 桁溢れが発生した場合

データファイル形式への変換で、出力側桁数に有効値が入りきらない場合は、溢れエラーが発生し、出力データは右詰め(小数点合わせ) で出力されます。

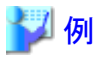

・ 入力データ"1234"に対して出力側の全体桁数:3 (小数部桁数:0)の場合、溢れエラーが発生し、出力データは"234"が出力されます。

・ 入力データ"1234.567"に対して出力側の全体桁数:5 (小数部桁数:2)の場合、溢れエラーが発生し、出力データは"234.56"が出力 されます。

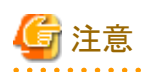

2進項目属性およびCOMP5項目属性の数値において、18桁を超えるデータが入力の場合は、溢れエラーは発生せず、出力データは右詰 めで出力されます。
## 第**6**章 レコード抽出仕様

MDPORTのレコード抽出処理に関する仕様について説明します。

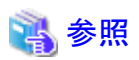

- ・ レコード抽出機能については、「第2章 機能説明」の「2.2.3 [レコード抽出機能](#page-15-0)」を参照してください。
- ・ レコード抽出の操作方法については、「第3章 操作説明」の「3.2.4 [レコード抽出」](#page-30-0)を参照してください。
- ・ レコード抽出処理に関する注意事項については、「第7章 注意事項」の「7.2.5 [レコード抽出機能について](#page-186-0)」を参照してください。

**6.1** 条件値の文字コード変換 **(**文字属性データの場合**)**

文字属性のデータを条件にレコード抽出を行う場合、[[データ条件設定](#page-90-0)]画面で指定した条件値(シフトJIS)を入力ファイルのコード体系へ 文字コード変換後に、入力レコードのデータ値と条件値の比較を行います。

ただし、入力ファイルのコード体系がシフトJIS、または条件値の指定が16進指定の場合、コード変換は行いません。 条件値のコード変換は、以下の規則で行います。

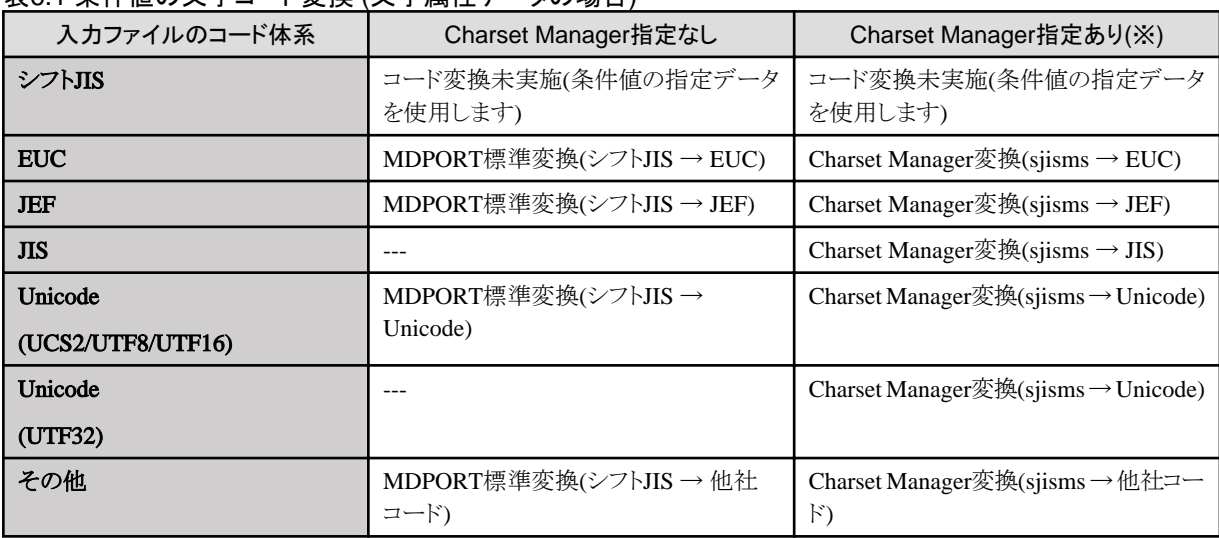

#### 表6.1 条件値の文字コード変換 (文字属性データの場合)

(※) Charset Manager指定の詳細は、[[Charset Manager](#page-104-0)環境の設定]画面の変換元コードに従います。

文字コード変換後は、演算子指定に従った抽出判定処理により、レコード抽出を行います。

#### 表6.2 抽出判定の仕様

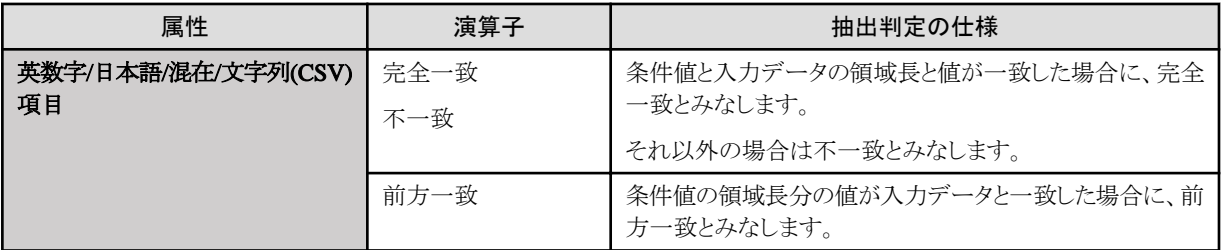

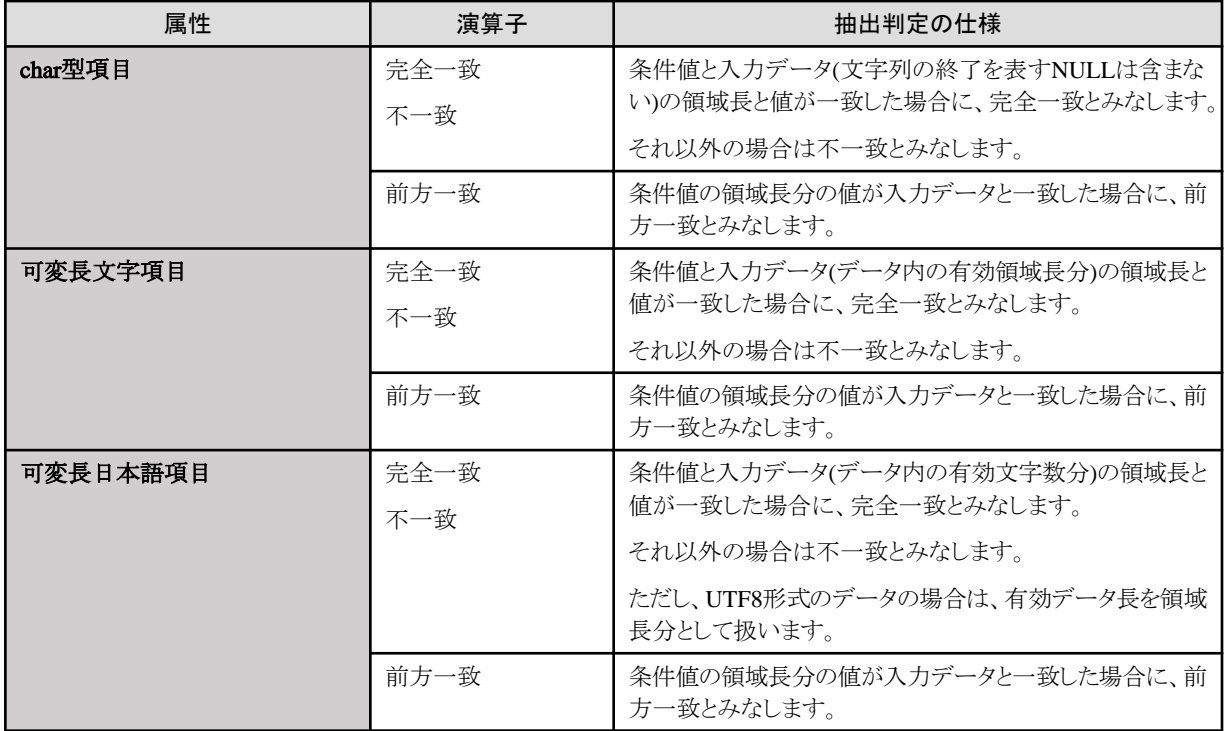

## **6.2** 条件値の数値変換 **(**数値属性データの場合**)**

数値属性のデータを条件にレコード抽出を行う場合、入力レコード内の数値データを[[データ条件設定](#page-90-0)]画面で指定した条件値と比較できる 形式(数値データ)に変換後に、比較を行います。

数値データへの変換は、以下の規則で行います。

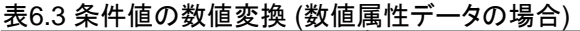

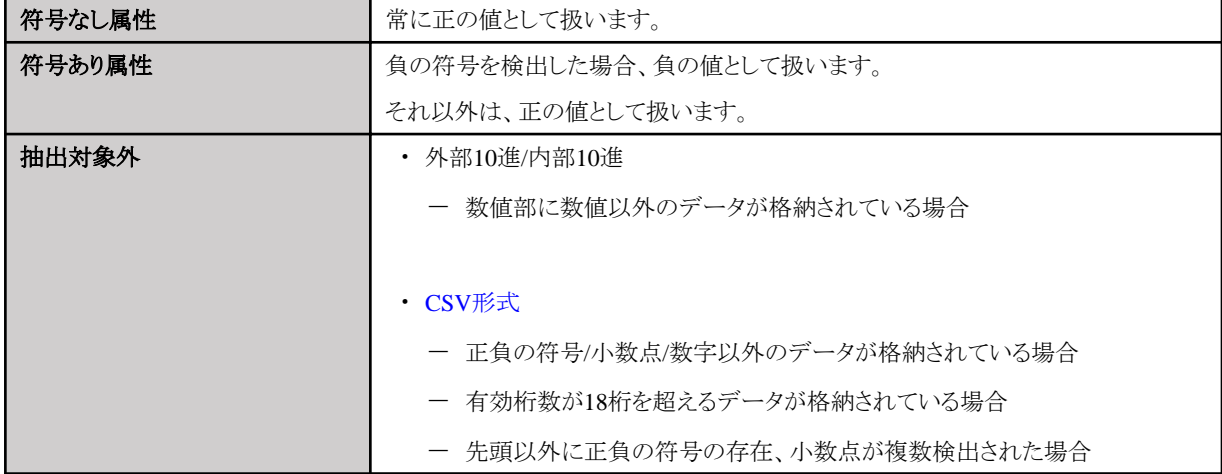

数値変換後は、演算子指定に従った抽出判定処理により、レコード抽出を行います。

## **6.3** 複数のデータ条件を設定している場合の判定規則

2つ以上の判定条件を設定した場合の判定規則について、例を用いて説明します。

#### 表6.4 データ条件の設定例

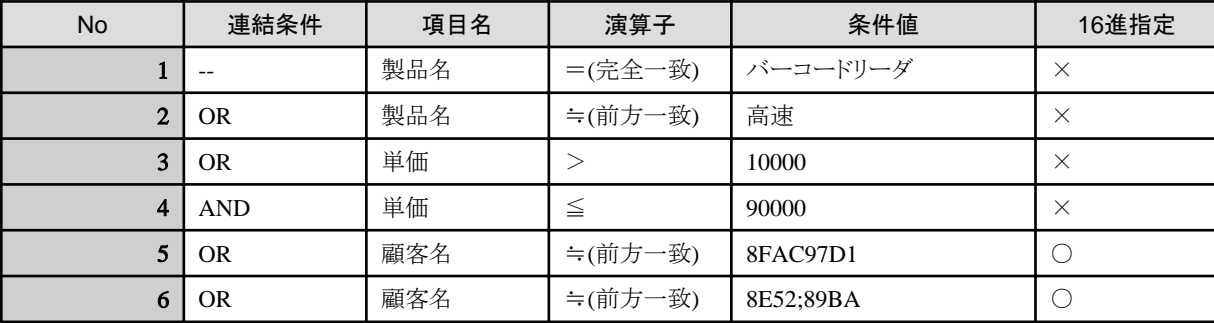

【データ条件の判定順番】

- 1. No.1のデータ条件の判定を行う。
- 2. No.2のデータ条件の判定を行う。
- 3. No.1とNo.2のデータ条件の判定結果をORする。
- 4. No.3のデータ条件の判定を行う。
- 5. 3.の判定結果とNo.3のデータ条件の判定結果をORする。
- 6. No.4のデータ条件の判定を行う。
- 7. 5.の判定結果とNo.4のデータ条件の判定結果をANDする。
- 8. No.5のデータ条件の判定を行う。
- 9. 7.の判定結果とNo.5のデータ条件の判定結果をORする。
- 10. No.6のデータ条件の判定を行う。
- 11. 9.の判定結果とNo.6のデータ条件の判定結果をORする。 これが、最終的なレコード抽出のデータ条件となります。

上記順序を式で表現すると、以下のようになります。

(((((製品名=バーコードリーダ) OR (製品名≒高速)) OR (単価>10000)) AND (単価≦90000)) OR (顧客名≒8FAC97D1)) OR (顧客名 ≒8E52;89BA)

## 第**7**章 注意事項

MDPORTには、以下の注意事項があります。

## **7.1 MDPORT**で扱えるファイル・データ形式

MDPORTで扱えるファイルやデータ形式には、以下のような制限があります。

#### 表7.1 定量制限

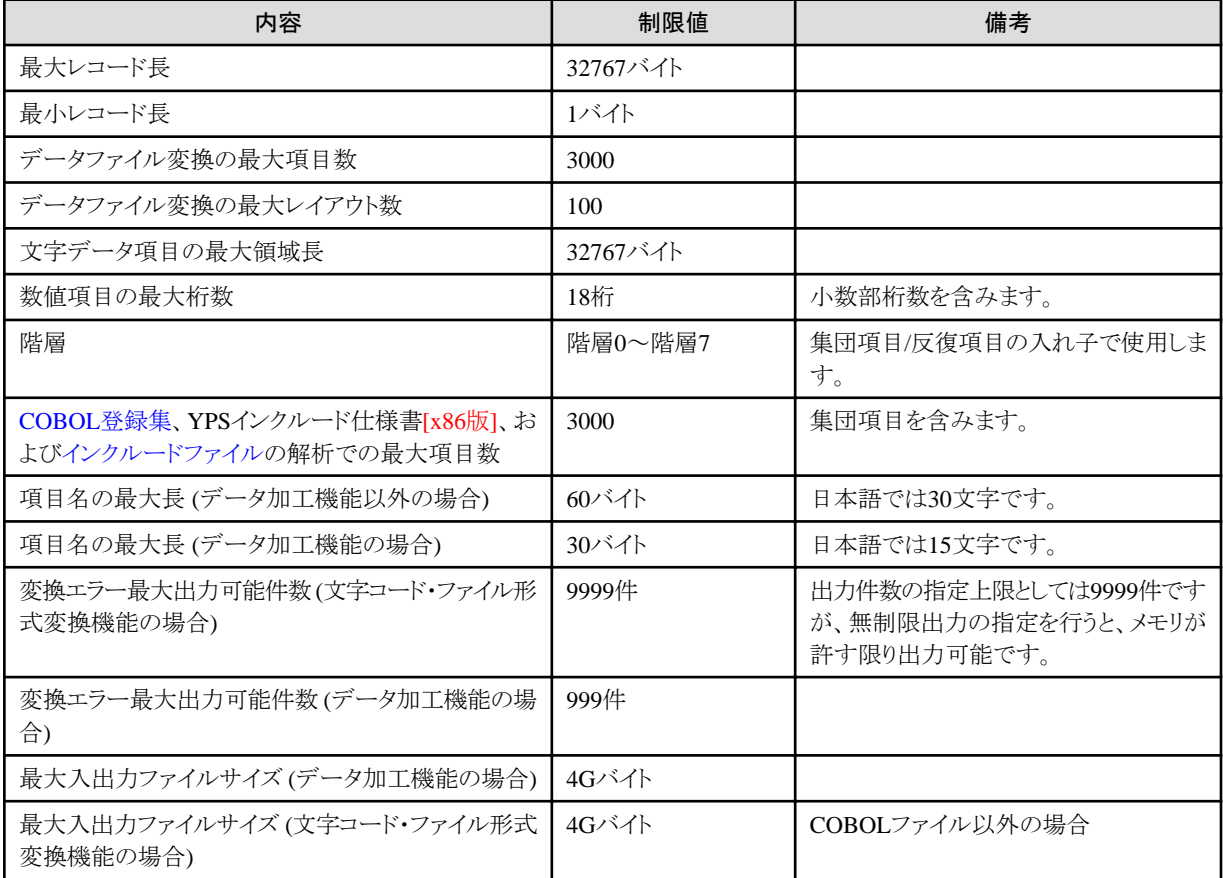

【COBOLファイルの最大入出力ファイルサイズについて】

[COBOL](#page-237-0)ファイルを扱う場合、扱えるCOBOLファイルの入出力ファイルサイズは使用するCOBOLやCOBOLランタイムシステムに依存します。 COBOLファイルの扱いについては、[NetCOBOL](#page-237-0)のユーザーズガイドを参照してください。

#### 扱えないファイル形式

- ・ 可変長レコード属性の汎用機やオフコン上のファイル
- ・ XML形式で構成されるファイル
- ・ 複数のレコードのレイアウト(マルチレイアウト)で構成されるファイル (データ加工機能の場合)
- ・ 追加結合を除くデータ加工処理では、シフトJISの固定長データファイルしか扱えません (データ加工機能の場合)
- ・ 符号の種類にMicroFocusCOBOLを設定したレイアウト定義ファイル (V81L11以前のデータ加工機能の場合)

#### 扱えない文字

- ・ 本製品では、IVS(Ideographic Variation Sequence)を利用した文字は扱うことができません。
- ・ Windows 10では、Windows簡単操作のディスプレイで文字を大きくする機能を使用できますが、本製品で当該機能を使用すると一 部画面描画が確認できない場合があります。
- ・ JIS2004の4バイトコードで表現される文字を使用した場合は、正しく動作しません。
	- 入力項目に入力した場合
	- 文字を含むフォルダ名、ファイル名を選択した場合
- ・ シフトJIS以外の日本語文字が含まれるファイル名およびフォルダ名を正しく扱うことはできません。

### **7.2** 文字コード・ファイル形式変換機能に関する注意事項

文字コード・ファイル形式変換機能に関する注意事項を、以下に示します。

### **7.2.1 COBOL**ファイルについて

MDPORTでCOBOL[ファイル](#page-237-0)の入出力を行うにあたっては、以下の注意事項があります。

- ・ COBOLファイルの排他制御は行われません。 変換中は他のアプリケーションから対象のファイルを更新しないようにしてください。
- ・ キー重複なしと指定した索引ファイルへ出力する場合、重複したキー値のレコードが存在するとアクセスエラーとなり変換処理は中止 されます。

事前にキーの重複が起こらないことを確認してください。

・ COBOLファイルを入力とする場合、変換指示の設定と実際のファイルとで、編成・レコード属性・レコード長が異なると正常に処理さ れません。

ただし、索引ファイルが入力の場合は、実際のファイルよりレコード情報を取得するため、変換指示で設定した情報が誤っていても無視 されて正常に処理されます。

・ COBOLファイルの索引ファイルから順ファイルへ変換する場合、出力の順ファイルは、索引ファイルの主キーの昇順でレコード出力 されます。

### **7.2.2 CSV**形式で扱える引用符・区切り文字

CSV形式で扱える引用符・区切り文字を、以下のASCIIコード表に示します。

なお、表中の「SP」という表現は、空白を意味します。

#### 表7.2 ASCIIコード表

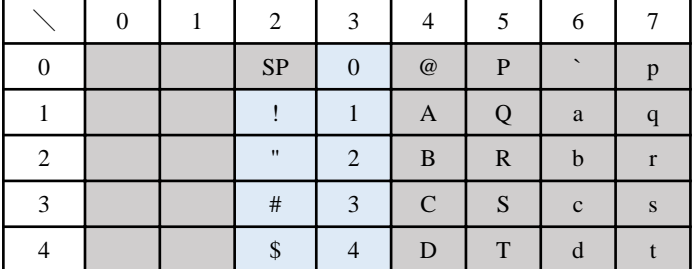

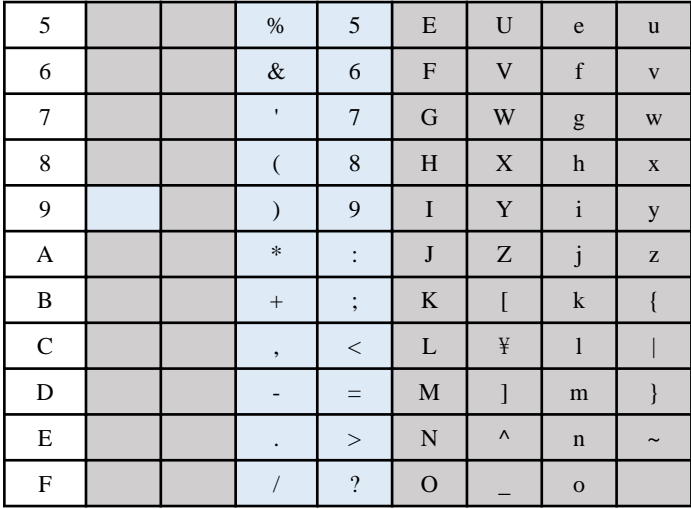

水色の背景色:使用可

灰色の背景色:使用不可

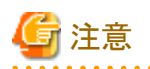

- ・ 引用符文字と区切り文字を同一コードで指定した場合、変換結果は保証されません。
- ・ 引用符文字を使用しない文字項目および数値項目に、区切り文字と同一の文字が存在する場合、変換結果は保証されません。

- ・ タブ"0x09"の指定方法に関しては、「第4章 画面説明」の「[4.1.6.3.2 CSV](#page-99-0)情報の指定」を参照してください(タブ"0x09"は区切り文字 にのみ指定可)。
- ・ コード体系でUnicode(UCS2/UTF16)を指定した場合は、上記ASCIIコードをUnicode(UCS2/UTF16)に変換したコードになります。 例) カンマ(,)は上記ASCIIコード表では"0x2C"ですが、UCS2/UTF16ビッグエンディアンの場合は"0x002C"、UCS2/UTF16リトルエ ンディアンの場合は"0x2C00"です。
- ・ コード体系でUnicode(UTF32)を指定した場合は、上記ASCIIコードをUnicode(UTF32)に変換したコードになります。
- 例) カンマ(,)は上記ASCIIコード表では"0x2C"ですが、UTF32ビッグエンディアンの場合は"0x0000002C"、UTF32リトルエンディア ンの場合は"0x2C000000"です。
- ・ 引用符文字を利用者定義変換テーブルに指定した場合、[CSV[情報の指定](#page-99-0)]画面の[引用符データは2つならべて表現]の指定が機能 しません。データ中に引用符文字が含まれる場合に影響があります。

### **7.2.3** 同一コード無変換について

同一コード無変換には、以下の注意事項があります。

- ・ 変換処理と同様に、後続空白文字が削除されます。
- ・ 入力領域長>出力領域長の場合、入力データは出力領域長のサイズに切り捨てられます。その際、溢れエラーは出力されません。
- ・ 入力領域長<出力領域長の場合、余った領域にはNULLが挿入されます。
- ・ 可変長文字項目について
	- 入力の場合、有効データ長は入力領域長となります。
	- 出力の場合、有効データ長は以下となります。
		- 入力形式がデータファイル形式の時は、入力領域長

<span id="page-186-0"></span>- 入力形式がCSV形式の時は、NULLの位置までのデータ長

ただし、入力領域長>(出力領域長-2)の場合、入力データは(出力領域長-2)のサイズに切り捨てられます。その際、溢れエラーは 出力されません。入力領域長<(出力領域長-2)の場合、余った領域にはNULLが挿入されます。

- ・ 数値項目に関しては、通常の変換を行います。
- ・ テキストファイル形式の入出力については、未サポートです。

### **7.2.4 Charset Manager**の使用について

[Charset Manager](#page-237-0)の文字コード変換表のカスタマイズ機能を利用し、利用者固有の文字コードの対応関係を定義した環境において、 MDPORTでCharset Managerを利用した変換を行う場合、以下の注意事項があります。

・ Charset Managerは変換依頼した文字が未定義文字の場合、全角アンダースコアを返しますが、MDPORTでは返却された全角ア ンダースコアを変換エラーと判断します。

このため、カスタマイズ定義で変換先に全角アンダースコアを定義した場合、MDPORTでは変換元に定義したコードを変換エラー とします。

変換先に全角アンダースコアを定義する場合は、MDPORTの[利用者定義変換テーブル](#page-241-0)を使用してください。

変換拡張定義機能では、これまで文字コード変換表のカスタマイズ機能では定義できなかった1バイト文字の定義ができますが、MDPORT でこれによるCharset Managerを利用した変換を行う場合、以下の注意事項があります。

1バイト文字の定義を変更する場合は、MDPORTの利用者定義変換テーブルを使用してください。

- ・ 変換元のタブを除く制御文字("0x00~0x19"、"0x7F")の対応関係を変更しても変換に反映されません。
- ・ 変換元コード属性と変換先コード属性が異なる定義(半角の英数字を漢字に定義、漢字を半角の英数字に定義等)は、行わないで ください。また、未定義文字の代替コードを変更しないでください。MDPORTの変換が正しく行われなくなります。

### **7.2.5** レコード抽出機能について

[レコード抽出機能](#page-15-0)には、以下の注意事項があります。

#### **[**データ条件設定**]**画面の起動

[[データ条件設定](#page-90-0)]画面で条件を設定した後に[、レイアウト定義ファイル](#page-239-0)を変更した場合は、データ条件の確認を必ず行ってください。一旦、 データ条件を削除してから再設定することを推奨します。

以下のいずれかの場合は、レコード抽出は行えません。[データ条件設定]画面の起動時に、エラーメッセージが表示されます。

• 入力ファイルのデータに[ヌル表示域を](#page-239-0)含む場合

レイアウト定義機能の[[基本情報設定](#page-129-0)]画面で、[各項目にヌル表示域を設定]のチェックボックス(入力側)をオンにした場合です。

・ 入力ファイルのバイナリデータを[ビッグエンディアン](#page-239-0)で扱う場合

レイアウト定義機能の[基本情報設定]画面で、[バイナリをビッグエンディアンで扱う]のチェックボックス(入力側)をオンにした場合です。

なお、バッチ実行機能やコマンド機能を利用してレイアウト定義ファイルを指定した場合は、データ条件とレイアウト定義の整合性チェックは 行われないため、正常なレコード抽出ができない可能性があります。

#### **[**データ条件設定**]**画面

・ 同一項目名が複数存在する項目に対して条件値を指定した場合、レコード抽出では最初に検索された項目名を対象に処理を行い ます。

レコード抽出を行う場合は、レイアウト定義の項目名を一意にしてください。

- ・ レイアウト定義内の項目名に空白やカンマを指定している場合、レコード抽出を行うことはできません。
- ・ 条件値で入力可能な領域は150バイトのため、150バイトを超えるデータ項目に対する完全一致は行えません。前方一致で代用し てください。
- ・ Windowsのカット&ペースト機能等を利用して条件値に文字以外のコードを設定した場合、レコード抽出の動作は保証しません。 制御文字を検出したい場合は16進指定を利用してください。
- ・ 反復項目に対して条件値を指定した場合、レコード抽出では1回目の反復項目を対象に処理を行います。 反復項目に対するレコード抽出を行う場合は、レイアウト定義で反復項目分を展開して定義する等の対処を行ってください。
- ・ 数値型項目の16進指定は行えません。

#### 出力ファイルと[抽出漏れファイル](#page-240-0)

- ・ ワイルドカードの指定により複数ファイルへ出力する(1レコード/1ファイル)場合、抽出対象外のレコード(ファイル)は出力されません。 その他の出力形式では、抽出対象レコードが1件もない場合、空の出力ファイル(0バイト)が作成されます。 ただし、CSVの項目ヘッダー出力指定をしている場合は、その情報が出力されます。
- ・ 対象となる入力ファイル形式が索引ファイルの場合、抽出漏れファイルを指定していてもファイルは作成されません。
- ・ ワイルドカードの指定により対象となる入力ファイルが複数の場合、抽出漏れファイル出力は未サポートです。 最後に処理された入力ファイルに対する抽出漏れレコードのみ出力します。

#### 条件値の文字コード変換 **(**文字属性データの場合**)**

入力ファイルの文字の扱いや構成によっては、文字属性データのレコード抽出処理を行うこと(データ条件と入力ファイルのデータを一致 させること)ができません。

以下のような文字を含んでいる場合は、16進指定を利用したレコード抽出を行ってください。

- ・ コード体系がJISで、JIS78、JIS83、JIS90の混在データを含んでいる場合、レコード抽出は行えません。 条件値の文字列はJIS83形式に変換します。
- ・ コード体系がEUCでJIS8形式の半角カタカナを含んでいる場合、レコード抽出は行えません。 条件値の半角カタカナはコードセット2(G2文字)の2バイト/文字に変換します。
- ・ コード体系がEUC(U90)で日本語項目(cobolEUC)を含んでいる場合、レコード抽出は行えません。 条件値の日本語項目はコードセット3(G3文字)の3バイト/文字に変換します。
- ・ 入力ファイルのデータ項目内に制御コードが存在する場合、レコード抽出は行えません(char型項目の終了を表すNULLやシフトコー ドへは対応しています)。

#### 条件値の数値変換 **(**数値属性データの場合**)**

- ・ ファイル形式がCSV[形式の](#page-237-0)場合、NULLデータは0と判断します。
- ・ 外部10進/内部10進項目の数値データの符号部は、負の符号部のみ厳密に判断します。 それ以外は正の符号と判断します(符号なしデータは、常に正と判断します)。

・ 条件値の数値変換では桁数の厳密なチェックを行わないため、入力ファイル内の数値データが異常であっても、正常データと判断して 数値変換を実施します。

その結果、期待する抽出を得られない可能性があります。

・ 例)

#### PIC 9(6) COMP-3.

入力データ(16進形式):0x1234567C

の場合、抽出では"+1234567"(7桁)の数値と解釈します。

### **7.2.6** マスク機能について

[マスク機能に](#page-15-0)は、以下の注意事項があります。

- ・ [マスクデータファイル](#page-239-0)は、MDPORTのインストール先フォルダ直下に保存してください。
- ・ マスク対象の項目属性とマスクデータファイルに定義されているマスク値の属性の整合性のチェックはしません。

これにより、マスク機能によって日本語項目属性の項目が半角英数字に置き換えられる場合があります(これは、テストデータとして イレギュラーなデータを生成するような使用方法を想定しています)。

項目属性に対して明らかに不正な指定がされた場合は、レイアウト保存時のチェックでエラーダイアログが表示され、マスク処理を行 えません。

- ・ マスクデータファイルはシフトJISコードで記述し、Excelで編集可能な範囲の文字を記述できるものとします。
- ・ データ整合性は、ファイル内でのみ有効です。

そのため、複数ファイルに同一項目名のデータが存在しても同一の値でマスクされるとは限りません。

・ 以下の表に示す例では、No.1とNo.2の両方の場合において、入力データと出力データは同一ではない(重複していない)と扱われます。

No.1の場合は、入力データと出力データは明らかに異なった文字列のため問題ありませんが、No.2の場合は、空白を無視して考えると 同等の意味になるため注意が必要です。

#### 表7.3 入力データと出力データが同一ではないと扱われるパターン(例)

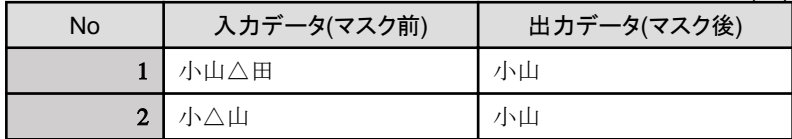

備考)"△"は空白を表しています。

・ マスクデータに、入力データに存在するデータが含まれていた場合、重複しないデータ選択のためリトライしますが、マスクデータの内容 によっては、入力データと同一のデータが出力されることがあります(その場合、警告メッセージを表示します)。

マスクデータには、入力データを含まないデータで作成する必要があります。

・ マスク処理は、実行毎に、マスクデータファイルからランダムにデータを取り出して、マスク対象項目のデータを置き換えます。

そのため、同じ条件(マスクデータファイル、入力ファイル、変換指示内容)であっても、マスク処理の結果は変換実行を行う度に変わ ります。

また、入力データ内容によって置き換えるマスクデータを指定したり、マスク処理後のデータからマスク処理前のデータに復元した りすることはできません。

### **7.2.7** プレビュー機能について

[プレビュー機能](#page-16-0)には、以下の注意事項があります。

各種変換指定の整合性の概略を確認する機能のため、厳密な文字変換の整合性や正確なデータ内容の確認には適していません。

- ・ 出力ファイルの形式が一般ファイルの場合に活用してください。 CSV出力では引用符や区切り文字のコードも表示されるため、プレビュー機能には適していません。 CSVの変換結果は、各種アプリケーションを利用して確認することを薦めます。
- ・ 表示されるのは先頭レコードから100件分までです。
- ・ ワイルドカードを指定して出力ファイルが複数ある場合、1つ目の出力ファイルについて表示されます。
- ・ プレビュー機能では、出力ファイルの内容をそのままシフトJISコードとして表示するため、出力側コード体系がシフトJISコードでないと 文字を確認できません。

ただし、16進表示での確認としては利用できます。

- ・ プレビュー上のフォントは「MS ゴシック」を使用しています。
- ・ 出力内容に未定義の利用者定義文字コードが存在すると、実際のデータが2バイトであるのに対し、表示上は1バイトの"・"が表示さ れて以降の文字が詰められてしまいます。

よって、表示データ相対位置と上段カラムおよび16進表示との間でズレが生じますので注意してください。

・ 改行コード等のキャラクタ以外のコードは、"・"で表示されます。

### **7.2.8** 変換エラー表示について

変換エラー表示には、以下の注意事項があります。

- ・ 変換エラー表示を行う際、変換エラーの格納先[に変換エラーファイルが](#page-240-0)存在しないと表示できません。
- ・ 環境設定で、変換エラーを表示する外部ビューアプログラムを指定した場合、コマンドラインに変換エラーファイル名を設定して起動 されます。

このインターフェース以外のプログラムだと正常に実行されません。

### **7.2.9** 変換指示ファイルについて

MDPORTでは、変換指示ウィザードで指定した内容を[変換指示ファイルと](#page-240-0)して保存することができますが、以下の注意事項があります。

- ・ 変換指示ファイルは[、レイアウト定義ファイル](#page-239-0)や入出力ファイルをフルパス名で情報管理しているため可搬性がありません。 例えば、変換指示ファイルを開いた際に、変換指示ファイルを保存したときのレイアウト定義ファイルが削除/移動されていると、エラーが 発生します。
- ・ 変換指示ファイルは、直接エディタなどで編集しないでください。

### **7.3** レイアウト定義機能に関する注意事項

レイアウト定義機能に関する注意事項を、以下に示します。

### **7.3.1** レイアウト定義機能で取り込める既存資産

[レイアウト定義機能](#page-16-0)では、COBOLの[COBOL](#page-237-0)登録集、YPSインクルード仕様書[x86版]、C言語[のインクルードファイル](#page-238-0)を解析し、[レイアウト](#page-239-0) [定義ファイルを](#page-239-0)生成する機能があります。

また、編集中のレイアウトに、既存のレイアウト定義ファイルの定義を取り込む機能もあります。 ただし、既存資産の取り込みには、以下の注意事項があります。

#### 既存**COBOL**資産

#### ・ COBOL登録集

- COBOLの文法上、正しく記述されていないと解析処理は保証されません。
- 扱える項目数は、集団項目を含めて3000までです。これを超える場合は、項目の結合等によりCOBOL登録集を加工してください。
- 01レベルが複数ある場合は、最初に出現する01レベルのレコードしか解析されません。
- 以下の記述がある場合は、正しく解析できません。COBOL登録集を加工してください。
	- レベル番号が01~49以外の項目。
	- SYNCHRONIZED(SYNC)句。
	- OCCURS DEPENDING ON句。
- REDEFINES句の記述は無視され、再定義の項目は解析対象となりません。なお、再定義される項目は解析対象となります。
- MDPORTでは以下の項目属性変換に対応していないため、解析時に英数字項目属性として扱います。
	- ポインタデータ項目、ブール項目、指標データ項目、浮動小数項目
- 数字編集項目・英数字編集項目は英数字項目属性として解析されます。
- 以下の記述は無視されて解析されます。

KEY IS句、INDEXED BY句、JUSTIFIED句、BLANK句、VALUE句、CHARACTER TYPE句、PRINTING POSITION句、 BASED ON句

- シフトJIS以外のCOBOL登録集を扱うことはできません。シフトJIS以外のCOBOL登録集を扱う場合は、コード変換を行ってください。
- USAGE IS COMPUTATIONAL-6句を記述して、Micro Focus固有の符号の領域がない内部10進形式のデータを扱うことはで きません。
- ・ YPSインクルード仕様書 [x86版]
	- YPS/COBOLの文法上、正しく記述されていないと解析処理は保証されません。
	- 解析する前にYPS/COBOLコンパイラの「環境設定(COBOL仕様)」の「レコード長」で、"251"を設定しておく必要があります。

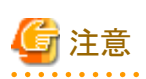

#### 既存COBOL資産における領域長の変更

以下の属性は、[x86版]と[x64版]で領域長が変更になります。

- ・ POINTER (ポインタデータ項目)
- ・ INDEX (指標データ項目)

これに合わせて解析結果も以下のように変更となります。

#### 表7.4 領域長の比較

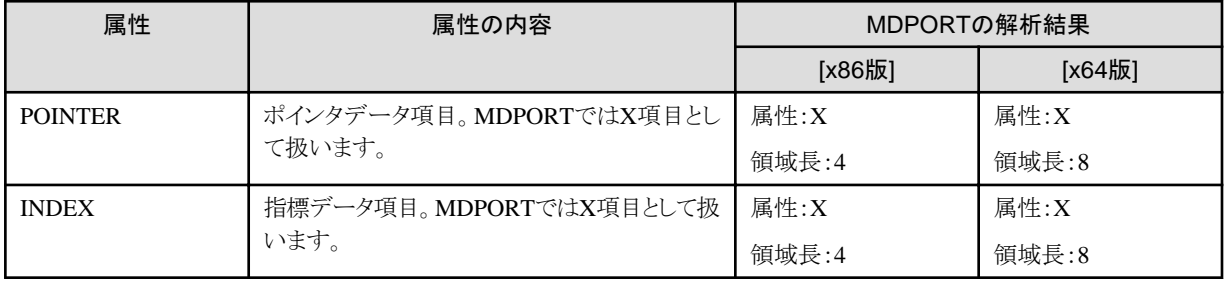

#### 既存**C**言語資産 **(**インクルードファイル**)**

- ・ C言語の文法上、正しく記述されていないと解析処理は保証されません。
- ・ レイアウト定義ファイルの生成対象は、インクルードファイル中の最初の構造体の定義のみです。
- ・ 解析はインクルードファイル全体に対して行われますので、全体の記述が解析可能な内容である必要があります。
- ・ 解析可能な字句は以下のとおりです。

struct, signed, unsigned, char, int, short, long, float, double, \*(ポインタ), [](配列), {}(構造体定義), /\* \*/(コメント), //(コメント), <構造体名 >,<メンバー名>

- ・ 以下の記述があると解析できません。上記の字句を使った記述にインクルードファイルを変更してください。
	- #includeや#defineといったマクロ記述。
	- typedefによる型宣言。
	- 構造体定義中の、別の構造体の定義や構造体型のメンバー(ポインタも含む)。
	- 構造体の定義以外の構文(コメントは可)。
- ・ char a[N] のようなchar型の1次元配列は、領域長Nバイトの1つの項目として解釈されます。char b[M][N] と記述した場合は、領域長N バイトの項目のM回繰り返しと解釈されます。
- ・ 配列やポインタは7次元までです。それ以上は切り捨てます。
- ・ double型やfloat型は同じ長さのchar型配列に置き換わります。
- ・ [アライメント](#page-238-0)により項目間に隙間が発生した場合、その部分には[@DUMMY](#page-241-0)という項目が追加されます。
- ・ ポインタの項目の場合、項目名の先頭に"[\\*](#page-241-0)"が付加されます。
- ・ 解析時にエラーが発生した場合、[解析エラーファイル](#page-240-0)にエラー情報が出力されます。
- ・ ポインタの項目は[x86版]、[x64版]共に領域長:4として解析されます。
- ・ int型2進データ項目の解析を行う場合は、以下の注意事項があります。

#### 表7.5 int型2進データ項目の代替変換

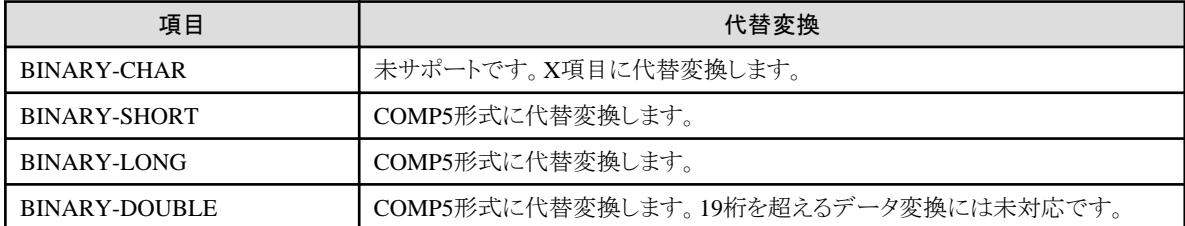

COMP5形式に代替変換したレイアウトを変更することはできません。「項目定義テンプレート」を起動すると、項目の領域長が自動的に 変更されますので注意してください。

#### 既存レイアウト定義

・ 空白、カンマ(,)およびセミコロン(;)を含む項目名を入力とした場合の動作は保証していません。

### **7.3.2** レイアウト定義機能について

[レイアウト定義機能](#page-16-0)には、以下の注意事項があります。

- ・ 項目名に空白、カンマ(,)およびセミコロン(;)を含めた場合の動作は保証していません。
- ・ 一括設定機能の「日本語項目属性の領域長を2倍に変更」および「日本語項目属性の領域長を1/2に変更」は、「N-日本語」項目にのみ 適用されます。
- ・ 一括設定機能の「日本語項目属性の領域長を2倍に変更」を複数回実行し、領域長が"99999"を超える場合、領域長には"99999"が 設定されます。
- ・ 一括設定機能の「日本語項目属性の領域長を1/2に変更」を実行すると、領域長が奇数になる場合があります。

「N-日本語」項目の領域長が奇数である場合、正しい変換ができないことがありますので、注意が必要です。

- ・ 一括設定機能の「日本語項目属性の領域長を1/2に変更」を領域長が奇数である「N-日本語」項目に対して実行した場合、1/2に変更 した領域長の値は、小数点以下を切り上げた値となります。
- ・ 一括設定機能の「日本語項目属性の領域長を2倍に変更」または「日本語項目属性の領域長を1/2に変更」を実行した場合、相対位置 は先頭項目から振り直されます。

また、相対位置の振り直しは、「N-日本語」項目の有無に関わらず行われます。

・ マルチレイアウト定義の場合、一括設定機能の「相対位置の振り直し」、「属性を"項目なし(-)"に変更」、「日本語項目属性の領域長を2 倍に変更」および「日本語項目属性の領域長を1/2に変更」は、画面に表示されているレイアウト定義にのみ適用されます。

#### マルチレイアウトを扱う場合の注意事項

- ・ [マルチレイアウト](#page-239-0)として扱うことができるレイアウトの数は100件までです。
- ・ 可変長マルチレイアウト(各レイアウトのレコード長が異なる)ファイルの場合、ファイル属性は可変長しか選択できません。
- ・ 入力が一般ファイル形式の場合、データの途中で改行(CR+LFまたはLF)が存在すると、そこをレコードの区切りとみなされ、意図した 変換ができません。
- ・ マルチレイアウトのCOBOL[ファイルを](#page-237-0)取り扱うためには、COBOLランタイムシステムが可変長の入出力に対応している必要があります。
- ・ レイアウト定義テンプレートの最小値および最大値において、文字列指定(ダブルクォーテーションで括る指定)で比較される文字コー ドは、シフトJIS固定となります。
- ・ レイアウト定義テンプレートでは、フィールド位置とフィールド長で比較対象を指定することにより、項目の属性は意識せずに、単純な コード値の比較を行います。そのため、数値属性の項目に符号や小数点が含まれる場合は、最小値および最大値の文字列指定(ダ ブルクォーテーションで括る指定)はできません。
- ・ 新規レイアウトの挿入および新規レイアウトの追加で、既存レイアウトの取込を行う場合、入出力のデータ形式を、既存のレイアウト定義 に合わせる必要があります。

#### レイアウト定義ファイルについて

・ レイアウト定義ファイルは、直接エディタなどで編集しないでください。

### **7.3.3 DDL**文出力について

[DDL](#page-237-0)文出力には、以下の注意事項があります。

・ 階層構造について

DDLテーブル定義は階層構造に対応していないため、DDL文の出力対象は、階層"0"かつ項目定義がされている項目となります。 階層が"0"以外の項目や、集団項目は、出力されるDDLテーブル定義には含まれません。

・ [CSV](#page-237-0)形式における桁数について

データ形式がCSV形式の場合、必ずしも領域長の指定は必要ありません。領域長の指定がない場合、DDL文の桁数はデフォルト値 "1"が出力されます。

・ 日本語項目について

日本語項目(N)、可変長日本語項目(Y)の場合、出力されるDDL文の桁数は「文字数」であるため、領域長の半分の値となります。

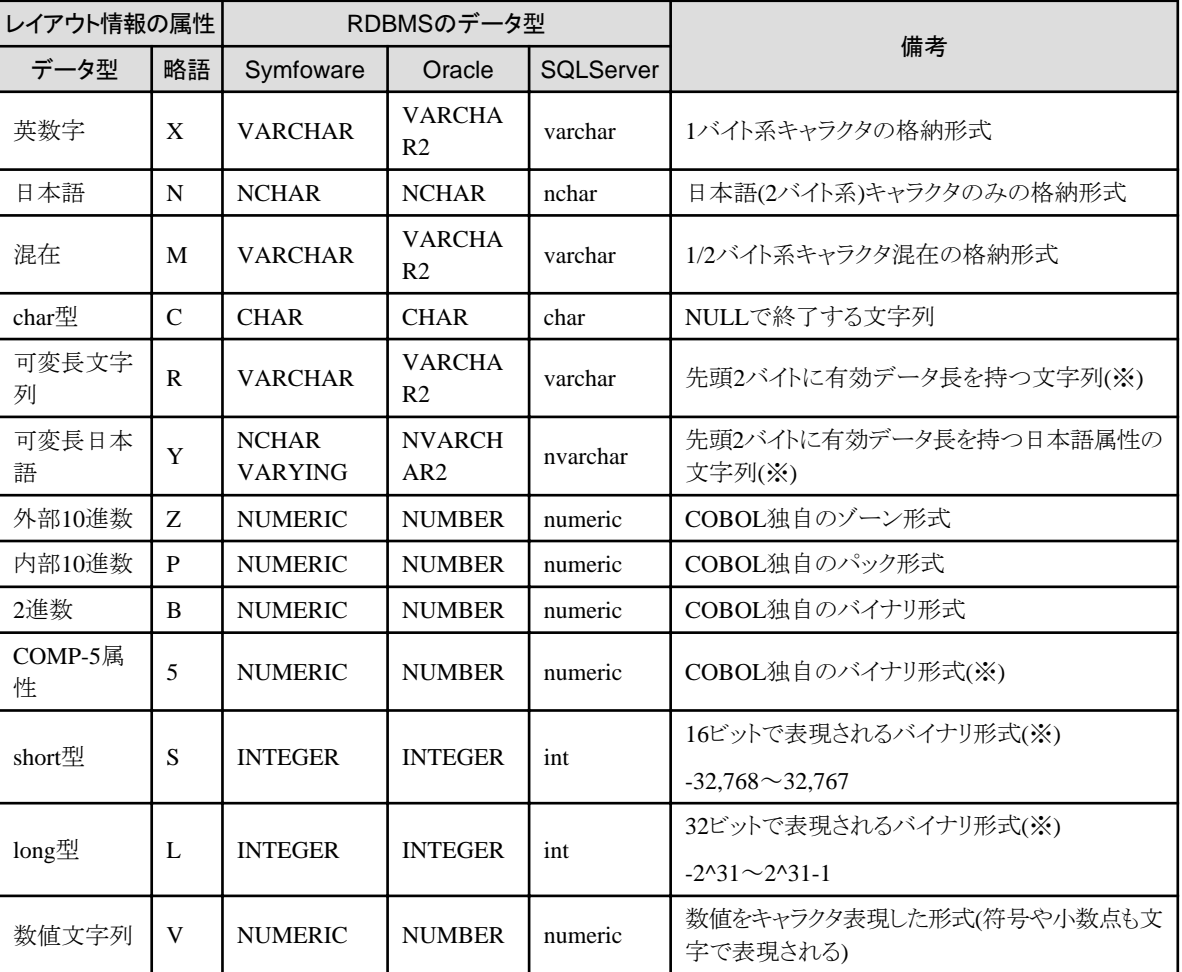

表7.6 属性とRDBMSのデータ型の変換表

備考の欄に、(※)の付いているものは、[[基本情報設定](#page-129-0)]画面の[バイナリをビッグエンディアンで扱う]の指定により、内部形式が異 なります。Windows上では[、リトルエンディアン形](#page-239-0)式です。

## **7.4** データ加工機能に関する注意事項

データ加工機能に関する注意事項を、以下に示します。

### **7.4.1** レイアウト定義ファイルについて

データ加工機能では、以下のいずれかの方法で[、レイアウト定義ファイル](#page-239-0)を作成することができます。

- ・ [入出力情報設定]画面の[レイアウト定義ファイル生成]ボタンをクリックして、既存のCOBOL登録集(コピー句)を指定します。
- ・ [入出力情報設定]画面で[加工後コピー句]を指定して、加工処理(コピー句生成除く)を実行します。

データ加工機能におけるレイアウト定義ファイルには、以下の注意事項があります。

- ・ 加工処理の実行で作成されるレイアウト定義ファイルは、「連続実行」の設定の有無に関わらず作成されます。
- ・ 以下のレイアウト定義ファイルは、データ加工機能では使用できません。
	- 入力/出力のデータ形式が「データファイル形式」以外のレイアウト定義ファイル
	- 複数の階層の項目が存在するレイアウト定義ファイル
		- レイアウト定義画面で集団項目/反復項目を定義した場合
		- レイアウト定義画面の[設定]メニューの[COBOL解析オプション]で、集団項目の扱いを「有効」として解析した場合
		- MDPORTLCコマンドで、集団項目の扱いを「有効」として(オペランドに"/p yes"を指定して)解析した場合

なお、データ加工機能では、上記の対象となるレイアウト定義ファイルは生成されません。

・ ファイル種別は、レイアウト定義画面の[設定]メニューの[COBOL解析オプション]の設定内容に依存します。そのため、データ加工機能 を利用する前に、当該画面設定のファイル種別を[COBOL登録集]にする必要があります。

ファイル種別をYPSインクルード仕様書に設定すると、データ加工機能でレイアウト定義ファイルを作成する際に解析エラーが発生し ます。

・ データ加工機能は、項目名の多重定義に対応していません。

また、COBOL登録集(コピー句)からレイアウト定義ファイルを作成する場合、集団項目の解析は無視されるため、集団項目で修飾して 項目名が一意であったとしても、同一の項目名が存在する場合は対応していません。

### **7.4.2 JOIN**について

JOINには、以下の注意事項があります。

- ・ JOINのキー項目は、同じ属性の項目を選択する必要があります。
- ・ 以下のいずれかのキー項目でJOINを行う場合のみ、「ソート済ファイルの指定」が設定できます。それ以外のキー項目で「ソート済ファ イルの指定」を設定した場合は、処理することができません。
	- 英数字: X(n)
	- 日本語: N(n)
	- 符号なし外部10進: 9(n)
	- 符号なし内部10進: 9(n)
	- 符号なし2進: 9(n)

### **7.4.3** データ加工機能エラー表示について

データ加工機能エラー表示には、以下の注意事項があります。

・ 環境設定で、エラーファイル表示エディタを指定した場合、コマンドライン[にデータ加工機能エラーファイル名](#page-239-0)を設定して起動されます。 このインターフェース以外のプログラムだと正常に実行されません。

### **7.4.4** ログファイルについて

データ加工機能のログファイルには、以下の注意事項があります。

- ・ データ加工機能では、起動時に一度だけ、MDPORTのレジストリからログファイル名の情報を取得しています。 そのため、データ加工機能の起動中に、文字コード・ファイル形式変換の[[環境設定](#page-85-0)]画面の[バッチ実行時のログファイル]の設定内容 を変更すると、データ加工機能のログ出力に矛盾が生じます。 ログファイルの設定変更は、データ加工機能を終了してから行ってください。
- ・ ログファイルへの出力は、既存のログファイルが存在すれば追加書きとなり、存在しなければ自動で作成されます。 同じログファイルへの追加書きを繰り返して、ログファイルの容量が4GBに達した場合、ログファイルへの出力ができなくなります。 そのため、4GBに達する前に、利用者側でログファイル名を変更するか、ログファイルを退避してください。
- ・ [ツール]メニューの「コピー句生成」の処理の履歴は、ログファイルへ出力されません。

### **7.4.5** 加工指示ファイルについて

データ加工機能では、加工指示により設定した内容[を加工指示ファイル](#page-239-0)として保存することができますが、以下の注意事項があります。

- ・ 加工指示ファイルは[、レイアウト定義ファイル](#page-239-0)や入出力ファイルをフルパス名で情報管理しているため可搬性がありません。 例えば、加工指示ファイルを開いた際に、加工指示ファイルを保存したときのレイアウト定義ファイルが削除/移動されていると、エラーが 発生します。
- ・ 加工指示ファイルは、直接エディタなどで編集しないでください。

## <span id="page-196-0"></span>付録**A** 利用者定義変換テーブル

[利用者定義変換テーブルに](#page-241-0)より、利用者定義文字(外字)や拡張文字の変換仕様を任意に指定することができます。 利用者定義変換テーブルは、テキストファイルとして、Windows標準のメモ帳等を使用して作成します。

## **A.1** 利用者定義変換テーブルの書式

利用者定義変換テーブルは、コード系定義文とそれに従属する1つ以上のコード対応定義データで構成されています。 それぞれは、行の1カラム目の内容("#"または空白)で識別されます。 1カラム目が"\*"の場合は注釈行とみなされます。

#### 図A.1 利用者定義変換テーブルの書式

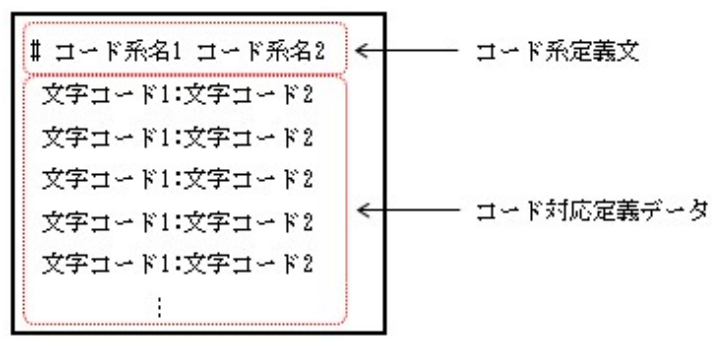

注釈行は任意の場所に入れることができます。

コード系定義文(コード系名1/コード系名2)およびコード対応定義データ(文字コード1/文字コード2)について、詳しくは以下の説明を 参照してください。

#### コード系定義文

- ・ 「# コード系名1 コード系名2」の形式で指定します。
- ・ 1カラム目には"#"を指定します。
- ・ 利用者定義変換テーブルで定義されたコード対応情報は、双方向で有効となります。 つまり、1つの利用者定義変換テーブルで、コード系名1からコード系名2への変換、およびコード系名2からコード系名1への変換で それぞれ有効です。
- ・ コード系名1とコード系名2に、同一のコード系名を指定することもできます。 その場合、以降のコード対応定義データは、入力側:出力側の順序で記述します。
- ・ コード系名は、以下のように指定します。

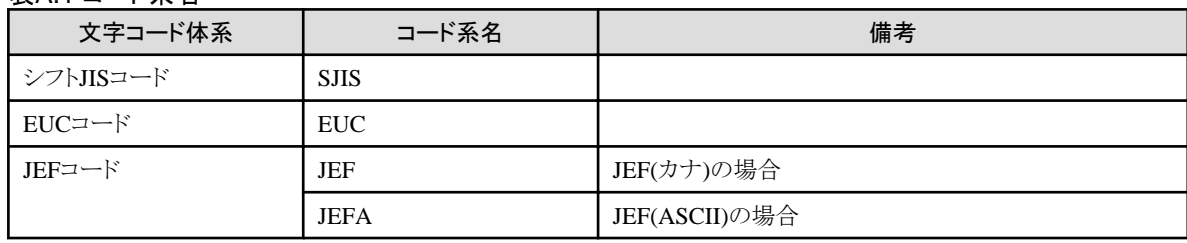

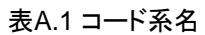

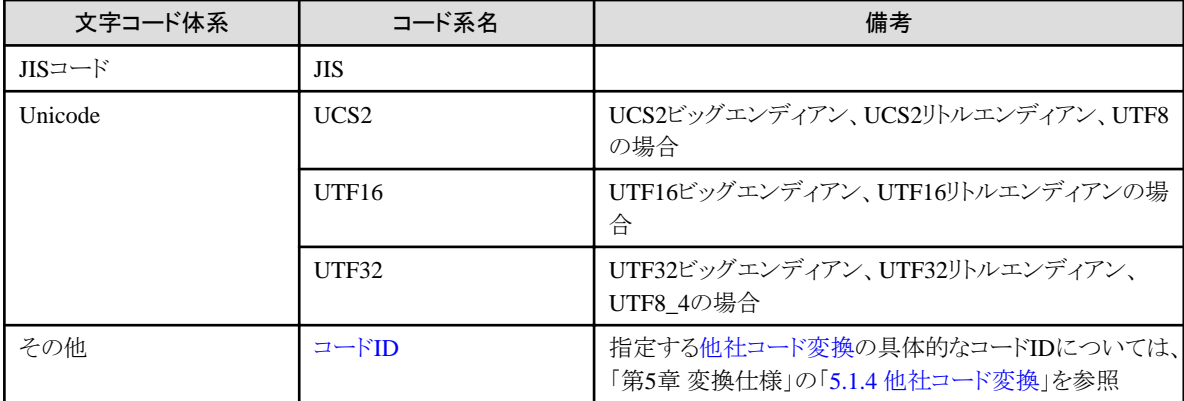

#### コード対応定義データ

- ・ 「文字コード1:文字コード2」の形式で指定します。
- ・ 文字コード2は省略できます。
- ・ 文字コード2を省略した場合、そのコード対応定義データは指定しなかったものとみなします。
- ・ 1カラム目には半角空白を指定し、文字コード1と文字コード2の間にコロン(:)を指定します。 途中に空白があってはいけません。
- ・ 文字コードは16進で、2桁、4桁、6桁、または8桁で指定します。

EUCコードの場合、コードセット3(G3文字)は"8F"を付けて6桁で指定し、半角カタカナのコードセット2(G2文字)は"8E"を付けて4桁で 指定します。

Unicode(UCS2ビッグエンディアン,UCS2リトルエンディアン,UTF8)の場合、UCS2ビッグエンディアン4桁で指定します。

Unicode(UTF16ビッグエンディアン,UTF16リトルエンディアン)の場合、UTF16ビッグエンディアン4桁で指定します。ただし、UTF16の サロゲートの範囲は、UTF16ビッグエンディアンのサロゲートペア8桁で指定します。

Unicode(UTF32ビッグエンディアン,UTF32リトルエンディアン,UTF8\_4)の場合、UTF32ビッグエンディアン8桁で指定します。

・ 出力側の文字コードに"NO"を指定すると、対応するコードがないとみなされ、コード変換エラーとして出力されます。

入力側の文字コードが"NO"の指定は無効となるため、変換結果への影響はありません。

- ・ 同一の入力側コードに対して変換規則が複数存在する場合は、最後に記述されている指定が有効となります。
- ・ 文字コード1および文字コード2には16進コードで、2桁(1バイト文字)、4桁(2バイト文字)、6桁(3バイト文字)または8桁(4バイト文字)の いずれかが指定できます。6桁指定はEUCコードのみです。8桁指定はUTF32コードです。
- ・ 半角文字については、通常、2桁で指定します。ただし、以下のケースでは対応するコードを4桁、または8桁で指定します。

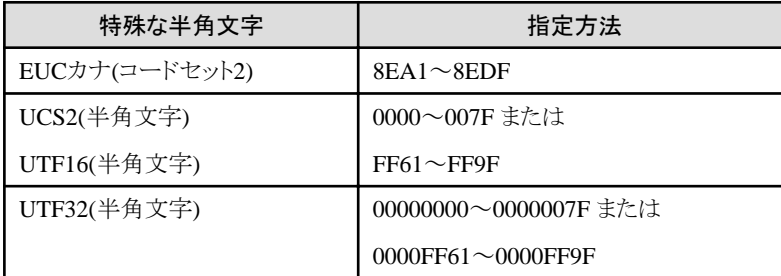

- ・ 4桁、6桁(全角文字)、または8桁(全角文字)を指定する場合、文字コードとして認識できない範囲を指定することはできません。(一部、 指定可能な範囲あり)
- ・ 「A.3 [指定できないコード範囲](#page-200-0)」に記載されているコード範囲を指定することはできません。

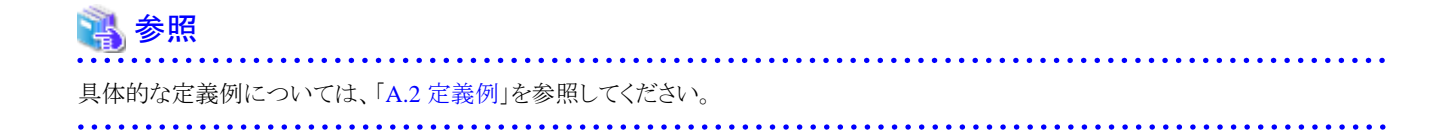

**A.2** 定義例

#### 利用者定義変換テーブルの定義例

定義例を以下に示します。

なお、"\*"から始まる行は注釈行(コメント)で、定義として必要な行ではありません。

・ 定義例1 (2バイト系コード、1バイト系コード、"NO"の指定)

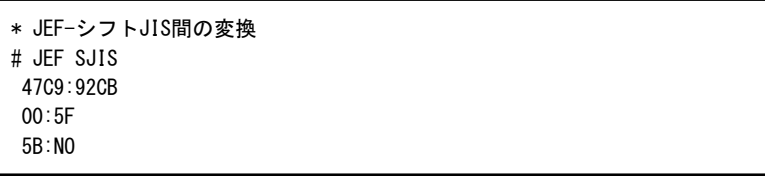

利用者定義変換テーブルを定義することによって、任意の文字に変換できます。

通常はコード変換エラーとなる文字についても、コード変換エラーを出さずに変換することができます。

それとは逆に、利用者定義変換テーブルの文字コードに"NO"を指定することによって、通常はコード変換エラーが出ない文字に ついて、コード変換エラーにすることができます(詳しくは、以下の参考情報を参照してください)。

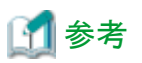

#### 文字コードに"NO"を指定した場合の動作について

例えば、JEFからシフトJISの変換において、利用者定義変換テーブルに上記の定義例1にある「5B:NO」を定義すると、入力ファイルに "0x5B"の1バイト文字が存在する場合はコード変換エラーとなり、1カラム系代替コードで出力されます。

#### 図A.2 エラーの表示例

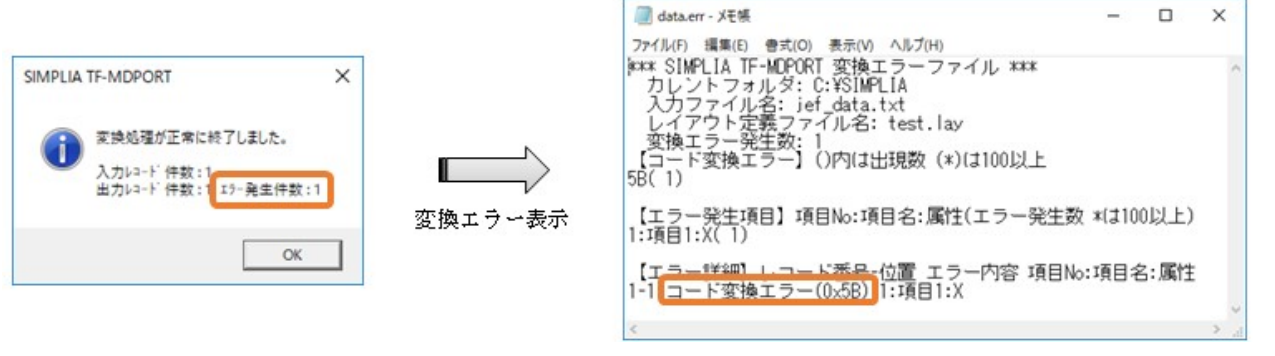

・ 定義例2 (EUCコードの変換)

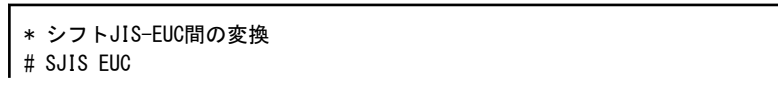

EUCコードのコードセット3(G3文字)や、半角カタカナのコードセット2(G2文字)の定義をすることもできます。

#### ・ 定義例3 (Unicode(UCS2)の変換)

\* JEF-UCS2(UCS2B,UCS2L,UTF8)間の変換 # JEF UCS2 C4CD:FA10 F1:0031

利用者定義変換テーブルの定義としては、UCS2リトルエンディアンやUTF8の場合も、UCS2ビッグエンディアンで指定します。

・ 定義例4 (Unicode(UTF16)の変換)

\* シフトJIS-UTF16(UTF16B,UTF16L)間の変換 # SJIS UTF16 8AE3:7FEB 81A1:D801DC37

利用者定義変換テーブルの定義としては、UTF16リトルエンディアンの場合も、UTF16ビッグエンディアンで指定します。UTF16 ビッグエンディアンのサロゲートペア8桁での指定も可能です。

・ 定義例5 (Unicode(UTF32)の変換)

```
* JEF-UTF32(UTF32B,UTF32L,UTF8_4)間の変換
# JEF UTF32
  71FA:000201A2
  73FC:0002099D
```
利用者定義変換テーブルの定義としては、UTF32リトルエンディアンやUTF8\_4の場合も、UTF32ビッグエンディアンで指定します。

・ 定義例6 (変換規則が複数存在する場合)

```
* JEF-シフトJIS間の変換
# JEF SJIS
 C4CD:FA9C
 C4CD:92CB
```
JEFからシフトJISへの変換の場合、上記の例では、JEFの0xC4CDは、シフトJISの0x92CBに変換されます(下側の指定が有効)。

#### 利用者定義変換テーブルの雛形

MDPORTインストール先フォルダの[Sample]フォルダ配下に、以下のファイルを提供しています。

#### 表A.2 利用者定義変換テーブルの雛形

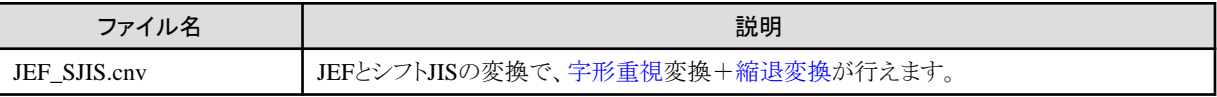

<span id="page-200-0"></span>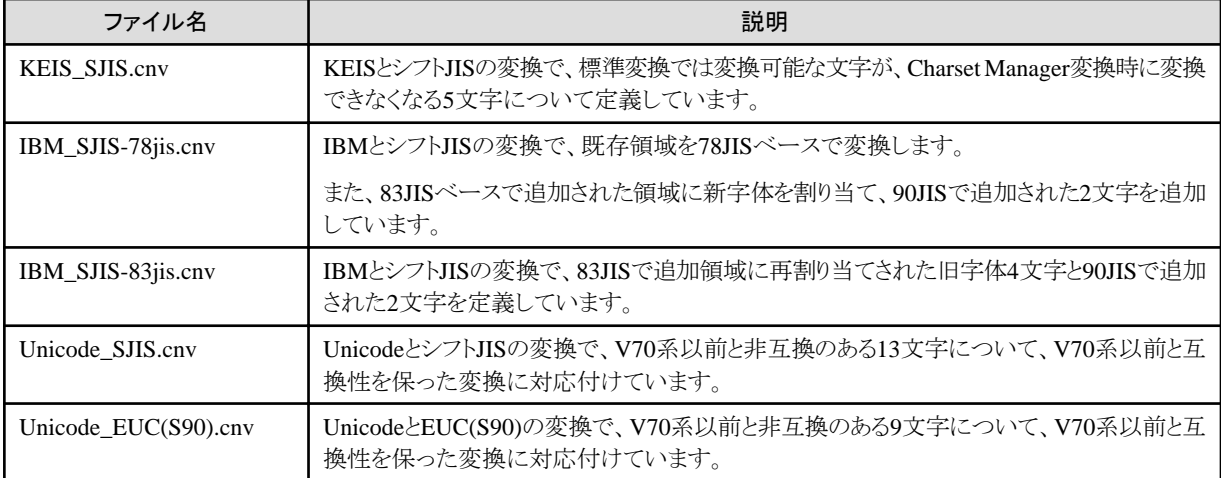

備考) 詳細は、上記ファイル内のコメント文を参照してください。

## **A.3** 指定できないコード範囲

利用者定義変換テーブルのコード対応定義データに、以下のコード範囲を指定することはできません。

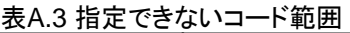

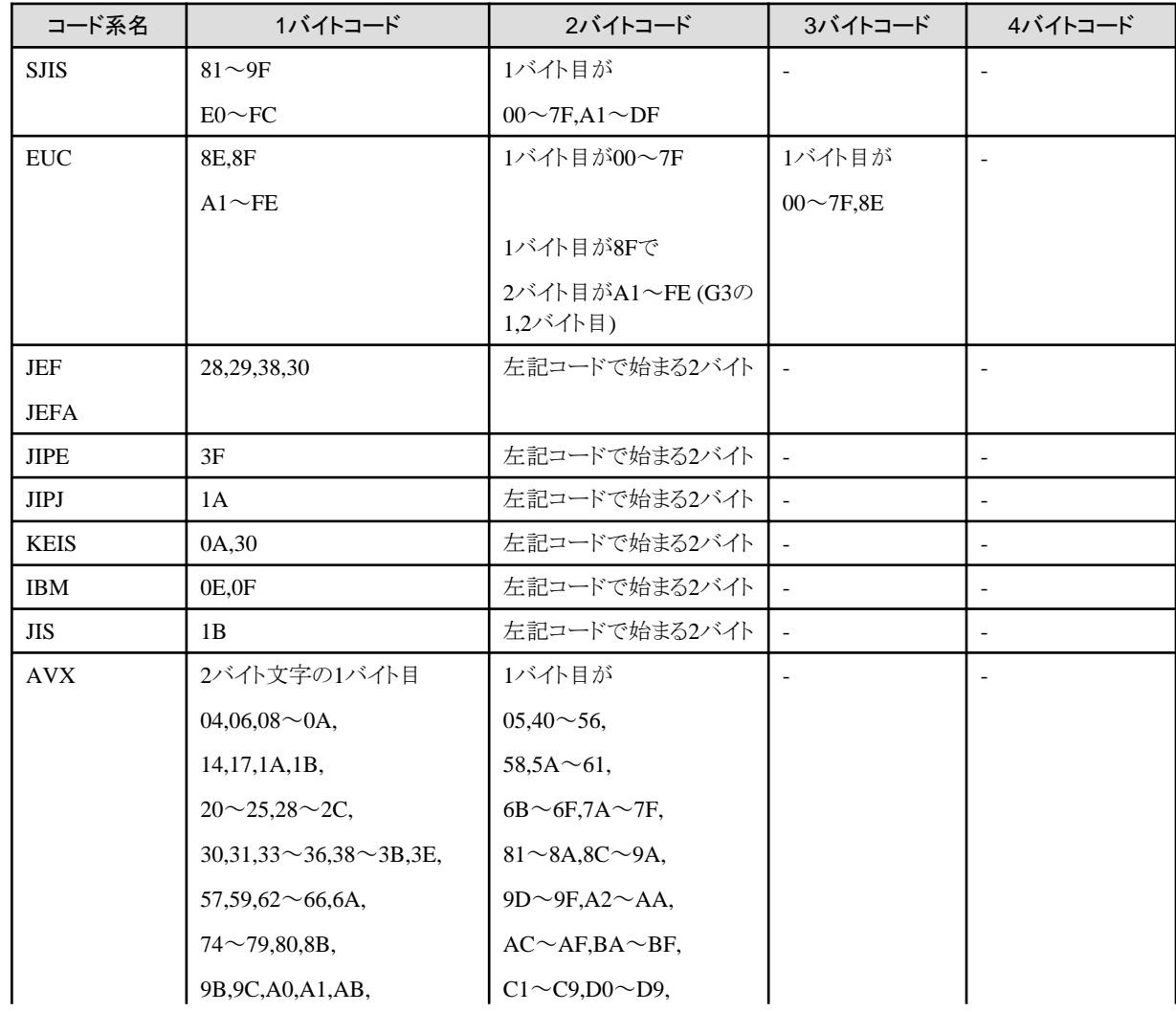

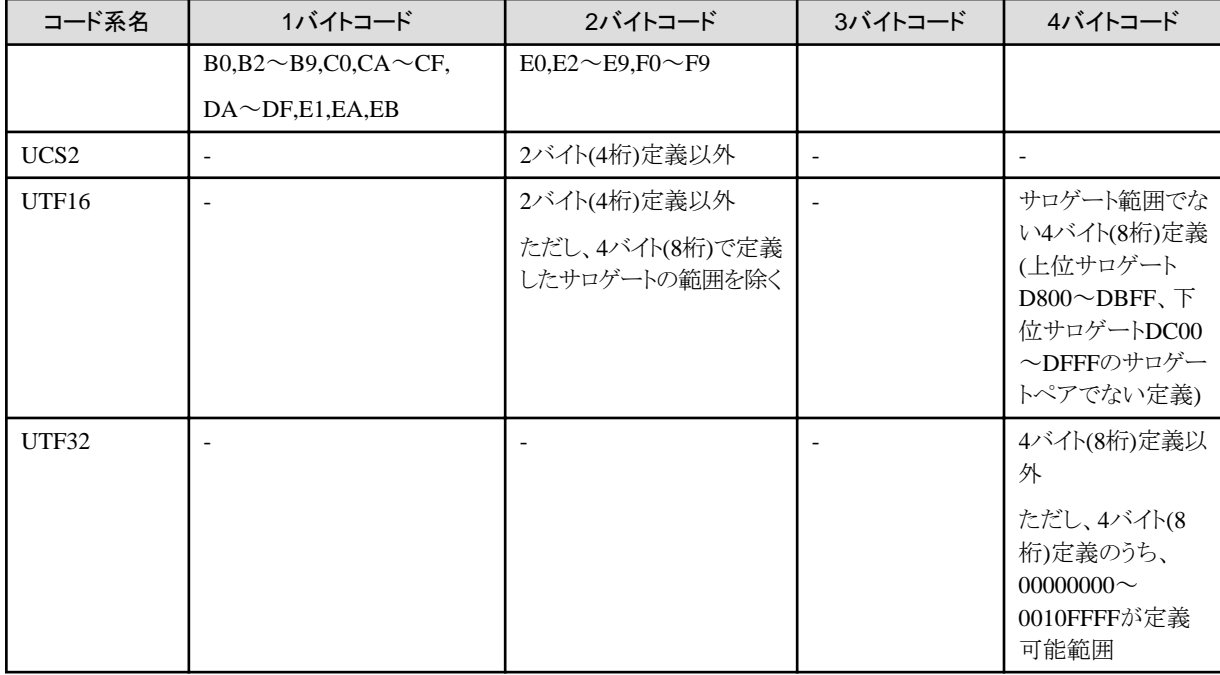

また、シフトJISコードまたはEUCコードの場合、利用者定義変換テーブルのコード対応定義データに、以下の範囲で始まる1バイトコードと2 バイトコードの両方を同時に指定することはできません。

#### 表A.4 1バイトコードと2バイトコードに同時に指定できないコード範囲

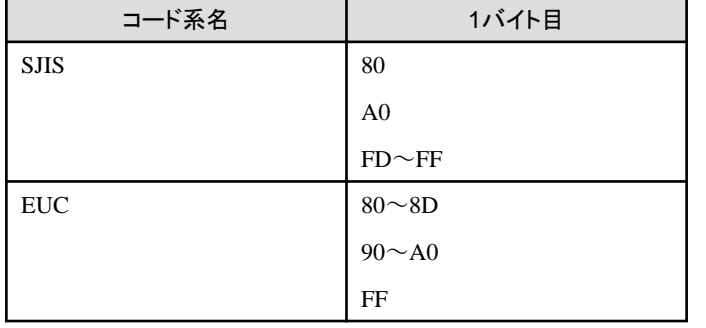

なお、同一の「表A.41バイトコードと2バイトコードに同時に指定できないコード範囲」で始まる1バイトコードと2バイトコードの定義が存在した 場合は、最後に記述されている定義が有効となります。

例えば、以下の変換規則を定義した場合、「80:001A」の定義は有効とならず、「80A0:NO」の定義が有効となります。

・ 誤った定義例

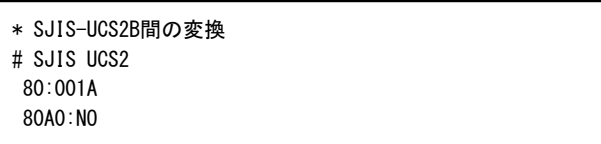

## **A.4** 利用者定義文字の領域**(**参考情報**)**

参考情報として、利用者定義文字のコード範囲を以下に示します。

#### 表A.5 利用者定義文字の領域 (2バイト)

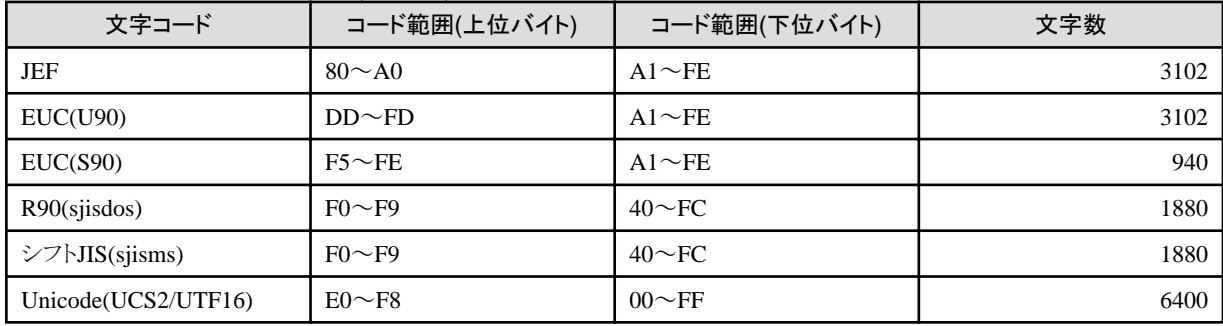

#### 表A.6 利用者定義文字の領域 (4バイト)

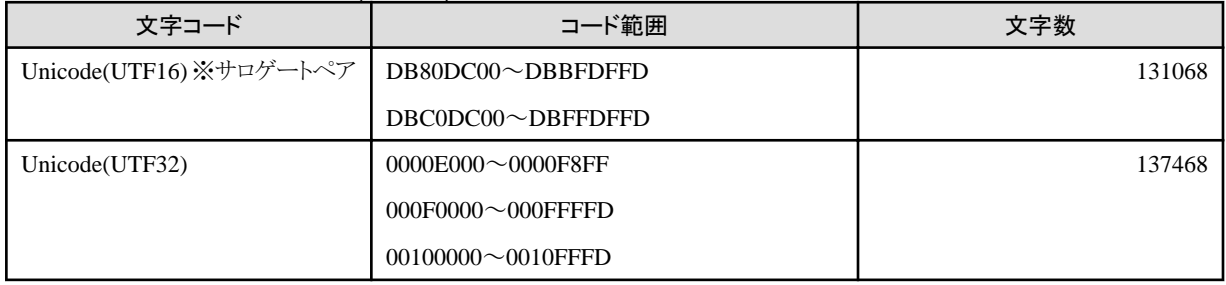

EUC(U90)の利用者定義領域は、コードセット3の領域(G3領域)です。したがって上位バイトに"0x8F"が付きます。

Unicode-JEFフォントを利用する場合、"0xF001~0xFFFF"はJEF拡張文字の領域に割り当てています。

## 付録**B** 代表的なエラーの紹介

MDPORTの使用時に発生する代表的なエラーについて、主な原因と対処方法を説明します。

- ・ 領域溢れエラー
- ・ コード変換エラー/[正しく変換されない](#page-204-0)
- ・ [数値部エラー](#page-206-0)
- ・ [符号部エラー](#page-207-0)
- ・ [利用者定義変換テーブルに関するエラー](#page-208-0)
- ・ [マスク機能に関するエラー](#page-209-0)
- ・ [既存資産取り込み時のエラー](#page-209-0)
- ・ [レイアウト定義内容の誤り](#page-210-0)

### **B.1** 領域溢れエラー

データファイル変換で英数字、日本語、混在、可変長文字列、可変長日本語項目のコード変換を行うと、1項目の入力データ長と出力デー タ長が異なる場合があります。

出力側の項目に指定した領域長よりも実際の出力データ長が大きくなる場合、変換時に領域溢れエラーが発生します。

#### 図B.1 エラーの表示例

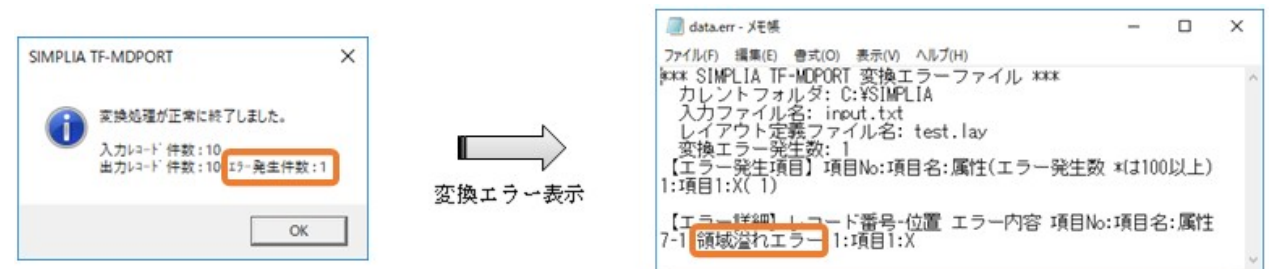

#### 表B.1 領域溢れエラーが発生するケース

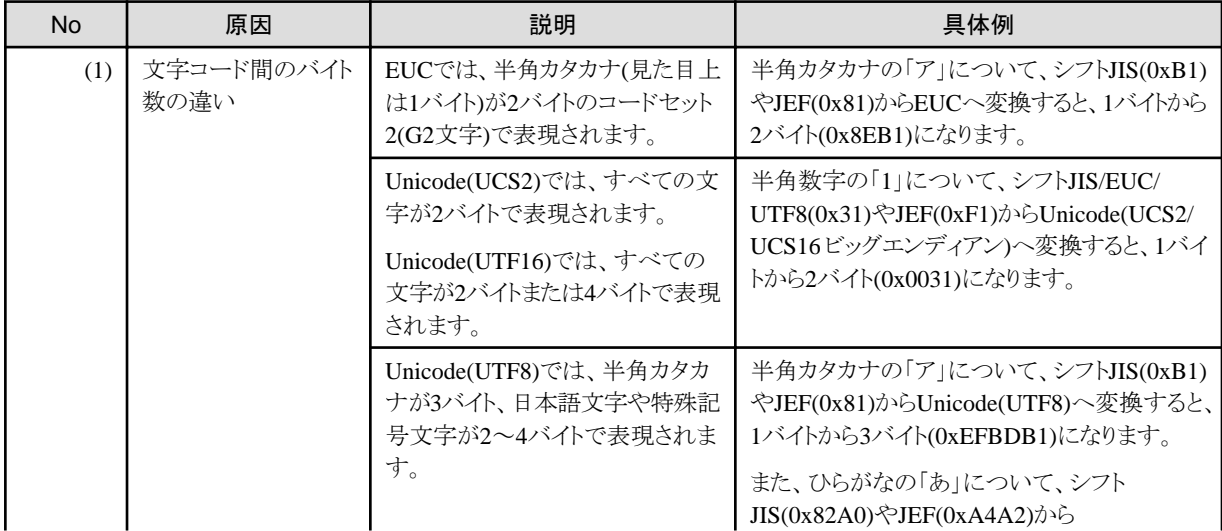

<span id="page-204-0"></span>![](_page_204_Picture_325.jpeg)

#### 表B.2 対処方法

![](_page_204_Picture_326.jpeg)

## **B.2** コード変換エラー**/**正しく変換されない

コード変換パスおよび入力データによっては、変換時にコード変換エラーになったり、正しい変換結果が得られなかったりする場合があ ります。

#### 図B.2 エラーの表示例

![](_page_205_Picture_1.jpeg)

#### 表B.3 コード変換エラーが発生するケース

![](_page_205_Picture_293.jpeg)

#### 表B.4 正しく変換されないケース

![](_page_205_Picture_294.jpeg)

#### 表B.5 対処方法

![](_page_205_Picture_295.jpeg)

<span id="page-206-0"></span>![](_page_206_Picture_248.jpeg)

### **B.3** 数値部エラー

データファイル形式の外部10進/内部10進や、CSV形式の数値属性の項目に、数値以外のデータが存在する場合は、変換時に数値部 エラーが発生します。

#### 図B.3 エラーの表示例

![](_page_206_Figure_4.jpeg)

#### 表B.6 データファイル形式で数値部エラーが発生するケース (ASCIIコード系での例)

![](_page_206_Picture_249.jpeg)

#### 表B.7 CSV形式で数値部エラーが発生するケース

![](_page_206_Picture_250.jpeg)

<span id="page-207-0"></span>表B.8 対処方法

対処方法

数値として正しいデータを指定してください。

![](_page_207_Picture_3.jpeg)

外部10進のゾーンビットに不正なデータが存在する場合も、レイアウト定義の項目定義で、拡張設定の[入力チェックを行う]をオンにした 項目については、上記の数値部エラーが発生します。

・ エラーとなる入力データ例:0xA1F2F3(EBCDICコードとしては0xF1F2F3が正しいデータ) 

### **B.4** 符号部エラー

データファイル形式の外部10進/内部10進の項目について、符号部に不正なデータが存在する場合、符号部チェックを行うと、変換時に 符号部エラーが発生します。

符号部チェックを行う場合は、レイアウト定義の項目定義で、拡張設定の[入力チェックを行う]をオンにする必要があります。

#### 図B.4 エラーの表示例

![](_page_207_Picture_10.jpeg)

#### 表B.9 符号部エラーが発生するケース (ASCIIコード系での例)

![](_page_207_Picture_231.jpeg)

<span id="page-208-0"></span>表B.10 対処方法

対処方法

符号部に正しいデータを指定してください。

![](_page_208_Picture_3.jpeg)

#### 外部10進におけるEBCDICコード系とASCIIコード系の相違

EBCDICコード系とASCIIコード系では、外部10進の数値データ属性において、符号部の内部表現が異なります(内部10進では相違は ありません)。

詳しくは、「第5章変換仕様」の「5.3 [数値の変換」](#page-178-0)を参照してください。

### **B.5** 利用者定義変換テーブルに関するエラー

利用者定義変換テーブルを利用する際、変換時にコード変換テーブル(利用者定義変換テーブル)の割り当てに失敗する場合があります。

#### 図B.5 エラーの表示例

![](_page_208_Picture_174.jpeg)

#### 表B.11 コード変換テーブルの割り当てに失敗するケースと対処方法

![](_page_208_Picture_175.jpeg)

![](_page_208_Picture_13.jpeg)

・ 利用者定義変換テーブルの書式については、付録Aの「A.1 [利用者定義変換テーブルの書式](#page-196-0)」を参照してください。

・ 利用者定義変換テーブルの指定できないコード範囲については、付録Aの「A.3 [指定できないコード範囲」](#page-200-0)を参照してください。

## <span id="page-209-0"></span>**B.6** マスク機能に関するエラー

マスク機能を利用する際、変換時に続行不可能なエラーが発生する場合があります。

#### 図B.6 エラーの表示例

![](_page_209_Picture_3.jpeg)

#### 表B.12 続行不可能なエラーが発生するケースと対処方法

![](_page_209_Picture_113.jpeg)

![](_page_209_Picture_6.jpeg)

マスク機能の利用方法については、「第3章 操作説明」の「3.2.5 [マスク処理」](#page-32-0)を参照してください。

## **B.7** 既存資産取り込み時のエラー

既存資産の取り込みを行う際、取り込み時に解析エラーが発生する場合があります。

#### 図B.7 エラーの表示例 (既存COBOL資産)

![](_page_209_Picture_11.jpeg)

#### <span id="page-210-0"></span>図B.8 エラーの表示例 (既存C言語資産)

![](_page_210_Picture_1.jpeg)

#### 表B.13 解析エラーが発生するケースと対処方法

![](_page_210_Picture_173.jpeg)

![](_page_210_Picture_4.jpeg)

既存資産の取り込み方法および取り込み時にエラーが発生した場合の対応については、「第3章操作説明」の「3.3.3 [既存資産の取り込み](#page-43-0)」 を参照してください。 . . . . . . . . . . . . . . . . .  $\overline{a}$ 

## **B.8** レイアウト定義内容の誤り

レイアウト定義ファイルを保存する際、「定義内容に誤りがありますが、そのまま保存しますか?」という警告メッセージが表示される場合が あります。

#### 図B.9 警告メッセージの表示例

![](_page_211_Picture_1.jpeg)

#### 表B.14 警告メッセージが表示されるケースと対処方法

![](_page_211_Picture_192.jpeg)

![](_page_211_Picture_4.jpeg)

・ 「項目No.1 入力属性に誤り.」という警告メッセージが出た場合

項目番号:1の項目について、以下の可能性が考えられます。

- 入力側の属性が未入力
- 入力側の属性に不正な指定がされている
- マルチレイアウト作成時に、空のレイアウトがある(1つのレイアウト定義ファイル内に複数のレイアウトが存在する場合、すべての レイアウトについて定義内容のチェックが行われますので注意してください)

・ 「項目No.3 階層に誤り.」という警告メッセージが出た場合

項目番号:3の項目について、以下の可能性が考えられます。

- 階層が0から始まっていない
- 階層が連番になっていない(例えば、階層0の次に階層2を指定している)
- 階層に8以上が指定されている

![](_page_211_Picture_15.jpeg)

警告メッセージを無視して保存したレイアウト定義を、文字コード・ファイル形式変換で使用することはできません。レイアウト定義内容の誤 りを解消してから、文字コード・ファイル形式変換を行ってください。

# 付録**C** 使用例

MDPORTの使用例について説明します。

![](_page_212_Picture_2.jpeg)

## **C.1** 文字コード・ファイル形式変換

適用パターンを挙げて、文字コード・ファイル形式変換の使用例を説明します。

- ・ 汎用機上の一般ソースからのテキスト変換
- ・ [データファイルから](#page-213-0)Windows上のCOBOLファイルへの変換
- ・ [データファイルから](#page-214-0)RDBローダ型(CSV)ファイルへの変換
- ・ RDBローダ型(CSV)[ファイルからデータファイルへの変換](#page-216-0)
- ・ [他社汎用機上のデータファイルから](#page-218-0)RDBローダ型(CSV)ファイルへの変換

### **C.1.1** 汎用機上の一般ソースからのテキスト変換

#### 要件

EBCDICおよびJEFコードで記述されている固定長80バイトの一般ソースを、Windows上のテキストファイルへ変換します。

#### 図C.1 変換のイメージ図

![](_page_212_Figure_14.jpeg)

#### 実行例

MDPORT変換指示ウィザードで、「表C.1 MDPORT[変換指示ウィザードの指定例](#page-213-0)」の内容を指定して、変換実行を行います。

![](_page_213_Picture_174.jpeg)

#### <span id="page-213-0"></span>表C.1 MDPORT変換指示ウィザードの指定例

MDPORT変換指示ウィザードでの指定内容は、[変換指示ファイル](#page-240-0)(SRC.mdp)として保存できます。

### **C.1.2** データファイルから**Windows**上の**COBOL**ファイルへの変換

#### 要件

EBCDICおよびJEFコードで構成される固定長順編成ファイルを、Windows上のCOBOLレコード順ファイル(シフトJIS)へ変換します。

![](_page_213_Figure_6.jpeg)

### 実行例

入力ファイルおよび出力ファイルに対するレイアウト定義を作成します。

#### <span id="page-214-0"></span>図C.3 レイアウト定義のイメージ図

![](_page_214_Picture_158.jpeg)

MDPORT変換指示ウィザードで、「表C.2 MDPORT変換指示ウィザードの指定例」の内容を指定して、変換実行を行います。

![](_page_214_Picture_159.jpeg)

#### 表C.2 MDPORT変換指示ウィザードの指定例

MDPORT変換指示ウィザードでの指定内容は、[変換指示ファイル](#page-240-0)(AMASTER.mdp)として保存できます。

## **C.1.3** データファイルから**RDB**ローダ型**(CSV)**ファイルへの変換

#### 要件

EBCDICおよびJEFコードで構成される固定長順編成ファイルを、Windows上のSymfowareローダ型(CSV)ファイル(UCS2 リトルエンディ アン)へ変換します。

#### 図C.4 変換のイメージ図

![](_page_215_Figure_3.jpeg)

#### 実行例

入力ファイルおよび出力ファイルに対するレイアウト定義を作成します。

![](_page_215_Picture_73.jpeg)

![](_page_215_Picture_74.jpeg)

MDPORT変換指示ウィザードで、「表C.3 MDPORT[変換指示ウィザードの指定例](#page-216-0)」の内容を指定して、変換実行を行います。
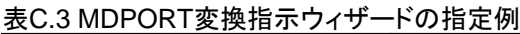

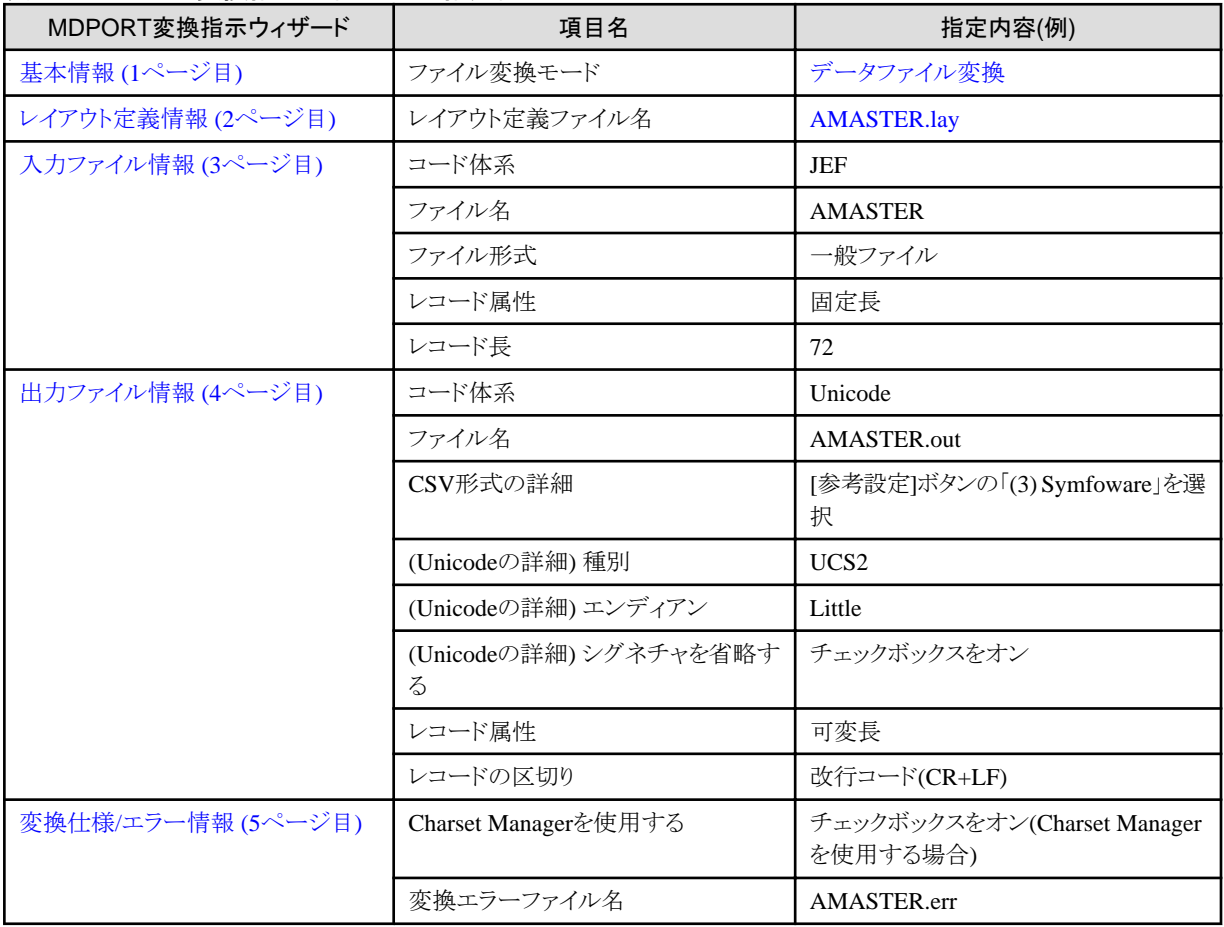

MDPORT変換指示ウィザードでの指定内容は、[変換指示ファイル](#page-240-0)(AMASTER.mdp)として保存できます。

# **C.1.4 RDB**ローダ型**(CSV)**ファイルからデータファイルへの変換

# 要件

Windows上のRDBローダ型(CSV)ファイル(シフトJIS)を、EBCDICおよびJEFコードで構成される固定長のデータファイルへ変換します。

## 図C.6 変換のイメージ図

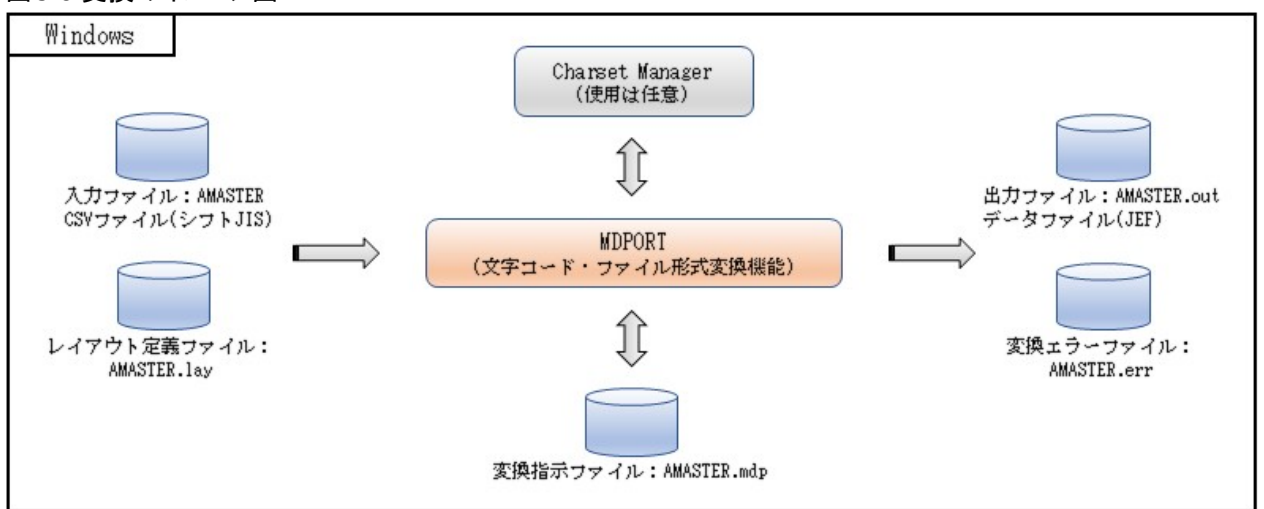

## 実行例

入力ファイルおよび出力ファイルに対するレイアウト定義を作成します。

# 図C.7 レイアウト定義のイメージ図

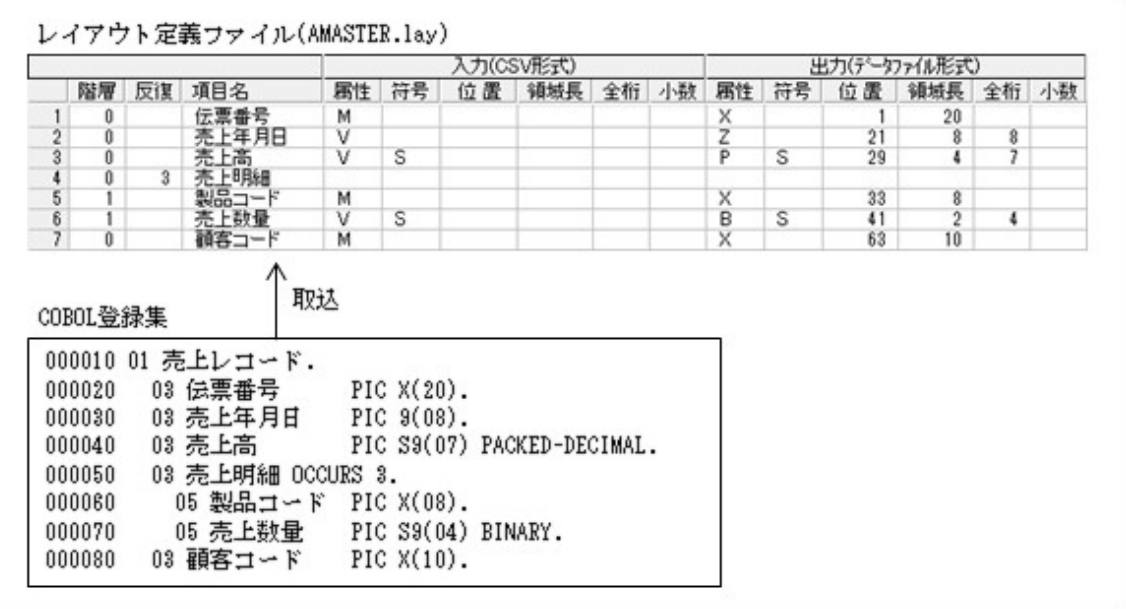

MDPORT変換指示ウィザードで、「表C.4 MDPORT変換指示ウィザードの指定例」の内容を指定して、変換実行を行います。

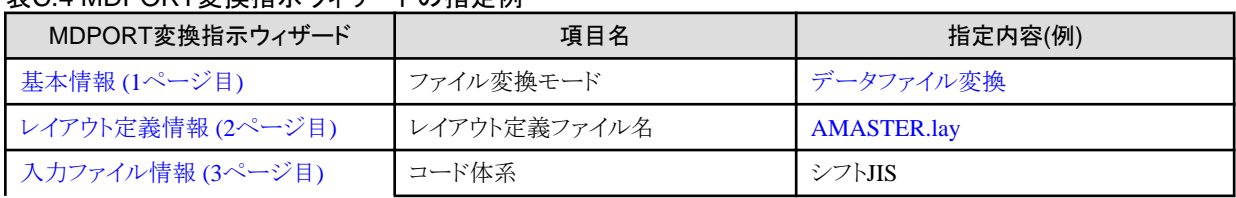

# 表C.4 MDPORT変換指示ウィザードの指定例

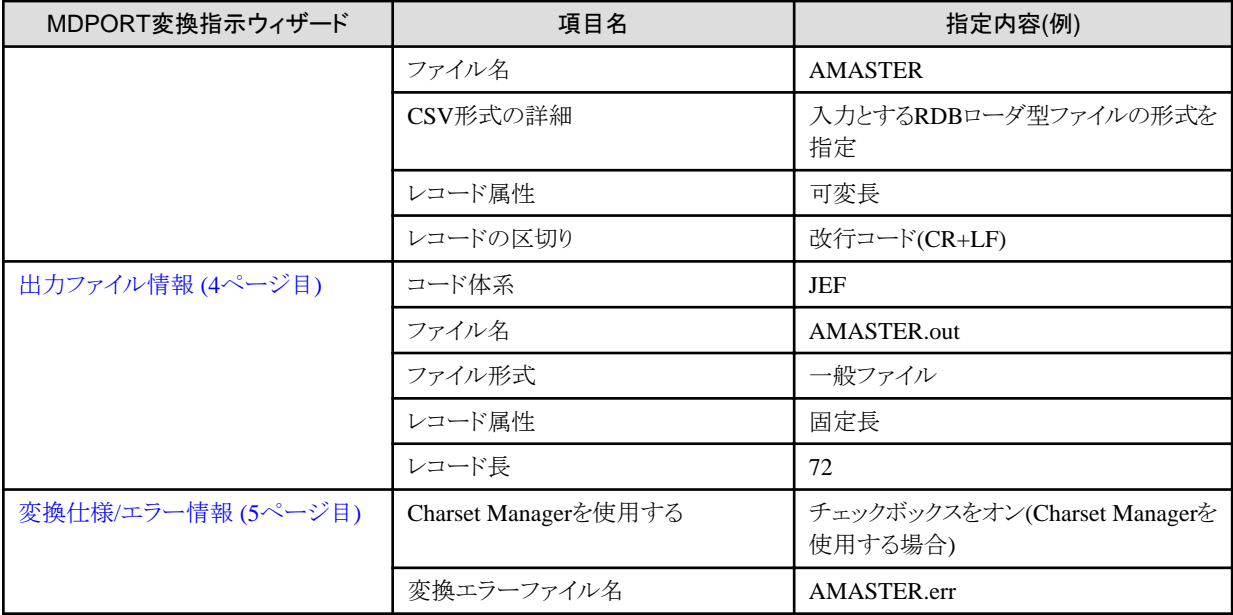

MDPORT変換指示ウィザードでの指定内容は、[変換指示ファイル](#page-240-0)(AMASTER.mdp)として保存できます。

# **C.1.5** 他社汎用機上のデータファイルから**RDB**ローダ型**(CSV)**ファイルへの変換

## 要件

IBM漢字コードの固定長データファイルを、Microsoft(R) Excel が標準サポートするCSV形式へ変換します。

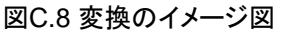

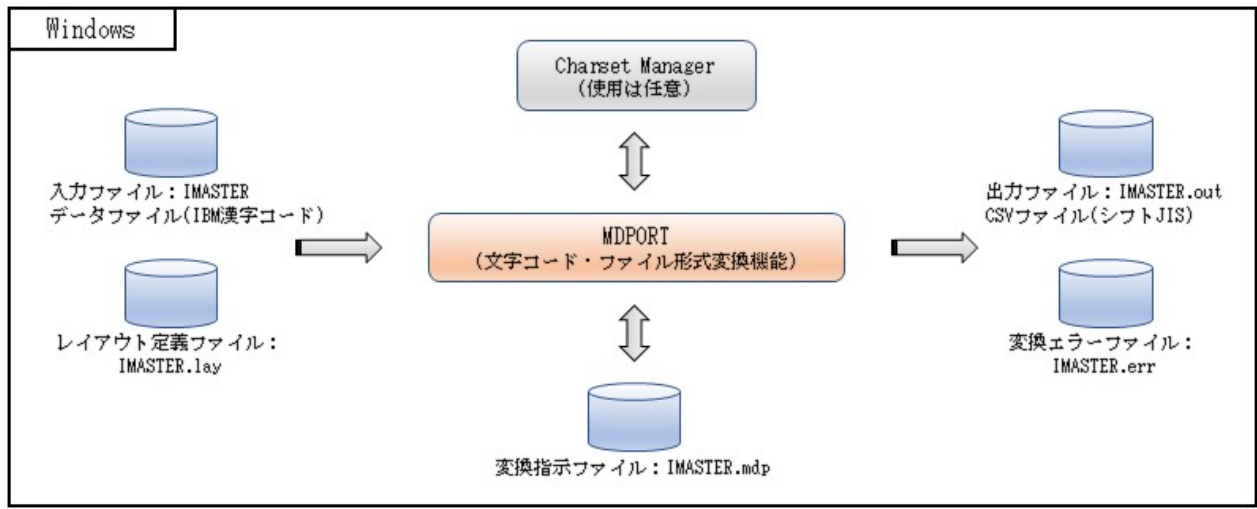

# 実行例

入力ファイルおよび出力ファイルに対するレイアウト定義を作成します。

# 図C.9 レイアウト定義のイメージ図

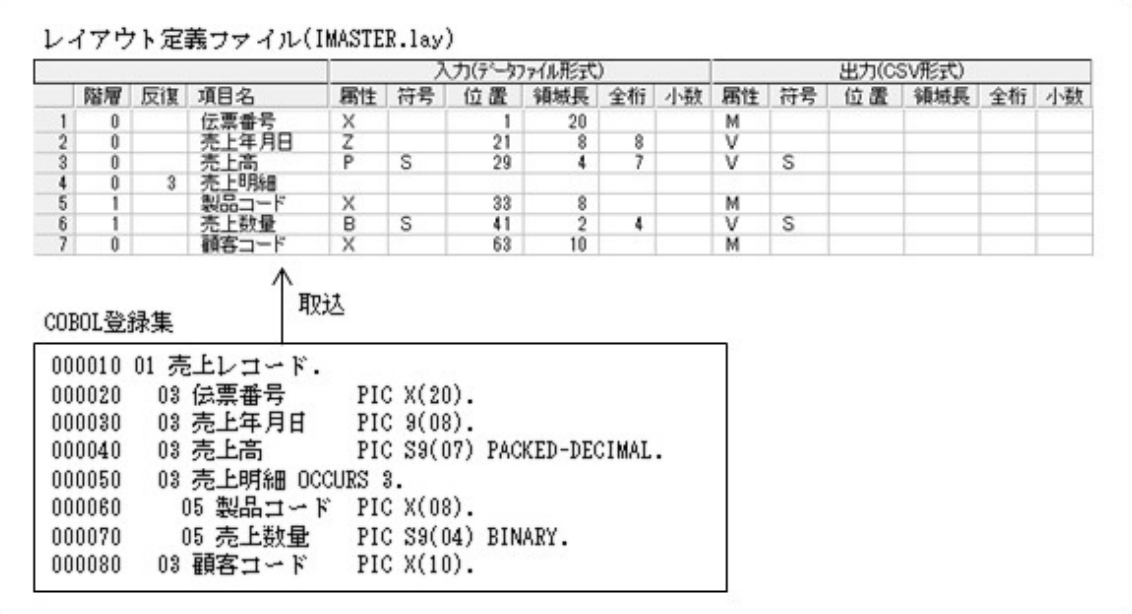

MDPORT変換指示ウィザードで、「表C.5 MDPORT変換指示ウィザードの指定例」の内容を指定して、変換実行を行います。

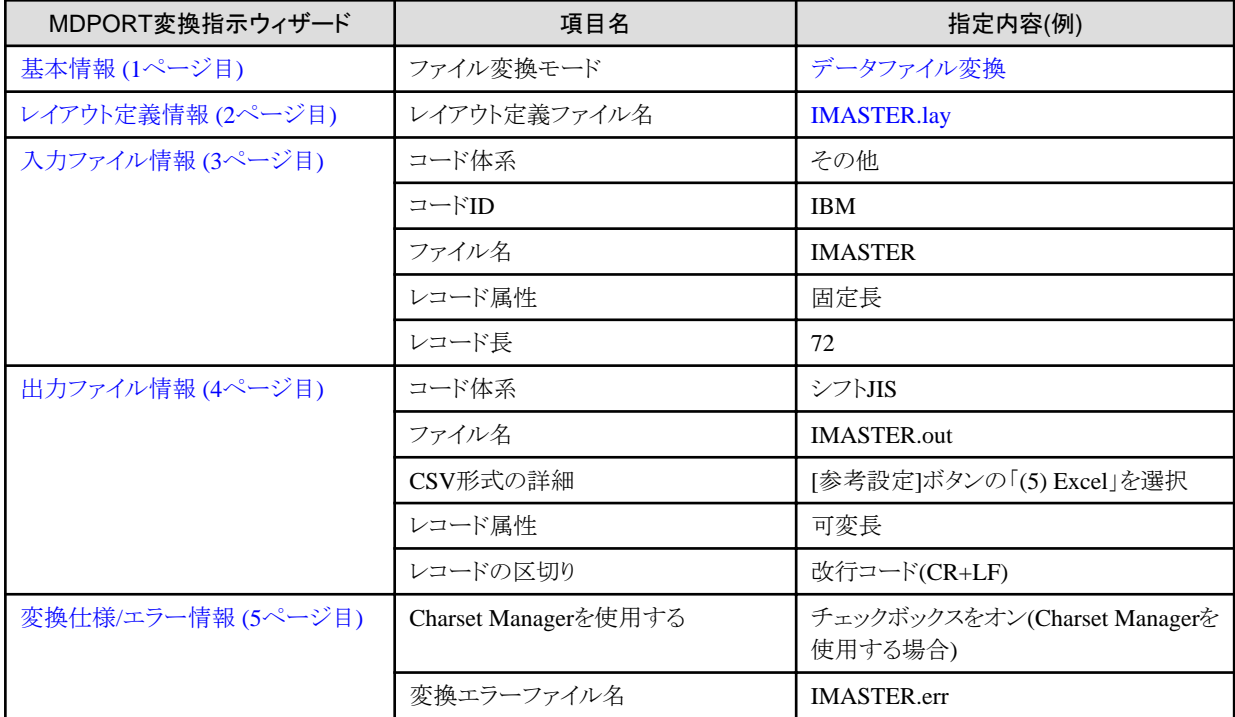

# 表C.5 MDPORT変換指示ウィザードの指定例

MDPORT変換指示ウィザードでの指定内容は、[変換指示ファイル](#page-240-0)(IMASTER.mdp)として保存できます。

# **C.2** データ加工

加工処理の種類毎に、データ加工の使用例を説明します。

- ・ 項目移動
- ・ [項目追加、削除](#page-222-0)
- ・ [形式変換](#page-224-0)
- ・ [マスク機能](#page-226-0)
- ・ [JOIN](#page-228-0)
- ・ [追加結合](#page-231-0)
- ・ [コピー句生成](#page-233-0)(項目結合)
- ・ [コピー句生成](#page-235-0)(項目分割)

# **C.2.1** 項目移動

#### 要件

項目の順番を並び替えます。

ここでは、項目2と項目4の順番を入れ替えて出力します。

### 図C.10 項目移動の入出力イメージ図

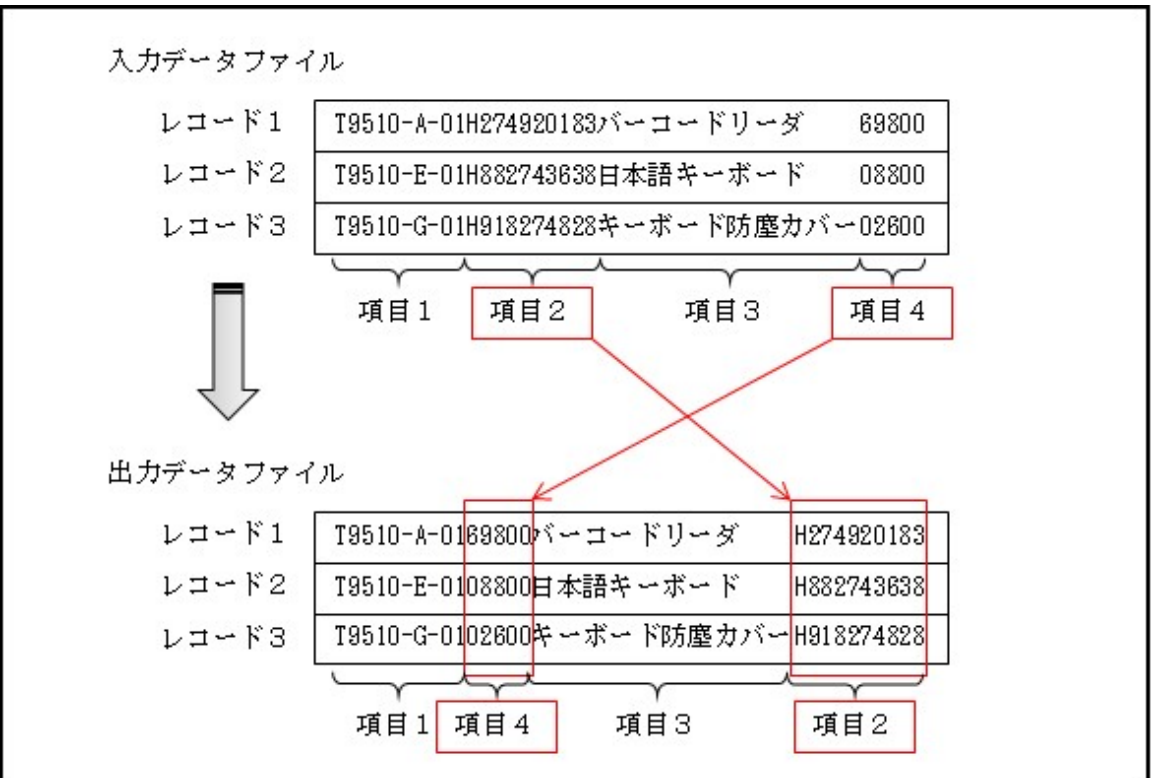

# 実行例

「項目移動」の加工指示メニューから、「図C.11 入出力情報の設定」および「図C.12 項目移動の設定」をして、加工処理を実行します。

# 図C.11 入出力情報の設定

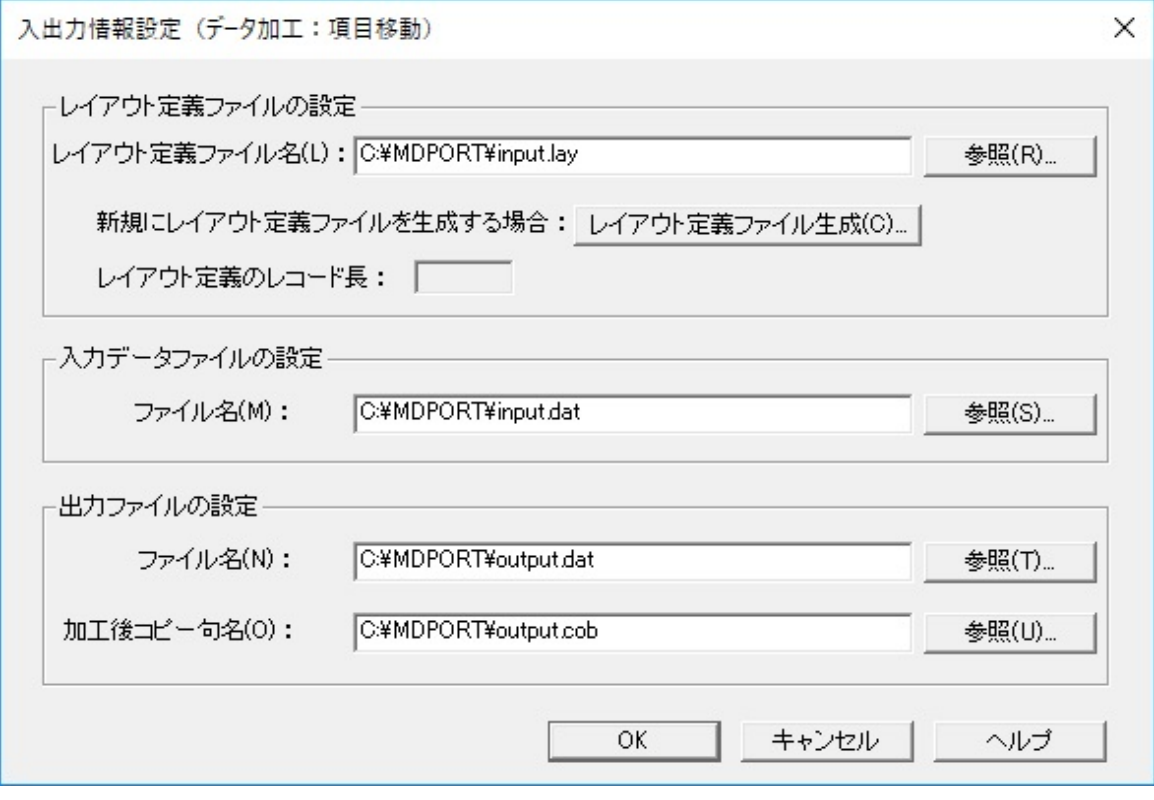

## 図C.12 項目移動の設定

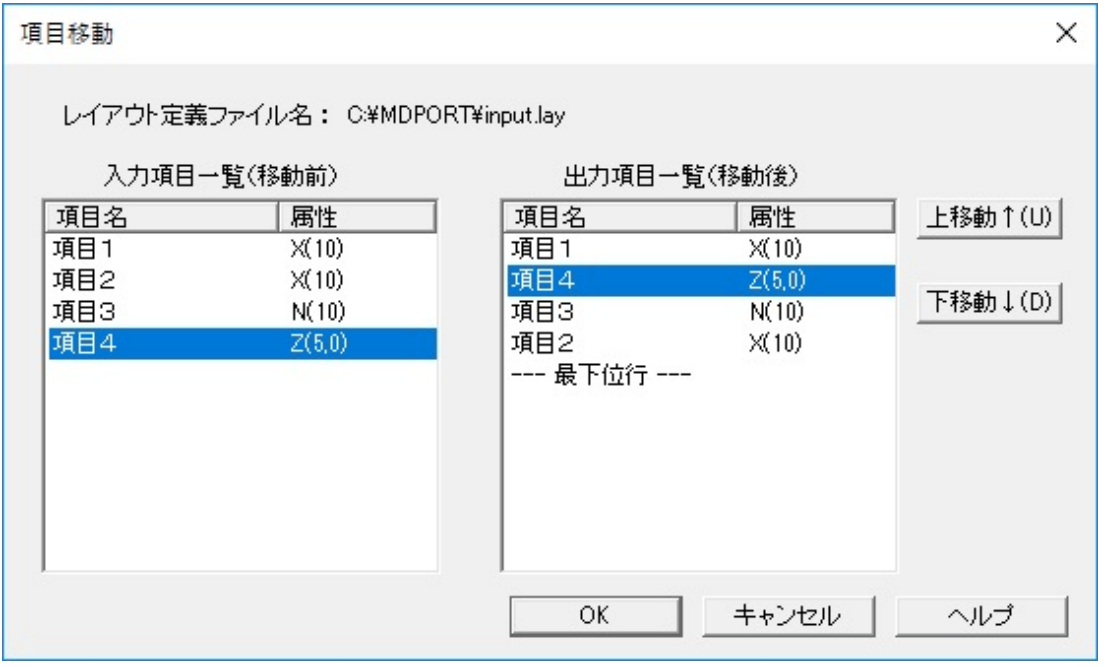

設定した内容は[、加工指示ファイル](#page-239-0)として保存できます。

<span id="page-222-0"></span>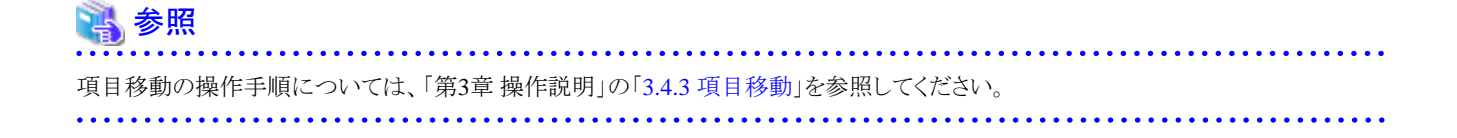

# **C.2.2** 項目追加、削除

# 要件

項目の追加、削除を行います。

ここでは、項目2と項目3の間に項目5を追加し、項目4を削除して出力します。

## 図C.13 項目追加、削除の入出力イメージ図

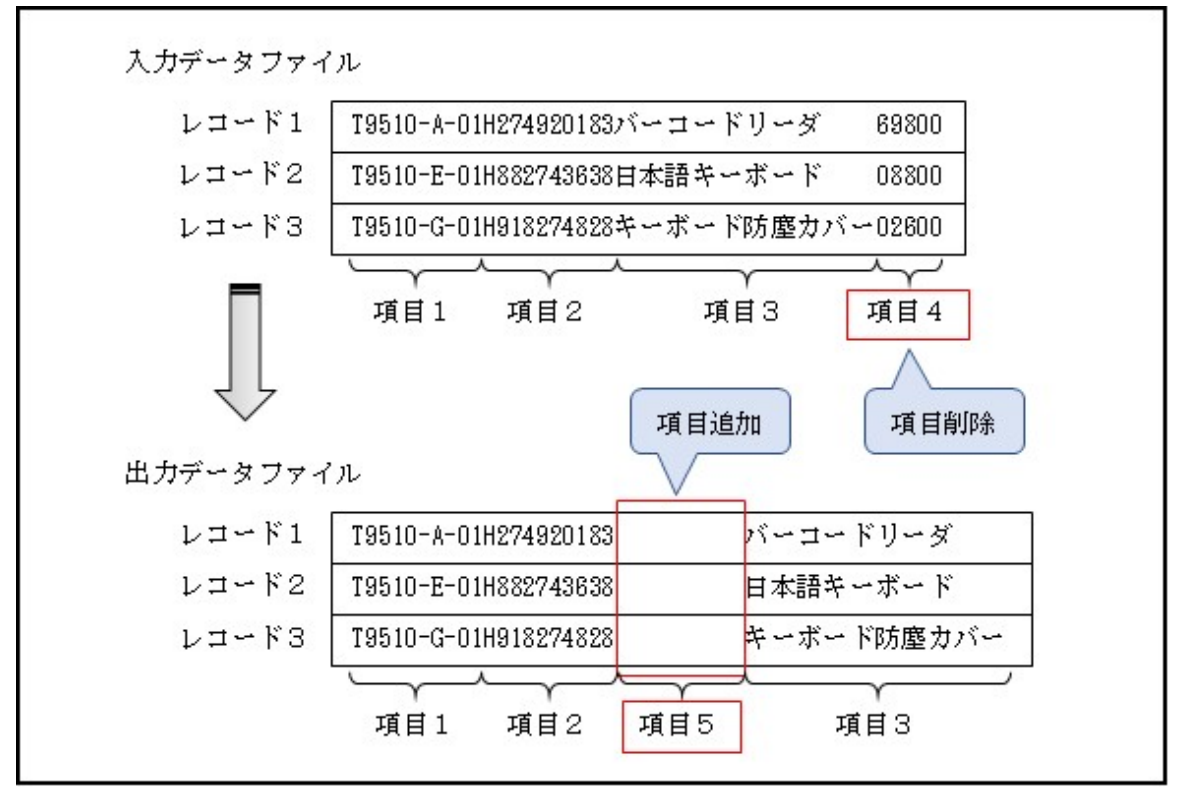

## 実行例

「項目追加、削除」の加工指示メニューから、「図C.14 [入出力情報の設定」](#page-223-0)および「図C.15 [項目追加、削除の設定」](#page-223-0)をして、加工処理を実行 します。

## <span id="page-223-0"></span>図C.14 入出力情報の設定

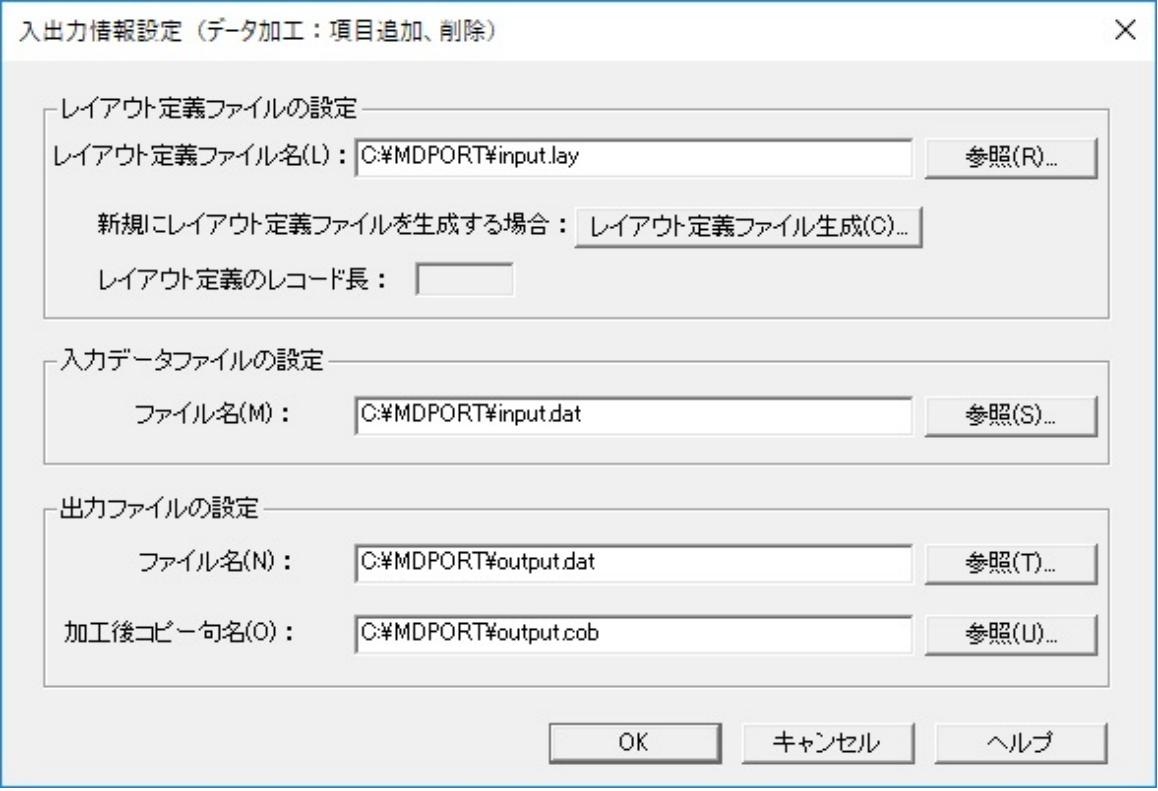

## 図C.15 項目追加、削除の設定

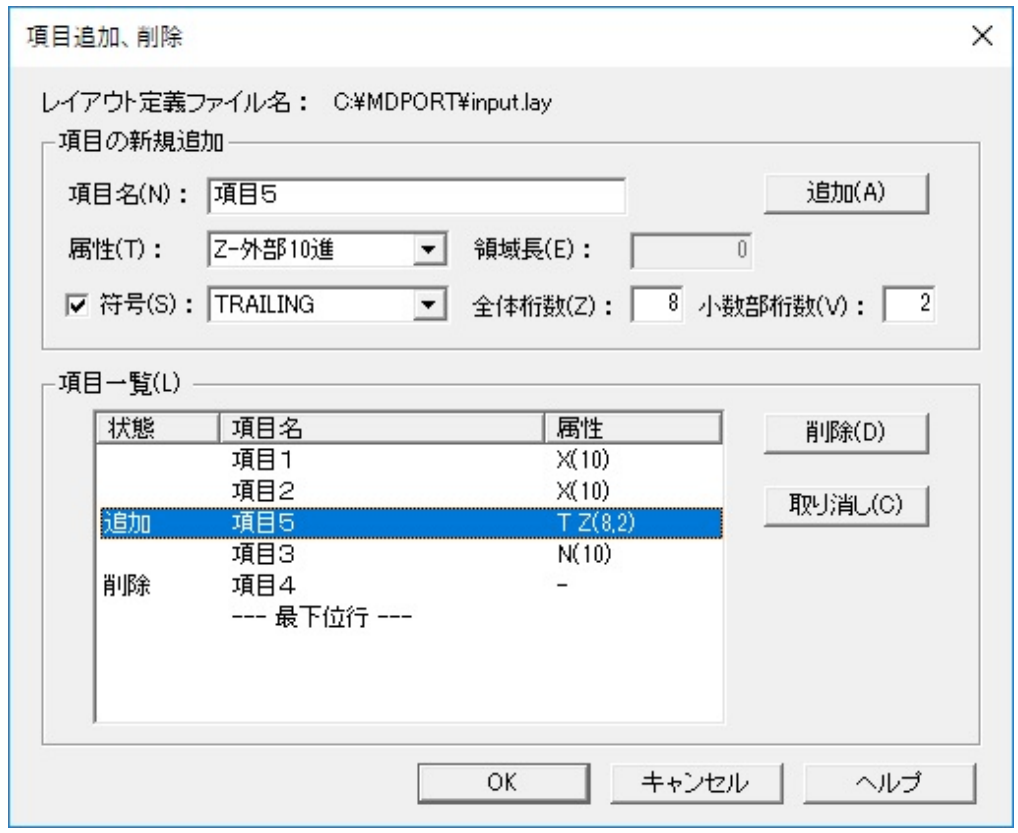

<span id="page-224-0"></span>設定した内容は[、加工指示ファイル](#page-239-0)として保存できます。

参照 項目追加、削除の操作手順については、「第3章 操作説明」の「3.4.4 [項目追加、削除」](#page-68-0)を参照してください。 and the second contract of the second contract of

# **C.2.3** 形式変換

# 要件

項目の領域拡張を行います。

ここでは、項目2と項目4の領域を拡張して出力します。

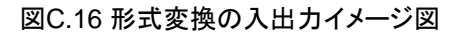

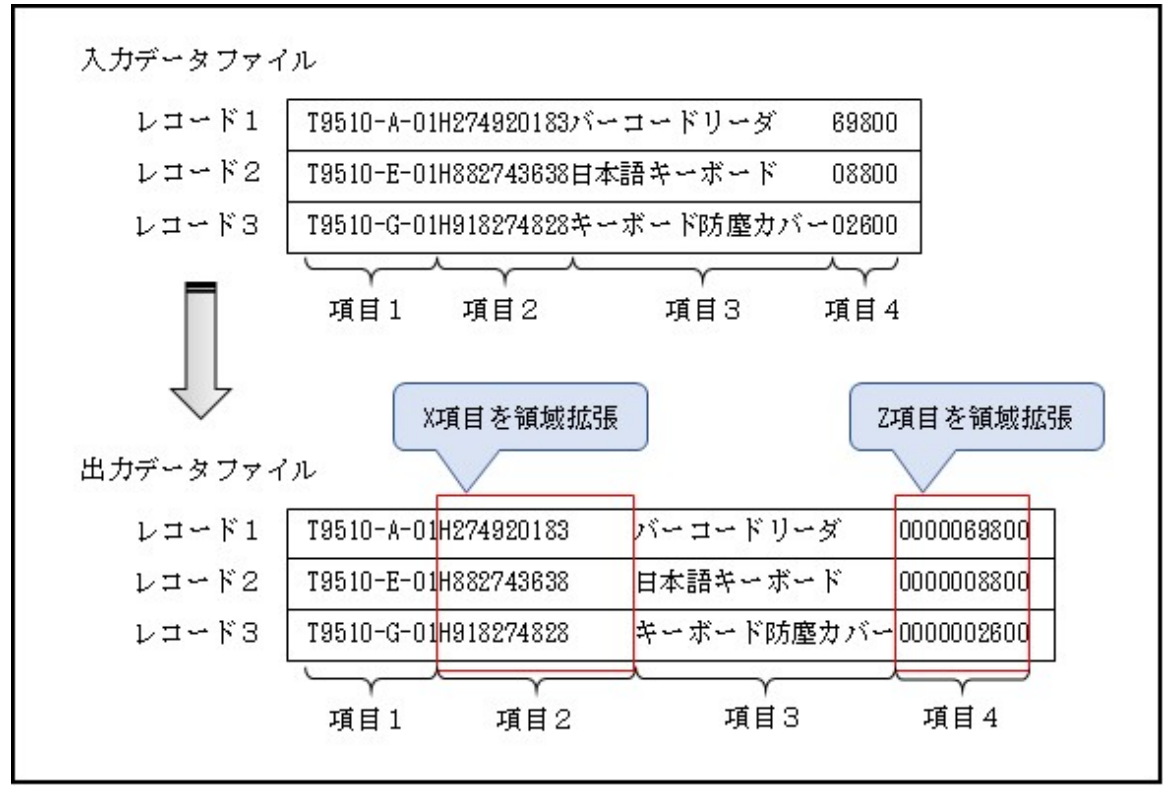

## 実行例

「形式変換」の加工指示メニューから、「図C.17 [入出力情報の設定](#page-225-0)」および「図C.18 [形式変換の設定](#page-225-0)」をして、加工処理を実行します。

## <span id="page-225-0"></span>図C.17 入出力情報の設定

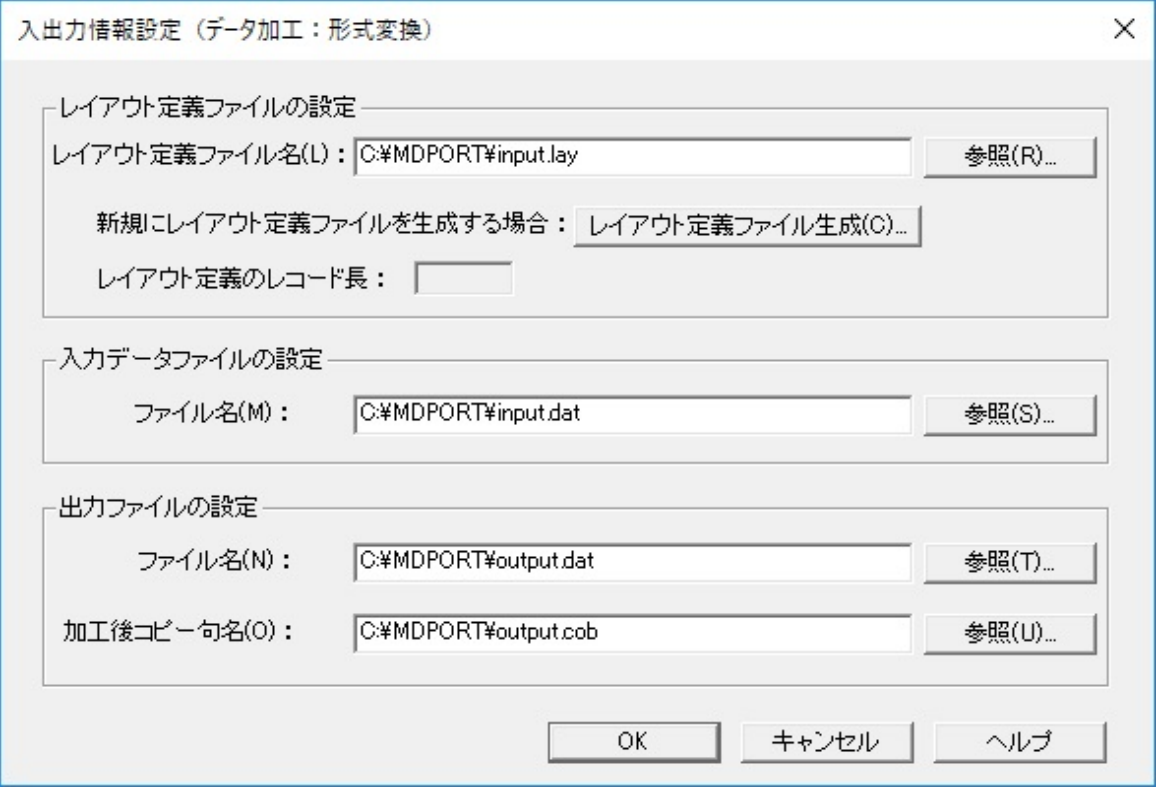

## 図C.18 形式変換の設定

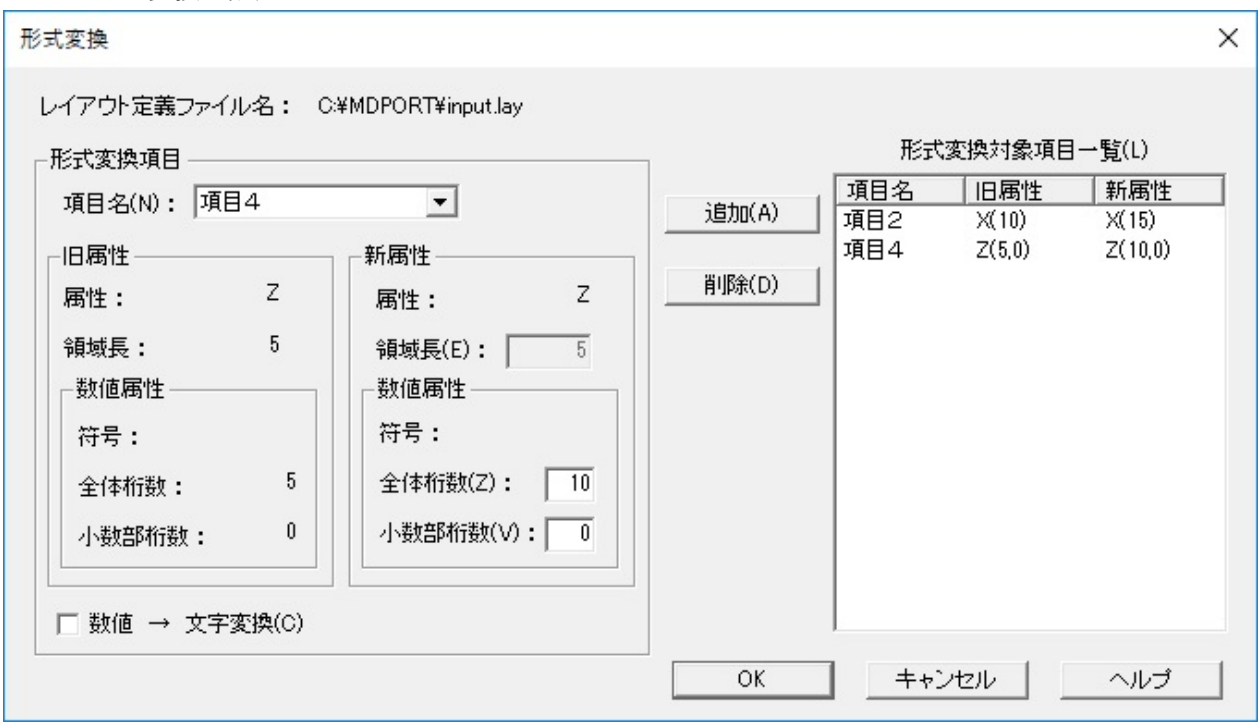

設定した内容は[、加工指示ファイル](#page-239-0)として保存できます。

<span id="page-226-0"></span>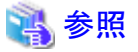

形式変換の操作手順については、「第3章 操作説明」の「3.4.5 [形式変換」](#page-68-0)を参照してください。

# **C.2.4** マスク機能

## 要件

データファイルのマスク処理を行います。

ここでは、項目1の一部の文字と、項目3の全文字をマスクして出力します。

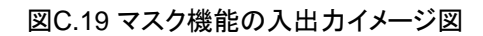

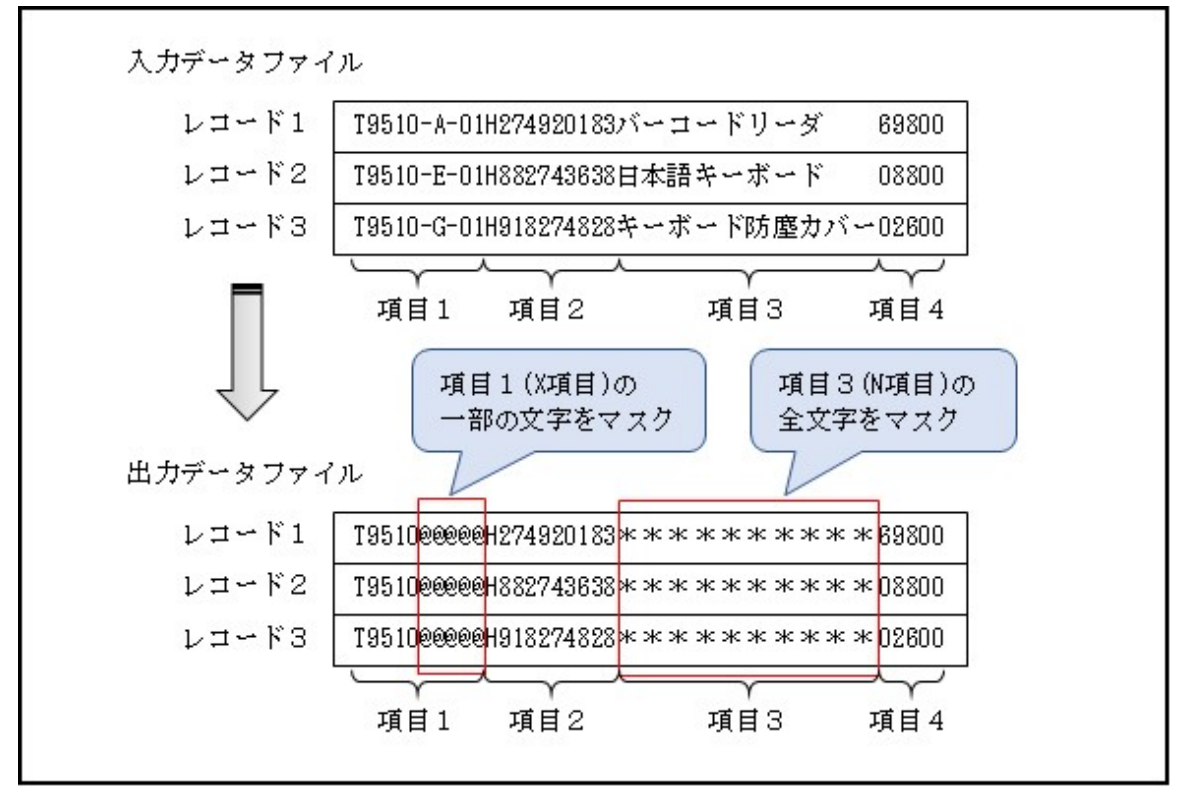

# 実行例

まず、データ加工機能の[[環境設定](#page-143-0)]画面で、[マスクキャラクタの指定]を行います。

図C.20 マスクキャラクタの指定(環境設定)

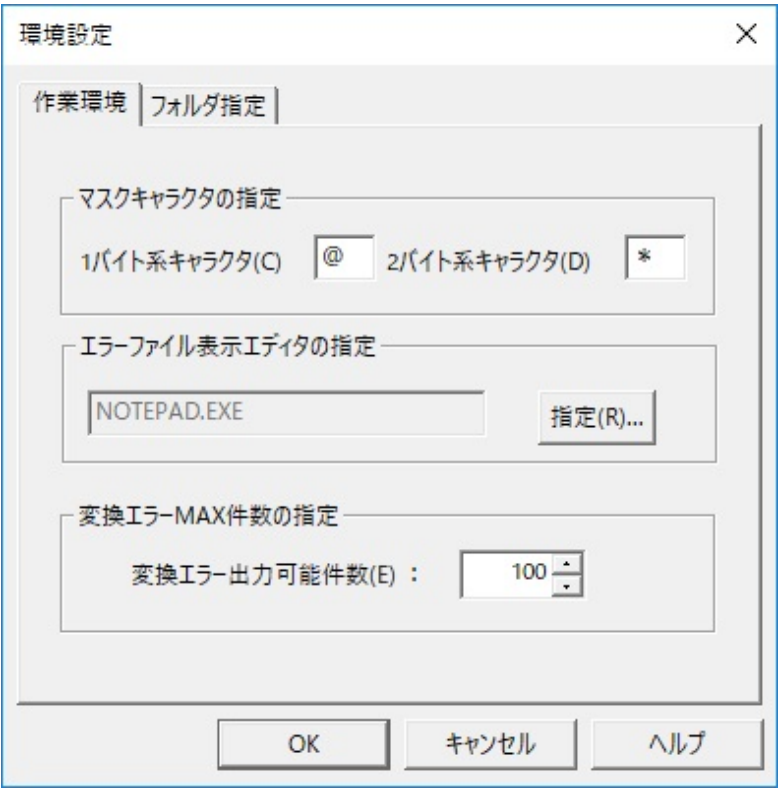

その後、「マスク機能」の加工指示メニューから、「図C.21 入出力情報の設定」および「図C.22 [マスク機能の設定」](#page-228-0)をして、加工処理を実行 します。

# 図C.21 入出力情報の設定

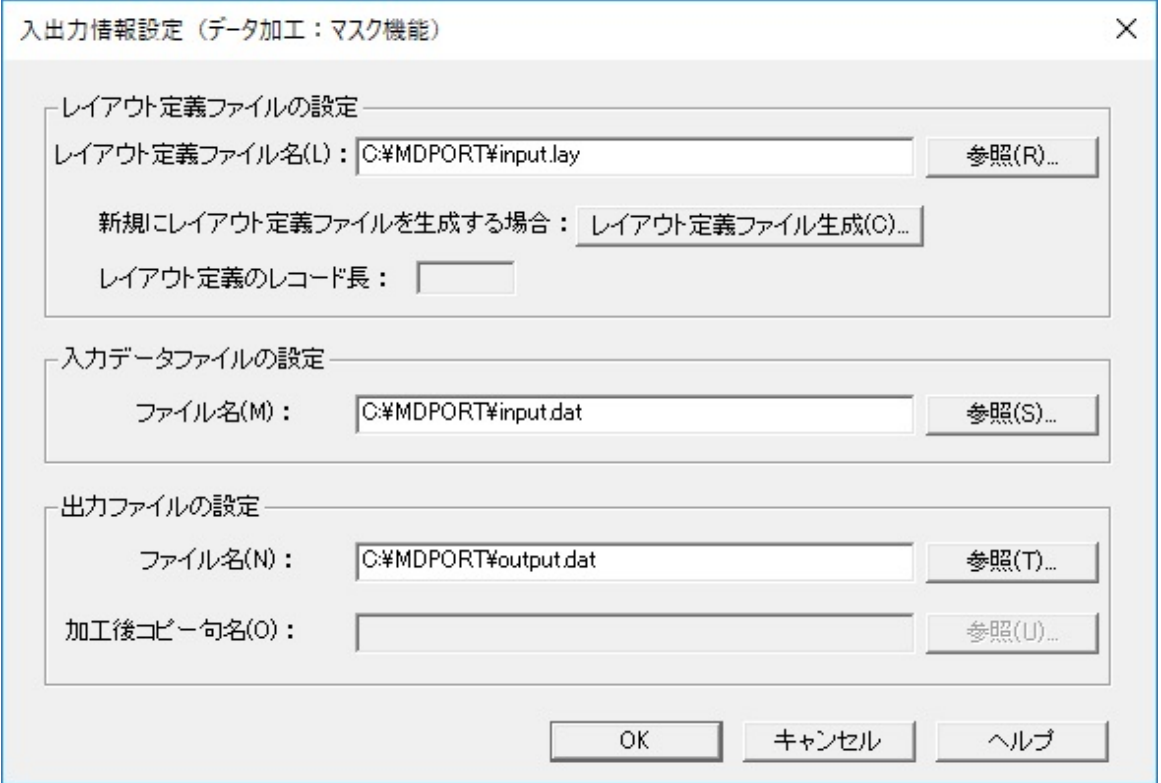

<span id="page-228-0"></span>図C.22 マスク機能の設定

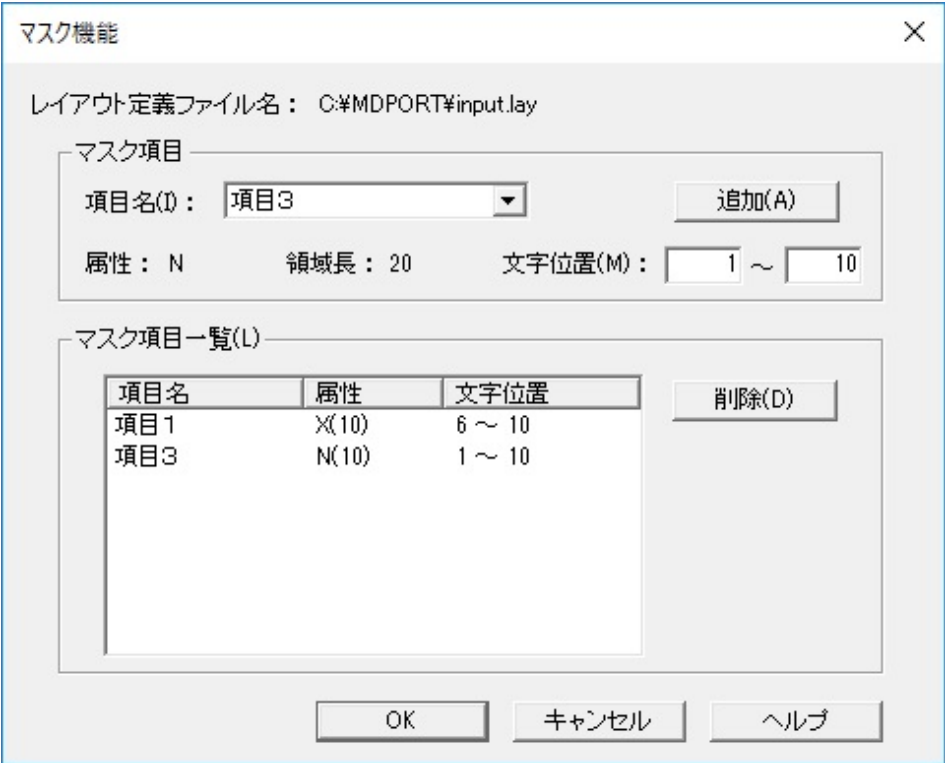

設定した内容は[、加工指示ファイル](#page-239-0)として保存できます。

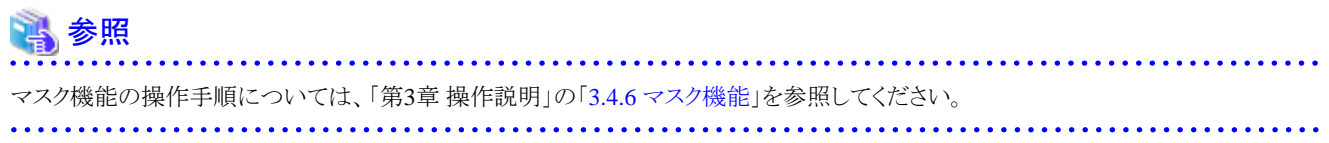

# **C.2.5 JOIN**

# 要件

2つのファイルをキー項目でJOINします。

ここでは、ファイル1の項目2とファイル2の項目1でJOINして出力します。

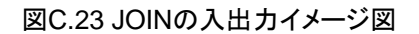

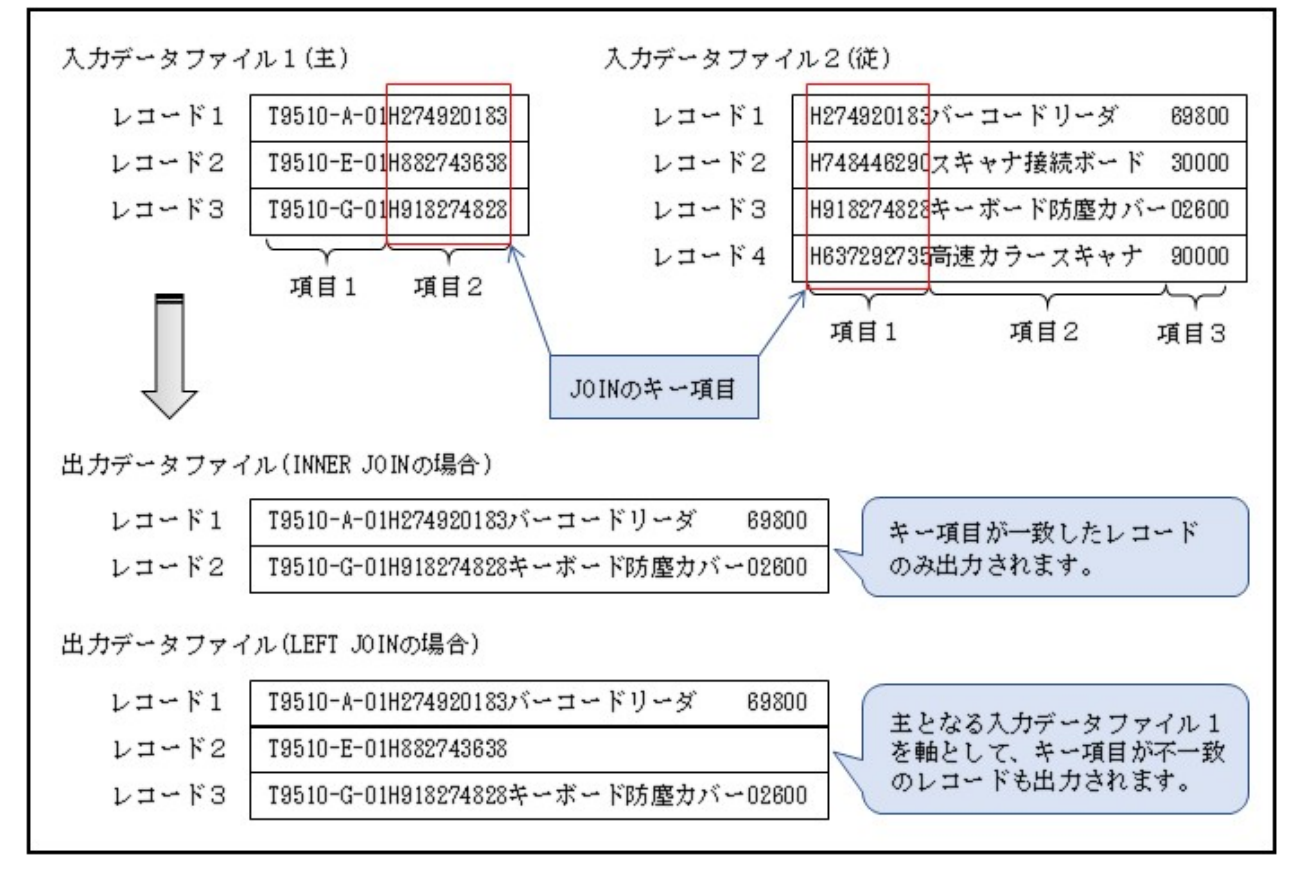

## 実行例

「JOIN」の加工指示メニューから、「図C.24 [入出力情報の設定」](#page-230-0)および「図[C.25 JOIN](#page-231-0)の設定」をして、加工処理を実行します。

## <span id="page-230-0"></span>図C.24 入出力情報の設定

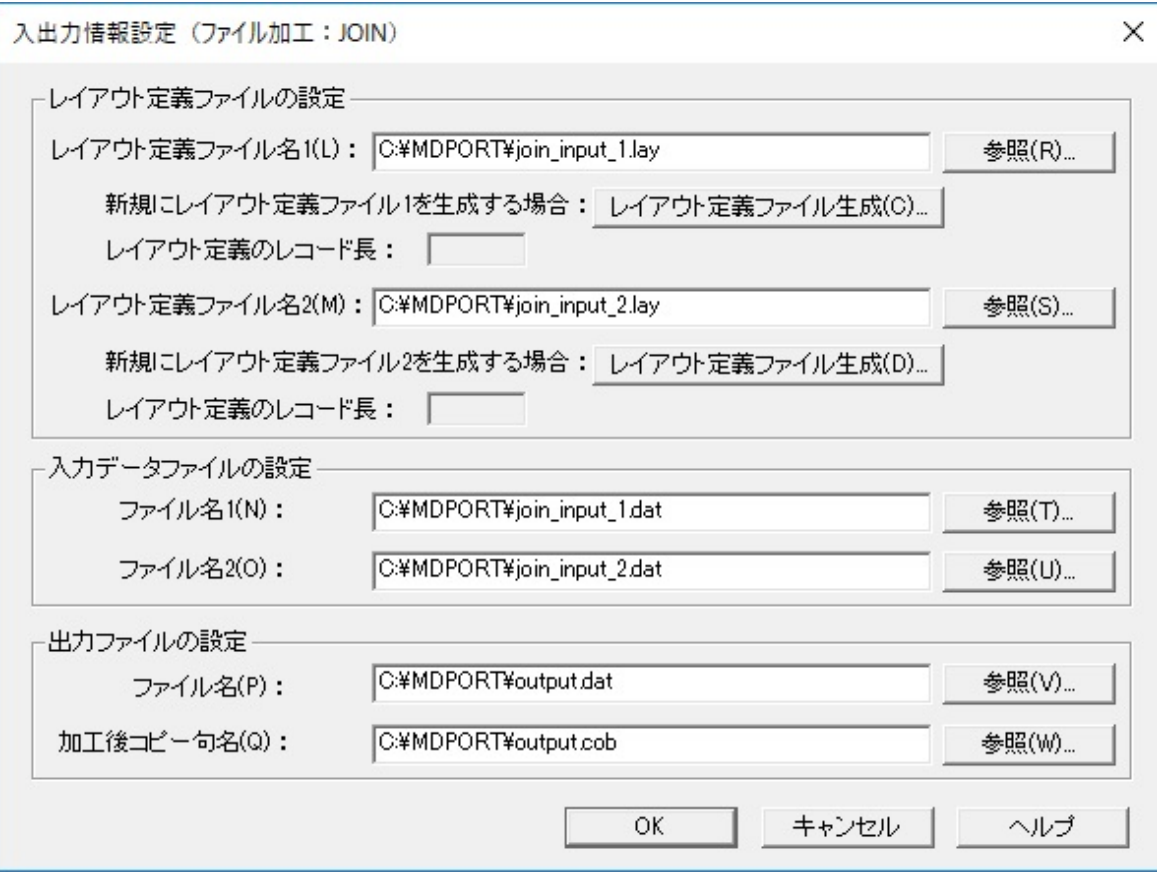

<span id="page-231-0"></span>図C.25 JOINの設定

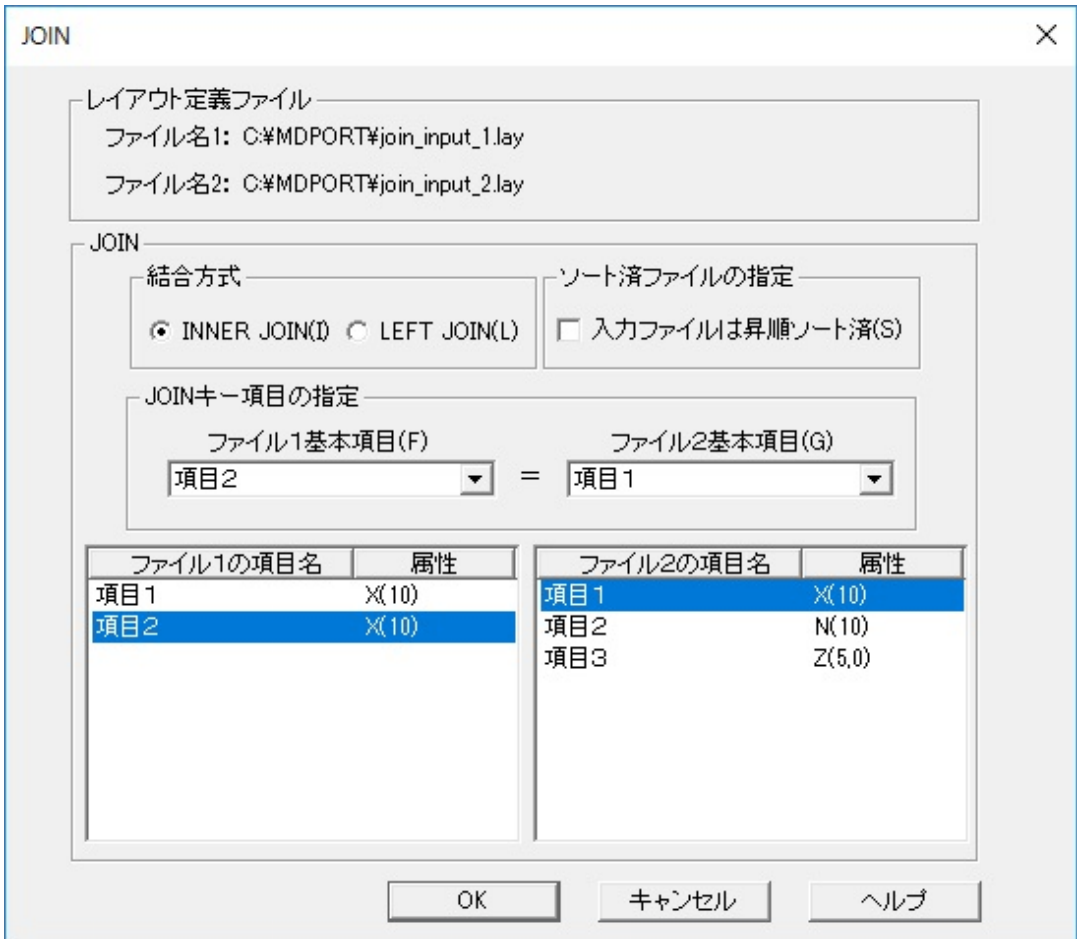

備考) 結合方式(INNER JOIN または LEFT JOIN)は、この画面で選択します。

設定した内容は[、加工指示ファイル](#page-239-0)として保存できます。

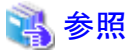

JOINの操作手順については、「第3章 操作説明」の「[3.4.7 JOIN](#page-69-0)」を参照してください。 

# **C.2.6** 追加結合

要件

複数のデータファイルをそのまま結合します。

ここでは、3つの結合元ファイルを結合して、結合先ファイルを出力します。

#### 図C.26 追加結合の入出力イメージ図

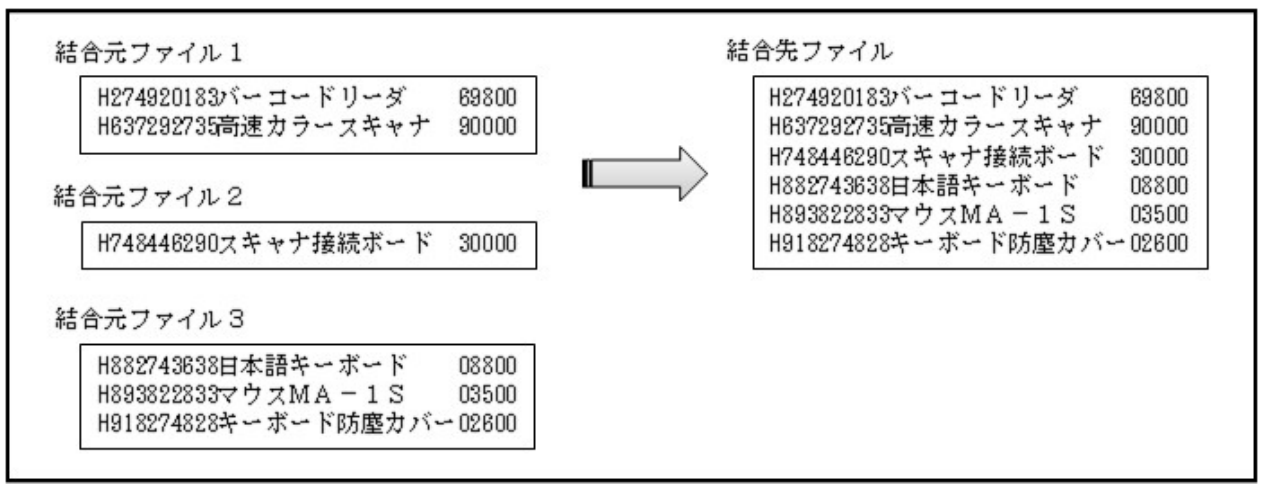

## 実行例

「追加結合」の加工指示メニューから、「図C.27 追加結合の設定」をして、加工処理を実行します。

#### 図C.27 追加結合の設定

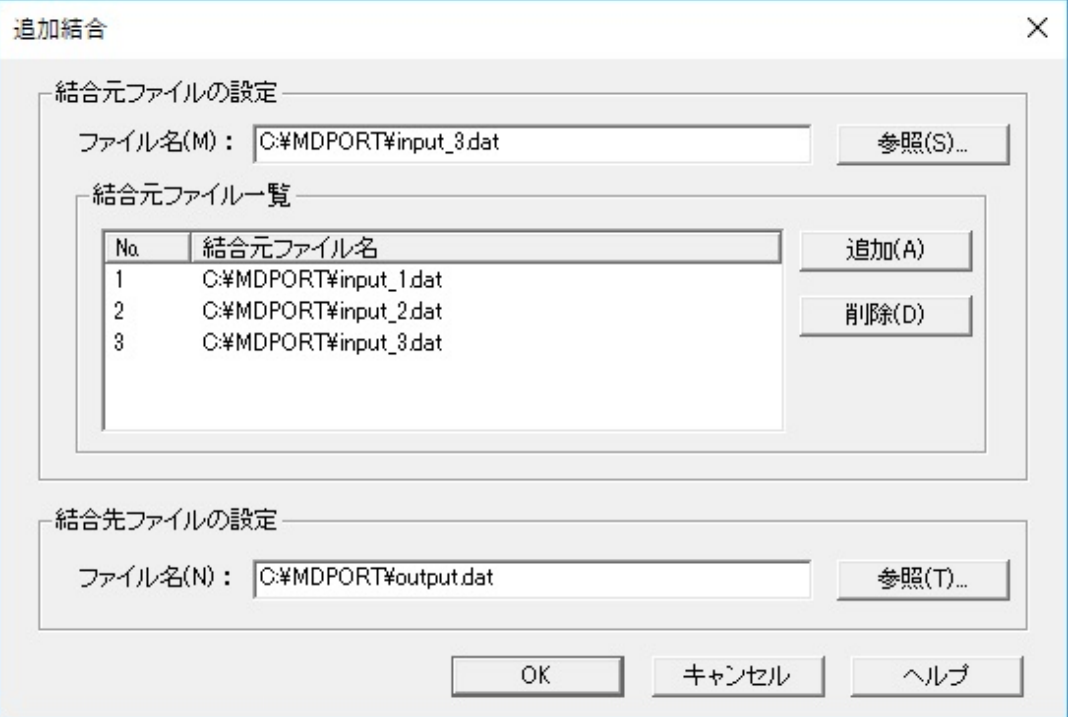

設定した内容は[、加工指示ファイル](#page-239-0)として保存できます。

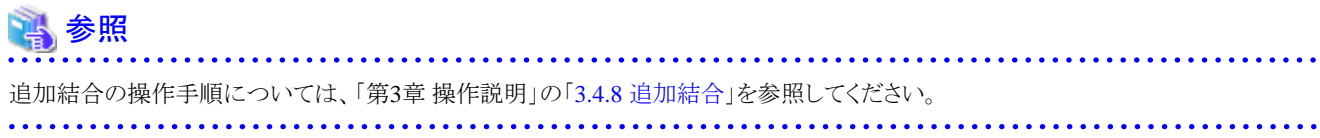

# <span id="page-233-0"></span>**C.2.7** コピー句生成**(**項目結合**)**

# 要件

レイアウト定義ファイルを入力として、項目の結合を行って、加工後コピー句(COBOL登録集)を出力します。

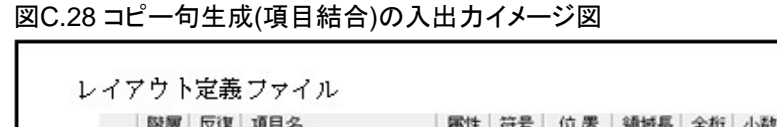

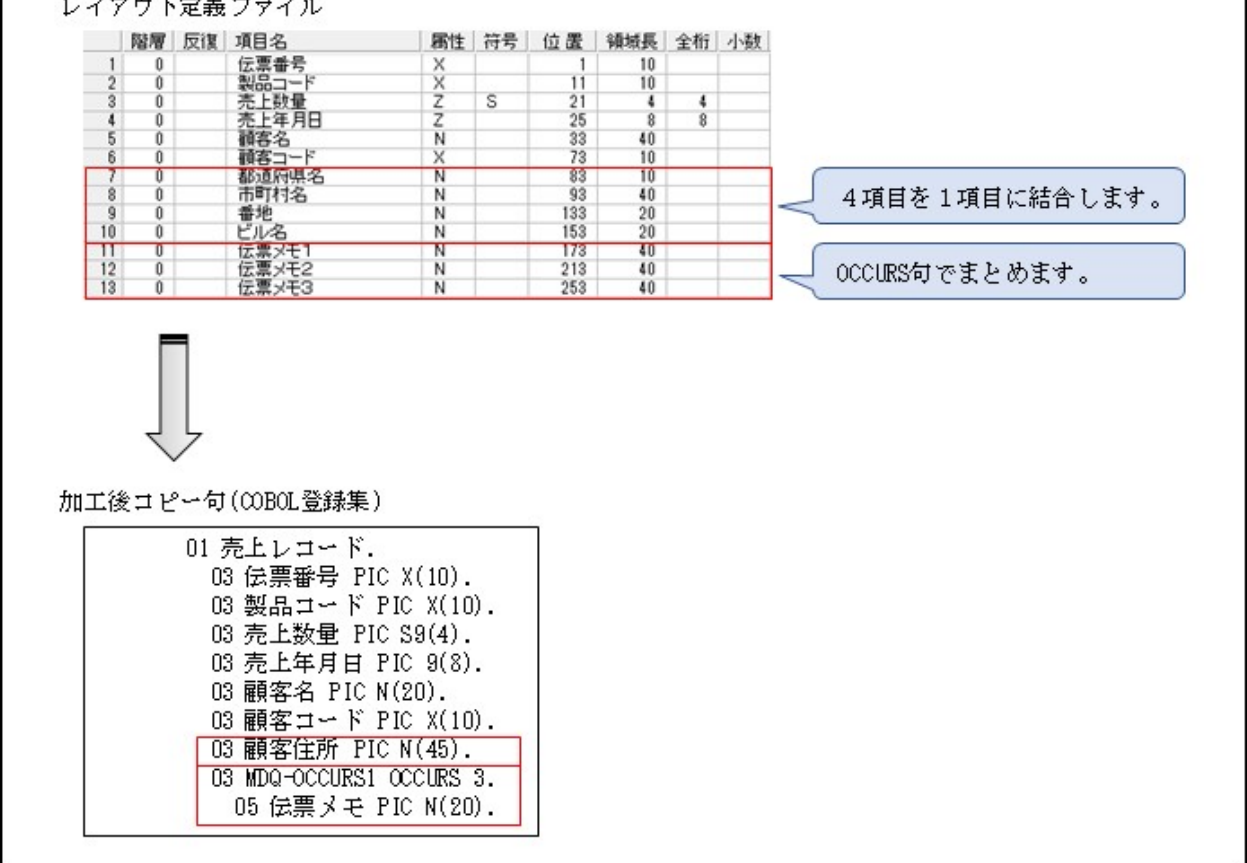

## 実行例

「コピー句生成(項目結合)」のツールメニューから、「図C.29 [入出力情報の設定」](#page-234-0)および「図C.30 [項目結合の設定」](#page-234-0)をして、加工処理を実行 します。

## <span id="page-234-0"></span>図C.29 入出力情報の設定

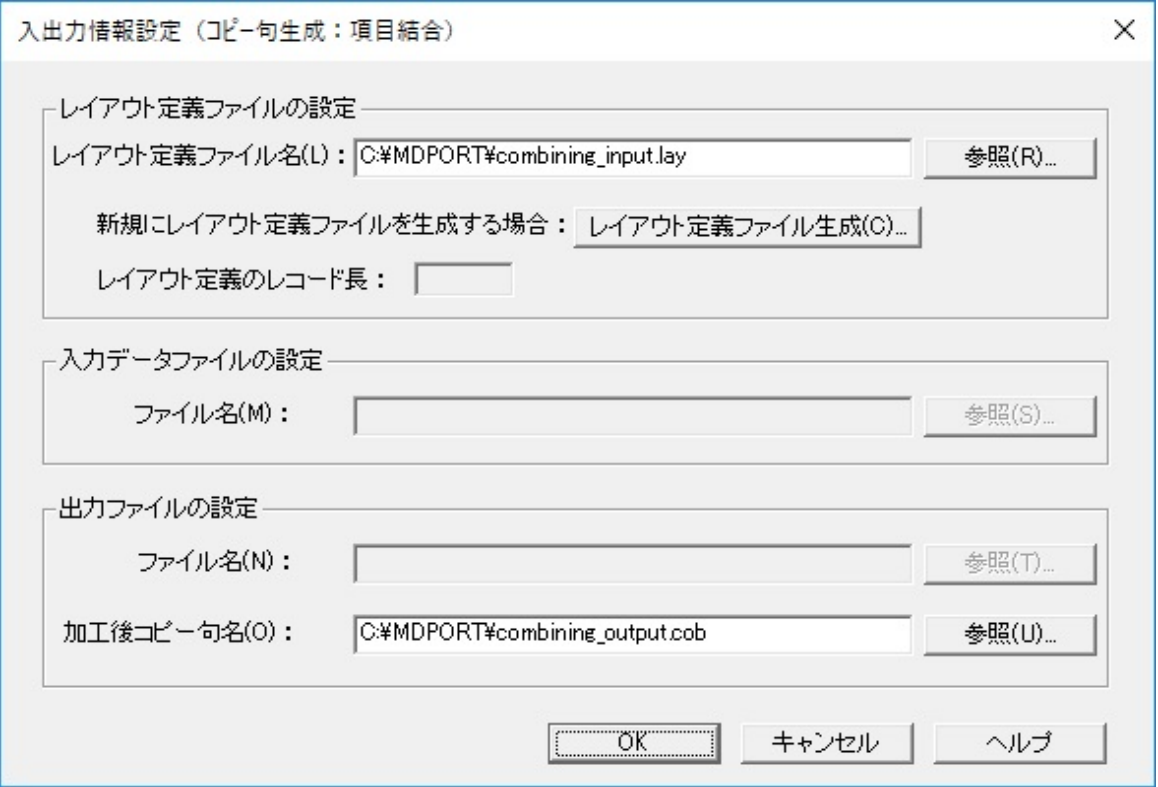

# 図C.30 項目結合の設定

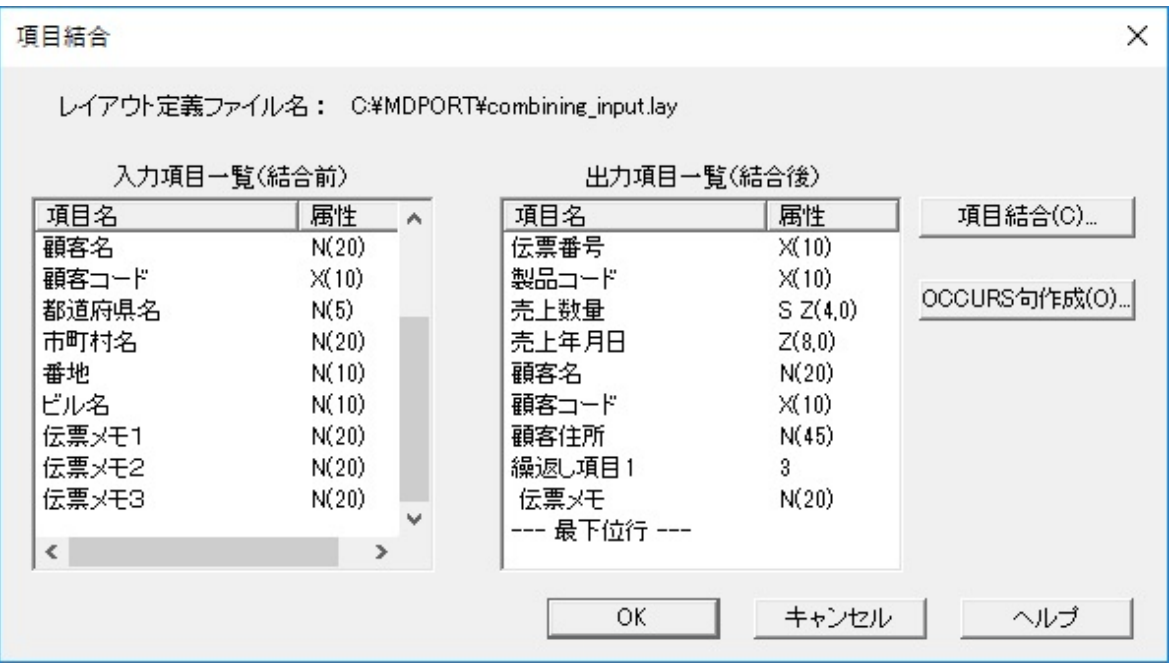

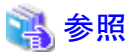

コピー句生成の操作手順については、「第3章 操作説明」の「3.4.9 [コピー句生成](#page-70-0)」を参照してください。 

# <span id="page-235-0"></span>**C.2.8** コピー句生成**(**項目分割**)**

## 要件

レイアウト定義ファイルを入力として、項目の分割を行って、加工後コピー句(COBOL登録集)を出力します。

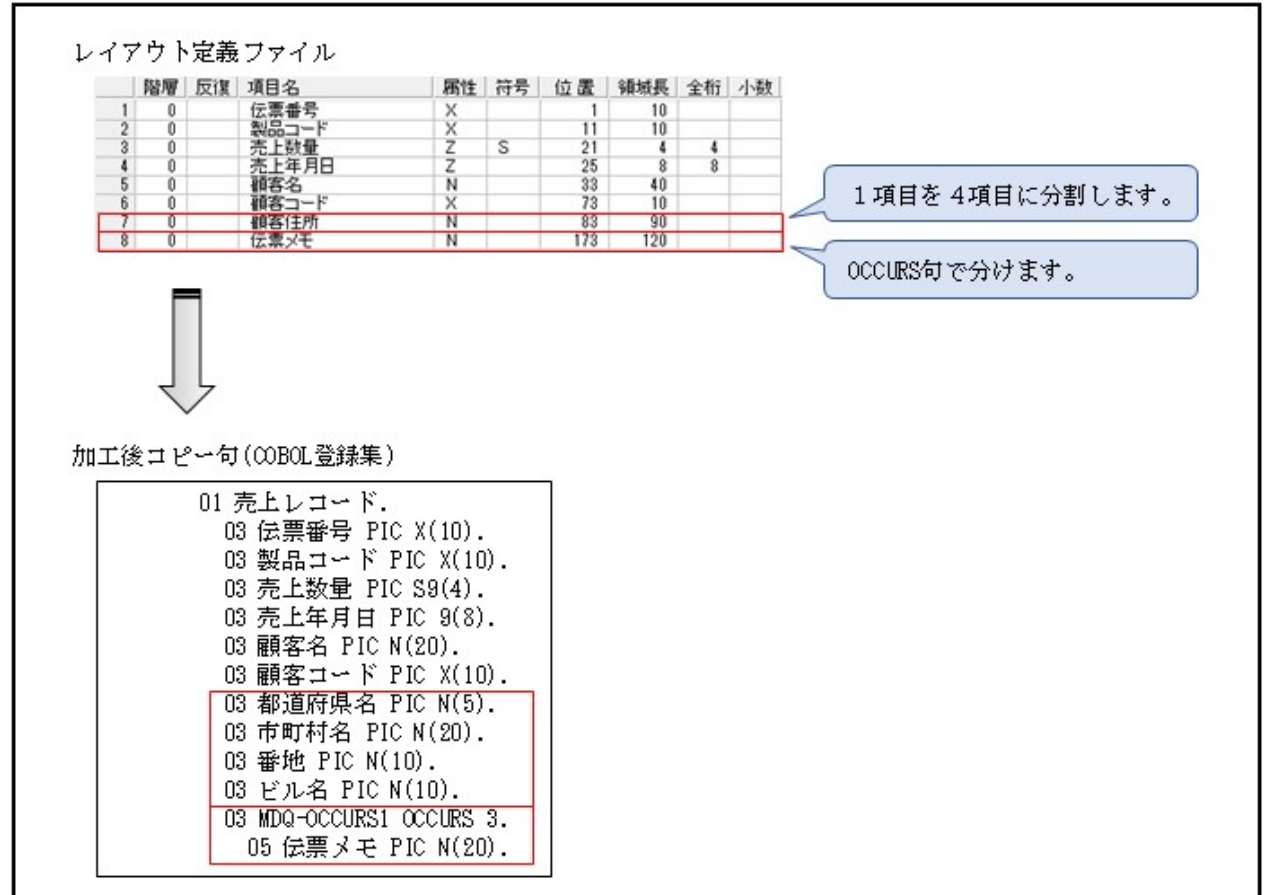

図C.31 コピー句生成(項目分割)の入出力イメージ図

# 実行例

「コピー句生成(項目分割)」のツールメニューから、「図C.32 [入出力情報の設定」](#page-236-0)および「図C.33 [項目分割の設定」](#page-236-0)をして、加工処理を実行 します。

## <span id="page-236-0"></span>図C.32 入出力情報の設定

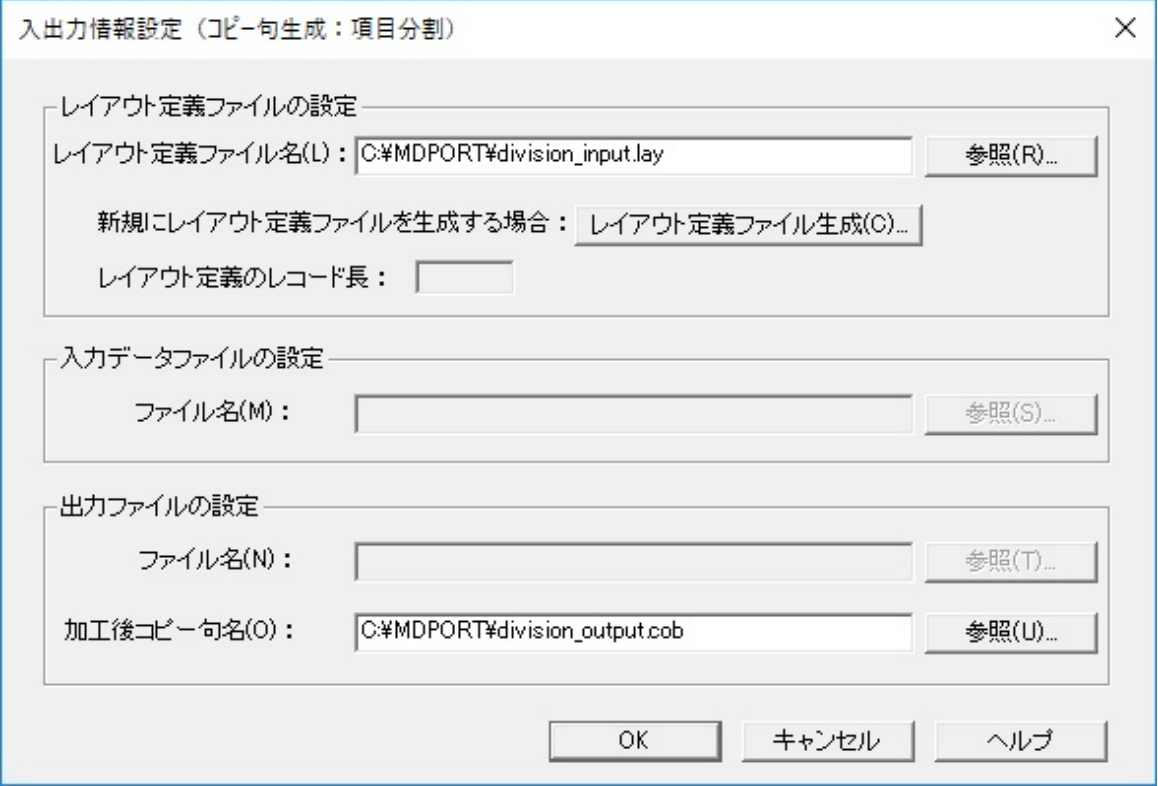

#### 図C.33 項目分割の設定

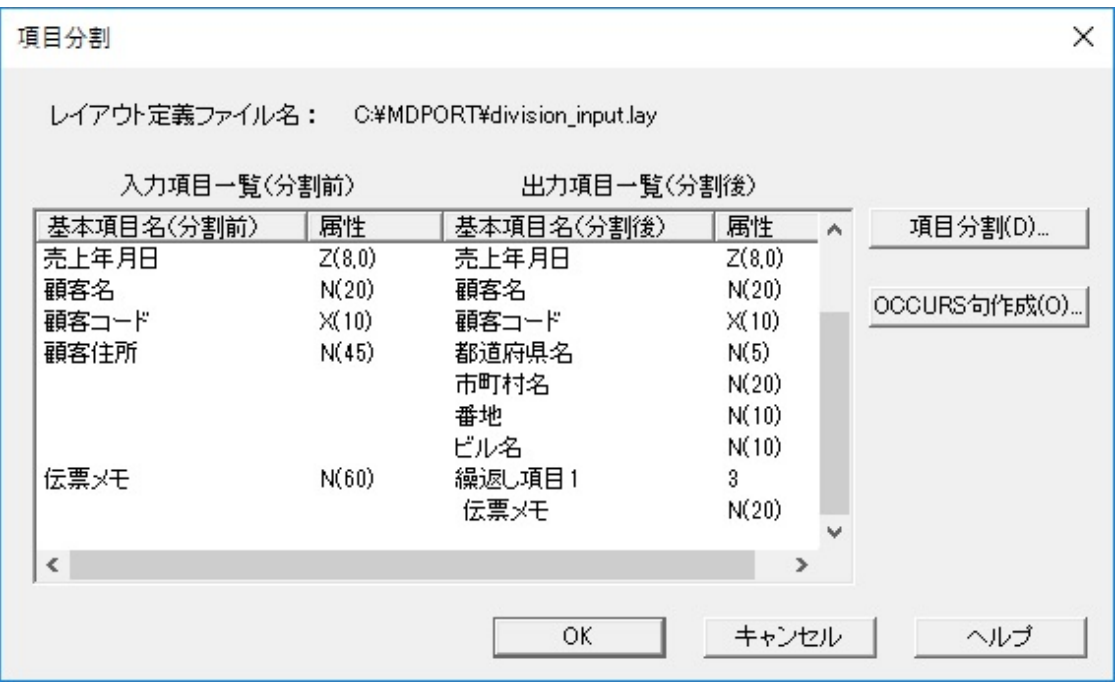

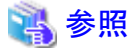

コピー句生成の操作手順については、「第3章 操作説明」の「3.4.9 [コピー句生成](#page-70-0)」を参照してください。 

# 用語集

#### Charset Manager

富士通標準コード変換を提供しているWindows上のソフトウェアです。

動作保証しているCharset Managerのバージョン・レベルについては、MDPORTの「ソフトウェア説明書」を参照してください。

#### Charset Manager変換

Charset Managerを使用した変換を、MDPORTではCharset Manager変換と呼んでいます。

詳しくは、「ユーザーズガイド 画面操作編」の「5.1.3 2バイト系コード変換」を参照してください。

### COBOLファイル

Windows上のCOBOLアプリケーションプログラムでアクセスするファイル形式です。

ファイル編成の種類として、レコード順ファイル、行順ファイル、相対ファイル、索引ファイルがあります。

### COBOL登録集

COBOL言語で記述された、レコード記述項のCOPY原始文ソースを指しています。

## CSV形式

項目間をカンマ(区切り文字)で区切った形式のテキストファイルを指します。

MDPORTでは区切り文字がカンマ以外でもCSV形式と呼びます。一般的に可変長レコードです。

CSV形式であれば、表計算ソフトや各種RDBローダファイル、awk等のユーティリティへと応用することができます。

### DDL

RDB(リレーショナルデータベース)のテーブル定義文です。

Data Definition Languageの略です。データ定義言語ともいいます。

#### **Informix**

IBM社のリレーショナルデータベース管理システム(RDBMS)です。

IBM社が買収した企業(Informix社)が開発したことが起源となっています。

## **NetCOBOL**

富士通が開発した、Windows上におけるCOBOLプログラムの開発環境製品です。

MDPORTでは、COBOLファイルを扱うために必要なソフトウェアです。

動作保証しているNetCOBOLのバージョン・レベルについては、MDPORTの「ソフトウェア説明書」を参照してください。

#### **Oracle**

オラクル社が開発したリレーショナルデータベース管理システム(RDBMS)です。

#### **RDBMS**

RDB(リレーショナルデータベース)を管理するソフトウェアです。

1件のデータを複数の項目の集合体として表現し、データの集合をテーブルと呼ばれる表で扱います。

番号や名前等の情報をキーとして、データの抽出・結合・削除を行うことができます。

Relational DataBase Management Systemの略です。リレーショナルデータベース管理システムともいいます。

# SQL Server

マイクロソフト社が開発したリレーショナルデータベース管理システム(RDBMS)です。

#### <span id="page-238-0"></span>**Symfoware**

富士通が開発したリレーショナルデータベース管理システム(RDBMS)です。

# アライメント

プログラムをコンパイルする際、コンパイラはそのコンピュータやアプリケーションが最適に動けるような位置に構造体のメンバーを配置 します。

そのときは次のような規則が成り立ちます。

次に配置するメンバーのデータ型のサイズと指定されたアライメントサイズのうち、小さい方の値の整数倍の位置に配置します。

また、構造体のサイズ(sizeof()関数で求められる)を決定する際にも、次のような規則が成り立ちます。

構造体のメンバーにおいて、最も大きいデータ型のサイズと、指定されたアライメントサイズのうち、小さい方の値の整数倍の値が構造体 のサイズとなります。

MDPORTではアライメントにより項目(メンバー)間に隙間が発生する場合、@DUMMYという項目を追加して対応しています。

### アライメントサイズ

データ領域を割り当てる際、そのコンピュータやアプリケーションが最適に動けるよう、ある値の整数倍のアドレスに変数や構造体メ ンバーが割り当てられます。

そのときのある値というのがアライメントサイズで、アプリケーションのコンパイル時に指定します。

通常、1バイト、2バイト、4バイト、8バイト、16バイトのうちのいずれかです。

デフォルトは8バイトです。

## インクルードファイル

C言語で記述された、構造体定義のヘッダーファイルを指しています。

## エンディアン

多バイト(2バイト以上)のデータをメモリ上に配置する方式の種類のことです。

ビッグエンディアン(big endian)とリトルエンディアン(little endian)の2種類があり、マシンやOS、プログラム言語によって形式が異なります。

### シグネチャ

Unicodeのエンディアンを示すためにファイルの先頭に付加される数バイトのデータです。

シグネチャにより、UCS2/UTF16(リトルエンディアン)、UCS2/UTF16(ビッグエンディアン)、UTF32(リトルエンディアン)、UTF32(ビッグ エンディアン)、UTF8のどれなのかを識別することができます。

BOM(Byte Order Mark)と同じ意味です。

#### シフトコード

1バイト文字と2バイト文字の切替えのための制御コードのことです。

### データファイル形式

レコード上の相対バイト位置で項目を区切るデータファイルの形式を指します。 COBOLプログラムで作成されたファイルはこの形式です。

# データファイル変換

複数の項目で構成されたレイアウトを意識したファイル変換モードです。

一般的にアプリケーションでの処理対象となるデータファイルを変換する場合に指定します。

CSV形式ファイルを対象とする場合も、データファイル変換を使用します。

# <span id="page-239-0"></span>データ加工機能エラーファイル

データ加工機能の処理でエラーが発生した場合に、エラー情報が出力されるファイルです。 テキストファイルの形式で、Windows標準のメモ帳等で内容を参照できます。 拡張子は".err"です。

### テキスト変換

ソース等のテキストファイルを変換するファイル変換モードです。

### ヌル表示域

各項目の先頭に付加される2バイトの領域です。

この領域の内容が0xFFFFの場合、その項目はNULLであることを示し、0x0000の場合はNULLでないことを示します。

#### ビッグエンディアン

低アドレスのバイト位置が上位桁を表す形式です。 SPARC等のUNIXマシンではビッグエンディアンです。

# マスクデータファイル

マスク機能で、置き換えたい架空の値を指定するファイルです。

ファイル名はレイアウト定義におけるマスク対象の項目名で、拡張子は".csv"です。

## マルチレイアウト

1つのファイル内において、複数のレコードレイアウトが存在することを指します。

MDPORTでは、1つのレイアウト定義ファイルに対して、複数のレイアウトの適用条件を設定することにより、マルチレイアウトのデータを 変換することができます。

### リトルエンディアン

低アドレスのバイト位置が下位桁を表す形式です。 Windows上のプログラムはリトルエンディアンです。

## レイアウト定義ファイル

レイアウト定義機能で作成するファイルです。 データファイル変換を行うには、レイアウト定義ファイルが必須となります。 データ加工機能では、追加結合以外のデータ加工処理で、レイアウト定義ファイルが必須となります。 拡張子は".lay"です。

# 一般ファイル

Windows上のCOBOLファイル以外を、MDPORTでは一般ファイルと呼びます。

一般ファイルとしては以下のものが挙げられます。

- ・ 汎用機・オフコンやUNIX機上から移入されたバイナリファイル
- ・ 汎用機・オフコンやUNIX機上へ移出するバイナリファイル
- ・ Windows(DOS)やUNIXで扱うテキストファイル

## 加工指示ファイル

データ加工機能の加工指示内容を保存するファイルです。

保存した加工指示ファイルを開くことにより、保存時の内容で繰り返しデータ加工処理を行うことができます。

<span id="page-240-0"></span>加工指示ファイルを使用する際に、入出力ファイル名等の内容を変更して実行することも可能です。 拡張子は".mdq"です。

## 解析エラーファイル

既存資産の取り込み時に解析エラーが発生した場合に、エラー情報が出力されるファイルです。

テキストファイルの形式で、Windows標準のメモ帳等で内容を参照できます。

既存C言語資産の取り込み時に解析エラーが発生した場合、インクルードファイル名の末尾に拡張子".txt"が付加されたファイル名で 作成されます。

# 字形重視

字形を重視した変換です。

文字がJIS領域にあるか拡張域にあるかには関わらず、新字体は新字体へ、旧字体は旧字体へ、同じ字体のコードの変換を行います。

#### 縮退変換

両方向への変換と片方向への変換を両方持つコードが存在する変換のことです。

例えば、新字体と旧字体の両方を持っているコード系から、新字体しか持っていないコード系へ変換する場合に、縮退変換になります。

#### 他社コード変換

MDPORTの他社コード変換テーブルを参照、またはCharset Managerを使用することによって、富士通以外の他社コード体系を扱う ことができます。

詳しくは、「ユーザーズガイド 画面操作編」の「5.1.4 他社コード変換」を参照してください。

#### 代替文字

コード変換エラー等で、変換先のコードに変換できなかった文字の代わりに出力される文字です。

#### 抽出漏れファイル

レコード抽出機能で、条件に合わないレコードを出力する設定にした場合に、条件に一致しなかった入力レコードが出力されるファ イルです。

抽出漏れファイルには、MDPORT変換前のデータが出力されるため、再度レコード抽出処理を行う際の入力ファイルとして利用す ることができます。

## 標準変換

Charset Managerを使用せずに、MDPORT内部の算術式に従ってコード変換を行う方法を、MDPORTでは標準変換と呼んでいます。 詳しくは、「ユーザーズガイド 画面操作編」の「5.1.3 2バイト系コード変換」を参照してください。

### 変換エラーファイル

変換エラーが発生した場合に、エラー情報が出力されるファイルです。 テキストファイルの形式で、Windows標準のメモ帳等で内容を参照できます。 拡張子は".err"です。

#### 変換指示ファイル

MDPORT変換指示ウィザードで指定した変換指示内容を保存するファイルです。 保存した変換指示ファイルを開くことにより、保存時の内容で繰り返し変換を行うことができます。 変換指示ファイルを使用する際に、入出力ファイル名等の内容を変更して実行することも可能です。 拡張子は".mdp"です。

# 利用者定義変換テーブル

利用者定義文字(外字)や拡張漢字/非漢字を任意の文字へ変換するための、コードの対応づけを行うテーブルファイルです。 拡張子は".cnv"です。

## 領域重視

JIS領域を重視した変換です。

字体が新字体であるか旧字体であるかには関わらず、JIS領域の文字同士の変換を行います。

## \*(項目名)

ポインタ型の項目の場合、項目名の先頭に"\*"が付加されます。

レイアウト定義が生成される際、無変換が指定されます。

また、データ形式がデータファイル形式からCSV形式に変更された場合、この項目の属性は"なし(-)"に変更されます。

## @DUMMY

アライメント"WORD\_ALIGNMENT"による項目間の隙間に対応させた項目です。

レイアウト定義が生成される際、無変換が指定されます。

また、データ形式がデータファイル形式からCSV形式に変更された場合、この項目の属性は"なし(-)"に変更されます。